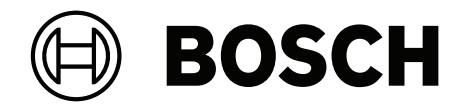

# **BVMS**

**ko** 설치 설명서

# **목차**

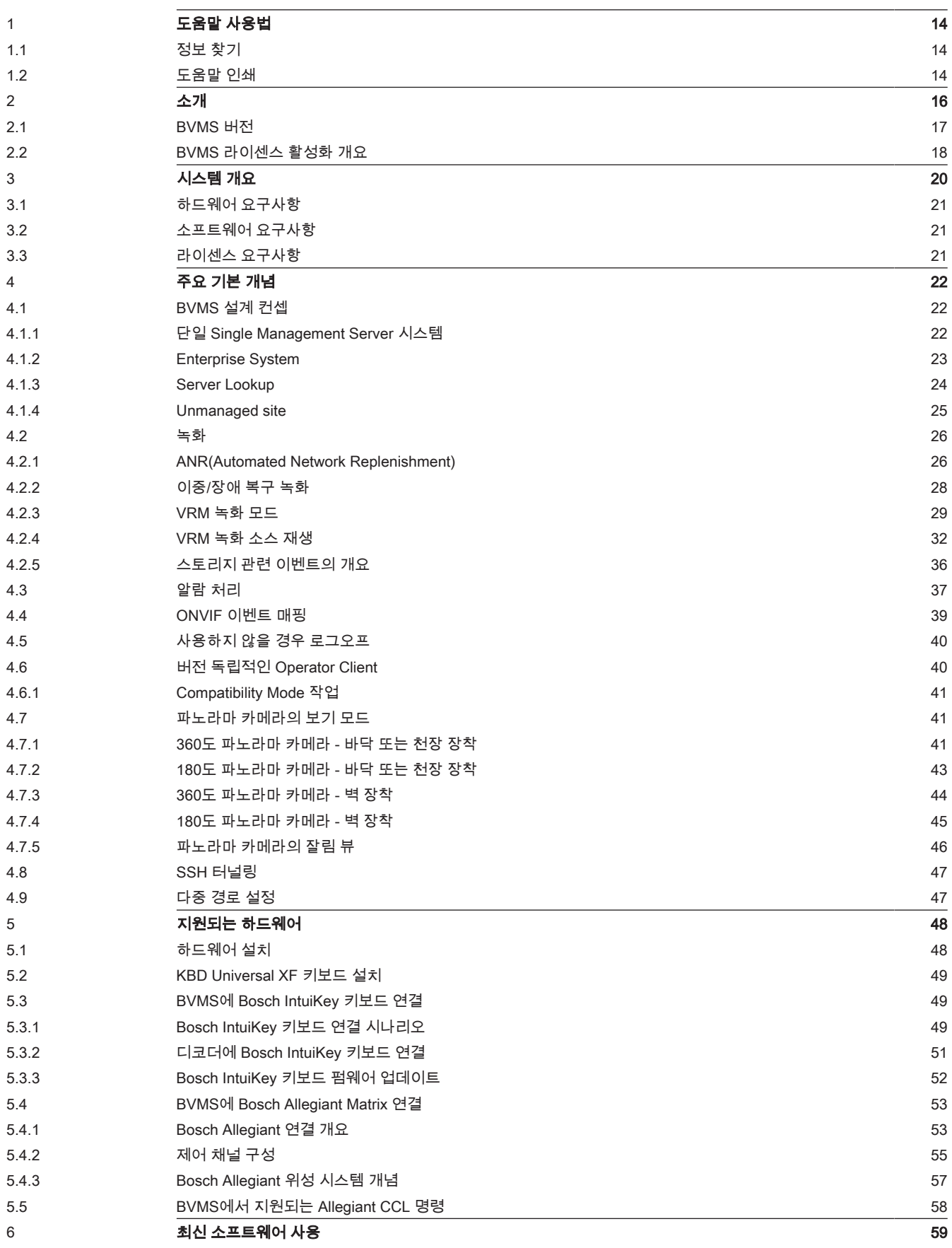

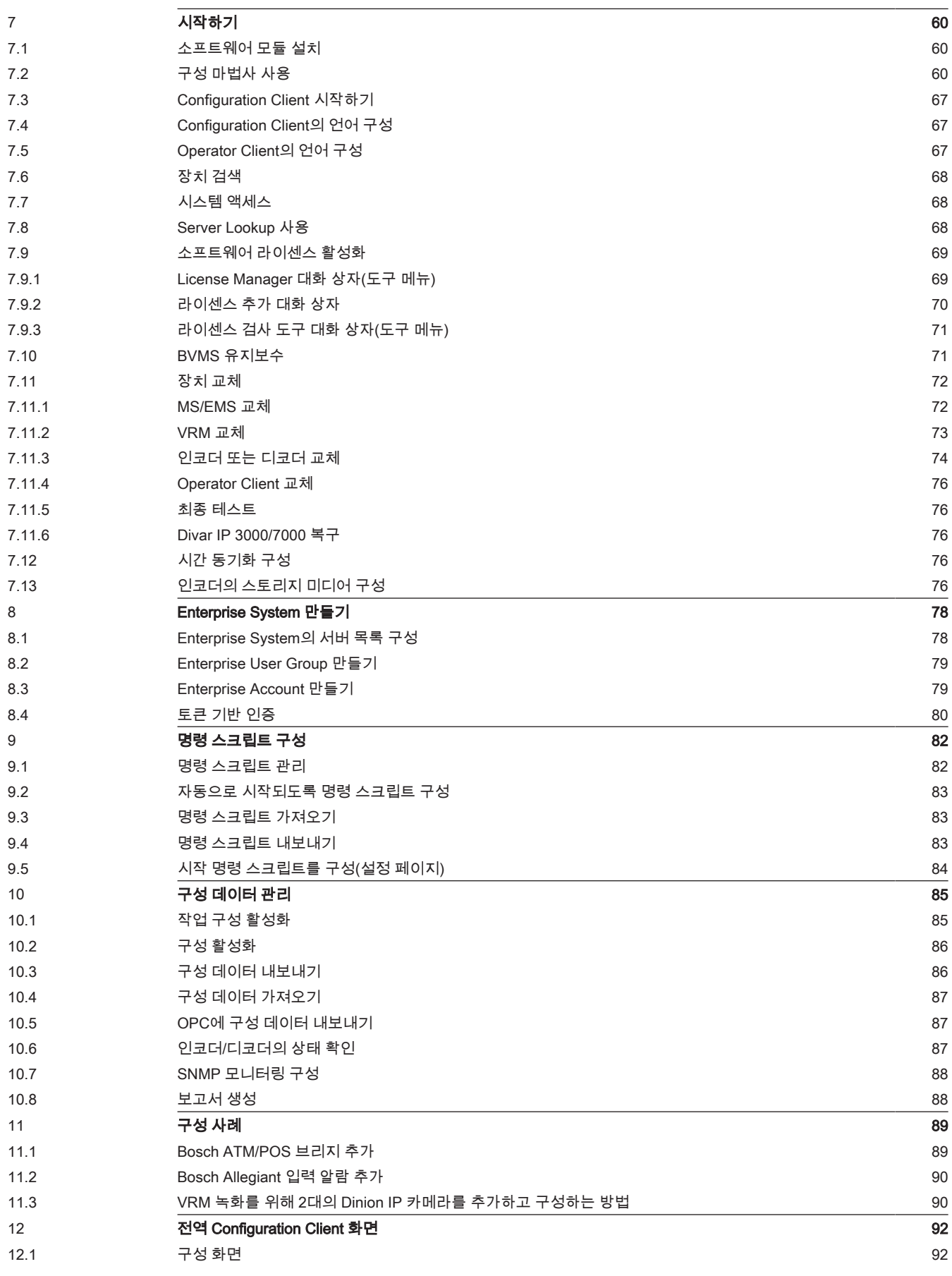

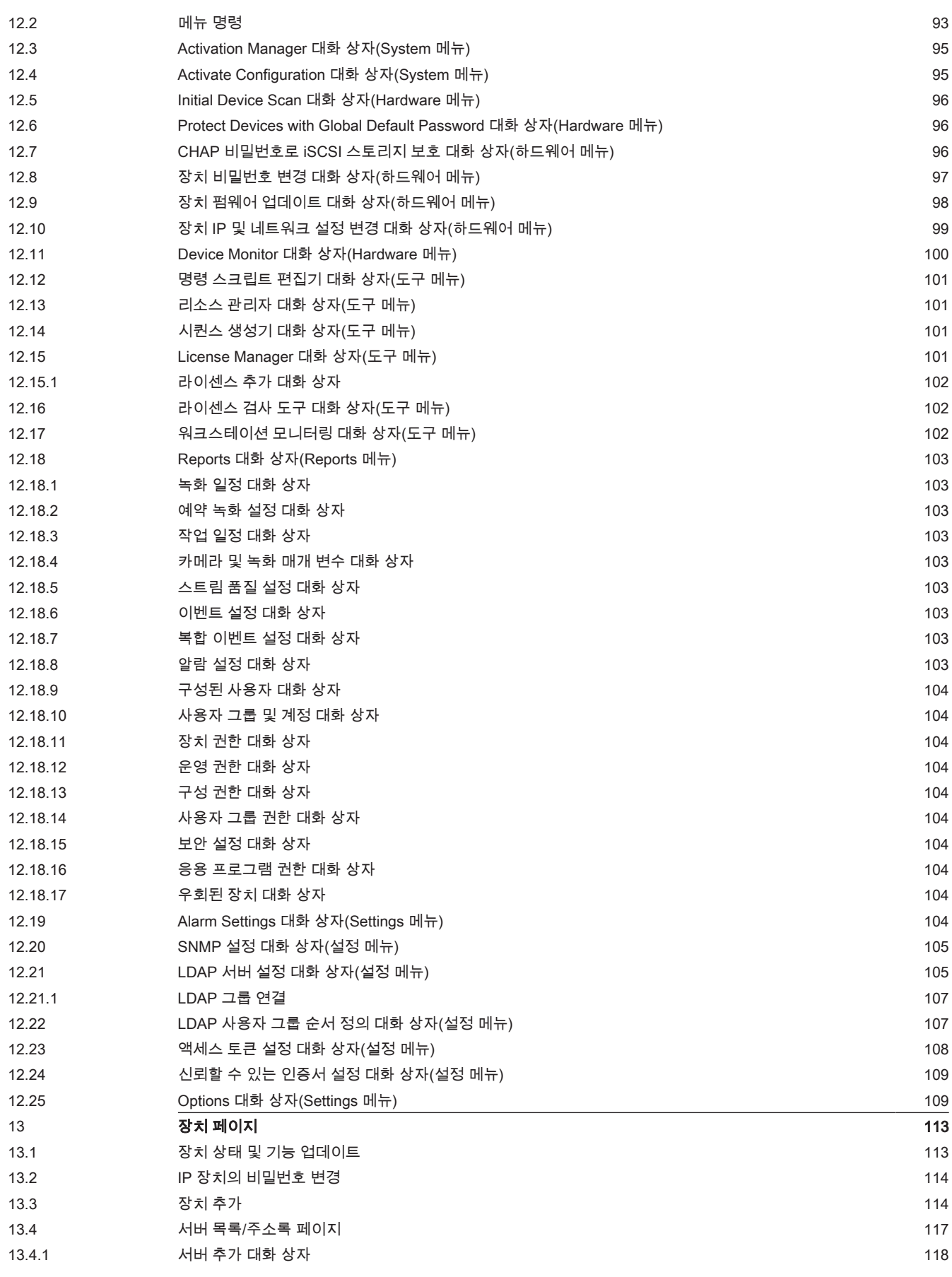

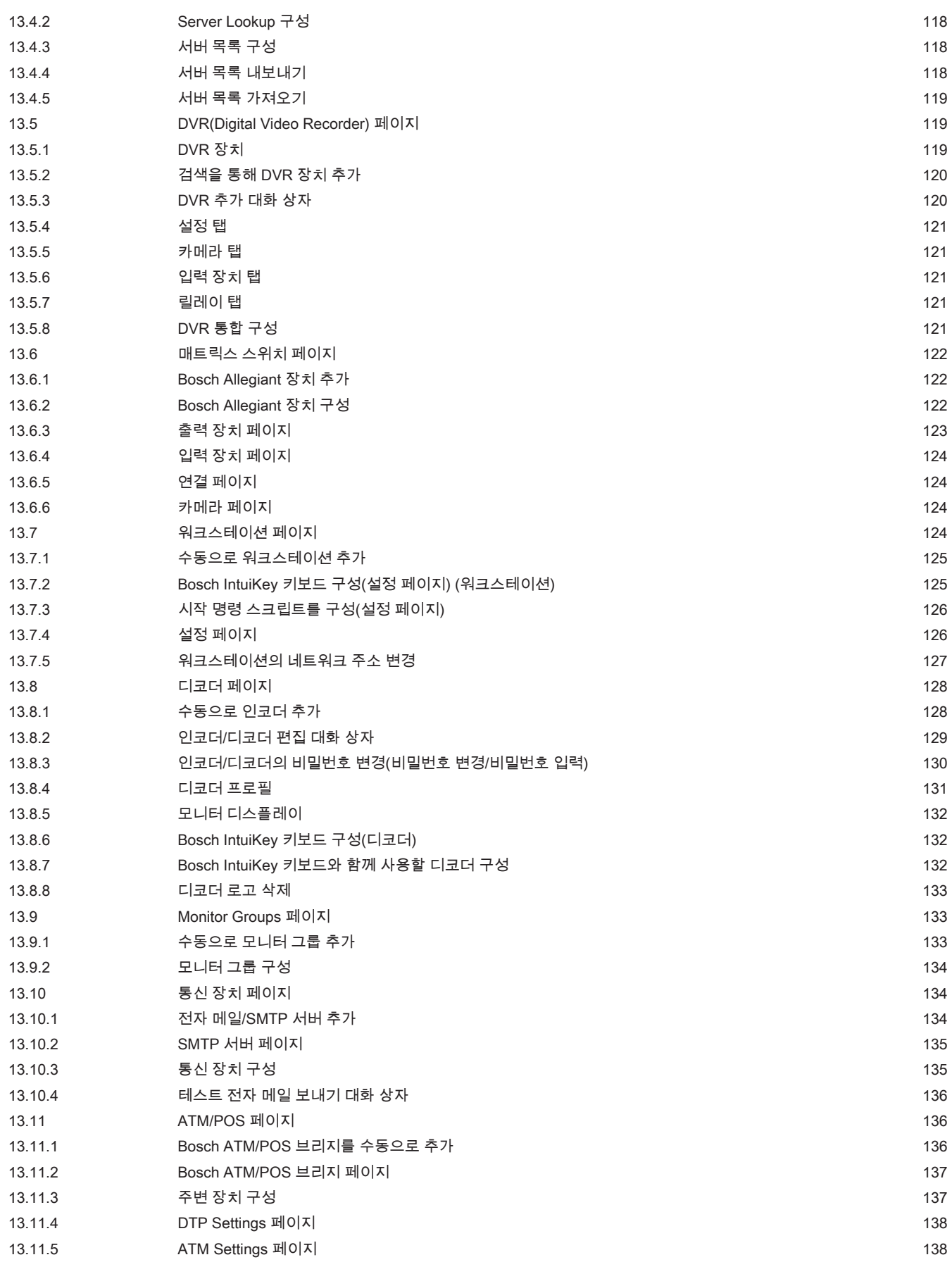

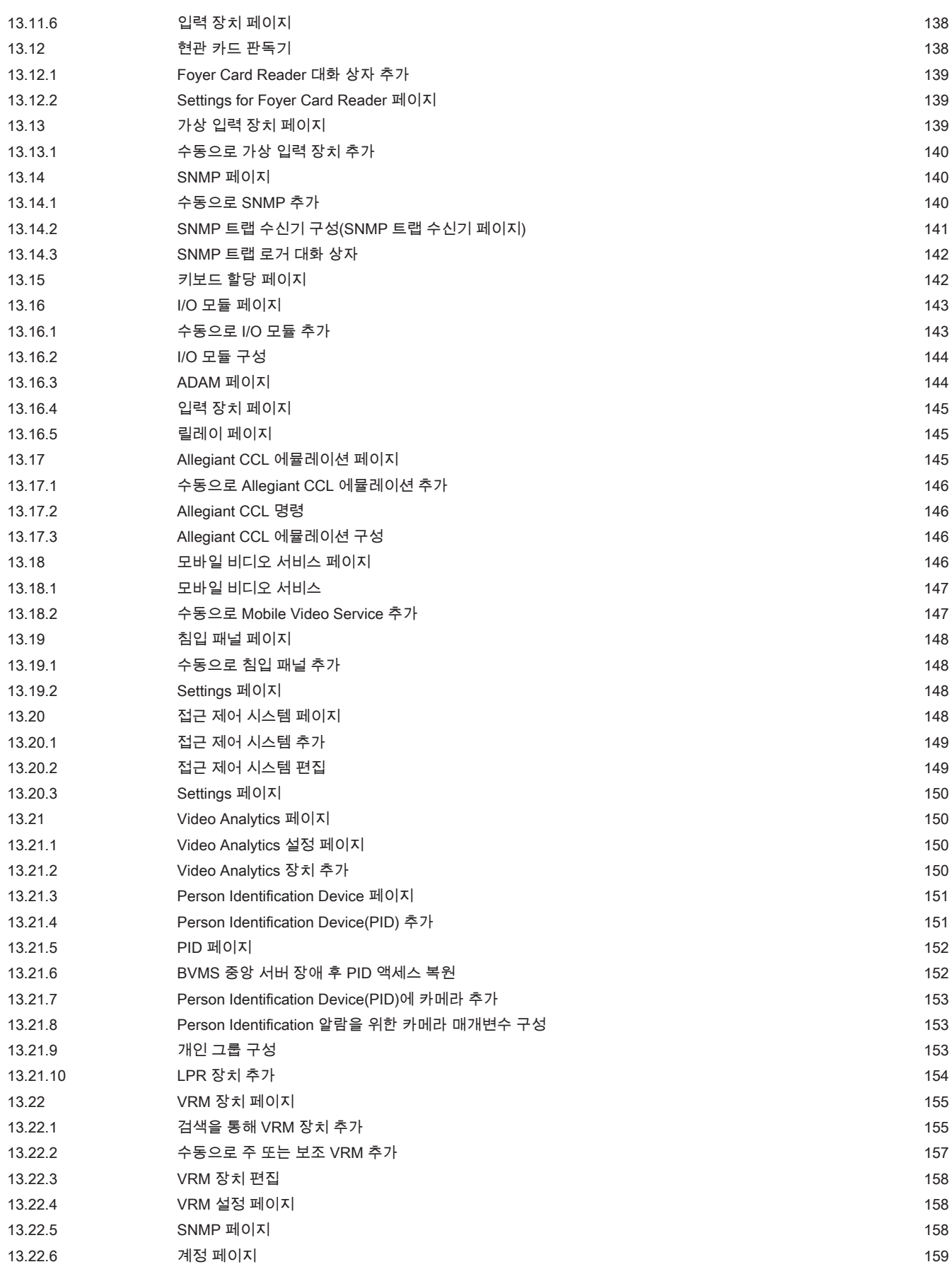

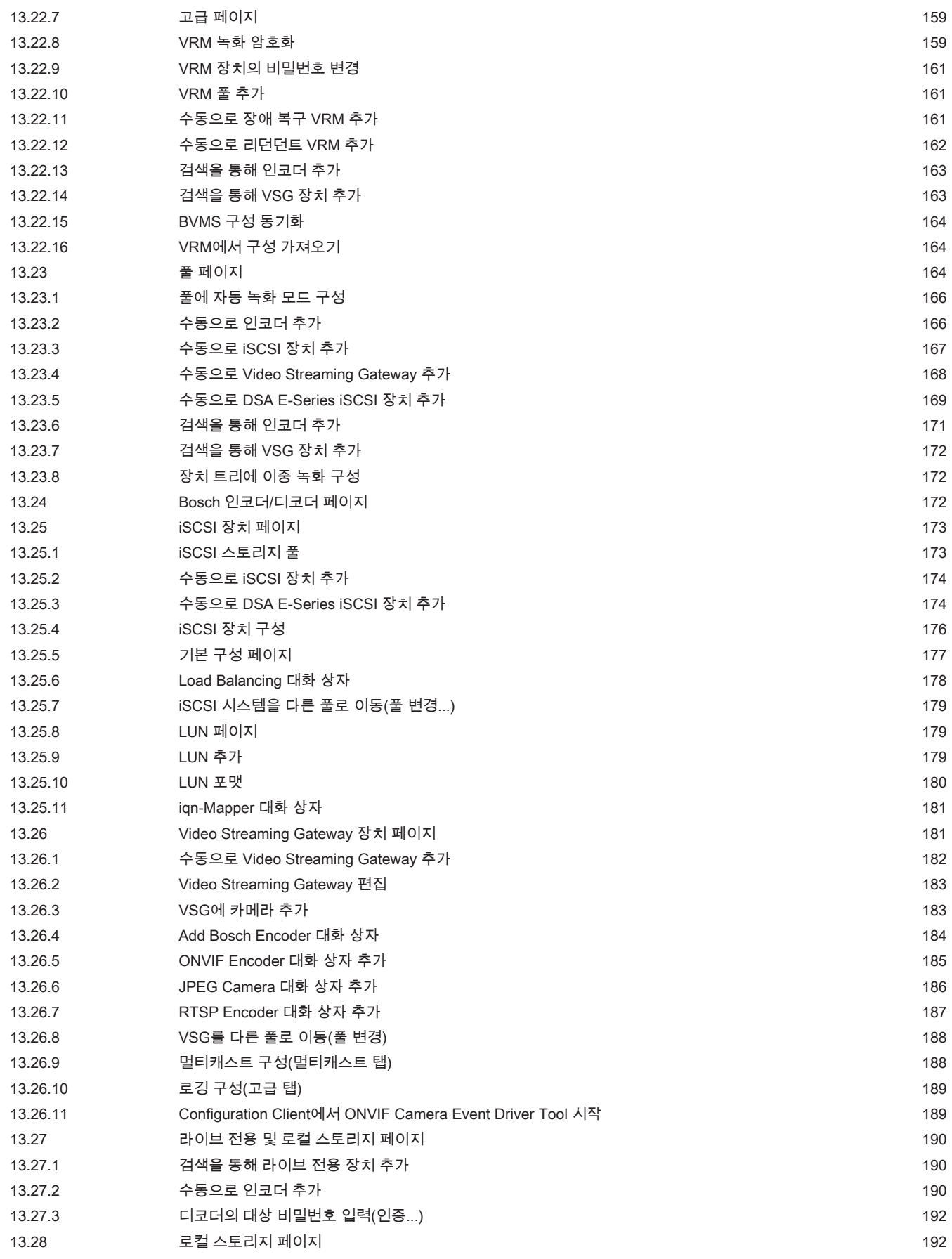

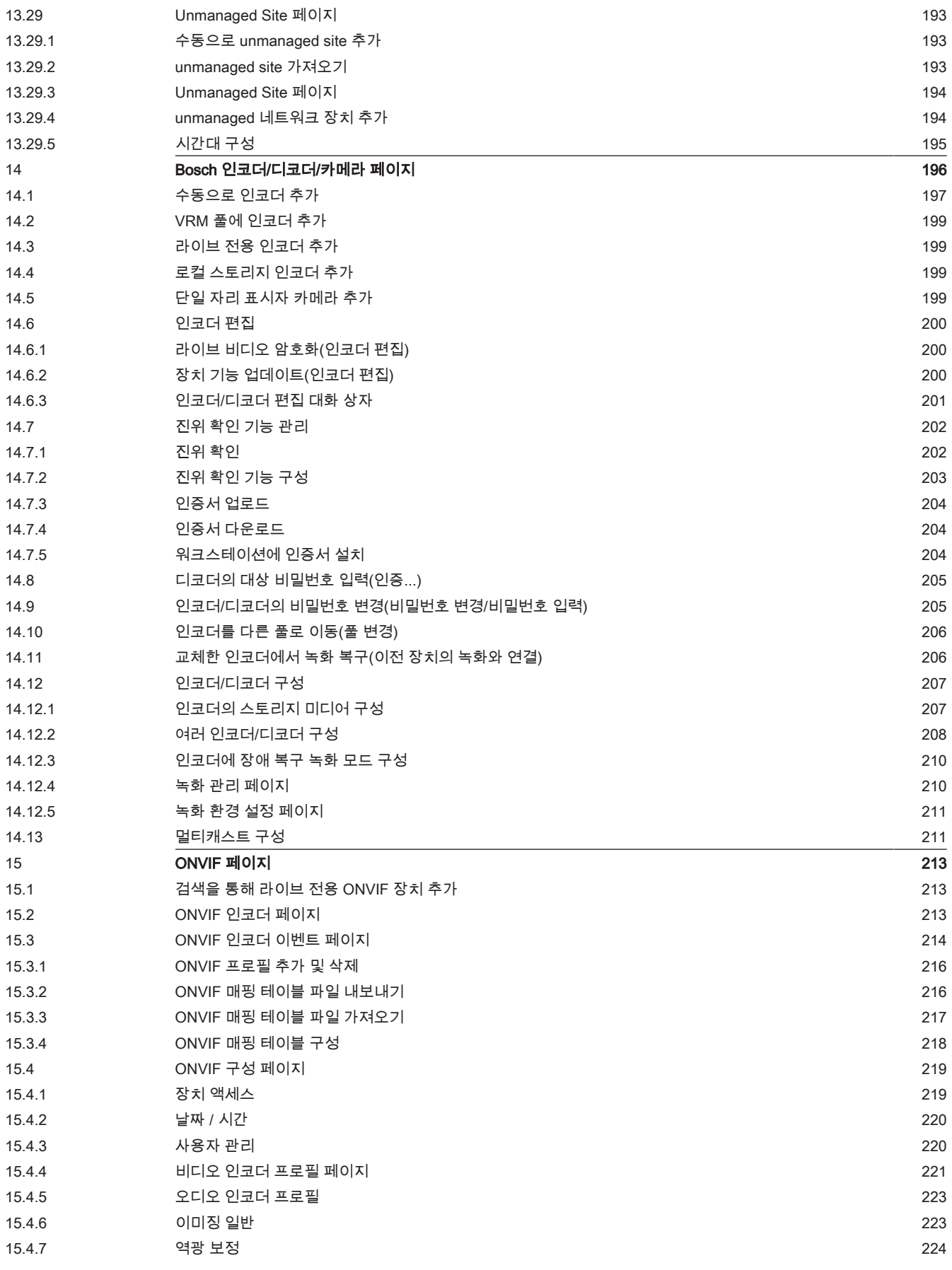

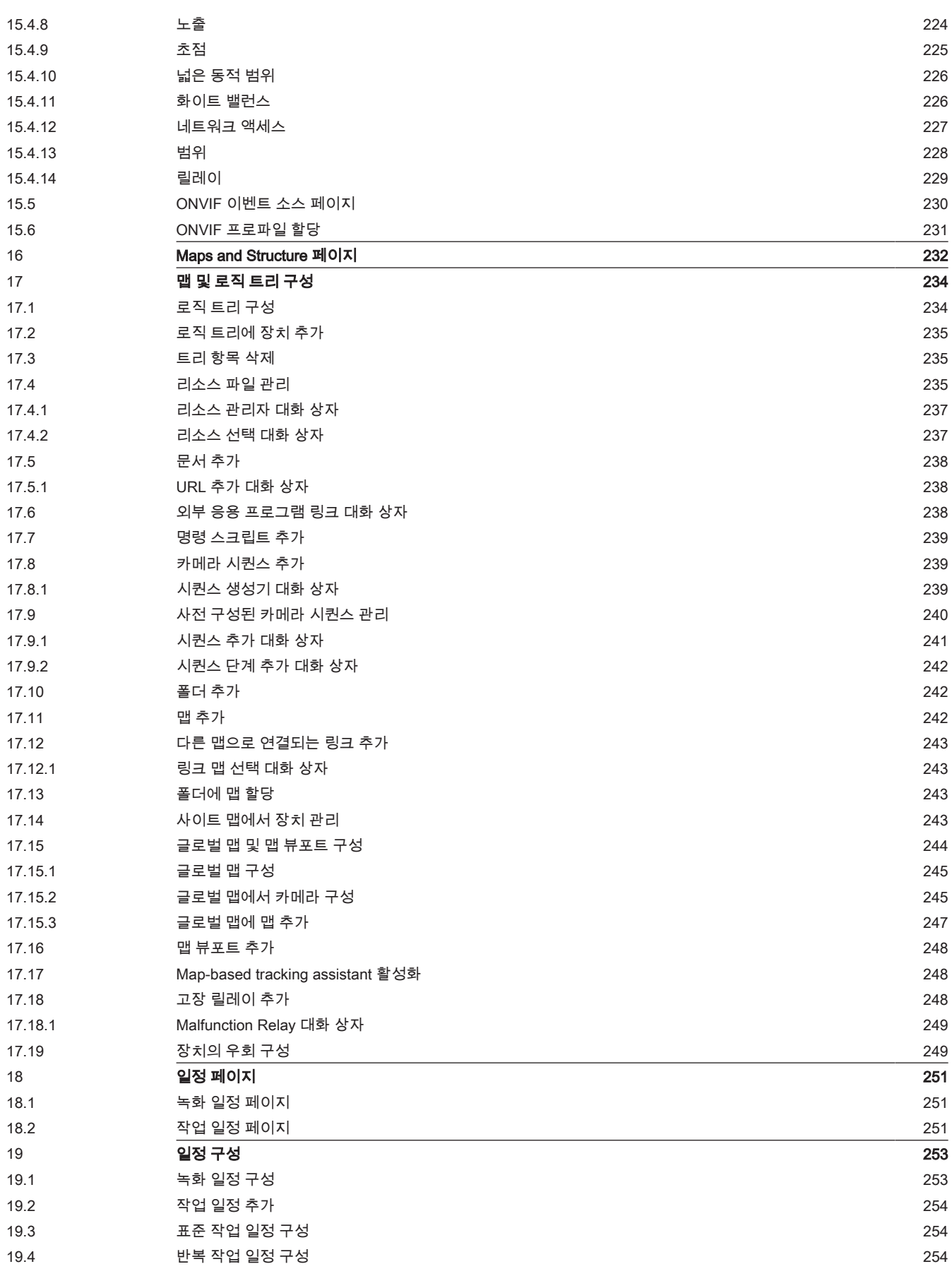

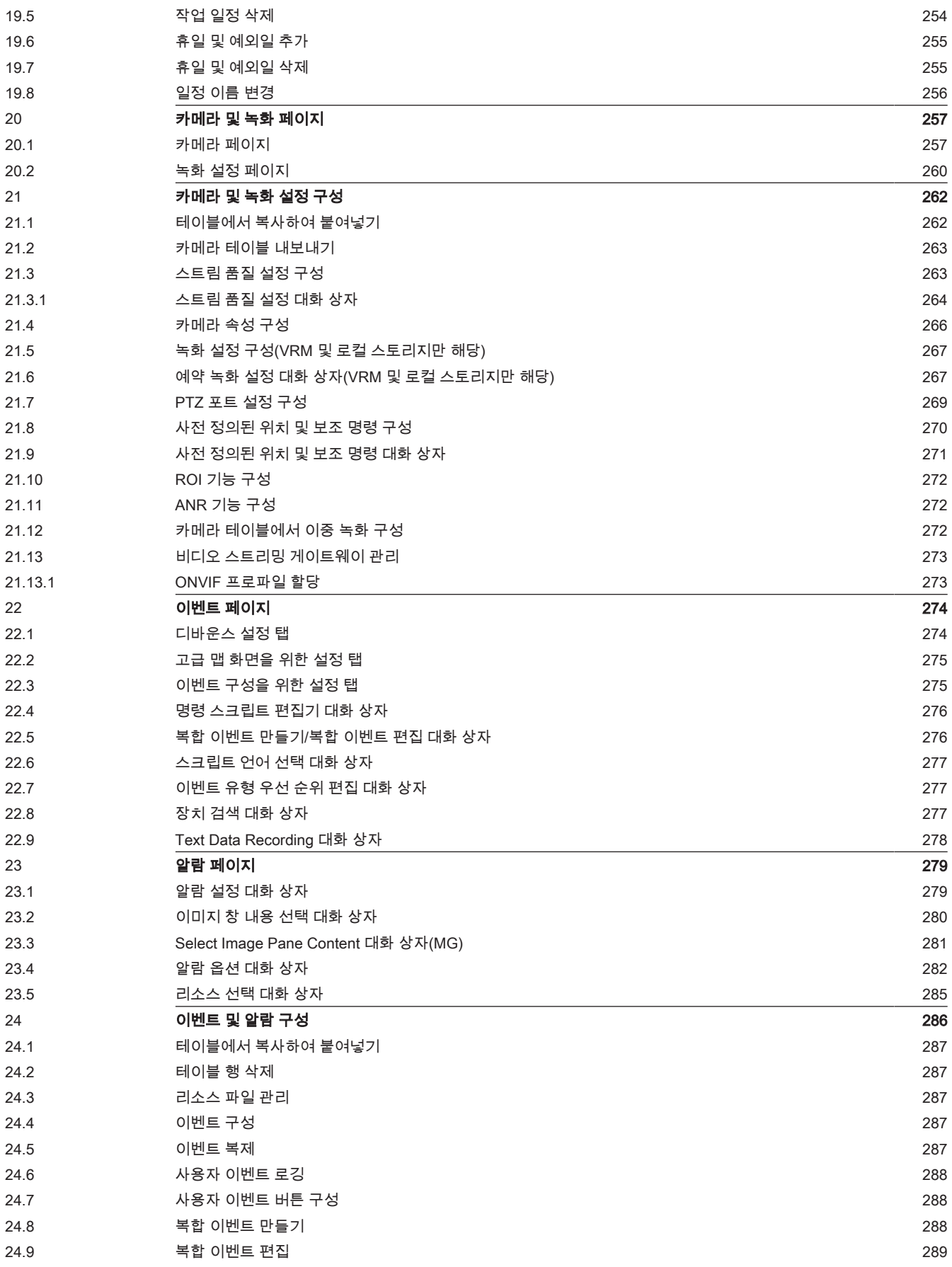

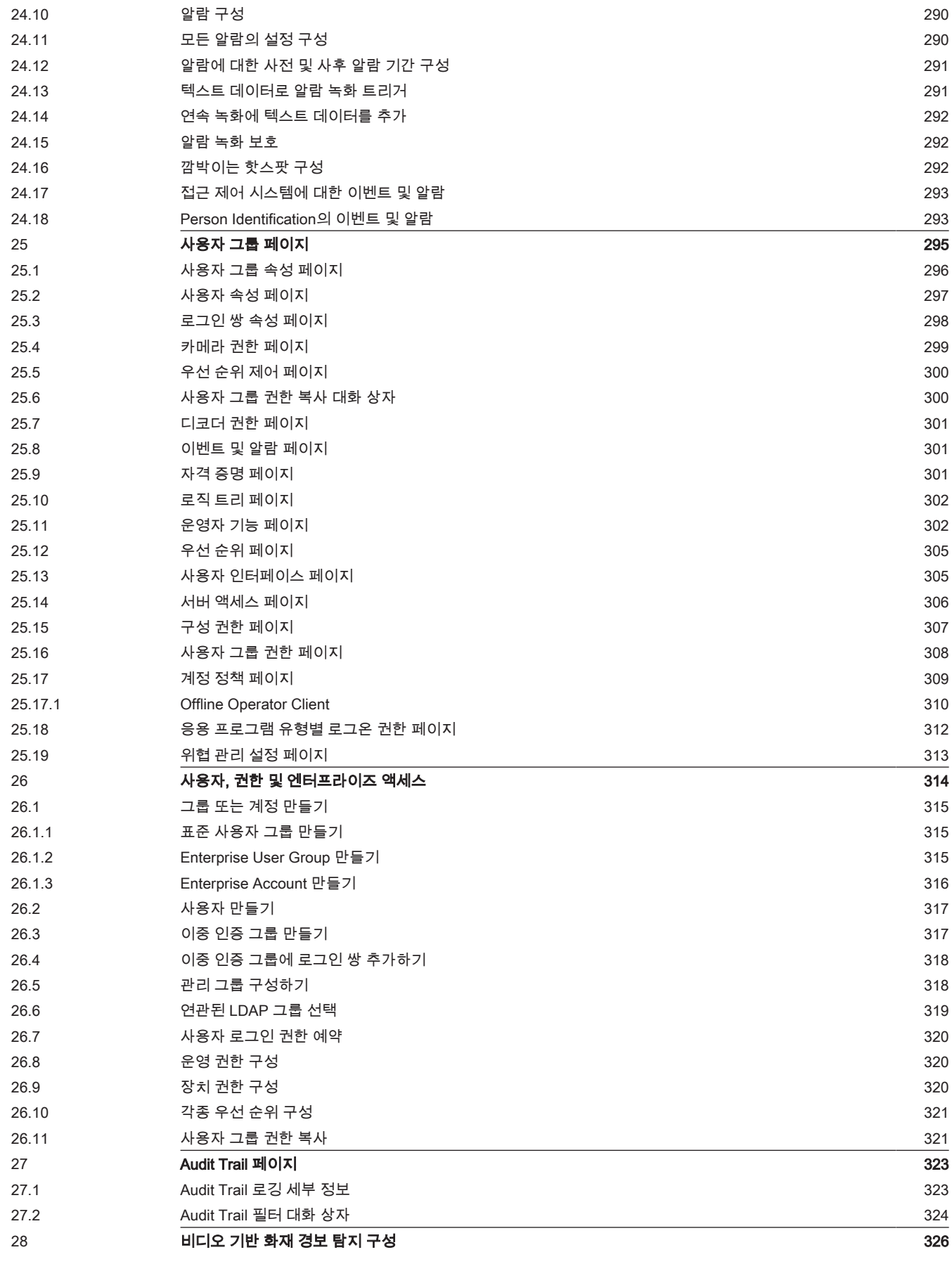

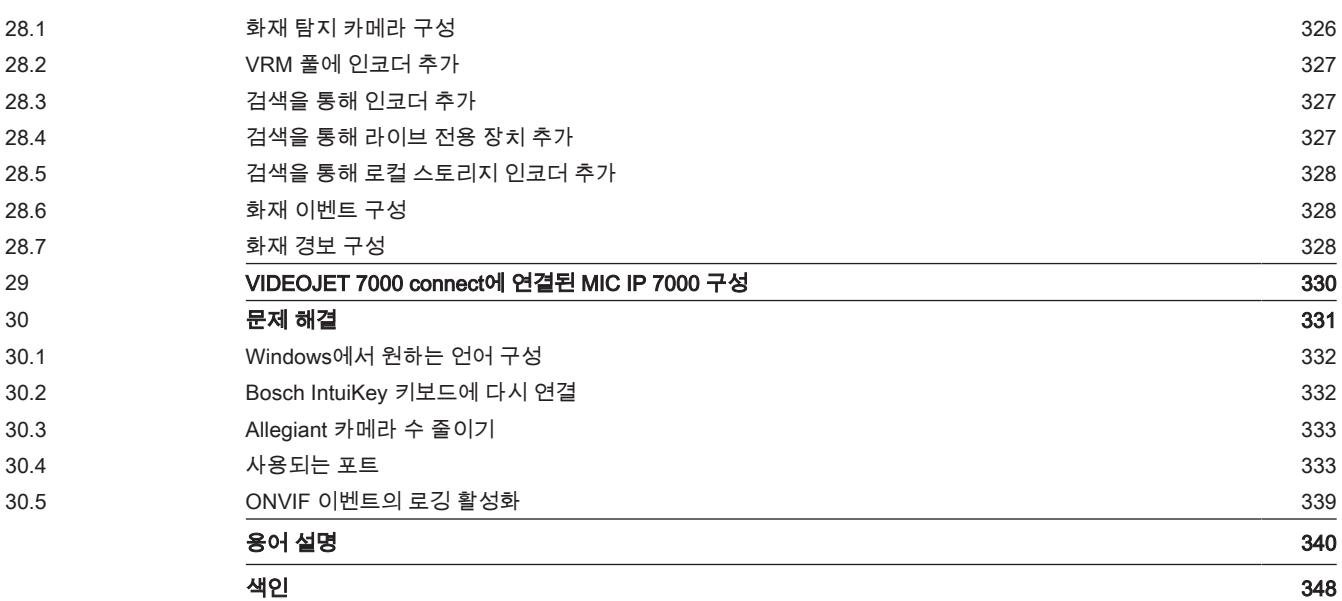

<span id="page-13-1"></span><span id="page-13-0"></span>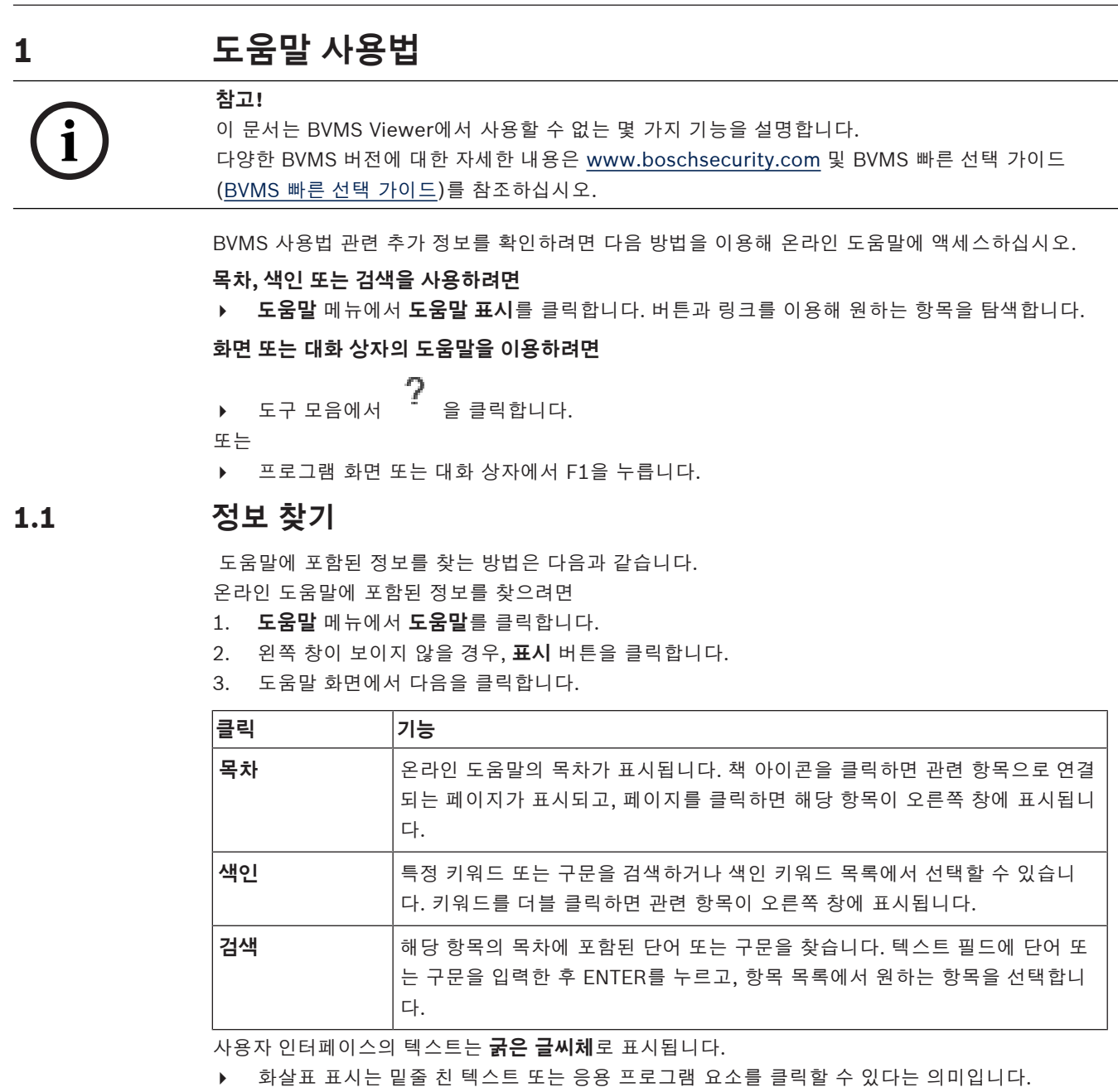

# **관련 항목**

▶ 현재 실행 중인 응용 프로그램 화면에 항목과 관련 정보가 표시됩니다. 이 항목에는 응용 프로그램 화면의 제어에 관한 정보가 포함되어 있습니다.

*[주요 기본 개념, 페이지 22](#page-21-0)* 에는 일부 주요 문제와 관련된 정보가 포함되어 있습니다.

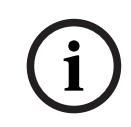

# **참고!**

이 기호는 재산 피해 또는 데이터 손실 위험을 나타냅니다.

# **1.2 도움말 인쇄**

<span id="page-13-2"></span>온라인 도움말을 사용하는 도중 브라우저 화면에서 직접 항목과 정보를 인쇄할 수 있습니다.

# **도움말 항목을 인쇄하려면**

1. 오른쪽 창을 마우스 오른쪽 버튼으로 클릭한 후 **인쇄**를 선택합니다.

**인쇄** 대화 상자가 열립니다.

- 2. **인쇄**를 클릭합니다.
- ð 해당 항목이 지정된 프린터에서 인쇄됩니다.

# **2 소개**

<span id="page-15-0"></span>BVMS와 모바일 앱용 오픈 소스 라이센스에 액세스하려면 다음 링크를 클릭하십시오. <http://www.boschsecurity.com/oss/>

# **HE HEVCA**dvance"

patentlist.hevcadvance.com에 나열된 특허 청구가 한 건 이상 적용됩니다. 이 설명서에서는 BVMS의 구성에 대한 기본 단계를 설명합니다. 자세한 도움말 및 단계별 지침은 구성 설명서를 읽거나 온라인 도움말을 사용하십시오.

## **BVMS**

BVMS는 모든 IP 네트워크를 통해 디지털 비디오, 오디오 및 데이터를 통합합니다. 이 시스템은 다음과 같은 소프트웨어 모듈로 구성되어 있습니다.

- Management Server
- [VRM](#page-342-0) 녹화(Video Recording Manager)
- Operator Client
- Configuration Client

실행 가능한 시스템을 구축하려면 다음과 같은 작업을 수행해야 합니다.

- 서비스(Management Server 및 [VRM](#page-342-0)) 설치
- Operator Client 및 Configuration Client 설치
- 네트워크 연결
- 장치를 네트워크에 연결
- 기본 구성:
	- 장치 추가(예: 장치 검색 등의 방법 사용)
	- 논리 구조 구축
	- 일정, 카메라, [이벤트](#page-344-0) 및 [알람](#page-344-1) 구성
	- [사용자 그룹](#page-344-2) 구성

# **BVMS Export Player**

BVMS Export Player를 이용하여 내보낸 녹화 내용을 표시할 수 있습니다.

# **BVMS Viewer**

BVMS Viewer는 Bosch 네트워크 연결 카메라 및 레코더의 라이브 보기와 비디오 재생을 실행하는 IP 비디오 보안 분야입니다. 소프트웨어 패키지는 비디오 라이브 보기 및 재생을 실행하는 Operator Client와 Configuration Client으로 구성됩니다. BVMS Viewer는 최신 Bosch IP 비디오 제 품 포트폴리오는 물론 기존 Bosch 비디오 장치를 지원합니다.

BVMS Viewer용 오픈 소스 라이선스에 액세스하려면 다음 링크를 클릭하십시오. http://www.boschsecurity.com/oss

### **BVMS Configuration Client**

BVMS Configuration Client는 장치 구성으로 시작한 후 로직 트리를 구성하는 개념입니다. 이러한 두 단계 이후 각 페이지에서 일정, 녹화, 이벤트 및 장치에 대한 알람을 구성할 수 있습니다. 마지막 단계에 서는 사용자 그룹 페이지에서 사용자 그룹을 구성합니다. 모든 페이지를 왼쪽에서 오른쪽으로 구성한 후에는 모든 것이 구성되며 운영자가 Operator Client를 사용하여 시작할 수 있습니다.

각 페이지를 구성한 후에 Tools 메뉴에서 ┗━┛을 클릭하여 구성을 저장합니다.

n.

변경 내용을 BVMS Operator Client에 표시하려면  $\begin{array}{rcl} \bigcup & \text{ge } 2 \end{array}$ 

# BVMS 소개 | ko **17**

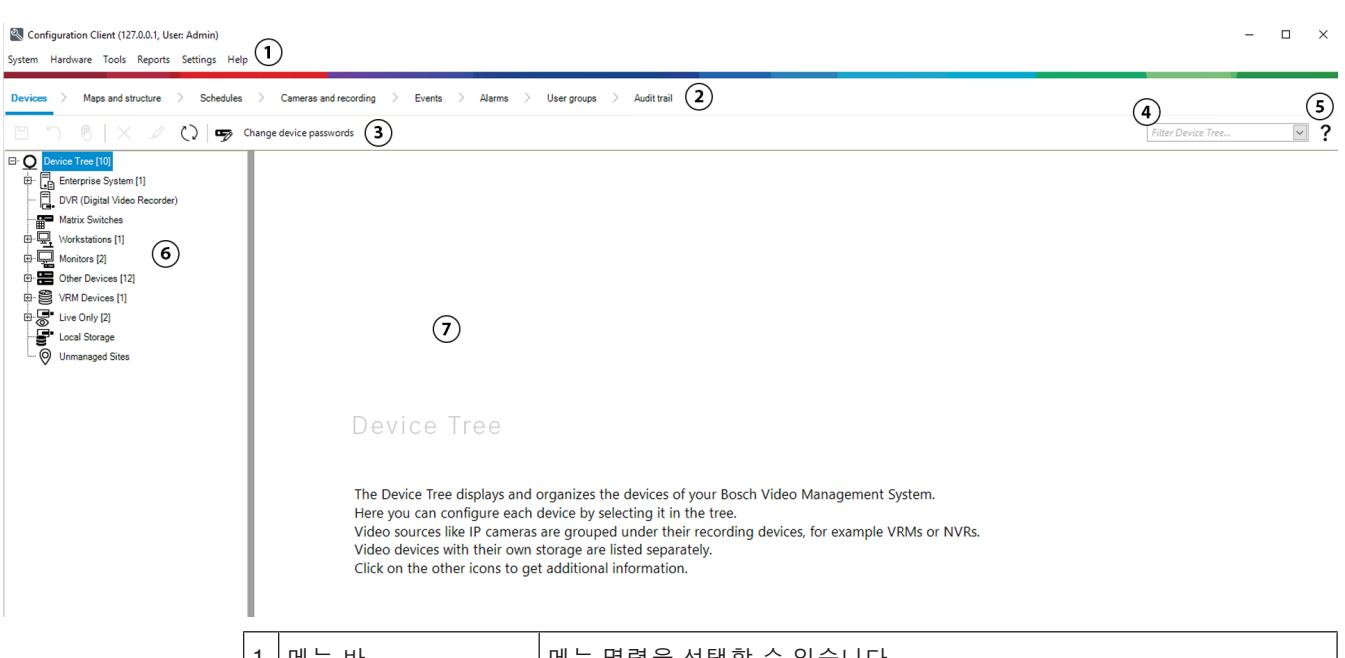

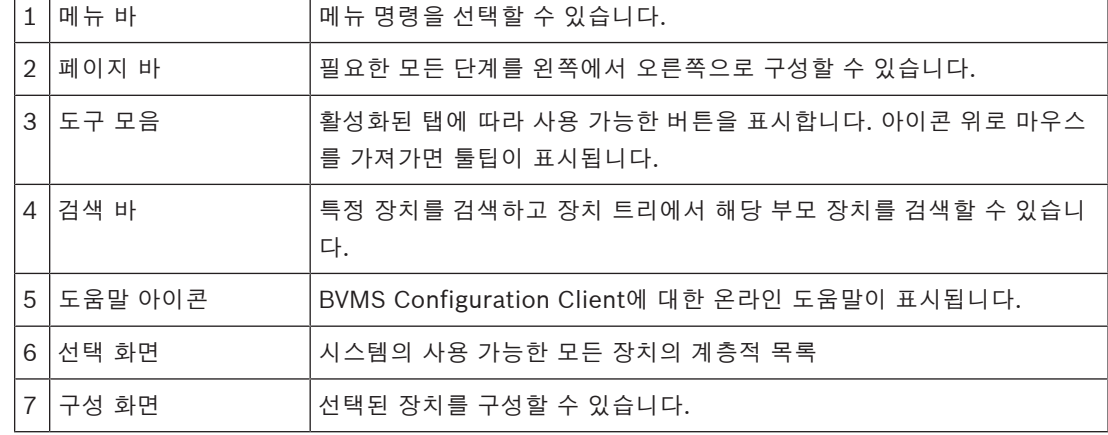

**BVMS Operator Client**

# **2.1 BVMS 버전**

<span id="page-16-0"></span>다양한 BVMS 버전에서 전체 확장성을 제공하므로 필요하면 비디오 감시 시스템을 확장할 수 있습니 다.

다음 BVMS 버전이 제공됩니다.

- BVMS Professional
- BVMS Enterprise
- BVMS Plus
- BVMS Lite
- BVMS Viewer

BVMS Viewer 및 BVMS Professional은 소프트웨어 전용 제품입니다. 이러한 제품은 Bosch DIVAR IP 장치에서 사용할 수 없습니다.

BVMS Lite 및 BVMS Plus를 Bosch DIVAR IP 장치에서 사용하거나 다른 하드웨어에서 소프트웨어 전 용 제품으로 사용할 수 있습니다.

다양한 BVMS 버전에 대한 자세한 내용은 [www.boschsecurity.com](https://www.boschsecurity.com/xc/en/solutions/management-software/bvms/) 및 BVMS 빠른 선택 가이드를 참 조하십시오.

[BVMS 빠른 선택 가이드](https://media.boschsecurity.com/fs/media/en/pb/images/products/management_software/bvms/bvms_quick-selection-guide.pdf)

# **2.2 BVMS 라이센스 활성화 개요**

<span id="page-17-0"></span>이 장은 BVMS의 라이센스 활성화에 대한 개요를 제공합니다.

# **라이센스 주문**

- 주문은 Bosch 주문 데스크를 사용합니다.
- 주문 확인에는 이후 소프트웨어 활성화 프로세스에 필요한 새 소프트웨어 주문 ID가 포함됩니다.
- BVMS 11.0부터 BVMS 기본 및 확장 라이센스는 더 이상 소프트웨어 버전에 종속되지 않습니다.

### **라이센스 활성화**

- Bosch **License Manger**가 Bosch Remote Portal([https://www.remote.boschsecurity.com\)](https://www.remote.boschsecurity.com/login) 로 대체됩니다.
- Bosch Remote Portal에서 새 사용자를 등록해야 합니다.
- 라이센스를 활성화하려면 시스템 정보 파일 및 소프트웨어 주문 ID를 입력해야 합니다.
- Remote Portal에서는 라이센스 파일이 출력되며 이 파일에는 모든 활성화 세부 정보가 포함되어 있습니다. 이 파일을 설치된 BVMS 시스템에 추가합니다.
- 활성화 프로세스는 소프트웨어 보증 기간의 시작 날짜를 정의합니다. 종료 날짜는 BVMS Configuration Client의 **License Manger**에 표시됩니다.

## **소프트웨어 라이센스 활성화 프로세스**

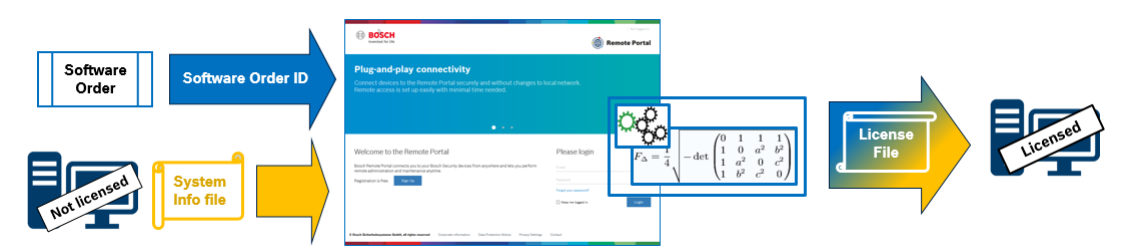

#### **소프트웨어 라이센스를 활성화하려면 다음 작업을 수행하십시오.**

- 1. 소프트웨어 제품 주문
- 표준 Bosch 주문 프로세스를 수행하여 소프트웨어 제품을 주문합니다.
- 소프트웨어는 하나 또는 여러 제품 버전의 하나 또는 여러 제품으로 주문할 수 있습니다.
- 2. 소프트웨어 주문 ID 받기
- 주문 결과는 소프트웨어 주문 ID가 포함된 소프트웨어 주문 확인입니다.
- 소프트웨어 주문 ID를 사용하면 운영 체제 및 하드웨어에 설치된 소프트웨어를 주문한 소프트웨 어 제품에 연결할 수 있습니다.
- 3. 라이센스 활성화
- 라이센스를 활성화하려면 해당 소프트웨어가 설치되어 있는 고유한 운영 체제 및 하드웨어를 나 타내는 시스템 정보 파일을 입력해야 합니다.
- 활성화하면 소프트웨어 주문 ID가 설치된 소프트웨어에 연결되고 라이센스 파일이 출력으로 생성 됩니다.
- 활성화는 소프트웨어 보증 시작 날짜 및 종료 날짜와 같은 시스템의 특성을 정의합니다.
- 4. 소프트웨어 활성화
- 소프트웨어를 활성화하려면 라이센스 파일을 설치된 소프트웨어에 추가합니다.
- 라이센스 파일은 활성화된 항목에 따라 BVMS 기능을 활성화합니다.

Bosch Security Systems B.V. 설치 설명시<br>- 스트트럭이 리아실스 설정화, 4이지 69<br>- 스트트럭이 리아실스 설정화, 4이지 69<br>- 스트트럭이 리아실스 설정화, 4이지 69<br>- 스트레이 - 스트트럭이 리아실스 설정화, 4이지 69<br>- 스트레이 - 스트레이 - 스트레이 - 스트레이 - 스트레이 - 스트레이 - 스트레이 - 스트레이 - 스트레이 - 스트레이 - 스트레이 - **참고! 라이센스 파일에는 다음과 같은 활성화 세부 정보가 포함되어 있습니다.** BVMS 제품 버전 - 허용된 BVMS 버전 - 소프트웨어 보증 만료 날짜

- 확장/기능 라이센스 수

# **참조:**

*– [소프트웨어 라이센스 활성화, 페이지 69](#page-68-0)*

**3 시스템 개요**

# **i**

<span id="page-19-0"></span>**참고!** 이 문서는 BVMS Viewer에서 사용할 수 없는 몇 가지 기능을 설명합니다. 다양한 BVMS 버전에 대한 자세한 내용은 [www.boschsecurity.com](https://www.boschsecurity.com/xc/en/solutions/management-software/bvms/) 및 BVMS 빠른 선택 가이드 [\(BVMS 빠른 선택 가이드\)](https://media.boschsecurity.com/fs/media/en/pb/images/products/management_software/bvms/bvms_quick-selection-guide.pdf)를 참조하십시오.

BVMS를 설치하고 구성하려면 BVMS에 관한 시스템 교육에 참여하십시오. 펌웨어와 하드웨어의 지원 버전 및 기타 중요 정보는 최신BVMS 버전의 릴리스 노트를 참조하십시오. BVMS를 설치할 수 있는 컴퓨터에 대한 정보는 Bosch 워크스테이션 및 서버의 데이터 시트를 참조하 십시오.

BVMS 소프트웨어 모듈을 한 대의 PC에 옵션으로 설치할 수도 있습니다.

# **중요한 구성 요소**

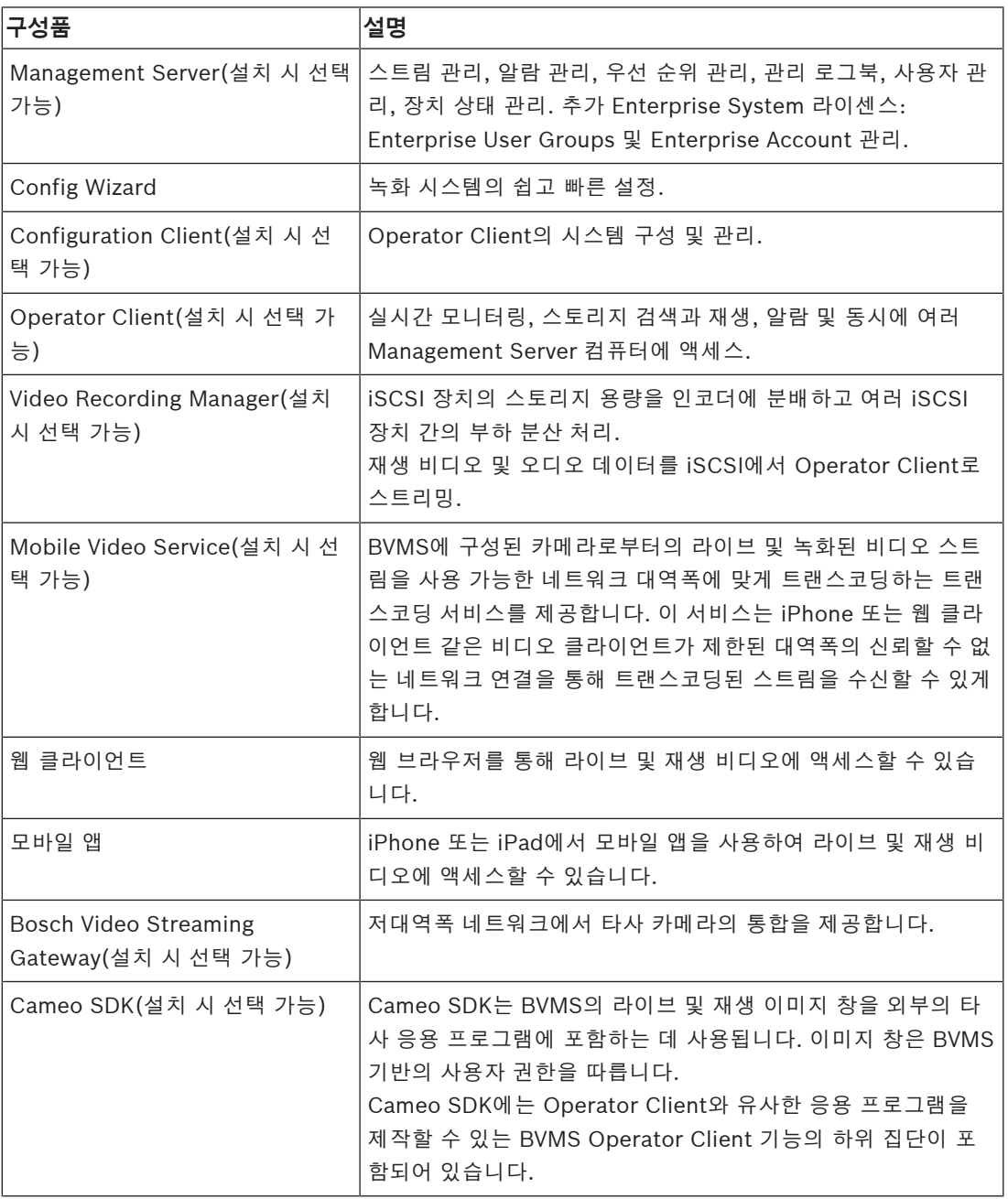

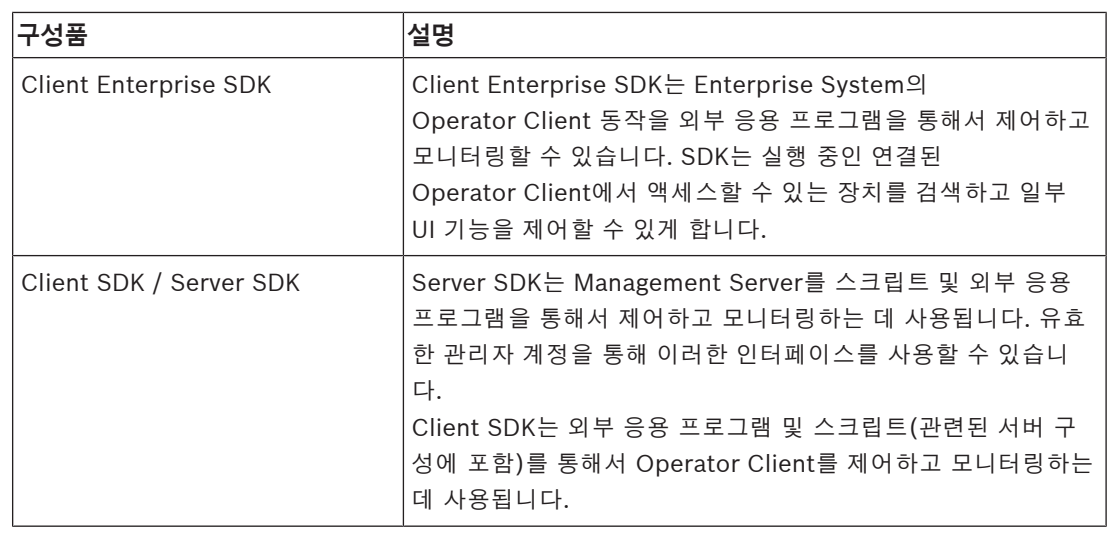

# **3.1 하드웨어 요구사항**

<span id="page-20-1"></span><span id="page-20-0"></span>BVMS 데이터 시트를 참조하십시오. 플랫폼 PC 데이터 시트를 참조할 수도 있습니다.

# **3.2 소프트웨어 요구사항**

다른 BVMS 구성 요소가 설치된 곳에는 BVMS Viewer를 설치할 수 없습니다. BVMS 데이터 시트를 참조하십시오.

# **3.3 라이센스 요구사항**

<span id="page-20-2"></span>사용 가능한 라이센스에 관한 정보는 BVMS 데이터 시트를 참조하십시오.

# **4 주요 기본 개념**

# **i**

<span id="page-21-0"></span>**참고!**

BVMS Viewer에서는 기본 기능만 제공합니다. 고급 기능은 BVMS Professional에 포함되어 있습니 다. 다양한 BVMS 버전에 대한 자세한 내용은 [www.boschsecurity.com](https://www.boschsecurity.com/xc/en/solutions/management-software/bvms/) 및 BVMS 빠른 선택 가이드 [\(BVMS 빠른 선택 가이드\)](https://media.boschsecurity.com/fs/media/en/pb/images/products/management_software/bvms/bvms_quick-selection-guide.pdf)를 참조하십시오.

<span id="page-21-1"></span>이 장에는 일부 주요 문제와 관련된 정보가 포함되어 있습니다.

# **4.1 BVMS 설계 컨셉**

# **[단일 Single Management Server 시스템, 페이지 22](#page-21-2)**

단일 BVMS Management Server 시스템은 최대 2,000개의 카메라/인코더에 대한 관리, 모니터링 및 제어 기능을 제공합니다.

# **[Enterprise System, 페이지 23](#page-22-0)**

Enterprise Management Server는 여러 개의 Management Servers에 동시에 액세스할 수 있습니다. Enterprise System은 여러 서브시스템에서 이벤트와 알람에 대한 전체 액세스를 가능하게 합니다.

# **[Server Lookup, 페이지 24](#page-23-0)**

Server Lookup 기능은 사용 가능한 BVMS Management Servers의 목록을 BVMS Operator Client 에 제공합니다. 운영자는 사용 가능한 서버 목록에서 서버를 선택할 수 있습니다. Management Server 에 연결하면 클라이언트가 Management Server에 대한 전체 액세스 권한을 갖습니다.

# **[Unmanaged site, 페이지 25](#page-24-0)**

장치를 unmanaged sites로 분류할 수 있습니다. unmanaged sites로 분류된 장치는 Management Server로 모니터링되지 않습니다. Management Server에서는 unmanaged sites의 목록을 Operator Client에 제공합니다. 운영자는 필요 시 이 사이트에 연결하여 라이브 비디오 데이터와 녹화 된 비디오 데이터를 가져올 수 있습니다. unmanaged site 개념에서는 이벤트 및 알람 처리를 사용할 수 없습니다.

# **4.1.1 단일 Single Management Server 시스템**

- <span id="page-21-2"></span>– 단일 BVMS Management Server에서는 최대 2,000개의 채널을 관리할 수 있습니다.
- BVMS Management Server는 전체 시스템에 대한 관리, 모니터링 및 제어를 수행합니다.
- BVMS Operator Client는 Management Server에 연결되어 BVMS Management Server로부터 이벤트와 알람을 수신하고 라이브 및 재생 비디오를 표시합니다.
- 대부분의 경우 모든 장치가 대역폭이 높고 지연 시간이 짧은 하나의 LAN 안에 있습니다. 확인 사항:
- 데이터 구성
- 이벤트 로그(로그북)
- 사용자 프로필
- 사용자 우선 순위
- 라이센싱
- 이벤트 및 알람 관리

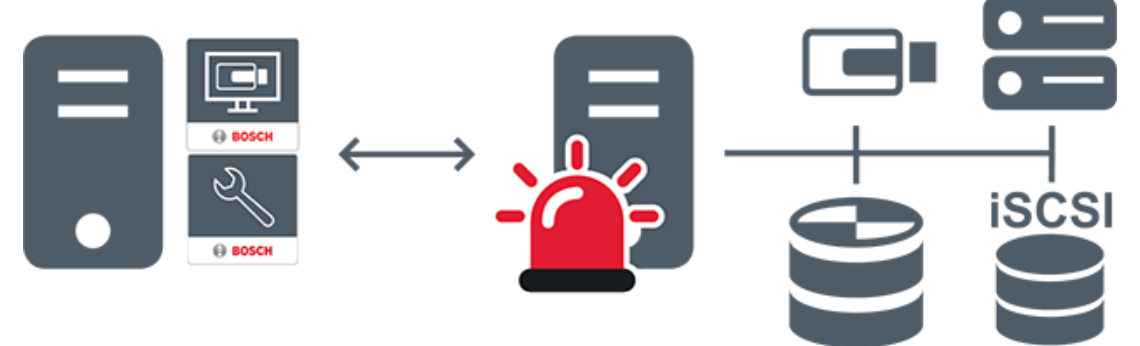

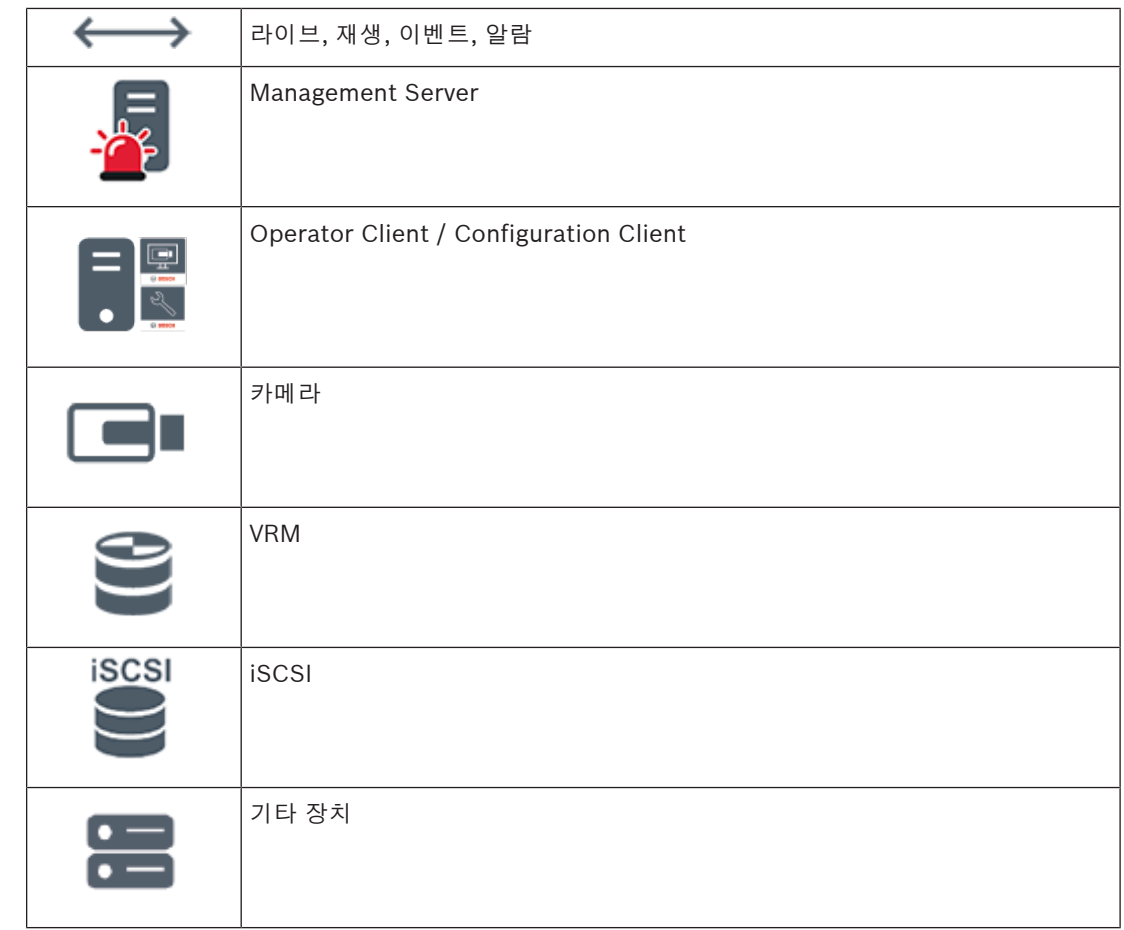

# **4.1.2 Enterprise System**

- <span id="page-22-0"></span>– BVMS [Enterprise System](#page-339-3)의 목표는 [Operator Client](#page-341-0) 사용자가 여러 Management Servers(서 브시스템)에 동시에 액세스할 수 있게 하는 데 있습니다.
- Enterprise Server에 연결된 클라이언트는 모든 카메라와 서브시스템의 녹화에 대한 전체 액세스 권한을 갖습니다.
- Enterprise Server에 연결된 클라이언트는 모든 서브시스템의 이벤트와 알람을 실시간으로 모두 파악합니다.
- 일반 적용 분야:
	- 지하철
		- 공항

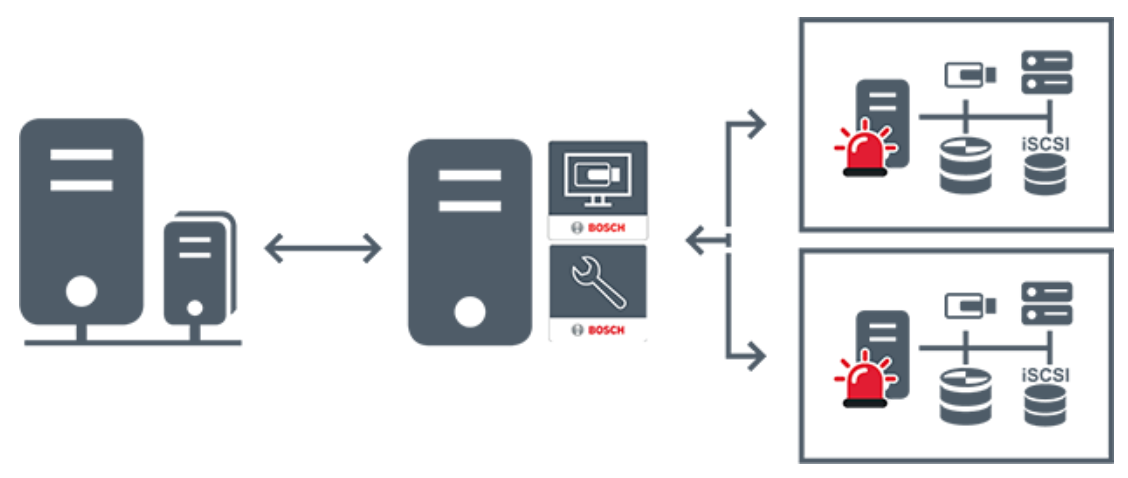

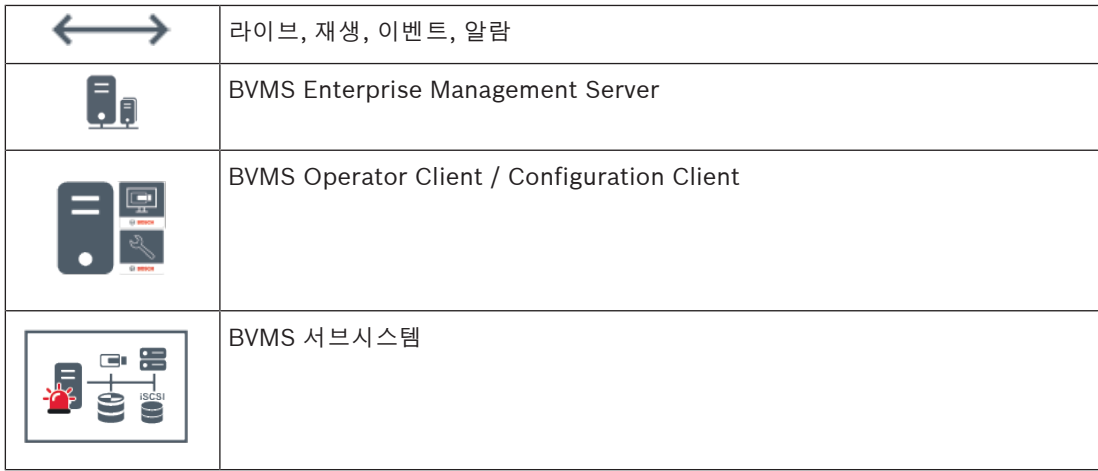

# **참조:**

- *– [Enterprise System 만들기, 페이지 78](#page-77-0)*
- *– [Enterprise System의 서버 목록 구성, 페이지 78](#page-77-1)*
- *– [사용자, 권한 및 엔터프라이즈 액세스, 페이지 314](#page-313-0)*
- *– [시스템 액세스, 페이지 68](#page-67-1)*

# **4.1.3 Server Lookup**

- <span id="page-23-0"></span>– BVMS Server Lookup 기능은 운영자가 제공되는 서버 목록 중 한 BVMS Management Server에 연결할 수 있게 해줍니다.
- Configuration Client 또는 Operator Client의 사용자 한 명이 여러 시스템의 액세스 포인트에 순 차적으로 연결할 수 있습니다.
- 시스템 액세스 포인트는 Management Server 또는 Enterprise Management Server가 될 수 있 습니다.
- Server Lookup은 전용 Management Server를 사용하여 서버 목록을 호스팅합니다.
- Server Lookup과 Management Server 또는 Enterprise Management Server는 기능상 한 시스 템에서 실행될 수 있습니다.
- Server Lookup에서는 시스템 액세스 포인트를 이름 또는 설명을 사용해 찾을 수 있습니다.
- Management Server에 연결된 Operator Client는 BVMS Management Server로부터 이벤트와 알람을 수신하고 라이브 및 재생 비디오를 표시합니다.

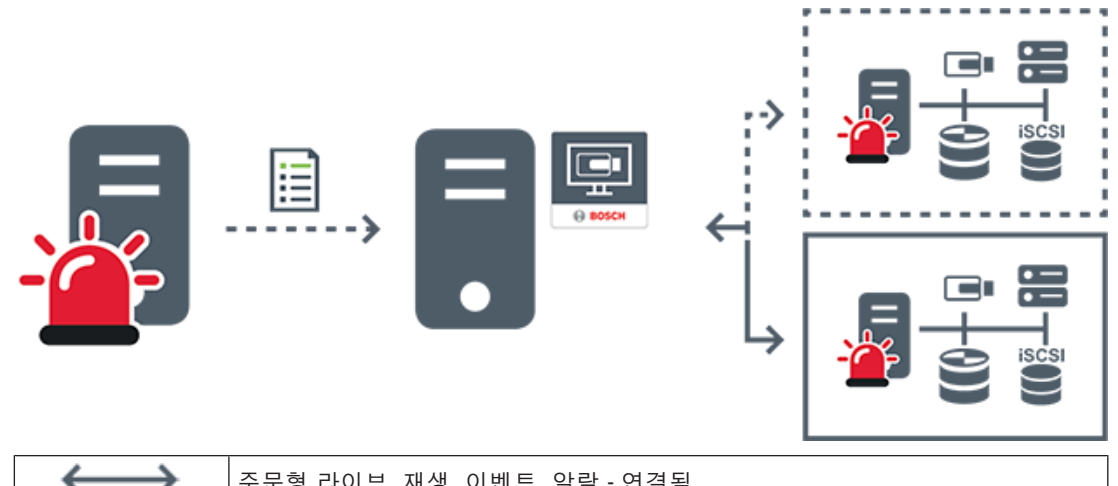

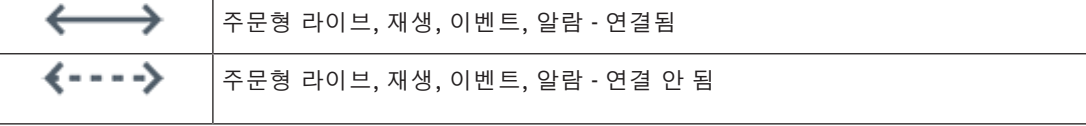

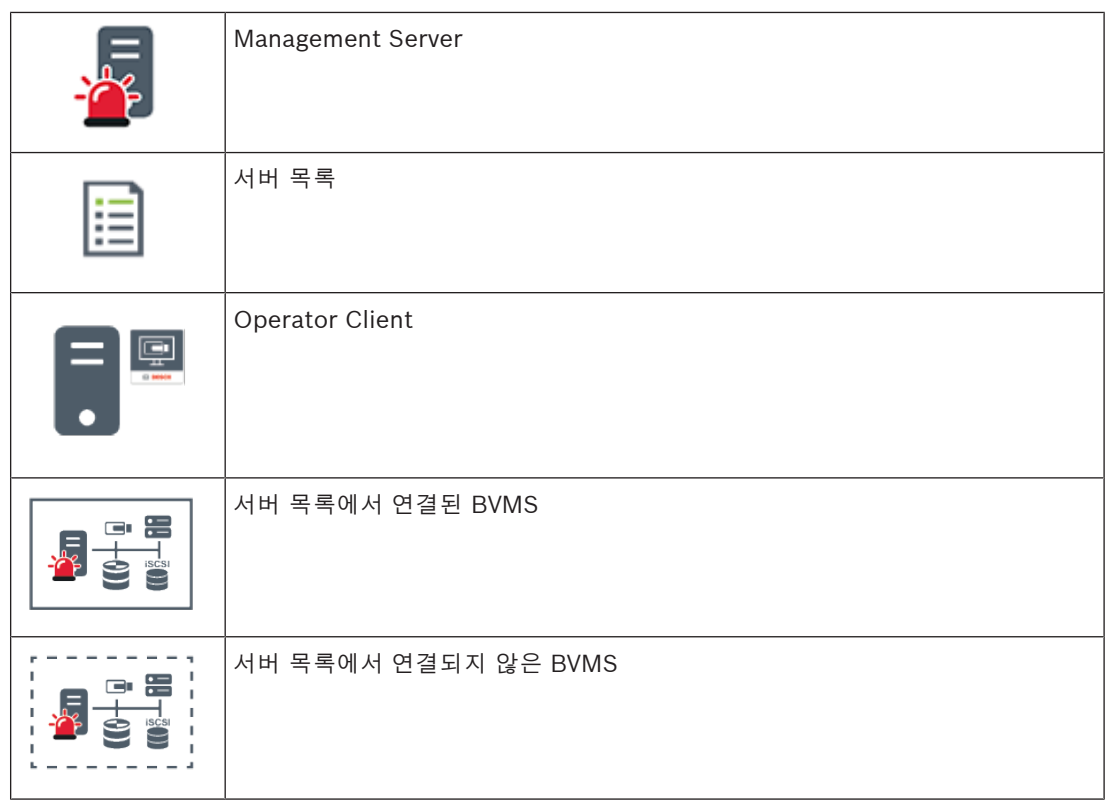

# **참조:**

- *– [Server Lookup 구성, 페이지 118](#page-117-1)*
- *– [서버 목록/주소록 페이지, 페이지 117](#page-116-0)*
- *– [Server Lookup 사용, 페이지 68](#page-67-2)*
- *– [서버 목록 내보내기, 페이지 118](#page-117-3)*
- *– [서버 목록 가져오기, 페이지 119](#page-118-0)*

# **4.1.4 Unmanaged site**

- <span id="page-24-0"></span>– 작은 서브시스템이 많이 있는 BVMS의 시스템 설계 옵션 중 하나입니다.
- 하나의 BVMS Management Server에 장소를 최대 9,999개까지 구성할 수 있습니다.
- 운영자가 최대 20개 sites에서 동시에 라이브 및 녹화 비디오 데이터에 액세스할 수 있습니다.
- 탐색이 편리하도록 여러 sites를 폴더에 그룹화하거나 맵에 배치할 수 있습니다. 사전 정의된 사용 자 이름과 비밀번호를 통해 운영자가 site에 빠르게 연결할 수 있습니다.

unmanaged site 개념은 IP 기반 BVMS 시스템과 아날로그 DVR 솔루션을 모두 지원합니다.

- Bosch DIVAR AN 3000/5000 아날로그 레코더
- DIVAR hybrid 레코더
- DIVAR network 레코더
- DIP 3000/7000 장치 IP 기반 녹화
- 단일 BVMS Management Server 시스템

중앙 모니터링에 site 추가는 site에 대한 라이선스만 있으면 되며 해당 site의 채널 수와는 관계가 없습 니다.

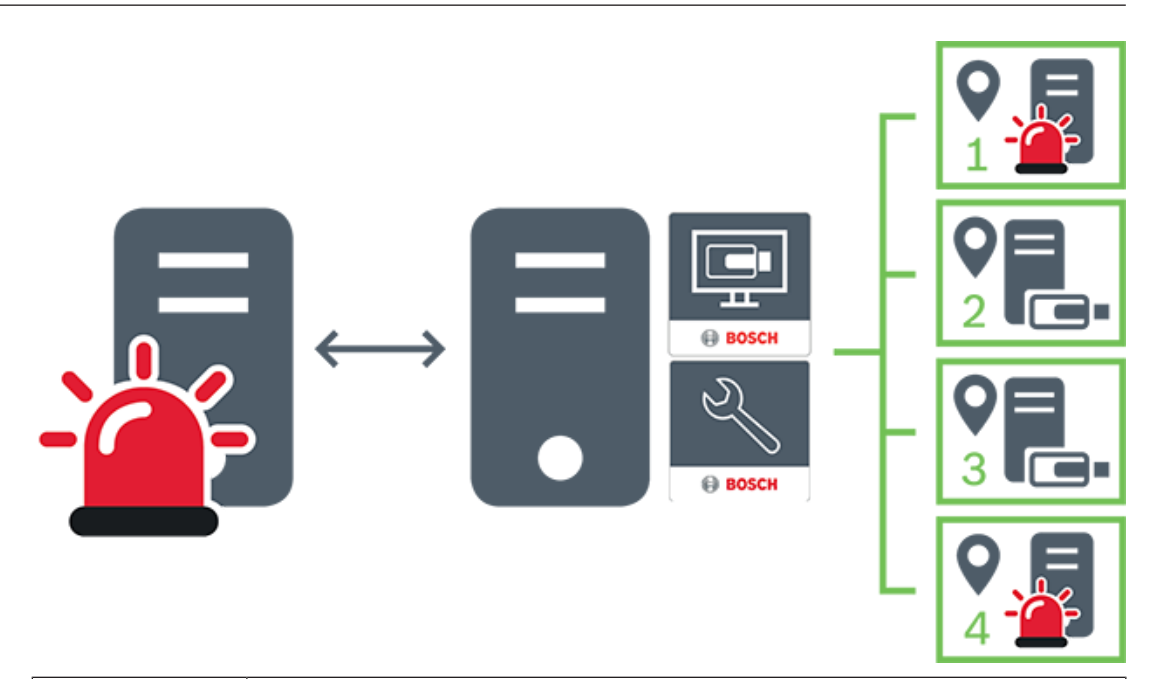

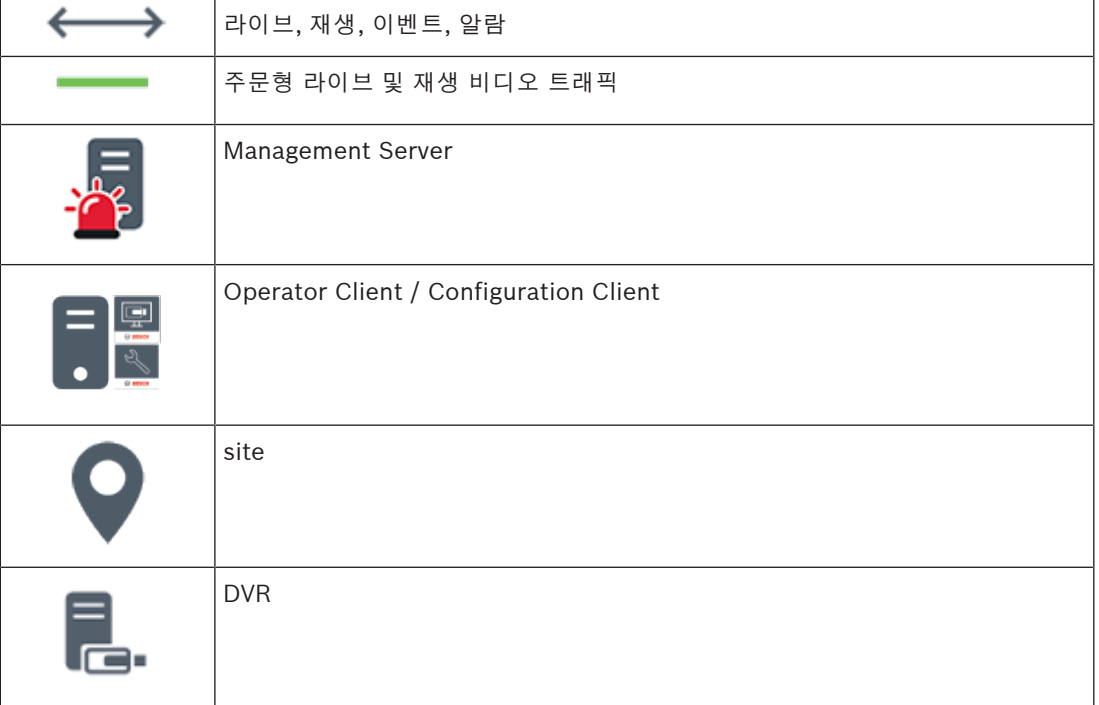

# **참조:**

<span id="page-25-0"></span>*– [수동으로 unmanaged site 추가, 페이지 193](#page-192-1)*

**4.2 녹화**

<span id="page-25-1"></span>이 장에서는 이 시스템의 여러 가지 녹화 및 재생 관련 기능에 대해 설명합니다.

# **4.2.1 ANR(Automated Network Replenishment)**

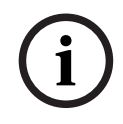

**참고!**

BVMS Viewer에서는 기본 기능만 제공합니다. 고급 기능은 BVMS Professional에 포함되어 있습니 다. 다양한 BVMS 버전에 대한 자세한 내용은 [www.boschsecurity.com](https://www.boschsecurity.com/xc/en/solutions/management-software/bvms/) 및 BVMS 빠른 선택 가이드 [\(BVMS 빠른 선택 가이드\)](https://media.boschsecurity.com/fs/media/en/pb/images/products/management_software/bvms/bvms_quick-selection-guide.pdf)를 참조하십시오.

# **용도**

네트워크 또는 중앙 스토리지 장애 발생 시, [ANR](#page-339-4) 기능은 장애가 해결된 후 [인코더가](#page-345-0) 누락 기간에 대해 로컬에 버퍼링된 녹화 분량을 중앙 스토리지로 전송하도록 해줍니다.

다음 그래픽은 네트워크 또는 스토리지 장애가 해결된 후의 비디오 데이터 전송을 보여줍니다.

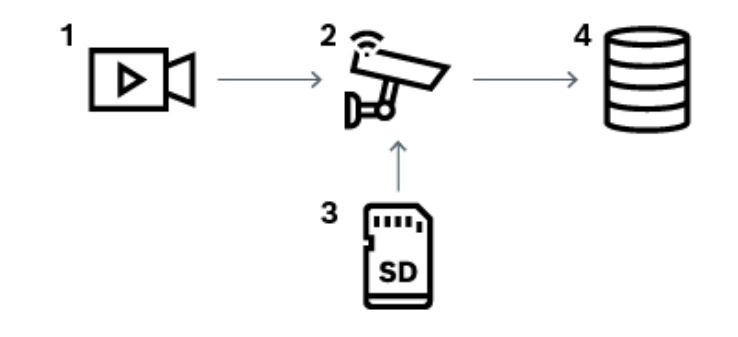

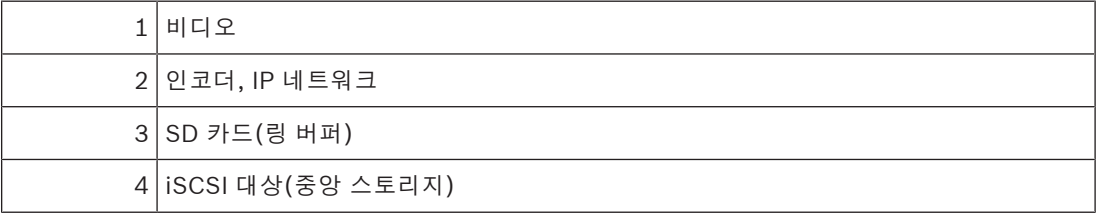

#### **예: 네트워크 장애 시의 예비 수단**

네트워크에 예상치 못한 장애가 발생하는 경우, 네트워크가 복구되면 ANR 기능을 통해 로컬에 버퍼링 된 녹화 분량으로 중앙 스토리지를 완성합니다.

#### **예: 네트워크를 사용할 수 없을 때 비디오 데이터 저장**

지하철로 이동할 경우, 차량이 역과 역 사이의 구간에 있을 때는 중앙 스토리지에 네트워크 연결을 할 수 없습니다. 역에 정상적으로 정차한 시간 동안만 버퍼링된 녹화 분량을 중앙 스토리지로 전송할 수 있 습니다.

버퍼링된 녹화를 전송하는 데 필요한 시간이 정차 시간을 초과하지 않는지 확인하십시오.

# **예: 알람 녹화용 ANR**

사전 알람 녹화는 로컬 위치에 저장됩니다. 이 사전 알람 녹화는 알람이 발생한 경우에만 중앙 스토리지 로 전송됩니다. 알람이 발생하지 않으면, 불필요한 사전 알람 녹화가 중앙 스토리지로 전송되지 않으므 로 네트워크에 부담을 주지 않습니다.

#### **제한 사항**

**참고!**

인코더에서 '사용자'와 '라이브'에 대한 비밀번호가 설정되어 있을 때는 로컬 스토리지 미디어에서 재 생 기능을 사용할 수 없습니다. 필요한 경우 비밀번호를 제거합니다.

ANR 기능은 VRM 녹화에서만 작동합니다. ANR 기능은 실시간 화면 표시의 보안 연결이 설정되어 있는 인코더에는 작동하지 않습니다. ANR 기능을 사용하도록 인코더의 스토리지 미디어를 구성했음에 틀림없습니다. ANR 기능을 구성하는 대상 인코더에는 펌웨어 버전 5.90 이상이 있어야 합니다. 모든 인코더 유형에서 ANR 기능을 지원하는 것은 아닙니다. 이중 녹화와 함께 ANR 기능을 사용할 수는 없습니다. [iSCSI 스토리지 시스템이](#page-340-0) 올바르게 구성되어 있어야 합니다.

**i**

다음 목록에는 ANR 기능을 구성할 수 없는 경우의 가능한 원인이 나열되어 있습니다.

- 인코더에 연결할 수 없습니다(잘못된 IP 주소, 네트워크 장애 등).
- 인코더의 스토리지 미디어를 사용할 수 없거나 미디어가 읽기 전용입니다.
- 펌웨어 버전이 잘못되었습니다.
- 인코더 유형에서 ANR 기능을 지원하지 않습니다.
- 이중 녹화가 활성 상태입니다.

### **참조:**

- *– [iSCSI 장치 구성, 페이지 176](#page-175-0)*
- *– [인코더의 스토리지 미디어 구성, 페이지 76](#page-75-4)*
- *– [ANR 기능 구성, 페이지 272](#page-271-1)*

# **4.2.2 이중/장애 복구 녹화**

#### <span id="page-27-0"></span>**용도**

[주 VRM](#page-342-0)은 시스템 카메라의 일반적인 녹화를 관리합니다. [보조 VRM](#page-344-4)을 사용하여 카메라의 이중 녹화를 수행합니다.

이중 녹화 기능을 사용하면 같은 카메라에서 다른 위치로 비디오 데이터를 녹화할 수 있습니다.

이중 녹화는 보통 다양한 스트림 설정과 녹화 모드로 수행됩니다. 이중 녹화의 특수한 사례로서 리던던 트 녹화를 구성할 수 있고, 이렇게 구성하면 같은 비디오 신호가 다른 위치에 두 번 녹화됩니다.

이중 녹화는 서로 다른 위치에 배치할 수 있는 여러 대의 [iSCSI](#page-340-0) 장치를 관리하는 VRM 서버 2대를 사용 해 구현합니다.

보조 VRM 1개는 주 VRM 여러 개에 대한 보조 녹화를 관리할 수 있습니다.

사용자는 주 VRM이 관리하는 녹화와 보조 VRM이 관리하는 녹화 중에서 선택할 수 있습니다. 단일 카 메라의 경우, 사용자는 보조/주 VRM의 녹화로 전환할 수 있습니다. 사용자는 주 VRM과 보조 VRM이 동시에 관리하는 같은 카메라의 녹화를 표시할 수도 있습니다.

이중 녹화의 경우, 설치 과정 중에 보조 VRM을 설치해야 합니다.

[장애 복구 VRM은](#page-345-1) 장애가 발생한 주 VRM 또는 보조 VRM 컴퓨터의 녹화를 계속 수행하는 데 사용됩니 다.

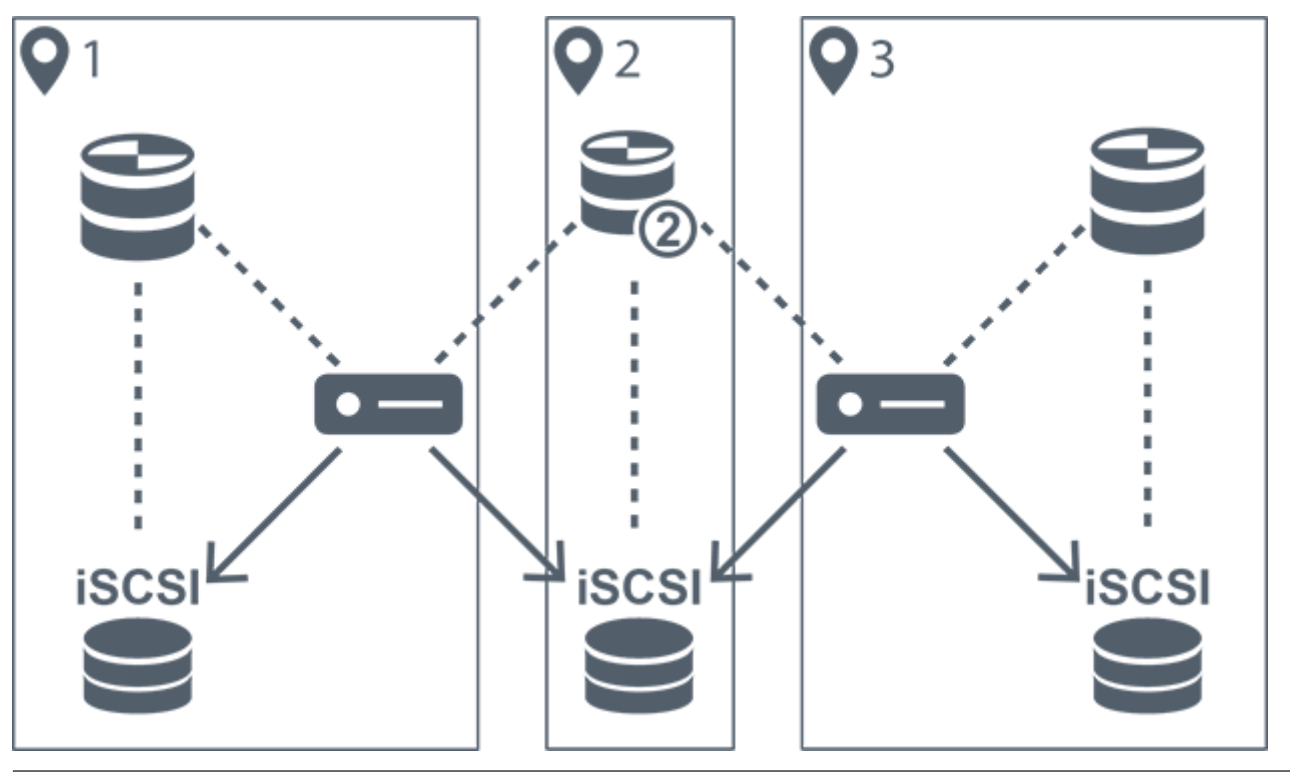

다음 그래픽은 이중 녹화 시나리오의 예를 보여줍니다.

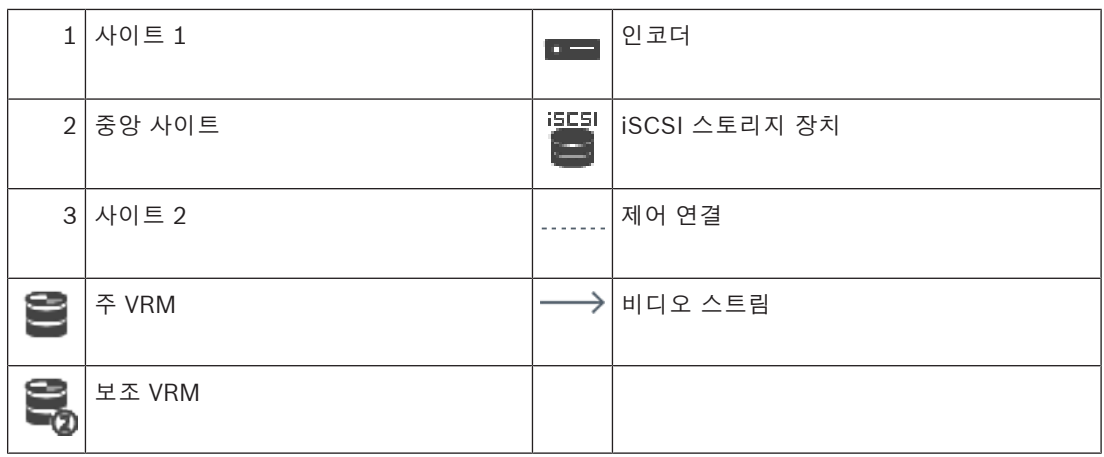

# **제한 사항**

[ANR과](#page-339-4) 함께 이중 녹화를 사용할 수는 없습니다. Cameo SDK만이 주 녹화의 재생을 지원합니다.

## **참조:**

- *– [카메라 테이블에서 이중 녹화 구성, 페이지 272](#page-271-2)*
- *– [수동으로 리던던트 VRM 추가, 페이지 162](#page-161-0)*
- *– [수동으로 장애 복구 VRM 추가, 페이지 161](#page-160-2)*
- *– [카메라 페이지, 페이지 257](#page-256-1)*

# **4.2.3 VRM 녹화 모드**

<span id="page-28-0"></span>이 장에서는 가능한 [VRM](#page-342-0) 녹화 모드를 묘사하는 그래픽을 보여줍니다. 가능한 VRM 녹화 모드는 다음과 같습니다.

- 주 VRM 녹화
- [리던던트 VRM](#page-343-1) 녹화
- [보조 VRM](#page-344-4) 녹화
- [장애 복구 VRM](#page-345-1) 녹화

[ANR](#page-339-4) 녹화에 대해서는 *[ANR\(Automated Network Replenishment\), 페이지 26](#page-25-1)* 장을 참조하십시오.

# **주 VRM 녹화**

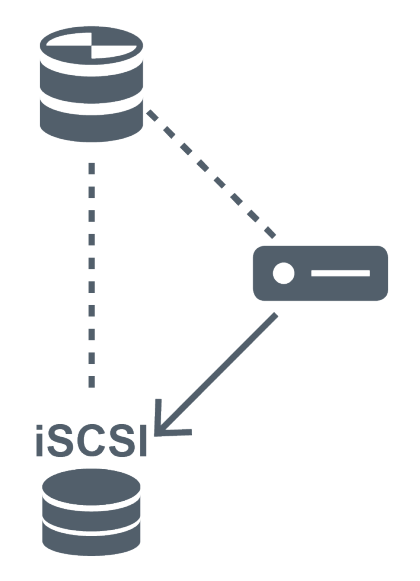

|       | 주 VRM         | ------- | │제어 연결  |
|-------|---------------|---------|---------|
| iscsi | iSCSI 스토리지 장치 |         | 비디오 스트림 |
|       | 인코더           |         |         |

**리던던트 VRM 녹화**

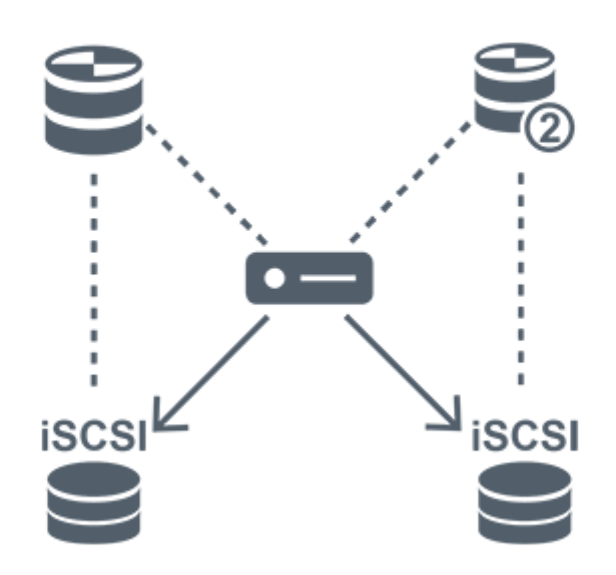

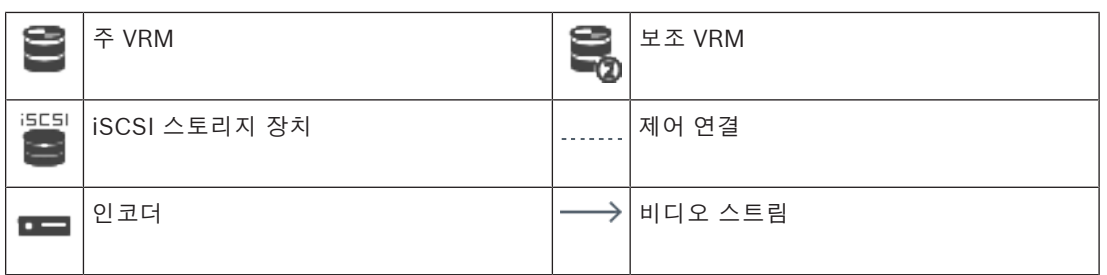

# **보조 VRM 녹화**

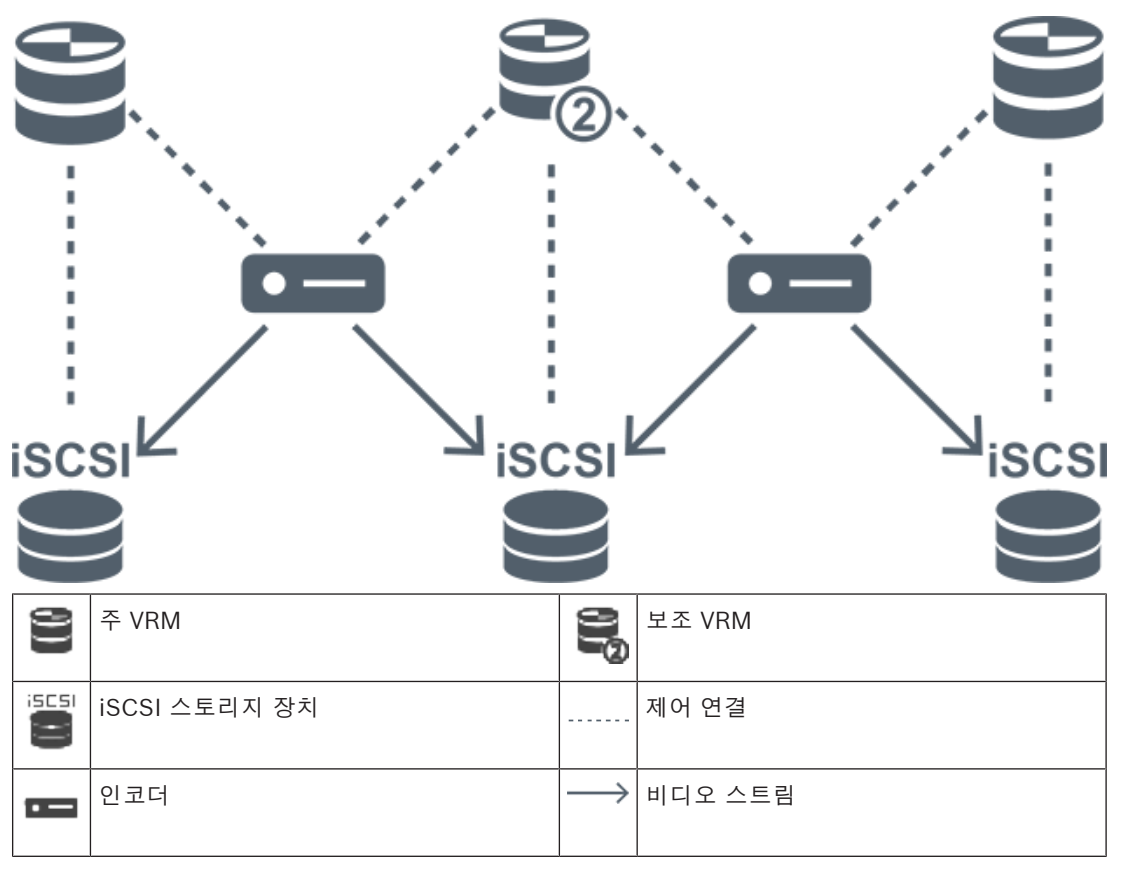

### **장애 복구 VRM 녹화**

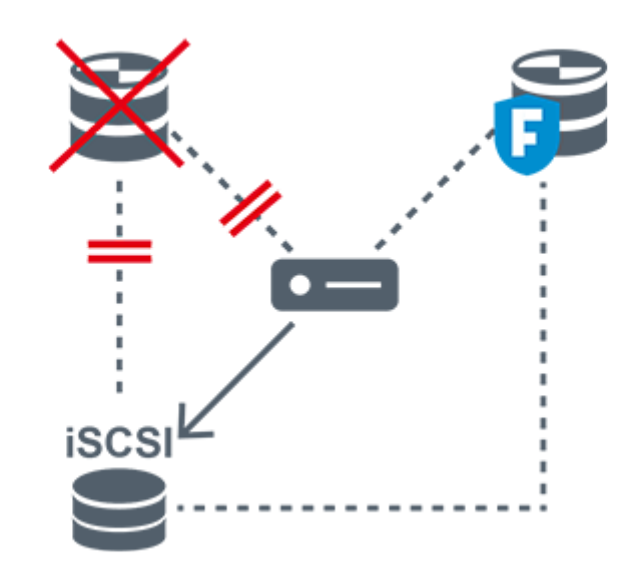

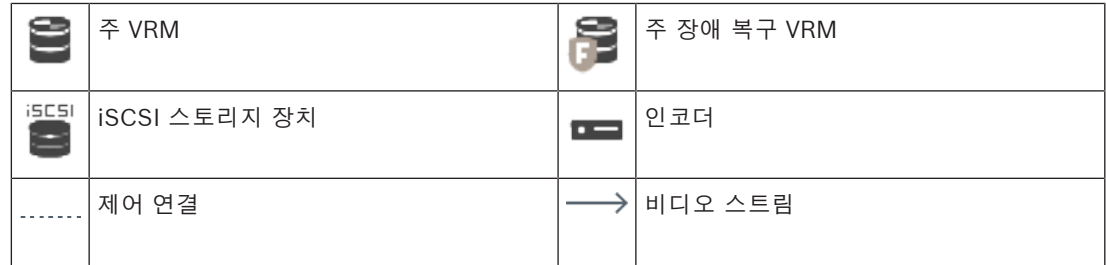

# **4.2.4 VRM 녹화 소스 재생**

<span id="page-31-0"></span>다음 그래픽은 가능한 모든 [VRM](#page-342-0) 녹화 소스에서 재생하는 기능을 포함한 [이미지 창](#page-344-3)을 표시합니다. 각 그래픽은 스토리지 장치, VRM 인스턴스(사용 가능한 경우), 이미지 창의 한 섹션을 재생의 예로 표시합 니다. 해당되는 경우, 녹화 소스는 [이미지 창 바](#page-344-5)에 있는 적절한 아이콘으로 표시됩니다.

- *[단일 녹화 재생, 페이지 32](#page-31-1)*
- *[이중 VRM 녹화 재생, 페이지 33](#page-32-0)*
- *[선택적 장애 복구 VRM을 이용한 주 VRM 녹화의 재생, 페이지 33](#page-32-1)*
- *[선택적 장애 복구 VRM을 이용한 보조 VRM 녹화의 재생, 페이지 35](#page-34-0)*
- *[Automatic Network Replenishment, 페이지 36](#page-35-1)*

# <span id="page-31-1"></span>**단일 녹화 재생**

이 이미지 창은 [주 VRM](#page-342-0)만 구성되어 있을 때 표시됩니다. 다른 녹화 소스를 선택할 수는 없습니다. ••••••▶ 이 워크스테이션에 맞춰 구성되어 있는 경우, [iSCSI](#page-340-0) 스토리지 장치에서 직접 재생 기능을 제 공합니다.

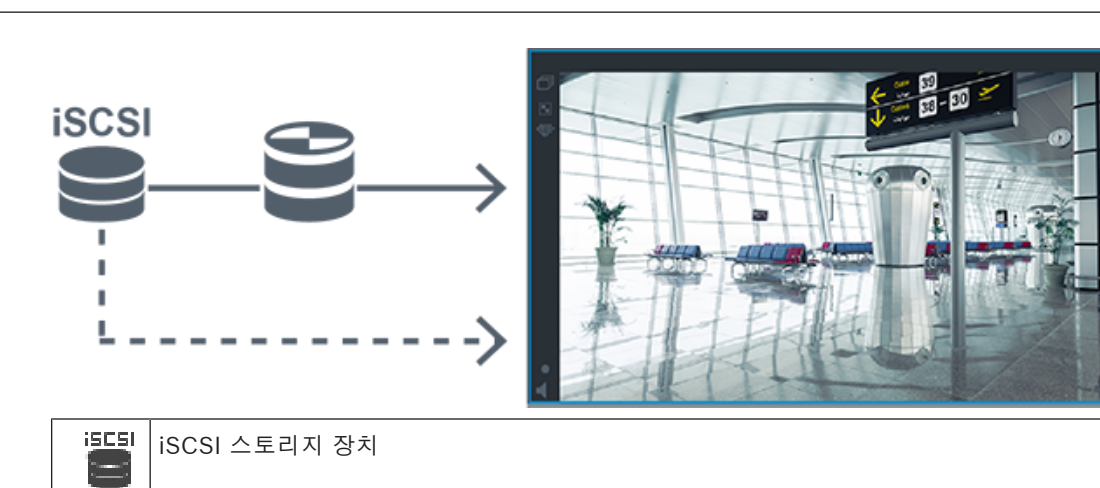

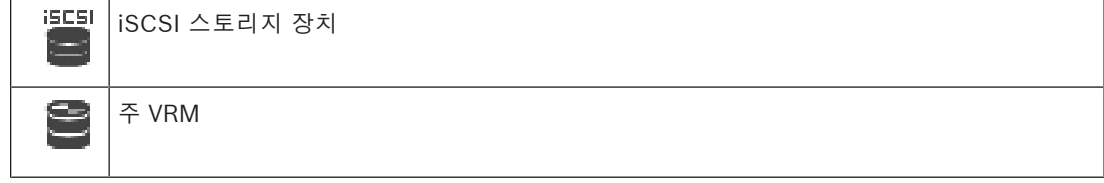

# <span id="page-32-0"></span>**이중 VRM 녹화 재생**

[주 VRM과](#page-342-0) [보조 VRM](#page-344-4)이 구성됩니다. 녹화 소스 아이콘을 클릭하여 주 또는 보조 재생을 표시합니다. 이 워크스테이션에 맞춰 구성되어 있는 경우, [iSCSI](#page-340-0) 스토리지 장치에서 직접 재생 기능을 제공합니다.

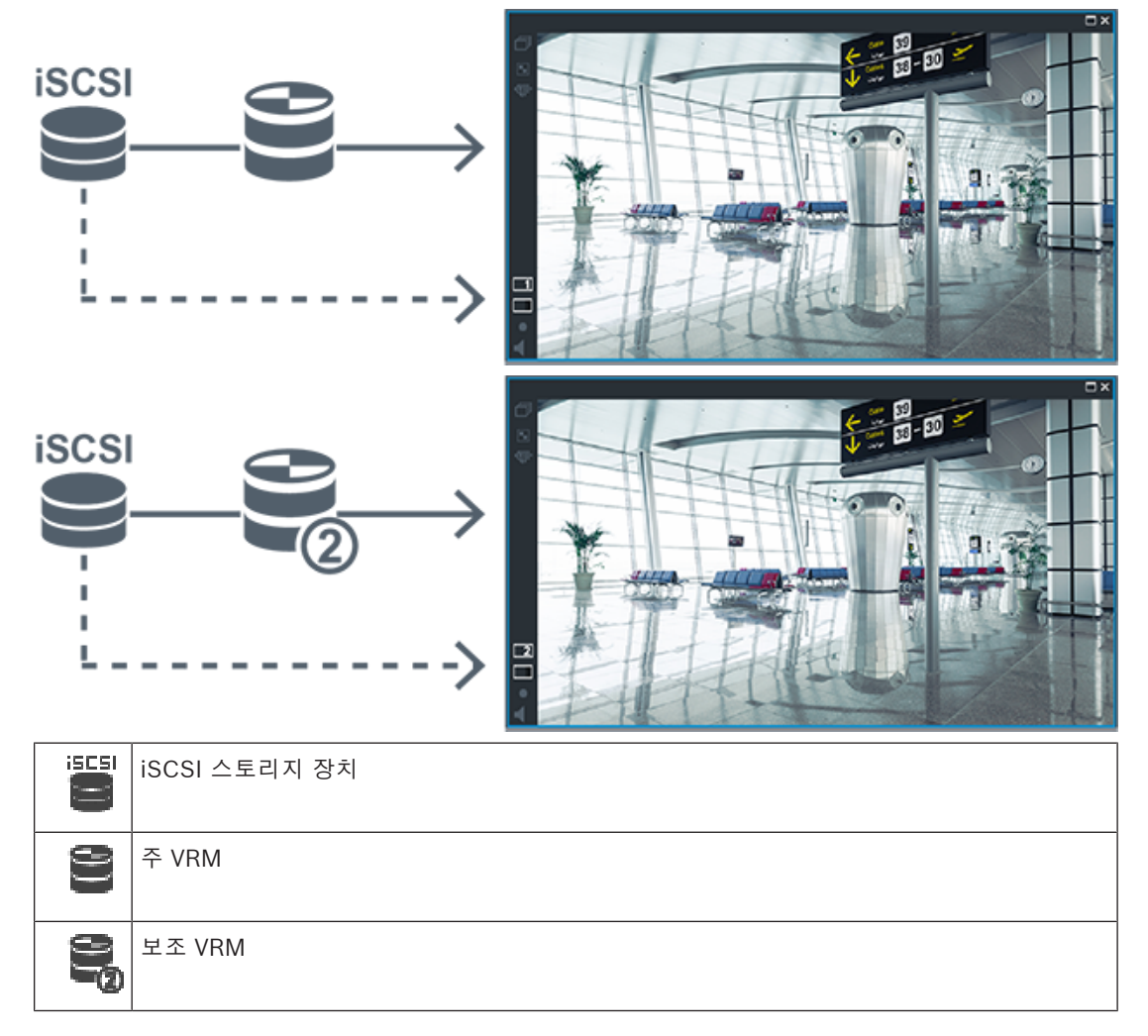

# <span id="page-32-1"></span>**선택적 장애 복구 VRM을 이용한 주 VRM 녹화의 재생**

[주 VRM은](#page-342-0) 작동하는 동안 재생 기능을 제공합니다. [장애 복구 VRM](#page-345-1)은 유휴 상태에서 작동합니다.

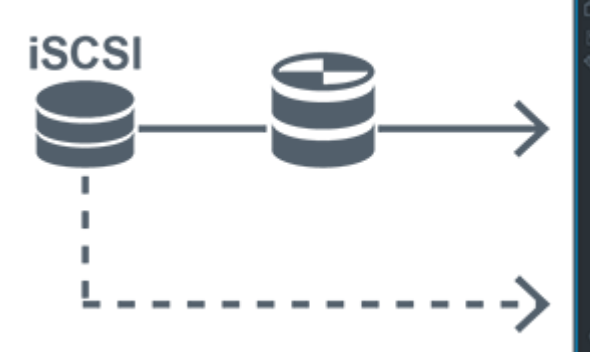

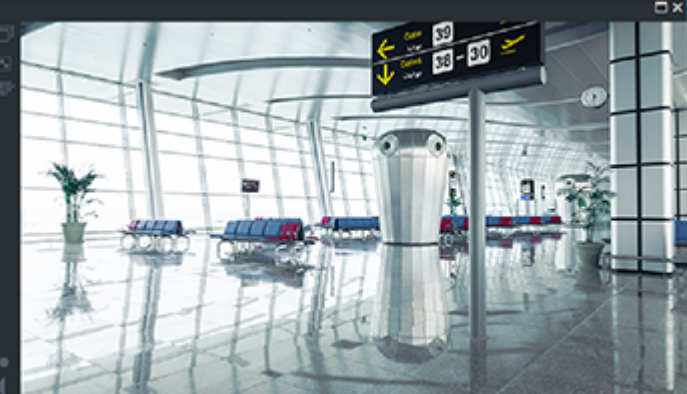

이 워크스테이션에 맞춰 구성되어 있는 경우, [iSCSI](#page-340-0) 스토리지 장치에서 직접 재생 기능을 제공합니다. [보조 VRM](#page-344-4) 또는 [ANR](#page-339-4) 녹화가 구성되어 있으면, 녹화 소스를 전환할 수 있습니다.

주 VRM이 연결되어 있지 않을 때는 구성된 장애 복구 VRM이 재생 기능을 제공합니다. [이미지 창](#page-344-3)을 닫 고 이미지 창에 카메라를 다시 표시합니다.

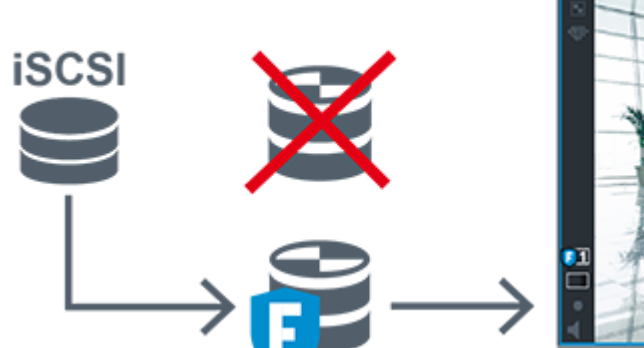

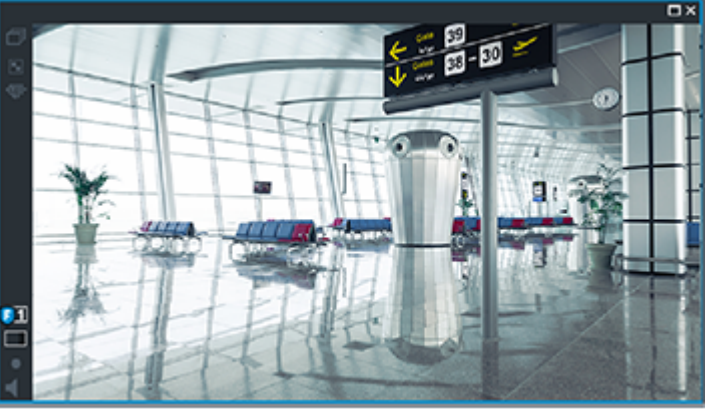

주 VRM과 선택적 주 장애 복구 VRM이 모두 연결되어 있지 않을 때는 인코더가 재생 기능을 제공합니 다. 이미지 창을 닫고 이미지 창에 카메라를 다시 표시합니다.

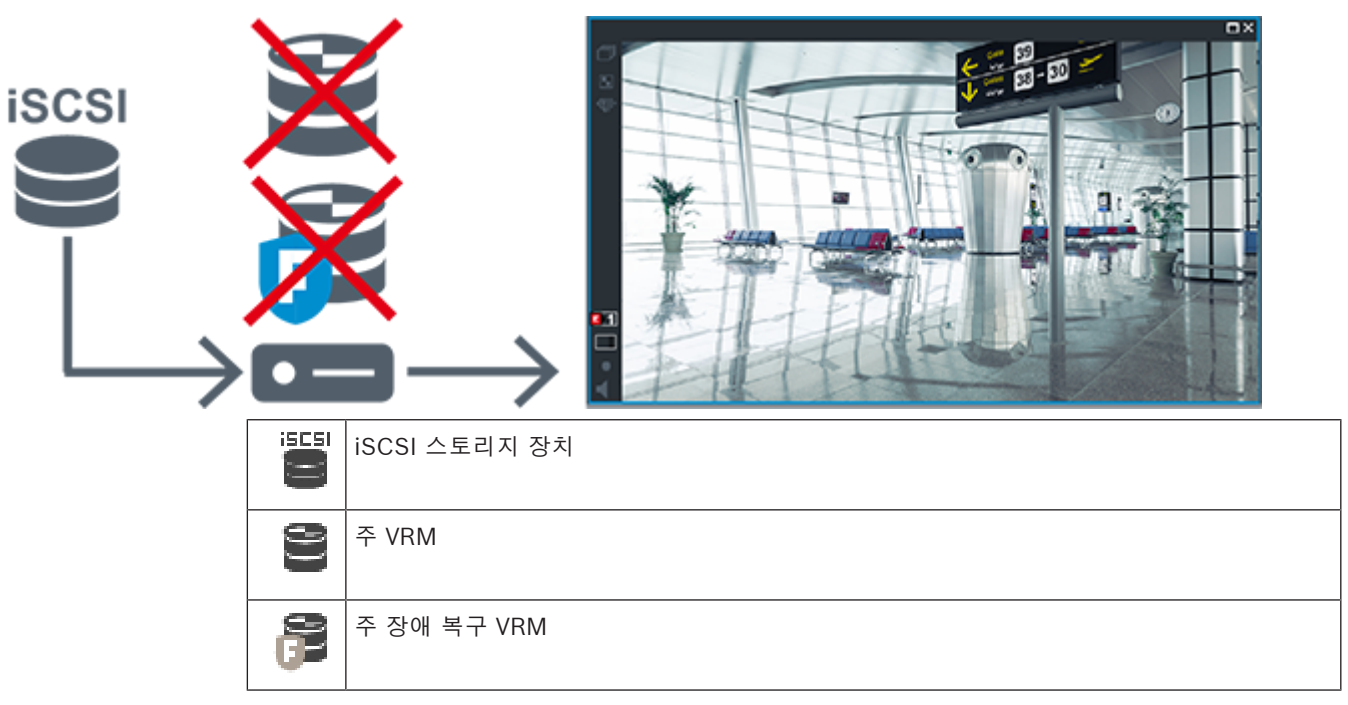

[인코더](#page-345-0)  $\overline{a}$  =

인코더 재생은 제한적 녹화 기간에만 액세스할 수 있습니다.

# <span id="page-34-0"></span>**선택적 장애 복구 VRM을 이용한 보조 VRM 녹화의 재생**

[보조 VRM은](#page-344-4) 작동하는 동안 재생 기능을 제공합니다. [장애 복구 VRM](#page-345-1)은 유휴 상태에서 작동합니다. 이 워크스테이션에 맞춰 구성되어 있는 경우, [iSCSI](#page-340-0) 스토리지 장치에서 직접 재생 기능을 제공합니다.

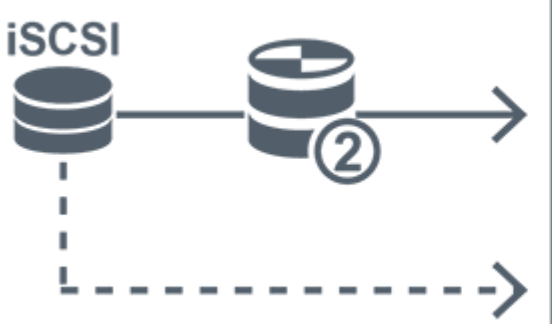

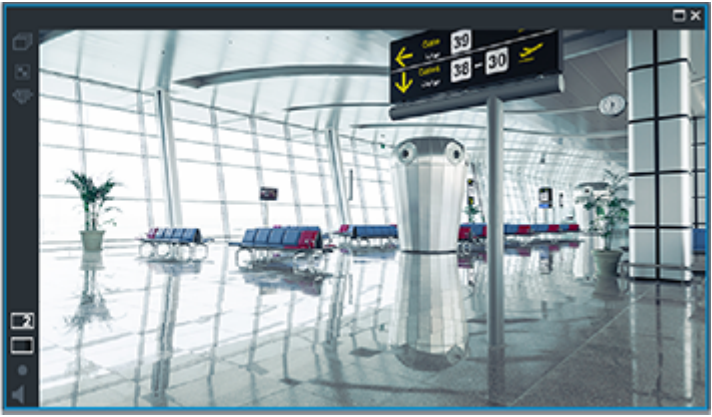

보조 VRM이 연결되어 있지 않을 때는 구성된 장애 복구 VRM이 재생 기능을 제공합니다. [이미지 창을](#page-344-3) 닫고 이미지 창에 카메라를 다시 표시합니다.

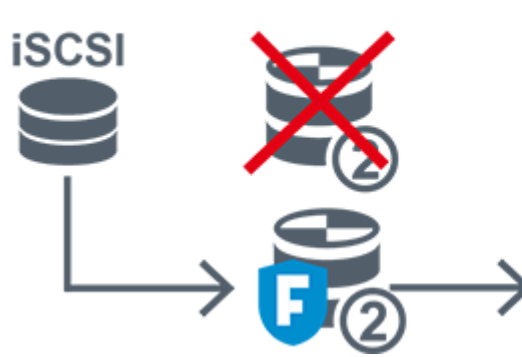

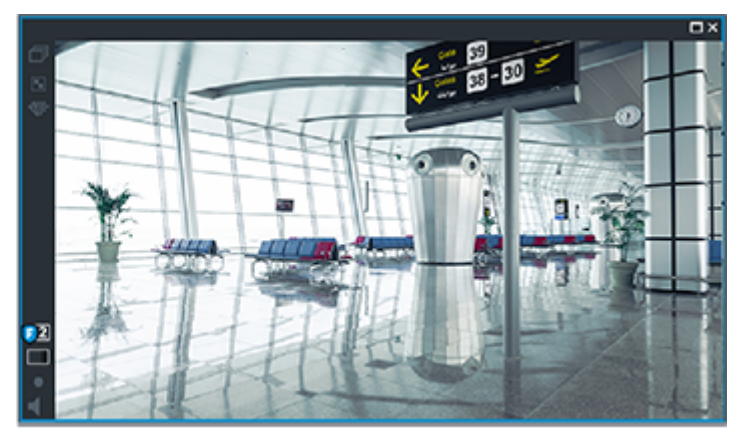

보조 VRM과 선택적 보조 장애 복구 VRM이 모두 연결되어 있지 않을 때는 인코더가 재생 기능을 제공 합니다. 이미지 창을 닫고 이미지 창으로 카메라를 다시 끌어옵니다.

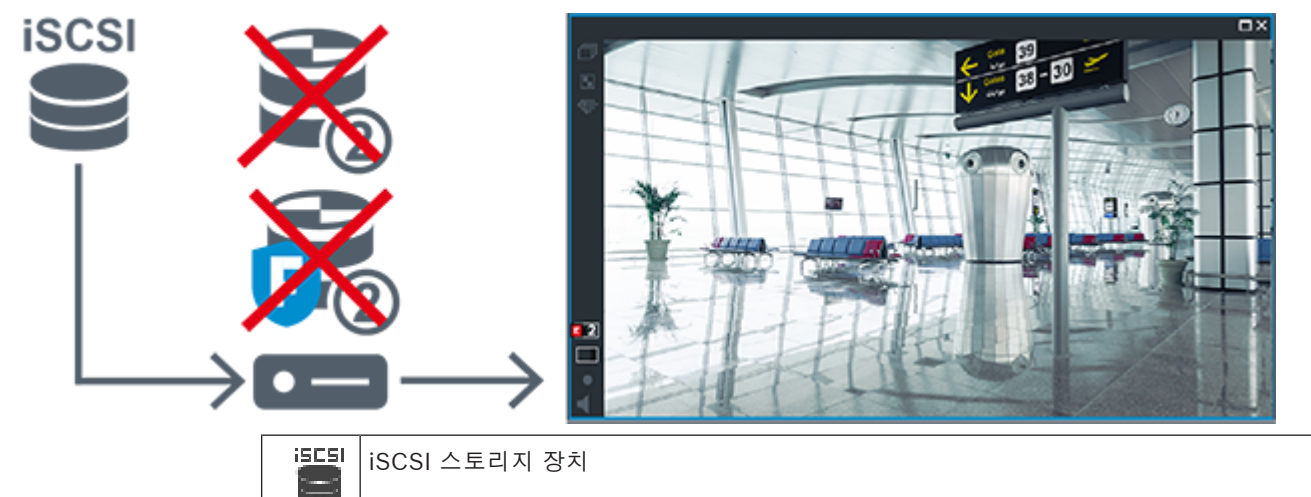

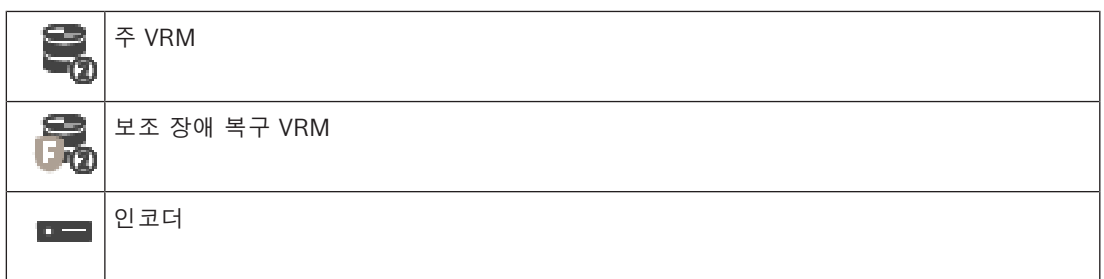

인코더 재생은 제한적 녹화 기간에만 액세스할 수 있습니다.

# <span id="page-35-1"></span>**Automatic Network Replenishment**

[ANR](#page-339-4)이 구성되어 있습니다. 녹화 소스 아이콘을 클릭하여 주 재생(주 장애 복구 재생, 주 인코더 재생) 또는 ANR 재생을 표시합니다.

이 워크스테이션에 맞춰 구성되어 있는 경우, [iSCSI](#page-340-0) 스토리지 장치에서 직접 재생 기능을 제공합니다.

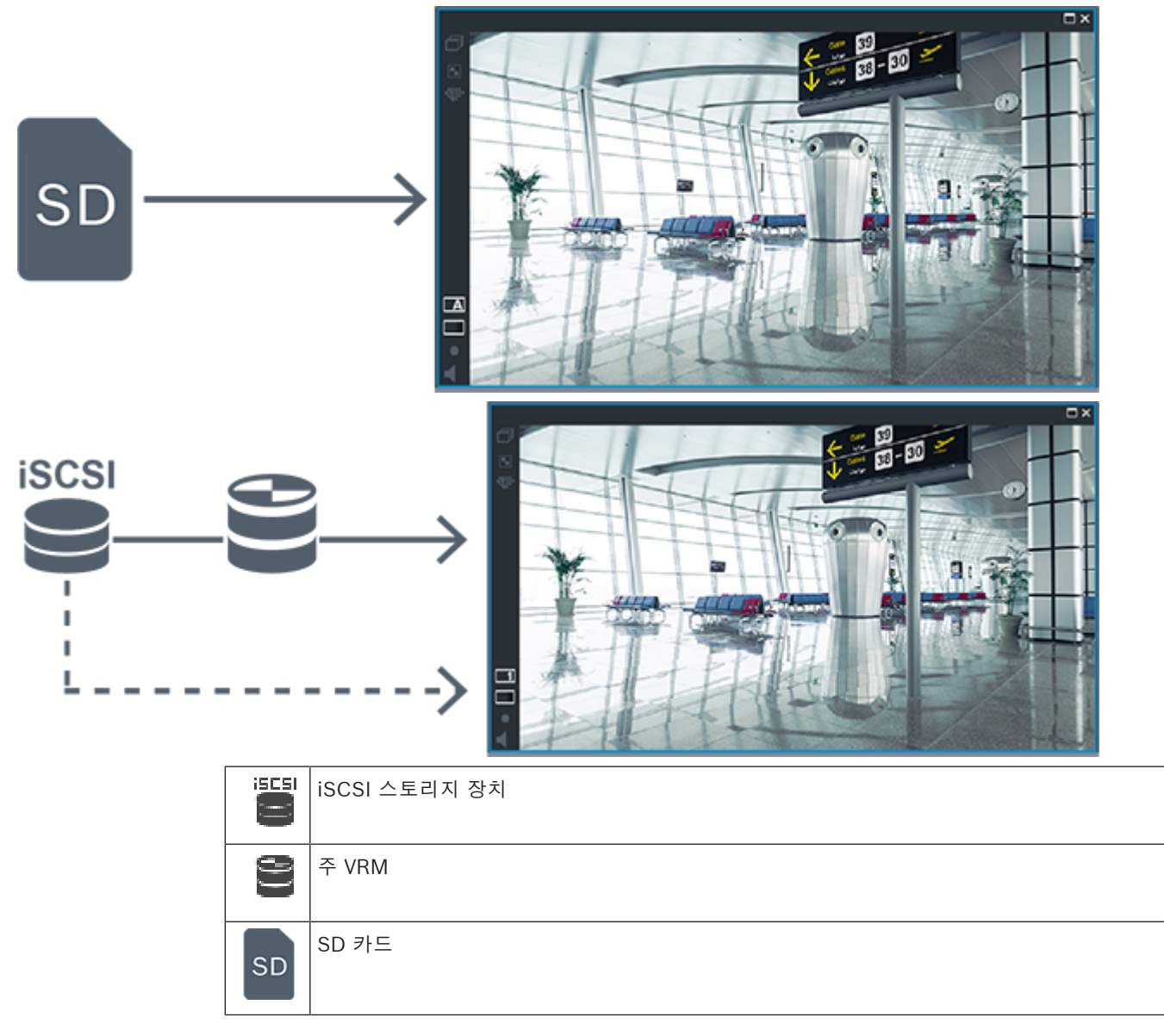

# **4.2.5 스토리지 관련 이벤트의 개요**

<span id="page-35-0"></span>이 장에서는 다양한 스토리지 관련 이벤트를 설명합니다.
#### **버퍼 스토리지 상태**

네트워크 또는 중앙 스토리지 장애 발생 시, [ANR](#page-339-0) 기능은 장애가 해결된 후 [인코더가](#page-345-0) 누락 기간에 대해 로컬에 버퍼링된 녹화 분량을 중앙 스토리지로 전송하도록 해줍니다.

버퍼 스토리지 상태는 다음과 같습니다.

- **스토리지 상태 알 수 없음**
- **스토리지 상태 양호**
- **스토리지 상태 버퍼 채우기 레벨 임계**
- **스토리지 상태 장애**

### **버퍼 스토리지 오버플로**

이 이벤트는 스토리지 버퍼가 이미 가득 찼으며 녹화가 더 이상 중앙 스토리지로 전송되지 않음을 나타 냅니다.

## **스토리지 상태 / 보조 스토리지 상태**

**스토리지 상태**는 카메라와 중앙 스토리지 사이의 연결 상태를 나타냅니다. **스토리지 상태 장애** 이벤트 는 카메라와 중앙 스토리지 간의 연결이 끊어졌을 때 트리거됩니다. 매우 짧은 시간 동안만 연결이 끊어 진 경우에는 이 이벤트가 비디오 데이터 손실이 있다고 나타내는 것은 아닙니다.

스토리지 상태는 다음과 같습니다.

- **스토리지 상태 알 수 없음**
- **스토리지 상태 양호**
- **스토리지 상태 장애**

## **녹화 모니터 상태 / 보조 녹화 모니터 상태**

이 이벤트는 녹화 모니터링을 나타냅니다. 카메라가 RAM에서 녹화를 버퍼링할 수 있는 한 알람이 트리 거되지 않습니다. **녹화 모니터 상태 녹화 손실** 이벤트는 지난 2분 동안 비디오 데이터를 더 이상 RAM 에서 버퍼링할 수 없고 데이터가 손실된 경우에만 트리거됩니다. 이 이벤트는 비디오 데이터가 손실된 구간도 나타냅니다.

녹화 모니터링 상태는 다음과 같습니다.

- **녹화 모니터 상태 알 수 없음**
- **녹화 모니터 상태 양호**
- **녹화 모니터 상태 녹화 손실**

## **참조:**

- *– [ANR\(Automated Network Replenishment\), 페이지 26](#page-25-0)*
- *– [이벤트 및 알람 구성, 페이지 286](#page-285-0)*

# **4.3 알람 처리**

알람은 한 개 이상의 사용자 그룹이 취급할 수 있도록 독립적으로 구성될 수 있습니다. 알람이 작동하면 해당 알람을 수신하도록 구성된 사용자 그룹에 포함된 모든 사용자의 알람 목록에 알람이 표시됩니다. 이러한 사용자 중 누구든 해당 알람에 대한 작업을 시작하면 다른 모든 사용자의 알람 목록에서 이 알람 이 사라집니다.

알람은 워크스테이션의 알람 모니터에 표시됩니다. 이러한 동작에 대해 다음 설명을 참조하십시오.

## **알람의 흐름**

- 1. 시스템에서 알람이 발생합니다.
- 2. 이 알람을 수신하도록 구성된 모든 사용자의 알람 목록에 알람 알림이 나타납니다. 구성된 모니터 에 알람 비디오가 즉시 표시됩니다. 알람이 자동으로 표시되는 알람일 경우(자동 팝업) 이 알람 비 디오는 Operator Client 워크스테이션의 알람 모니터에도 자동으로 표시됩니다. 알람이 자동 해제 알람으로 구성되어 있는 경우에는 자동 해제 시간이 경과하면 알람이 알람 목록 에서 삭제됩니다(Configuration Client에서 구성).

모니터의 경우 VIP XD의 쿼드 뷰가 전체 화면 모드로 일시적으로 교체됩니다.

- 3. 사용자 중 한 명이 알람을 수신합니다. 그러면 수신된 알람 비디오가 이 사용자의 워크스테이션에 표시됩니다(자동 팝업을 통해 이미 표시되어 있지 않을 경우). 알람이 다른 모든 알람 목록 및 알 람 비디오 화면에서 삭제됩니다.
- 4. 알람을 승인한 사용자가 워크플로우를 시작합니다. 이 작업에는 작동 계획 읽기 및 주석 입력 등이 포함될 수 있습니다. 이 단계는 선택사항이며, 워크플로우 요구사항은 관리자가 구성할 수 있습니 다.
- 5. 마지막으로 사용자가 알람을 해제합니다. 그러면 알람 목록 및 알람 화면에서 알람이 삭제됩니다. [모니터 그룹](#page-343-0)의 경우 알람이 발생하기 전에 표시되었던 카메라가 모니터에 다시 표시됩니다.

#### **알람 이미지 화면**

- 1. 알람 비디오를 표시하기 위해 알람 화면을 위해 구성된 모니터의 라이브 또는 재생 [이미지 화면이](#page-344-0) [알람 이미지 화면으](#page-344-1)로 대체됩니다.
- 2. 각각의 알람은 [이미지 창](#page-344-2)에서 하나의 행을 차지합니다. 최대 5개의 이미지 창이 각 알람에 연결될 수 있습니다. 이미지 창에는 라이브 비디오, 재생 비디오 또는 맵을 표시할 수 있습니다. 모니터 그룹의 경우 각 알람이 모니터의 한 행에 포함된 카메라를 호출할 수 있습니다. 한 행에 포 함될 수 있는 카메라의 수는 모니터 그룹의 열 수를 초과할 수 없습니다. 알람 비디오용으로 사용 되지 않는 행의 모니터는 현재의 화면을 계속 표시하도록 구성하거나 빈 화면을 표시하도록 구성 할 수 있습니다.
- 3. 모니터 행 및 Operator Client 워크스테이션 화면 알람 행 모두에서 알람은 우선 순위가 높은 순 서대로 표시됩니다.
- 4. 알람 이미지 화면이 알람 이미지 행으로 완전히 채워진 상태에서 알람을 추가로 표시해야 할 경우 우선 순위가 가장 낮은 알람이 알람 이미지 화면의 맨 아래쪽 행에 "대기하게" 됩니다. 알람 행의 왼쪽에 있는 제어 기능을 사용하여 대기 알람을 순서대로 탐색할 수 있습니다. Operator Client 워크스테이션 화면의 **모니터** 화면에 있는 제어 버튼을 사용하여 모니터 그룹의 대기 알람을 순서대로 탐색할 수 있습니다. 모니터의 경우 깜박이는 "LED"의 적색 아이콘으로 알 람이 표시됩니다. 알람의 제목, 시간 및 날짜는 모든 모니터에 표시되도록 할 수도 있고 알람 행의 첫 번째 모니터에 만 표시되도록 할 수도 있습니다.
- 5. 알람의 우선 순위가 동일한 경우 관리자가 작동 순서를 구성할 수 있습니다.
	- 후입선출(LIFO) 모드: 이 구성에서는 우선 순위가 동일한 기존 알람의 *위에* 새 알람이 삽입 됩니다.
	- 선입선출(FIFO) 모드: 이 구성에서는 우선 순위가 동일한 기존 알람의 *아래에* 새 알람이 삽 입됩니다.
- 6. 알람 이미지 행은 다음과 같은 두 가지 방식으로 알람 이미지 화면에 나타날 수 있습니다.
	- 생성되었을 때(자동 팝업). 이러한 경우는 알람의 우선 순위가 화면의 우선 순위보다 높을 때 발생합니다.
	- 알람이 승인되었을 때. 이러한 경우는 알람의 우선 순위가 화면의 우선 순위보다 낮을 때 발 생합니다.

## **자동 팝업 알람**

알람의 우선 순위에 따라 알람이 알람 이미지 창에 자동으로 표시되도록(팝업) 알람을 구성할 수 있습 니다. 각 사용자 그룹의 라이브 및 재생 화면 또한 할당된 우선 순위를 가지고 있습니다. 사용자의 화면 보다 우선 순위가 높은 알람이 수신된 경우 해당 알람이 포함된 알람 행이 알람 이미지 화면에 자동으로 표시됩니다. 알람 이미지 화면이 현재 표시되어 있지 않을 경우 알람이 지원되는 모니터의 라이브 또는 재생 이미지 화면은 알람 이미지 화면으로 자동 대체됩니다.

알람 이미지 화면에 자동 팝업 알람이 표시되더라도 표시된 알람이 자동으로 승인되는 것은 아닙니다. 알람은 여러 명의 사용자 화면에 동시에 표시될 수 있습니다. 사용자가 자동 팝업 알람을 승인하면 다른 모든 사용자의 알람 목록 및 알람 화면에서 이 알람이 삭제됩니다.

#### **종료 시 알람 처리**

서버가 종료될 경우 활성 상태인 모든 알람이 유지됩니다. 시스템이 다시 시작되면 알람이 복원되어 **알 람 목록** 창에 다시 표시됩니다.

**승인됨** 또는 **워크플로우** 상태인 알람은 시스템이 다시 시작되면 자동으로 **활성** 상태로 되돌아갑니다. **워크플로우** 상태의 알람에 입력된 주석은 유지됩니다.

# **참고!**

알람 데이터는 1분마다 자동으로 저장되므로 데이터 손실이 아무리 크더라도 1분 동안 누적된 데이터 에 불과합니다.

## **참조:**

*– [알람에 대한 사전 및 사후 알람 기간 구성, 페이지 291](#page-290-0)*

# **4.4 ONVIF 이벤트 매핑**

**참고!**

**i**

**i**

#### **이 기능은 곧 만료될 예정입니다.**

간단한 ONVIF 이벤트 매핑에는 ONVIF Camera Event Driver Tool을 사용합니다. *[Configuration Client에서 ONVIF Camera Event Driver Tool 시작, 페이지 189](#page-188-0)*을 참조하십시오.

## **용도**

용도는 ONVIF 이벤트를 BVMS 이벤트에 매핑하는 것입니다. 그러면 ONVIF 이벤트는 BVMS 알람 및 녹화를 트리거할 수 있습니다.

제조업체와 모델이 동일한 모든 ONVIF 장치에 대해, 또는 제조업체가 동일한 모든 ONVIF 장치에 대해 특정 ONVIF 장치에만 유효한 기본 이벤트 매핑을 정의할 수 있습니다. 기본 이벤트 매핑은 BVMS Scan Wizard를 사용해 추가되거나 수동으로 추가되는 모든 해당 ONVIF 인코더에 자동으로 할당됩니 다.

ONVIF 인코더를 이 ONVIF 인코더에 연결하지 않고 BVMS 구성에 추가하면, 이벤트 매핑이 할당되지 않습니다. 이미 추가한 제조업체 및/또는 모델이 동일한 ONVIF 인코더의 이벤트 매핑을 이용해 그러한 ONVIF 인코더를 업데이트할 수 있습니다.

다음 각 소스에 고유한 이벤트 매핑을 정의할 수 있습니다.

- ONVIF 인코더
- 이 ONVIF 인코더의 카메라
- 이 ONVIF 인코더의 릴레이
- 이 ONVIF 인코더의 입력

#### **예**

ONVIF 카메라에서 동작 탐지 이벤트가 발생합니다. 이 이벤트는 BVMS에서 **동작 감지됨** 이벤트를 트 리거해야 합니다.

이를 위해 이 ONVIF 카메라에 대해 다음을 구성합니다.

- ONVIF 항목(MotionDetection)
- ONVIF 데이터 항목(motion)
- ONVIF 데이터 유형(boolean)
- ONVIF 데이터 값(true)

**참고: 동작 감지됨** 이벤트만 구성하는 것으로는 불충분합니다. **동작 중지됨** 이벤트도 구성하십시오. 항 상 한 쌍의 이벤트를 구성해야 합니다.

#### **매핑 테이블의 가져오기 또는 내보내기**

매핑 테이블을 생성한 컴퓨터에서 매핑 테이블을 내보낼 수 있으며, 필요한 매핑 테이블을 이용할 수 없 는 또 다른 컴퓨터에서 이 매핑 테이블을 가져올 수도 있습니다.

#### **문제 해결**

문제 해결을 위한 로그 파일을 생성할 수 있습니다.

#### **참조:**

- *– [ONVIF 매핑 테이블 구성, 페이지 218](#page-217-0)*
- *– [ONVIF 이벤트의 로깅 활성화, 페이지 339](#page-338-0)*
- *– [ONVIF 인코더 이벤트 페이지, 페이지 214](#page-213-0)*

# **4.5 사용하지 않을 경우 로그오프**

# **용도**

사용하지 않을 경우 로그오프 기능의 용도는 운영자나 관리자 부재 시 Operator Client 또는 Configuration Client를 보호하는 것입니다.

사용하지 않는 채로 지정된 기간이 지난 후 Operator Client가 자동으로 로그오프되도록 사용자 그룹 마다 구성할 수 있습니다.

Configuration Client의 경우 사용자 그룹을 지원하지 않습니다. 미사용 로그오프 설정은 **admin** 사용 자에게만 적용됩니다.

키보드, 마우스 및 CCTV 키보드를 사용하는 모든 작업은 사용하지 않을 경우 로그오프 기능을 위해 지 정된 기간에 영향을 줍니다. Operator Client의 자동 활동은 이 기간에 영향을 주지 않습니다. 펌웨어 업로드나 [iSCSI](#page-340-0) 설정 등의 Configuration Client의 자동 활동은 미사용에 따른 로그오프를 방지합니 다.

BVMS 웹 클라이언트에 대해 사용하지 않을 경우 로그오프 기능을 구성할 수도 있습니다. 사용하지 않을 경우 로그오프 직전에 대화 상자가 나타나 사용자에게 자동으로 로그오프되지 않도록

하려면 능동적으로 개입하라고 알려줍니다.

[로그북은](#page-343-1) 사용하지 않을 경우 로그오프될 때 이 사실을 기록합니다.

## **예**

워크스테이션이 공공 구역에 있는 경우, 사용하지 않을 경우 로그오프 기능을 사용하면 무단 사용자가 담당자가 자리를 비운 워크스테이션을 통해 Operator Client에 액세스할 위험을 최소화할 수 있습니 다.

관리자 그룹 구성원은 지정된 시간 동안 사용하지 않으면 자동으로 로그오프되지만, 데스크 담당자(운 영자 그룹)는 시스템을 운영하지 않고 비디오를 볼 수도 있으며 이들은 지정된 시간 동안 시스템을 사 용하지 않아 로그오프되기를 원하지 않습니다.

#### **제한 사항**

Client SDK 활동은 사용하지 않을 경우 로그오프 기능을 지원하지 않는데, 이는 Client SDK의 활동이 지정된 기간에 영향을 미치지 않는다는 의미입니다.

## **참조:**

- *– [Options 대화 상자\(Settings 메뉴\), 페이지 109](#page-108-0)*
- *– [운영자 기능 페이지, 페이지 302](#page-301-0)*

# **4.6 버전 독립적인 Operator Client**

호환성 모드의 경우 Operator Client 및 Management Server 모두 5.5 이후 버전이어야 합니다. Operator Client 사용자는 이전 소프트웨어 버전이 운영되는 Management Server에 성공적으로 로그 온할 수 있습니다.

서버가 Operator Client 워크스테이션에서 사용할 수 있는 것보다 새로운 구성을 제공한다면, 이 구성 은 Operator Client 워크스테이션으로 자동 복사됩니다. 사용자는 새 구성의 다운로드를 결정할 수 있 습니다.

Operator Client는 축소된 기능 세트를 제공하며 이 Management Server에 연결됩니다.

이전 버전의 Management Server에 로그온한 후 다음 Management Server 관련 기능을 이용할 수 있 습니다.

- 사용자 기본 설정
	- 수동 녹화 시작
	- 장치 상태 표시
- 릴레이 상태 전환
- 로그북 검색 이벤트 검색은 불가능합니다.
- [Server Lookup](#page-341-0)
- 원격 내보내기

# **4.6.1 Compatibility Mode 작업**

fan F

: 이 Operator Client 상태는 호환성 모드의 경우 표시됩니다.

5.5 이후 버전에서는 Management Server 버전이 Operator Client 버전보다 낮은 경우 Operator Client가 호환성 모드에서 작동합니다.

10.0 이후 버전에서는 다음과 같은 경우 Operator Client가 호환성 모드에서 작동합니다.

- 모든 통신 서비스를 Operator Client로 연결할 수 있는 것은 아닙니다.
- 예: Management Server가 작동되어 실행 중이지만 WebServiceHost가 작동 중지되었습니다.
- Operator Client와 Management Server 간의 통신 인터페이스에 변경 사항이 있습니다.

시맨틱 인터페이스만 변경되거나 서비스가 부분적으로 중단되는 경우 Operator Client에서 일부 기능 이 누락될 수 있습니다.

# **4.7 파노라마 카메라의 보기 모드**

이 장에서는 BVMS에서 사용할 수 있는 파노라마 카메라의 보기 모드를 보여 줍니다. 다음과 같은 보기 모드가 지원됩니다.

- 원형 뷰
- 파노라마 뷰
- 잘림 뷰

파노라마 및 잘림 뷰 모드는 BVMS의 [디워핑](#page-343-2) 프로세스에 의해 생성됩니다. [에지 디워핑](#page-344-3)은 사용되지 않 습니다.

관리자가 Configuration Client에서 파노라마 카메라의 장착 위치를 구성해야 합니다.

필요에 따라서 카메라의 [이미지 창](#page-344-2) 크기를 조정할 수 있습니다. 이미지 창 비율은 4:3 또는 16:9 가로세 로비로 제한되지 않습니다.

# **참조:**

*– [사전 정의된 위치 및 보조 명령 구성, 페이지 270](#page-269-0)*

# **4.7.1 360도 파노라마 카메라 - 바닥 또는 천장 장착**

다음 그림은 바닥 또는 천장 장착형 360도 카메라의 디워핑을 보여 줍니다.

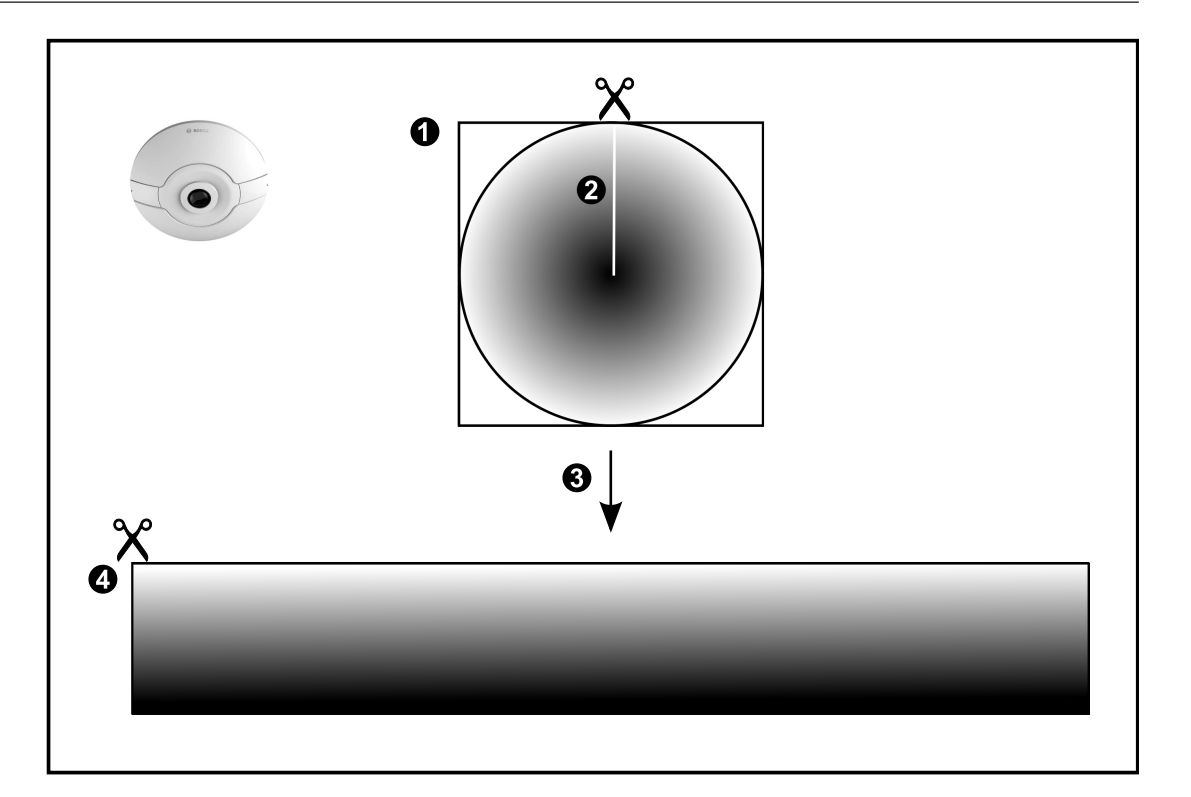

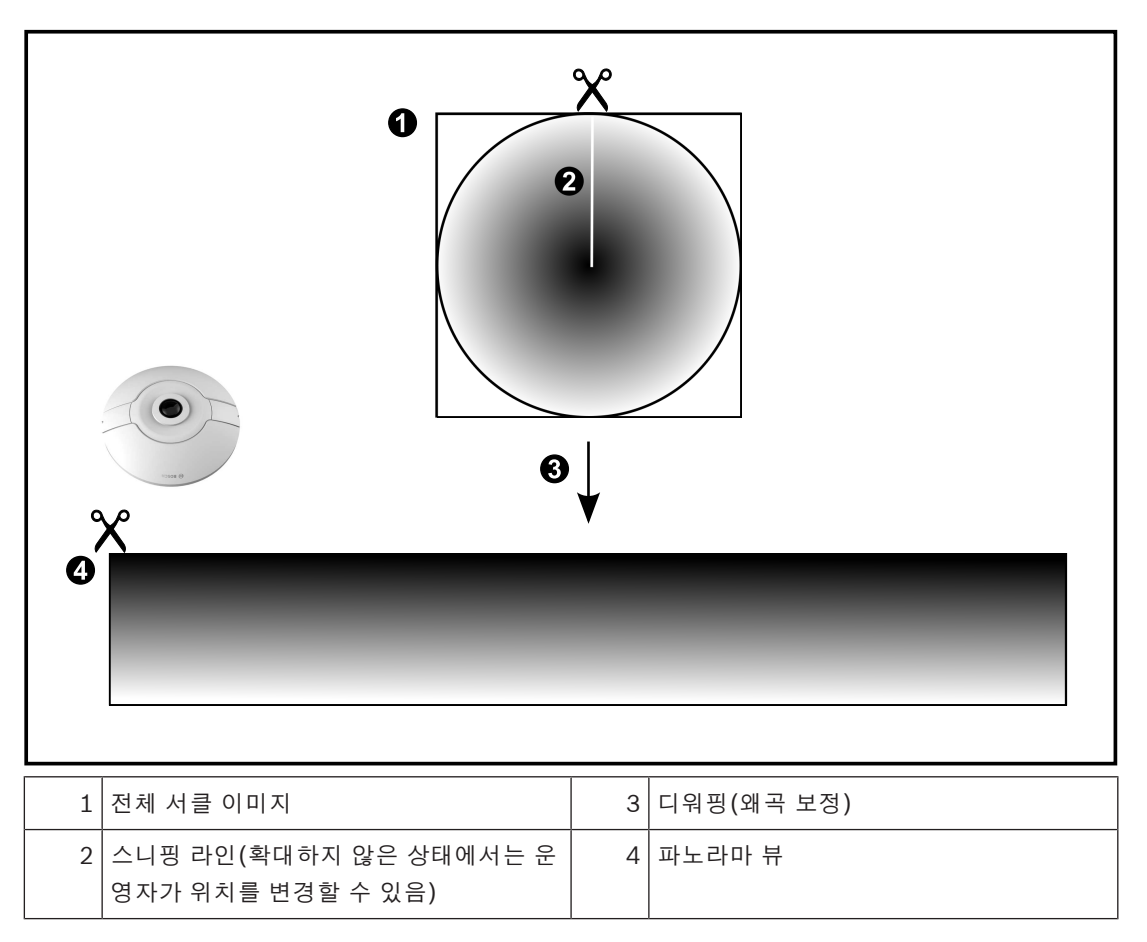

**4.7.2 180도 파노라마 카메라 - 바닥 또는 천장 장착** 다음 그림은 바닥 또는 천장 장착형 180도 카메라의 디워핑을 보여 줍니다.

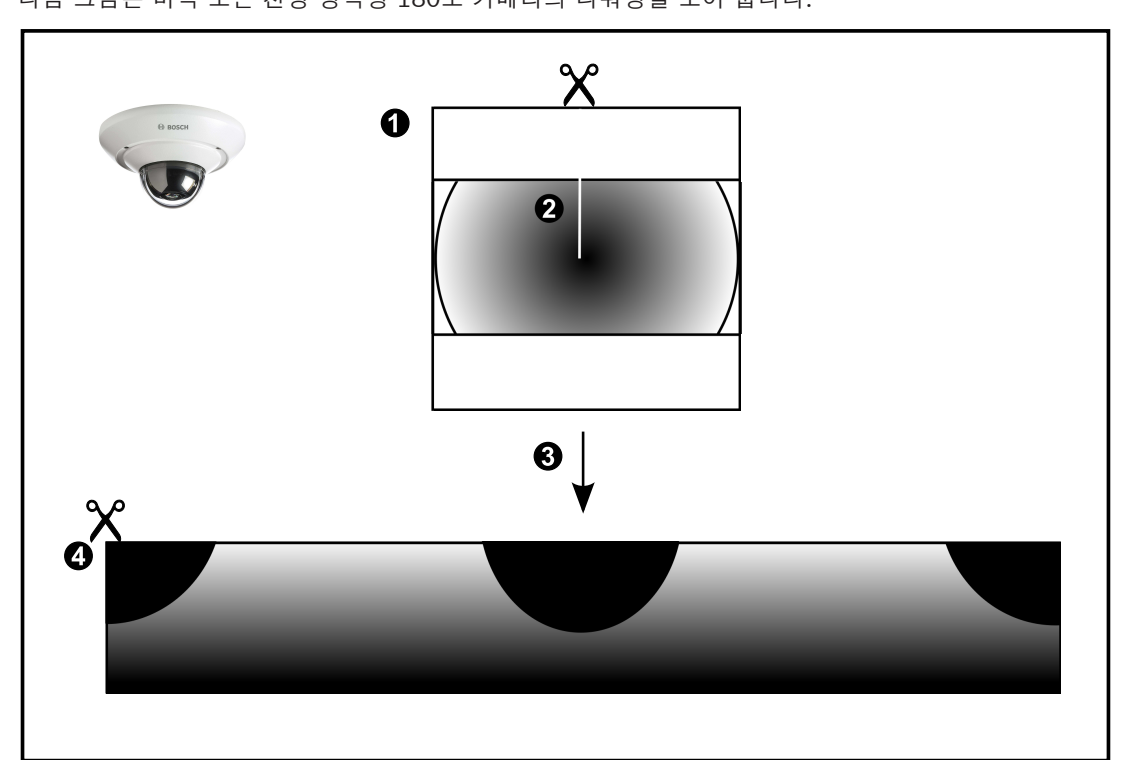

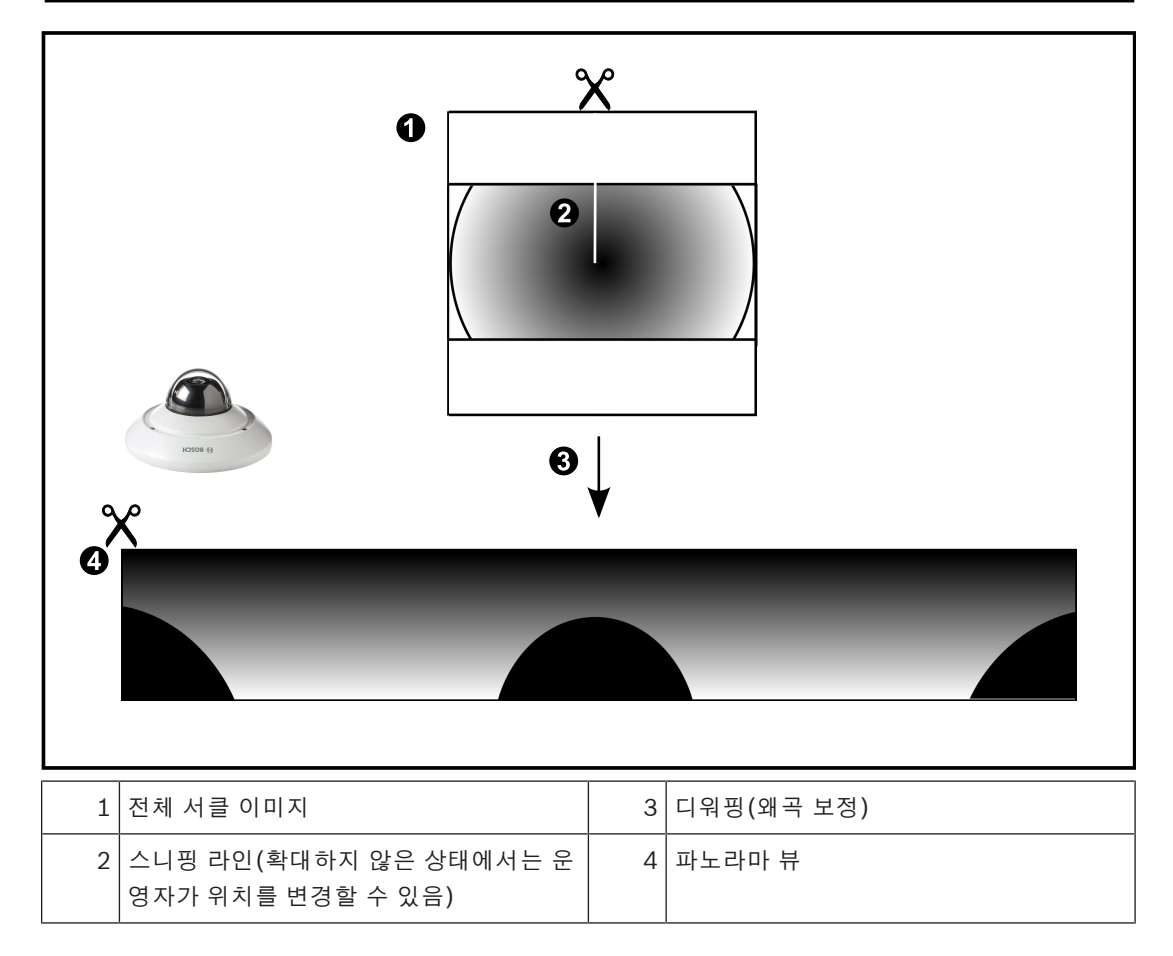

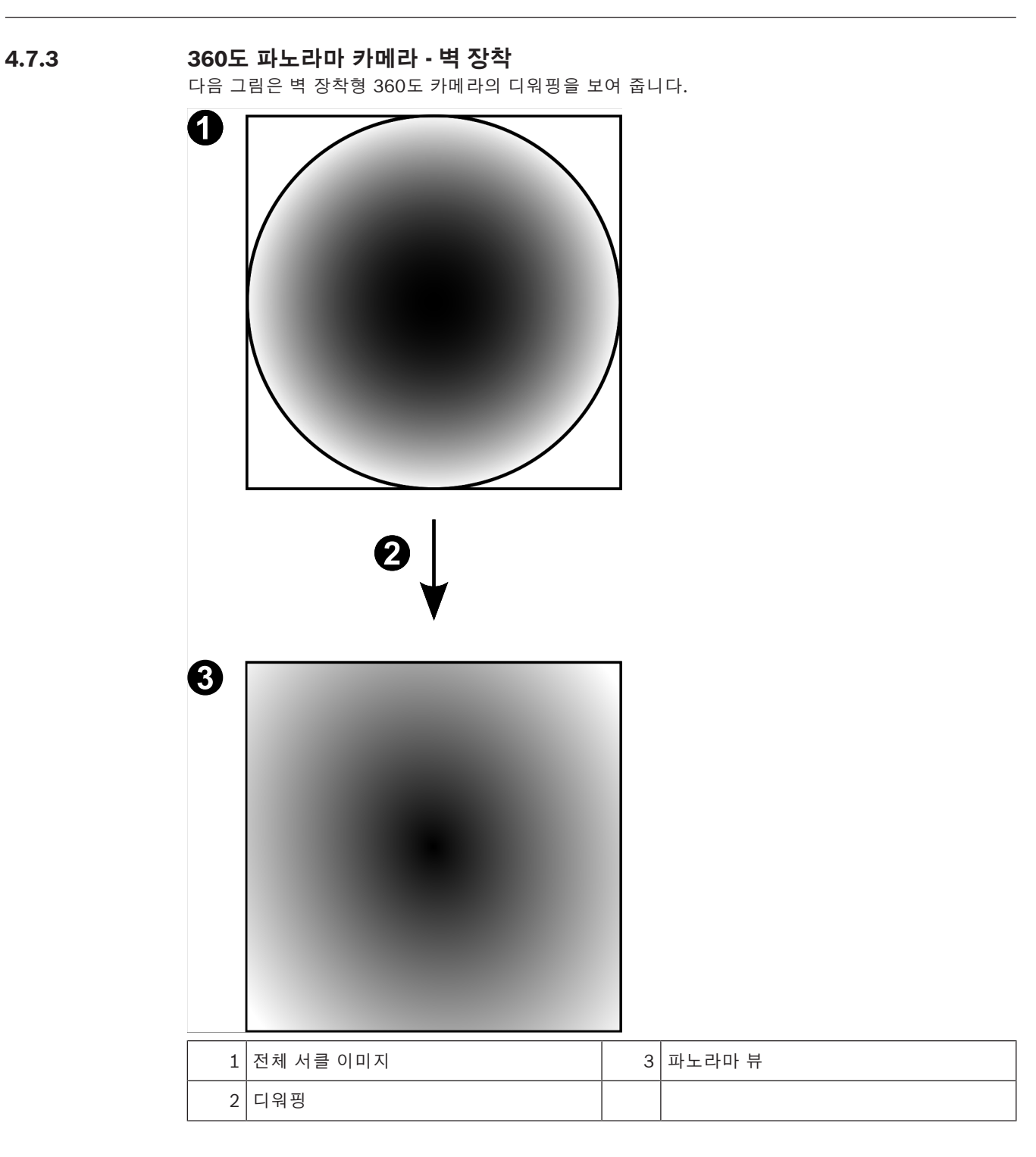

# **4.7.4 180도 파노라마 카메라 - 벽 장착** 다음 그림은 벽 장착형 180도 카메라의 디워핑을 보여 줍니다.

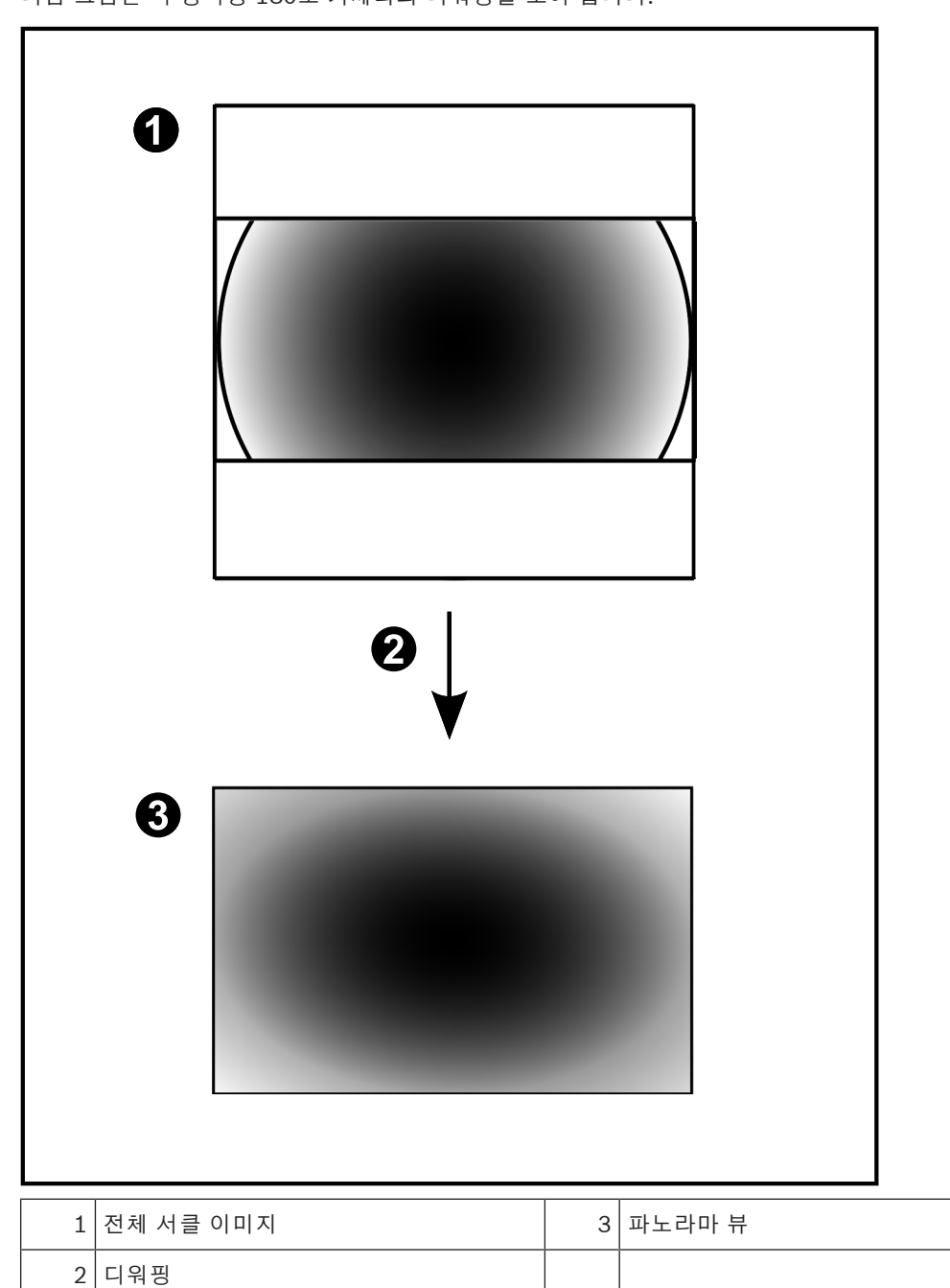

# **4.7.5 파노라마 카메라의 잘림 뷰**

다음 예제는 바닥 또는 천장 장착형 360도 카메라의 잘림을 보여 줍니다. 잘림에 사용되는 직선 섹션이 고정됩니다. 사용 가능한 PTZ 컨트롤을 사용해 자른 이미지 창에서 섹션 을 변경할 수 있습니다.

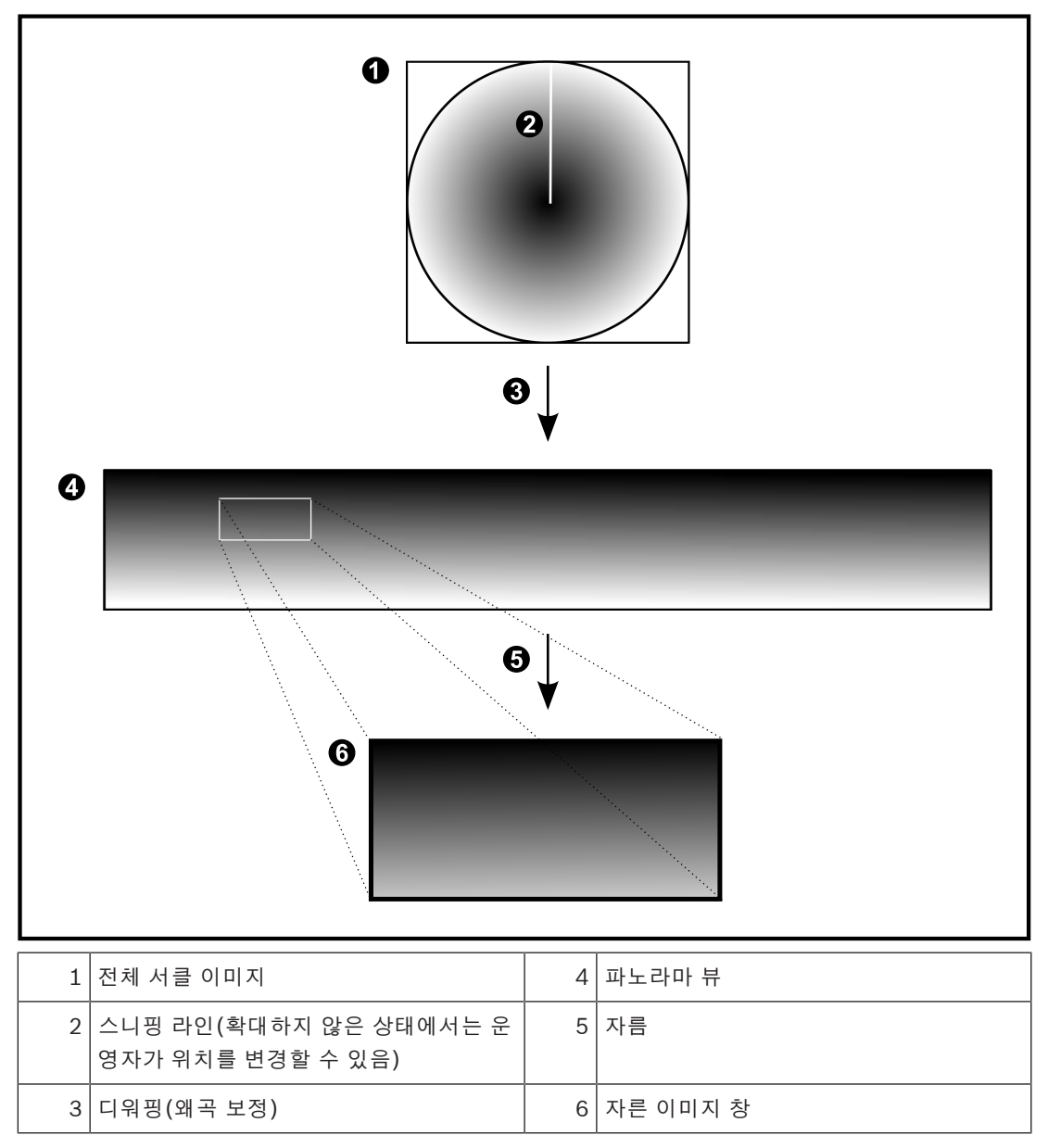

# **4.8 SSH 터널링**

BVMS는 SSH(Secure Shell) 터널링을 사용하는 원격 연결을 제공합니다. SSH(Secure Shell) 터널링은 SSH 프로토콜/소켓 연결로 설정한 암호화된 터널을 구성합니다. 이 암 호화된 터널을 통해 암호화된 트래픽과 암호화되지 않은 트랙픽에 동시에 전송됩니다. 또한 Bosch SSH 구현에 Intel이 개발한 지연 시간이 짧은 고성능 통신 프로토콜인 Omni Path 프로토콜이 사용됩 니다.

## **기술적 측면 및 제한 사항**

- SSH 터널링에 포트 5322가 사용됩니다. 이 포트는 수정할 수 없습니다.
- SSH 서비스는 BVMS Management Server와 동일한 서버에 설치해야 합니다.
- (Enterprise) 사용자 계정에는 구성된 비밀번호가 있어야 합니다. 비밀번호가 없는 (Enterprise) 사용자 계정은 SSH 연결을 사용하여 로그인할 수 없습니다.
- 로컬 스토리지 카메라는 SSH 연결을 지원하지 않습니다.
- Configuration Client는 SSH를 통해 원격으로 연결할 수 없습니다. Configuration Client는 포트 매핑을 통해 연결해야 합니다.
- Operator Client는 SSH 서비스를 사용하여 15초 간격으로 연결을 확인합니다. 연결이 중단될 경 우 Operator Client는 1분 간격으로 연결을 다시 테스트합니다.

## **포트 매핑**

4 BVMS Management Server에 하나의 포트 전달을 구성하여 내부 및 외부 연결 모두에 포트 5322를 사용할 수 있습니다. 이것은 전체 시스템을 위해 만들 수 있는 유일한 포트 매핑 항목입니다. BVMS 포트 매핑은 필요하지 않습니다.

## **암호화된 통신**

연결이 SSH 터널을 통해 설정되면 BVMS Management Server와 원격 클라이언트 간의 모든 통신은 암호화됩니다.

# **4.9 다중 경로 설정**

BVMS는 듀얼 컨트롤러 시스템을 위해 [다중 경로 설정을](#page-342-0) 제공합니다. [다중 경로는](#page-342-1) 여러 개의 네트워크 연결을 통해 카메라와 그 iSCSI 저장 장치 사이에 하나 이상의 물리적 경로를 정의하는 결함 내성 기법 입니다. 다중 경로 설정을 이용하면 iSCSI 컨트롤러에 고장이 발생해도 비디오 데이터의 녹화와 재생이 가능합니다.

## **필수 조건과 제한 사항**

- Netapp E2800 듀얼 컨트롤러 iSCSI 장치가 설치되어 있습니다.
- 펌웨어 6.43은 E2800에 기록하는 장치가 다른 경로를 사용할 수 있게 해줍니다.
- VRM 3.71이 다중 경로 설정이 있는 장치를 모니터링하고 기록하도록 하는 기능이 활성화되어 있 습니다.
- 컨트롤러당 2개의 물리 iSCSI 포트가 구성되어 있습니다(2x2 RJ45 또는 2x2 광학).
- 최대의 성능을 달성하려면 10Gbit/s의 링크 속도가 필요합니다.
- E2700에 사용된 듀얼 심플렉스 모드는 더 이상 지원되지 않습니다.

DSA E2800 풀 듀플렉스에 관한 자세한 내용은 DSA E-Series E2800 설치 매뉴얼을 참조하십시오.

# **5 지원되는 하드웨어**

**참고!**

# **i**

장치를 두 개 이상의 BVMS에 연결하지 마십시오! 녹화간 비어있는 기간이나 그 밖의 원하지 않는 효 과가 발생할 수 있습니다.

다음 하드웨어를 BVMS에 연결할 수 있습니다.

- [DynDNS](#page-339-1)를 통해 iPhone 또는 iPad 같은 모바일 비디오 클라이언트 연결
- 다양한 IP 카메라. [인코더](#page-345-0) 및 ONVIF 카메라(라이브 전용 또는 Video Streaming Gateway를 통해 연결) 네트워크를 통해 연결됨
- 로컬 스토리지가 있는 라이브 전용 인코더 네트워크를 통해 연결됨
- [iSCSI](#page-340-0) 스토리지 장치 네트워크를 통해 연결됨
- 아날로그 카메라
- 인코더에 연결
- 디코더
	- 네트워크를 통해 연결됨

# – 모니터

- 디코더, [Bosch Allegiant](#page-339-2) 매트릭스, BVMS 클라이언트 워크스테이션에 연결됨
- Bosch Allegiant 매트릭스(펌웨어 버전: 8.75 이상, MCS 버전: 2.80 이상) Management Server의 COM 포트 또는 네트워크 상의 원격 컴퓨터 및 IP [인코더에](#page-345-0) 연결
- KBD-Universal XF 키보드
	- BVMS 워크스테이션의 USB 포트에 연결. – Bosch IntuiKey 키보드

# BVMS 워크스테이션의 COM 포트(펌웨어 버전: 1.82 이상) 또는 하드웨어 디코더(VIP XD)에 연 결.

키보드를 워크스테이션에 연결하면 사용자가 키보드로 전체 시스템을 제어할 수 있습니다. 키보 드를 VIP XD 디코더에 연결하면 사용자가 키보드로 모니터만 제어할 수 있습니다.

- SMTP 전자 메일 서버
	- 네트워크를 통해 연결됨
- [POS](#page-341-1)
	- 네트워크를 통해 연결됨
- [ATM](#page-339-3)
	- 네트워크를 통해 연결됨
- [네트워크 모니터링](#page-342-2) 장치 네트워크를 통해 연결됨
- I/O 모듈
	- 네트워크를 통해 연결됨
	- ADAM 장치만 지원됩니다.

네트워크를 통해 연결된 모든 장치는 스위치에 연결됩니다. BVMS의 컴퓨터도 이 장치에 연결됩니다.

# **5.1 하드웨어 설치**

BVMS는 다음과 같은 하드웨어 구성 요소를 지원합니다.

- KBD-Universal XF 키보드
- Bosch IntuiKey 키보드
- 카메라 및 모니터가 있는 [Bosch Allegiant](#page-339-2) 매트릭스: 네트워크 컴퓨터 중 한 대의 COM 포트 및 네트워크에 연결된 IP 인코더에 연결

## – 아날로그 카메라가 있는 [인코더](#page-345-0)

- 로컬 스토리지 [인코더](#page-345-0)
- IP 카메라 및 IP AutoDome
- 디코더에 연결된 모니터(알람 처리를 위한 모니터 그룹 가능)
- 카메라가 있는 DVR 시스템
- [ATM/](#page-339-3)[POS](#page-341-1) 장치
- I/O 모듈

**참고!**

ADAM 장치만 지원됩니다.

# **5.2 KBD Universal XF 키보드 설치**

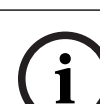

온라인 제품 카탈로그에서 KBD-Universal XF 키보드와 함께 제공되는 지침을 참조하십시오.

# **자세한 정보**

더 자세한 내용과 소프트웨어 다운로드 및 문서에 대해서는 www.boschsecurity.com의 해당 제품 페 이지를 방문하십시오.

다음 하드웨어를 BVMS에 연결할 수 있습니다.

- [DynDNS를](#page-339-1) 통해 iPhone 또는 iPad 같은 모바일 비디오 클라이언트 연결
- 다양한 IP 카메라. [인코더](#page-345-0) 및 ONVIF 카메라(라이브 전용 또는 Video Streaming Gateway를 통해 연결)
	- 네트워크를 통해 연결됨
- 로컬 스토리지가 있는 라이브 전용 인코더 네트워크를 통해 연결됨
- [iSCSI](#page-340-0) 스토리지 장치
- 네트워크를 통해 연결됨
- 아날로그 카메라
	- 인코더에 연결
- 디코더
- 네트워크를 통해 연결됨
- 모니터
	- 디코더, [Bosch Allegiant](#page-339-2) 매트릭스, BVMS 클라이언트 워크스테이션에 연결됨
- Bosch Allegiant 매트릭스(펌웨어 버전: 8.75 이상, MCS 버전: 2.80 이상) Management Server의 COM 포트 또는 네트워크 상의 원격 컴퓨터 및 IP [인코더](#page-345-0)에 연결

# **5.3 BVMS에 Bosch IntuiKey 키보드 연결**

이 장에는 Bosch IntuiKey 키보드 구성과 관련된 정보가 포함되어 있습니다.

# **5.3.1 Bosch IntuiKey 키보드 연결 시나리오**

Bosch IntuiKey 키보드를 BVMS 워크스테이션의 COM 포트(시나리오 1) 또는 하드웨어 디코더(예: VIP XD, 시나리오 2)에 연결할 수 있습니다. 키보드를 BVMS 워크스테이션에 연결하면 전체 시스템을 제어할 수 있습니다. 키보드를 디코더에 연결 하면 시스템의 아날로그 모니터만 제어할 수 있습니다. 키보드를 Enterprise Operator Client에 연결하는 경우, 먼저 서버 키를 눌러 이 서버의 번호를 입력한 후 카메라 번호를 입력하면 특정 Management Server의 카메라를 제어할 수 있습니다.

# **참고!**

Bosch IntuiKey 키보드를 BVMS 워크스테이션과 연결하려면 지정된 Bosch 케이블을 사용하십시오. Bosch IntuiKey 키보드를 VIP XD 디코더와 연결하려면 키보드의 직렬 COM 포트를 디코더의 직렬 인 터페이스와 연결하는 케이블이 필요합니다. 연결에 대해서는 디코더에 CCTV 키보드 연결를 참조하십 시오.

**BVMS 워크스테이션에 연결된 Bosch IntuiKey 키보드**

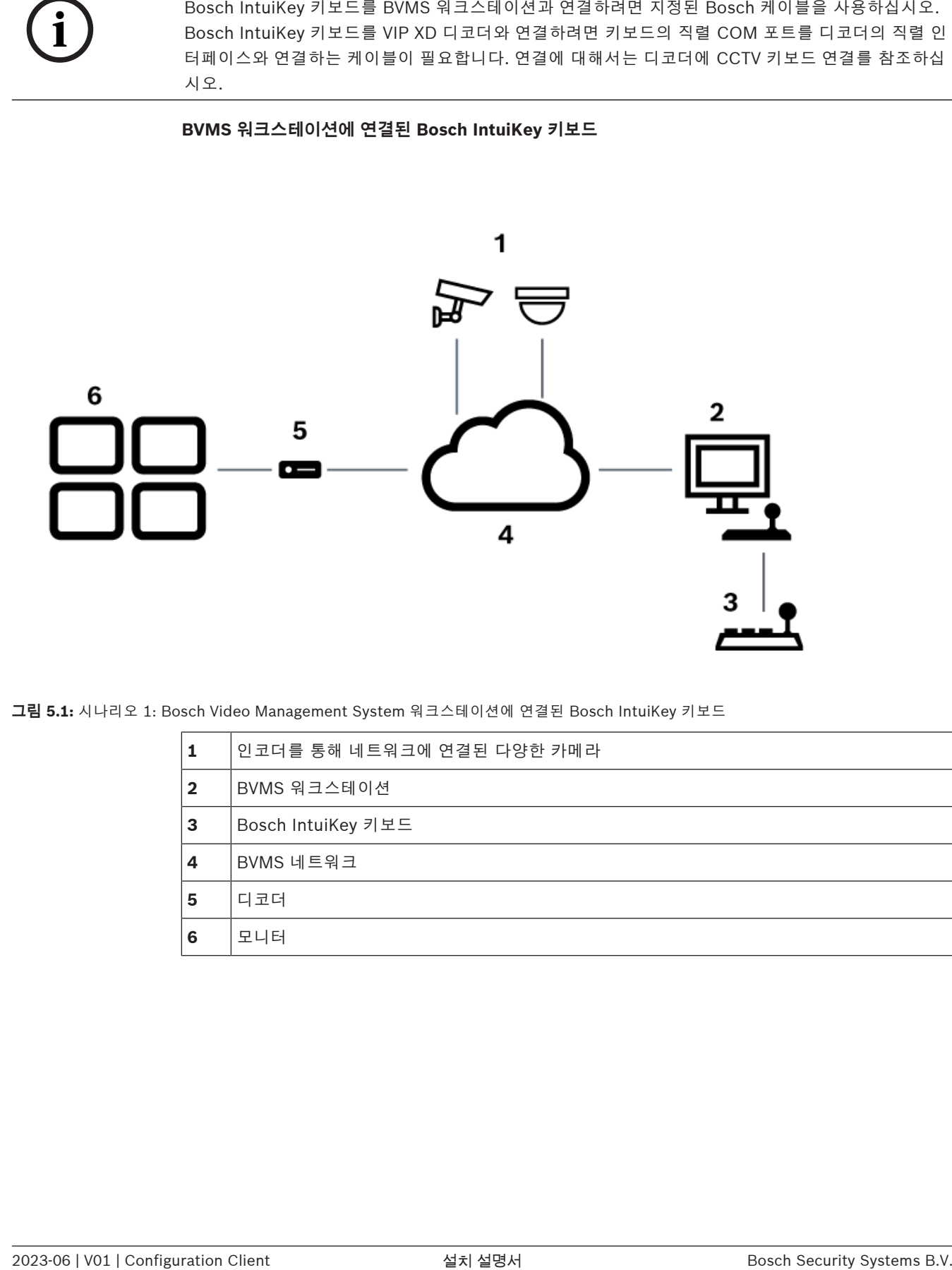

**그림 5.1:** 시나리오 1: Bosch Video Management System 워크스테이션에 연결된 Bosch IntuiKey 키보드

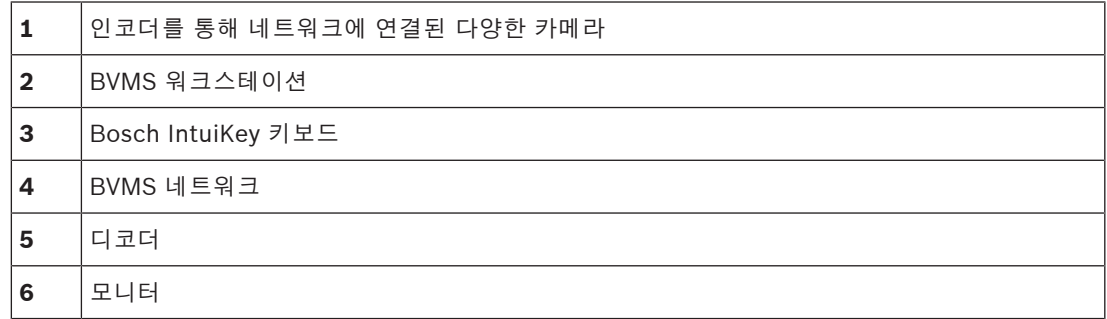

## **디코더에 연결된 Bosch IntuiKey 키보드**

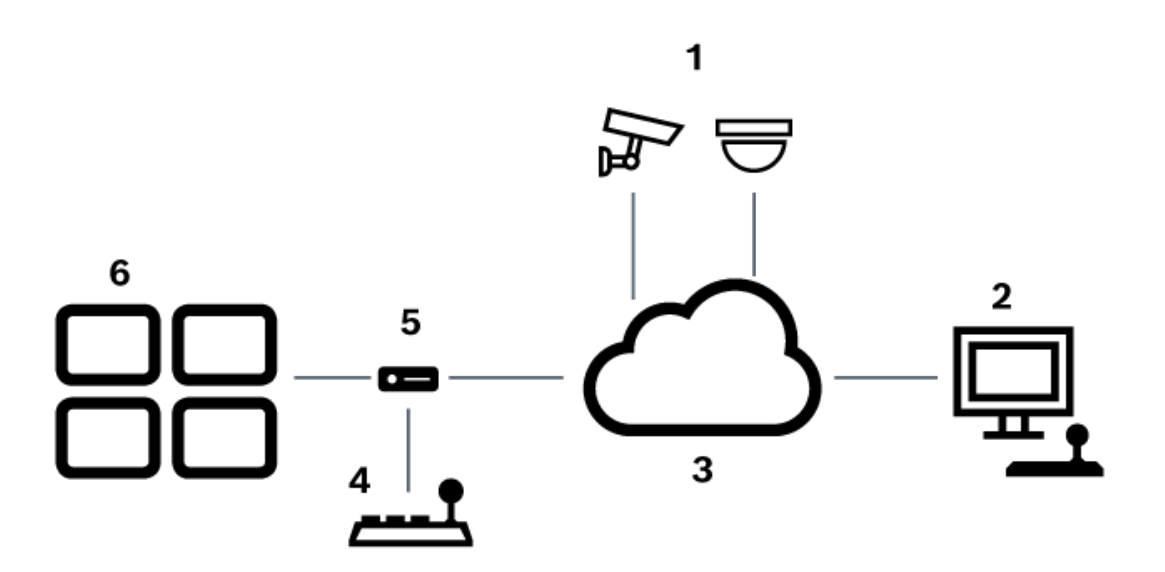

**그림 5.2:** 시나리오 2: 디코더에 연결된 Bosch IntuiKey 키보드

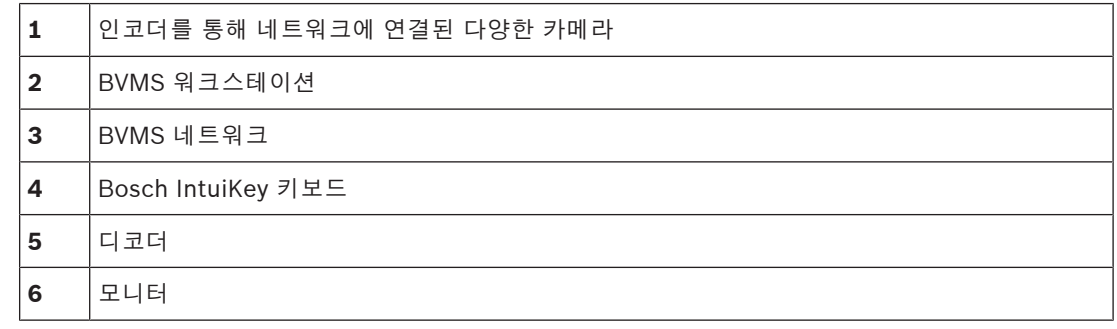

사용 가능한 화면에 관한 자세한 내용은 아래에 표시된 문서를 참조하십시오.

– *[키보드 할당 페이지, 페이지 142](#page-141-0)*

- 사용 가능한 단계별 지침에 대한 자세한 내용은 아래에 표시된 문서를 참조하십시오.
- *[Bosch IntuiKey 키보드 구성\(설정 페이지\) \(워크스테이션\), 페이지 125](#page-124-0)*
- *[Bosch IntuiKey 키보드 구성\(디코더\), 페이지 132](#page-131-0)*
- *[Bosch IntuiKey 키보드와 함께 사용할 디코더 구성, 페이지 132](#page-131-1)*

## **참조:**

*– [키보드 할당 페이지, 페이지 142](#page-141-0)*

# **5.3.2 디코더에 Bosch IntuiKey 키보드 연결**

# **디코더 구성**

연결에 대한 자세한 내용은 *[Bosch IntuiKey 키보드와 함께 사용할 디코더 구성, 페이지 132](#page-131-1)* 을 참조하 십시오.

다음 목록에는 RS232 어댑터와 VIP XD 디코더 직렬 인터페이스 사이의 연결이 나열되어 있습니다.

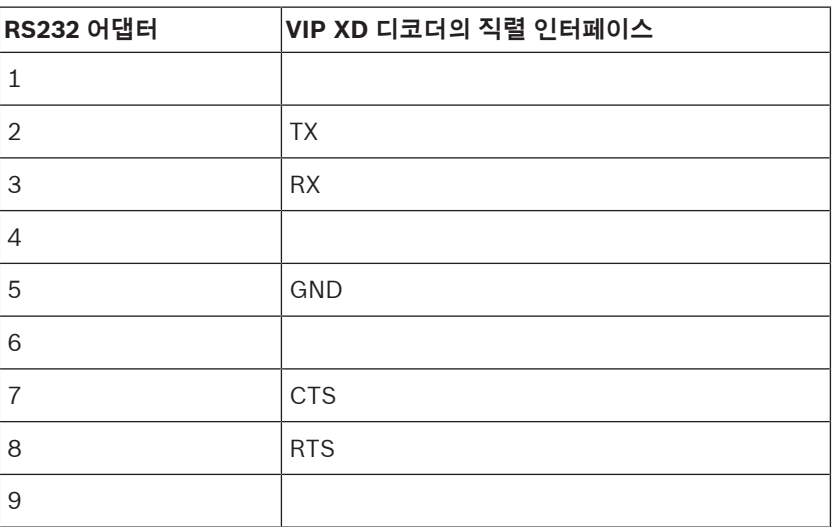

다음 그림은 표준 RS232 어댑터의 핀아웃(1)과 디코더 직렬 어댑터의 핀아웃(2)을 보여줍니다.

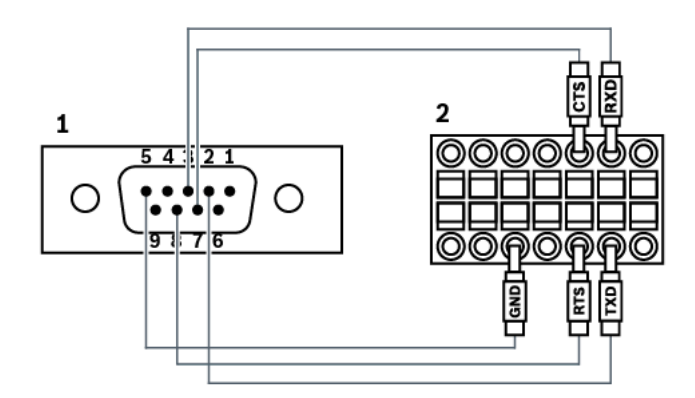

# **5.3.3 Bosch IntuiKey 키보드 펌웨어 업데이트**

- 1. PC에 IntuiKey 다운로드 프로그램을 설치합니다.
- 2. IntuiKey Firmware Upgrade Utility를 시작합니다.
- 3. 유효한 직렬 케이블(그러한 케이블이 없는 경우 Bosch 지원 센터에 문의)을 사용하여 키보드를 이 PC에 연결합니다.
- 4. 키보드에서 Keyboard Control 소프트 키를 누른 다음 Firmware Upgrade를 누릅니다.
- 5. 비밀번호 0 및 1을 동시에 입력합니다. 키보드가 부트로더 모드에 있습니다.
- 6. PC에서 Browse를 클릭하여 펌웨어 파일을 선택합니다(예: kbd.s20).
- 7. COM 포트를 설정합니다.
- 8. Download 버튼을 클릭하여 펌웨어를 다운로드합니다. 키보드 화면에 Programming이 표시됩니다. 이때 Clr 키를 누르면 안 됩니다. 이 키를 누르면 다시 시작한 후에 키보드를 사용할 수 없게 됩니 다(아래 공지 참조).
- 9. Browse를 클릭하여 언어를 선택합니다(예: 8900 EN ..82.s20 ). 키보드 화면에 Programming이 표시됩니다.
- 10. IntuiKey Firmware Upgrade Utility를 닫습니다.

**i**

- 11. 키보드에서 Clr 키를 눌러 종료합니다.
	- 키보드가 다시 시작됩니다. 키보드 언어를 선택하는 메뉴가 나타날 때까지 몇 초간 기다립니다.
- 12. 소프트 키를 사용하여 원하는 언어를 선택합니다. 기본 시작 화면이 나타납니다.

**참고!**

부트로더 모드를 직접 시작하려면 키보드에서 전원 공급 장치의 연결을 해제하고 0과 1을 동시에 누른 다음, 전원 공급 장치를 다시 연결하여 0과 1을 놓으면 됩니다.

# **5.4 BVMS에 Bosch Allegiant Matrix 연결**

BVMS[Allegiant](#page-339-2) 매트릭스 인터페이스는 Operator Client 인터페이스에서 아날로그 매트릭스 카메라 에 원활하게 액세스할 수 있도록 해 줍니다. Allegiant 카메라가 거의 IP 카메라와 동일하게 나타납니 다. 유일한 차이점은 Allegiant 카메라임을 나타내는 작은 그리드 기호가 카메라에 있다는 것입니다. IP 카메라에서와 같은 작업을 사용하여 카메라를 표시할 수 있습니다. Allegiant 카메라는 로직 트리와 사 이트 맵에 모두 포함되어 있으며, 사용자가 자신의 즐겨찾기 트리에 추가할 수 있습니다. Allegiant에 연결된 [PTZ](#page-341-2) 카메라에 대해 비디오 내 화면 제어가 지원되며, IP 디코더에 연결된 모니터에 Allegiant 카 메라를 쉽게 표시할 수 있습니다.

BVMS는 Allegiant MCS([Master Control Software\)](#page-340-1) 응용 프로그램을 통해 매트릭스 스위치 인터페이 스를 제공합니다. 이 경우 MCS는 배경에서 보이지 않게 실행됩니다. 이 소프트웨어는 효율적인 이벤트 중심의 인터페이스를 Allegiant에 제공합니다. Allegiant에서 BVMS으로의 이벤트 응답이 빠르게 실시 간으로 제공됩니다. 따라서 예를 들어, 결함이 있는 동축 케이블로 인해 Allegiant에서 비디오 손실이 발생하는 경우 BVMS에 즉시 알림이 전송됩니다. 또한 BVMS가 Allegiant 알람에 응답하도록 프로그래 밍할 수 있습니다.

# **5.4.1 Bosch Allegiant 연결 개요**

BVMS와 Allegiant 매트릭스 스위치 시스템 사이를 연결하려면 BVMS와 Allegiant 매트릭스 사이에 제 어 채널을 구성합니다.

두 가지 방법으로 연결할 수 있습니다.

- 로컬 연결 Management Server가 Allegiant 매트릭스를 제어합니다. – 원격 연결
	- 네트워크에 연결된 전용 Bosch Allegiant PC가 Allegiant 매트릭스를 제어합니다.

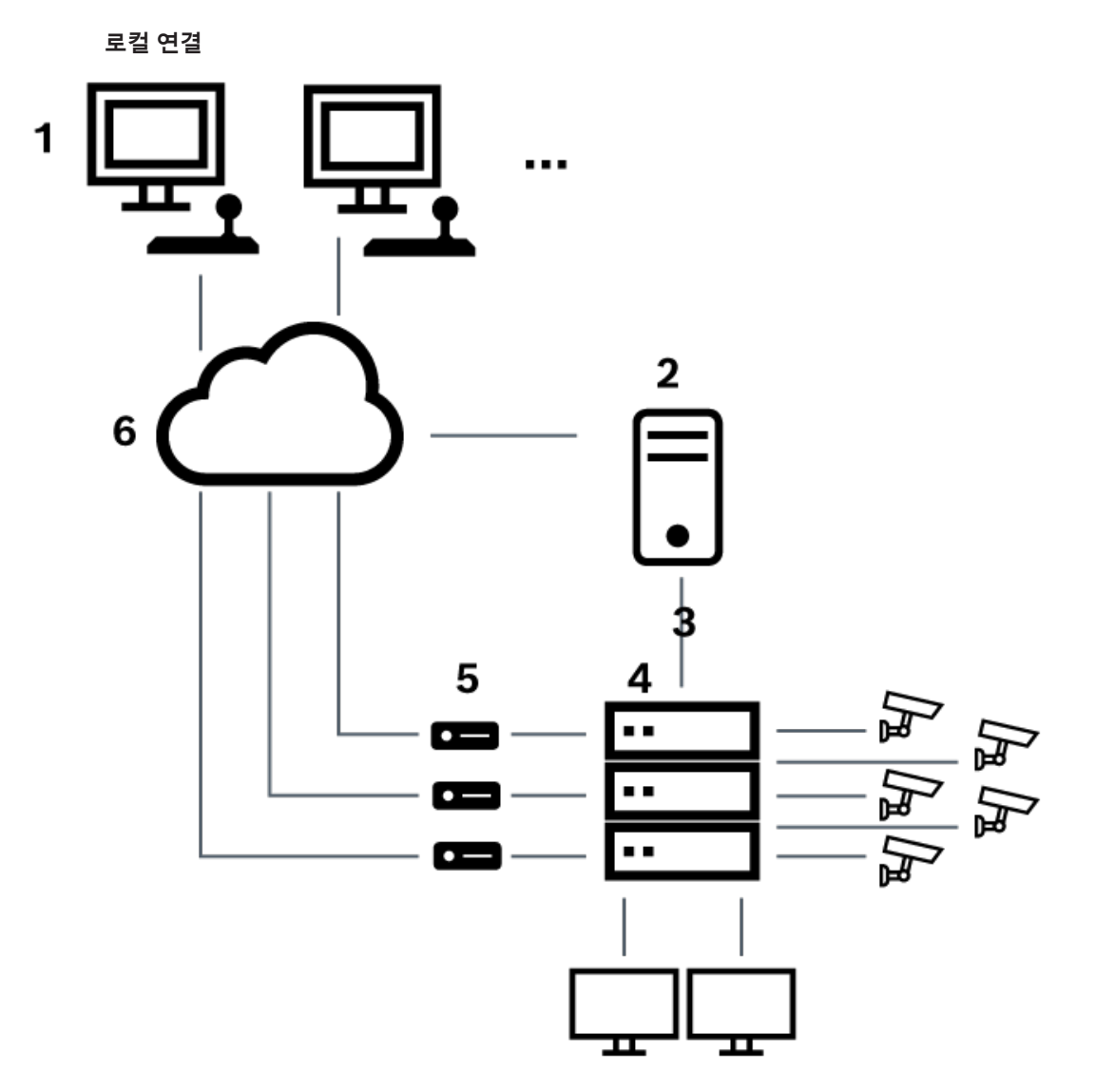

**그림 5.3:** Bosch Allegiant 매트릭스 스위치에 대한 Bosch Video Management System 로컬 연결

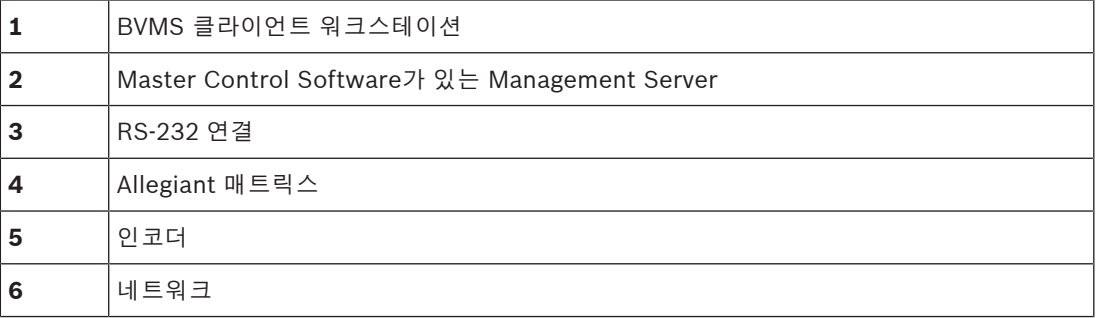

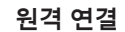

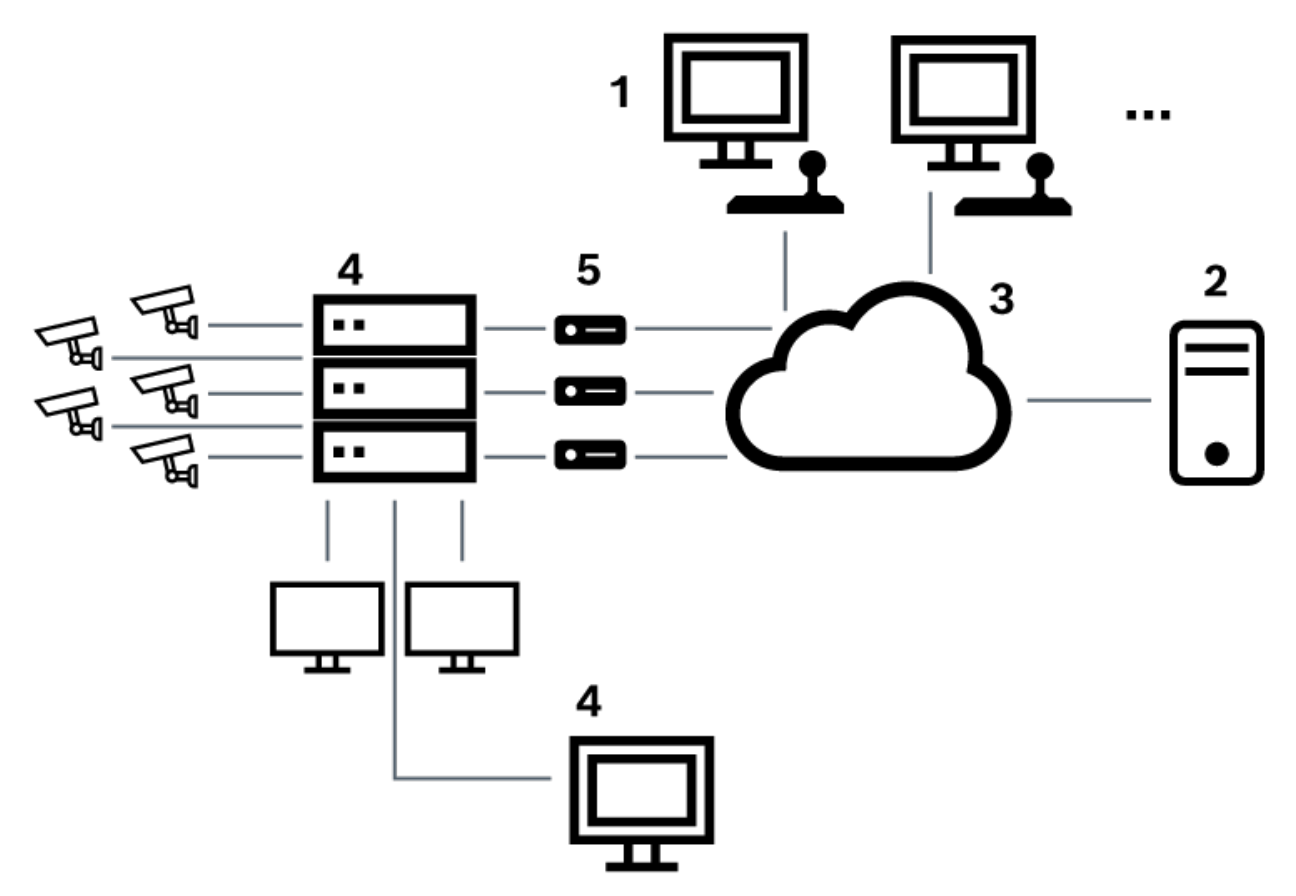

**그림 5.4:** Bosch Allegiant 매트릭스 스위치에 대한 Bosch Video Management System 원격 연결

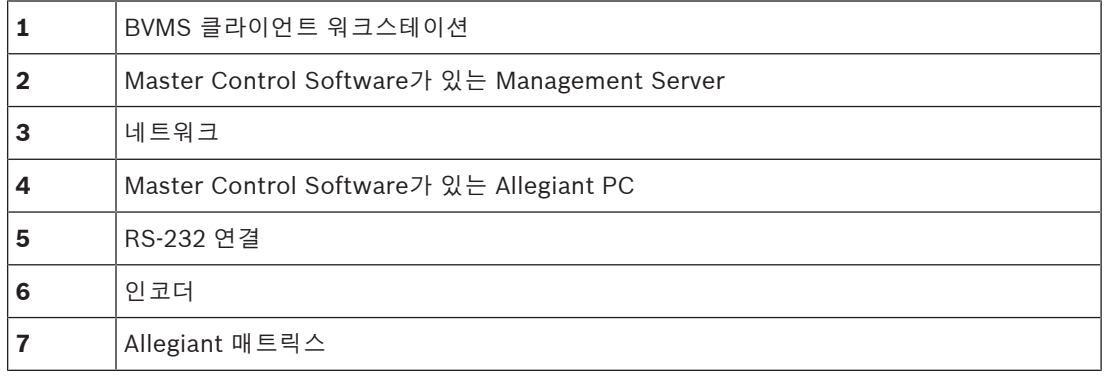

# **5.4.2 제어 채널 구성**

제어 채널을 구성하려면 다음 작업을 수행하십시오.

- 배선
- 소프트웨어 설치
- Allegiant 구성 파일 만들기
	- BVMS에 Allegiant 매트릭스 추가
- 사용자 이름 구성

## **배선**

BVMS와 Allegiant 매트릭스 사이에 제어 채널을 구성하려면 RS-232 직렬 포트를 통해 한 PC를 Allegiant의 콘솔 포트에 연결하십시오(지정된 Bosch 케이블을 사용하여 연결). 이는 BVMS Management Server 또는 네트워크에 있는 다른 PC일 수 있습니다.

## **Allegiant Master Control Software 설치**

- 1. Management Server 서비스가 실행 중이면 중지합니다(**시작** > **제어판** > **서비스** > 마우스 오른쪽 버튼으로 BVMS Management Server 클릭 > **중지**)
- 2. Allegiant [Master Control Software](#page-340-1)를 Management Server 및 Allegiant PC(있는 경우)에 설치 합니다.
- 3. 원격 Allegiant PC에서 시작 시 Allegiant Network Host 프로그램(ld\_alghw.exe)을 시작하도록 구성합니다. 그러면 네트워크에 있는 다른 PC가 Allegiant에 액세스할 수 있도록 허용하는 데 필 요한 Allegiant 서비스가 시작됩니다. 소프트웨어는 보이지 않게 실행됩니다. 이 컴퓨터에 동글이 연결되어 있지 않아도 됩니다.

컴퓨터가 시작될 때 서비스가 자동으로 시작되도록 ld\_alghw.exe에 대한 링크를 컴퓨터의 시작 폴더에 복사합니다.

## **Bosch Allegiant 구성 파일 만들기**

- 1. Allegiant Master Control Software를 사용하여 Allegiant 매트릭스에 연결된 컴퓨터를 지정하는 Allegiant 구성 파일을 만듭니다. 이 작업에 대해서는 Master Control 동글이 필요합니다.
- 2. Transfer 메뉴에서 Communication Setup을 클릭합니다. Current Host 목록에서 Allegiant 매 트릭스에 연결된 컴퓨터의 [DNS](#page-339-4) 이름을 입력하고, Allegiant에 연결된 직렬 포트의 직렬 포트 매개 변수(COM 포트 번호, 보드율 등)를 입력합니다. 그러면 Management Server 또는 PC에 있는 Master Control Software가 Allegiant 시스템과 온라인으로 연결됩니다. 연결이 되지 않는 경우 Master Control Software 또는 Allegiant Network Host 프로그램이 Allegiant 매트릭스에 연결 된 컴퓨터에서 실행 중인지와 네트워크 보안이 이 컴퓨터에 대한 원격 액세스를 허용하도록 구성 되어 있는지 확인합니다.
- 3. Transfer 메뉴에서 Upload를 클릭합니다. 모든 테이블을 선택하고 Upload를 클릭합니다. 구성 파일을 저장하려면 디렉터리를 선택합니다.
- 4. Master Control Software를 종료합니다.

## **BVMS에 Bosch Allegiant 매트릭스 추가**

- 1. BVMS Management Server 서비스를 시작하고 Configuration Client를 시작한 다음 이 구성 파 일을 추가하여 Allegiant 장치를 추가합니다(단계별 지침은 장치 추가 참조).
- 2. BVMS에 사용된 Allegiant Master Control Software 구성 파일이 현재 Allegiant 구성과 일치해 야 합니다.

BVMS가 Master Control Software의 필수 구성 요소를 배경에서 보이지 않게 실행합니다.

## **Allegiant 서비스에 로그인하기 위한 사용자 이름 구성**

Allegiant 매트릭스가 Management Server가 아니라 네트워크에 있는 PC에 연결되어 있는 경우에는 이 PC 그리고 Management Server에 있는 Allegiant 서비스가 같은 사용자 계정으로 로그인해야 합니 다. 이 사용자는 관리자 그룹의 구성원이어야 합니다.

## **추가 문서 정보**

사용 가능한 화면에 관한 자세한 내용은 아래에 표시된 문서를 참조하십시오.

- *[매트릭스 스위치 페이지, 페이지 122](#page-121-0)*
- 사용 가능한 단계별 지침에 대한 자세한 내용은 아래에 표시된 문서를 참조하십시오.
- *[Bosch Allegiant 장치 구성, 페이지 122](#page-121-1)*

#### **참조:**

*– [매트릭스 스위치 페이지, 페이지 122](#page-121-0)*

# **5.4.3 Bosch Allegiant 위성 시스템 개념**

Allegiant 매트릭스 스위치는 위성 개념을 사용하여 여러 Allegiant 시스템을 함께 연결할 수 있도록 해 줍니다. 이 경우 여러 개의 Allegiant 시스템이 BVMS에 하나의 큰 시스템으로 나타나므로 모든 시스템 의 모든 카메라에 액세스할 수 있습니다.

Allegiant 위성 시스템에서 슬레이브 Allegiant의 모니터 출력은 마스터 Allegiant의 비디오 입력에 연 결되어 있습니다. 이 연결을 [트렁크 라인이](#page-346-0)라고 합니다. 또한 마스터와 슬레이브 간에는 제어 채널이 설 정되어 있습니다. 마스터 Allegiant가 슬레이브 Allegiant의 카메라를 요청하는 경우 요청한 카메라를 트렁크 라인으로 전환할 것을 지시하는 명령이 슬레이브에 전송됩니다. 동시에 마스터 Allegiant가 트 렁크 입력을 요청된 마스터 Allegiant의 모니터 출력으로 전환합니다. 이렇게 함으로써 요청된 슬레이 브 카메라에서 원하는 마스터 모니터로의 비디오 연결이 완료됩니다.

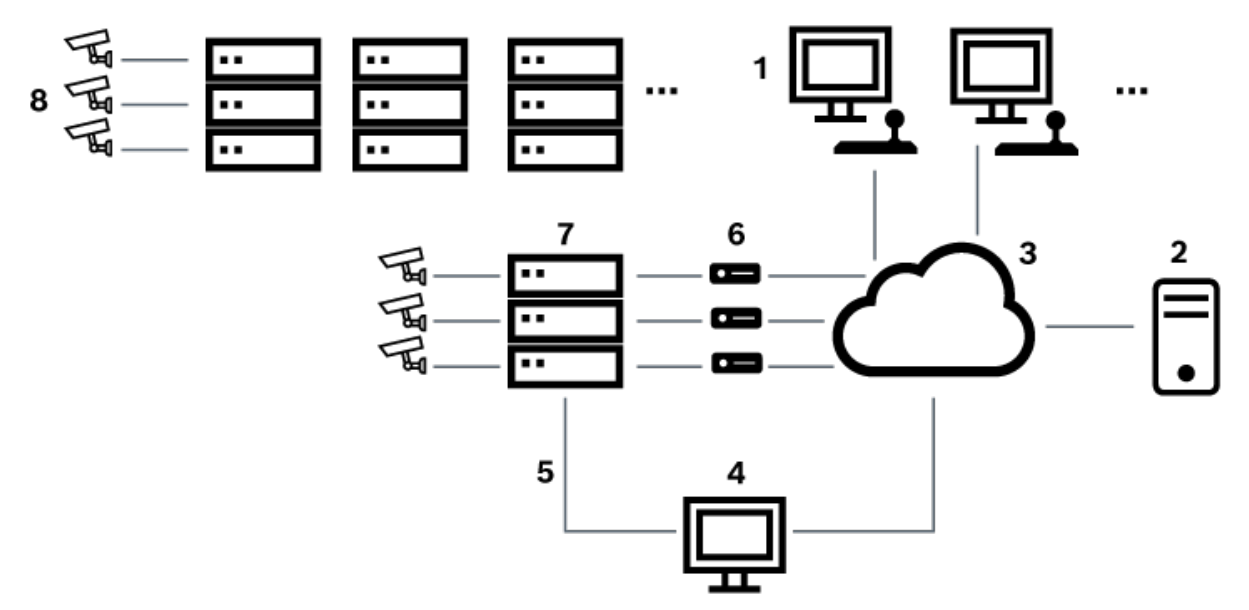

## **그림 5.5:** 위성 스위치로 확장된 Bosch Allegiant 시스템

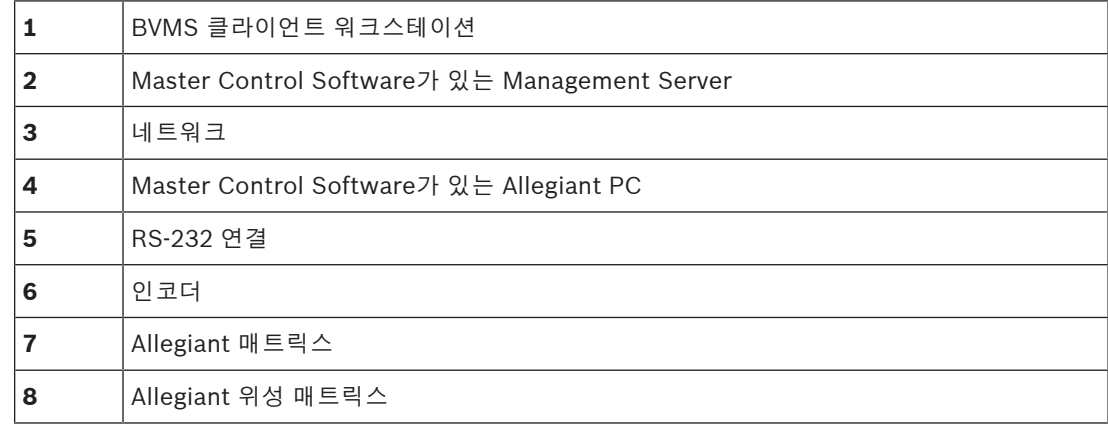

위성 개념을 적용하여 Allegiant가 동시에 마스터이자 슬레이브가 되도록 할 수 있습니다. 이렇게 하면 각 Allegiant가 서로의 카메라를 볼 수 있습니다. 트렁크 라인 및 제어 라인을 양방향으로 연결하고 Allegiant 테이블만 올바르게 구성하면 됩니다.

이론적으로는 아무런 제한 없이 이 개념을 더욱 확장하여 여러 Allegiant 시스템에 적용할 수 있습니다. Allegiant는 여러 개의 슬레이브를 가질 수 있으며, 여러 마스터의 슬레이브가 될 수 있습니다. 사이트 정책에서 요구하는 대로 카메라 뷰에 대한 사용자 액세스를 허용하거나 거부하도록 Allegiant 테이블을 프로그래밍할 수 있습니다.

# **5.5 BVMS에서 지원되는 Allegiant CCL 명령**

CCL 명령을 사용하려면 CCL 사용자 설명서가 필요합니다. 이 매뉴얼은 각 LTC Allegiant 매트릭스의 문서 섹션 내 온라인 제품 카탈로그에서 확인하실 수 있습니다.

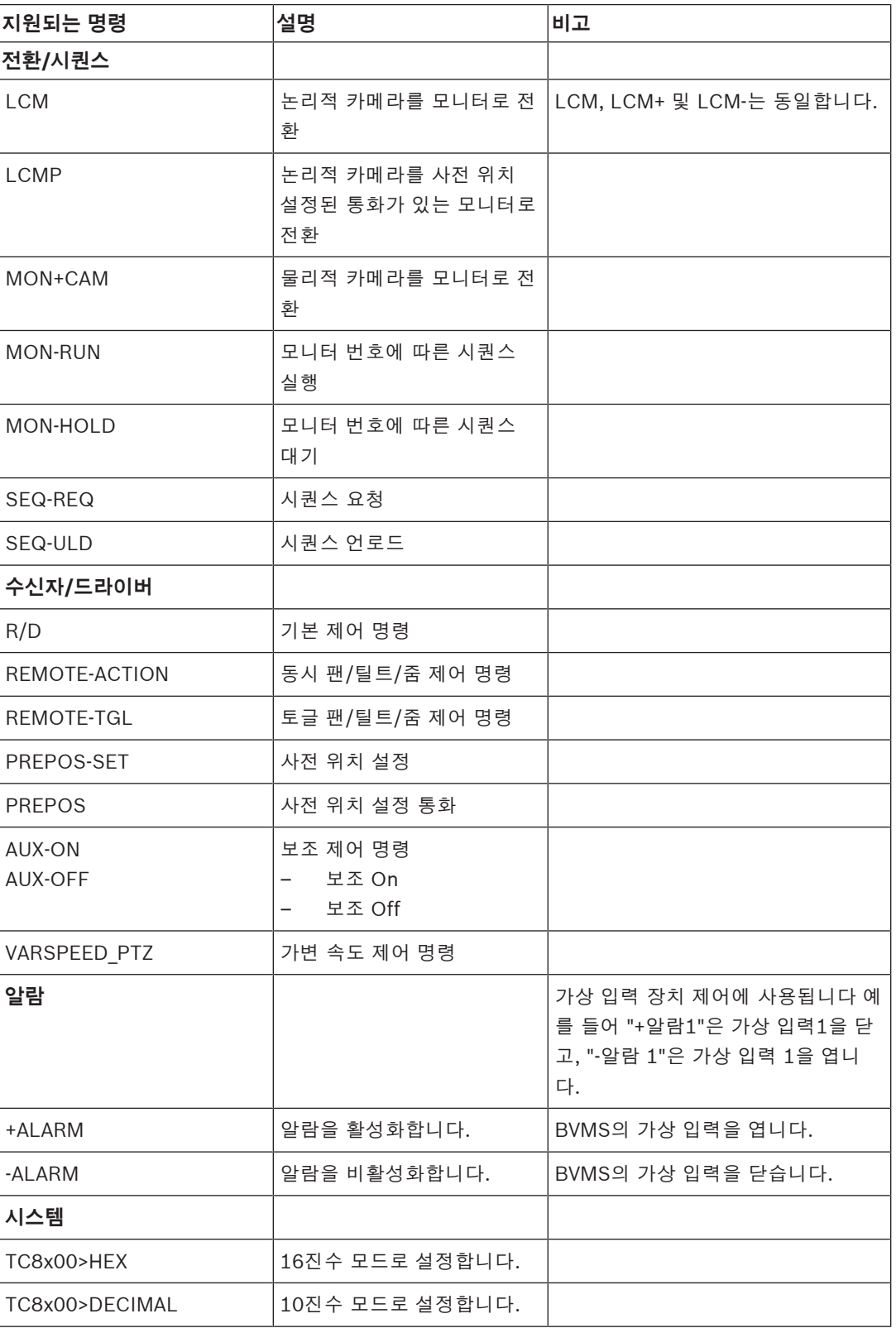

# **6 최신 소프트웨어 사용**

장치를 처음 작동하기 전에 해당 소프트웨어 버전의 최신 릴리스를 설치했는지 확인하십시오. 일관된 기능, 호환성, 성능 및 보안을 위해 장치의 작동 수명 동안 소프트웨어를 정기적으로 업데이트하십시오. 소프트웨어 업데이트에 대한 제품 설명서의 지침을 따르십시오.

신규 업데이트는 일반 또는 제한된 가용성 상태의 소프트웨어 버전에 대해서만 생성됩니다. 자세한 내 용은 다음을 참조하십시오.

[Bosch Building Technologies 소프트웨어 서비스 및 지원](https://community.boschsecurity.com/t5/Security-Video/Bosch-Building-Technologies-Software-Service-and-Support/ta-p/10669)

다음 링크에 더 자세한 정보가 나와 있습니다.

- 일반 정보:<https://www.boschsecurity.com/xc/en/support/product-security/>
- 식별된 취약점 및 제안된 솔루션 목록인 보안 권고 사항: [https://www.boschsecurity.com/xc/](https://www.boschsecurity.com/xc/en/support/product-security/security-advisories.html) [en/support/product-security/security-advisories.html](https://www.boschsecurity.com/xc/en/support/product-security/security-advisories.html)

Bosch는 오래된 소프트웨어 구성 요소로 제품을 작동하여 발생되는 손상에 대해 어떠한 책임도 지지 않습니다.

**i**

# **7 시작하기**

이 장에는 BVMS를 시작하는 방법에 관한 정보가 포함되어 있습니다.

# **7.1 소프트웨어 모듈 설치**

# **참고!**

이 모듈을 사용할 컴퓨터에 소프트웨어 모듈을 모두 설치하십시오.

# **설치하려면**

BVMS 설정을 시작하기 전에 Configuration Client를 닫습니다.

1. Setup.exe를 실행하거나 시작 화면에서 BVMS 설치를 시작합니다.

- 2. 다음 대화 상자에서 해당 컴퓨터에 설치할 모듈을 선택합니다.
- 3. 화면의 지침에 따라 수행합니다.

# **7.2 구성 마법사 사용**

Config Wizard의 용도는 작은 시스템을 빠르고 쉽게 구성하는 것입니다. Config Wizard에서 [VRM](#page-342-3), [iSCSI](#page-340-0) 시스템, Mobile Video Service, 카메라, 녹화 프로필 및 사용자 그룹 등을 포함하여 시스템을 구 성할 수 있습니다.

iSCSI 시스템은 표준 소프트웨어 설치 시 수동으로 추가해야 합니다.

사용자 그룹 및 해당 권한은 자동으로 구성됩니다. 사용자를 추가 또는 제거하고, 비밀번호를 설정할 수 있습니다.

Config Wizard는 로컬 컴퓨터에서만 Management Server에 액세스할 수 있습니다.

활성화된 구성을 백업용으로 저장하고 나중에 이 구성을 가져올 수 있습니다. 가져온 구성을 변경할 수 도 있습니다.

Config Wizard는 로컬 VRM을 표준 소프트웨어 설치 시와 DIVAR IP 3000, DIVAR IP 7000 모두에 자 동으로 추가합니다.

또한 DIVAR IP 3000과 DIVAR IP 7000에 로컬 iSCSI 장치가 없으면 자동으로 추가됩니다.

DIVAR IP 3000과 DIVAR IP 7000에 로컬 Mobile Video Service가 없으면 자동으로 추가됩니다.

# **i**

# **참고!**

시스템에서 디코더를 사용하려면 모든 디코더가 user 인증 레벨에 대해 같은 비밀번호를 사용하는지 확인하십시오.

# Config Wizard**를 시작하려면**

4 **시작** > **모든 프로그램** > BVMS > Config Wizard를 클릭합니다. Welcome 페이지가 표시됩니다.

**Welcome 페이지**

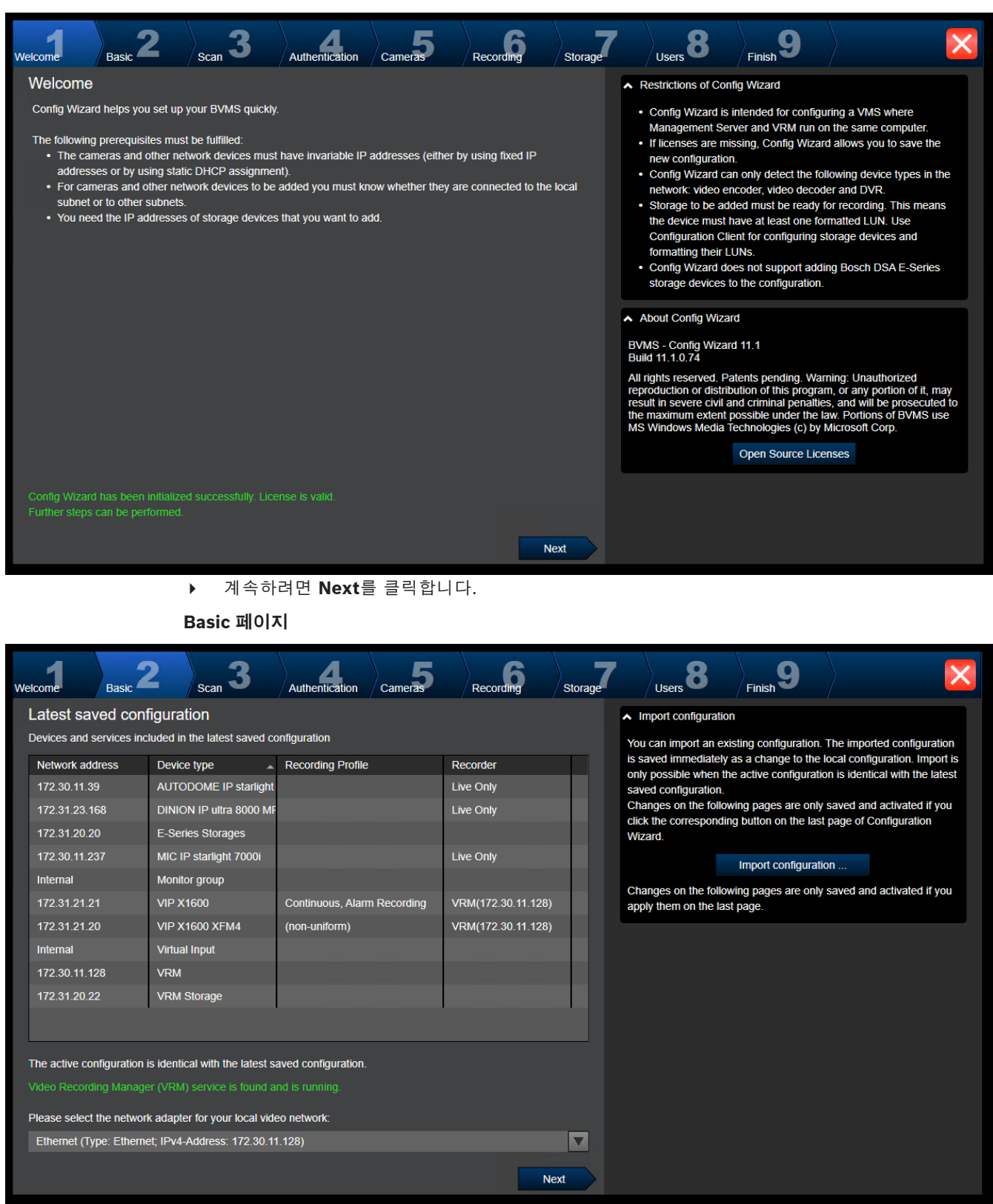

이 페이지는 최근에 저장된 구성을 표시합니다. 기존 구성에 대한 변경으로 BVMS 파일을 가져올 수 있 습니다. 이 변경 내용은 저장만 되고 **Next**를 클릭해야 활성화됩니다.

시스템의 비디오 장치(IP 카메라, 인코더, 디코더, [iSCSI](#page-340-0) 스토리지 시스템)에 연결되는 컴퓨터의 네트 워크 어댑터를 선택할 수 있습니다. 이 네트워크 어댑터의 IP 주소가 [VRM,](#page-342-3) [VSG](#page-344-4) 및 로컬 iSCSI 스토리 지 시스템의 IP 주소로 사용됩니다.

인터넷을 통해 시스템에 액세스하려면 **Port Mapping**을 클릭해 공용 IP 주소 또는 DNS 이름을 지정합 니다.

**Scan 페이지**

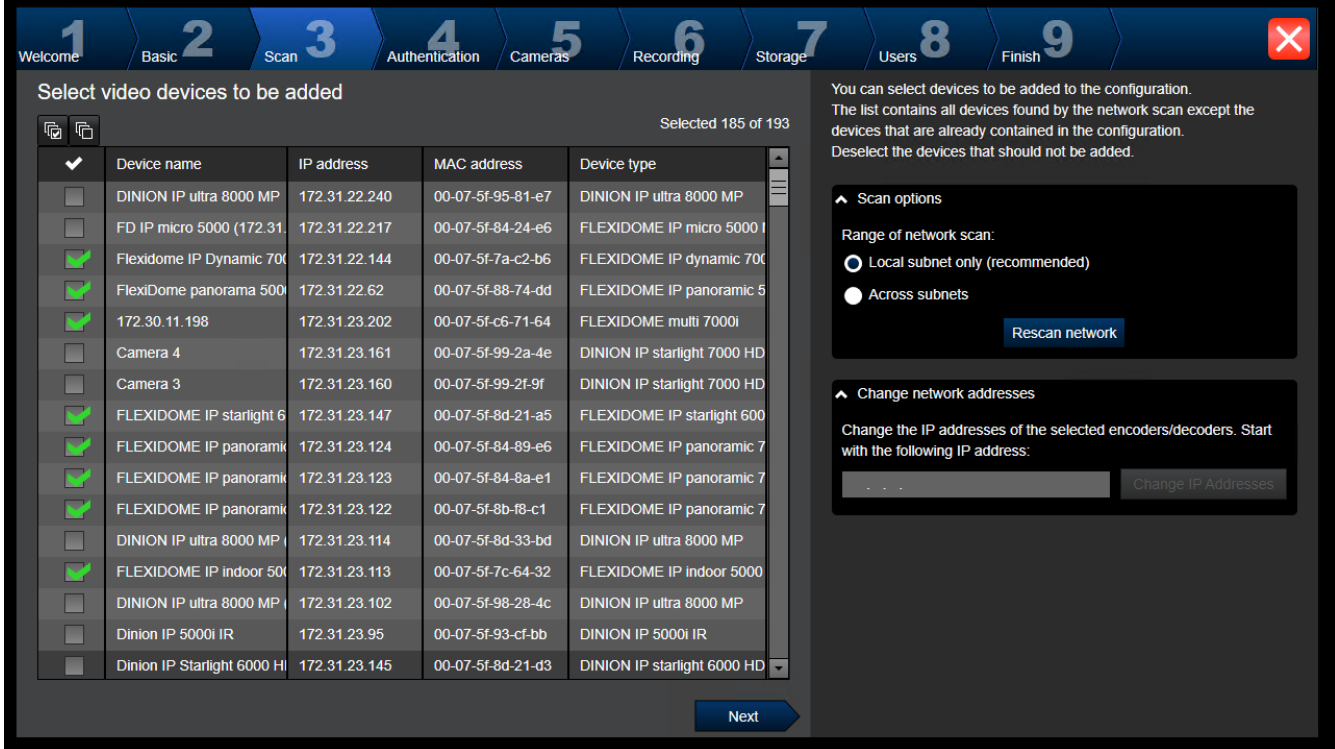

# **참고:**

장치를 검색하는 데는 시간이 걸릴 수 있습니다. 검색을 취소할 수 있습니다. 이미 검색된 모든 장치가 표에 표시됩니다.

이 페이지에는 최근에 저장한 구성에 포함되지 않은 모든 비디오 장치가 표시됩니다.

구성에 추가하면 안 되는 장치의 확인란을 선택 해제한 후, **Next**를 클릭합니다.

선택한 장치가 DIVAR IP 시스템과 동일한 IP 범위에 위치하지 않으면, 장치 IP 범위의 시작 주소를 지 정해 장치 IP 주소를 변경할 수 있습니다.

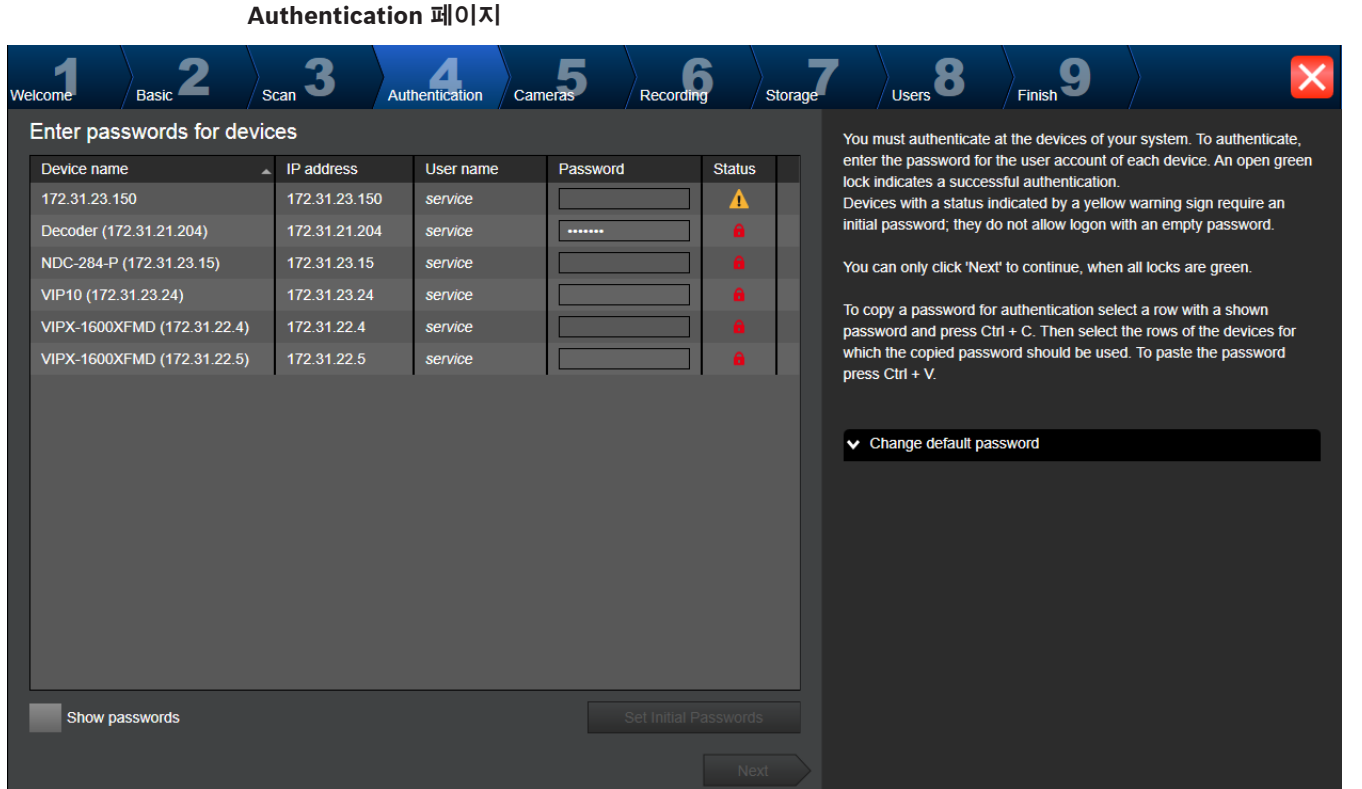

이 페이지는 비밀번호로 보호되는 비디오 장치에서 인증하는 데 사용됩니다. 여러 장치에 대해 같은 비 밀번호로 쉽게 인증하기 위해 클립보드를 사용할 수 있습니다(CTRL+C, CTRL+V).

- 1. **Show passwords**를 클릭합니다.
- 2. 성공적으로 인증된 장치가 있는 행을 선택하고(녹색 자물쇠가 표시됨), CTRL+C를 누르고, 빨간 색 자물쇠가 표시된 여러 행을 선택하고 CTRL+V를 누릅니다.

비밀번호 필드에 몇 초간 문자를 추가로 입력하지 않거나 비밀번호 필드 바깥쪽을 클릭할 경우 자동으 로 비밀번호 확인 작업이 수행됩니다.

비밀번호로 현재 보호되지 않는 모든 장치에 대해 전역 기본 비밀번호를 제공할 수 있습니다.

장치에 초기 비밀번호가 필요할 경우  $\overline{\mathcal{L}}$ 이 표시됩니다.

## **초기 비밀번호를 설정하려면**

- 1. **Password** 필드에 비밀번호를 입력합니다.
- 2. **Set Initial Passwords**를 클릭합니다. 초기 비밀번호가 설정됩니다.

**참고:** 초기 비밀번호가 필요한 모든 장치에 초기 비밀번호를 설정하지 않는 한 작업을 계속 진행할 수 없습니다.

3. 계속하려면 **Next**를 클릭합니다.

# **Cameras 페이지**

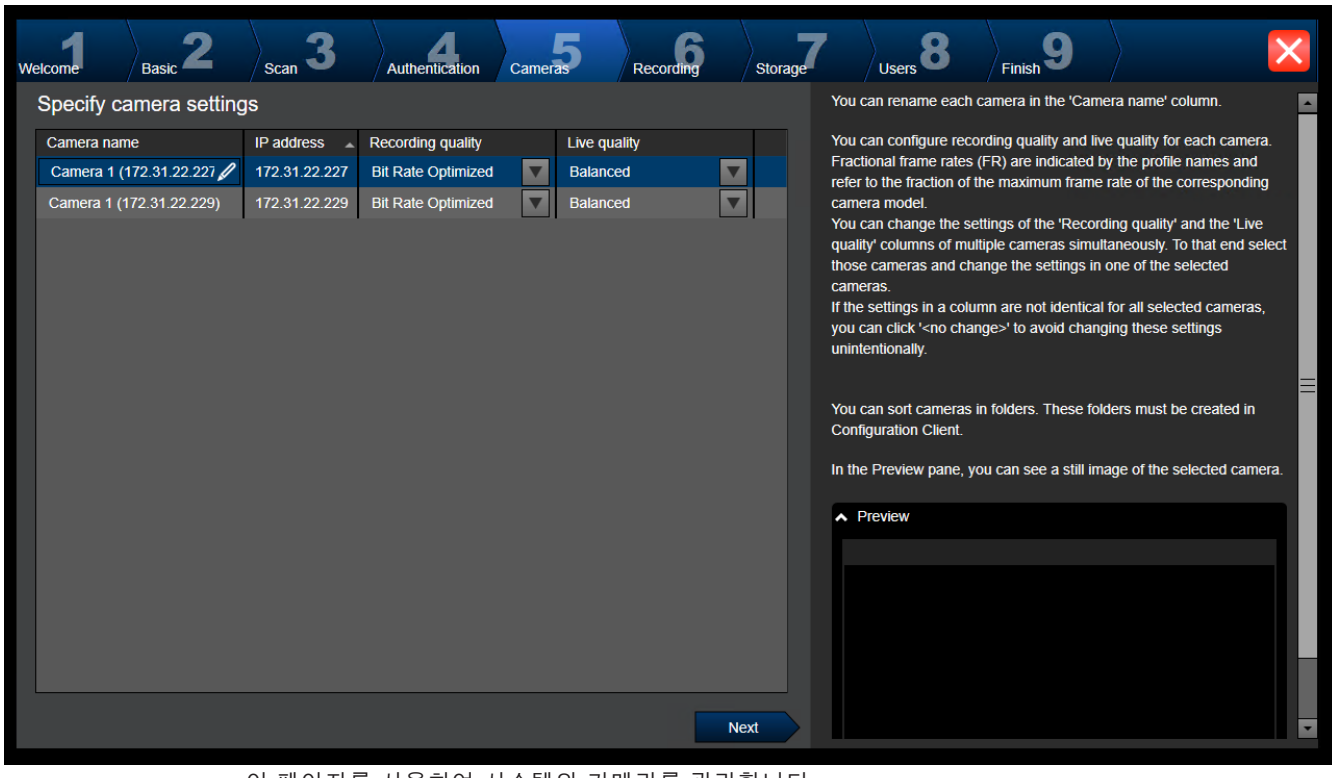

이 페이지를 사용하여 시스템의 카메라를 관리합니다.

**Recording 페이지**

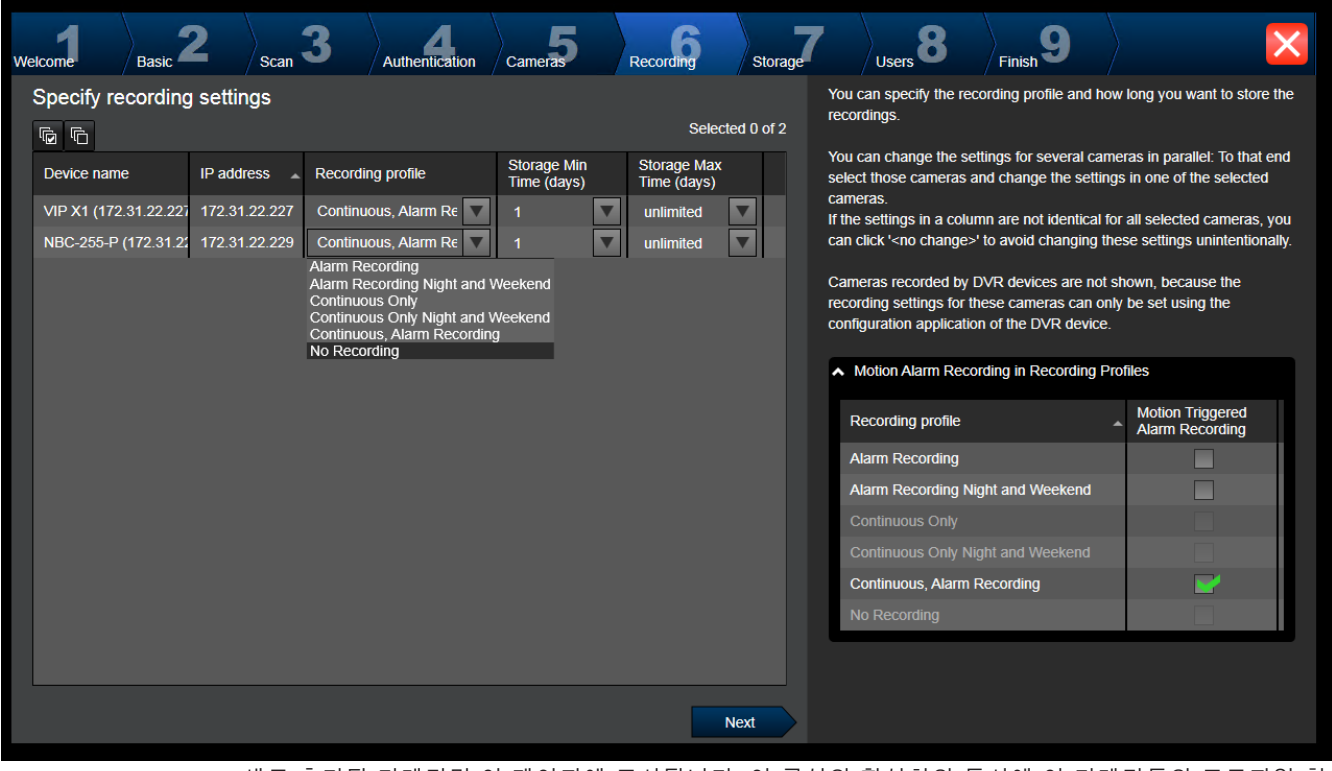

새로 추가된 카메라만 이 페이지에 표시됩니다. 이 구성의 활성화와 동시에 이 카메라들의 프로파일 할 당을 변경할 수 없습니다.

녹화 및 알람 녹화를 둘 다 활성화한 상태에서 녹화 프로필에 대해 동작 녹화를 활성화할 수 있습니다. 필요한 경우 Configuration Client(**예약 녹화 설정** 대화 상자)에서 녹화 및 알람 녹화를 구성합니다.

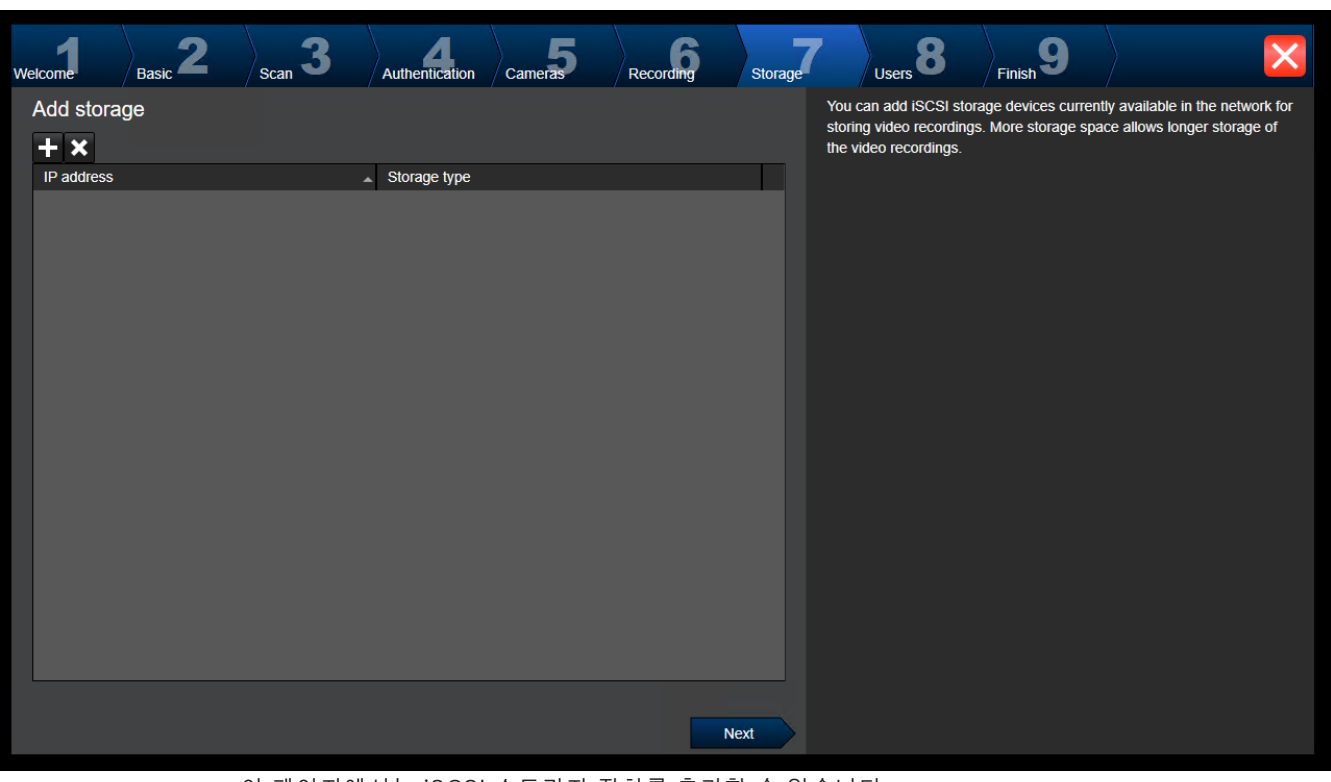

새로 추가된 각 카메라에 대해 [VCA가](#page-342-4) 자동으로 활성화됩니다.

**Storage 페이지**

이 페이지에서는 iSCSI 스토리지 장치를 추가할 수 있습니다.

**Users 페이지**

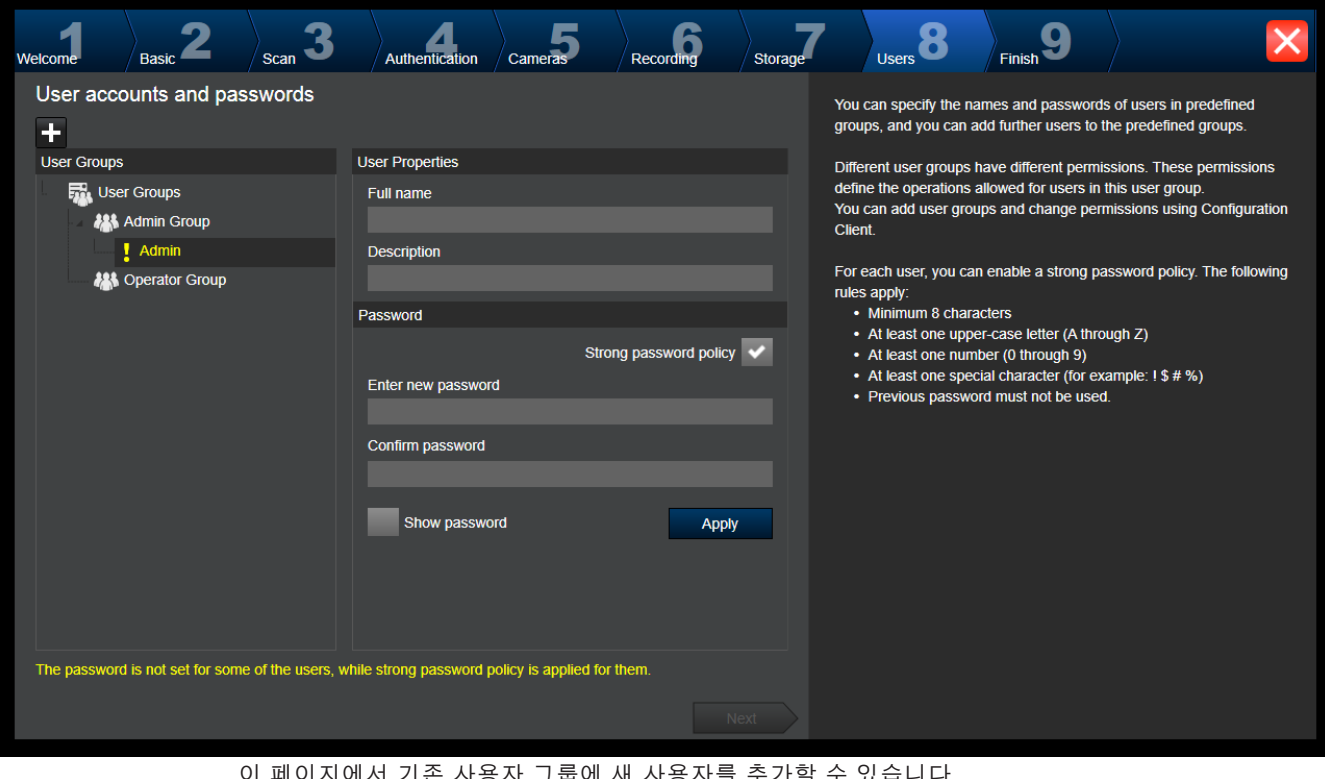

이 페이지에서 기존 사용자 그룹에 새 사용자를 추가할 수 있습니다.

#### **Strong password policy**

새로 만드는 모든 사용자 그룹에서 **Strong password policy** 확인란은 미리 선택이 되어 있습니다. 컴퓨터를 무단 액세스로부터 보호하기 위해 이 설정을 유지할 것을 권장합니다. 다음 규칙이 적용됩니다.

– 해당 사용자 그룹에 대해 **계정 정책** 페이지에 설정된 최소 비밀번호 길이.

- 이전 비밀번호를 사용해서는 안 됩니다.
- 최소 하나의 대문자 사용(A~Z)
- 최소 하나의 숫자 사용(0~9)
- 최소 하나의 특수 문자 사용(예: !) \$ # %).
- 4 **Apply**를 클릭하여 설정을 적용한 후, **Next**를 클릭하여 계속 진행합니다.

**참고: Strong password policy**가 활성화되었더라도 비밀번호가 설정되지 않은 사용자가 있으면 계속 진행할 수 없습니다. 계속 진행하려면 누락된 비밀번호를 설정합니다.

Configuration Client를 사용하여 사용자 그룹을 추가하고 사용자 그룹 권한을 변경합니다.

**Finish 페이지**

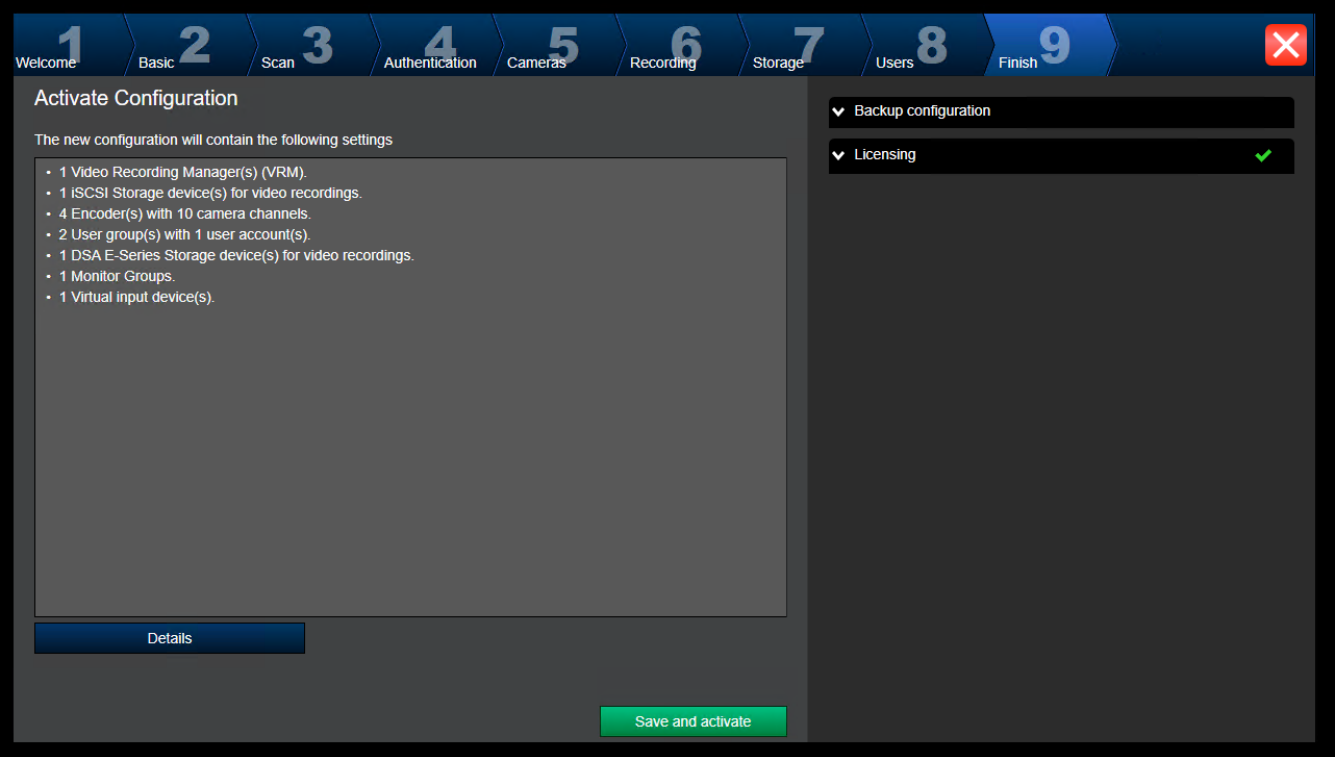

구성을 활성화하려면 우선 다음 작업을 수행해야 합니다.

– 비밀번호로 현재 보호되지 않는 모든 장치에 대해 전역 기본 비밀번호를 입력합니다.

– 필요한 경우 라이센스 패키지를 활성화합니다.

## **전역 기본 비밀번호**

Configuration Client에서 **Enforce password protection on activation** (**설정** -> **옵션**)이 비활성화 상태라면, 활성화를 위해 전역 기본 비밀번호를 입력하지 않아도 됩니다.

#### **라이센싱**

**Licensing**을 확장하고 **License Wizard**를 클릭해 라이센스 패키지를 점검하거나 활성화합니다. **Save and activate**를 클릭하면 구성이 활성화됩니다. 활성화가 성공적으로 완료된 후 **Finish** 페이지가 다시 표시됩니다. 이제 필요에 따라 구성 백업을 저장 할 수 있습니다. **Save backup copy**를 클릭합니다.

**Save and activate**를 클릭하면 구성이 활성화됩니다.

**i**

활성화가 성공적으로 완료된 후 **마침** 페이지가 다시 표시됩니다. 이제 필요에 따라 구성 백업을 저장할 수 있습니다. **Save backup copy**를 클릭합니다.

# **7.3 Configuration Client 시작하기**

# **참고!**

관리 사용자만 Configuration Client에 로그인할 수 있습니다.

사전 구성된 기본 관리 사용자는 Admin라는 사용자입니다. Configuration Client를 처음 사용하는 경 우 이 사용자만 Configuration Client에 로그인할 수 있습니다.

Configuration Client를 시작하면 관리 사용자의 이름을 변경하고 비밀번호를 변경할 수 있습니다.

# **참고:**

같은 시스템에 속한 다른 사용자 또는 다른 컴퓨터가 이미 Configuration Client를 시작한 경우 Configuration Client를 시작할 수 없습니다.

# **Configuration Client를 시작하려면**

- 1. **시작** 메뉴에서 **프로그램** > BVMS > Configuration Client를 클릭합니다.
	- 로그인 대화 상자가 표시됩니다.
- 2. **사용자 이름:** 필드에 사용자 이름을 입력합니다. 응용 프로그램을 처음 시작하는 경우 사용자 이름으로 Admin을 입력하고 비밀번호는 입력하지 않습니다.
- 3. **비밀번호:** 필드에 비밀번호를 입력합니다.
- 4. **확인**을 클릭합니다.
	- 응용 프로그램이 시작됩니다.

관리 사용자가 Configuration Client를 처음 시작하면, **비밀번호 정책 위반** 대화 상자가 표시되어 관리 사용자 계정에 비밀번호를 설정할 것을 요구합니다. 이 설정을 그대로 유지하고 비밀번호 정책 규칙에 따라 관리 사용자 계정에 강력한 비밀번호를 설정할 것을 권장합니다.

# **참조:**

- *– [강력한 비밀번호 정책 , 페이지 314](#page-313-0)*
- *– [관리 그룹 구성하기, 페이지 318](#page-317-0)*

# **7.4 Configuration Client의 언어 구성**

설치된 Windows의 언어에 관계없이 Configuration Client의 언어를 구성합니다.

# **언어를 구성하려면**

- 1. **설정** 메뉴에서 **옵션...**을 클릭합니다. **옵션** 대화 상자가 표시됩니다.
- 2. **언어** 목록에서 원하는 언어를 선택합니다. **시스템 언어** 항목을 선택하면 설치된 Windows의 언어가 사용됩니다.
- 3. **확인**을 클릭합니다. 변경된 언어는 다음에 응용 프로그램을 다시 시작할 때 적용됩니다.

# **7.5 Operator Client의 언어 구성**

설치된 Windows 및 Configuration Client의 언어에 관계없이 Operator Client의 언어를 구성합니다. 이 단계는 Configuration Client에서 수행됩니다.

# **언어를 구성하려면**

1. 사용자 그룹 >  $\bigcap$  을 클릭합니다. 사용자 그룹 속성 탭을 클릭합니다. 운영 권한 탭을 클릭합니 다.

# Operator Client를 다시 시작합니다. **7.6 장치 검색**

메인 화면 > **장치**

**BVMS Scan Wizard** 대화 상자를 통해 다음 장치를 검색하여 추가할 수 있습니다.

- [VRM](#page-342-3) 장치
- [인코더](#page-345-0)
- 라이브 전용 인코더
- 라이브 전용 ONVIF 인코더
- 로컬 스토리지 인코더
- [디코더](#page-343-3)
- [Video Streaming Gateway](#page-344-4)(VSG) 장치

2. **언어** 목록에서 원하는 언어를 선택합니다.

3. 설정을 저장하려면 LLU 을 클릭합니다.

4. 구성을 활성화하려면 ▶️ 를 클릭합니다.

– [DVR](#page-339-5) 장치

검색을 통해 장치를 추가하려면 *[장치 페이지, 페이지 113](#page-112-0)* 장에서 각 장치 항목을 확인합니다.

# **참조:**

- *– [검색을 통해 VRM 장치 추가, 페이지 155](#page-154-0)*
- *– [검색을 통해 라이브 전용 ONVIF 장치 추가, 페이지 213](#page-212-0)*
- *– [검색을 통해 라이브 전용 장치 추가, 페이지 190](#page-189-0)*
- *– [장치 추가, 페이지 114](#page-113-0)*

# **7.7 시스템 액세스**

시스템에 액세스하려면 다음 단계를 수행합니다.

- 1. 다음 방법 중 하나를 수행하여 원하는 시스템의 네트워크 주소를 선택합니다.
	- 사전 선택된 목록 항목을 클릭합니다.
	- 네트워크 주소를 수동으로 입력합니다.
	- [Server Lookup](#page-341-0)을 사용해 네트워크 주소를 선택합니다.
- 2. 원하는 시스템에 로그인합니다.
	- 단일 서버 시스템
	- [Enterprise System](#page-339-6)

# **7.8 Server Lookup 사용**

- BVMS Server Lookup 기능은 운영자가 제공되는 서버 목록 중 한 BVMS Management Server에 연결할 수 있게 해줍니다.
- Configuration Client 또는 Operator Client의 사용자 한 명이 여러 시스템의 액세스 포인트에 순 차적으로 연결할 수 있습니다.
- 시스템 액세스 포인트는 Management Server 또는 Enterprise Management Server가 될 수 있 습니다.
- Server Lookup은 전용 Management Server를 사용하여 서버 목록을 호스팅합니다.
- Server Lookup과 Management Server 또는 Enterprise Management Server는 기능상 한 시스 템에서 실행될 수 있습니다.
- Server Lookup에서는 시스템 액세스 포인트를 이름 또는 설명을 사용해 찾을 수 있습니다.
- Management Server에 연결된 Operator Client는 BVMS Management Server로부터 이벤트와 알람을 수신하고 라이브 및 재생 비디오를 표시합니다.

## **액세스하려면**

- 1. Operator Client 또는 Configuration Client를 시작합니다. 로그인 대화 상자가 표시됩니다.
- 2. **연결:** 목록에서, Configuration Client를 위해 **<주소록...>**을 선택하거나 Operator Client를 위해 **<주소록...>**을 선택합니다.

서버를 위해 개인 및 공용 IP 주소를 구성했다면 표시됩니다.

처음으로 **<주소록...>** 또는 **<주소록...>**을 선택하면, **Server lookup** 대화 상자가 표시됩니다.

- 3. **(Enterprise) Management Server 주소** 필드에 원하는 서버의 유효한 네트워크 주소를 입력합 니다.
- 4. 올바른 사용자 이름과 비밀번호를 입력합니다.
- 5. 필요한 경우, **설정 저장**를 클릭합니다.
- 6. **확인**을 클릭합니다. **Server lookup** 대화 상자가 표시됩니다.
- 7. 원하는 서버를 선택합니다.
- 8. **확인**을 클릭합니다.
- 9. 선택한 서버가 사설 네트워크 주소와 공용 네트워크 주소 두 가지 모두를 가진 경우, 선택한 서버 의 사설 네트워크에 있는 컴퓨터를 사용 중인지 묻는 메시지 상자가 표시됩니다. 로그인 대화 상자의 **연결:** 목록에 서버 이름이 추가됩니다.
- 10. **연결:** 목록에서 이 서버를 선택하고 **확인**를 클릭합니다. **설정 저장** 체크 박스를 선택했다면, 이 서버에 다시 접속하기를 원할 때 직접 이 서버를 선택할 수 있습니다.

# **7.9 소프트웨어 라이센스 활성화**

<span id="page-68-1"></span>BVMS를 처음 설치할 경우, 기본 패키지와 기타 확장 및/또는 옵션 기능 등 주문한 소프트웨어 패키지 의 라이센스를 활성화해야 합니다.

## **시스템을 활성화하려면**

- 1. BVMS Configuration Client를 시작합니다.
- 2. **도구** 메뉴에서 **License Manager...**를 클릭합니다. **License Manger** 대화 상자가 표시됩니다.
- 3. **추가**을 클릭하여 라이센스를 추가합니다. **라이센스 추가** 대화 상자가 표시됩니다.
- 4. 대화 상자의 지침을 따릅니다.
- 5. 활성화가 성공적으로 완료된 후 **라이센스 추가** 대화 상자를 닫습니다.
- 6. **License Manger** 대화 상자를 닫습니다.

자세한 내용은 해당 BVMS 라이센싱 백서를 참조하십시오.

## **참조:**

- *– [라이센스 검사 도구 대화 상자\(도구 메뉴\), 페이지 71](#page-70-0)*
- *– [License Manager 대화 상자\(도구 메뉴\), 페이지 69](#page-68-0)*
- *– [라이센스 추가 대화 상자, 페이지 70](#page-69-0)*
- *– [BVMS 라이센스 활성화 개요, 페이지 18](#page-17-0)*

# **7.9.1 License Manager 대화 상자(도구 메뉴)**

<span id="page-68-0"></span>메인 화면 > **도구** 메뉴 > **License Manager...** 명령 주문한 BVMS 패키지의 라이센스를 획득하고 추가 기능을 업그레이드할 수 있습니다.

## **라이센스 상태**

라이센싱 상태를 표시합니다.

## **시스템 지문**

지원을 받으려면 **시스템 지문**을 제공하는 것이 좋습니다.

## **설치 장소**

Bosch Remote Portal에서 기본 라이센스를 활성화할 때 시스템의 설치 사이트에 대한 정보를 제공합 니다. 이 정보는 여기에 표시됩니다.

**참고:** 다른 라이센스에서도 이 정보를 제공할 수 있지만 기본 라이센스에서 제공되는 정보는 여기에만 표시됩니다.

#### **라이센스**

- 1. **추가**을 클릭하여 라이센스를 추가합니다. **라이센스 추가** 대화 상자가 표시됩니다.
- 2. 대화 상자의 지침을 따릅니다.

#### **유효한 라이센스**

활성화한 유효 기본 라이센스를 표시합니다.

#### **기능**

▶ **라이센스 검사 도구...**를 클릭합니다.

**라이센스 검사 도구** 대화 상자가 표시됩니다. 현재 설치되어 있는 라이센싱된 기능의 수량을 표시합니다.

설치된 BVMS 라이센스 수가 구매한 라이센스 수를 초과하는지 여부를 확인할 수 있습니다.

#### **설치된 BVMS 버전**

현재 설치된 BVMS 버전(예: 11.0)을 표시합니다.

## **라이센싱된 BVMS 버전**

현재 제공된 라이센스 파일에 포함되어 있으며 지원되는 모든 BVMS 버전을 표시합니다. 예: BVMS 11.0 및 모든 향후 부 버전 BVMS 11.x

### **활성화 날짜**

설치된 BVMS 버전의 활성화 날짜를 표시합니다.

#### **만료 날짜**

설치된 BVMS 버전의 만료 날짜를 표시합니다. 만료 날짜는 비상 라이센스 또는 영업 데모 라이센스를 설치한 경우에만 해당됩니다.

#### **Software Maintenance Agreement**

## **만료 날짜**

Software Maintenance Agreement을 구매하고 활성화한 경우 여기에 만료 날짜가 표시됩니다.

#### **참조:**

- *– [소프트웨어 라이센스 활성화, 페이지 69](#page-68-1)*
- *– [라이센스 추가 대화 상자, 페이지 70](#page-69-1)*
- *– [라이센스 검사 도구 대화 상자\(도구 메뉴\), 페이지 71](#page-70-0)*

# **7.9.1.1 라이센스 추가 대화 상자**

<span id="page-69-1"></span>메인 화면 > **도구** 메뉴 > **License Manager...** 명령 > **라이센스** > **추가** Bosch Remote Portal 웹 사이트(remote.boschsecurity.com)에서 구매한 라이센스 또는 데모 라이 센스를 BVMS 시스템에 추가할 수 있습니다. 라이센스를 추가하려면 이 대화 상자의 지침을 따릅니다. 자세한 내용은 해당 BVMS 라이센싱 백서를 참조하십시오.

# **7.9.2 라이센스 추가 대화 상자**

#### <span id="page-69-0"></span>메인 화면 > **도구** 메뉴 > **License Manager...** 명령 > **라이센스** > **추가**

Bosch Remote Portal 웹 사이트(remote.boschsecurity.com)에서 구매한 라이센스 또는 데모 라이 센스를 BVMS 시스템에 추가할 수 있습니다.

라이센스를 추가하려면 이 대화 상자의 지침을 따릅니다. 자세한 내용은 해당 BVMS 라이센싱 백서를 참조하십시오.

# **7.9.3 라이센스 검사 도구 대화 상자(도구 메뉴)**

<span id="page-70-0"></span>메인 화면 > **도구** 메뉴 > **라이센스 검사 도구...** 명령 > **라이센스 검사 도구** 대화 상자 현재 설치되어 있는 라이센싱된 기능의 수량을 표시합니다. 설치된 BVMS 라이센스 수가 구매한 라이센스 수를 초과하는지 여부를 확인할 수 있습니다. **참고:** 현재 시스템 구성이 현재 설치되어 있는 라이센스 제한을 초과하는 경우 구성을 활성화할 수 없습 니다.

# **7.10 BVMS 유지보수**

<span id="page-70-3"></span>이 장에는 방금 설치하거나 업그레이드한 BVMS의 유지보수 방법에 관한 정보가 포함되어 있습니다. 시스템을 유지보수하려면 다음 작업을 수행합니다.

– BVMS 구성 및 사용자 설정을 내보냅니다. 버전 기록(앞서 활성화된 구성의 모든 버전) 내보내기 가 되지 않습니다. 구성을 활성화한 후 내보내는 것이 좋습니다.

– 절차는 *[구성 데이터를 내보내려면, 페이지 71](#page-70-1)* 항목을 참조하십시오.

또는

- elements.bvms의 백업을 수행합니다. 이는 버전 기록을 포함하여 (Enterprise) Management Server를 복원하려는 경우에 필요합니다. 사용자 설정은 포함되지 않습니다.
	- 절차는 *[백업을 수행하려면, 페이지 71](#page-70-2)* 항목을 참조하십시오.
- VRM 구성 파일(config.xml)을 저장합니다.

– 절차는 *[VRM 구성을 저장하려면, 페이지 72](#page-71-0)* 항목을 참조하십시오.

내보낸 구성은 시스템의 기록을 유지하지 않습니다. 롤백이 불가능합니다.

시스템 변경의 전체 기록을 포함한 전체 시스템 구성은 아래에 표시된 한 파일에 저장됩니다.

C:\ProgramData\Bosch\VMS\Elements.bvms.

# <span id="page-70-1"></span>**구성 데이터를 내보내려면**

1. **시스템** 메뉴에서 **구성 내보내기...을 클릭합니다. 구성 파일 내보내기** 대화 상자가 표시됩니다.

**참고:** 구성의 현재 작업 복사본이 활성화되어 있지 않은 경우( 가 활성 상태) 활성화된 구 성을 내보내지 말고 현재 작업 복사본을 내보내십시오.

- 2. **저장**를 클릭합니다.
- 3. 파일 이름을 입력합니다.

현재 구성을 내보냅니다. 데이터베이스와 사용자 데이터가 포함된 .zip 파일이 생성됩니다.

# <span id="page-70-2"></span>**백업을 수행하려면**

- 1. (Enterprise) Management Server에서 BVMS **Central Server** 서비스를 중지합니다.
- 2. 백업을 위해 원하는 디렉터리로 elements.bvms 파일을 복사합니다.
- 3. (Enterprise) Management Server에서 BVMS **Central Server** 서비스를 시작합니다.

VRM 구성은 암호화된 단 하나의 파일인 config.xml에 저장됩니다.

VRM 서비스가 실행 중인 동안 백업을 위해 파일을 복사하고 저장할 수 있습니다.

파일이 암호화되고 파일에 다음과 같은 모든 VRM 관련 데이터가 포함됩니다.

- 사용자 데이터
- 모든 시스템 장치와 VRM 관련 설정

VRM 구성의 일부가 BVMS 구성에도 저장됩니다. 이런 데이터 내에서 어떤 내용을 변경할 때, BVMS 구성을 활성화하면 해당 변경 내용이 config.xml에 기록됩니다.

다음 설정은 BVMS 구성에 저장되지 않습니다.

- **VRM 설정** > **메인 설정**
- **네트워크** > **SNMP**
- **서비스** > **고급**

# – **녹화 기본 설정**

```
– 부하 분산
```
이런 페이지 중 하나에서 무엇인가 변경하면, 그 즉시 VRM Server에 기록되고 BVMS 구성에 저장되지 는 않습니다.

## <span id="page-71-0"></span>**VRM 구성을 저장하려면**

4 Config.xml을 안전한 위치로 복사합니다. 주 VRM의 경우 다음 디렉터리에서 이 파일을 찾을 수 있습니다. C:\ProgramData\Bosch\VRM\primary 보조 VRM의 경우 다음 디렉터리에서 이 파일을 찾을 수 있습니다. C:\ProgramData\Bosch\VRM\\secondary

# **7.11 장치 교체**

이 장에서는 장치에서 고장이 발생할 때와 장치를 교체해야 할 시점과 같이 시스템 수리 방법에 대한 정 보를 제공합니다.

# **사전 조건**

유지보수 작업이 수행되었습니다.

## **참조:**

*– [BVMS 유지보수, 페이지 71](#page-70-3)*

# **7.11.1 MS/EMS 교체**

Management Server 교체와 Enterprise Management Server 교체는 차이가 없습니다. 기존 Management Server 또는 Enterprise Management Server의 구성을 복원하거나, 내보낸 구성 을 가져올 수 있습니다.

구성을 복원할 때 서버 ID는 변경되지 않고 그대로 유지됩니다.

구성을 가져올 때는 새 시스템의 서버 ID가 사용됩니다. 각각의 Management Server에서 템플릿으로 가져오는 내보낸 구성을 사용하여 Enterprise System을 만들려면 새 서버 ID가 필요합니다. 이 Enterprise System에 있는 각각의 Management Server에는 고유한 서버 ID가 있어야 합니다. 내보낸 구성과 이 구성의 사용자 설정을 가져올 수 있습니다. 사용자 설정에는 이 구성에 추가된 사용자 와 창 크기 및 즐겨찾기와 같은 Operator Client의 설정이 포함됩니다. **참고:** 구성을 가져오면 기존 구성의 버전 기록이 복원되지 않습니다. 구성을 가져올 때는 아무런 사용자 설정도 가져오지 않습니다. 내보낸 사용자 설정은 수동으로 복원해야 합니다.

**구성을 가져오려면**

- 1. **시스템** 메뉴에서 **구성 가져오기...**을 클릭합니다. **구성 파일 가져오기** 대화 상자가 표시됩니다.
- 2. 가져오려는 파일을 선택하고 **Open**을 클릭합니다. **구성 가져오기...** 대화 상자가 표시됩니다.
- 3. 올바른 비밀번호를 입력하고 **확인**를 클릭합니다. Configuration Client가 다시 시작됩니다. 다시 로그온하십시오. 가져온 구성은 활성화되지 않지만 Configuration Client에서 편집할 수 있습니다.

## **내보낸 구성을 복원하려면**

BVMS **Central Server** 서비스가 중지될 때에만 이 파일에 액세스(복사, 삭제)할 수 있습니다.

- 1. (Enterprise) Management Server에서 BVMS **Central Server** 서비스를 중지합니다.
- 2. 필요한 경우 백업 파일의 이름을 Elements.bvms로 바꿉니다.
- 3. 기존 Elements.bvms를 바꿉니다.

4. (Enterprise) Management Server에서 BVMS **Central Server** 서비스를 시작합니다.

**참고:** 시스템을 빈 구성으로 재설정하려면 이 서비스를 중지하고 Elements.bvms를 삭제합니다. 추가 구성 파일:
- Elements.bvms.bak(V.2.2 이상): 버전 기록을 포함하여 마지막 활성화의 자동 백업 파일. 활성화 되지 않는 구성의 이후 변경 사항은 포함되지 않습니다.
- Elements\_Backup\*\*\*\*\*\*.bvms: 이전 버전의 구성. 이 파일은 소프트웨어 업데이트 후에 생성됩니 다.

#### **내보낸 사용자 설정을 복원하려면**

- 1. 유지보수 내보내기 중에 만들어진 zip 파일을 추출합니다. export.bvms 파일과 UserData 디렉터리가 추출됩니다.
- 2. 원하는 (Enterprise) Management Server에서 UserData 디렉터리를 C: \ProgramData\Bosch\VMS\<sup>[]</sup>

#### **7.11.2 VRM 교체**

#### **필수 조건**

– OS가 설치되어 있고 네트워크 설정이 올바르며 VRM의 올바른 버전이 설치되어 있어야 합니다.

#### **BVMS 내에서 VRM 장치를 교체하려면**

- 1. BVMS Configuration Client를 시작합니다.
- 2. 장치 트리에서 VRM 장치를 선택합니다.
- 3. 다음 페이지에서 설정을 수행한 다음, 구성을 저장하고 활성화합니다.
- —<br>메인 화면 > **장치** > <sup>22</sup> 확장 > 함장 >
- 메인 화면 > **장치** > 확장 > 확장 > **VRM 설정** > **메인 설정**
- 메인 화면 > **장치** > 확장 > 확장 > **네트워크** > **SNMP**
- 메인 화면 > **장치** > 확장 > 확장 > **서비스** > **고급**
- <sub>메인 화면 ></sub> 장치 > <sup>19</sup> 기능 <sub>확장 ></sub> 정상 > 특별 <sub>></sub> 고급 설정 > 녹화 기본 설정
- 메인 화면 > **장치** > 확장 > 확장 > > > **부하 분산**

#### **BVMS가 없는 VRM 장치를 교체하려면**

모든 구성 설정을 포함한(더 이상의 설정이 필요 없음) VRM 장치에서 원래 백업 파일인 config.xml을 사용합니다.

- 1. **Video Recording Manager** 서비스를 중지합니다.
- 2. config.xml을 새 서버로 복사합니다.
- 3. **Video Recording Manager** 서비스를 시작합니다.

#### **iSCSI 장치를 교체하려면(계획된 장애 복구)**

- 1. 새 iSCSI 장치를 추가합니다.
- 2. 교체할 iSCSI 장치에서 Configuration Manager를 사용하여 모든 LUN을 읽기 전용으로 구성합 니다.

**참고:** 기존 녹화가 더 이상 필요하지 않을 때는 기존 iSCSI 장치를 제거할 수 있습니다.

#### **참고!**

새 iSCSI 장치를 구성할 경우 기존 장치와 동일한 CHAP 비밀번호를 사용하는 것이 좋습니다. 새 CHAP 비밀번호를 사용할 경우 이 새 비밀번호를 시스템 전반 CHAP 비밀번호로 설정하여 모든 iSCSI 장치에 할당하도록 하십시오. 이렇게 하지 않으면 iSCSI에서 인증할 수 없고 iSCSI 장치에서 직접 재생 비디오를 표시할 수 없습니 다.

**i**

### **7.11.3 인코더 또는 디코더 교체**

### **참고!**

**i**

장치의 녹화를 유지하려면 장치 트리에서 장치를 제거하지 마십시오. 이 장치를 제거하려면 하드웨어 를 교환하십시오.

#### **동일한 유형의 인코더/디코더 교체**

사전 조건은 공장 출하 기본 장치(IP 주소 = 192.168.0.1)입니다.

- 1. 네트워크에서 기존 장치의 연결을 끊습니다.
- 2. BVMS Configuration Client의 장치 트리에서 장치를 삭제하지 마십시오. VRM에서 장치를 삭제 하면 녹화 데이터가 손실됩니다.
- 3. 같은 유형의 새 장치를 네트워크에 연결합니다.

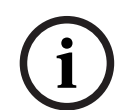

**참고!**

다음 단계에서는 위에서 언급한 기본 IP 주소가 필요합니다. DHCP로 할당되는 IP 주소로 초기 장치 검색을 수행할 수 없습니다.

- 4. Configuration Client: **하드웨어** 메뉴에서 **초기 장치 검색...**을 클릭합니다. **초기 장치 검색** 대화 상자가 표시됩니다.
- 5. 셀을 클릭하여 원하는 주소를 변경합니다. 여러 장치를 변경하려면 원하는 행을 선택합니다. Ctrl 또는 Shift 키를 눌러서 여러 장치를 선택할 수 있습니다. 그런 다음 선택한 행을 마우스 오른쪽 버 튼으로 클릭하고 **IP 주소 설정...**을 클릭하거나 **서브넷 마스크 설정...**을 클릭하여 해당하는 값을 변경합니다. 올바른 서브넷 마스크와 IP 주소를 입력해야 합니다.

서브넷 마스크와 IP 주소는 교체된 장치와 동일해야 합니다.

- 6. **확인**을 클릭합니다.
- 7. 몇 초 후에 장치 트리에서 장치 설정에 액세스할 수 있습니다.
- 8. BVMS에서 제어하지 않는 모든 필수 장치 설정을 변경합니다(아래 정보 참조).
- 9. 저장하고 활성화합니다.

**참고:**

- 초기 장치 검색 시 기본 IP 주소(192.168.0.1) 또는 중복 IP 주소를 가진 장치만 찾습니다.
- 이후에는 IP 주소를 변경할 수 없으므로 VRM 검색을 사용하여 기본 장치를 검색하지 마십시오.

#### **인코더를 DHCP 할당 IP 주소로 바꾸기:**

사전 조건은 공장 출하 기본 인코더(DHCP 할당 IP)입니다.

- 1. 컴퓨터의 이더넷 포트에 직접 인코더를 연결합니다.
- 2. 나중에 복원할 수 있도록 TCP/IPv4에 대한 네트워크 어댑터 구성을 기록해둡니다.
- 3. 컴퓨터의 네트워크 어댑터에서 네트워크 어댑터에 적합하게 다음과 같은 고정 IP 주소와 서브넷 마스크를 구성합니다. 192.168.0.2

255.255.255.0

- 4. Internet Explorer를 시작합니다.
- 5. **주소** 표시줄에 192.168.0.1을 입력합니다. 장치의 웹 페이지가 표시됩니다.
- 6. **설정**를 클릭한 다음, **네트워크**를 클릭합니다.
- 7. **네트워크** 페이지의 **DHCP** 목록에서 **Off**를 선택합니다.
- 8. **IP 주소** 필드, **서브넷 마스크** 필드, **게이트웨이 주소** 필드에 네트워크에 유효한 필수 값을 입력합 니다.
- 9. **설정 및 재부팅**을 클릭합니다.
- 10. 네트워크 어댑터 구성을 복원합니다.

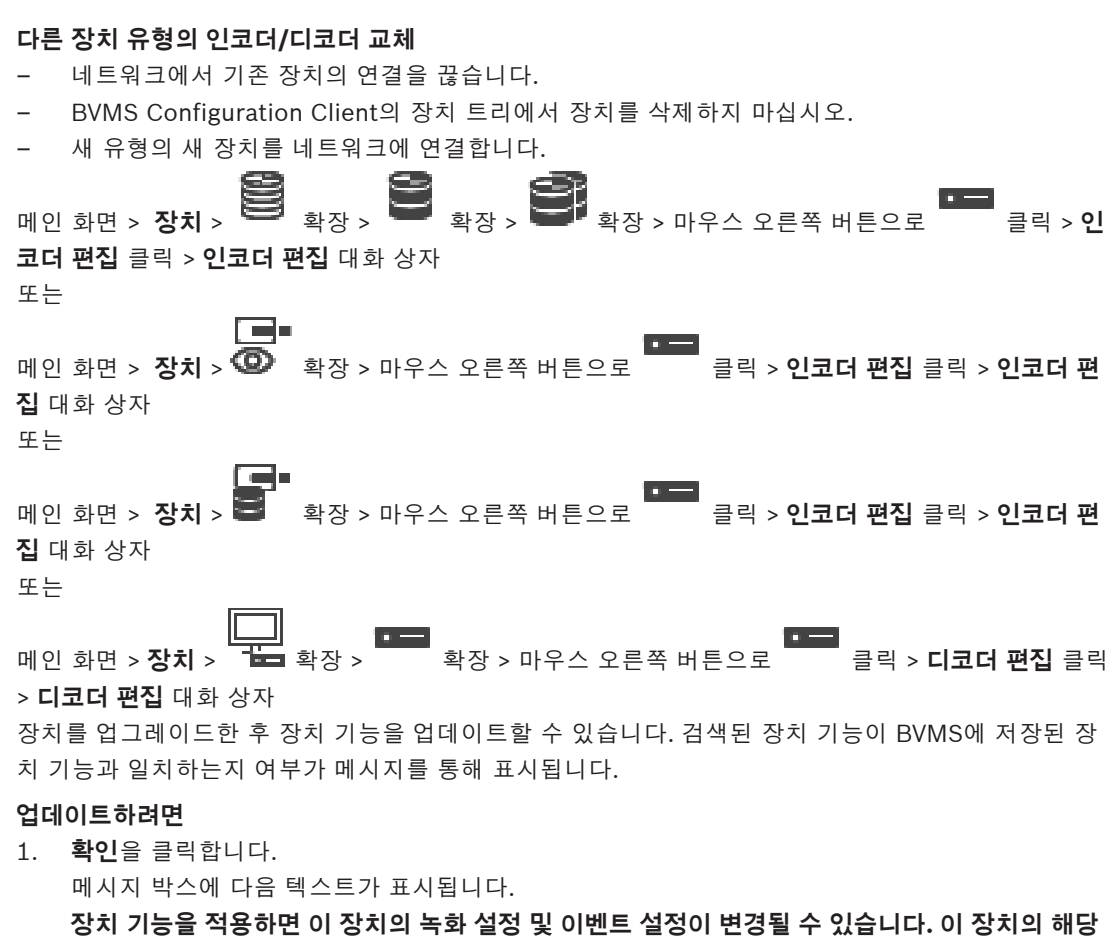

**설정을 확인하십시오.**

2. **확인**을 클릭합니다. 장치 기능이 업데이트됩니다.

#### **VSG 카메라 교체**

VSG 카메라를 교체할 때, 교체된 카메라의 유형, IP 주소 및 ONVIF 프로필이 이전 카메라와 같은지 확 인하십시오.

또한, VSG 카메라의 웹 인터페이스를 통해 새 AXIS 카메라에서 다음 설정을 수행한 후 이전 AXIS 카메 라를 교체해야 합니다.

- 사용자 루트 비밀번호 설정
- 시간 동기화 구성
- 링크 비활성화-로컬 주소
- ONVIF 사용자 만들기
- 재생 공격 보호 비활성화

#### **BVMS에 의해 제어되는 설정**

BVMS 시스템에 구성된 인코더와 디코더는 BVMS Server에 의해 제어되므로, 다른 응용 프로그램과 공유할 수 없습니다.

BVMS Device Monitor를 사용하여 BVMS 구성에서 벗어나 일치하지 않는 구성을 표시하는 장치가 어 떤 것인지 확인할 수 있습니다.

BVMS Configuration Client는 모든 BVIP 장치에 대한 구성 페이지를 제공합니다.

설정의 척도는 특정 BVIP 모델(예: VIPX 1600 XFM4)에 따라 다릅니다.

BVMS는 BVMS 시스템으로의 완벽한 통합에 필요한 모든 BVIP 설정을 계속 제어합니다.

BVMS에 의해 제어되는 설정:

– 카메라 이름

- 시간 서버 설정
- 녹화 관리(프로필, 보존 시간, 일정)
- 품질 설정의 정의
- 암호
- BVMS 구성에 저장되지만, 장치에서 변경되지는 않음:
- IP 주소(BVMS IP Device Configuration으로 IP 주소를 변경할 수 있음)
- 재생/이름 입력(장치의 이름과 BVMS에 구성된 이름 사이의 차이가 표시됨)

#### **장치 구성 불일치에 대한 시스템 이벤트**

- 정기 검사 중에 장치의 구성이 수정되었으면, SystemInfo 이벤트가 생성됩니다.
- 장치에서 불일치하는 구성이 처음으로 감지되었으면, SystemWarning 이벤트가 생성됩니다. 활 성화 또는 정기적 수정을 통해 구성이 올바르게 수정될 때까지는 이후의 검사에서 이 이벤트가 발 생하지 않습니다.
- 활성화 또는 정기적 검사 중에 구성에 관한 오류가 감지되었으면, SytemError 이벤트가 생성됩니 다. 활성화 또는 정기적 수정을 통해 구성이 올바르게 수정될 때까지는 이후의 검사에서 이 이벤트 가 발생하지 않습니다.

#### **7.11.4 Operator Client 교체**

#### **Operator Client 워크스테이션을 교체하려면**

- 1. 컴퓨터를 바꿉니다.
- 2. 새 컴퓨터에서 BVMS 설치를 시작합니다.
- 3. 설치할 구성 요소의 목록에서 Operator Client를 선택합니다.
- 필요한 경우 교체되는 컴퓨터에 설치된 다른 구성 요소를 선택합니다.
- 4. 소프트웨어를 설치합니다.

#### **7.11.5 최종 테스트**

#### **MS/EMS 교체와 Operator Client 교체를 확인하려면**

- 1. 구성을 활성화합니다.
- 2. Operator Client를 시작합니다.
- 3. Operator Client에서 로직 트리를 확인합니다. Configuration Client의 로직 트리와 같아야 합니다.

#### **VRM 교체를 확인하려면**

4 VRM Monitor를 시작하고 활성 녹화를 확인합니다.

#### **7.11.6 Divar IP 3000/7000 복구**

DIVAR IP 3000 또는 DIVAR IP 7000의 설치 매뉴얼을 참조하십시오. 장치 복구에 관한 장에서 복구 과 정의 진행 방법을 확인할 수 있습니다.

### **7.12 시간 동기화 구성**

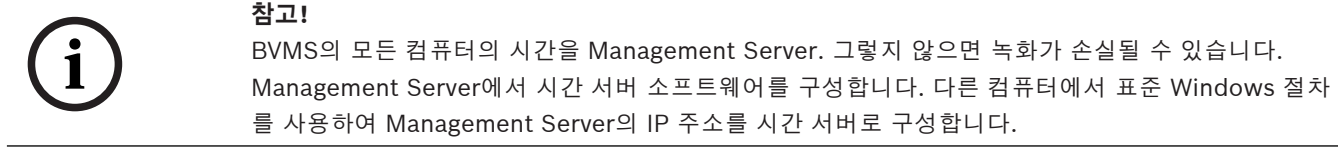

### **7.13 인코더의 스토리지 미디어 구성**

메인 화면 > **장치** > 확장 > 확장 > > > **고급 설정** > **녹화 관리**

**참고:** 이 인코더의 원하는 카메라가 [로직 트리에](#page-343-0) 추가되는지 확인합니다. ANR 기능을 사용하도록 인코더의 스토리지 미디어를 구성해야 합니다.

**참고:** 시스템에 이미 추가되었고 VRM을 통해 녹화되는 인코더의 스토리지 미디어를 구성하려면 보조 녹화가 중지되었는지 확인합니다.

General Camera Recording Alarm VCA Interfaces Network Service

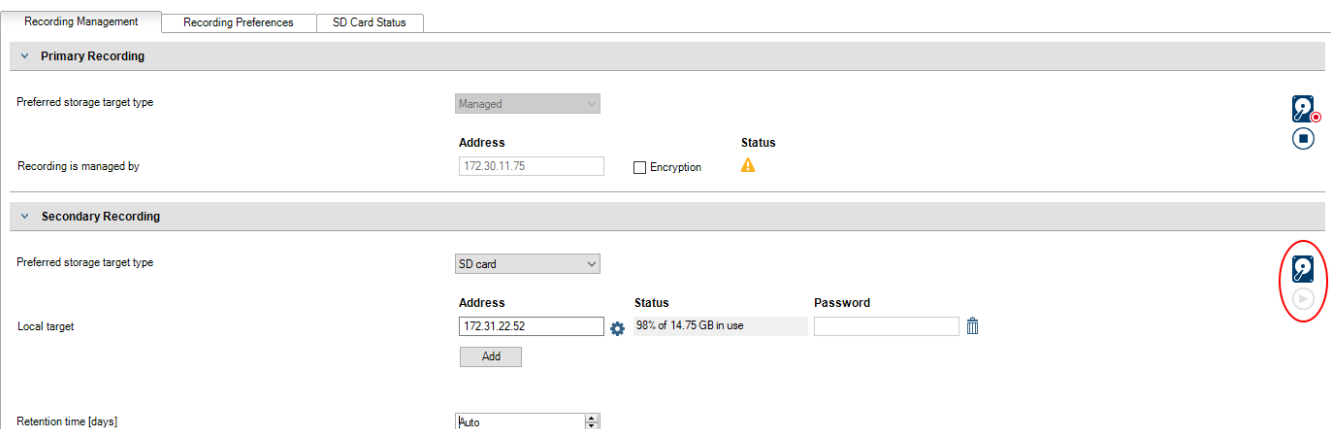

ANR 기능은 펌웨어 버전 5.90 이상의 인코더에서만 작동합니다. 올바른 펌웨어 버전이 설치되어 있더 라도 일부 인코더 유형에서는 ANR이 지원되지 않습니다.

#### **인코더의 스토리지 미디어를 구성하려면**

- 1. **보조 녹화**의 **선호하는 스토리지 대상 유형** 목록에서 스토리지 미디어를 선택합니다. 장치 유형에 따라 여러 가지 미디어를 사용할 수 있습니다.
- 2. 필요한 경우 ... 버튼을 클릭하여 스토리지 미디어를 포맷합니다. 포맷 프로세스를 완료하면 ANR 기능으로 스토리지 미디어를 사용할 준비가 됩니다.
- 3. **카메라 및 녹화** 페이지에서 이 인코더에 대해 ANR 기능을 구성합니다.

#### **참조:**

- *– [녹화 관리 페이지, 페이지 210](#page-209-0)*
- *– [ANR 기능 구성, 페이지 272](#page-271-0)*

## **8 Enterprise System 만들기**

Enterprise Management Server 및 여러 Management Server 컴퓨터에서 다음 작업을 수행하여 [엔](#page-339-0) [터프라이즈 시스템을](#page-339-0) 생성합니다.

- 1. *[Enterprise System의 서버 목록 구성, 페이지 78](#page-77-0)*
- 2. *[Enterprise User Group 만들기, 페이지 79](#page-78-0)*
- 3. *[Enterprise Account 만들기, 페이지 79](#page-78-1)*

Enterprise System을 사용하려면 유효한 라이센스가 필요합니다.

### **참조:**

<span id="page-77-0"></span>*– [Enterprise System, 페이지 23](#page-22-0)*

## **8.1 Enterprise System의 서버 목록 구성**

### 메인 화면 > **장치** > **Enterprise System** > **서버 목록 / 주소록**

적절한 Management Server의 서버 목록에 여러 [Management Server](#page-340-0) 컴퓨터를 구성합니다.

동시에 액세스하려면 [Enterprise User Group](#page-339-1)을 하나 이상 구성해야 합니다. 이 경우에는

Management Server가 Enterprise Management Server로 바뀝니다.

Operator Client 사용자는 Enterprise User Group의 사용자 이름으로 로그인하여 서버 목록에 구성 된 Management Server 컴퓨터에 동시에 액세스할 수 있습니다.

운영 권한은 **사용자 그룹**에 있는 Enterprise User Group 탭에서 Enterprise Management Server에 대해 구성됩니다.

장치 권한은 **사용자 그룹**에 있는 Enterprise Access 탭에서 각 Management Server에 대해 구성됩니 다.

- 설정을 저장하려면 을(를) 클릭합니다.
- 마지막 설정을 실행 취소하려면 을(를) 클릭합니다.

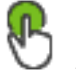

### 구성을 활성화하려면 ■ 을(를) 클릭합니다.

#### **서버를 추가하려면**

- 1. **서버 추가**를 클릭합니다. **서버 추가** 대화 상자가 표시됩니다.
- 2. 서버의 표시 이름을 입력하고 개인 네트워크 주소(DNS 이름 또는 IP 주소)를 입력합니다. **참고:** SSH 연결을 사용하는 경우 다음 형식으로 주소를 입력합니다. ssh://IP 또는 servername:5322
- 3. **확인**을 클릭합니다.
- 4. 원하는 Management Server 컴퓨터를 모두 추가할 때까지 위 단계를 반복합니다.

### **열을 추가하려면**

- 4 표 헤더를 마우스 오른쪽 버튼으로 클릭하고 **열 추가**를 클릭합니다. 10개의 열을 추가할 수 있습니다. 열을 삭제하려면 원하는 열을 마우스 오른쪽 버튼으로 클릭하고 **열 삭제**를 클릭합니다.
- ð 서버 목록을 내보낼 때 추가된 열도 함께 내보내집니다.

Enterprise System을 위한 Management Server 컴퓨터가 구성됩니다.

#### **참조:**

- *– [Enterprise System, 페이지 23](#page-22-0)*
- *– [서버 목록/주소록 페이지, 페이지 117](#page-116-0)*
- *– [사용자 그룹 페이지, 페이지 295](#page-294-0)*

<span id="page-78-0"></span>*– [Server Lookup 사용, 페이지 68](#page-67-0)*

### **8.2 Enterprise User Group 만들기**

#### 메인 화면 > **사용자 그룹**

Enterprise Management Server에서 Enterprise System을 위한 Enterprise User Group을 만드는 작업을 수행합니다.

운영 권한을 구성할 사용자를 포함하는 [Enterprise User Group](#page-339-1)을 만드십시오. 이러한 운영 권한은 [Enterprise Management Server](#page-339-2)에 연결되는 Operator Client에서 사용할 수 있습니다. 운영 권한의 예로는 알람 모니터의 사용자 인터페이스가 있습니다.

#### **Enterprise User Group을 만들려면**

1. **Enterprise User Groups** 탭을 클릭합니다.

**참고: Enterprise User Groups** 탭은 해당 라이센스가 있고 **장치** > **Enterprise System** > **서버 목록 / 주소록**에 하나 이상의 Management Server 컴퓨터가 구성되어 있는 경우에만 사용할 수 있습니다.

$$
\sum_{2} \qquad \bullet \bullet \bullet \bullet \bullet \bullet \bullet \bullet \bullet \bullet
$$

**새 Enterprise User Group** 대화 상자가 표시됩니다.

- 3. 이름 및 설명을 입력합니다.
- 4. **OK**를 클릭합니다. Enterprise User Group이 해당하는 트리에 추가됩니다.
- 5. 새 Enterprise Group을 마우스 오른쪽 버튼으로 클릭하고 **이름 변경**을 클릭합니다.
- 6. 원하는 이름을 입력하고 ENTER를 누릅니다.
- 7. **운영 권한** 페이지에서, 구성된 Management Server 컴퓨터에 대해 필요에 따라 운영 권한 및 서 버 액세스를 구성합니다.

#### **참조:**

**참고!**

- *– [사용자 그룹 속성 페이지, 페이지 296](#page-295-0)*
- *– [운영자 기능 페이지, 페이지 302](#page-301-0)*
- *– [우선 순위 페이지, 페이지 305](#page-304-0)*
- *– [사용자 인터페이스 페이지, 페이지 305](#page-304-1)*
- <span id="page-78-1"></span>*– [서버 액세스 페이지, 페이지 306](#page-305-0)*

### **8.3 Enterprise Account 만들기**

메인 화면 > **사용자 그룹**

# **i**

장치 트리에서 먼저 최소 하나의 장치를 구성해야만 Enterprise Account를 추가할 수 있습니다.

Enterprise Account를 만드는 작업은 Management Server에서 수행합니다. Enterprise System의 구성원인 각 Management Server에서 이 작업을 반복하십시오.

[Enterprise System을](#page-339-0) 사용하는 Operator Client에 대해 장치 권한을 구성하려면 [Enterprise](#page-339-3) [Account를](#page-339-3) 만듭니다.

#### **Enterprise Account를 만들려면**

1. **Enterprise 액세스** 탭을 클릭합니다.

$$
2. \qquad \bullet \bullet \bullet \bullet \bullet \bullet \bullet \bullet \bullet \bullet \bullet \bullet \bullet
$$

**새 Enterprise Account** 대화 상자가 표시됩니다.

3. 이름 및 설명을 입력합니다.

4. **사용자는 다음 로그인 시 비밀번호를 변경해야 합니다.** 체크 박스는 새로 생성된 모든 사용자 계정 에 대해 미리 선택되어 있습니다. 키 정책 규칙에 따라 키를 입력하고 이 키를 확인합니다.

5. **확인**을 클릭합니다.

- 새 Enterprise Account가 해당하는 트리에 추가됩니다.
- 6. 새 Enterprise Account를 마우스 오른쪽 버튼으로 클릭하고 **이름 변경**를 클릭합니다.
- 7. 원하는 이름을 입력하고 ENTER를 누릅니다.
- 8. **장치 권한** 페이지에서 필요에 따라 자격 증명 및 장치 권한을 구성합니다.

#### **참조:**

- *– [강력한 비밀번호 정책 , 페이지 314](#page-313-0)*
- *– [자격 증명 페이지, 페이지 301](#page-300-0)*
- *– [로직 트리 페이지, 페이지 302](#page-301-1)*
- *– [이벤트 및 알람 페이지, 페이지 301](#page-300-1)*
- *– [우선 순위 제어 페이지, 페이지 300](#page-299-0)*
- *– [카메라 권한 페이지, 페이지 299](#page-298-0)*
- *– [디코더 권한 페이지, 페이지 301](#page-300-2)*

### **8.4 토큰 기반 인증**

Enterprise Account를 사용하면 Enterprise 관리 클라이언트가 Enterprise Management Server의 서버 액세스 목록에 구성된 Management Server에 액세스할 수 있습니다. Enterprise Account는 키로 보호됩니다. 이 키를 변경해야 하는 경우 Management Server 및 Enterprise Management Server에서도 변경해야 합니다. 또한 변경된 구성을 활성화해야 합니다. Enterprise Management Server에 많은 수의 Management Server가 연결된 경우, 시간이 오래 걸릴 수 있습니다.

사용자 이름과 키로 Enterprise Account를 보호하는 대신 토큰 기반 인증을 구성할 수 있습니다.

- 1. Enterprise Management Server는 토큰을 생성합니다.
- 2. 토큰은 Token Issuer라는 인증서를 사용하여 서명됩니다.
- 3. Management Server는 토큰이 유효할 때 액세스 권한을 부여합니다. Management Server는 Management Server가 Token Issuer 인증서를 신뢰하도록 구성된 경우 에만 액세스 권한을 부여합니다.

#### **필수 조건**

토큰에 서명하고 유효성을 검사하려면 인증서 또는 인증서 체인이 필요합니다. **참고:** 인증서는 BVMS에 의해 생성되거나 설치되지 않습니다. 독립적으로 제공하고 설치해야 합니다. BVMS는 Windows Certificate Store에 설치된 인증서를 사용할 수 있습니다.

Enterprise Management Server 및 Management Server 시스템에는 서로 다른 전제 조건이 있습니 다. 다음은 어떤 환경에서 어떤 인증서가 필요한지 설명합니다.

#### **인증서**

- Enterprise Management Server에는 인증서와 개인 키가 필요합니다.
- Management Server에는 인증서와 개인 키가 필요합니다.

#### **인증서 체인**

인증서 체인은 다른 인증서에 서명하는 데 사용하는 Root 인증서로 시작합니다. 그런 다음 이 인증서를 다시 사용하여 다른 인증서에 서명할 수 있습니다. 인증서 체인의 길이는 직접 정의할 수 있습니다.

– Enterprise Management Server에는 전체 인증서 체인이 필요합니다.

체인의 마지막 인증서(Token Issuer)의 경우, 개인 키가 필요합니다.

– Management Server에는 구성된 액세스 토큰 설정에 따라 인증서 체인의 일부만 필요합니다.

#### **토큰 기반 인증을 구성하려면 다음 단계를 수행하십시오.**

- 1. Enterprise Management Server의 구성
- Enterprise Accounts에 대한 액세스 토큰 인증 정의
- 액세스 토큰 설정 구성
- 2. Management Server의 구성
- 신뢰할 수 있는 인증서 지정
- 키로 Enterprise Account에 대한 액세스 거부

#### **각 주제에 대한 자세한 내용은 토큰 기반 인증 백서를 참조하십시오.**

#### **참조:**

- *– [액세스 토큰 설정 대화 상자\(설정 메뉴\), 페이지 108](#page-107-0)*
- *– [서버 액세스 페이지, 페이지 306](#page-305-0)*

## **9 명령 스크립트 구성**

이 장에서는 [명령 스크립트](#page-343-1)를 구성하는 방법을 설명합니다. 명령 스크립트는 BVMS의 다양한 위치에 나타납니다.

- 1. 설정을 저장하려면 ┗━┛을 클릭합니다. 2. 마지막 설정을 실행 취소하려면  $\qquad$  을 클릭합니다. 3. 구성을 활성화하려면 을 클릭합니다.
- **i**

#### **참고!**

서버 스크립트는 Configuration Client 내에서 활성화되지 않더라도, Management Server 서비스를 다시 시작하는 중에 활성화됩니다.

### **9.1 명령 스크립트 관리**

<span id="page-81-0"></span>메인 화면

[명령 스크립트는](#page-343-1) 다음과 같은 스크립팅 언어를 이용해 작성할 수 있습니다.

 $C#$ 

– VB.Net

기존 명령 스크립트의 스크립팅 언어를 변경할 수 없습니다. 클라이언트 스크립트 또는 서버 스크립트를 작성할 수 있습니다. 모든 스크립트에 스크립트릿을 추가할 수 있습니다.

코드 입력 관련 도움말을 보려면 **명령 스크립트 편집기** 대화 상자의 를 클릭하십시오. Bosch Script API 도움말이 표시됩니다.

#### **서버 스크립트릿을 추가하려면**

- 1. **도구** 메뉴에서 **명령 스크립트 편집기...** 명령을 클릭하십시오. 명령 스크립트를 아직 작성하지 않은 경우에는 **스크립트 언어 선택** 대화 상자가 표시됩니다.
- 2. **스크립트 언어:** 목록에서 필요한 항목을 선택합니다. **명령 스크립트 편집기** 대화 상자가 표시됩니다.
- 3. **명령 스크립트 편집기** 대화 상자 왼쪽 창에서 ServerScript를 마우스 오른쪽 버튼으로 클릭하고 **새 스크립트릿**을 클릭합니다.
	- 새로운 스크립트릿이 추가됩니다.
- 4. 코드를 입력합니다.

#### **클라이언트 스크립트릿을 추가하려면**

- 1. **도구** 메뉴에서 **명령 스크립트 편집기...** 명령을 클릭하십시오. 명령 스크립트를 아직 작성하지 않은 경우에는 **스크립트 언어 선택** 대화 상자가 표시됩니다.
- 2. **스크립트 언어:** 목록에서 필요한 항목을 선택합니다. **명령 스크립트 편집기** 대화 상자가 표시됩니다.
- 3. **명령 스크립트 편집기** 대화 상자 왼쪽 창에서 ClientScript를 마우스 오른쪽 버튼으로 클릭하고 **새 스크립트릿**을 클릭합니다.
	- 새 스크립트릿이 추가됩니다.
- 4. 코드를 입력합니다. **스크립트릿을 삭제하려면**
- 1. **명령 스크립트 편집기** 대화 상자를 엽니다.
- 2. 필요에 따라 **서버 스크립트** 탭 또는 **클라이언트 스크립트** 탭을 클릭합니다.

3. 이벤트 트리에서 필요한 이벤트를 마우스 오른쪽 버튼으로 클릭하고 <sup>₩₩</sup>9을(를) 클릭합니다. 스크립트릿이 삭제됩니다.

#### **명령 스크립트 편집기 대화 상자를 종료하려면**

 $X_{a}$  클릭합니다.

#### **참조:**

*– [명령 스크립트 편집기 대화 상자, 페이지 276](#page-275-0)*

### **9.2 자동으로 시작되도록 명령 스크립트 구성**

메인 화면 > **알람** > 0<br>**미** 화면 > **알람** > 0<br>또는 스크스 > 알람 옵션 열 > ... 다음과 같은 경우에 시작되도록 클라이언트 [명령 스크립트를](#page-343-1) 구성합니다.

- 워크스테이션이 시작될 때
- 사용자가 알람을 승인할 때

#### **워크스테이션이 시작될 때 명령 스크립트를 구성하려면**

자세한 내용은 시작 명령 스크립트 구성를 참조하십시오.

#### **사용자가 알람을 승인한 후에 명령 스크립트를 구성하려면**

- 1. **워크플로우** 탭을 클릭합니다.
- 2. **알람이 승인될 때 다음 클라이언트 스크립트 실행:** 목록에서 원하는 클라이언트 스크립트를 선택 합니다.

이 스크립트는 사용자가 선택한 알람을 승인하는 즉시 시작됩니다.

#### **참조:**

- *– [알람 옵션 대화 상자, 페이지 282](#page-281-0)*
- *– [시작 명령 스크립트를 구성\(설정 페이지\), 페이지 84](#page-83-0)*

### **9.3 명령 스크립트 가져오기**

메인 화면

다른 컴퓨터에서 개발된 [명령 스크립트](#page-343-1)를 가져올 수 있습니다. 현재 시스템에서 사용하는 것과 동일한 스크립팅 언어로 파일이 작성되어 있어야 합니다.

- **명령 스크립트를 가져오려면**
- 1. **도구** 메뉴에서 **명령 스크립트 편집기...** 명령을 클릭합니다. **명령 스크립트 편집기** 대화 상자가 표시됩니다.
- $2.$   $\overset{\bigcup}{-}\overset{2}{\equiv}$  클릭합니다. 파일을 열기 위한 대화 상자가 표시됩니다.
- 3. 필요한 스크립트 파일을 선택하고 **확인**를 클릭합니다.

#### **참조:**

*– [명령 스크립트 편집기 대화 상자, 페이지 276](#page-275-0)*

### **9.4 명령 스크립트 내보내기**

메인 화면

다른 컴퓨터에서 개발된 [명령 스크립트](#page-343-1)를 내보낼 수 있습니다.

#### **명령 스크립트를 내보내려면**

1. **도구** 메뉴에서 **명령 스크립트 편집기...** 명령을 클릭합니다. **명령 스크립트 편집기** 대화 상자가 표시됩니다.

- 2.  $\stackrel{\uparrow}{\Box}$  를 클릭합니다.
- 파일 저장을 위한 대화 상자가 표시됩니다.
- 3. 필요한 스크립트 파일 이름을 입력하고 **확인**를 클릭합니다.

#### **참조:**

<span id="page-83-0"></span>*– [명령 스크립트 편집기 대화 상자, 페이지 276](#page-275-0)*

## **9.5 시작 명령 스크립트를 구성(설정 페이지)**

 $\Box$ 

N<u>O | DI</u> | NO 30면 > 장치 > <sup>1</sup> 구축 확장 > <sup>1</sup> 구축 > 설정 페이지<br>메인 화면 > **장치** > <sup>1 그룹</sup> 확장 > <sup>1 그룹</sup> > 설정 페이지 선택한 워크스테이션에서 Operator Client가 시작될 때 시작되도록 [명령 스크립트](#page-343-1)를 구성합니다. 해당하는 명령 스크립트를 작성해야 합니다.

명령 스크립트를 작성하려면 *[명령 스크립트 관리, 페이지 82](#page-81-0)*를 참조하십시오.

#### **시작 스크립트를 구성하려면**

▶ 시작 스크립트: 목록에서 필요한 명령 스크립트를 선택합니다.

#### **참조:**

*– [워크스테이션 페이지, 페이지 124](#page-123-0)*

## **10 구성 데이터 관리**

#### 메인 화면

현재 구성을 활성화하여 Management Server and Operator Client에서 유효하도록 만들어야 합니 다. Configuration Client를 종료할 때 현재 구성을 활성화할 것을 시스템에서 알려줍니다.

활성화된 모든 구성은 필요한 경우 날짜 및 설명과 함께 저장됩니다.

모든 시점에서 최근에 활성화된 구성을 복원할 수 있습니다. 그동안 저장된 구성은 모두 사라집니다. 현재 구성을 구성 파일로 내보내고 나중에 이 파일을 가져올 수 있습니다. 그러면 내보낸 구성이 복원됩 니다. 그동안 저장된 구성은 모두 사라집니다.

- <sub>설정을 저장하려면</sub> ┗━┛<sub>을(를)</sub> 클릭합니다.
- 마지막 설정을 실행 취소하려면  $\qquad \qquad J$  을(를) 클릭합니다.

– 구성을 활성화하려면 을(를) 클릭합니다.

## **10.1 작업 구성 활성화**

<span id="page-84-0"></span>메인 화면

현재의 작업 구성을 활성화합니다. 사용자가 승인한 경우 다음에 시작될 때부터 Operator Client는 활 성화된 구성을 사용합니다. 활성화가 적용되면 네트워크에서 Operator Client의 모든 열린 인스턴스가 종료되었다 다시 시작됩니다. 각 Operator Client 인스턴스의 사용자는 일반적으로 다시 로그인할 필 요가 없습니다.

지연된 활성화 시간을 구성할 수 있습니다. 지연된 활성화 시간을 구성하면 해당 작업 구성이 바로 활성 화되지는 않으며 구성만 됩니다. 나중에 다른 활성화 시간을 구성하면(지연 여부는 문제되지 않음) 그 때 이 시간이 활성화됩니다. 처음 구성한 활성화 시간이 삭제됩니다.

Configuration Client를 종료하면 구성의 현재 작업 복사본을 활성화할 것을 시스템에서 알려줍니다. 비밀번호로 보호되지 않는 장치가 포함된 구성을 활성화할 수 없습니다.

### **참고!**

활성화가 적용되면 Operator Client의 각 인스턴스는 구성이 활성화될 때 다시 시작됩니다. 불필요한 활성화는 하지 마십시오. 밤 또는 활동이 적은 기간에 활성화하는 것이 좋습니다.

**i**

**i**

#### **참고!**

비밀번호로 보호되지 않는 장치가 시스템에 포함된 경우, 이런 장치의 보안을 설정해야 장치를 활성화 할 수 있습니다. 이런 비밀번호 적용을 비활성화할 수 있습니다.

#### **현재의 작업 구성을 활성화하려면**

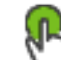

1. 다음 $($   $\vee$  )을 클릭합니다. **구성 활성화** 대화 상자가 표시됩니다. 비밀번호로 보호되지 않는 장치가 구성에 포함된 경우에는 활성화할 수 없습니다. 이 경우에 **기본 비밀번호를 사용하여 장치 보호...** 대화 상자가 표시됩니다. 대화 상자의 지침에 따라 다음(**적용**)을 클릭합니다. **구성 활성화** 대화 상자가 다시 표시됩니다.

2. 가능한 경우 지연된 활성화 시간을 입력합니다. 기본적으로 현재 시점이 활성화 시간으로 구성됩 니다. 지연된 활성화 시간을 변경하지 않으면 활성화가 즉시 수행됩니다.

3. 설명을 입력하고 **확인**을 클릭합니다.

현재 구성이 활성화됩니다.

각 Operator Client 워크스테이션은 네트워크에 연결되어 있는 경우 즉시 다시 시작되고 활성화 가 적용됩니다. 워크스테이션이 연결되어 있지 않은 경우 다시 연결되는 즉시 다시 시작됩니다. 지연된 활성화 시간을 구성한 경우에는 해당 구성이 나중에 활성화됩니다.

**참고:** 사용자가 Configuration Client에 로그인한 상태에서는 지연된 활성화가 실행되지 않습니다.

#### **참조:**

- *– [Protect Devices with Global Default Password 대화 상자\(Hardware 메뉴\), 페이지 96](#page-95-0)*
- <span id="page-85-1"></span>*– [Activate Configuration 대화 상자\(System 메뉴\), 페이지 95](#page-94-0)*

### **10.2 구성 활성화**

메인 화면

저장해 놓은 구성의 이전 버전을 활성화할 수 있습니다.

#### **구성을 활성화하려면**

- 1. **시스템** 메뉴에서 **활성화 관리자...**를 클릭합니다. **활성화 관리자** 대화 상자가 표시됩니다.
- 2. 목록에서 활성화할 구성을 선택합니다.
- 3. **활성화**를 클릭합니다 .
	- 메시지 박스가 표시됩니다.
- 4. **확인**를 클릭합니다. **구성 활성화** 대화 상자가 표시됩니다.
- 5. 가능한 경우 **모든 Operator Client에 대해 강제 활성화**를 클릭하여 선택합니다. 각 Operator Client 워크스테이션은 자동으로 재시작되어 새 구성을 활성화합니다. 사용자는 새 구 성을 거절할 수 없습니다.

**모든 Operator Client에 대해 강제 활성화**를 선택하지 않으면 각 Operator Client 워크스테이션 에 대화 상자가 몇 초간 표시됩니다. 사용자는 새 구성을 거절하거나 승인할 수 있습니다. 사용자 가 몇 초 동안 조작하지 않으면 대화 상자는 닫힙니다. 이 경우 새 구성은 승인되지 않습니다.

#### **참조:**

- *– [Activate Configuration 대화 상자\(System 메뉴\), 페이지 95](#page-94-0)*
- <span id="page-85-0"></span>*– [Activation Manager 대화 상자\(System 메뉴\), 페이지 95](#page-94-1)*

## **10.3 구성 데이터 내보내기**

#### 메인 화면

BVMS의 장치 구성 데이터를 .zip 파일로 내보낼 수 있습니다. 이 .zip 파일에는 데이터베이스 파일 (Export.bvms)과 사용자 데이터(.dat 파일)이 포함됩니다.

이러한 파일을 사용하여 이전에 같은 (Enterprise) Management Server에서 내보낸 시스템 구성을 복 원하거나 다른 (Enterprise) Management Server에서 시스템 구성을 가져올 수 있습니다. 사용자 데 이터 파일은 가져올 수 없지만 이 파일을 사용해 사용자 구성을 수동으로 복원할 수 있습니다.

#### **구성 데이터를 내보내려면**

1. **시스템** 메뉴에서 **구성 내보내기...을 클릭합니다.**

**구성 파일 내보내기** 대화 상자가 표시됩니다.

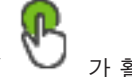

참고: 구성의 현재 작업 복사본이 활성화되어 있지 않은 경우( レ 가 활성 상태) 활성화된 구 성을 내보내지 말고 현재 작업 복사본을 내보내십시오.

- 2. **저장**를 클릭합니다.
	- 3. 파일 이름을 입력합니다.

현재 구성을 내보냅니다. 데이터베이스와 사용자 데이터가 포함된 .zip 파일이 생성됩니다.

**i**

**i**

#### **참조:**

<span id="page-86-0"></span>*– [구성 데이터 가져오기, 페이지 87](#page-86-0)*

### **10.4 구성 데이터 가져오기**

#### 메인 화면

여기서는 다음과 같은 가져오기 사례에 대해 설명합니다.

- 이전에 같은 서버에서 내보낸(백업된) 구성 가져오기
- 다른 서버에서 준비하여 내보낸 구성 템플릿 가져오기
- 이전 BVMS 버전의 구성 가져오기

구성은 현재 작업 복사본의 최신 변경 사항을 저장하고 활성화한 경우에만 가져올 수 있습니다. 구성 데이터를 가져오려면 올바른 비밀번호를 입력해야 합니다. 사용자 데이터는 가져올 수 없습니다.

#### **구성을 가져오려면**

- 1. **시스템** 메뉴에서 **구성 가져오기...**을 클릭합니다. **구성 파일 가져오기** 대화 상자가 표시됩니다.
- 2. 가져오려는 파일을 선택하고 **Open**을 클릭합니다. **구성 가져오기...** 대화 상자가 표시됩니다.
- 3. 올바른 비밀번호를 입력하고 **확인**를 클릭합니다. Configuration Client가 다시 시작됩니다. 다시 로그온하십시오. 가져온 구성은 활성화되지 않지만 Configuration Client에서 편집할 수 있습니다.

#### **참고!**

Management Server에 대해 이미 활성화된 구성을 계속 편집하려면 **구성 활성화** 대화 상자에서 롤백 을 수행하십시오.

#### **참조:**

*– [구성 데이터 내보내기, 페이지 86](#page-85-0)*

### **10.5 OPC에 구성 데이터 내보내기**

메인 화면

BVMS의 장치 구성 데이터를 XML 파일로 내보내 OPC 서버 응용 프로그램에 가져올 수 있습니다. 파 일은 설치된 BVMS의 bin 디렉터리에 저장해야 합니다.

BVMS 구성 - BIS 연결, BVMS ‑ BIS Connectivity 설치 설명서 및 BVMS OPC Server 기술 서비스 노 트를 사용할 수 있습니다.

### **참고!**

BIS 서버 및 BVMS Management Server를 서로 다른 컴퓨터에 설치합니다. 두 서버 모두 같은 컴퓨터에서 실행되는 경우에는 시스템의 성능이 저하됩니다. 또한 심각한 소프트웨

#### **구성 데이터를 내보내려면**

어 충돌이 발생할 수 있습니다.

- 1. **시스템** 메뉴에서 **OPC에 대한 장치 정보 내보내기...**를 클릭합니다. **장치 정보 파일 내보내기** 대화 상자가 표시됩니다.
- 2. 파일 이름을 입력하고 **Save**를 클릭합니다. 파일이 저장됩니다. OPC 서버 응용 프로그램에서 이 파일을 가져올 수 있습니다.

### **10.6 인코더/디코더의 상태 확인**

<span id="page-86-1"></span>메인 화면 > **하드웨어** 메뉴 > **장치 모니터...** 명령 > **장치 모니터** 대화 상자

장치 트리에서 활성화된 모든 인코더/디코더의 상태를 확인할 수 있습니다.

#### **참조:**

<span id="page-87-1"></span>*– [Device Monitor 대화 상자\(Hardware 메뉴\), 페이지 100](#page-99-0)*

### **10.7 SNMP 모니터링 구성**

메인 화면

#### **구성하려면**

- 1. **설정** 메뉴에서 **SNMP 설정...**를 클릭합니다. **SNMP 설정** 대화 상자가 표시됩니다.
- 2. 필요한 설정을 수행하고 **확인**를 클릭합니다.

#### **SNMP GetRequest를 비활성화하려면**

4 **SNMP GET 포트** 필드에서 필드의 내용을 삭제합니다. BVMS는 더 이상 SNMP GetRequest를 수신하지 않습니다.

#### **참조:**

<span id="page-87-0"></span>*– [SNMP 설정 대화 상자\(설정 메뉴\), 페이지 105](#page-104-0)*

### **10.8 보고서 생성**

메인 화면

현재 구성에 대한 정보를 수집하는 경우 보고서를 생성할 수 있습니다.

#### **보고서를 생성하려면**

- 1. **보고서** 메뉴에서 원하는 명령을 클릭합니다. 해당하는 대화 상자가 표시됩니다.
- 2. **CSV 내보내기**를 클릭합니다.
- 3. 새 보고서의 경로와 파일 이름을 입력합니다.
- 4. Microsoft Excel 또는 다른 스프레드시트 애플리케이션에서 CSV 파일을 열어 내용을 확인합니 다.

#### **참조:**

- *– [녹화 일정 대화 상자, 페이지 103](#page-102-0)*
- *– [작업 일정 대화 상자, 페이지 103](#page-102-1)*
- *– [카메라 및 녹화 매개 변수 대화 상자, 페이지 103](#page-102-2)*
- *– [스트림 품질 설정 대화 상자, 페이지 103](#page-102-3)*
- *– [이벤트 설정 대화 상자, 페이지 103](#page-102-4)*
- *– [복합 이벤트 설정 대화 상자, 페이지 103](#page-102-5)*
- *– [알람 설정 대화 상자, 페이지 103](#page-102-6)*
- *– [구성된 사용자 대화 상자, 페이지 104](#page-103-0)*
- *– [사용자 그룹 및 계정 대화 상자, 페이지 104](#page-103-1)*
- *– [운영 권한 대화 상자, 페이지 104](#page-103-2)*

## **11 구성 사례**

이 장에는 BVMS에서 선택한 장치를 구성하는 방법에 관한 예가 포함되어 있습니다.

### **11.1 Bosch ATM/POS 브리지 추가**

이 예에서는 ATM/POS Bridge를 설정하는 방법을 설명합니다.

#### **ATM/POS Bridge 구성**

- 1. 장치의 전원이 켜져 있는지 확인합니다.
- 2. 장치의 IP 주소 및 서브넷 마스크를 구성하기 위해 RS232 케이블로 컴퓨터의 COM 포트에 연결 합니다(지정된 Bosch 케이블을 사용하여 연결). 자세한 내용은 Bosch ATM/POS Bridge의 설치 매뉴얼을 참조하십시오.
- 3. 이 컴퓨터에서 하이퍼 터미널 세션을 시작합니다(예: **시작** > **프로그램** > **보조프로그램** > **통신** > **하 이퍼 터미널**).
- 4. 세션의 이름을 입력하고 **확인**을 클릭합니다.
- 5. COM 포트 번호를 선택하고 **확인**을 클릭합니다.
- 6. 다음 COM 포트 설정을 입력합니다.
	- 9600bits/s
	- 8데이터 비트
	- 패리티 없음
	- 1중지 비트
	- 하드웨어 흐름 제어

**확인**을 클릭합니다.

- 7. F1을 눌러 장치의 시스템 옵션 메뉴를 표시합니다.
- 8. 1을 입력하여 IP 주소 및 서브넷 마스크를 필요에 따라 설정합니다.
- 9. 다음 포트에 대해서는 기본값을 유지합니다.
	- port1: **4201**
	- port2: **4200**

#### **BVMS에 ATM/POS Bridge 추가**

- 1. 장치를 BVMS 네트워크에 연결합니다.
- 2. Configuration Client를 시작합니다.
- 3. **장치**를 클릭하고 로직 트리와 을 차례로 확장하고 을 마우스 오른쪽 버튼으로 클릭한 다음 **Bosch ATM/POS 브리지 추가**를 클릭합니다.

**Bosch ATM/POS 브리지 추가** 대화 상자가 표시됩니다.

- 4. 원하는 이름과 이전에 구성한 설정 유형을 입력합니다.
- 5. **입력** 탭을 클릭하고 필요한 입력 장치를 선택합니다.
- 6. 설정을 저장하려면  $\leftarrow$  을 클릭합니다.
- 7. **이벤트**를 클릭합니다.
- $\overline{\phantom{a}}$
- 8. 및 **POS 브리지 입력 장치**을 차례로 확장하고 **데이터 입력**을 클릭합니다.
- 9. **알람 트리거** 목록에서 **항상**를 선택하여 이 이벤트가 항상 알람을 트리거하도록 합니다. 특정 시간 대에만 이벤트가 알람을 트리거하도록 하려면 일정을 선택합니다.
- 10. 설정을 저장하려면  $\frac{1}{2}$  클릭합니다
- 11. **알람**을 클릭합니다.
- 12. 이 이벤트에 대해 원하는 알람 설정을 구성합니다.

13.  $\frac{1}{2}$ 을 클릭하여 설정을 저장하고  $\frac{1}{2}$ 을 클릭하여 구성을 활성화합니다.

14. 테스트를 수행하여 알람이 원하는 대로 작동하는지 확인합니다.

### **11.2 Bosch Allegiant 입력 알람 추가**

Bosch Allegiant 장치를 BVMS에 추가한 후 Allegiant 알람 입력을 추가합니다.

- 1. 장치 트리에서 Allegiant 장치 항목을 클릭합니다.
- 2. **입력** 탭을 클릭하고 **입력 장치 추가**을 클릭합니다.
- 3. 원하는 입력 알람을 추가합니다.
- 4. **이벤트**를 클릭합니다.
- 5. 이벤트 트리에서 **Allegiant 장치** 및 **Allegiant 입력 장치**을 차례로 확장하고, **입력 장치 닫힘** 또는 **입력 장치 열림**(응용 프로그램에 따라 선택)를 클릭합니다.
- 6. **알람 트리거** 목록에서 **항상**를 선택하여 이벤트가 항상 알람을 트리거하도록 합니다. 특정 시간대 에만 이벤트가 알람을 트리거하도록 하려면 일정을 선택합니다.

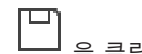

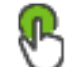

- 7. ┗━┛을 클릭하여 설정을 저장하고 ┗━┛ 을 클릭하여 구성을 활성화합니다.
- 8. 테스트를 수행하여 알람이 원하는 대로 작동하는지 확인합니다.

### **11.3 VRM 녹화를 위해 2대의 Dinion IP 카메라를 추가하고 구성하는 방법**

이 섹션에는 [VRM](#page-342-0) 녹화를 위해 2대의 Dinion IP 카메라를 추가하는 방법, 서로 다른 녹화 설정을 구성 하는 방법 및 이 카메라의 법의학적 검색 기능을 구성하는 방법이 설명되어 있습니다.

#### **사전 조건:**

VRM 및 [iSCSI](#page-340-1) 장치가 적절히 구성되어 있습니다.

이 말의 의미는 다음과 같습니다.

- VRM이 장치 트리에 추가되어 있습니다.
- 구성된 대상 및 [LUN이](#page-340-2) 있는 [iSCSI](#page-340-1) 장치가 이 VRM에 할당되어 있습니다.

#### **IP 카메라를 기존의 VRM에 추가하려면**

메인 화면 > **장치** > <sup>₩</sup> 확장</sup>

- 1. 을 마우스 오른쪽 버튼으로 클릭하고 **인코더 추가**를 클릭합니다. **인코더 추가** 대화 상자가 표시됩니다.
- 2. IP 카메라의 IP 주소를 입력하고 인코더 유형(Dinion IP)을 선택합니다. **확인**을 클릭합니다. 다른 IP 카메라에 대해서도 이 단계를 반복합니다.

#### **IP 카메라를 로직 트리에 추가하려면**

메인 화면 > **맵 및 구조**

카메라를 로직 트리로 끌어옵니다.

#### **카메라 속성을 변경하려면**

### 메인 화면 > **카메라 및 녹화 > ▀▀ > ËË,** 탭

- 1. **라이브 비디오** 열에서 라이브 화면 표시의 품질을 구성합니다. 이러한 장치에 대해 각 카메라의 라 이브 품질만 설정할 수 있고 일정에는 연결할 수 없습니다.
- 2. 다른 열에서 적절한 값을 설정합니다.

#### **카메라의 녹화 설정을 구성하려면**

- 1.  $\sqrt{2}$  = 클릭합니다.
- 2. 해당 장치 제품군을 선택합니다.
- 3. 각각의 사용 가능한 녹화 설정을 선택합니다.
- 4. 각 녹화 일정을 선택합니다(예: **낮**).
- 5. **연속 또는 사전 알람 녹화**에서, 원하는 녹화 모드, 스트림 및 품질을 선택합니다. 녹화 모드 **사전 알람**에서, **기간** 매개변수를 사용하여 알람 이전의 알람 녹음 시간을 초 단위로 선 택할 수 있습니다.
- 6. **알람 녹화**의 **기간** 열에서 셀을 클릭하고 알람이 발생한 후 원하는 녹화 시간을 초 단위로 입력합니 다.
- 7. 이전 단계를 반복하여 다른 장치 제품군 카메라의 녹화 설정을 구성합니다.

# **i**

**참고!**

BVMS Viewer에서는 기본 기능만 제공합니다. 고급 기능은 BVMS Professional에 포함되어 있습니 다. 다양한 BVMS 버전에 대한 자세한 내용은 [www.boschsecurity.com](https://www.boschsecurity.com/xc/en/solutions/management-software/bvms/) 및 BVMS 빠른 선택 가이드 [\(BVMS 빠른 선택 가이드\)](https://media.boschsecurity.com/fs/media/en/pb/images/products/management_software/bvms/bvms_quick-selection-guide.pdf)를 참조하십시오.

이 장에는 BVMSConfiguration Client에서 사용할 수 있는 몇 가지 기본적인 응용 프로그램 화면에 관 한 정보가 포함되어 있습니다.

### **12.1 구성 화면**

#### 메인 화면

시스템을 구성할 수 있습니다. 도구 모음에 있는 버튼은 시스템을 실행하기 위해 구성해야 하는 다양한 페이지를 나타냅니다. 버튼 순서는 권장되는 구성의 워크플로우를 나타냅니다.

4 트리 항목을 클릭하여 사용 가능한 속성 페이지를 표시합니다.

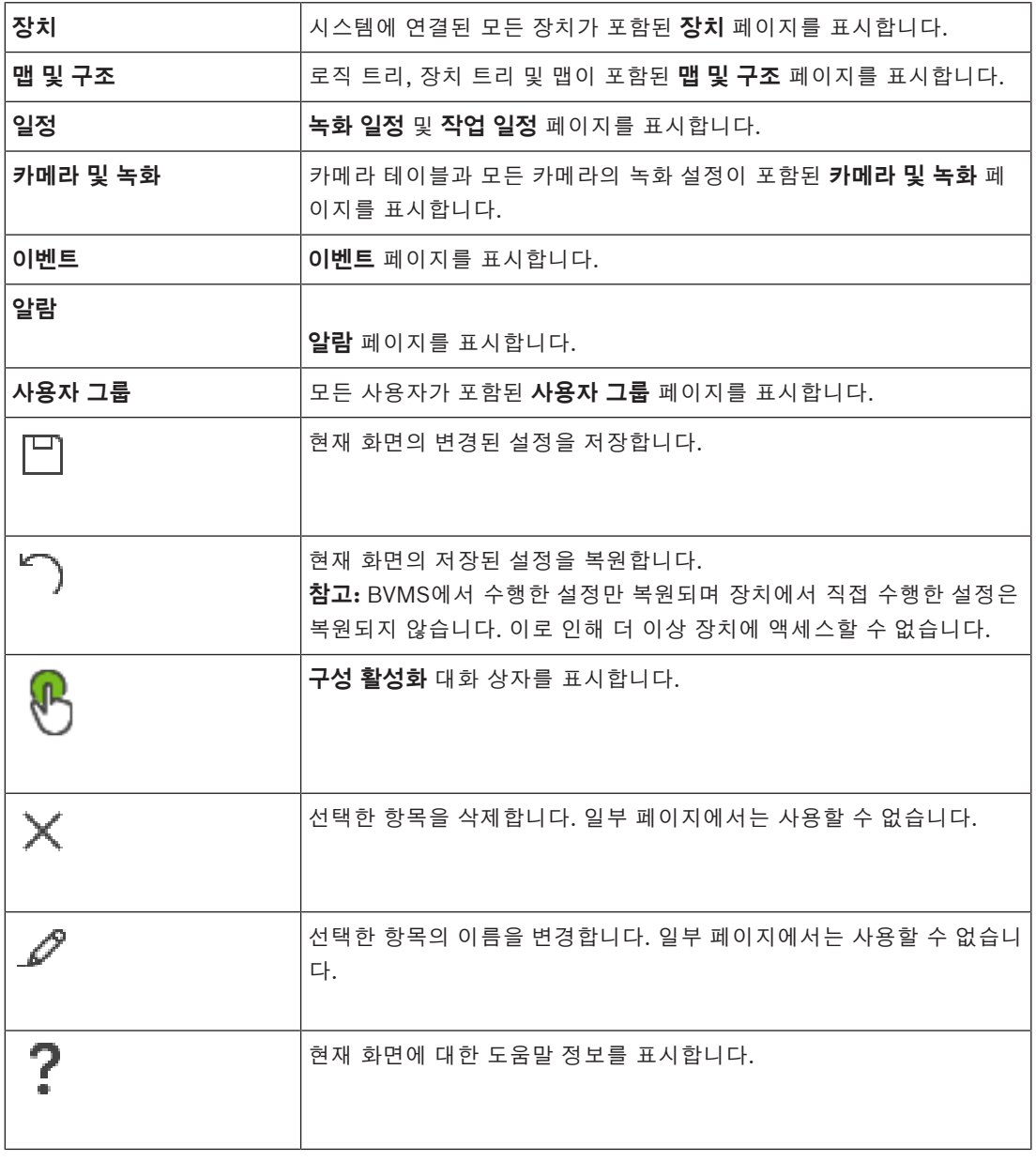

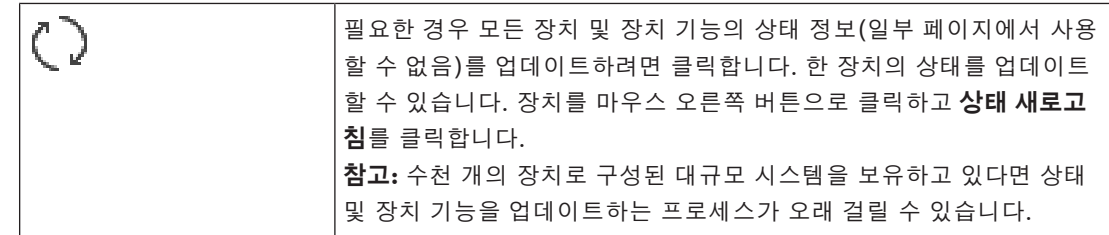

## **12.2 메뉴 명령**

**시스템 메뉴 명령**

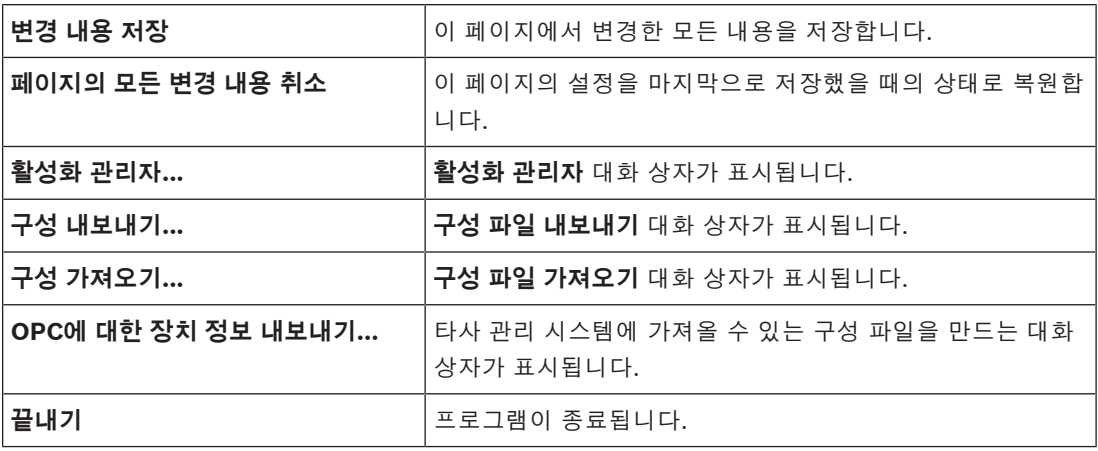

#### **하드웨어 메뉴 명령**

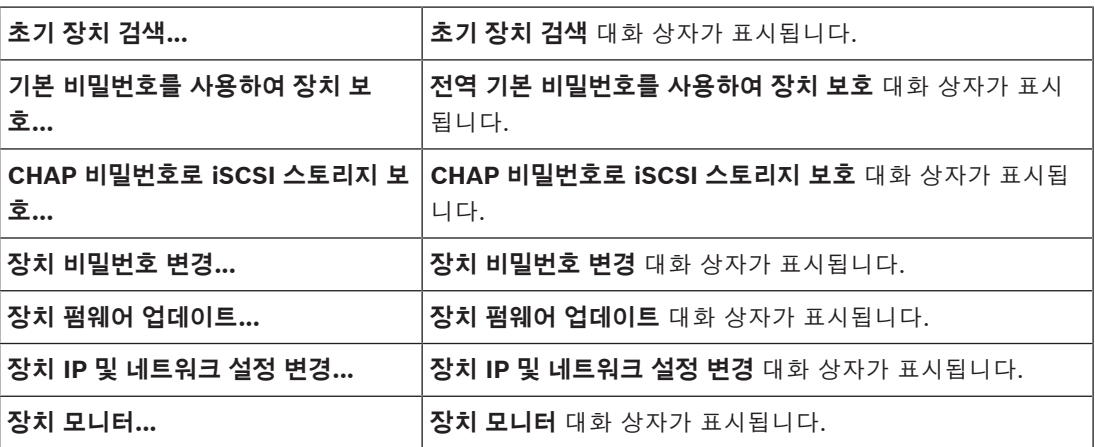

#### **도구 메뉴 명령**

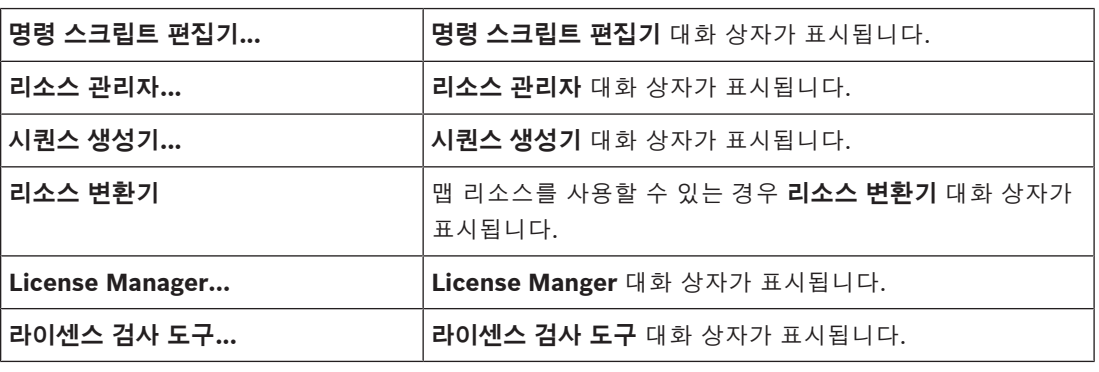

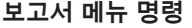

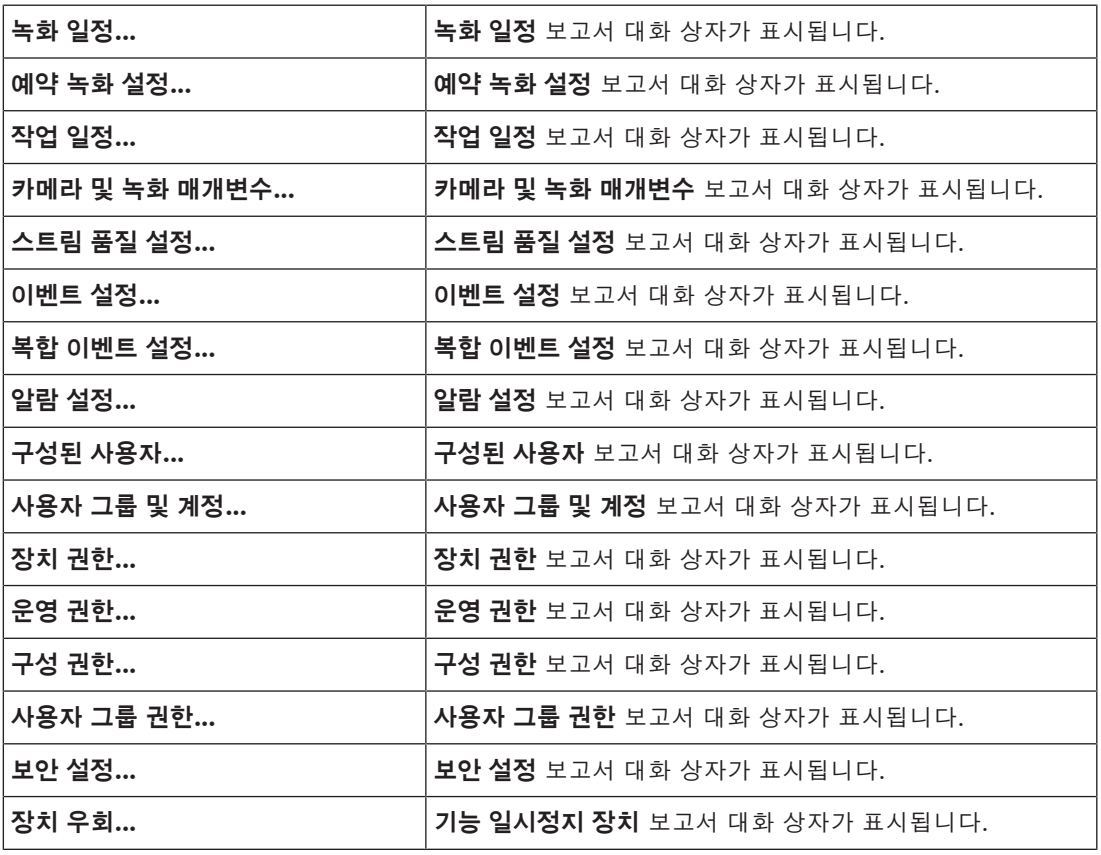

**설정 메뉴 명령**

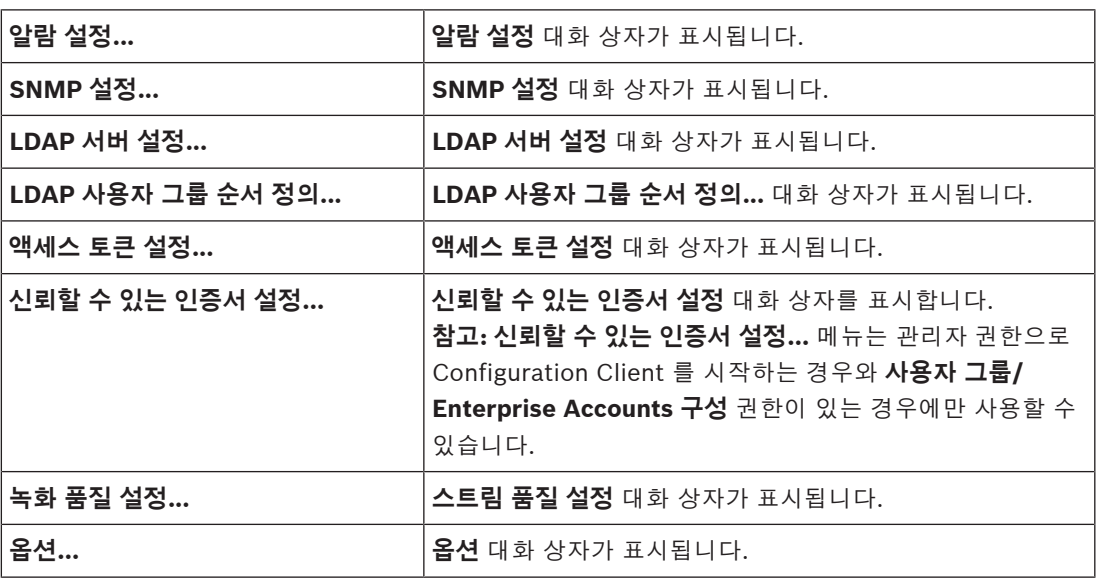

#### **도움말 메뉴 명령**

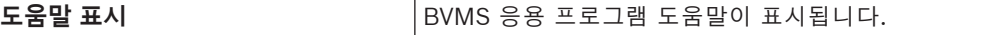

**정보...** 버전 번호 등 설치된 시스템에 관한 정보가 포함된 대화 상자 가 표시됩니다.

### **12.3 Activation Manager 대화 상자(System 메뉴)**

<span id="page-94-1"></span>메인 화면 > **시스템** 메뉴 > **활성화 관리자...** 명령

현재 구성을 활성화하거나 이전 구성으로 롤백할 수 있습니다.

**Activation Manager** 

ନ

 $\times$ 

Please select the configuration you want to activate. If you activate an older configuration, the system will perform<br>a rollback and the newer configurations will be removed.

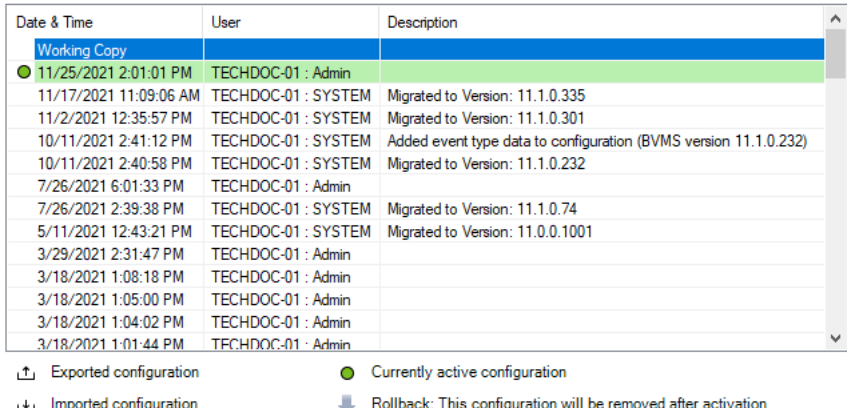

Generate new Management Server ID

Activate Cancel

### **활성화**

**구성 활성화** 대화 상자를 표시합니다.

#### **참조:**

- *– [작업 구성 활성화, 페이지 85](#page-84-0)*
- <span id="page-94-0"></span>*– [구성 활성화, 페이지 86](#page-85-1)*

## **12.4 Activate Configuration 대화 상자(System 메뉴)**

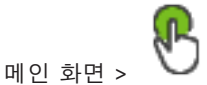

활성화할 구성의 작업 복사본에 대한 설명을 입력할 수 있습니다.

#### **지연된 활성화 시간 설정**

지연된 활성화 시간을 선택합니다. **참고:** 사용자가 Configuration Client에 로그인한 상태에서는 지연된 활성화가 실행되지 않습니다.

#### **모든 Operator Client에 대해 강제 활성화**

각 Operator Client 워크스테이션은 자동으로 재시작되어 새 구성을 활성화합니다. 사용자는 새 구성 을 거절할 수 없습니다.

선택하지 않으면 각 Operator Client 워크스테이션에 대화 상자가 몇 초간 표시됩니다. 사용자는 새 구 성을 거절하거나 승인할 수 있습니다. 대화 상자는 사용자 조작 없이 몇 초 후에 닫힙니다. 이 경우 새 구성은 승인되지 않습니다.

#### **참조:**

*– [작업 구성 활성화, 페이지 85](#page-84-0)*

### **12.5 Initial Device Scan 대화 상자(Hardware 메뉴)**

메인 화면 > **하드웨어** 메뉴 > **초기 장치 검색...** 명령 중복 IP 주소 또는 기본 IP 주소(192.168.0.1)가 있는 장치가 표시됩니다. 해당 IP 주소 및 서브넷 마스크를 변경할 수 있습니다. IP 주소를 변경하려면 먼저 올바른 서브넷 마스크를 입력해야 합니다.

### **12.6 Protect Devices with Global Default Password 대화 상자 (Hardware 메뉴)**

<span id="page-95-0"></span>메인 화면 > **하드웨어** 메뉴 > **기본 비밀번호를 사용하여 장치 보호...** 명령 또는

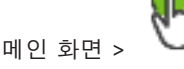

활성화가 보류 중이고 비밀번호로 보호되지 않는 장치가 구성에 포함된 경우에 이 대화 상자가 나타납 니다. 이 대화 상자에서 모든 해당 장치에 적용되는 전역 기본 비밀번호를 입력할 수 있습니다.

#### **상태 및 기능 업데이트**

네트워크를 다시 검색하여 비밀번호로 보호되지 않는 장치가 있는지 확인하려면 클릭합니다.

#### **Global default password**

현재 보호되지 않는 모든 장치에 사용되는 비밀번호를 입력합니다.

#### **비밀번호 표시**

이 대화 상자에서 모든 비밀번호가 표시되도록 하려면 클릭합니다.

#### **Enforce password protection on activation**

이 체크 박스를 클릭하여 선택합니다. 체크 박스가 활성화되면 비밀번호로 보호되지 않는 장치에 대해 전역 기본 비밀번호를 적용해야 합니다.

#### **적용**

전역 기본 비밀번호를 클릭하여 적용합니다. **비밀번호 변경** 대화 상자가 표시됩니다. 비밀번호의 변경 내용이 나열됩니다. **확인**를 클릭하여 닫습니다. 구성 활성화를 시작한 경우, **활성화 관리자** 대화 상자가 표시됩니다.

#### **참조:**

*– [작업 구성 활성화, 페이지 85](#page-84-0)*

### **12.7 CHAP 비밀번호로 iSCSI 스토리지 보호 대화 상자(하드웨어 메뉴)**

이 대화 상자를 사용하면 iSCSI 및 VRM 장치에서 CHAP 비밀번호를 설정할 수 있습니다. 시스템에서 자동으로 이러한 비밀번호를 인코더, 디코더 및 VSG 장치의 계정 **사용자** 및 **대상**으로 전송합니다. 새로 추가된 장치에서는 사용자가 구성을 활성화할 때 비밀번호가 자동으로 설정됩니다. **참고:** 비어 있는 CHAP 비밀번호를 설정하면 iSCSI 및 VRM 장치에서 CHAP 비밀번호가 제거됩니다.

#### **참고!**

- 모든 DSA E-Series에서 CHAP 암호가 자동으로 설정됩니다.

- VRM 장치는 CHAP 암호를 인코더로 전송합니다. 그러나 녹화가 수행되기 위해서는 해당 iSCSI 장치 에서 CHAP 암호를 설정해야 합니다.

- 모든 DIVAR IP 장치에서 CHAP 암호를 수동으로 설정해야 합니다. 자세한 지침은 각 DIVAR IP 설명 서를 참조하십시오. 그렇지 않으면 녹음이 중지되거나 재생이 작동하지 않습니다.

#### **전역 CHAP 비밀번호**

iSCSI 스토리지 장치에서 인증하고 iSCSI에서 직접 재생을 활성화하는 데 필요한 iSCSI CHAP 비밀번 호를 입력합니다.

**i**

#### **전역 CHAP 비밀번호 확인**

iSCSI CHAP 비밀번호를 확인합니다.

#### **비밀번호 표시**

입력한 비밀번호가 표시되도록 설정합니다. 타인에게 비밀번호가 유출되지 않도록 주의하십시오.

#### **적용**

CHAP 비밀번호를 적용하려면 클릭합니다.

**참고:** 작업 결과를 확인합니다. 일부 iSCSI 장치에서는 CHAP 비밀번호를 수동으로 설정해야 할 수도 있습니다.

### **12.8 장치 비밀번호 변경 대화 상자(하드웨어 메뉴)**

메인 화면 > **장치** > **장치 비밀번호 변경** > **장치 비밀번호 변경** 대화 상자 또는 메인 화면 > **하드웨어** 메뉴 > **장치 비밀번호 변경...** 명령 > **장치 비밀번호 변경** 대화 상자

## $\circ$

모든 장치의 상태 정보를 새로 고칩니다(일부 페이지에서는 사용할 수 없음). 한 장치의 상태를 새로 고 칠 수도 있습니다. 장치를 마우스 오른쪽 버튼으로 클릭하고 **상태 새로고침**를 클릭합니다. **참고:** 수천 개의 장치가 구성된 대규모 시스템을 보유한 경우 상태 새로 고침 프로세스가 오래 걸릴 수 있습니다.

### ¢

사용 가능한 장치를 한 번에 모두 선택합니다.

#### **비밀번호 표시**

구성된 비밀번호가 읽기 가능한 형태로 표시되도록 하려면 체크 박스를 선택합니다.

#### **항목을 검색하려면**

4 검색 필드 에 문자열을 입력하고 ENTER 키를 눌러 표시된 항목을 필터 링합니다.

문자열을 포함한 항목과 트리 내에서 상위에 해당하는 항목만이 표시됩니다. 필터링된 항목의 수 와 총 항목 수가 제공됩니다.

**참고:** 정확히 일치하는 문자열만 찾으려면 큰따옴표로 묶습니다. 예를 들어 "Camera 1"은 camera 201이 아닌 해당 이름과 정확하게 일치하는 카메라만 필터링합니다. **참고: 비밀번호 표시** 체크 박스가 선택된 경우에만 비밀번호도 검색할 수 있습니다.

표에서 사용 가능한 IP 장치의 다음 속성을 설정할 수 있습니다.

- 서비스 비밀번호
- 사용자 비밀번호
- 라이브 비밀번호
- 대상 비밀번호

#### **IP 장치 비밀번호를 변경하려면**

- 1. 필요한 장치를 선택합니다.
- 2. 선택한 장치를 마우스 오른쪽 버튼으로 클릭하고 **비밀번호 편집...**를 클릭합니다.

**장치 비밀번호 변경** 대화 상자가 표시됩니다.

- 4. 새 비밀번호를 입력합니다.
- 5. **확인**를 클릭합니다. 선택한 장치에서 새 비밀번호가 업데이트됩니다.

#### **여러 장치의 설정을 변경하려면**

자세한 내용은 *[여러 인코더/디코더 구성, 페이지 208](#page-207-0)*을 참조하십시오.

### **12.9 장치 펌웨어 업데이트 대화 상자(하드웨어 메뉴)**

메인 화면 > **하드웨어** 메뉴 > **장치 펌웨어 업데이트...** 명령 > **장치 펌웨어 업데이트** 대화 상자

## $\bigcap$

모든 장치의 상태 정보를 새로 고칩니다(일부 페이지에서는 사용할 수 없음). 한 장치의 상태를 새로 고 칠 수도 있습니다. 장치를 마우스 오른쪽 버튼으로 클릭하고 **상태 새로고침**를 클릭합니다. **참고:** 수천 개의 장치가 구성된 대규모 시스템을 보유한 경우 상태 새로 고침 프로세스가 오래 걸릴 수 있습니다.

## ¢

사용 가능한 장치를 한 번에 모두 선택합니다.

## 소

펌웨어 버전을 업데이트합니다.

#### **항목을 검색하려면**

4 검색 필드 에 문자열을 입력하고 ENTER 키를 눌러 표시된 항목을 필터 링합니다.

문자열을 포함한 항목과 트리 내에서 상위에 해당하는 항목만이 표시됩니다. 필터링된 항목의 수 와 총 항목 수가 제공됩니다.

**참고:** 정확히 일치하는 문자열만 찾으려면 큰따옴표로 묶습니다. 예를 들어 "Camera 1"은 camera 201이 아닌 해당 이름과 정확하게 일치하는 카메라만 필터링합니다.

#### **펌웨어 버전을 업데이트하려면**

- 1. 필요한 장치를 선택합니다.
- 2. **펌웨어 업데이트**를 클릭합니다. Configuration Client 정보 화면이 표시됩니다.
- 3. **확인**를 클릭합니다. 파일 탐색기가 열립니다.
- 4. 업데이트가 들어 있는 파일을 선택합니다.
- 5. **열기**을 클릭합니다. **펌웨어 업로드 상태** 화면이 열립니다.
- 6. **시작**를 클릭하여 업로드를 시작합니다.
- 7. **닫기**을 클릭합니다. 펌웨어가 업데이트됩니다.

#### **여러 장치의 설정을 변경하려면**

자세한 내용은 *[여러 인코더/디코더 구성, 페이지 208](#page-207-0)*을 참조하십시오.

### **12.10 장치 IP 및 네트워크 설정 변경 대화 상자(하드웨어 메뉴)**

메인 화면 > **하드웨어** 메뉴 > **장치 IP 및 네트워크 설정 변경...** 명령 > **장치 IP 및 네트워크 설정 변경** 대화 상자

## $\circ$

모든 장치의 상태 정보를 새로 고칩니다(일부 페이지에서는 사용할 수 없음). 한 장치의 상태를 새로 고 칠 수도 있습니다. 장치를 마우스 오른쪽 버튼으로 클릭하고 **상태 새로고침**를 클릭합니다. **참고:** 수천 개의 장치가 구성된 대규모 시스템을 보유한 경우 상태 새로 고침 프로세스가 오래 걸릴 수 있습니다.

## œ,

사용 가능한 장치를 한 번에 모두 선택합니다.

#### **항목을 검색하려면**

4 검색 필드 에 문자열을 입력하고 ENTER 키를 눌러 표시된 항목을 필터 링합니다.

문자열을 포함한 항목과 트리 내에서 상위에 해당하는 항목만이 표시됩니다. 필터링된 항목의 수 와 총 항목 수가 제공됩니다.

**참고:** 정확히 일치하는 문자열만 찾으려면 큰따옴표로 묶습니다. 예를 들어 "Camera 1"은 camera 201이 아닌 해당 이름과 정확하게 일치하는 카메라만 필터링합니다.

표에서 사용 가능한 IP 장치의 다음 속성을 설정할 수 있습니다.

- 표시 이름
- IP 주소

**참고!**

- 서브넷 마스크
- 게이트웨이 IP

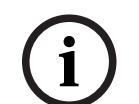

명령을 사용하는 대신 필요한 필드에 적절한 설정을 입력할 수도 있습니다.

#### **IP 장치의 표시 이름을 설정하려면**

- 1. 필요한 장치를 선택합니다.
- 2. 선택한 장치를 마우스 오른쪽 버튼으로 클릭하고 **표시 이름 설정...**를 클릭합니다. **표시 이름 설정** 대화 상자가 표시됩니다.
- 3. **다음으로 시작:** 필드에 첫 번째 문자열을 입력합니다.
- 4. **계산**를 클릭합니다. **다음으로 마침:** 필드에는 선택한 장치 범위의 마지막 문자열이 표시됩니다.
- 5. **확인**를 클릭합니다.
- 6. **장치 IP 및 네트워크 설정 변경** 대화 상자에서 **적용**을 클릭합니다. 선택한 장치에서 계산된 이름이 업데이트됩니다.

#### **표시 이름 설정 대화 상자**

#### **다음으로 시작:**

첫 번째 이름을 입력합니다.

#### **다음으로 마침:**

**계산**를 클릭한 후에 선택한 장치의 마지막 이름이 표시됩니다.

#### **계산**

선택한 장치의 표시 이름 범위를 계산합니다.

#### **IP 장치의 IP 주소를 설정하려면**

- 1. 필요한 장치를 선택합니다.
- 2. 선택한 장치를 마우스 오른쪽 버튼으로 클릭하고 **IP 주소 설정...**를 클릭합니다. **IP 주소 설정** 대화 상자가 표시됩니다.
- 3. **다음으로 시작:** 필드에 첫 번째 IP 주소를 입력합니다.
- 4. **계산**를 클릭합니다. **다음으로 마침:** 필드에 선택한 장치 범위의 마지막 IP 주소가 표시됩니다.
- 5. **확인**를 클릭합니다.
- 6. **장치 IP 및 네트워크 설정 변경** 대화 상자에서 **적용**을 클릭합니다. 선택한 장치에서 새 IP 주소가 업데이트됩니다.

#### **IP 주소 설정 대화 상자**

#### **다음으로 시작:**

첫 번째 IP 주소를 입력합니다.

#### **다음으로 마침:**

**계산**를 클릭한 후에 선택한 장치의 마지막 IP 주소가 표시됩니다.

#### **계산**

선택한 장치의 IP 주소 범위를 계산합니다.

#### **IP 장치의 서브넷 마스크/게이트웨이 ID를 설정하려면**

- 1. 필요한 필드를 클릭합니다.
- 2. 적절한 값을 입력합니다.
- 3. **적용**를 클릭합니다. 선택한 장치에서 새 값이 업데이트됩니다.

#### **적용**

대화 상자를 닫지 않고 장치를 입력한 값으로 구성합니다.

#### **여러 장치의 설정을 변경하려면**

<span id="page-99-0"></span>자세한 내용은 *[여러 인코더/디코더 구성, 페이지 208](#page-207-0)*을 참조하십시오.

### **12.11 Device Monitor 대화 상자(Hardware 메뉴)**

메인 화면 > **하드웨어** 메뉴 > **장치 모니터...** 명령 > **장치 모니터** 대화 상자 BVMS에서 활성 상태인 장치 트리의 인코더/디코더 상태를 확인할 수 있습니다.

#### **표시 이름**

BVMS에 구성된 장치 이름

#### **네트워크 주소**

장치의 IP 주소

#### **상태**

다음과 같은 상태가 표시될 수 있습니다.

- **구성됨**: 이 장치의 구성이 활성화됩니다.
- **구성 불일치**: 이 장치의 구성이 활성화되지 않습니다.
- **알 수 없음**: 상태를 결정할 수 없습니다.
- **연결되지 않음**: 연결되지 않음

#### **마지막 확인**

대화 상자가 시작되고 확인 작업이 수행된 날짜와 시간입니다. 대화 상자가 표시되는 한, 장치가 다시 확인되지는 않습니다.

#### **참조:**

*– [인코더/디코더의 상태 확인, 페이지 87](#page-86-1)*

### **12.12 명령 스크립트 편집기 대화 상자(도구 메뉴)**

자세한 내용은 *[명령 스크립트 편집기 대화 상자, 페이지 276](#page-275-0)*를 참조하십시오.

#### **참조:**

*– [명령 스크립트 편집기 대화 상자, 페이지 276](#page-275-0)*

### **12.13 리소스 관리자 대화 상자(도구 메뉴)**

자세한 내용은 *[리소스 관리자 대화 상자, 페이지 237](#page-236-0)*를 참조하십시오.

#### **참조:**

*– [리소스 관리자 대화 상자, 페이지 237](#page-236-0)*

### **12.14 시퀀스 생성기 대화 상자(도구 메뉴)**

자세한 내용은 *[시퀀스 생성기 대화 상자, 페이지 239](#page-238-0)*를 참조하십시오.

#### **참조:**

*– [시퀀스 생성기 대화 상자, 페이지 239](#page-238-0)*

### **12.15 License Manager 대화 상자(도구 메뉴)**

메인 화면 > **도구** 메뉴 > **License Manager...** 명령 주문한 BVMS 패키지의 라이센스를 획득하고 추가 기능을 업그레이드할 수 있습니다.

#### **라이센스 상태**

라이센싱 상태를 표시합니다.

#### **시스템 지문**

지원을 받으려면 **시스템 지문**을 제공하는 것이 좋습니다.

#### **설치 장소**

Bosch Remote Portal에서 기본 라이센스를 활성화할 때 시스템의 설치 사이트에 대한 정보를 제공합 니다. 이 정보는 여기에 표시됩니다.

**참고:** 다른 라이센스에서도 이 정보를 제공할 수 있지만 기본 라이센스에서 제공되는 정보는 여기에만 표시됩니다.

#### **라이센스**

- 1. **추가**을 클릭하여 라이센스를 추가합니다. **라이센스 추가** 대화 상자가 표시됩니다.
- 2. 대화 상자의 지침을 따릅니다.

#### **유효한 라이센스**

활성화한 유효 기본 라이센스를 표시합니다.

#### **기능**

- ▶ 라이센스 검사 도구...를 클릭합니다.
- **라이센스 검사 도구** 대화 상자가 표시됩니다. 현재 설치되어 있는 라이센싱된 기능의 수량을 표시합니다.

설치된 BVMS 라이센스 수가 구매한 라이센스 수를 초과하는지 여부를 확인할 수 있습니다.

#### **설치된 BVMS 버전**

현재 설치된 BVMS 버전(예: 11.0)을 표시합니다.

#### **라이센싱된 BVMS 버전**

현재 제공된 라이센스 파일에 포함되어 있으며 지원되는 모든 BVMS 버전을 표시합니다. 예: BVMS 11.0 및 모든 향후 부 버전 BVMS 11.x

#### **활성화 날짜**

설치된 BVMS 버전의 활성화 날짜를 표시합니다.

#### **만료 날짜**

설치된 BVMS 버전의 만료 날짜를 표시합니다. 만료 날짜는 비상 라이센스 또는 영업 데모 라이센스를 설치한 경우에만 해당됩니다.

#### **Software Maintenance Agreement**

#### **만료 날짜**

Software Maintenance Agreement을 구매하고 활성화한 경우 여기에 만료 날짜가 표시됩니다.

#### **참조:**

- *– [소프트웨어 라이센스 활성화, 페이지 69](#page-68-0)*
- *– [라이센스 추가 대화 상자, 페이지 102](#page-101-0)*
- *– [라이센스 검사 도구 대화 상자\(도구 메뉴\), 페이지 102](#page-101-1)*

#### **12.15.1 라이센스 추가 대화 상자**

<span id="page-101-0"></span>메인 화면 > **도구** 메뉴 > **License Manager...** 명령 > **라이센스** > **추가** Bosch Remote Portal 웹 사이트(remote.boschsecurity.com)에서 구매한 라이센스 또는 데모 라이 센스를 BVMS 시스템에 추가할 수 있습니다. 라이센스를 추가하려면 이 대화 상자의 지침을 따릅니다. 자세한 내용은 해당 BVMS 라이센싱 백서를 참조하십시오.

### **12.16 라이센스 검사 도구 대화 상자(도구 메뉴)**

<span id="page-101-1"></span>메인 화면 > **도구** 메뉴 > **라이센스 검사 도구...** 명령 > **라이센스 검사 도구** 대화 상자 현재 설치되어 있는 라이센싱된 기능의 수량을 표시합니다. 설치된 BVMS 라이센스 수가 구매한 라이센스 수를 초과하는지 여부를 확인할 수 있습니다. **참고:** 현재 시스템 구성이 현재 설치되어 있는 라이센스 제한을 초과하는 경우 구성을 활성화할 수 없습 니다.

### **12.17 워크스테이션 모니터링 대화 상자(도구 메뉴)**

메인 화면 > **도구** 메뉴 > **워크스테이션 모니터링...** 명령 > **워크스테이션 모니터링** 대화 상자

현재 BVMS Management Server에 연결된 모든 워크스테이션의 목록이 표시됩니다. **참고:** 이 목록에는 연결된 Operator Clients와 Cameo SDK 클라이언트가 모두 표시됩니다.

#### **워크스테이션을 연결 해제하려면**

1. 목록에서 해당 항목을 선택합니다.

- 2. **연결 해제**를 클릭합니다. **참고:** 이 기능은 사용자에게 해당 권한이 있는 경우에만 활성화됩니다.
- 3. **예**를 클릭합니다. 목록 항목은 해당 Operator Client가 성공적으로 로그오프되면 제거됩니다.

**참고:** Operator Client 워크스테이션만 연결 해제할 수 있습니다.

### **12.18 Reports 대화 상자(Reports 메뉴)**

이 장에서는 구성 보고서에 사용할 수 있는 모든 대화 상자를 다룹니다.

#### **참조:**

*– [보고서 생성, 페이지 88](#page-87-0)*

### **12.18.1 녹화 일정 대화 상자**

<span id="page-102-0"></span>메인 화면 > **보고서** 메뉴 > **녹화 일정...** 명령 구성된 [녹화 일정이](#page-342-1) 나와 있습니다.

▶ CSV 내보내기를 클릭하여 이 대화 상자의 모든 정보를 CSV 파일로 저장합니다.

#### **12.18.2 예약 녹화 설정 대화 상자**

메인 화면 > **보고서** 메뉴 > **예약 녹화 설정...** 명령 구성된 예약 녹화 일정이 나와 있습니다.

4 **CSV 내보내기**를 클릭하여 이 대화 상자의 모든 정보를 CSV 파일로 저장합니다.

#### **12.18.3 작업 일정 대화 상자**

<span id="page-102-1"></span>메인 화면 > **보고서** 메뉴 > **작업 일정...** 명령 구성된 [작업 일정이](#page-345-1) 나와 있습니다.

▶ CSV 내보내기를 클릭하여 이 대화 상자의 모든 정보를 CSV 파일로 저장합니다.

#### **12.18.4 카메라 및 녹화 매개 변수 대화 상자**

<span id="page-102-2"></span>메인 화면 > **보고서** 메뉴 > **카메라 및 녹화 매개변수...** 명령 카메라 테이블 및 녹화 테이블에서 구성된 녹화 매개 변수가 나와 있습니다. ▶ CSV 내보내기를 클릭하여 이 대화 상자의 모든 정보를 CSV 파일로 저장합니다.

### **12.18.5 스트림 품질 설정 대화 상자**

<span id="page-102-3"></span>메인 화면 > **보고서** 메뉴 > **스트림 품질 설정...** 명령 모든 카메라의 구성된 스트림 품질 설정이 나와 있습니다.

▶ CSV 내보내기를 클릭하여 이 대화 상자의 모든 정보를 CSV 파일로 저장합니다.

#### **12.18.6 이벤트 설정 대화 상자**

<span id="page-102-4"></span>메인 화면 > **보고서** 메뉴 > **이벤트 설정...** 명령 알람을 트리거하는 일정이 구성되는 이벤트가 나와 있습니다. 4 **CSV 내보내기**를 클릭하여 이 대화 상자의 모든 정보를 CSV 파일로 저장합니다.

#### **12.18.7 복합 이벤트 설정 대화 상자**

<span id="page-102-5"></span>메인 화면 > **보고서** 메뉴 > **복합 이벤트 설정...** 명령 모든 복합 이벤트가 나와 있습니다. ▶ CSV 내보내기를 클릭하여 이 대화 상자의 모든 정보를 CSV 파일로 저장합니다.

#### **12.18.8 알람 설정 대화 상자**

<span id="page-102-6"></span>메인 화면 > **보고서** 메뉴 > **알람 설정...** 명령

**알람 옵션** 대화 상자의 설정 등 구성된 알람의 모든 알람 설정이 나와 있습니다.

<span id="page-103-0"></span>4 **CSV 내보내기**를 클릭하여 이 대화 상자의 모든 정보를 CSV 파일로 저장합니다.

#### **12.18.9 구성된 사용자 대화 상자**

메인 화면 > **보고서** 메뉴 > **구성된 사용자...** 명령 Operator Client 로그인이 허용된 사용자가 나와 있습니다. ▶ CSV 내보내기를 클릭하여 이 대화 상자의 모든 정보를 CSV 파일로 저장합니다.

#### **12.18.10 사용자 그룹 및 계정 대화 상자** 메인 화면 > **보고서** 메뉴 > **사용자 그룹 및 계정...** 명령 구성된 사용자 그룹, Enterprise Accounts, Enterprise User Groups 및 [이중 인증](#page-344-0) 그룹이 나와 있습 니다.

<span id="page-103-1"></span>4 **CSV 내보내기**를 클릭하여 이 대화 상자의 모든 정보를 CSV 파일로 저장합니다.

### **12.18.11 장치 권한 대화 상자**

메인 화면 > **보고서** 메뉴 > **장치 권한...** 명령

각 사용자 그룹에 구성된 장치 사용에 대한 권한이 나와 있습니다.

▶ CSV 내보내기를 클릭하여 이 대화 상자의 모든 정보를 CSV 파일로 저장합니다.

### **12.18.12 운영 권한 대화 상자**

<span id="page-103-2"></span>메인 화면 > **보고서** 메뉴 > **운영 권한...** 명령

각 사용자 그룹의 Operator Client 사용에 대한 권한이 나와 있습니다. ▶ CSV 내보내기를 클릭하여 이 대화 상자의 모든 정보를 CSV 파일로 저장합니다.

### **12.18.13 구성 권한 대화 상자**

메인 화면 > **보고서** 메뉴 > **구성 권한...** 명령

각 사용자 그룹의 Configuration Client 사용에 대한 권한이 나와 있습니다. 4 **CSV 내보내기**를 클릭하여 이 대화 상자의 모든 정보를 CSV 파일로 저장합니다.

#### **12.18.14 사용자 그룹 권한 대화 상자**

메인 화면 > **보고서** 메뉴 > **사용자 그룹 권한...** 명령

각 사용자 그룹에 대한 사용자 그룹을 구성하기 위한 권한이 나와 있습니다. 4 **CSV 내보내기**를 클릭하여 이 대화 상자의 모든 정보를 CSV 파일로 저장합니다.

#### **12.18.15 보안 설정 대화 상자**

메인 화면 > **보고서** 메뉴 > **보안 설정...** 명령 각 사용자 그룹 및 Enterprise User Groups에 대해 구성된 보안 설정이 나와 있습니다. ▶ CSV 내보내기를 클릭하여 이 대화 상자의 모든 정보를 CSV 파일로 저장합니다.

#### **12.18.16 응용 프로그램 권한 대화 상자**

메인 화면 > **보고서** 메뉴 > **응용 프로그램 권한…** 명령

모든 사용자 그룹과 해당 응용 프로그램 권한이 나열됩니다. ▶ CSV 내보내기를 클릭하여 이 대화 상자의 모든 정보를 CSV 파일로 저장합니다.

### **12.18.17 우회된 장치 대화 상자**

메인 화면 > **보고서** 메뉴 > **장치 우회...** 명령

구성된 모든 장치와 우회된 장치가 나와 있습니다.

▶ CSV 내보내기를 클릭하여 이 대화 상자의 모든 정보를 CSV 파일로 저장합니다.

### **12.19 Alarm Settings 대화 상자(Settings 메뉴)**

연결에 대한 자세한 내용은 *[알람 설정 대화 상자, 페이지 279](#page-278-0)* 을 참조하십시오.

### **12.20 SNMP 설정 대화 상자(설정 메뉴)**

#### <span id="page-104-0"></span>메인 화면 > **설정** 메뉴 > **SNMP 설정...** 명령

Management Server 컴퓨터에서 [SNMP](#page-341-0) 모니터링을 구성할 수 있습니다. SNMP 트랩이 전송되는 대 상 이벤트, 시스템에 대한 추가 정보, BVMS에서 SNMP 트랩을 수신하도록 계획된 컴퓨터의 IP 주소를 지정합니다.

서버는 이벤트가 발생할 때 SNMP 트랩을 보냅니다. **SNMP 트랩 로거** 도구를 사용하여 Configuration Client에 있는 SNMP 수신기로 이런 트랩을 수신할 수 있습니다. SNMP 트랩을 수신할 수 있는 다른 소프트웨어도 사용할 수 있습니다.

BVMS에 있는 SNMP 에이전트는 SNMP GetRequest를 지원합니다. SNMP 관리자 소프트웨어(예: iReasoning MIB Browser)가 BVMS Management Server로 SNMP GetRequest를 보낼 때, Management Server는 그에 상응하는 응답 메시지를 보냅니다. MIB 파일은 다음 파일에 있습니다.

<installation\_directory>\Bosch\VMS\bin\BVMS.mib

SNMPv1 및 v2만 지원됩니다.

**참고:** SNMPv1과 SNMPv2가 완전히 호환되는 것은 아닙니다. 따라서 SNMPv1과 SNMPv2를 함께 사 용하지 않는 것이 좋습니다.

#### **SNMP GET 포트**

SNMP GetRequest에 대한 포트 번호를 입력합니다. 이것은 BVMS Management Server의 SNMP 에 이전트가 SNMP GetRequest를 수신 대기하는 포트입니다.

**참고:** BVMS는 SNMP GetRequest에 표준 포트 번호 161을 사용하지 않습니다. BVMS Management Server가 설치되어 있는 컴퓨터의 SNMP 에이전트가 이 포트를 사용할 가능성이 있기 때문입니다. 기본값은 12544.

#### **시스템 연락처**

BVMS에 대한 연락처 정보를 입력합니다. OID .1.3.6.1.2.1.1.4를 사용하여 SNMP GetRequest로 이 정보를 검색할 수 있습니다.

#### **시스템 설명**

BVMS에 대한 설명을 입력합니다. OID .1.3.6.1.2.1.1.5를 사용하여 SNMP GetRequest로 이 정보를 검색할 수 있습니다.

#### **시스템 위치**

BVMS의 위치를 입력합니다. 이 문자열은 서버 컴퓨터의 실제 위치를 지정해야 합니다(예: 건물, 호실, 랙 번호 등).

OID .1.3.6.1.2.1.1.6을 사용하여 SNMP GetRequest로 이 정보를 검색할 수 있습니다.

#### **트랩 수신기**

BVMS가 SNMP 트랩을 보내도록 되어 있는 컴퓨터의 IP 주소를 입력합니다.

#### **트랩 필터**

이벤트 트리에서 전송되는 SNMP 트랩을 필터링할 이벤트를 클릭하여 선택합니다.

#### **참조:**

<span id="page-104-1"></span>*– [SNMP 모니터링 구성, 페이지 88](#page-87-1)*

### **12.21 LDAP 서버 설정 대화 상자(설정 메뉴)**

메인 화면 > **설정** 메뉴 > **LDAP 서버 설정...** 명령 BVMS 외부에 구성된 LDAP 서버 설정을 입력합니다. 다음 항목에 대한 LDAP 서버를 설정한 IT 관리자 의 도움이 필요합니다.

**테스트 사용자/사용자 그룹** 그룹 상자에 있는 필드를 제외한 모든 필드는 필수 항목입니다.

#### **LDAP 서버 설정**

#### **LDAP 서버**

[LDAP](#page-340-3) 서버의 이름 또는 IP 주소를 입력합니다.

#### **포트**

LDAP 서버의 [포트](#page-346-0) 번호를 입력합니다(기본 HTTP: 389, HTTPS: 636).

#### **보안 연결**

체크 박스를 선택하면 보안 데이터 전송이 활성화됩니다.

#### **인증 메커니즘**

협상은 자동으로 적절한 인증 프로토콜을 선택합니다.

단순은 로그인 자격 증명을 암호화되지 않은 일반 텍스트로 전송합니다.

#### **프록시 인증**

#### **익명**

게스트로 로그인하려면 사용합니다. LDAP 서버가 이를 지원하고 특정 프록시 서버를 구성할 수 없는 경우 이 옵션을 선택합니다.

#### **다음 자격 증명 사용**

#### **사용자 이름**

프록시 사용자의 고유한 이름을 입력합니다. 이 사용자는 이 BVMS 사용자 그룹의 사용자가 LDAP 서 버에 액세스할 수 있도록 허용하는 데 필요합니다.

#### **비밀번호**

프록시 사용자 비밀번호를 입력합니다.

#### **테스트**

프록시 사용자가 LDAP 서버에 액세스할 수 있는지 여부를 테스트하려면 클릭합니다.

#### **사용자의 LDAP 기반**

사용자를 검색할 수 있는 LDAP 경로의 고유한 이름(DN = 고유 이름)을 입력합니다. LDAP 기반의 DN 예: CN=Users,DC=Security,DC=MyCompany,DC=com

#### **사용자용 필터**

고유한 사용자 이름을 검색하는 데 사용되는 필터를 선택합니다. 예가 사전 정의되어 있습니다. %username%을 실제 사용자 이름으로 바꾸십시오.

#### **그룹의 LDAP 기반**

그룹을 검색할 수 있는 LDAP 경로의 고유한 이름을 입력합니다. LDAP 기반의 DN에 대한 예:CN=Users,DC=Security,DC=MyCompany,DC=com

#### **그룹 구성원 검색용 필터**

그룹 구성원을 검색하는 데 사용되는 필터를 선택합니다.

예가 사전 정의되어 있습니다. %usernameDN%을 실제 사용자 이름 및 DN으로 바꾸십시오.

#### **그룹 검색 필터**

이 필드를 비워 두면 안 됩니다. 비어 있는 경우 BVMS 사용자 그룹에 LDAP 그룹을 할당할 수 없습니 다.

필터를 선택하여 사용자 그룹을 찾습니다.

## 예가 사전 정의되어 있습니다.

### **테스트 사용자/사용자 그룹**

이 그룹 상자의 항목은 **확인**을 클릭한 후에도 저장되지 않습니다. 테스트용으로만 사용됩니다.

#### **사용자 이름**

테스트 사용자의 이름을 입력합니다. DN은 생략합니다.

#### **비밀번호**

테스트 사용자 비밀번호를 입력합니다.

#### **테스트 사용자**

사용자 이름 및 비밀번호의 조합이 올바른지 여부를 테스트합니다.

#### **그룹(DN)**

사용자와 연결된 고유한 그룹 이름을 입력합니다.

#### **테스트 그룹**

사용자와 그룹 간의 연결을 테스트합니다.

#### **참조:**

*– [연관된 LDAP 그룹 선택, 페이지 319](#page-318-0)*

#### **12.21.1 LDAP 그룹 연결**

LDAP 그룹을 BVMS 사용자 그룹에 연결하여 이 LDAP 그룹의 사용자가 Operator Client에 액세스할 수 있도록 합니다. LDAP 그룹의 사용자는 LDAP 그룹이 구성된 사용자 그룹의 액세스 권한을 가질 수 있습니다.

도움이 필요한 경우 LDAP 서버 담당 IT 관리자에게 연락하십시오.

[표준 사용자 그룹](#page-344-1) 또는 [Enterprise User Groups에](#page-339-1)서 LDAP 그룹을 구성합니다.

#### **참고!**

LDAP 그룹을 BVMS 사용자 그룹에 연결한 경우 이 LDAP 그룹의 사용자는 Single Sign-on을 사용하 여 Operator Client를 시작할 수 있습니다.

#### **참고!**

LDAP 사용자는 둘 이상의 LDAP 사용자 그룹과 연관될 수 있으며, 이 그룹은 특정 BVMS 사용자 그룹 과 연관됩니다. LDAP 사용자는 이 LDAP 사용자와 연관된 다른 LDAP 사용자 그룹보다 순위가 높은 BVMS 사용자 그 룹의 권한을 얻습니다.

#### **LDAP 그룹을 연결하려면**

- 1. **LDAP 서버 설정...**를 클릭합니다.
	- **LDAP 서버 설정** 대화 상자가 표시됩니다.
- 2. LDAP 서버의 설정을 입력하고 **확인**을 클릭합니다.

각종 필드에 관한 자세한 내용을 보려면 아래에 표시된 해당 애플리케이션 화면으로 연결되는 링크를 클릭하십시오.

#### **참조:**

- *– [LDAP 서버 설정 대화 상자\(설정 메뉴\), 페이지 105](#page-104-1)*
- *– [사용자 그룹 속성 페이지, 페이지 296](#page-295-0)*

### **12.22 LDAP 사용자 그룹 순서 정의 대화 상자(설정 메뉴)**

**LDAP 사용자 그룹 순서 변경** 목록을 표시합니다. 이 목록에는 LDAP 사용자 그룹이 연관된 BVMS 사 용자 그룹 및 Enterprise User Groups과 함께 표시됩니다. 끌어 놓기 또는 위쪽/아래쪽 화살표 버튼을 사용하여 그룹 순서를 변경할 수 있습니다.

### **참고!**

LDAP 사용자는 둘 이상의 LDAP 사용자 그룹과 연관될 수 있으며, 이 그룹은 특정 BVMS 사용자 그룹 과 연관됩니다. LDAP 사용자는 이 LDAP 사용자와 연관된 다른 LDAP 사용자 그룹보다 순위가 높은 BVMS 사용자 그 룹의 권한을 얻습니다.

**i**

**i**

**i**

### **12.23 액세스 토큰 설정 대화 상자(설정 메뉴)**

<span id="page-107-0"></span>메인 화면 > **설정** 메뉴 > **액세스 토큰 설정...** 명령

액세스 토큰을 사용하여 Management Server에 로그온을 구성한 경우 먼저 토큰 설정을 정의해야 합 니다.

토큰은 Enterprise Management Server에 의해 생성되며 로컬 컴퓨터에 있는 인증서 저장소의 인증서 로 서명되어야 합니다. 어떤 인증서를 사용할지 알기 위해서는 인증서를 식별해야 합니다.

**참고:** BVMS는 보안 해시 알고리즘 SHA-1을 사용하고 키 길이가 2048비트보다 작은 인증서는 지원하 지 않습니다.

#### **서명 인증서 속성**

속성 문자열을 입력하여 해당 인증서를 식별합니다. **참고:** 둘 이상의 인증서가 기준과 일치하는 경우 현재 유효한 최신 인증서가 사용됩니다.

규칙에 따라 **서명 인증서 속성** 필드에 유효한 속성 문자열을 입력하십시오.

- 문자열은 하나 이상의 조건으로 구성됩니다.
- 조건은 세미콜론(;)으로 구분됩니다.
- 조건은 등호(=)로 구분된 인증서 속성 이름과 예상 값의 쌍입니다.
- 인증서 속성 이름은 마침표(.)로 구분된 하나 또는 여러 부분으로 구성될 수 있습니다.
- 인증서 속성 이름과 예상 값은 대소문자를 구분하지 않습니다.

#### **예:**

SubjectName.CN=BVMS Token Issuer;Parent.SubjectName.CN=BVMS Intermediate

- 인증서 주체 이름의 일반 이름 부분(CN)은 BVMS Token Issuer와 같아야 합니다.
- 또한 상위 인증서의 주체 이름 중 일반 이름 부분은 BVMS Intermediate와 같아야 합니다. 상위 인증서는 현재 인증서에 서명하는 데 사용된 인증서입니다.

Parent.Thumbprint=A95FF7C6EC374127174D3AFA8EA67C94E8E66C3F

– 인증서의 상위 인증서 지문은 지정된 대로여야 합니다.

#### **지원되는 인증서 속성 이름 목록:**

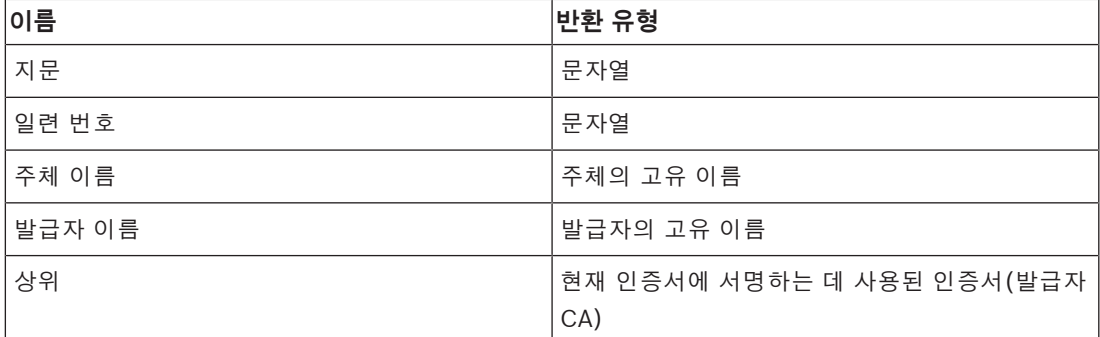

#### **고유 이름에서 지원되는 속성 이름 목록:**

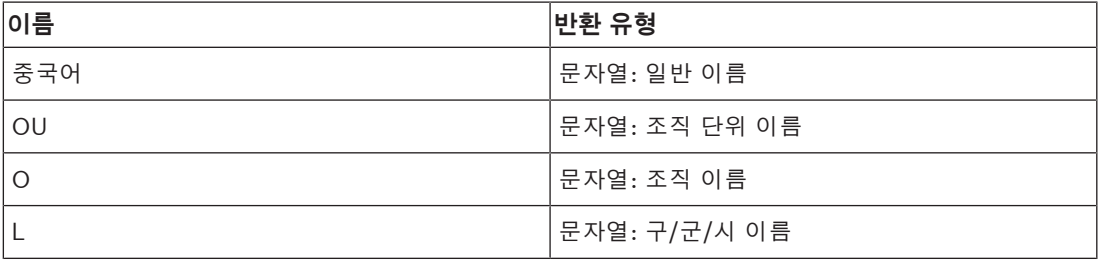
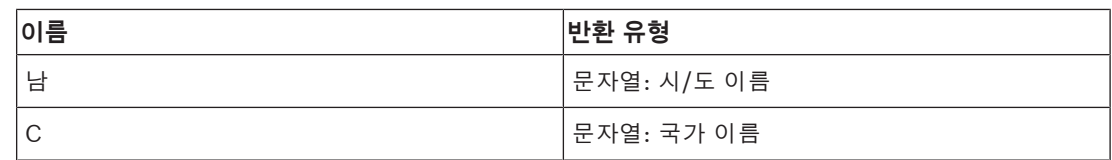

#### **고유 이름 사용의 예:**

- SubjectName.CN=verisign authority
- IssueName.C=DE
- Parent.Parent.SubjectName.O=Bosch Security Systems

#### **인증서 체인**

인증서 체인을 포함하려면 확인란을 선택합니다.

**참고:** Management Server에 정확히 동일한 인증서가 설치된 경우 인증서 체인을 반드시 포함할 필요 는 없습니다.

#### **포함된 인증서 수**

액세스 토큰에 포함된 정확한 인증서 수를 입력하십시오. **참고:** Root 인증서는 포함하지 않아야 합니다.

#### **액세스 토큰 수명**

토큰이 Enterprise Management Server에 의해 생성된 후 유효한 기간을 정의하려면 시간을 시간 단 위로 입력하십시오.

#### **참조:**

*– [토큰 기반 인증, 페이지 80](#page-79-0)*

# **12.24 신뢰할 수 있는 인증서 설정 대화 상자(설정 메뉴)**

메인 화면 > **설정** 메뉴 > **신뢰할 수 있는 인증서 설정...** 명령 이 대화 상자를 사용하여 Management Server에서 액세스 토큰을 인증하는 데 사용하는 인증서 지문 을 도입할 수 있습니다.

**참고: 신뢰할 수 있는 인증서 설정...** 메뉴는 관리자 권한으로 Configuration Client를 시작하며 로그인 하는 사용자에게 **사용자 그룹/Enterprise Accounts 구성** 권한이 있는 경우에만 사용할 수 있습니다.

#### **신뢰할 수 있는 인증서의 지문**

레지스트리에서 구성을 찾을 수 없는 경우 이미 구성된 지문이나 빈 지문을 표시합니다. 루트 인증서 지 문을 입력하거나 변경합니다.

제공된 지문은 "BvmsTrustedCertificate" 키에 대한 HKEY\_LOCAL\_MACHINE\SOFTWARE\Bosch Sicherheitssysteme GmbH\Bosch Video Management System\TrustedCertificates 경 로에 기록됩니다.

**참고:** 구성을 내보낼 때 지문은 내보내기에 포함되지 않습니다.

**참고:** BVMS는 보안 해시 알고리즘 SHA-1을 사용하고 키 길이가 2048비트보다 작은 인증서는 지원하 지 않습니다.

## **12.25 Options 대화 상자(Settings 메뉴)**

**참고:** 일부 기능의 경우 해당 라이센스를 구매해야 합니다.

메인 화면 > **설정** 메뉴 > **옵션...** 명령

#### **구성 클라이언트**

#### **언어**

Configuration Client의 언어를 구성할 수 있습니다. **시스템 언어**를 선택하면 설치된 Windows의 언어 가 사용됩니다.

이 설정은 Configuration Client가 재시작된 후에 활성화됩니다.

#### **자동 로그오프**

Configuration Client의 자동 로그오프를 구성할 수 있습니다. Configuration Client는 구성된 구간이 지나면 로그오프합니다.

**장치** 페이지에 있는 다음 장치들의 구성 페이지 변경 내용은 자동으로 저장되지 않으며 비활성 로그오 프 후 사라집니다.

- [인코더](#page-345-0)
- [디코더](#page-343-0)
- [VRM](#page-342-0) 장치
- [iSCSI](#page-340-0) 장치
- [VSG](#page-344-0) 장치

진행 중인 다른 구성 변경 내용은 모두 자동으로 저장됩니다.

**참고: 확인**을 클릭하여 확인하지 않은 대화 상자의 변경 내용은 저장되지 않습니다.

#### **Scan options**

해당 서브넷에서 또는 서브넷 간에 장치를 검색할 수 있는지 여부를 구성할 수 있습니다.

#### **Operator Client**

**다중 로그인**

#### **동일한 사용자의 다중 로그인 허용**

BVMS SDK, BVMS 웹 클라이언트, BVMS 모바일 앱 또는 Operator Client 사용자가 같은 사용자 이름 으로 다중 동기 로그인을 수행할 수 있도록 구성할 수 있습니다.

#### **서버 설정**

#### **데이터베이스 연결 문자열**

[로그북](#page-343-1) 데이터베이스의 연결 문자열을 구성할 수 있습니다.

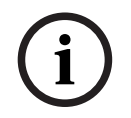

**참고!**

로그북에 대해 원격 SQL 서버를 구성하려고 하며 SQL 서버 기술을 잘 알고 있는 경우에만 이 문자열 을 변경하십시오.

#### **보유 기간**

로그북 내 항목의 최대 보존 시간을 정의할 수 있습니다. 이렇게 정의한 보존 시간이 지나면 해당 항목 은 자동으로 삭제됩니다.

이 설정은 구성을 활성화한 후에 활성화됩니다.

다음 설정을 편집하려면 권한이 필요합니다.

#### **Audit Trail 설정**

#### **Audit Trail**

Audit Trail 기능을 활성화하거나 비활성화합니다. **참고:** Audit Trail 페이지는 해당 기능이 활성화되었을 때 Configuration Client에서만 제공됩니다.

#### **최대 보유 기간**

Audit Trail 항목의 최대 보존 시간을 정의할 수 있습니다. 이렇게 정의한 보존 시간이 지나면 해당 항목 은 자동으로 삭제됩니다.

#### **언어**

Audit Trail 항목의 언어를 선택합니다.

**예외:** 필터 범주 **장치(카메라 구성)**의 모든 Audit Trail 항목은 Configuration Client의 구성된 언어로 표시됩니다.

**참고:** BVMS 설정(옵션형 설정 기능)에서 해당 항목을 선택하여 Audit Trail 데이터베이스를 설치해야 합니다.

Audit Trail 설정은 구성을 활성화한 후에야 비로소 활성화됩니다.

#### **장치**

#### **모니터 그룹**

사용자가 각 BVMS 클라이언트 컴퓨터에서 모든 [모니터 그룹을](#page-343-2) 제어할 수 있도록 구성할 수 있습니다. 그러면 이 컴퓨터를 장치 트리에서 워크스테이션으로 구성하지 않아도 됩니다.

#### **디코더 스트림 선택**

시스템의 모든 디코더가 호환되는 스트림을 사용하고 라이브 스트림은 사용할 필요가 없도록 구성할 수 있습니다.

이 설정은 구성을 활성화한 후에 활성화됩니다.

#### **인코더용 시간서버**

인코더에 대한 시간 서버 설정을 구성할 수 있습니다. 기본적으로 Central-Server IP 주소가 사용됩니 다.

**시스템 기능**

#### **맵**

#### **배경 맵 유형**

글로벌 맵의 배경 맵 유형을 선택할 수 있습니다. 다음 맵 유형은 인터넷에 액세스할 수 있는 경우(온라 인 모드)에 사용할 수 있습니다.

- **HERE 거리 맵**
- **HERE 어두운 거리 맵**

#### – **HERE 위성 맵**

인터넷에 액세스할 수 없는 경우(오프라인 모드) **없음**을 선택합니다.

#### **고객별 API 키**

온라인(Here) 맵 사용을 위한 API 키를 입력합니다.

#### **디스플레이 API 키**

체크 박스를 선택하여 API 키를 표시합니다.

## **참고!**

배경 맵 유형을 온라인(Here 맵)에서 오프라인(**없음**) 또는 다른 방식으로 전환하면 배치된 모든 카메 라 핫스팟 및 맵 뷰포트가 손실됩니다.

글로벌 맵에 대해 배경 한 개만 정의할 수 있습니다. 이 배경은 모든 맵 뷰포트에 적용됩니다.

#### **Map-based tracking assistant**

#### **시스템 기능 활성화**

Operator Client의 사용자가 Map-based tracking assistant를 사용할 수 있도록 구성할 수 있습니다.

#### **고급 상태 표시**

#### **맵에 핫스팟 색상 지정 비활성화**

맵에서 깜박이는 [핫스팟을](#page-346-0) 비활성화하도록 구성할 수 있습니다.

**i**

#### **활성화된 고급 상태 표시 (상태에 따라 맵의 핫스팟 색상 지정)**

모든 상태 이벤트는 이 이벤트에 속하는 [핫스팟](#page-346-0)이 배경 색상으로 표시되고 구성된 이벤트가 발생하면 깜박이도록 구성할 수 있습니다.

#### **고급 알람 표시 활성화 (알람에 따라 맵의 핫스팟 색상 지정)**

모든 알람은 이 알람에 속하는 장치의 [핫스팟](#page-346-0)이 배경 색상으로 표시되고 구성된 알람이 작동하면 깜박 이도록 구성할 수 있습니다.

구성을 저장한 후 고급 상태 화면을 구성할 수 있습니다. 핫스팟은 구성을 활성화한 후 Operator Client의 맵에 표시됩니다.

#### **Privacy overlay로 내보내기**

#### **시스템 기능 활성화**

Operator Client의 사용자가 Privacy overlay를 사용하여 비디오를 내보낼 수 있도록 구성할 수 있습 니다.

**i**

# **13 장치 페이지**

메인 화면 > **장치**

**참고!**

BVMS Viewer는 디코더 장치를 지원하지 않습니다.

[장치 트리](#page-345-1) 및 구성 페이지가 표시됩니다.

항목 아래에 있는 항목의 개수가 꺾쇠 괄호 안에 표시됩니다.

Mobile Video Service, ONVIF 인코더, Bosch Video Streaming Gateway 장치, 인코더, 디코더, [VRM,](#page-342-0) 로컬 스토리지 인코더, 아날로그 매트릭스 또는 주변 장치(예: ATM/POS Bridge) 등의 사용 가 능한 장치를 구성할 수 있습니다.

#### **참고:**

장치는 트리로 표시되며 물리적 네트워크 구조와 장치 범주로 그룹화되어 있습니다. 인코더 같은 비디오 소스가 [VRM](#page-342-0) 아래에 그룹화되어 있습니다.

#### **항목을 검색하려면**

4 검색 필드 에 문자열을 입력하고 ENTER 키를 눌러 표시된 항목을 필터 링합니다.

문자열을 포함한 항목과 트리 내에서 상위에 해당하는 항목만이 표시됩니다. 필터링된 항목의 수 와 총 항목 수가 제공됩니다.

**참고:** 정확히 일치하는 문자열만 찾으려면 큰따옴표로 묶습니다. 예를 들어 "Camera 1"은 camera 201이 아닌 해당 이름과 정확하게 일치하는 카메라만 필터링합니다.

4 트리 항목을 클릭하여 해당하는 페이지를 표시합니다.

## **13.1 장치 상태 및 기능 업데이트**

#### 메인 화면 > **장치**

예를 들어 펌웨어를 업데이트한 후 구성된 모든 디코더, 인코더 및 VSG의 기능을 동기화해야 할 수 있 습니다. 이 기능은 BVMS에 이미 저장되어 있는 기능과 각 장치의 기능을 비교해 줍니다. 장치 트리에 있는 모든 장치의 기능을 한번에 업데이트할 수 있습니다.

기능이 변경된 장치의 목록을 클립보드에 복사할 수도 있습니다. 그런 다음 이 목록을 텍스트 편집기 등 에 붙여 넣고 변경 사항을 자세히 검사할 수 있습니다.

클립보드의 장치 목록은 CSV 형식으로, 다음과 같은 정보를 담고 있습니다.

- 장치
- 장치 타입
- IP 주소

**참고:** 수천 개의 장치로 구성된 대규모 시스템을 보유하고 있다면 장치 상태를 새로 고치고 장치 기능을 업데이트하는 프로세스가 오래 걸릴 수 있습니다.

#### **참고!**

연결 가능한 장치의 기능만 검색됩니다. 장치가 연결 가능한지 알아보려면 장치 상태를 확인해야 합니 다.

**i**

**i**

#### **장치 상태 및 기능을 업데이트하려면**

- 1.  $\searrow$   $\leq$  을 클릭합니다. **장치 기능 업데이트** 대화 상자가 표시됩니다. 모든 장치의 상태 정보가 업데이트되고, 장치 기능이 검색됩니다. 장치 기능이 최신 상태가 아닌 경우에만 해당 장치가 목록에 표시되고 **업데이트** 버튼이 활성화됩 니다.
- 2. 필요하면 **장치 목록을 클립보드에 복사를 클릭합니다.**
- 3. **업데이트**를 클릭합니다.
- 4. **확인**를 클릭합니다.
- ð 장치 기능이 업데이트됩니다.

#### **참고!**

**장치 기능 업데이트** 대화 상자를 취소하더라도 모든 장치의 상태 정보는 항상 업데이트됩니다.

# **13.2 IP 장치의 비밀번호 변경**

메인 화면 > **장치** > **장치 비밀번호 변경** > **장치 비밀번호 변경** 대화 상자

또는

메인 화면 > **하드웨어** 메뉴 > **장치 비밀번호 변경...** 명령 > **장치 비밀번호 변경** 대화 상자

#### **IP 장치 비밀번호를 변경하려면**

- 1. 필요한 장치를 선택합니다.
- 2. 선택한 장치를 마우스 오른쪽 버튼으로 클릭하고 **비밀번호 편집...**를 클릭합니다. **장치 비밀번호 변경** 대화 상자가 표시됩니다.
- 3. 필요한 비밀번호 유형을 선택합니다.
- 4. 새 비밀번호를 입력합니다.
- 5. **확인**를 클릭합니다. 선택한 장치에서 새 비밀번호가 업데이트됩니다.

자세한 내용은 *[장치 비밀번호 변경 대화 상자\(하드웨어 메뉴\), 페이지 97](#page-96-0)*를 참조하십시오.

#### **여러 장치의 설정을 변경하려면**

자세한 내용은 *[여러 인코더/디코더 구성, 페이지 208](#page-207-0)*을 참조하십시오.

#### **참조:**

<span id="page-113-0"></span>*– [장치 비밀번호 변경 대화 상자\(하드웨어 메뉴\), 페이지 97](#page-96-0)*

# **13.3 장치 추가**

메인 화면 > **장치**

사용자는 다음 장치를 [장치 트리에](#page-345-1) 수동으로 추가하므로 추가할 장치의 네트워크 주소를 알고 있어야 합니다.

- Bosch의 비디오 IP 장치
- 아날로그 매트릭스 [Bosch Allegiant](#page-339-0) 장치를 추가하려면 유효한 Allegiant 구성 파일이 필요합니다.
- BVMS 워크스테이션
	- 워크스테이션에 Operator Client 소프트웨어가 설치되어 있어야 합니다.
- 통신 장치
- Bosch ATM/POS Bridge, [DTP](#page-339-1) 장치
- [가상 입력](#page-342-1)
- [네트워크 모니터링](#page-342-2) 장치
- Bosch IntuiKey 키보드
- KBD-Universal XF 키보드
- [모니터 그룹](#page-343-2)
- I/O 모듈
- Allegiant CCL 에뮬레이션
- Bosch의 침입 패널
- 서버 기반 분석 장치
- Bosch의 접근 제어 시스템

**BVMS Scan Wizard** 대화 상자를 통해 다음 장치를 검색하여 추가할 수 있습니다.

- [VRM](#page-342-0) 장치
- [인코더](#page-345-0)
- 라이브 전용 인코더
- 라이브 전용 ONVIF 인코더
- 로컬 스토리지 인코더
- [디코더](#page-343-0)
- [Video Streaming Gateway\(](#page-344-0)VSG) 장치
- [DVR](#page-339-2) 장치

**i**

#### **참고!**

장치를 추가한 후에는 ┗━┛을 클릭하여 설정을 저장합니다.

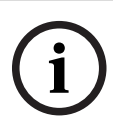

#### **참고!**

DVR을 추가하려면 장치 관리자 계정을 사용해야 합니다. 권한이 제한된 DVR 사용자 계정을 사용하면 BVMS에서 기능을 사용할 수 없게 될 수도 있습니다(예: [PTZ 카메라의](#page-341-0) 컨트롤 사용).

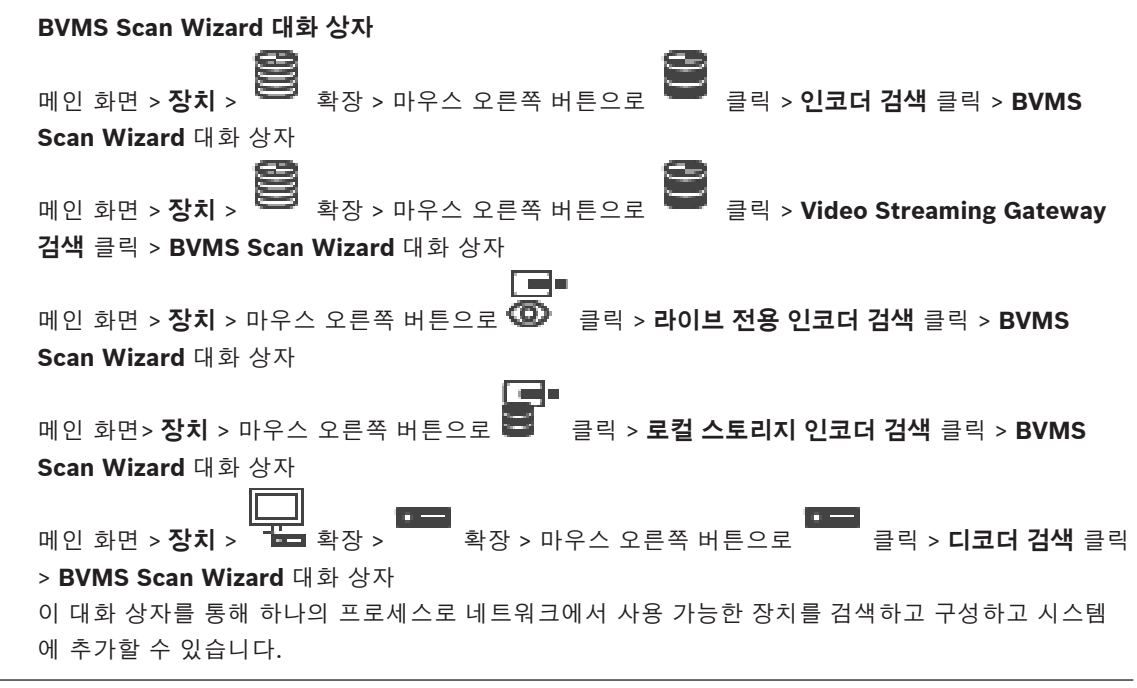

#### **사용**

시스템에 추가할 장치를 선택하려면 클릭합니다.

**유형(VSG 장치에 사용할 수 없음)**

장치의 유형이 표시됩니다.

#### **표시 이름**

장치 트리에 입력된 장치 이름이 표시됩니다.

#### **네트워크 주소**

장치의 IP 주소가 표시됩니다.

#### **사용자 이름**

장치에 구성된 사용자 이름이 표시됩니다.

#### **비밀번호**

이 장치와의 인증에 사용할 비밀번호를 입력합니다.

#### **상태**

인증 상태가 표시됩니다.

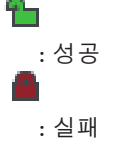

메인 화면 > **장치** > 마우스 오른쪽 버튼으로 클릭 > **VRM 장치 검색** 클릭 > BVMS Scan Wizard 대화 상자

**i**

#### **참고!**

보조 VRM을 구성하려면, 우선 원하는 컴퓨터에 적절한 소프트웨어를 설치해야 합니다. Setup.exe를 실행하고 **보조 VRM**을 선택합니다.

#### **역할**

목록에서 원하는 항목을 선택합니다. 다음 표에는 각 VRM 유형의 기능이 나와 있습니다.

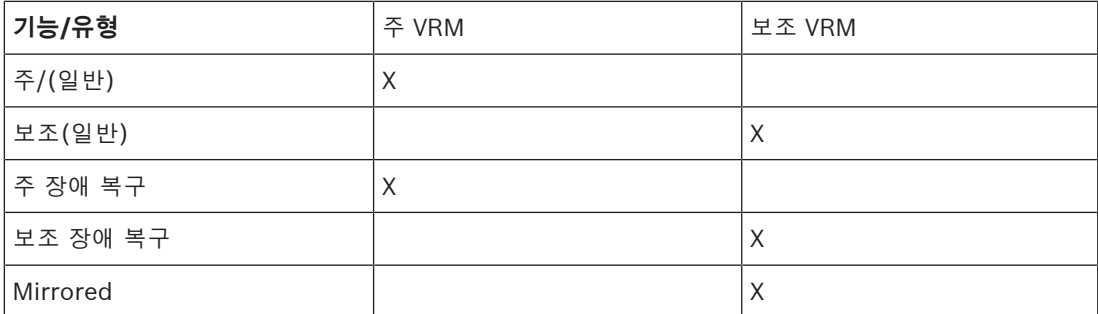

주 VRM에 다음 기능을 가진 VRM 장치를 추가할 수 있습니다.

- 장애 복구 VRM
- 리던던트 VRM
- 보조 VRM에 다음 기능을 가진 VRM 장치를 추가할 수 있습니다.
- 장애 복구 VRM

#### **마스터 VRM**

목록에서 원하는 항목을 선택합니다.

#### **사용자 이름**

VRM 장치에 구성된 사용자 이름이 표시됩니다.

필요한 경우 다른 사용자 이름을 입력할 수 있습니다.

#### **참조:**

- *– [검색을 통해 VRM 장치 추가, 페이지 155](#page-154-0)*
- *– [VRM 풀에 인코더 추가, 페이지 199](#page-198-0)*
- *– [라이브 전용 인코더 추가, 페이지 199](#page-198-1)*
- *– [로컬 스토리지 인코더 추가, 페이지 199](#page-198-2)*
- <span id="page-116-0"></span>*– [장치 검색, 페이지 68](#page-67-0)*

#### **13.4 서버 목록/주소록 페이지**

#### 메인 화면 > **장치** > **Enterprise System** > **서버 목록 / 주소록**

[Management Server](#page-340-1) 컴퓨터를 여러 대 추가하여 BVMS [Enterprise System](#page-339-3)에서 동시에 액세스할 수 있습니다. [Server Lookup에](#page-341-1) 순차적으로 액세스하기 위해 Management Server 컴퓨터를 여러 대 추가 할 수도 있습니다.

서버 목록에 열을 추가할 수 있습니다. 이 작업을 수행하면 Server Lookup을 사용할 때 자세한 정보를 검색할 수 있습니다. 추가된 열은 **서버 액세스** 페이지(메인 화면 > **사용자 그룹** > **Enterprise User**

# **Groups** 탭 > > **서버 액세스** 탭)에도 표시됩니다.

#### **서버 추가**

**서버 추가** 대화 상자를 표시합니다.

**서버 삭제**

Management Server 항목을 삭제합니다.

#### **Management Server**

추가한 모든 Management Server 컴퓨터의 이름이 표시됩니다. 사용자가 각 항목을 변경할 수 있습니 다.

**참고:** SSH 연결을 사용할 경우 다음 형식으로 주소를 입력합니다.

#### **ssh://IP 또는 servername:5322**

#### **사설 네트워크 주소**

추가한 모든 Management Server 컴퓨터의 사설 네트워크 주소가 표시됩니다. 사용자가 각 항목을 변 경할 수 있습니다.

#### **서버 번호**

추가한 모든 Management Server 컴퓨터의 논리적 번호가 표시됩니다. 사용자가 각 항목을 변경할 수 있습니다.

#### **서버 설명**

이 Management Server에 대한 설명을 입력합니다. 예를 들어, 다른 관리 시스템에서 전송된 알람을 확인하기 위해 관련된 Management Server에만 액세스해야 할 경우 사용 가능한 모든 서버 목록에서 해당 서버를 찾으려면 이 설명을 알고 있어야 합니다.

#### **다음을 클릭하면 단계별 지침을 볼 수 있습니다.**

- *[Enterprise System의 서버 목록 구성, 페이지 78](#page-77-0)*
- *[Server Lookup 구성, 페이지 118](#page-117-0)*
- *[서버 목록 내보내기, 페이지 118](#page-117-1)*
- *[서버 목록 가져오기, 페이지 119](#page-118-0)*

#### **참조:**

*– [SSH 터널링, 페이지 47](#page-46-0)*

#### **13.4.1 서버 추가 대화 상자**

#### 메인 화면 > **장치** > **Enterprise System** > **서버 목록 / 주소록**

#### **서버 이름**

[Management Server](#page-340-1)의 표시 이름을 입력합니다.

**참고:** SSH 연결을 사용할 경우 다음 형식으로 주소를 입력합니다.

#### **ssh://IP 또는 servername:5322**

#### **사설 네트워크 주소**

Management Server의 개인 IP 주소 또는 DNS 이름을 입력합니다.

#### **공용 네트워크 주소**

공용 네트워크 주소를 입력합니다.

#### **서버 설명**

Management Server에 대한 설명을 입력합니다.

#### **13.4.2 Server Lookup 구성**

<span id="page-117-0"></span>[Server Lookup을](#page-341-1) 사용하는 경우 Operator Client 또는 Configuration Client 사용자는 Enterprise User Group 사용자가 아니라 일반 사용자 그룹의 사용자 이름으로 로그인합니다.

#### **참조:**

- *– [Server Lookup, 페이지 24](#page-23-0)*
- *– [서버 목록/주소록 페이지, 페이지 117](#page-116-0)*
- *– [Server Lookup 사용, 페이지 68](#page-67-1)*

#### **13.4.3 서버 목록 구성**

#### 메인 화면 > **장치** > **Enterprise System** > **서버 목록 / 주소록 서버를 추가하려면**

- 1. **서버 추가**를 클릭합니다. **서버 추가** 대화 상자가 표시됩니다.
- 2. 서버의 표시 이름을 입력하고 개인 네트워크 주소(DNS 이름 또는 IP 주소)를 입력합니다. **참고:** SSH 연결을 사용하는 경우 다음 형식으로 주소를 입력합니다. ssh://IP 또는 servername:5322
- 3. **확인**을 클릭합니다.
- 4. 원하는 Management Server 컴퓨터를 모두 추가할 때까지 위 단계를 반복합니다.

#### **열을 추가하려면**

4 표 헤더를 마우스 오른쪽 버튼으로 클릭하고 **열 추가**를 클릭합니다. 10개의 열을 추가할 수 있습니다. 열을 삭제하려면 원하는 열을 마우스 오른쪽 버튼으로 클릭하고 **열 삭제**를 클릭합니다. ð 서버 목록을 내보낼 때 추가된 열도 함께 내보내집니다.

#### **참조:**

*– [Enterprise System의 서버 목록 구성, 페이지 78](#page-77-0)*

#### **13.4.4 서버 목록 내보내기**

#### <span id="page-117-1"></span>메인 화면 > **장치** > **Enterprise System** > **서버 목록 / 주소록**

편집 및 이후 가져오기 작업을 위해 서버 목록을 모든 구성 속성과 함께 내보낼 수 있습니다. 외부 편집기에서 내보낸 csv 파일을 편집할 때, 서버 목록 장에 설명된 제한 사항에 유의하십시오.

#### **내보내려면**

1. 표 헤더를 오른쪽 마우스 오른쪽 버튼으로 클릭하고 **서버 목록 내보내기...**를 클릭합니다.

- 2. 내보내기 파일에 이름을 입력하고 **저장**을 클릭합니다.
- ð 서버 목록에 있는 모든 열이 csv 파일로 내보내집니다.

#### **관련 항목**

- *[Server Lookup, 페이지 24](#page-23-0)*
- 서버 목록
- *[서버 목록/주소록 페이지, 페이지 117](#page-116-0)*

#### **13.4.5 서버 목록 가져오기**

#### <span id="page-118-0"></span>메인 화면 > **장치** > **Enterprise System** > **서버 목록 / 주소록**

외부 편집기에서 내보낸 csv 파일을 편집했을 때, 서버 목록 장에 설명된 제한 사항에 유의하십시오.

#### **가져오려면**

- 1. 표 헤더를 마우스 오른쪽 버튼으로 클릭하고 **서버 목록 가져오기...**를 클릭합니다.
- 2. 원하는 파일을 클릭하고 **Open**을 클릭합니다.

#### **관련 항목**

- *[Server Lookup, 페이지 24](#page-23-0)*
- 서버 목록
- <span id="page-118-2"></span>– *[서버 목록/주소록 페이지, 페이지 117](#page-116-0)*

#### **13.5 DVR(Digital Video Recorder) 페이지**

메인 화면 > **장치** > <u>노디</u> > 도구 선택한 DVR의 속성 페이지가 표시됩니다 DVR을 사용 중인 시스템에 통합할 수 있습니다.

▶ 탭을 클릭하면 해당하는 속성 페이지가 표시됩니다.

#### **참고!**

DVR 자체를 구성하는 것이 아니라 BVMS와 DVR 장치의 통합과 관련된 설정만 구성하는 것입니다.

# **i**

**i**

**참고!**

DVR을 추가하려면 장치 관리자 계정을 사용해야 합니다. 권한이 제한된 DVR 사용자 계정을 사용하면 BVMS에서 기능을 사용할 수 없게 될 수도 있습니다(예: [PTZ 카메라의](#page-341-0) 컨트롤 사용).

#### **참조:**

- *– [DVR 장치, 페이지 119](#page-118-1)*
- *– [DVR 통합 구성, 페이지 121](#page-120-0)*

#### **13.5.1 DVR 장치**

<span id="page-118-1"></span>이 장에는 BVMS에 통합할 수 있는 [DVR](#page-339-2) 장치와 관련된 정보가 포함되어 있습니다. 일부 DVR 모델(예: DHR-700)은 인코더/IP 카메라 녹화를 지원합니다. 이를 제외한 다른 DVR 모델은 아날로그 카메라만 지원합니다.

두 가지 비디오 시스템(DVR 또는 Video Management System) 구성에 인코더/IP 카메라를 통합해서 는 안 됩니다.

BVMS에 이미 통합되어 있는 [DVR에](#page-339-2) 인코더/IP 카메라를 연결할 경우 BVMS 네트워크 장치 검색에 의 해 해당 인코더/IP 카메라가 감지되지 않습니다. 이것은 Configuration Client 또는 Config Wizard에 서 네트워크 검색을 시작했을 경우에도 마찬가지입니다.

인코더/IP 카메라가 연결된 DVR을 BVMS에 통합한 경우 이 인코더/IP 카메라가 이미 BVMS에 추가된 것이면 경고 메시지가 표시됩니다. DVR 또는 BVMS에서 해당 인코더/IP 카메라를 제거하십시오.

충돌하는 IP 카메라가 연결된 DVR 장치는 Config Wizard에서 구성에 추가하지 않습니다. DVR 장치는 허용되는 동시 연결 수가 제한되어 있습니다. 이 동시 연결 수에 따라 해당 DVR에서 검정 색 [이미지 창](#page-344-1)이 표시되지 않고 동시에 비디오를 표시할 수 있는 Operator Client의 최대 사용자 수가 지정됩니다.

**i**

#### **참고!**

DVR을 추가하려면 장치 관리자 계정을 사용해야 합니다. 권한이 제한된 DVR 사용자 계정을 사용하면 BVMS에서 기능을 사용할 수 없게 될 수도 있습니다(예: [PTZ 카메라](#page-341-0)의 컨트롤 사용).

**i**

#### **참고!**

DIVAR AN 3000/5000: DVR에서 비디오 데이터를 삭제할 때는 항상 비디오 데이터를 최소 한 시간 단 위로 삭제하게 됩니다. 예를 들어 6:50부터 7:05까지의 구간을 선택하는 경우 실질적으로는 비디오 데 이터를 6:00부터 8:00까지 삭제하게 됩니다.

Bosch 시리즈 하이브리드/네트워크 HD 레코더: 삭제는 Operator Client에 표시된 모든 카메라의 처 음 녹화 부분에서 시작되고 사용자가 지정하는 지점에서 종료됩니다.

#### **참조:**

- *– [DVR\(Digital Video Recorder\) 페이지, 페이지 119](#page-118-2)*
- *– [DVR 통합 구성, 페이지 121](#page-120-0)*

#### **13.5.2 검색을 통해 DVR 장치 추가**

ľΞI

#### **검색을 통해 DVR 장치를 추가하려면**

- 1. LE 을 마우스 오른쪽 버튼으로 클릭하고 DVR 검색를 클릭합니다. **BVMS Scan Wizard** 대화 상자가 표시됩니다.
- 2. 추가할 장치에 대해 원하는 체크 박스를 선택합니다.
- 3. **다음 >>**을 클릭합니다. 마법사의 **장치 인증** 대화 상자가 표시됩니다.
- 4. 각 장치의 비밀번호를 입력합니다. 몇 초 동안 비밀번호 필드에 문자를 추가로 입력하지 않거나 비밀번호 필드 이외의 영역을 클릭하 지 않으면, 비밀번호 확인 작업은 자동으로 이루어집니다. 모든 장치의 비밀번호가 동일하다면, 비밀번호를 첫 번째 **비밀번호** 필드에 입력하면 됩니다. 그런 다음 이 필드를 마우스 오른쪽 버튼으로 클릭하고 **셀을 열로 복사**을 클릭합니다.

**상태** 열에서 성공한 로그인은 으로 표시됩니다.

실패한 로그인은 으로 표시됩니다.

- 5. **마침**을 클릭합니다. 장치가 장치 트리에 추가됩니다.
- **13.5.3 DVR 추가 대화 상자**

메인 화면 > 장치 > 노**트**■■ 확장 > ■ ■ > DVR 추가 DVR 장치를 수동으로 추가할 수 있습니다.

#### **네트워크 주소/포트**

DVR의 IP 주소를 입력합니다. 필요한 경우 포트 번호를 변경합니다.

**i**

#### **사용자 이름:**

DVR에 연결하기 위해 사용할 사용자 이름을 입력합니다.

#### **비밀번호:**

DVR에 연결하기 위해 사용할 비밀번호를 입력합니다.

#### **보안**

**보안 연결** 체크 박스가 기본으로 선택되어 있습니다.

보안 연결이 불가능한 경우 메시지가 표시됩니다. 확인 표시를 삭제합니다.

#### **참고!**

**보안 연결** 체크 박스가 선택되면 명령 및 제어 연결이 보안됩니다. 비디오 데이터 스트리밍은 보안되지 않습니다.

#### **참조:**

*– [장치 추가, 페이지 114](#page-113-0)*

#### **13.5.4 설정 탭**

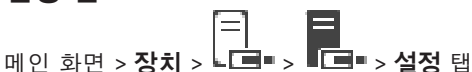

사용 중인 시스템에 연결된 DVR의 네트워크 설정이 표시됩니다. 필요한 경우 설정을 변경할 수 있습니 다.

#### **13.5.5 카메라 탭**

**메인 화면 > 장치 > ► 트록■ > 로드 ■ > 카메라** 탭 DVR의 모든 비디오 채널이 카메라로 표시됩니다. 카메라를 삭제할 수 있습니다. DVR 장치에서 비활성화된 비디오 입력 장치의 경우 이전에 녹화한 내용이 이 장치에 저장되어 있을 수 도 있기 때문에 BVMS에는 활성 카메라로 표시됩니다.

#### **13.5.6 입력 장치 탭**

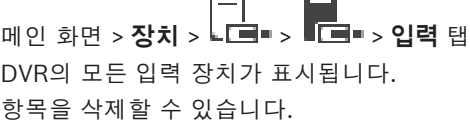

广门

#### **13.5.7 릴레이 탭**

메인 화면 > **장치** > ┗ ■■ > ■■■ > 릴레이 탭

DVR의 모든 릴레이 장치가 표시됩니다. 항목을 삭제할 수 있습니다.

#### **13.5.8 DVR 통합 구성**

<span id="page-120-0"></span>曰 메인 화면 > **장치** > <u>LT =</u> 확장 >  $\boxed{1}$ 

**i**

#### **참고!**

DVR을 추가하려면 장치 관리자 계정을 사용해야 합니다. 권한이 제한된 DVR 사용자 계정을 사용하면 BVMS에서 기능을 사용할 수 없게 될 수도 있습니다(예: [PTZ 카메라의](#page-341-0) 컨트롤 사용).

**i**

DVR 자체를 구성하는 것이 아니라 BVMS와 DVR 장치의 통합과 관련된 설정만 구성하는 것입니다.

#### **항목을 삭제하려면**

- 1. **설정** 탭, **카메라** 탭, **입력** 탭 또는 **릴레이** 탭을 클릭합니다.
- 2. 항목을 마우스 오른쪽 버튼으로 클릭하고 **제거**를 클릭합니다. 항목이 삭제됩니다.

#### **참고!**

삭제한 항목을 복원하려면 DVR 장치를 마우스 오른쪽 버튼으로 클릭하고 **DVR 다시 검색**를 클릭합니 다.

#### **DVR 장치의 이름을 변경하려면**

- 1. DVR 장치를 마우스 오른쪽 버튼으로 클릭하고 **이름 변경**을 클릭합니다.
- 2. 항목의 새 이름을 입력합니다.

#### **참조:**

- *– [장치 추가, 페이지 114](#page-113-0)*
- *– [DVR\(Digital Video Recorder\) 페이지, 페이지 119](#page-118-2)*

### **13.6 매트릭스 스위치 페이지**

# **High Additional Additional Proper**

2022<br>
2023-06 | Voltaine 4 | Configuration Client 2 | Configuration Client 2<br>
2023-06 | Voltaine 4 | Configuration Client 2<br>
2023-06 | Voltaine 4 | Configuration Client 2<br>
2023-06 | Voltaine 4 | Configuration Client 2<br>
20 [Bosch Allegiant](#page-339-0) 장치의 속성 페이지가 표시됩니다 Bosch Allegiant 장치 자체를 구성하는 것이 아니라 BVMS 관련 속성만 구성하는 것입니다. Allegiant 장치를 BVMS와 연결하려면 이 온라인 도움말의 **개념** 장을 참조하십시오. 이 장에는 일부 주요 문제와 관련된 정보가 포함되어 있습니다.

Allegiant [트렁크 라인의](#page-346-1) 제어 우선 순위를 추가로 구성할 수 있습니다.

▶ 탭을 클릭하면 해당하는 속성 페이지가 표시됩니다.

#### **참조:**

- *– [Bosch Allegiant 장치 구성, 페이지 122](#page-121-0)*
- *– [BVMS에 Bosch Allegiant Matrix 연결, 페이지 53](#page-52-0)*

#### **13.6.1 Bosch Allegiant 장치 추가**

#### **Bosch Allegiant 장치를 추가하려면**

- 1.  $\overline{\textbf{H}}$  올 마우스 오른쪽 버튼으로 클릭하고 Allegiant 추가를 클릭합니다. **열기** 대화 상자가 표시됩니다.
- 2. 적절한 Allegiant 구성 파일을 선택하고 **확인**를 클릭합니다. 시스템에 Bosch Allegiant 장치가 추가됩니다.

**참고:** 하나의 Bosch Allegiant 매트릭스만 추가할 수 있습니다.

### **13.6.2 Bosch Allegiant 장치 구성**

# <span id="page-121-0"></span>메인 화면 > **장치** > 확장 >

[Bosch Allegiant](#page-339-0) 장치 자체를 구성하는 것이 아니라 BVMS 관련 속성만 구성하는 것입니다.

#### **인코더에 출력 장치를 할당하려면**

- 1. **출력** 탭을 클릭합니다.
- 2. **사용량** 열에서 원하는 셀의 **디지털 트렁크**를 클릭합니다.
- 3. **인코더** 열에서 원하는 인코더를 선택합니다.

#### **Bosch Allegiant 장치에 입력 장치를 추가하려면**

- 1. **입력** 탭을 클릭합니다.
- 2. **입력 장치 추가**를 클릭합니다. 테이블에 새 행이 추가됩니다.
- 3. 셀에 필요한 설정을 입력합니다.

#### **입력 장치를 삭제하려면**

- 1. **입력** 탭을 클릭합니다.
- 2. 필요한 테이블 행을 클릭합니다.
- 3. **입력 장치 삭제**를 클릭합니다. 테이블에서 행이 삭제됩니다.

#### **참조:**

- *– [BVMS에 Bosch IntuiKey 키보드 연결, 페이지 49](#page-48-0)*
- *– [연결 페이지, 페이지 124](#page-123-0)*
- *– [카메라 페이지, 페이지 124](#page-123-1)*
- *– [출력 장치 페이지, 페이지 123](#page-122-0)*
- *– [입력 장치 페이지, 페이지 124](#page-123-2)*

#### **13.6.3 출력 장치 페이지**

<span id="page-122-0"></span>والمعلم المعلم المعلم المعلم المعلم المعلم المعلم المعلم المعلم المعلم المعلم المعلم المعلم المعلم ا<br>والمعلم المعلم المعلم المعلم المعلم المعلم المعلم المعلم المعلم المعلم المعلم المعلم المعلم المعلم المعلم المع<br>المعلم ا [Bosch Allegiant](#page-339-0) 장치 출력의 사용량을 구성하고 인코더를 출력 장치에 할당할 수 있습니다. BVMS에서 Bosch Allegiant 장치 출력의 비디오 데이터를 저장하려면 인코더를 출력 장치에 할당해야 합니다. 이 인코더가 출력 장치에 연결되어야 합니다.

#### **번호**

출력 장치의 번호가 표시됩니다

#### **Allegiant 논리적 번호**

Allegiant 내에 있는 출력 장치의 논리적 번호가 표시됩니다

#### **BVMS 논리적 번호**

BVMS 내에서 출력 장치의 논리적 번호를 변경할 수 있습니다. 이미 사용된 번호를 입력하는 경우 메시 지가 표시됩니다.

#### **이름**

출력 장치의 이름이 표시됩니다.

#### **사용량**

출력 장치의 사용량을 변경할 수 있습니다.

**디지털 트렁크**를 선택하면 **인코더** 필드에서 인코더를 이 출력 장치에 할당할 수 있습니다. Allegiant 출 력 장치는 네트워크와 호환됩니다.

**Allegiant 모니터**를 선택하면 Operator Client에서 사용자가 카메라 신호를 하드웨어 모니터에 할당 할 수 있습니다. 카메라가 PTZ 카메라로 구성된 경우 PTZ 제어가 가능합니다. Operator Client에서 사 용자는 이미지 창으로 이 카메라를 끌어올 수 없습니다.

**사용 안 함**를 선택하면 사용자는 모니터를 Allegiant 카메라에 할당할 수 없습니다.

#### **인코더**

출력 장치를 인코더에 할당할 수 있습니다. **디지털 트렁크**를 선택한 경우에만 인코더를 선택할 수 있습 니다. 인코더는 [로직 트리](#page-343-3)에 대해 잠겨 있습니다. 이미 로직 트리에 있는 인코더를 할당하면 인코더는 로직 트리에서 삭제됩니다. Operator Client에서 사용자는 카메라를 이미지 창으로 끌어올 수 있습니 다.

#### **참조:**

*– [Bosch Allegiant 장치 구성, 페이지 122](#page-121-0)*

### **13.6.4 입력 장치 페이지**

# <span id="page-123-2"></span>메인 화면 > **장치** > 확장 > > **입력** 탭

[Bosch Allegiant](#page-339-0) 장치에 입력 장치를 추가할 수 있습니다.

#### **입력 장치 추가**

테이블에서 새 입력 장치를 지정하기 위한 새 행을 추가합니다.

#### **입력 장치 삭제**

테이블에서 행을 삭제합니다.

#### **입력 장치 번호**

입력 장치의 필요한 번호를 입력합니다. 이미 사용된 번호를 입력하는 경우 메시지가 표시됩니다.

#### **입력 장치 이름**

입력 장치의 필요한 이름을 입력합니다.

#### **참조:**

*– [Bosch Allegiant 장치 구성, 페이지 122](#page-121-0)*

#### **13.6.5 연결 페이지**

# <span id="page-123-0"></span>————————————————————<br>메인 화면 > **장치** > 用 확장 > 用 > 연결 탭

[Bosch Allegiant](#page-339-0) 구성 파일의 이름이 표시됩니다.

BVMS는 Bosch Allegiant 장치에 연결된 모든 카메라의 이름 및 구성 정보를 사용하여 체계적인 스토 리지 형식으로 구성 파일을 읽어올 수 있습니다.

#### **구성 업데이트**

업데이트한 Bosch Allegiant 구성 파일을 선택합니다.

#### **참조:**

*– [Bosch Allegiant 장치 구성, 페이지 122](#page-121-0)*

#### **13.6.6 카메라 페이지**

<span id="page-123-1"></span>메인 화면 > **장치** > 확장 > > **카메라** 탭

[Bosch Allegiant](#page-339-0) 장치에 연결된 카메라의 카메라 테이블이 표시됩니다.

#### **번호**

카메라의 번호(연속되는 번호)가 표시됩니다.

#### **Allegiant 논리적 번호**

카메라의 논리적 번호가 표시됩니다.

#### **카메라 이름**

카메라의 이름이 표시됩니다.

#### **참조:**

<span id="page-123-3"></span>*– [Bosch Allegiant 장치 구성, 페이지 122](#page-121-0)*

## **13.7 워크스테이션 페이지**

 $\begin{array}{ccc} \n\mathbb{H}^1 & \mathbb{H}^1 \downarrow \mathbb{H}^1 \downarrow \mathbb$ 

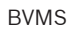

워크스테이션에 Operator Client 소프트웨어가 설치되어 있어야 합니다.

워크스테이션에 대한 다음 설정을 구성할 수 있습니다.

- Bosch Video Management System 워크스테이션에 연결된 CCTV 키보드를 추가합니다.
- 워크스테이션 시작 시 실행되는 [명령 스크립트를](#page-343-4) 할당합니다.
- 실시간 화면 표시에 사용할 기본 스트림을 선택합니다. 듀얼 스트림 카메라 및 멀티 스트림 카메라 에 대한 스트림을 선택할 수 있습니다.

**참고:** 기본 워크스테이션에서는 CCTV 키보드를 구성할 수 없습니다. 구성된 특정 워크스테이션에서만 가능합니다.

디코더에 연결된 Bosch IntuiKey 키보드를 추가하려면 을 확장하고 을 클릭합니다.

#### **참조:**

- *– [수동으로 워크스테이션 추가, 페이지 125](#page-124-0)*
- *– [시작 명령 스크립트를 구성\(설정 페이지\), 페이지 126](#page-125-0)*

#### **13.7.1 수동으로 워크스테이션 추가**

#### <span id="page-124-0"></span>**BVMS 워크스테이션을 추가하려면**

- 1. 을 마우스 오른쪽 버튼으로 클릭합니다.
- 2. **워크스테이션 추가**를 클릭합니다.
- **워크스테이션 추가** 대화 상자가 표시됩니다.
- 3. 적절한 값을 입력합니다.
- 4. **확인**를 클릭합니다.

시스템에 워크스테이션 구글<br>이 추가됩니다.

#### **BVMS 기본 워크스테이션을 추가하려면**

▶ 全교 을 마우스 오른쪽 버튼으로 클릭합니다. **기본 워크스테이션 추가**를 클릭합니다.

시스템에 워크스테이션 <sup>- - - -</sup> 이 추가됩니다.

**참고!**

기본 워크스테이션은 하나만 추가할 수 있습니다.

**i**

기본 워크스테이션이 구성되면 해당 설정이 이 서버에 연결되고 별도로 구성되지 않은 각 워크스테이 션에 적용됩니다.

워크스테이션이 구성되면 기본 워크스테이션 설정이 아니라 이 특정 워크스테이션의 설정이 적용됩니 다.

#### **13.7.2 Bosch IntuiKey 키보드 구성(설정 페이지) (워크스테이션)**

<span id="page-124-1"></span>m인 화면 > **장치**> THL 확장 >

**워크스테이션에 연결된 Bosch IntuiKey 키보드를 구성하려면**

- 1. **설정** 탭을 클릭합니다.
- 2. **키보드 설정** 필드에서 필요한 값을 설정합니다.

각종 필드에 관한 자세한 내용은 해당 응용 프로그램 화면의 온라인 도움말을 참조하십시오.

#### **참조:**

<span id="page-125-0"></span>*– [워크스테이션 페이지, 페이지 124](#page-123-3)*

### **13.7.3 시작 명령 스크립트를 구성(설정 페이지)**

메인 화면 > **장치** > 확장 > > **설정** 페이지

선택한 워크스테이션에서 Operator Client가 시작될 때 시작되도록 [명령 스크립트](#page-343-4)를 구성합니다. 해당하는 명령 스크립트를 작성해야 합니다.

명령 스크립트를 작성하려면 *[명령 스크립트 관리, 페이지 82](#page-81-0)*를 참조하십시오.

#### **시작 스크립트를 구성하려면**

▶ 시작 스크립트: 목록에서 필요한 명령 스크립트를 선택합니다.

#### **참조:**

*– [워크스테이션 페이지, 페이지 124](#page-123-3)*

#### **13.7.4 설정 페이지**

# 메인 화면 > **장치** > 확장 > > **설정** 탭

워크스테이션에서 Operator Client가 시작될 때 실행되는 스크립트를 구성할 수 있습니다. [TCP](#page-341-2) 또는 [UDP를](#page-341-3) 워크스테이션에서 [라이브 모드](#page-343-5)로 표시되는 모든 카메라에 사용되는 전송 프로토콜로 구성할 수 있습니다. IP 장치의 어떤 스트림이 실시간 화면 표시에 사용되는지를 구성할 수 있습니다. 이 워크스테이션에 대해 법의학적 검색을 활성화합니다. 또한 이 워크스테이션에 연결된 키보드를 구성할 수 있습니다.

**네트워크 주소:**

워크스테이션의 [DNS](#page-339-4) 이름 또는 IP 주소를 입력합니다.

#### **시작 스크립트:**

워크스테이션의 Operator Client가 시작될 때 시작되도록 할 스크립트를 선택합니다. 이러한 스크립트 는 **이벤트** 페이지에서 작성하거나 가져옵니다.

#### **기본 카메라 프로토콜:**

이 워크스테이션의 [로직 트리](#page-343-3)에 할당된 모든 카메라에 사용되는 기본 전송 프로토콜을 선택합니다.

#### **"카메라 및 녹화" 페이지의 설정 덮어쓰기**

체크 박스를 선택하면 라이브 뷰에 사용할 스트림을 선택할 수 있습니다. **참고:** 1개 이상의 스트림을 제공하는 DVR 장치(예: DIVAR AN 3000/5000)의 경우 이 DVR의 라이브 스트림 설정도 여기에서 변경합니다. DVR 장치의 라이브 스트림 설정은 **카메라 및 녹화** 페이지에서 사 용할 수 없습니다.

#### **라이브 스트림**

라이브 뷰에 사용할 스트림을 선택합니다. 듀얼 스트림 카메라 및 멀티 스트림 카메라에 대한 스트림을 선택할 수 있습니다.

**이미지 창 크기가 최적화됨**를 선택하면, 표시된 카메라 각각의 해상도가 사용 중인 모니터의 해상도에 따라 [이미지 창](#page-344-1)의 크기에 맞게 자동으로 조절됩니다. 이 기능은 고해상도 카메라, 예컨대 4K ultra HD 카메라를 여러 대 표시할 때 유용합니다. 스트림의 해상도를 개별적으로 구성할 수 있는 카메라의 경우 에만 해상도를 이미지 창에 맞게 조절할 수 있습니다. Operator Client 사용자는 각 카메라의 스트림 선택을 개별적으로 변경할 수 있습니다.

#### **이중 스트림 카메라**

듀얼 스트림 카메라의 라이브 디스플레이에 대한 기본 스트림을 선택합니다.

#### **다중 스트림 카메라**

멀티 스트림 카메라의 라이브 디스플레이에 대한 기본 스트림을 선택합니다.

#### **사용할 수 있는 경우 트랜스코딩된 스트림을 대신 사용**

체크 박스를 선택하면 사용 가능한 경우 트랜스코딩된 스트림 사용을 활성화할 수 있습니다. 이 트랜스 코딩된 스트림은 선택한 스트림 대신에 라이브 뷰에 사용됩니다.

BVMS에서 사용할 수 있는 트랜스코딩된 스트림의 경우 MVS를 설치하거나 VRM 컴퓨터가 내장형 하 드웨어 트랜스코더를 제공해야 합니다.

카메라가 라이브 모드로 표시되면 [워크스테이션](#page-344-2)에 설정된 기본 스트림이 사용됩니다. 카메라에 스트림 2 또는 트랜스코딩 서비스(SW 및 HW)를 사용할 수 없는 경우 워크스테이션 설정에서 다른 설정이 구 성되더라도 스트림 1이 사용됩니다.

#### **스토리지에서 직접 재생 사용**

체크박스를 선택하면 비디오 스트림을 스토리지 장치에서 이 워크스테이션으로 직접 보낼 수 있습니 다. 스트림은 더 이상 VRM을 통해 전송되지 않습니다. 워크스테이션은 정확한 재생을 확인하기 위해 계속해서 VRM 연결이 요구됩니다.

**참고:** 전역 iSCSI CHAP 암호를 설정한 경우, iSCSI 저장 장치에서 직접 재생만 사용할 수 있습니다.

#### **카메라 대신 Video Streaming Gateway에서 라이브 비디오 검색**

Video Streaming Gateway 장치의 목록이 표시됩니다. 낮은 대역폭 세그먼트를 통해 비디오 소스와 이 워크스테이션 간 비디오 데이터 전송을 가능케 하려면 원하는 항목을 선택합니다.

**참고:** 라이브 비디오를 검색하기 위해 Video Streaming Gateway 장치를 선택하면 **카메라 및 녹화** 페 이지의 **라이브 비디오** - **프로필**은 더 이상 사용되지 않습니다. 대신, **녹화** - **프로필** 설정이 라이브 비디 오에도 사용됩니다.

#### **키보드 유형:**

워크스테이션에 연결된 키보드 유형을 선택합니다.

#### **포트:**

키보드를 연결하는 데 사용되는 COM 포트를 선택합니다.

#### **보드율:**

이 포트를 통해 데이터를 전송할 때의 최대 속도를 초당 비트(bps) 단위로 선택합니다. 일반적으로 통 신 중인 컴퓨터 또는 장치에서 지원하는 최대 속도로 설정됩니다.

#### **데이터 비트:**

전송되고 수신되는 각 문자에 대해 사용할 데이터 비트 수가 표시됩니다

#### **중지 비트:**

전송 중인 각 문자 사이의 시간이 표시됩니다(비트 단위로 시간 측정).

#### **패리티:**

선택한 포트에 사용할 오류 확인 유형이 표시됩니다.

#### **포트 유형:**

Bosch IntuiKey 키보드와 워크스테이션을 연결하는 데 사용되는 연결 유형이 표시됩니다.

#### **참조:**

*– [시작 명령 스크립트를 구성\(설정 페이지\), 페이지 126](#page-125-0)*

#### **13.7.5 워크스테이션의 네트워크 주소 변경**

I T

메인 화면 > **장치** > <sup>프로</sup> 확장 **IP 주소를 변경하려면**

- 1. 을(를) 마우스 오른쪽 버튼으로 클릭하고 **네트워크 주소 변경**를 클릭합니다. **네트워크 주소 변경** 대화 상자가 표시됩니다.
- 2. 요구사항에 따라 필드의 항목을 변경합니다.

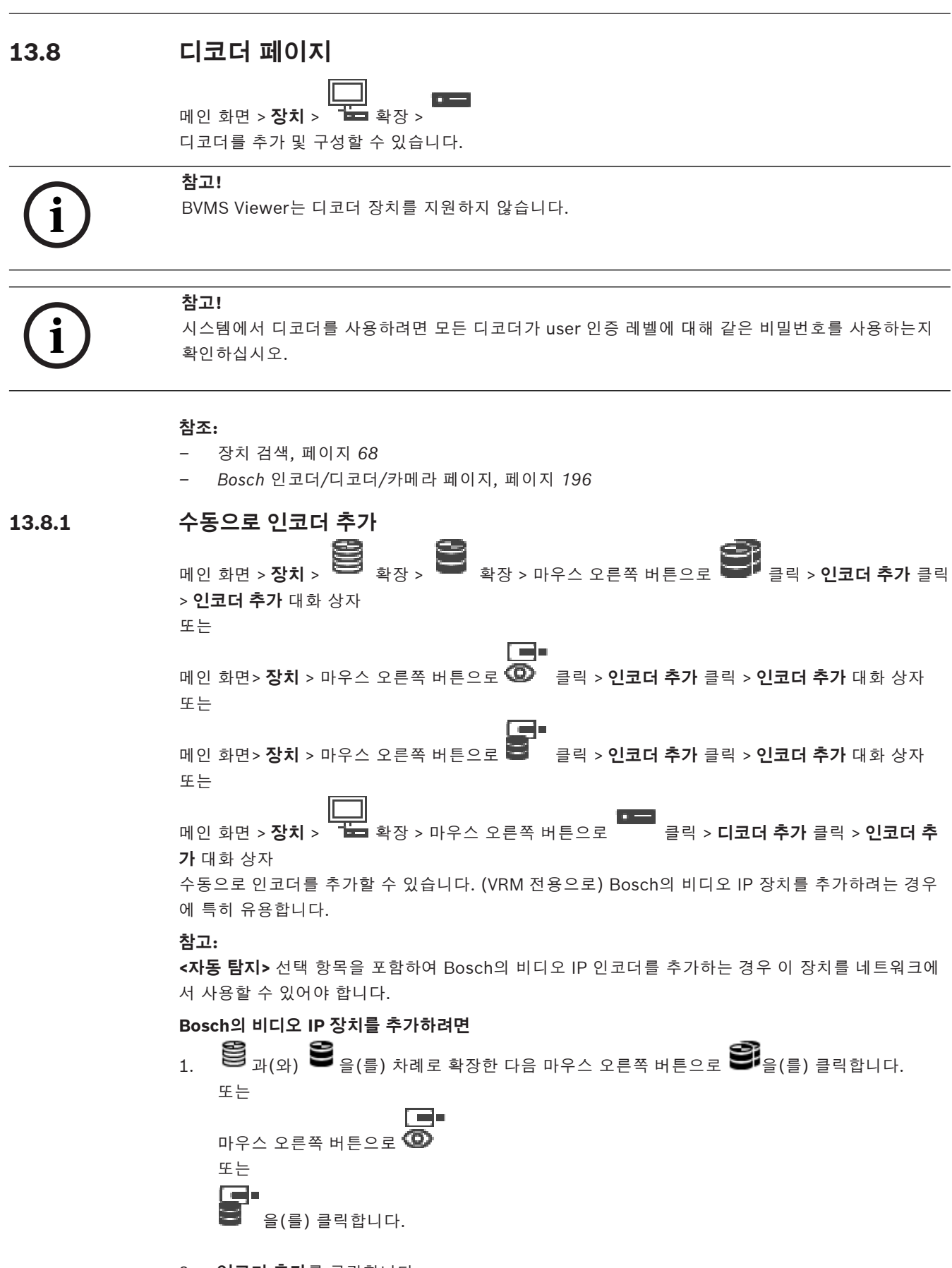

2. **인코더 추가**를 클릭합니다. **인코더 추가** 대화 상자가 표시됩니다.

- 3. 해당하는 IP 주소를 입력합니다.
- 4. 목록에서 **<자동 탐지>**를 선택하고, 장치의 비밀번호를 입력한 후 **인증**을 클릭합니다**.** 또는
	- 목록에서 구체적 인코더 유형이나 **<단일 자리표시자 카메라>**를 선택합니다.
- 5. **확인**를 클릭합니다. 시스템에 장치가 추가됩니다.

 아이콘은 처리해야 하는 오류를 나타냅니다. 특정 오류에 대한 자세한 내용은 도구 설명을 확인하 십시오.

#### **인코더 추가 대화 상자 네트워크 주소**

올바른 IP 주소를 입력합니다.

#### **인코더 유형**

알려진 장치 유형의 장치인 경우에는 해당 항목을 선택합니다. 네트워크에서 장치를 사용할 수 없어도 됩니다. Bosch의 비디오 IP 장치를 추가하려면 **<자동 탐지>**를 선택합니다. 네트워크에서 장치를 사용할 수 있 어야 합니다. 오프라인 구성을 위해 카메라를 추가하려면 **<단일 자리표시자 카메라>**를 선택합니다.

#### **사용자 이름**

장치에서 인증에 사용되는 사용자 이름이 표시됩니다.

#### **비밀번호**

장치에서 인증에 사용할 올바른 비밀번호를 입력합니다.

#### **비밀번호 표시**

입력한 비밀번호가 표시되도록 설정합니다. 타인에게 비밀번호가 유출되지 않도록 주의하십시오.

#### **인증**

위에 입력한 자격 증명으로 장치에서 인증합니다.

#### **13.8.2 인코더/디코더 편집 대화 상자**

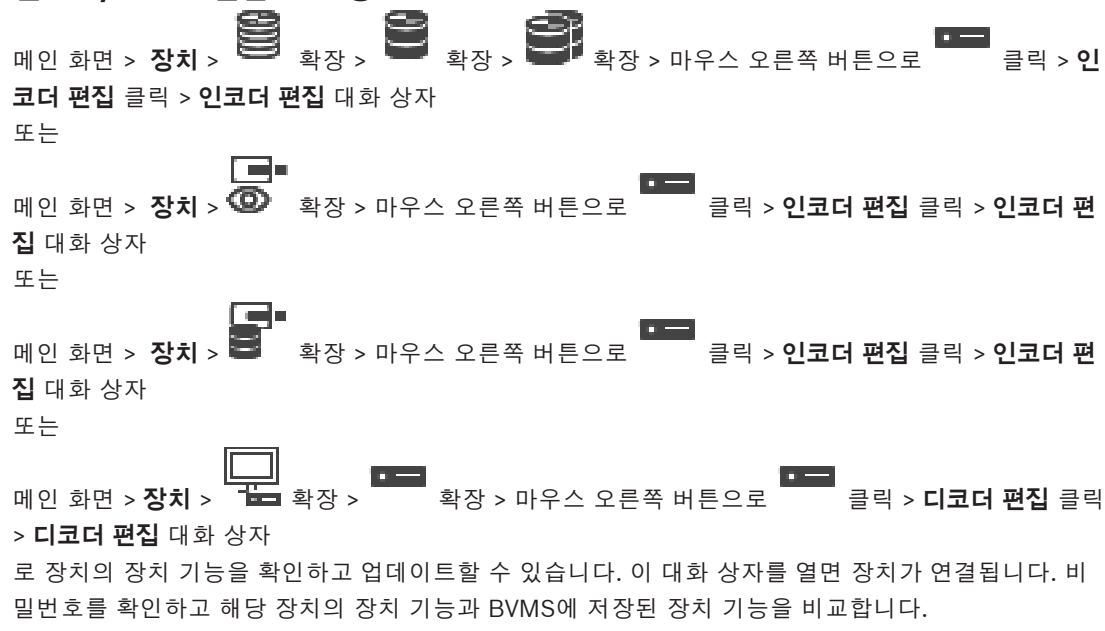

#### **이름**

장치의 이름이 표시됩니다. Bosch의 Video IP 장치를 추가하면 장치 이름이 생성됩니다. 필요한 경우 항목을 변경합니다.

#### **네트워크 주소**

장치의 네트워크 주소를 입력합니다. 필요한 경우 포트 번호를 변경합니다.

#### **사용자 이름**

장치에서 인증에 사용되는 사용자 이름이 표시됩니다.

#### **비밀번호**

장치에서 인증에 사용할 올바른 비밀번호를 입력합니다.

#### **비밀번호 표시**

입력한 비밀번호가 표시되도록 설정합니다. 타인에게 비밀번호가 유출되지 않도록 주의하십시오.

#### **인증**

위에 입력한 자격 증명으로 장치에서 인증합니다.

#### **보안**

**보안 연결** 체크 박스가 기본으로 선택되어 있습니다.

보안 연결이 불가능한 경우 메시지가 표시됩니다. 확인 표시를 삭제합니다.

#### **다음 디코더는 보안 연결을 지원합니다.**

- VJD 7000
- VJD 8000
- VIP XD HD

**참고!**

# **i**

디코더와 인코더 모두 보안 연결이 구성된 경우에만 둘 사이의 연결이 보안됩니다.

#### **비디오 스트림**

**UDP**: 지원되는 디코더 장치에 대해 암호화된 멀티캐스트 스트리밍을 활성화합니다. **TCP**: 지원되는 디코더 장치에 대해 암호화된 유니캐스트 스트리밍을 활성화합니다. **참고:** 인코더에 대해 멀티캐스트 주소가 구성되지 않은 경우 디코더는 유니캐스트로 스트림을 검색합 니다.

# **i**

**참고!**

BVMS는 VSG에 연결된 Bosch 카메라를 지원하지 않습니다. BVMS는 CPP13보다 오래된 플랫폼에 대해 UDP 암호화만 지원합니다.

#### **장치 기능**

표시된 장치 기능을 범주별로 또는 알파벳순으로 정렬할 수 있습니다. 검색된 장치 기능이 현재 장치 기능과 일치하는지 여부가 메시지를 통해 표시됩니다 **확인**을 클릭하여 장치 업그레이드 후 장치 기능의 변경 내용을 적용합니다.

#### **참조:**

*– [라이브 비디오 암호화\(인코더 편집\), 페이지 200](#page-199-0)*

*– [장치 기능 업데이트\(인코더 편집\), 페이지 200](#page-199-1)*

#### **13.8.3 인코더/디코더의 비밀번호 변경(비밀번호 변경/비밀번호 입력)**

# <sub>메인 화면 ></sub> 장치 > <sup>19</sup>33 <sub>확장 ></sub> 역행, 100 또는

**미인** 화면 > **장치** > <sup>10</sup>00 > **미** 또는 **H**<br>메인 화면 > **장치** >  $\begin{bmatrix} 1 \end{bmatrix}$ , where

또는

매인 화면 > **장치** > 무금 확장 > <sup>■ 확장 ></sub> ■ 확장 ></sup>

각 레벨에 대해 별도의 비밀번호를 정의하고 변경합니다. 선택한 레벨에 대한 비밀번호(최대 19자, 특 수 문자 없음)를 입력합니다.

#### **비밀번호를 변경하려면**

- 1. ■■ 을 마우스 오른쪽 버튼으로 클릭하고 **비밀번호 변경...**를 클릭합니다. **비밀번호 입력** 대화 상자가 표시됩니다.
- 2. **사용자 이름 입력** 목록에서 비밀번호를 변경하려는 해당 사용자를 선택합니다.
- 3. **사용자 비밀번호 입력** 필드에서 새 비밀번호를 입력합니다.
- 4. **확인**를 클릭합니다.
- ð 장치에서 비밀번호가 즉시 변경됩니다.

비밀번호는 장치에 무단으로 액세스하지 못하게 막는 역할을 합니다. 여러 가지 인증 레벨을 사용하여 액세스를 제한할 수 있습니다.

모든 상위 인증 레벨 역시 비밀번호로 보호될 때만이 적절한 비밀번호 보호가 보장됩니다. 따라서 비밀 번호를 할당할 때는 항상 가장 높은 인증 레벨부터 시작해야 합니다.

"service" 사용자 계정으로 로그인되어 있거나 장치가 비밀번호로 보호되지 않을 경우 각각의 인증 레 벨에 대한 비밀번호를 정의하고 변경할 수 있습니다.

장치에는 service, user 및 live의 세 가지 인증 레벨이 있습니다.

- service가 최고의 인증 레벨입니다. 올바른 비밀번호를 입력하면 모든 기능에 액세스하고 모든 구 성 설정을 변경할 수 있습니다.
- user는 보통 인증 레벨입니다. 예컨대, 이 레벨에서는 장치를 작동하고 녹화를 재생하고 카메라도 제어하지만, 구성을 변경할 수는 없습니다.
- live는 최저의 인증 레벨입니다. 이 레벨에서는 라이브 비디오 이미지를 보고 서로 다른 라이브 이 미지 디스플레이 간을 전환할 수 있을 뿐입니다.

디코더의 경우, 다음 인증 레벨이 live 인증 레벨을 대체합니다.

– destination password(디코더에만 사용할 수 있음) 인코더 액세스에 사용됩니다.

#### **참조:**

*– [디코더의 대상 비밀번호 입력\(인증...\), 페이지 192](#page-191-0)*

#### **13.8.4 디코더 프로필**

VGA 모니터에 비디오 이미지를 표시하기 위한 여러 가지 옵션을 설정할 수 있습니다.

#### **모니터 이름**

모니터의 이름을 입력합니다. 모니터 이름을 이용하면 원격 모니터의 위치를 손쉽게 식별할 수 있습니 다. 위치를 손쉽게 식별할 수 있는 이름을 사용하십시오.

을 클릭하면 장치 트리의 이름이 업데이트됩니다.

#### **표준**

사용 중인 모니터의 비디오의 출력 신호를 선택합니다. 8개의 사전 구성된 VGA 모니터 설정과 아날로 그 비디오 모니터를 위한 PAL 및 NTSC 옵션이 지원됩니다.

<span id="page-131-1"></span>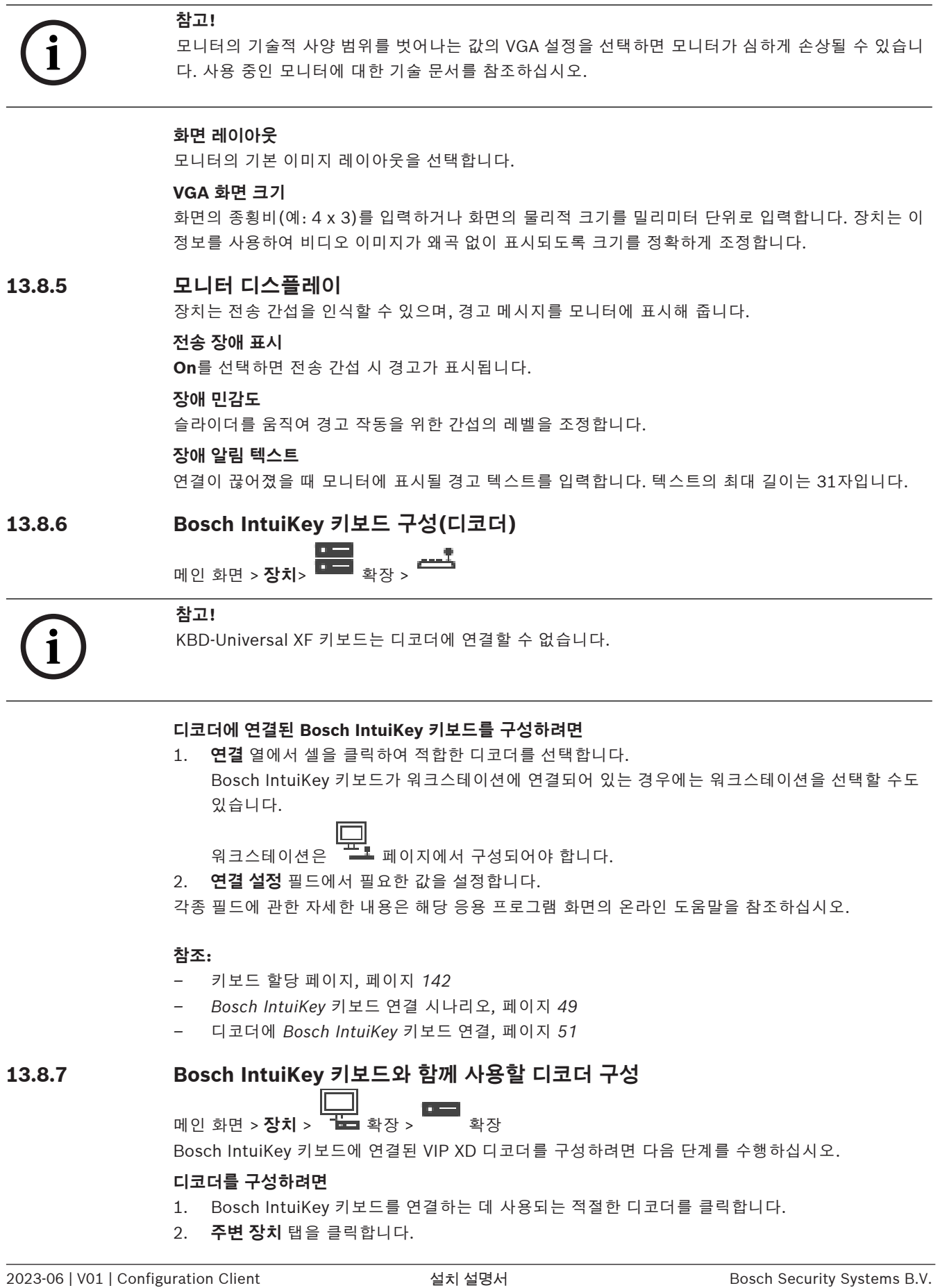

- <span id="page-131-0"></span>1. Bosch IntuiKey 키보드를 연결하는 데 사용되는 적절한 디코더를 클릭합니다.
- 2. **주변 장치** 탭을 클릭합니다.
- 3. 다음 설정이 적용되어 있는지 확인합니다.
	- 직렬 포트 기능: **투명**
	- 보드율: **19200**
	- 중지 비트: **1**
	- 패리티 확인: **None**
	- 인터페이스 모드: **RS232**
	- 하프 [듀플렉스](#page-342-3) 모드: **Off**

#### **참조:**

- *– [Bosch IntuiKey 키보드 연결 시나리오, 페이지 49](#page-48-1)*
- *– [디코더에 Bosch IntuiKey 키보드 연결, 페이지 51](#page-50-0)*
- *– [Bosch IntuiKey 키보드 펌웨어 업데이트, 페이지 52](#page-51-0)*

#### **13.8.8 디코더 로고 삭제** 디코더의 웹 페이지에 구성된 로고를 삭제합니다.

## **13.9 Monitor Groups 페이지**

매인 화면 > **장치** > <sup>→</sup> 품질 황장 > 日日

[모니터 그룹](#page-343-2)을 추가하고 구성할 수 있습니다. "프로 에서 BVMS 워크스테이션에 모니터 그룹을 할당합 니다.

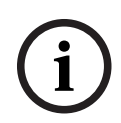

#### **참고!**

Management Server에 대한 연결이 끊어진 경우 Operator Client 내에서 모니터 그룹을 제어할 수 없습니다.

#### **참조:**

- *– [수동으로 모니터 그룹 추가, 페이지 133](#page-132-0)*
- *– [모니터 그룹 구성, 페이지 134](#page-133-0)*
- *– [사전 정의된 위치 및 보조 명령 구성, 페이지 270](#page-269-0)*
- *– [알람 구성, 페이지 290](#page-289-0)*
- *– [알람 옵션 대화 상자, 페이지 282](#page-281-0)*
- <span id="page-132-0"></span>*– [Select Image Pane Content 대화 상자\(MG\), 페이지 281](#page-280-0)*

#### **13.9.1 수동으로 모니터 그룹 추가**

메인 화면 > **장치** > 「玉」 확장 > 마우스 오른쪽 버튼으로 <sup>ロロ</sup> 클릭 > **모니터 그룹 추가** 클릭 1. **모니터 그룹 추가**을 클릭합니다.

**모니터 그룹 추가** 대화 상자가 표시됩니다. 새 모니터 그룹의 이름을 입력합니다.

### 2. OK를 클릭합니다. [모니터 그룹](#page-343-2)이 시스템에 추가됩니다.

- 3. **맵 및 구조**를 클릭합니다.
- 4. 모니터 그룹을 [로직 트리](#page-343-3)로 끌어옵니다.

**i**

# **13.9.2 모니터 그룹 구성** 매인 화면 > **장치** > 구**분급** 확장 > **금급**<br>메인 화면 > **장치** > 구**분급** 확장 > 구름

<span id="page-133-0"></span>**참고!**

Management Server에 대한 연결이 끊어진 경우 Operator Client 내에서 모니터 그룹을 제어할 수 없습니다.

[모니터 그룹에](#page-343-2)서 모니터를 행 및 열로 논리적으로 구성합니다. 이 배열은 모니터의 물리적 배열과 일치 하지 않아도 됩니다.

#### **모니터 그룹을 구성하려면**

- 1. 원하는 모니터를 **할당되지 않은 모니터** 탭에서 모니터 그룹 필드로 끌어옵니다.
- 2. **레이아웃** 탭에서 원하는 레이아웃을 선택합니다.
- 3. 사용 가능한 카메라를 **카메라** 탭에서 왼쪽의 모니터 창으로 끌어옵니다. 카메라의 논리적 번호가 모니터 창에 검정색 숫자로 표시되고 이 창의 색상이 바뀝니다.
- 4. 필요한 경우 이미지 창의 논리적 번호를 변경합니다. 이미 사용된 번호를 입력하면 메시지 박스가 표시됩니다.
- 5. **옵션** 탭에서 모니터 창에 카메라 이름과 번호를 표시할지 선택할 수 있습니다. 또한 이 정보의 위 치를 선택할 수 있습니다.

#### **모니터 이미지**

검정색 굵은 번호가 있는 경우 이 번호는 초기 카메라의 논리적 번호를 표시합니다. 검정색 가는 번호는 모니터의 논리적 번호를 표시합니다.

카메라를 할당 해제하려면 모니터 창을 마우스 오른쪽 버튼으로 클릭하고 **창 삭제**를 클릭하거나 카메 라를 이미지 창 밖으로 끌어옵니다.

#### **참조:**

*– [수동으로 모니터 그룹 추가, 페이지 133](#page-132-0)*

## **13.10 통신 장치 페이지**

**메인 화면 > <b>장치** > <sup>■■■</sup> 확장 > 통신 장치를 추가하거나 구성할 수 있습니다. 다음 통신 장치를 구성할 수 있습니다. – 전자 메일

**참조:**

<span id="page-133-1"></span>*– [통신 장치 구성, 페이지 135](#page-134-0)*

#### **13.10.1 전자 메일/SMTP 서버 추가 통신 장치를 추가하려면**

- 1. **로그** 을 확장하고, 마우스 오른쪽 버튼으로 【】을 클릭하고 **전자 메일/SMTP 장치 추가** 를 클릭합니다. **전자 메일/SMTP 장치 추가** 대화 상자가 표시됩니다.
- 2. 적절한 설정을 입력합니다.
- 3. **확인**를 클릭합니다. 시스템에 통신 장치가 추가됩니다.

#### **전자 메일/SMTP 장치 추가 대화 상자**

#### **이름:**

전자 메일 서버의 표시 이름을 입력합니다.

#### **13.10.2 SMTP 서버 페이지**

<span id="page-134-1"></span>메인 화면 > **장치** > **바로** 확장 > 모, 활장 > 모

시스템의 전자 메일 설정을 구성할 수 있습니다. **이벤트** 페이지에서 전자 메일에 [이벤트](#page-344-3)를 할당할 수 있 습니다. 이 이벤트가 발생하면 시스템이 전자 메일을 보냅니다. BVMS에서는 전자 메일을 받을 수 없습 니다.

#### **SMTP 서버 이름**

전자 메일 서버의 이름을 입력합니다. 공급업체로부터 필요한 항목에 대한 정보를 얻을 수 있습니다. 일 반적으로 전자 메일 서버의 IP 주소 또는 [DNS](#page-339-4) 이름입니다.

#### **보낸이 주소**

시스템이 이메일을 전송할 때(예: 알람 작동 시) 송신자 주소로 사용되는 이메일 주소를 입력합니다.

#### **SSL/TLS**

체크 박스를 선택하면 보안 SSL/TLS 연결 사용을 활성화할 수 있습니다. 이 경우 네트워크 포트는 자 동으로 587로 전환됩니다.

#### **포트**

메일 발송에 필요한 네트워크 포트 번호를 입력합니다. 공급업체로부터 필요한 항목에 대한 정보를 얻 을 수 있습니다.

**SSL/TLS** 설정을 비활성화하면 포트 25가 자동으로 선택됩니다. 필요한 경우 다른 포트를 선택할 수 있습니다.

#### **연결 제한 시간[s]**

아무런 활동도 없을 경우 연결이 끊어질 때까지의 시간을 초 단위로 입력합니다.

#### **인증**

필요한 인증 방법의 체크 박스를 선택합니다. 공급업체로부터 필요한 항목에 대한 정보를 얻을 수 있습 니다.

#### **사용자 이름**

전자 메일 서버에서 인증에 사용할 사용자 이름을 입력합니다. 공급업체로부터 필요한 항목에 대한 정 보를 얻을 수 있습니다.

#### **비밀번호:**

전자 메일 서버에서 인증에 사용할 비밀번호를 입력합니다. 공급업체로부터 필요한 항목에 대한 정보 를 얻을 수 있습니다.

#### **테스트 전자 메일 보내기**

**테스트 전자 메일 보내기** 대화 상자를 표시합니다.

#### **참조:**

*– [통신 장치 구성, 페이지 135](#page-134-0)*

#### **13.10.3 통신 장치 구성**

<span id="page-134-0"></span>**메인 화면 > 장치 > 확장 <u>- 주로</u> > 확장 - 미 통신 장치를 구성하려면** 1.  $\sum$   $\sum$   $\sum$   $\sum$   $\sum$   $\sum$   $\sum$ 2. 적절한 값을 설정합니다.

각종 필드에 관한 자세한 내용은 해당 응용 프로그램 화면의 온라인 도움말을 참조하십시오.

#### **참조:**

- *– [전자 메일/SMTP 서버 추가, 페이지 134](#page-133-1)*
- *– [SMTP 서버 페이지, 페이지 135](#page-134-1)*
- **13.10.4 테스트 전자 메일 보내기 대화 상자**

 $\sim$ 메인 화면 > **장치** > 확장 > 확장 > > **테스트 전자 메일 보내기** 버튼 테스트 전자 메일을 보낼 수 있습니다.

#### **보낸 사람:**

보낸 이의 전자 메일 주소를 입력합니다.

#### **받는 사람**

받는 이의 전자 메일 주소를 입력합니다.

#### **제목**

전자 메일의 제목을 입력합니다.

#### **메시지**

메시지를 입력합니다.

#### **테스트 전자 메일 보내기**

전자 메일을 보냅니다.

#### **참조:**

*– [통신 장치 구성, 페이지 135](#page-134-0)*

## **13.11 ATM/POS 페이지**

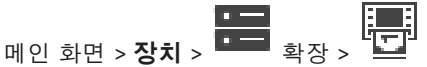

주변 장치(예: Bosch ATM/POS Bridge)를 추가하고 구성할 수 있습니다. 한 서버에 여러 개의 브리지를 추가하려면 서로 다른 포트를 사용해야 합니다.

#### **참조:**

*– [Bosch ATM/POS 브리지 추가, 페이지 89](#page-88-0)*

 $\alpha$ 

*– [주변 장치 구성, 페이지 137](#page-136-0)*

#### **13.11.1 Bosch ATM/POS 브리지를 수동으로 추가**

메인 화면 > **장치** > 확장 > 마우스 오른쪽 버튼으로 클릭 > **Bosch ATM/POS 브리지 추가** Bosch ATM을 추가할 수 있습니다.

#### **주변 장치를 추가하려면**

 $\blacksquare$ 

1. 을 확장하고 을 마우스 오른쪽 버튼으로 클릭한 후 **Bosch ATM/POS 브리지 추가**를 클릭합니다.

**Bosch ATM/POS 브리지 추가** 대화 상자가 표시됩니다.

- 2. 적절한 설정을 입력합니다.
- 3. **확인**를 클릭합니다. 시스템에 주변 장치가 추가됩니다.

#### **Bosch ATM/POS 브리지 추가 대화 상자**

#### **이름:**

장치의 적절한 이름을 입력합니다.

**i**

**i**

#### **IP 주소:**

장치의 IP 주소를 입력합니다.

#### **포트 1:**

ATM/POS Bridge의 듣기 포트로 사용되는 해당 포트 번호를 입력합니다.

#### **포트 2:**

BVMS Management Server의 듣기 포트로 사용되는 해당 포트 번호를 입력합니다.

#### **참고!**

시스템에 여러 개의 ATM/POS Bridges를 추가할 때 각 장치의 포트 2의 숫자가 차이가 나는지 확인합 니다. 포트 2에 같은 숫자를 여러 번 사용하면 ATM/POS 데이터가 손실될 수 있습니다.

#### **참조:**

*– [Bosch ATM/POS 브리지 추가, 페이지 89](#page-88-0)*

#### **13.11.2 Bosch ATM/POS 브리지 페이지**

<span id="page-136-1"></span>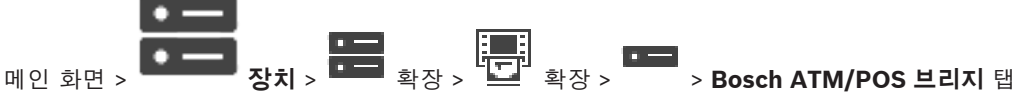

Bosch ATM/POS Bridge를 구성할 수 있습니다.

#### **IP 주소:**

장치의 IP 주소를 입력합니다.

#### **포트 1:**

ATM/POS Bridge의 듣기 포트로 사용되는 해당 포트 번호를 입력합니다.

#### **포트 2:**

BVMS Management Server의 듣기 포트로 사용되는 해당 포트 번호를 입력합니다.

#### **참고!**

시스템에 여러 개의 ATM/POS Bridges를 추가할 때 각 장치의 포트 2의 숫자가 차이가 나는지 확인합 니다. 포트 2에 같은 숫자를 여러 번 사용하면 ATM/POS 데이터가 손실될 수 있습니다.

#### **참조:**

- *– [주변 장치 구성, 페이지 137](#page-136-0)*
- *– [Bosch ATM/POS 브리지 추가, 페이지 89](#page-88-0)*

### **13.11.3 주변 장치 구성**

<span id="page-136-0"></span>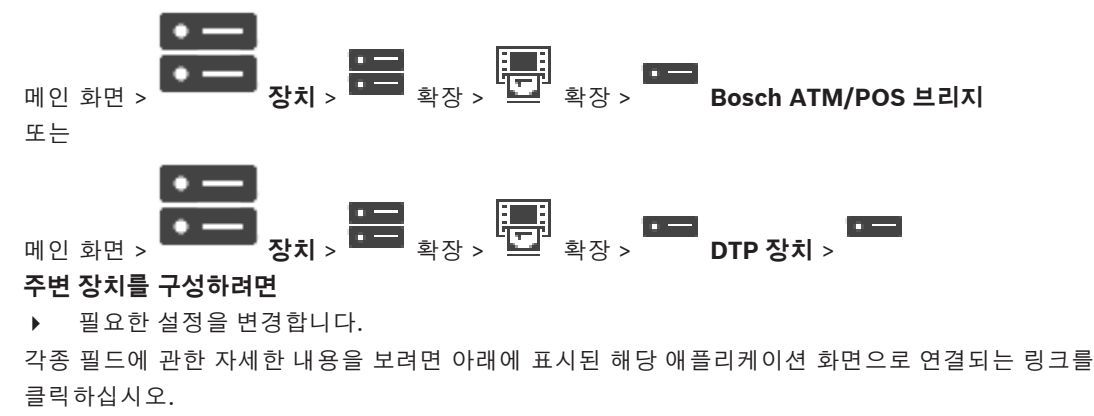

#### **참조:**

- *– [ATM Settings 페이지, 페이지 138](#page-137-0)*
- *– [Bosch ATM/POS 브리지 페이지, 페이지 137](#page-136-1)*
- *– [DTP Settings 페이지, 페이지 138](#page-137-1)*

#### **13.11.4 DTP Settings 페이지**

<span id="page-137-1"></span>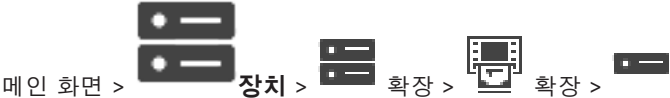

이 DTP 장치에 최대 4개의 ATM 장치가 연결된 [DTP](#page-339-1) 장치를 구성할 수 있습니다.

#### **직렬 포트**

목록에서 해당 포트를 선택합니다.

#### **참조:**

- *– [ATM Settings 페이지, 페이지 138](#page-137-0)*
	- *– [주변 장치 구성, 페이지 137](#page-136-0)*

#### **13.11.5 ATM Settings 페이지**

<span id="page-137-0"></span>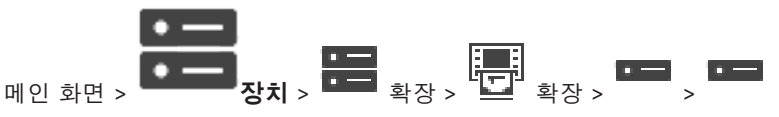

[DTP에](#page-339-1) 연결된 ATM 장치를 구성할 수 있습니다.

#### **DTP 장치의 입력 번호**

원하는 입력 번호를 선택합니다. 다른 ATM 장치가 이미 그 번호를 사용 중이면 입력 번호를 바꿀 수 있 습니다.

#### **연결 제한 시간[시간]**

원하는 수(시간)를 입력합니다. 이 시간 동안 ATM 장치가 거래 데이터를 전송하지 않으면 BVMS는 연 결이 끊긴 것으로 간주합니다. 해당 이벤트가 트리거됩니다. ATM 장치에 대해 **인증되지 않음** 이벤트가 발생할 수 있지만 관련은 없습니다.

**0**을 입력한다는 것은 연결 검사를 수행하지 않는다는 의미입니다.

#### **데이터 입력**

클릭하여 원하는 입력을 활성화하고 입력 정보에 대해 원하는 이름을 입력합니다.

#### **참조:**

*– [주변 장치 구성, 페이지 137](#page-136-0)*

#### **13.11.6 입력 장치 페이지**

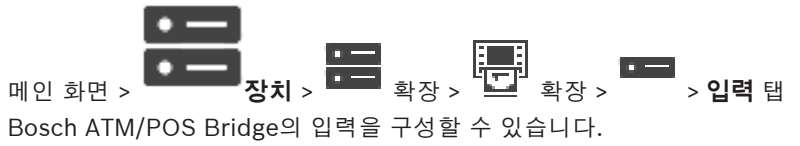

#### **참조:**

- *– [주변 장치 구성, 페이지 137](#page-136-0)*
- *– [Bosch ATM/POS 브리지 추가, 페이지 89](#page-88-0)*

# **13.12 현관 카드 판독기**

# 메인 화면 > **장치** > 확장 > > **Foyer Card Reader의 전역 설정** 탭

시스템에서 모든 현관 카드 판독기에 유효한 설정을 구성할 수 있습니다.

#### **직렬 포트**

현관 카드 판독기가 연결되어 있는 직렬 포트를 선택합니다.

#### **잠김**

잠글 은행 라우팅 코드를 추가할 수 있습니다. 즉, 잠금 문자가 입력된 카드로는 액세스 인증을 할 수 없 습니다. 현관 카드 판독기에서 접근을 거부합니다. 현관 카드 판독기의 전자식 도어 잠금 장치 해제를 위한 기본 모드를 **자동**으로 설정해야 합니다.

목록에 와일드카드를 포함한 항목이 있을 수 있습니다.

?: 이 위치에 어떤 문자가 있거나 아무런 문자도 없음을 나타냅니다.

\*: 어떤 문자 시퀀스(하나 이상의 문자)가 있거나 아무런 문자도 없음을 나타냅니다(예: \* 자체는 모든 은행 분류 코드가 잠긴 상태임을 의미함).

#### **EC 카드에서 국가 코드 무시**

BVMS가 카드 발급 국가를 식별하는 데 사용되는 카드 데이터를 분석하지 않도록 하려면 클릭합니다. 다른 국가 코드를 가진 카드에 대해서는 액세스가 가능합니다.

#### **13.12.1 Foyer Card Reader 대화 상자 추가**

메인 화면 > **장치** > 확장 > 마우스 오른쪽 버튼으로 클릭 > **Foyer Card Reader 추가** 명 령

현관 카드 판독기를 추가할 수 있습니다.

#### **이름**

장치의 이름을 입력합니다.

#### **장치 식별자**

장치의 고유 번호를 선택합니다. 선택할 수 있는 번호가 없을 경우 현관 카드 판독기의 최대 개수가 이 미 시스템에 추가된 것입니다.

#### **13.12.2 Settings for Foyer Card Reader 페이지**

메인 화면 > **장치** > 확장 > > > **Foyer Card Reader 설정** 탭 현관 카드 판독기를 구성할 수 있습니다.

#### **장치 식별자**

장치의 고유 번호가 표시됩니다

#### **스키밍 보호 활성화**

부착된 [스키밍 장치가](#page-344-4) 스키밍을 감지하는 경우 BVMS가 이벤트를 트리거하도록 설정하려면 클릭합니 다. 일부 현관 카드 판독기는 이 기능을 지원하지 않습니다.

#### **전자식 도어 잠금 장치 해제를 위한 기본 모드**

 $\Box$ 

**열기**: 문이 열려 있어 누구라도 카드 없이 접근할 수 있습니다. **닫힘**: 어떤 카드를 넣어도 문이 열리지 않습니다. **자동**: 액세스 인증이 된 카드를 판독기에 넣을 때만 문이 열립니다.

#### **일정 기반 제어 활성화**

선택한 도어 잠금 해제 모드에 일정을 할당할 수 있도록 하려면 클릭합니다. 일정이 활성화되면 BVMS가 현관 카드 판독기를 해당 해제 모드로 전환합니다. 선택한 일정이 중첩되면 다음과 같은 모드 우선 순위에 따라 유효한 도어 해제 모드가 결정됩니다. 1. **열기** 2. **닫힘** 3. **자동**

#### **13.13 가상 입력 장치 페이지**

**HE <sub>확장 ></sub> 수** <sub>확장 ></sub>

시스템에 구성된 가상 입력 장치가 표시됩니다.

새 가상 입력 장치를 추가하고 기존 가상 입력 장치를 삭제할 수 있습니다.

#### **입력 장치 추가**

새 가상 입력 장치를 추가하는 대화 상자가 표시됩니다.

#### **입력 장치 삭제**

선택한 가상 입력 장치를 삭제합니다.

#### **번호**

가상 입력 장치의 번호가 표시됩니다

**이름**

셀을 클릭하면 가상 입력 장치의 이름을 수정할 수 있습니다.

#### **13.13.1 수동으로 가상 입력 장치 추가**

메인 화면 > **장치** > 확장 > **입력 장치 추가** 버튼 새 가상 입력 장치를 추가할 수 있습니다.

#### **가상 입력 장치를 추가하려면**

- $\left[ \circ \rightleftharpoons \right]$  $\sum_{1}$   $\sum_{i=1}^{n}$ 을 확장하고  $\sum_{i=1}^{n}$ 을 클릭합니다. 해당 페이지가 표시됩니다.
- 2. **입력 장치 추가**를 클릭합니다. 테이블에 행이 추가됩니다.
- 3. 적절한 값을 설정합니다.
- 4. **추가**를 클릭합니다. 시스템에 가상 입력 장치가 추가됩니다.

#### **입력 장치 추가 대화 상자**

#### **시작:**

새 가상 입력 장치의 첫 번째 번호를 선택합니다.

#### **종료:**

새 가상 입력 장치의 마지막 번호를 선택합니다.

 $\Box$ 

 $\overline{\phantom{a}}$ 

#### **이름:**

새 가상 입력 장치의 이름을 각각 입력합니다. 연속된 번호가 추가됩니다.

**추가**

새 가상 입력 장치를 추가합니다.

# **13.14 SNMP 페이지**

# 메인 화면 > **장치** > 확장 >

네트워크 품질을 유지하기 위한 [SNMP](#page-341-4) 측정을 추가하거나 구성할 수 있습니다.

#### **참조:**

*– [SNMP 트랩 수신기 구성\(SNMP 트랩 수신기 페이지\), 페이지 141](#page-140-0)*

#### **13.14.1 수동으로 SNMP 추가**

메인 화면 > **장치** > 확장 > 마우스 오른쪽 버튼으로 클릭 > **SNMP 추가** 명령 [네트워크 모니터링](#page-342-2) 시스템을 BVMS에 추가할 수 있습니다.

#### **네트워크 모니터링 장치를 추가하려면**

- 1. 을 확장하고 을 마우스 오른쪽 버튼으로 클릭한 후 **SNMP 추가**를 클릭합니다. **SNMP 추가** 대화 상자가 표시됩니다.
- 2. SNMP 장치의 이름을 입력합니다.

시스템에 [네트워크 모니터링](#page-342-2) 장치가 추가됩니다.

#### **SNMP 추가대화 상자**

#### **이름:**

네트워크 모니터링 장치의 이름을 입력합니다.

#### **참조:**

*– [SNMP 트랩 수신기 구성\(SNMP 트랩 수신기 페이지\), 페이지 141](#page-140-0)*

#### **13.14.2 SNMP 트랩 수신기 구성(SNMP 트랩 수신기 페이지)**

<span id="page-140-0"></span>**메인 화면 > <b>장치** > <sup>■■■</sup> 확장

#### **SNMP trap receiver를 구성하려면**

- ŀ٣
- 1. <sup>노스크</sup> 을 클릭하여 **SNMP 트랩 수신기** 페이지를 표시합니다.
- 2. 필요한 값을 설정합니다.
- 각종 필드에 관한 자세한 내용은 해당 응용 프로그램 화면의 온라인 도움말을 참조하십시오.

#### **SNMP 트랩 수신기 페이지**

**메인 화면 > 장치 > 표현** 확장 > 표현 확장

모니터링할 장치를 선택하고, 수신될 경우 선택한 장치에 대한 이벤트를 트리거하는 [SNMP](#page-341-4) [트랩](#page-345-2) [OID](#page-341-5) 를 선택할 수 있습니다.

#### **참고!**

**i**

Bosch Video Management System Management Server의 IP 주소를 모니터링할 장치의 트랩 수신 기로 입력해야 합니다.

#### **SNMP 트랩 전송 장치:**

모니터링되는 네트워크 장치의 IP 주소 범위를 입력할 수 있습니다. 한 장치를 모니터링하려면 **범위(~ 부터)** 셀에 해당 IP 주소를 입력합니다.

이 주소를 변경할 경우에는 주의해야 합니다. 잘못된 주소를 입력하면 이 장치의 [네트워크 모니터링이](#page-342-2) 중지됩니다.

#### **SNMP 트랩 필터 규칙:**

OID 및 해당 값을 입력할 수 있습니다. 필터 범위를 강화하려면 와일드카드를 \*와 ?로 사용할 수 있습 니다. 여러 행에 OID 및 값을 입력하는 경우에는 해당 필터 규칙이 동시에 일치해야 이벤트가 트리거됩 니다. 두 열 모두에서 {} 안에 정규식을 입력할 수 있습니다. 대괄호 바깥에 문자가 있는 경우에는 정규 식이 평가되지 않습니다.

#### **트랩 로거 도구 표시**

SNMP 트랩 OID를 추적하는 **SNMP 트랩 로거** 대화 상자를 표시합니다.

#### **13.14.3 SNMP 트랩 로거 대화 상자**

메인 화면 > **장치** > 확장 > 확장 > 일반 SNMP 트랩 수신기 선택 > **트랩 로거 도구 표시** 클 릭

[SNMP](#page-341-4)[trap](#page-345-2)[OID를](#page-341-5) 추적할 수 있습니다. 네트워크에 있는 모든 장치로부터 또는 선택한 장치로부터만 트 랩을 수신할 수 있습니다. 수신할 트랩을 필터링하고 선택한 트랩의 OID 및 값을 **SNMP 트랩 필터 규 칙:** 테이블에 추가할 수 있습니다.

#### **시작/일시 중지**

추적 프로세스를 시작하거나 중지합니다.

#### **송신자의 트랩만**

장치의 IP 주소 또는 DNS 이름을 입력합니다. 이 장치의 트랩만 추적됩니다.

#### **다음을 포함하는 트랩만**

트랩에 포함될 수 있는 문자열을 입력합니다. \* 및 ?를 와일드카드로 사용할 수 있습니다. {} 안의 문자 열은 정규식으로 취급됩니다. 해당 문자열을 포함하고 있는 트랩만 추적됩니다.

#### **수신 트랩**

추적 프로세스에서 수신된 트랩이 표시됩니다.

# $\bm{\times}$

**수신 트랩** 필드에서 모든 항목을 제거합니다.

#### **트랩 세부 정보**

트랩 정보가 표시됩니다 OID 및 값 항목을 **SNMP 트랩 필터 규칙:** 테이블에 복사할 수 있습니다.

#### **참조:**

<span id="page-141-0"></span>*– [SNMP 트랩 수신기 구성\(SNMP 트랩 수신기 페이지\), 페이지 141](#page-140-0)*

#### **13.15 키보드 할당 페이지**

**THE AND AREA**<br>메인 화면 > **장치** > **미**리 <sub>확장 ></sub> 프로

 KBD-Universal XF 키보드(BVMS 워크스테이션에 연결) 또는 Bosch IntuiKey 키보드(BVMS 워크스 테이션 또는 디코더에 연결)를 추가할 수 있습니다.

#### **CCTV 키보드를 추가하려면**

**참고:** 키보드를 추가하려면 워크스테이션을 추가해야 합니다.

1. 을 확장하고 을 클릭합니다.

해당 페이지가 표시됩니다.

- 2. **키보드 추가**를 클릭합니다. 테이블에 새 행이 추가됩니다.
- 3. **키보드 유형** 열의 해당 필드에서 원하는 키보드 유형을 선택합니다. **IntuiKey 키보드**

#### **KBD-Universal XF Keyboard**

- 4. **연결** 열의 해당 필드에서 키보드와 연결되는 워크스테이션을 선택합니다.
- 5. 적절한 값을 설정합니다. 시스템에 키보드가 추가됩니다.

#### **키보드 추가**

키보드를 구성하기 위한 새 행을 테이블에 추가합니다.

#### **키보드 삭제**

선택한 행을 삭제합니다.

#### **키보드 유형**

워크스테이션 또는 디코더에 연결된 키보드 유형이 표시됩니다. 셀을 클릭하여 필요한 키보드 유형을 선택합니다.

- **IntuiKey**
- Bosch IntuiKey 키보드를 연결한 경우 이 유형을 선택하십시오.
- **KBD-Universal XF Keyboard**

KBD-Universal XF 키보드를 연결한 경우 이 유형을 선택하십시오.

#### **연결**

셀에서 키보드가 연결된 장치를 선택합니다. 워크스테이션을 선택하는 경우에는 키보드가 >

페이지에도 추가됩니다.

#### **포트**

셀에서 원하는 COM 포트를 선택합니다.

#### **보드율**

셀에서 이 포트를 통해 데이터를 전송할 때의 최대 속도를 초당 비트(bps) 단위로 선택합니다. 일반적 으로 통신 중인 컴퓨터 또는 장치에서 지원하는 최대 속도로 설정됩니다.

#### **데이터 비트**

전송되고 수신되는 각 문자에 대해 사용할 데이터 비트 수가 표시됩니다

#### **중지 비트**

전송 중인 각 문자 간의 시간이 표시됩니다(비트 단위로 시간 측정).

#### **패리티**

선택한 포트에 사용할 오류 확인 유형이 표시됩니다.

#### **포트 유형**

Bosch IntuiKey 키보드와 워크스테이션을 연결하는 데 사용되는 연결 유형이 표시됩니다.

#### **참조:**

- *– [Bosch IntuiKey 키보드와 함께 사용할 디코더 구성, 페이지 132](#page-131-0)*
- *– [Bosch IntuiKey 키보드 구성\(설정 페이지\) \(워크스테이션\), 페이지 125](#page-124-1)*
- <span id="page-142-0"></span>*– [Bosch IntuiKey 키보드 구성\(디코더\), 페이지 132](#page-131-1)*

# **13.16 I/O 모듈 페이지**

**M인 화면 > 장치 > <sup>DH</sup> 확장 > 88** I/O 모듈을 추가하거나 구성할 수 있습니다. 현재는 ADAM 장치만 지원됩니다.

#### **참조:**

*– [I/O 모듈 구성, 페이지 144](#page-143-0)*

#### **13.16.1 수동으로 I/O 모듈 추가**

#### **I/O 모듈을 추가하려면**

1. **■■■ <sub>을 확장하고</sub> ■ ● <sub>을 마우스 오른쪽 버튼으로 클릭한 후 <b>새 ADAM 장치 추가**를 클릭합니</sub> 다.

**ADAM 추가** 대화 상자가 표시됩니다.

2. 장치의 IP 주소를 입력합니다.

<span id="page-143-0"></span>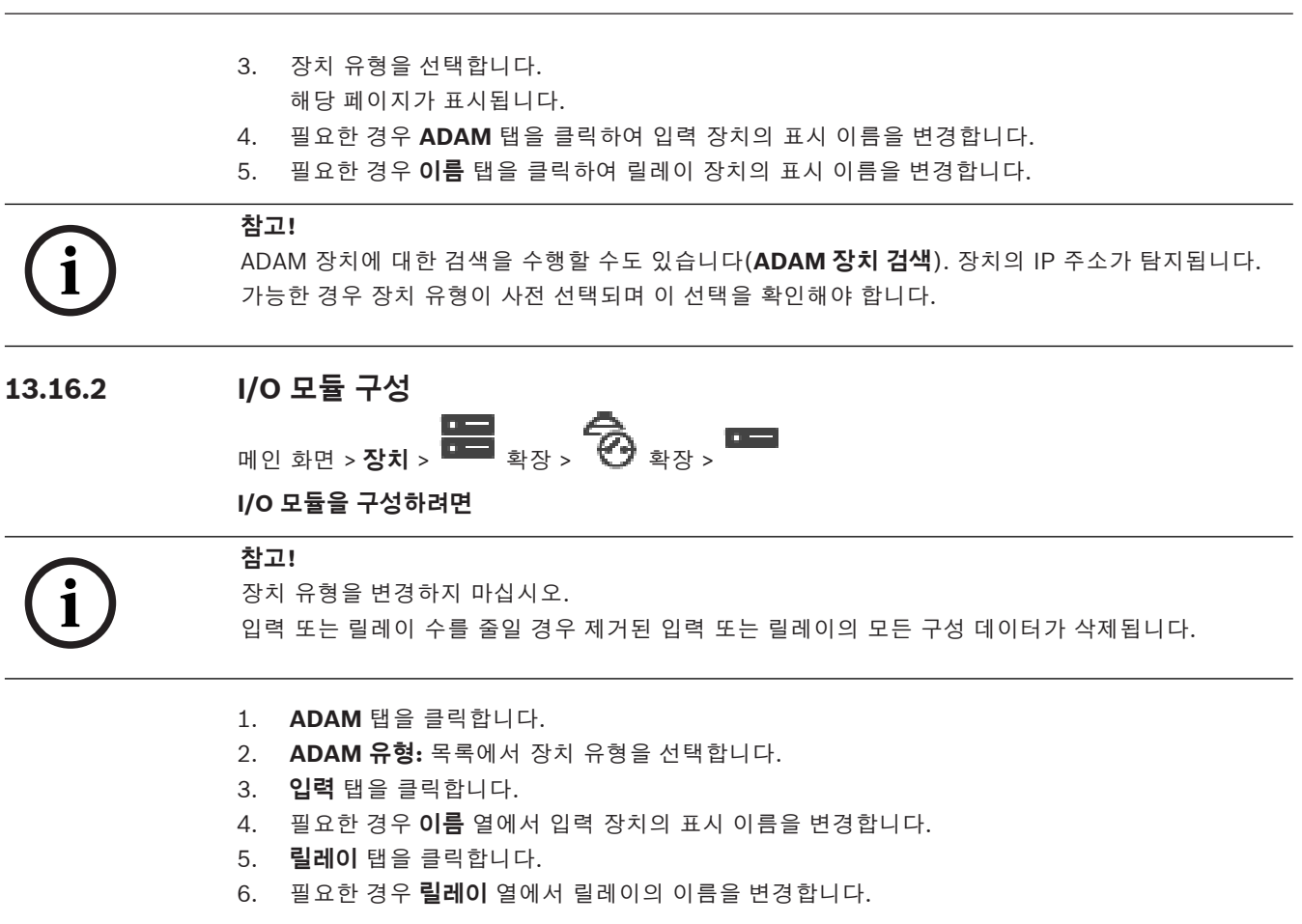

#### **IP 주소를 변경하려면**

- 1. 장치 트리에서 ADAM 장치를 마우스 오른쪽 버튼으로 클릭합니다.
- 2. **네트워크 주소 변경**를 선택합니다.
- 3. 새 IP 주소를 입력한 후 **확인**를 클릭합니다.
- 4. 구성을 활성화합니다.
- ð 장치에 액세스하는 데 새 IP 주소가 사용됩니다.

#### **참조:**

*– [I/O 모듈 페이지, 페이지 143](#page-142-0)*

#### **13.16.3 ADAM 페이지**

# **m**인 화면 > **장치** > 확장 **DEE** >  $\overline{\bigodot}$  > **DEE** > ADAM 탭 선택한 ADAM 장치에 대한 정보가 표시됩니다 ADAM 장치의 표시 이름을 변경할 수 있습니다.

#### **ADAM 유형:**

장치 유형을 선택합니다.

#### **입력 장치 총계:**

이 장치 유형에서 사용할 수 있는 총 입력 장치의 수가 표시됩니다

#### **릴레이/출력 장치 총계:**

이 장치 유형에서 사용할 수 있는 총 릴레이의 수가 표시됩니다
# **13.16.4 입력 장치 페이지**

매인 화면 > **장치** > 확장 **Bddd** > **⑦** > Bdd > 입력 탭 선택한 ADAM 장치에 대한 입력 장치의 표시 이름을 변경할 수 있습니다.

#### **번호**

입력 장치의 논리적 번호가 표시됩니다

#### **이름**

셀을 클릭하여 입력 장치의 표시 이름을 변경합니다.

#### **13.16.5 릴레이 페이지**

**M인 화면 > 장치 > 확장 <sup>HH</sup> > CD > DH > 릴레이** 탭 선택한 ADAM 장치에 대한 릴레이의 표시 이름을 변경할 수 있습니다.

#### **번호**

셀을 클릭하여 릴레이의 논리적 번호를 변경합니다.

#### **이름**

<span id="page-144-0"></span>릴레이의 표시 이름을 입력합니다.

# **13.17 Allegiant CCL 에뮬레이션 페이지**

메인 화면 > **장치** > 확장 >

Allegiant CCL 에뮬레이션을 활성화할 수 있습니다. *[BVMS에서 지원되는 Allegiant CCL 명령, 페이지 58](#page-57-0)*에는 Bosch Video Management System에서 지 원하는 CCL 명령이 나열되어 있습니다.

#### **참고:**

Allegiant CCL 에뮬레이션과 Allegiant 장치를 동일한 COM 포트에 구성하지 마십시오. 두 장치를 동 일한 COM 포트에 구성하면 Allegiant 장치만 액세스할 수 있습니다. Allegiant CCL 에뮬레이션 장치 의 액세스는 거부되고 관련 메시지가 표시됩니다.

이 문제를 해결하려면 Management Server에 서로 다른 두 개의 COM 포트가 있거나 Allegiant 장치 를 다른 컴퓨터에 연결해야 합니다.

#### **Allegiant CCL 에뮬레이션 활성화**

체크 박스를 선택하면 에뮬레이션이 활성화됩니다.

#### **Baud rate**

전송 속도의 값을 bit/s 단위로 선택합니다.

#### **비트 중지**

문자당 중지 비트 수를 선택합니다.

#### **패리티 검사**

패리티 확인 유형을 선택합니다.

#### **핸드셰이크**

흐름 제어에 사용하려는 방법을 선택합니다.

#### **모델**

에뮬레이션하려는 Allegiant 모델을 선택합니다.

#### **참조:**

*– [Allegiant CCL 에뮬레이션 구성, 페이지 146](#page-145-0)*

#### **Allegiant CCL 에뮬레이션을 추가하려면**

 $\overline{1}$ .  $\overline{1}$   $\overline{2}$   $\overline{3}$   $\overline{4}$   $\overline{5}$   $\overline{4}$   $\overline{5}$   $\overline{4}$   $\overline{5}$   $\overline{4}$   $\overline{5}$   $\overline{4}$   $\overline{5}$   $\overline{4}$   $\overline{5}$   $\overline{4}$   $\overline{5}$   $\overline{4}$   $\overline{5}$   $\overline{5}$   $\overline{4}$   $\overline{5}$   $\overline{5}$   $\overline$ **Allegiant CCL 에뮬레이션** 탭이 표시됩니다.

2. **Allegiant CCL 에뮬레이션 활성화**를 클릭하여 선택합니다.

3. 필요한 값을 설정합니다. Management Server에서 Allegiant [CCL](#page-339-0) 에뮬레이션 서비스가 시작됩니다.

# **13.17.2 Allegiant CCL 명령**

모두 BVMS에서 구성되는 IP 디코더로 IP 카메라 또는 인코더를 전환하기 위해서는 CCL 명령을 사용 합니다. CCL 명령을 사용하여 아날로그 카메라 또는 Allegiant 매트릭스 자체를 직접 제어할 수는 없습 니다.

Allegiant CCL 에뮬레이션은 매트릭스 스위치의 CCL 명령을 BVMS로 변환하는 내부 BVMS 서비스를 시작합니다. 이러한 CCL 명령을 수신하도록 Management Server의 COM 포트를 구성합니다. CCL 에뮬레이션은 기존 Allegiant 장치를 Bosch Video Management System과 교체하거나, Allegiant CCL 명령을 지원하는 응용 프로그램과 함께 Bosch Video Management System을 사용할 수 있도록 해줍니다. BVMS에서 이전에 구성된 Allegiant 하드웨어는 이러한 명령을 사용하여 제어할 수 없습니 다.

# **13.17.3 Allegiant CCL 에뮬레이션 구성**

<span id="page-145-0"></span>메인 화면 > **장치**>

CCL 명령을 사용하려면 CCL 사용자 설명서가 필요합니다. 이 매뉴얼은 각 LTC Allegiant 매트릭스의 문서 섹션 내 온라인 제품 카탈로그에서 확인하실 수 있습니다.

*[BVMS에서 지원되는 Allegiant CCL 명령, 페이지 58](#page-57-0)* 섹션에는 Bosch Video Management System에 서 지원되는 CCL 명령이 나열되어 있습니다.

#### **Allegiant CCL 에뮬레이션을 구성하려면**

1. **Allegiant CCL 에뮬레이션 활성화**를 클릭합니다.

2. 필요에 따라 통신 설정을 구성합니다.

각종 필드에 관한 자세한 내용은 해당 응용 프로그램 화면의 온라인 도움말을 참조하십시오.

# **참조:**

*– [Allegiant CCL 에뮬레이션 페이지, 페이지 145](#page-144-0)*

# **13.18 모바일 비디오 서비스 페이지**

메인 화면 > **장치** >

BVMS에 트랜스코딩 서비스 항목을 하나 이상 추가할 수 있습니다. 이 트랜스코딩 서비스는 BVMS에 구성된 카메라로부터의 비디오 스트림을 사용 가능한 네트워크 대역폭에 맞게 조정합니다. 이 서비스 는 iPhone, iPad 또는 웹 클라이언트 같은 모바일 비디오 클라이언트가 제한된 대역폭의 신뢰할 수 없 는 네트워크 연결을 통해 라이브 또는 재생 비디오 데이터를 수신할 수 있게 합니다.

# **참조:**

*– [수동으로 Mobile Video Service 추가, 페이지 147](#page-146-0)*

# **13.18.1 모바일 비디오 서비스**

Mobile Video Service는 소스로부터의 비디오 스트림을 연결된 클라이언트의 사용 가능한 대역폭에 맞게 트랜스코딩합니다. Mobile Video Service의 인터페이스는 모바일 장치(iPad, iPhone과 같은 IOS 장치) 및 Windows Internet Explorer HTML Client 등 다양한 플랫폼 기반의 클라이언트를 지원 하도록 설계되었습니다.

Mobile Video Service는 Microsoft Internet Information Service를 기반으로 하고 있습니다. 하나의 모바일 서비스가 여러 클라이언트에 서비스를 동기적으로 제공할 수 있습니다. 클라이언트 제한 수에 대한 자세한 내용은 BVMS에 대한 온라인 제품 카탈로그에 제공되는 데이터 시 트 및 Mobile Video Service에 관한 기술 문서(Technical Note)를 참조하십시오.

#### **인터넷 정보 서비스**

BVMS용 MVS를 설치할 컴퓨터에서 인터넷 정보 서비스에 대한 설정을 구성합니다.

#### **설치 참고 사항**

Configuration Client 컴퓨터와 Mobile Video Service 컴퓨터 사이에서 시간이 동기화되지 않으면 Configuration Client에서 Mobile Video Service(MVS)를 추가할 수 없습니다. 영향을 받은 컴퓨터 간 에 시간이 동기화되어 있는지 확인하십시오.

Mobile Video Service를 설치하기 전에 인터넷 정보 서비스(IIS)를 먼저 설치하고 구성하십시오. IIS가 설치되어 있지 않으면 BVMS 설치 시 Mobile Video Service 설치 작업이 중단됩니다.

BVMS를 설치하는 동안 Mobile Video Service 구성 요소를 설치하도록 선택합니다.

VRM과 Mobile Video Service를 같은 컴퓨터에 설치할 수 없습니다.

Management Server를 설치하는 컴퓨터에는 Mobile Video Service를 함께 설치하지 않는 것이 좋습 니다.

모바일 앱으로 다음 작업을 수행할 수 있습니다.

- 비디오 표시
	- 라이브
	- 재생
- 네트워크 및 서버 모니터링

#### **참조:**

<span id="page-146-0"></span>*– [수동으로 Mobile Video Service 추가, 페이지 147](#page-146-0)*

# **13.18.2 수동으로 Mobile Video Service 추가**

메인 화면 > **장치** > 마우스 오른쪽 버튼으로 클릭 > **모바일 비디오 서비스 추가** 클릭 하나 이상의 Mobile Video Service 항목을 BVMS에 추가할 수 있습니다.

#### **추가하려면**

- 1. Mobile Video Service의 [URI](#page-342-0)를 입력합니다.
- 2. **OK**를 클릭합니다.
- ð 이제 Mobile Video Service와 Management Server가 상호 인식되어 Mobile Video Service가 Management Server로부터 구성 데이터를 수신할 수 있습니다.

#### **모바일 비디오 서비스 추가 대화 상자**

#### **URI**

Mobile Video Service의 [URI를](#page-342-0) 입력합니다. 다음 예의 구문 규칙을 따르십시오.

#### <https://www.MyDomain.org/mvs>

웹 서버에 대해 암호화된 액세스를 구성하지 않은 경우에도 항상 https://로 시작해야 합니다.

# **13.19 침입 패널 페이지**

**HD - 정치 > 매인** 화면 > 장치 > 매<mark>의</mark> <sub>확장 ></sub> 표정

이를 통해 Bosch의 [침입 패널](#page-345-0)을 추가해 구성할 수 있습니다. 장치는 연결되어 사용할 수 있어야 합니 다.

침입 패널을 추가했다면, [영역,](#page-344-0) [지점](#page-345-1), 도어 및 릴레이가 [장치 트리](#page-345-2)에 계층적으로 표시됩니다. 패널, 각 영역, 각 지점, 각 도어 및 각 릴레이를 삭제하거나 이름을 변경할 수 없습니다. 침입 패널의 구성이 변경될 때 BVMS에 변경 사항을 표시하려면 장치를 다시 검색해야 합니다.

# **참고!**

지점에서 발생할 수 있는 모든 알람 이벤트는 BVMS 알람으로 자동 구성됩니다. 예: 화재 알람

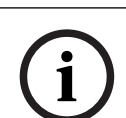

**i**

# **참고!**

BVMS에 추가되는 침입 패널을 구성할 때 도어를 지점에 할당하지 않으면, 이 도어의 알람이 BVMS 이 벤트를 트리거하지 않으므로 BVMS 알람을 트리거하지 않습니다.

# **13.19.1 수동으로 침입 패널 추가**

메인 화면 > **장치** > 확장 > 마우스 오른쪽 버튼으로 클릭 > **패널 추가** 명령 Bosch 침입 패널을 추가할 수 있습니다.

#### **침입 패널을 추가하려면**

- 1. ▅<mark>을 확장하고 </mark> 특류 <sub>을 마우스</sub> 오른쪽 버튼으로 클릭한 후 **패널 추가**을 클릭합니다. **침입 패널 추가** 대화 상자가 표시됩니다.
- 2. 적절한 값을 입력합니다.
- 3. **확인**를 클릭합니다. 시스템에 침입 패널이 추가됩니다.

#### **침입 패널 추가 대화 상자**

#### **네트워크 주소**

장치의 IP 주소를 입력합니다.

#### **네트워크 포트**

장치에 구성된 포트 번호를 선택합니다.

#### **자동화 암호**

장치에서 인증에 사용할 암호를 입력합니다.

# **13.19.2 Settings 페이지**

**메인 화면 > 장치 > <sup>물론을</sup> 확장 > 물론**을 <sub>확장 ></sub> 물론을 > 설정 탭 이를 통해 침입 패널의 연결 구성을 변경할 수 있습니다.

# **13.20 접근 제어 시스템 페이지**

**HT | 시설 | 정치** > <mark>BT |</mark> 확장 > 프로

Bosch에서 접근 제어 시스템를 추가해 구성할 수 있습니다. 장치가 연결되어 사용할 수 있어야 합니다. 접근 제어 시스템을 추가했다면 컨트롤러, 출입구, 판독기 및 도어가 [장치 트리](#page-345-2)에 계층적으로 표시됩니 다.

**i**

컨트롤러, 출입구, 판독기 및 도어를 **맵 및 구조** 페이지에서 삭제하거나 이름을 변경할 수 있습니다. 접근 제어 시스템의 컨트롤러, 판독기 또는 도어의 구성 또는 계층이 변경될 때 장치를 다시 검색하여 BVMS에 변경 사항을 표시해야 합니다.

#### **클라이언트용 HTTPS 인증서**

접근 제어 시스템과 BVMS 간의 연결을 확보하려면, 접근 제어 시스템에서 클라이언트 인증서를 내보 내어 BVMS로 가져와야 합니다. 이 프로세스는 접근 제어 시스템 설명서의 **클라이언트용 HTTPS 인증 서** 섹션에 설명되어 있습니다.

# **참고!**

인증서가 추가되지 않은 경우 시스템 간의 정보 교환이 불가능해집니다.

# **13.20.1 접근 제어 시스템 추가**

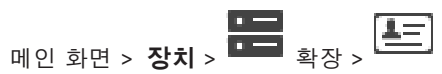

**접근 제어 시스템을 추가하려면**

- 
- $\begin{bmatrix} \underline{\underline{A}} = \end{bmatrix}$ 을 마우스 오른쪽 버튼으로 클릭합니다.
- 2. **액세스 제어 시스템 추가**을 클릭합니다.

**액세스 제어 시스템 추가** 대화 상자가 표시됩니다.

**참고:** 접근 제어 시스템을 추가할 때 구성된 도어, 판독기, 입력 및 릴레이가 **맵 및 구조** 페이지의 장치 트리에 나열됩니다.

#### **액세스 제어 시스템 추가 대화 상자**

#### **네트워크 주소/HTTPS 포트**

장치의 네트워크 주소를 입력합니다. 필요한 경우 포트 번호를 변경합니다.

#### **사용자 이름**

장치에서 인증에 사용되는 사용자 이름이 표시됩니다.

#### **비밀번호**

장치에서 인증에 사용할 올바른 비밀번호를 입력합니다.

#### **연결을 테스트하려면**

1. 연결을 클릭합니다.

BVMS Configuration Client가 접근 제어 시스템에 연결을 시도하고 관련 정보를 검색합니다.

2. OK를 클릭합니다. 표시된 정보에 따라 접근 제어 시스템이 시스템에 추가됩니다.

#### **13.20.2 접근 제어 시스템 편집**

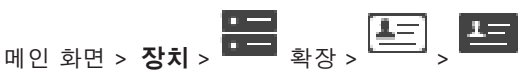

#### **접근 제어 시스템을 편집하려면**

- 1.  $\blacksquare$  을 마우스 오른쪽 버튼으로 클릭합니다.
- 2. **액세스 제어 시스템 편집**을 클릭합니다. **액세스 제어 시스템 편집** 대화 상자가 표시됩니다.

# **13.20.3 Settings 페이지**

**H** 2 화면 > **장치 > <sup>422</sup>, 421** 황장 > <sup>423</sup>, 423 탭 이를 통해 접근 제어 시스템의 연결 설정을 변경할 수 있습니다.

# **13.21 Video Analytics 페이지**

기본 화면 > > **장치** > 확장 >

[Video Analytics](#page-342-1), Person Identification(PID) 장치 및 LPR 장치를 추가할 수 있습니다.

# **13.21.1 Video Analytics 설정 페이지**

메인 화면 > > **장치** > 확장 > 확장 > **Video Analytics** > **Video Analytics 설정** 페 이지

서버 기반 [Video Analytics](#page-342-1) 장치를 추가할 수 있습니다.

자격 증명과 Video Analytics 장치에 이용되는 분석 뷰어 응용 프로그램의 설치 경로를 입수할 수 있어 야 합니다.

#### **네트워크 주소**

Video Analytics 장치의 IP 주소를 입력합니다. DNS 이름이 허용되지 않습니다.

#### **사용자 이름**

Video Analytics 장치에 구성된 대로 사용자 이름을 입력합니다.

#### **비밀번호**

서버 기반 분석 장치에 구성된 대로 비밀번호를 입력합니다.

#### **분석 뷰어 경로**

분석 뷰어 응용 프로그램의 설치 경로의 상대 경로를 입력합니다. 뷰어 응용 프로그램을 사용하는 컴퓨 터에서 경로는 C:\Program Files (x86)\에 상대적입니다.

예: 분석 뷰어 응용 프로그램(AnalyticsViewer.exe)은 다음 디렉터리에 설치됩니다.

```
C:\Program Files (x86)\VideoAnalytics\
분석 뷰어 경로 필드에서 다음 경로를 구성합니다.
```
VideoAnalytics\AnalyticsViewer.exe

# **13.21.2 Video Analytics 장치 추가**

메인 화면 > > **장치** > 마우스 오른쪽 버튼으로 클릭 >**Video Analytics 장치 추가** 명령 > **Video Analytics 장치 추가** 대화 상자 [서버 기반 분석](#page-342-1) 장치를 추가할 때 사용자는 새로운 장치를 위한 자격 증명을 입력합니다.

**서버 기반 분석 장치를 추가하려면**

1. **그는 그**를 확장하고 나 그를 마우스 오른쪽 버튼으로 클릭한 다음 Video Analytics 장**치 추가**를 클릭합니다.

**Video Analytics 장치 추가** 대화 상자가 표시됩니다.

- 2. 적절한 값을 입력합니다.
- 3. **확인**를 클릭합니다. 시스템에 장치가 추가됩니다.

#### **Video Analytics 장치 추가 대화 상자**

#### **네트워크 주소**

Video Analytics 장치의 IP 주소를 입력합니다. DNS 이름이 허용되지 않습니다.

#### **사용자 이름**

Video Analytics 장치에 구성된 대로 사용자 이름을 입력합니다.

#### **비밀번호**

서버 기반 분석 장치에 구성된 대로 비밀번호를 입력합니다.

# **13.21.3 Person Identification Device 페이지**

메인 화면 > > **장치** > 확장 > 확장 > Person Identification Device 페이지 Person Identification 장치를 추가할 수 있습니다. 장치가 연결되어 사용할 수 있어야 합니다. Person Identification 장치에 카메라를 추가하고 Person Identification 이벤트 및 알람을 구성할 수 있습니 다.

#### **사람 그룹**

**사람 그룹** 탭에서 개인 그룹을 추가 및 구성할 수 있습니다.

#### **카메라**

**카메라** 탭에서 Person Identification 장치에 카메라를 추가할 수 있습니다. 추가한 카메라가 목록에 표시됩니다.

**참고:** 먼저 원하는 카메라를 로직 트리에 추가하십시오.

# **13.21.4 Person Identification Device(PID) 추가**

**i**

#### **참고!**

중앙 서버 장애가 발생할 경우 BVMS 구성 및 인증서 Bosch VMS CA를 복원해야 합니다. 그렇지 않으 면 재설정 없이 기존 [PID](#page-341-0)를 사용할 수 없습니다(재설정을 수행할 경우 저장된 사람이 모두 삭제됨). BVMS 구성 및 인증서 Bosch VMS CA을 백업하는 것이 좋습니다.

Person Identification 장치를 추가할 때 **Person Identification Device 추가** 대화 상자에 표시된 인 증서가 추가하려는 PID와 일치하는지 확인하십시오.

BVMS 10.1에서 여러 PID 장치를 추가할 수 있습니다.

처음 추가한 PID 장치가 BVMS 시스템에 연결되는 첫 번째 장치가 됩니다. 이 첫 번째 PID 장치는 다른 PID 장치와의 연결을 설정하고 개인 데이터베이스를 저장합니다.

**참고:** 첫 번째 PID 장치를 삭제하기 전에 구성된 다른 모든 PID 장치를 삭제해야 합니다.

## **Person Identification 장치를 추가하려면**

- $\Box$  $1.$
- 2. 나 그을 마우스 오른쪽 버튼으로 클릭합니다.
- 3. **Person Identification Device 추가**를 클릭합니다. **Person Identification Device 추가** 대화 상자가 표시됩니다.
- 4. 적절한 값을 입력합니다.
- 5. 인증서가 PID와 일치하면 **인증서 보기...**를 클릭해 선택합니다.
- 6. **확인**를 클릭해 확인합니다.
- 7. **확인**를 클릭합니다.

시스템에 장치가 추가됩니다.

#### **Person Identification Device 추가 대화 상자**

# **네트워크 주소**

장치의 IP 주소를 입력합니다.

#### **포트 번호**

장치의 포트 번호를 입력합니다.

#### **참조:**

- *– [BVMS 중앙 서버 장애 후 PID 액세스 복원, 페이지 152](#page-151-0)*
- *– [구성 데이터를 내보내려면, 페이지 86](#page-85-0)*

#### **13.21.5 PID 페이지**

**메인 화면 > 장치 > 확장 BILLER** > 확장 LAU > LAU Person Identification Device > LAU PID 페<br>HP + 학장 LAU > 호텔 Person Identification Device > LAU PID 페 이지

# **연결**

**연결** 탭에 Person Identification Device의 네트워크 주소 및 포트 번호가 표시됩니다. Person Identification Device의 연결 설정은 읽기 전용입니다.

# **13.21.6 BVMS 중앙 서버 장애 후 PID 액세스 복원**

**i**

# <span id="page-151-0"></span>**참고!**

중앙 서버 장애가 발생할 경우 BVMS 구성 및 인증서 Bosch VMS CA를 복원해야 합니다. 그렇지 않으 면 재설정 없이 기존 [PID를](#page-341-0) 사용할 수 없습니다(재설정을 수행할 경우 저장된 사람이 모두 삭제됨). BVMS 구성 및 인증서 Bosch VMS CA을 백업하는 것이 좋습니다.

BVMS 구성 저장에 대한 자세한 정보는 *[구성 데이터를 내보내려면](#page-85-0)[, 페이지 71](#page-70-0)*를 참조하십시오. 인증서 는 BVMS 내부가 아니라 Windows 응용 프로그램 **컴퓨터 인증서 관리**에서 관리됩니다.

# **i**

#### **참고!**

인증서에는 자격 증명 정보가 들어 있습니다. 다음을 수행하여 인증서를 보호하십시오.

- 강력한 비밀번호를 설정합니다.
- 제한된 영역(예: 비공개 서버)에 인증서를 보관합니다.
- 승인된 사람만 인증서에 액세스하도록 합니다.

#### **Bosch VMS CA 인증서를 백업하려면**

- 1. Windows 응용 프로그램 **컴퓨터 인증서 관리**를 엽니다.
- 2. **Trusted Root Certification Authorities** 폴더에서 인증서Bosch VMS CA를 선택합니다.
- 3. **예, 개인 키를 내보냅니다.**를 선택하여 비공개 키로 인증서를 내보냅니다.
- 4. 개인 정보 교환 형식을 사용합니다.
- 5. 강력한 비밀번호를 수행합니다.
- 6. 인증서를 PFX 파일로 저장합니다.

#### **새로 설치한 BVMS 중앙 서버에서 PID에 대한 액세스를 복원하려면**

- 1. Windows 응용 프로그램 **컴퓨터 인증서 관리**를 엽니다.
- 2. 인증서 Bosch VMS CA가 들어 있는 PFX 파일을 새 중앙 서버의 **Trusted Root Certification Authorities** 폴더로 가져옵니다. 모든 확장된 속성을 포함시킵니다.
- 3. BVMS 구성 백업을 가져옵니다.

# **참조:**

*– [구성 데이터 내보내기, 페이지 86](#page-85-1)*

# **13.21.7 Person Identification Device(PID)에 카메라 추가**

카메라가 로직 트리에 추가된 경우 Person Identification 장치에 해당 카메라를 추가할 수 있습니다.

**Person Identification 장치에 카메라를 추가하려면**

- $1.$
- $2.$   $\mathsf{L}$   $\mathsf{L}$   $\mathsf{L}$   $\mathsf{S}$  활장합니다.
- $3.$   $\Box$   $\Box$   $\Box$  클릭합니다.
- 4. **카메라** 탭을 클릭합니다.
- 5. 해당 카메라를 **로직 트리** 화면에서 **카메라** 화면으로 끌어옵니다.

또는

**로직 트리** 화면에서 해당 카메라를 더블 클릭합니다.

카메라가 Person Identification 장치에 추가되고 **카메라** 목록에 표시됩니다.

# **13.21.8 Person Identification 알람을 위한 카메라 매개변수 구성**

사용 가능한 각 카메라에 대해 Person Identification 알람을 위한 카메라 매개변수를 구성하여 알람 오작동을 줄일 수 있습니다.

#### **카메라 매개변수**

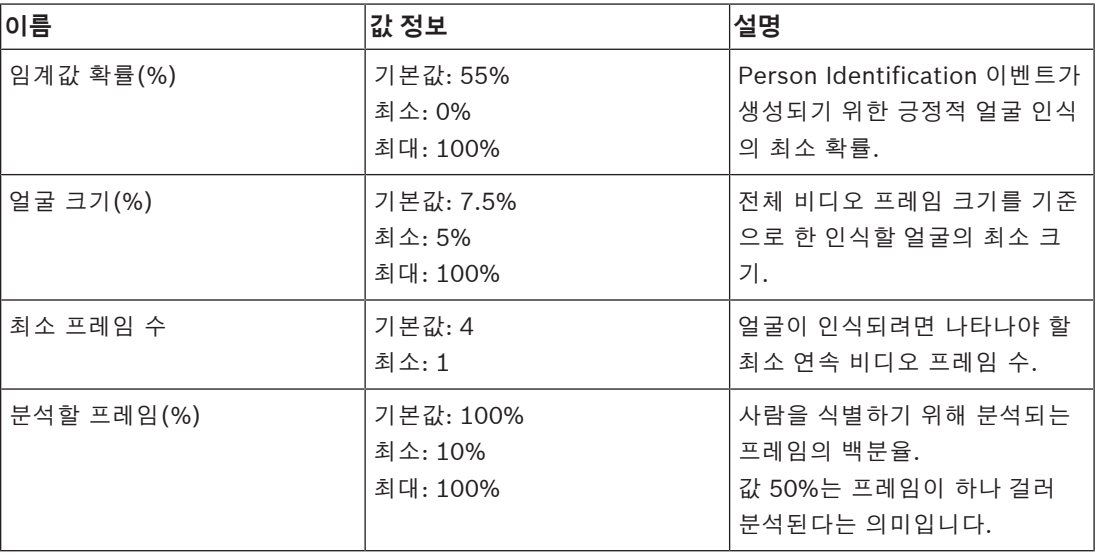

# **13.21.9 개인 그룹 구성**

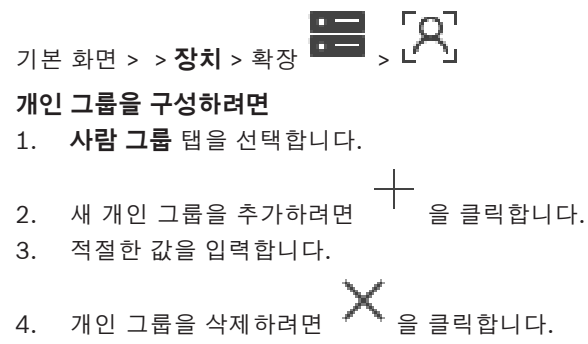

# **참고!**

기본 그룹의 값을 삭제하거나 변경할 수 없습니다.

## **개인 그룹 테이블**

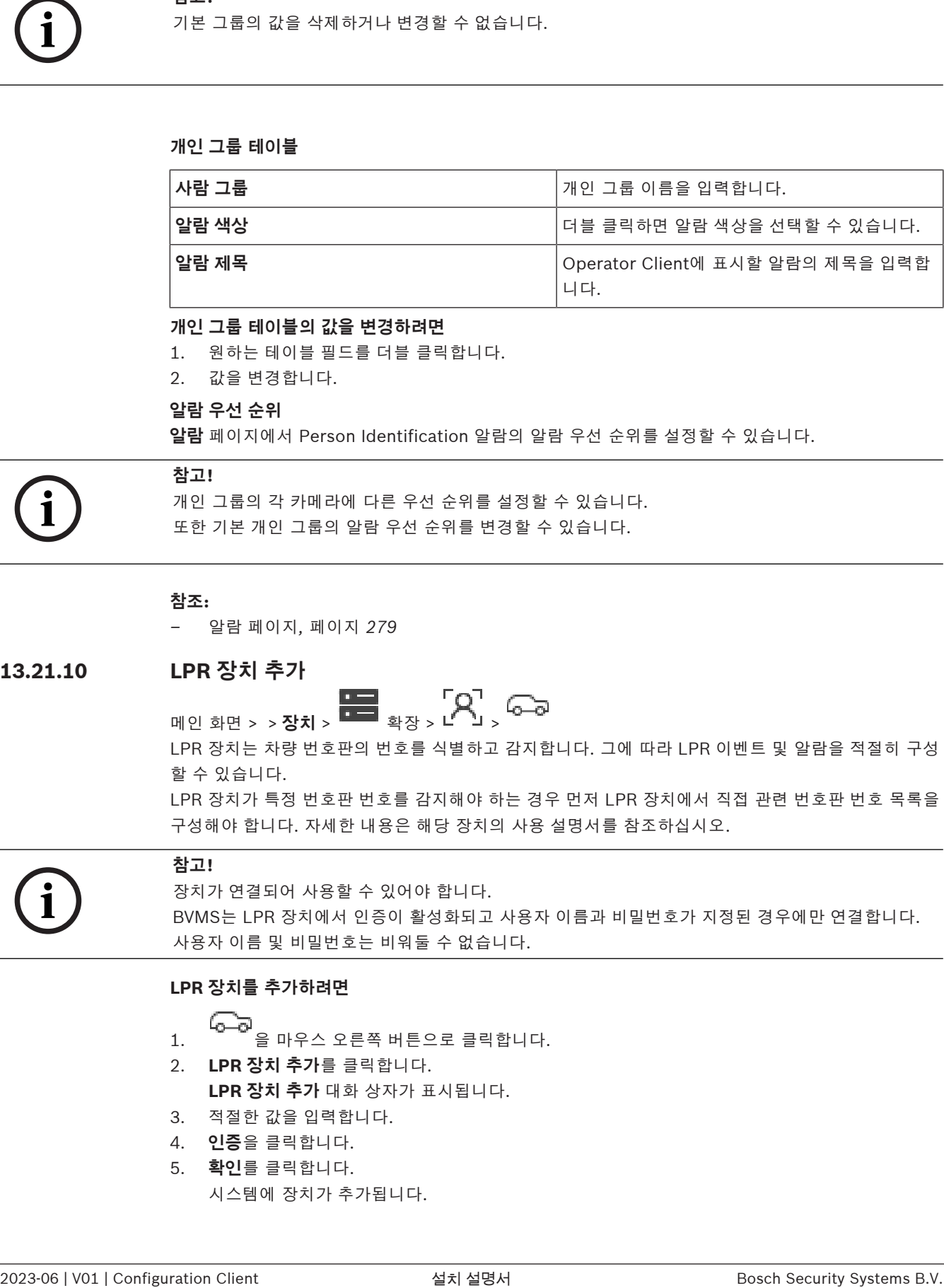

#### **개인 그룹 테이블의 값을 변경하려면**

- 1. 원하는 테이블 필드를 더블 클릭합니다.
- 2. 값을 변경합니다.

#### **알람 우선 순위**

**알람** 페이지에서 Person Identification 알람의 알람 우선 순위를 설정할 수 있습니다.

# **참고!**

개인 그룹의 각 카메라에 다른 우선 순위를 설정할 수 있습니다. 또한 기본 개인 그룹의 알람 우선 순위를 변경할 수 있습니다.

#### **참조:**

*– [알람 페이지, 페이지 279](#page-278-0)*

## **13.21.10 LPR 장치 추가**

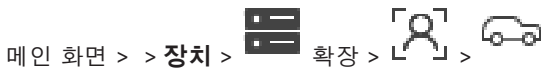

LPR 장치는 차량 번호판의 번호를 식별하고 감지합니다. 그에 따라 LPR 이벤트 및 알람을 적절히 구성 할 수 있습니다.

LPR 장치가 특정 번호판 번호를 감지해야 하는 경우 먼저 LPR 장치에서 직접 관련 번호판 번호 목록을 구성해야 합니다. 자세한 내용은 해당 장치의 사용 설명서를 참조하십시오.

**i**

**i**

# **참고!**

장치가 연결되어 사용할 수 있어야 합니다. BVMS는 LPR 장치에서 인증이 활성화되고 사용자 이름과 비밀번호가 지정된 경우에만 연결합니다. 사용자 이름 및 비밀번호는 비워둘 수 없습니다.

## **LPR 장치를 추가하려면**

- 1.  $\begin{bmatrix} 1 & 0 & 0 \\ 0 & -0 & 0 \\ 0 & 0 & 0 \end{bmatrix}$  아우스 오른쪽 버튼으로 클릭합니다.
- 2. **LPR 장치 추가**를 클릭합니다. **LPR 장치 추가** 대화 상자가 표시됩니다.
- 3. 적절한 값을 입력합니다.
- 4. **인증**을 클릭합니다.
- 5. **확인**를 클릭합니다. 시스템에 장치가 추가됩니다.

**i**

**i**

**참고!**

LPR 장치 구성에서 BVMS Management Server의 IP 주소를 지정해야 합니다. 그렇지 않은 경우 BVMS 시스템은 이 LPR 장치에서 이벤트를 검색하지 않습니다.

**LPR 장치 추가 대화 상자**

#### **네트워크 주소**

장치의 IP 주소를 입력합니다.

#### **포트 번호**

장치의 포트 번호를 입력합니다.

#### **사용자 이름**

장치에서 인증에 사용되는 유효한 사용자 이름을 입력합니다.

#### **비밀번호**

장치에서 인증에 사용할 올바른 비밀번호를 입력합니다.

#### **인증**

위에 입력한 자격 증명으로 장치에서 인증합니다.

# **13.22 VRM 장치 페이지**

<span id="page-154-0"></span>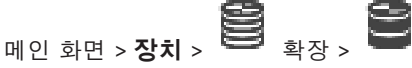

Bosch Security Systems B.V. 설치 설명서 2023-06 | V01 | Configuration Client **i** [VRM](#page-342-2) 장치를 추가하고 구성할 수 있습니다. VRM 장치는 [인코더,](#page-345-3) [iSCSI](#page-340-0) 장치, iSCSI 장치에 할당된 [LUN](#page-340-1) 및 스토리지 풀이 기본적으로 필요합니다. 현재 펌웨어 버전에 대한 정보는 릴리스 노트 및 데이터 시트를 참조하십시오.

### **참고!**

해당 인코더와 함께 iSCSI 장치를 BVMS에 추가한 후, 각 인코더의 IQN을 이 iSCSI 장치에 추가해야 합니다(일부 iSCSI 장치 유형에 적용). 자세한 내용은 *[iSCSI 장치 구성, 페이지 176](#page-175-0)*을 참조하십시오.

#### **참고!**

VRM 컴퓨터의 시간이 Management Server와 동기화되어 있는지 확인합니다. 그렇지 않으면 녹화가 손실될 수 있습니다.

Management Server에서 시간 서버 소프트웨어를 구성합니다. VRM 컴퓨터에서 표준 Windows 절차 를 사용하여 Management Server의 IP 주소를 시간 서버로 구성합니다.

#### **참조:**

- *– [멀티캐스트 구성, 페이지 211](#page-210-0)*
- *– [BVMS 구성 동기화, 페이지 164](#page-163-0)*
- *– [VRM 설정 페이지, 페이지 158](#page-157-0)*
- *– [풀 페이지, 페이지 164](#page-163-1)*
- *– [iSCSI 장치 페이지, 페이지 173](#page-172-0)*
- <span id="page-154-1"></span>*– [VRM 장치의 비밀번호 변경, 페이지 161](#page-160-0)*

# **13.22.1 검색을 통해 VRM 장치 추가**

메인 화면 > **장치** >

네트워크에서 컴퓨터에 실행 중인 [VRM](#page-342-2) 서비스와 [iSCSI](#page-340-0) 장치가 필요합니다.

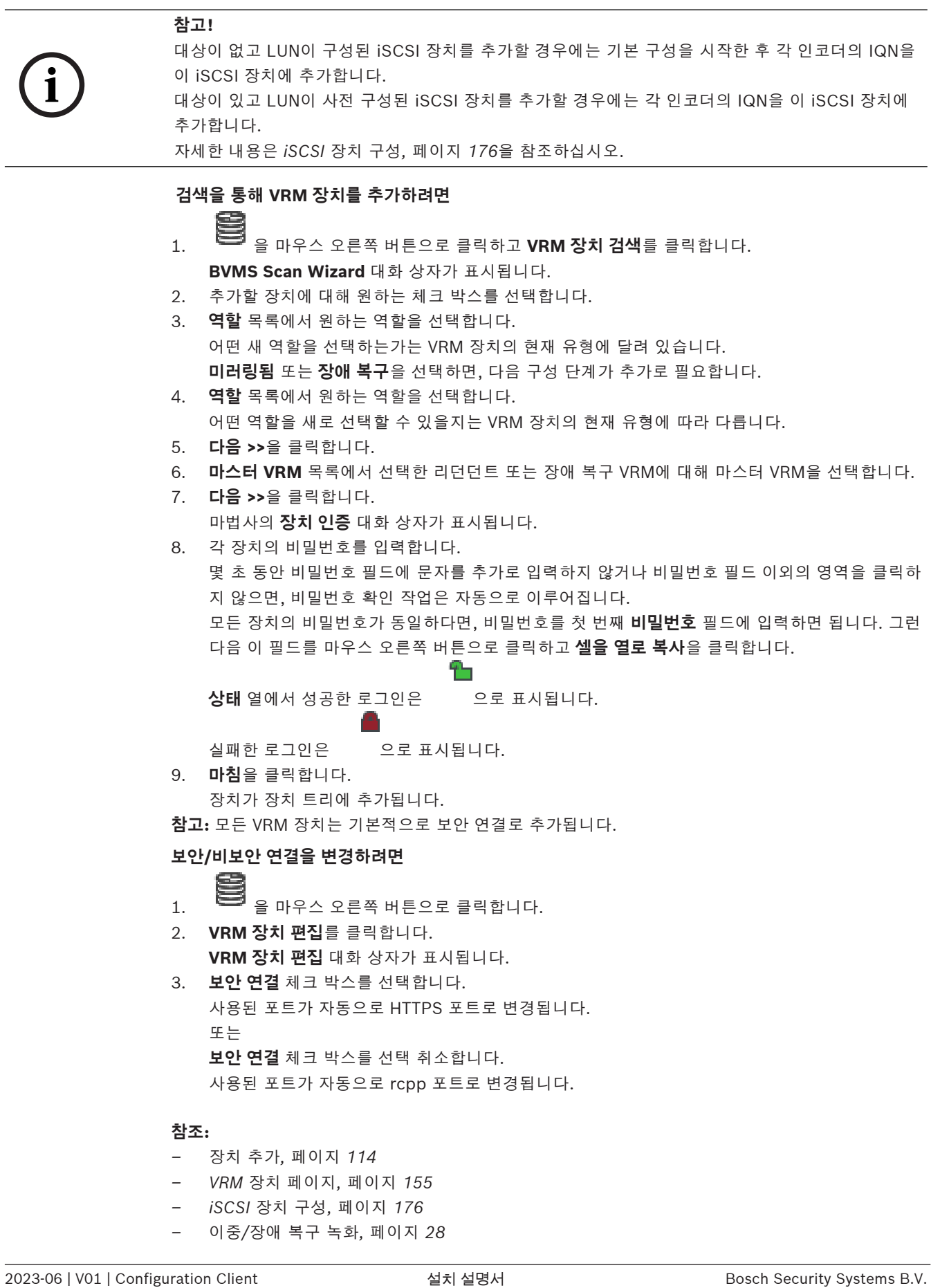

# **13.22.2 수동으로 주 또는 보조 VRM 추가**

<span id="page-156-0"></span>메인 화면 > **장치** > 마우스 오른쪽 버튼으로 클릭 > **VRM 추가** 클릭 > **VRM 추가** 대화 상자 VRM 장치를 추가할 수 있습니다. 장치의 유형을 선택하고 자격 증명을 입력할 수 있습니다. [장애 복구 VRM](#page-345-4)과 마스터 [VRM](#page-342-2)이 모두 온라인 상태이고 올바르게 인증되었을 때만 전자를 후자에 효과 적으로 할당할 수 있습니다. 그러면 비밀번호가 동기화됩니다.

[IP 주소와 비밀번호를 알면 주 VRM](#page-342-2) 장치를 수동으로 추가할 수 있습니다.

#### **주 VRM 장치를 추가하려면**

- 1. VRM 장치에 대해 필요한 값을 설정합니다.
- 2. **유형** 목록에서 **주** 항목을 선택합니다.
- 3. **확인**를 클릭합니다.

VRM 장치가 추가됩니다.

IP 주소와 비밀번호를 알면 [보조 VRM](#page-344-1) 장치를 수동으로 추가할 수 있습니다.

# **참고!**

보조 VRM을 구성하려면, 우선 원하는 컴퓨터에 적절한 소프트웨어를 설치해야 합니다. Setup.exe를 실행하고 **보조 VRM**을 선택합니다.

#### **보조 VRM 장치를 추가하려면**

- 1. VRM 장치에 대해 필요한 값을 설정합니다.
- 2. **유형** 목록에서 **보조** 항목을 선택합니다.

3. **확인**를 클릭합니다. VRM 장치가 추가됩니다.

이제 주 VRM과 같이 보조 VRM을 구성할 수 있습니다.

#### **VRM 추가 대화 상자**

#### **이름**

장치의 표시 이름을 입력합니다.

#### **네트워크 주소/포트**

장치의 IP 주소를 입력합니다. **보안 연결** 체크 박스를 선택하면 포트가 자동으로 HTTPS 포트가 변경됩니다. 기본 포트를 사용하지 않는 경우 포트 번호를 변경할 수 있습니다.

#### **유형**

원하는 장치 유형을 선택합니다.

#### **사용자 이름**

인증을 위해 사용자 이름을 입력합니다.

#### **비밀번호**

인증을 위해 비밀번호를 입력합니다.

#### **비밀번호 표시**

비밀번호가 표시되도록 설정합니다.

#### **보안**

HTTPS가 지원될 경우 **보안 연결** 체크 박스가 기본적으로 선택됩니다.

#### **참고!**

BVMS 버전 10.0 이상으로 마이그레이션할 경우 **보안 연결** 체크 박스가 기본적으로 선택되지 않고 연 결이 비보안입니다(rcpp).

**i**

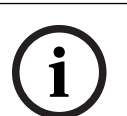

보안 또는 비보안 연결을 변경하려면 **VRM 장치 편집** 명령을 사용하여 **보안 연결** 체크 박스를 선택 또 는 선택 취소합니다.

#### **테스트**

장치가 연결되어 있고 인증에 성공하는지 확인하려면 클릭합니다.

#### **속성**

필요한 경우 HTTP 포트와 HTTPS 포트의 포트 번호를 변경합니다. 이는 연결되지 않은 VRM을 추가하 거나 편집할 때만 가능합니다. VRM이 연결되면 값이 검색되며 이 값을 변경할 수는 없습니다. 해당되는 경우 **마스터 VRM** 테이블 행은 선택한 장치를 표시합니다.

#### **참조:**

- *– [VRM 장치 편집, 페이지 158](#page-157-1)*
- *– [수동으로 리던던트 VRM 추가, 페이지 162](#page-161-0)*
- *– [수동으로 장애 복구 VRM 추가, 페이지 161](#page-160-1)*

# **13.22.3 VRM 장치 편집**

**i**

<span id="page-157-1"></span>메인 화면 > **장치** VRM 장치를 편집할 수 있습니다.

# **보안/비보안 연결을 변경하려면**

- 
- 1.  $\Box$  을 마우스 오른쪽 버튼으로 클릭합니다.
- 2. **VRM 장치 편집**를 클릭합니다. **VRM 장치 편집** 대화 상자가 표시됩니다.
- 3. **보안 연결** 체크 박스를 선택합니다. 사용된 포트가 자동으로 HTTPS 포트로 변경됩니다. 또는 **보안 연결** 체크 박스를 선택 취소합니다. 사용된 포트가 자동으로 rcpp 포트로 변경됩니다.

# **참고!**

새 버전으로 업그레이드한 후 보안 연결로 변경하는 것이 좋습니다.

**VRM 장치 편집** 대화 상자의 매개변수에 대한 자세한 정보는 수동으로 주 또는 보조 VRM 추가 장을 참 조하십시오.

#### **참조:**

*– [수동으로 주 또는 보조 VRM 추가, 페이지 157](#page-156-0)*

# **13.22.4 VRM 설정 페이지**

<span id="page-157-0"></span>메인 화면 > **장치** > 확장 > > **메인 설정** > **VRM 설정**

#### **서버 초기자 이름**

VRM Server의 iSCSI 초기자 이름이 표시됩니다.

#### **13.22.5 SNMP 페이지**

메인 화면 > **장치** > 확장 > 확장 > **네트워크** > **SNMP**

#### **1. SNMP 호스트 주소 2. SNMP 호스트 주소**

VRM 은 네트워크 구성 요소를 관리하고 모니터링하기 위한 SNMP (Simple Network Management Protocol)를 지원하며 SNMP 메시지(트랩)을 IP 주소로 보낼 수 있습니다. 이 장치는 SNMP MIB II를 통합 코드로 지원합니다. SNMP 트랩을 보내려면 하나 또는 두 개의 필수 대상 장치의 IP 주소를 여기 에 입력하십시오.

일부 이벤트는 SNMP 트랩으로만 전송됩니다. 설명은 MIB 파일을 참조하십시오.

#### **13.22.6 계정 페이지**

이미지 포스팅을 구성하고 비디오를 MP4 파일 형식으로 내보내려면 이미지를 저장하고 액세스할 계정 을 만들어야 합니다. 최대 네(4) 개의 계정을 만들 수 있습니다.

#### **유형**

계정 유형을 **FTP** 또는 **Dropbox**로 선택합니다.

#### **IP 주소**

이미지를 저장할 서버의 IP 주소를 입력합니다.

#### **사용자 이름**

서버의 사용자 이름을 입력합니다.

#### **암호**

서버에 액세스할 수 있게 해주는 비밀번호를 입력합니다. 비밀번호를 확인하려면 오른쪽의 **확인 표시** 를 클릭합니다.

#### **확인 표시**

클릭하여 비밀번호를 확인합니다.

#### **경로**

서버에서 이미지와 비디오를 포스팅할 정확한 경로를 입력합니다.

#### **13.22.7 고급 페이지**

메인 화면 > **장치** > 확장 > 확장 > **서비스** > **고급**

#### **RCP+ 로깅 / 로깅 디버그 / 로깅 재생 / VDP 로깅 / 성능 로깅**

VRM Server 및 Configuration Manager에 대해 서로 다른 로그를 활성화합니다. VRM Server에 대한 로그 파일은 VRM Server가 시작된 컴퓨터에 저장되며 VRM Monitor로 보거나 다 운로드할 수 있습니다.

Configuration Manager에 대한 로그 파일은 다음 로컬 디렉터리에 저장됩니다. %USERPROFILE%\My Documents\Bosch\Video Recording Manager\Log

#### **보존 시간(일수)**

로그 파일 보존 시간은 일수로 지정합니다.

#### **전체 메모리 덤프 파일**

필요한 경우에만 이 체크 박스를 선택합니다(예: 기술 고객 서비스 팀에서 주 메모리에 대한 전체 요약 을 요청한 경우).

#### **텔넷 지원**

텔넷 프로토콜 액세스가 지원되는 경우 이 체크 박스를 선택합니다. 필요한 경우에만 선택하십시오.

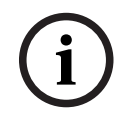

#### **참고!**

확장 로깅에는 상당한 CPU 전원과 HDD 용량이 필요합니다. 연속 작업에는 확장 로깅을 사용하지 마십시오.

## **13.22.8 VRM 녹화 암호화**

VRM 인코더에서 암호화된 녹화는 기본적으로 활성화되지 않습니다.

**i**

주 및 보조 VRM에 대해 개별적으로 녹화 암호화를 활성화해야 합니다.

# **참고!**

암호화된 녹화를 처음으로 활성화하려면 먼저 중복 키(백업 인증서)를 생성해야 합니다. 각 VRM 장치 마다 중복 키를 한 번만 생성하면 됩니다.

정규 암호화 키가 손실된 경우 중복 키를 사용하여 녹화를 해독할 수 있습니다.

중복 키 사본은 안전한 장소(예: 금고)에 보관하는 것이 좋습니다.

#### **중복 키를 만들려면**

- 1. 원하는 VRM 장치를 선택합니다.
- 2. **서비스** 탭을 선택합니다.
- 3. **녹화 암호화** 탭을 선택합니다.
- 4. **중복 키**를 클릭합니다.
- 5. 인증 저장 위치를 선택합니다.
- 6. 비밀번호 복잡성 요구 사항을 충족하는 비밀번호를 입력하고 확인합니다.
- 7. **만들기**를 클릭합니다. 중복 키(백업 인증서)가 생성됩니다.

#### **암호화된 녹화를 활성화/비활성화하려면**

- 1. 원하는 VRM 장치를 선택합니다.
- 2. **서비스** 탭을 선택합니다.
- 3. **녹화 암호화** 탭을 선택합니다.
- 4. **암호화된 녹화 활성화** 체크 박스를 선택/선택 취소합니다.
	- تصر

5.  $\Box$  을 클릭합니다.

**참고:** 다음 블록 변경 후에만 암호화가 활성화됩니다. 이 과정은 시간이 좀 걸릴 수 있습니다. 인코더가 암호화 중인지 확인하십시오.

#### **암호화 중인 VRM 인코더를 확인하려면**

- 1. 원하는 VRM 장치를 선택합니다.
- 2. **서비스** 탭을 선택합니다.
- 3. **녹화 암호화** 탭을 선택합니다.

**참고:** VRM 모니터의 **Monitoring** 탭을 참조할 수도 있습니다.

#### **참고!**

**i**

VRM에서 암호화가 활성화되면 암호화를 지원하는 모든 VRM 인코더가 자동으로 녹화를 암호화합니 다.

단일 인코더에 대해 암호화를 비활성화할 수 있습니다. VRM에서 암호화가 활성화되면 VSG 인코더는 항상 암호화합니다.

#### **단일 VRM 인코더에 대해 암호화된 녹화를 활성화/비활성화하려면**

- 1. 원하는 VRM 인코더를 선택합니다.
- 2. **녹화** 탭을 선택합니다.
- 3. **녹화 관리** 탭을 선택합니다.
- 4. **암호화** 체크 박스를 선택/선택 취소합니다.
- 
- 5.  $\Box$  을 클릭합니다.

<span id="page-160-2"></span><span id="page-160-0"></span>**13.22.9 VRM 장치의 비밀번호 변경 M인 화면 > 장치 > 통일** <sub>확장 ></sub> **비밀번호를 변경하려면** 1. ■■ 을 마우스 오른쪽 버튼으로 클릭하고 VRM 비밀번호 변경을 클릭합니다. **비밀번호 변경** 대화 상자가 표시됩니다. 2. **이전 비밀번호** 필드에서 적절한 비밀번호를 입력합니다. 3. **새 비밀번호** 필드에서 새 비밀번호를 입력하고 두 번째 **새 비밀번호** 필드에서 이 입력 항목을 클릭 하고 입력을 반복합니다. **확인**를 클릭합니다. 4 다음 대화 상자를 확인합니다. ð 장치에서 비밀번호가 즉시 변경됩니다. **13.22.10 VRM 풀 추가 메인 화면 > 장치 > <sup>6</sup> 확장 VRM 풀을 추가하려면** 또는 ██을(를) 마우스 오른쪽 버튼으로 클릭하고 **풀 추가**을 클릭합니다. 새 풀이 시스템에 추가됩니다. **참조:** *– [iSCSI 스토리지 풀, 페이지 173](#page-172-1)* **13.22.11 수동으로 장애 복구 VRM 추가** 메인 화면 > **장치** > 확장 > 마우스 오른쪽 버튼으로 클릭 > **장애 복구 VRM 추가** 클릭 > **장애 복구 VRM 추가** 대화 상자 **i 참고!** 보조 VRM을 구성하려면, 우선 원하는 컴퓨터에 적절한 소프트웨어를 설치해야 합니다. Setup.exe를

> [주 VRM](#page-342-2) 또는 [보조 VRM](#page-344-1)이 [장애 복구 VRM의](#page-345-4) 역할을 인계할 수 있습니다. 주 장애 복구 VRM을 주 VRM 에 추가하거나 보조 장애 복구 VRM을 보조 VRM에 추가합니다.

> IP 주소와 비밀번호를 알면 장애 복구 VRM 장치를 수동으로 추가할 수 있습니다. 처음에 선택한 VRM 은 이 장애 복구 VRM에 대한 마스터 VRM입니다.

> [장애 복구 VRM](#page-345-4) 장치를 추가할 수 있습니다. 이를 수동으로 추가하거나 검색된 VRM 장치의 목록에서 장치를 선택할 수 있습니다.

[장애 복구 VRM](#page-345-4)과 마스터 [VRM](#page-342-2)이 모두 온라인 상태이고 올바르게 인증되었을 때만 전자를 후자에 효과 적으로 할당할 수 있습니다. 그러면 비밀번호가 동기화됩니다.

#### **장애 복구 VRM 장치를 추가하려면**

<span id="page-160-1"></span>실행하고 **보조 VRM**을 선택합니다.

- 1. VRM 장치에 필요한 설정을 합니다.
- 2. 올바른 마스터 VRM이 선택되어 있는지 확인합니다. 선택되어 있지 않으면 이 절차를 취소하십시 오.
- 3. **확인**를 클릭합니다.
- ð 장애 복구 VRM 장치가 선택한 마스터 VRM에 추가됩니다.

#### **장애 복구 VRM 추가 대화 상자**

#### **네트워크 주소**

장치의 IP 주소를 입력하거나 **검색된 VRM** 목록에서 네트워크 주소를 선택합니다.

#### **검색된 VRM**

검색된 VRM 컴퓨터의 목록을 표시합니다. 다시 검색하려면 이 대화 상자를 닫았다가 다시 표시합니다.

# **참고!**

장애 복구 VRM 장치는 마스터 VRM에 구성된 설정을 상속받습니다. 마스터 VRM의 설정이 변경되면 장애 복구 VRM 장치의 설정도 변경됩니다.

#### **참조:**

*– [이중/장애 복구 녹화, 페이지 28](#page-27-0)*

# **13.22.12 수동으로 리던던트 VRM 추가**

<span id="page-161-0"></span>메인 화면 > **장치** > 확장 > 마우스 오른쪽 버튼으로 클릭 > **미러링된 VRM 추가** 클릭 > **VRM 추가** 대화 상자

# **i**

**i**

#### **참고!**

보조 VRM을 구성하려면, 우선 원하는 컴퓨터에 적절한 소프트웨어를 설치해야 합니다. Setup.exe를 실행하고 **보조 VRM**을 선택합니다.

[보조 VRM](#page-344-1)만이 [리던던트 VRM](#page-343-0)의 기능을 담당할 수 있습니다. 리던던트 VRM을 [주 VRM](#page-342-2)에 추가합니다. IP 주소와 비밀번호를 알면 리던던트 VRM 장치를 수동으로 추가할 수 있습니다. 처음에 선택한 VRM은 이 리던던트 VRM의 마스터 VRM입니다.

#### **미러링된 VRM 장치를 추가하려면**

- 1. VRM 장치에 필요한 설정을 합니다.
- 2. 올바른 마스터 VRM이 선택되어 있는지 확인합니다. 선택되어 있지 않으면 이 절차를 취소하십시 오.
- 3. **확인**을 클릭합니다.

리던던트 VRM 장치가 선택한 주 VRM에 추가됩니다.

#### **VRM 추가 대화 상자**

#### **이름**

장치의 표시 이름을 입력합니다.

#### **네트워크 주소/포트**

장치의 IP 주소를 입력합니다.

**보안 연결** 체크 박스를 선택하면 포트가 자동으로 HTTPS 포트가 변경됩니다.

기본 포트를 사용하지 않는 경우 포트 번호를 변경할 수 있습니다.

#### **유형**

원하는 장치 유형을 선택합니다.

#### **사용자 이름**

인증을 위해 사용자 이름을 입력합니다.

#### **비밀번호 표시**

비밀번호가 표시되도록 설정합니다.

#### **비밀번호**

인증을 위해 비밀번호를 입력합니다.

#### **보안**

HTTPS가 지원될 경우 **보안 연결** 체크 박스가 기본적으로 선택됩니다.

# **참고!**

BVMS 버전 10.0 이상으로 마이그레이션할 경우 **보안 연결** 체크 박스가 기본적으로 선택되지 않고 연 결이 비보안입니다(rcpp).

보안 또는 비보안 연결을 변경하려면 **VRM 장치 편집** 명령을 사용하여 **보안 연결** 체크 박스를 선택 또 는 선택 취소합니다.

# **테스트**

장치가 연결되어 있고 인증에 성공하는지 확인하려면 클릭합니다.

#### **속성**

필요한 경우 HTTP 포트와 HTTPS 포트의 포트 번호를 변경합니다. 이는 연결되지 않은 VRM을 추가하 거나 편집할 때만 가능합니다. VRM이 연결되면 값이 검색되며 이 값을 변경할 수는 없습니다. 해당되는 경우 **마스터 VRM** 테이블 행은 선택한 장치를 표시합니다.

#### **참조:**

- *– [수동으로 주 또는 보조 VRM 추가, 페이지 157](#page-156-0)*
- *– [이중/장애 복구 녹화, 페이지 28](#page-27-0)*

# **13.22.13 검색을 통해 인코더 추가**

# **검색을 통해 인코더를 추가하려면**

- 1. 을 마우스 오른쪽 버튼으로 클릭하고 **인코더 검색**를 클릭합니다. **BVMS Scan Wizard** 대화 상자가 표시됩니다.
- 2. 필요한 인코더를 선택하고 원하는 VRM 풀을 선택한 후 **할당**을 클릭하여 VRM 풀에 할당합니다.

#### 3. **다음 >>**을 클릭합니다. 마법사의 **장치 인증** 대화 상자가 표시됩니다.

4. 각 장치의 비밀번호를 입력합니다.

몇 초 동안 비밀번호 필드에 문자를 추가로 입력하지 않거나 비밀번호 필드 이외의 영역을 클릭하 지 않으면, 비밀번호 확인 작업은 자동으로 이루어집니다.

모든 장치의 비밀번호가 동일하다면, 비밀번호를 첫 번째 **비밀번호** 필드에 입력하면 됩니다. 그런 다음 이 필드를 마우스 오른쪽 버튼으로 클릭하고 **셀을 열로 복사**을 클릭합니다.

**상태** 열에서 로그온에 성공하면 이(가) 표시됩니다.

로그온에 실패하면 이(가) 표시됩니다.

5. **마침**을 클릭합니다. 장치가 장치 트리에 추가됩니다.

▲ 아이콘은 처리해야 하는 오류를 나타냅니다. 특정 오류에 대한 자세한 내용은 도구 설명을 확인하 십시오.

**13.22.14 검색을 통해 VSG 장치 추가**

# **검색을 통해 VSG 장치를 추가하려면**

1. 을 마우스 오른쪽 버튼으로 클릭하고 **Video Streaming Gateway 검색**를 클릭합니다. **BVMS Scan Wizard** 대화 상자가 표시됩니다.

**i**

- 2. 필요한 VSG 장치를 선택하고 원하는 VRM 풀을 선택한 후 **할당**을 클릭하여 VRM 풀에 할당합니 다.
- 3. **다음 >>**을 클릭합니다. 마법사의 **장치 인증** 대화 상자가 표시됩니다.
- 4. 각 장치의 비밀번호를 입력합니다.

몇 초 동안 비밀번호 필드에 문자를 추가로 입력하지 않거나 비밀번호 필드 이외의 영역을 클릭하 지 않으면, 비밀번호 확인 작업은 자동으로 이루어집니다. 모든 장치의 비밀번호가 동일하다면, 비밀번호를 첫 번째 **비밀번호** 필드에 입력하면 됩니다. 그런 다음 이 필드를 마우스 오른쪽 버튼으로 클릭하고 **셀을 열로 복사**을 클릭합니다.

**상태** 열에서 성공한 로그인은 으로 표시됩니다.

실패한 로그인은 으로 표시됩니다.

5. **마침**을 클릭합니다. 장치가 장치 트리에 추가됩니다.

# **13.22.15 BVMS 구성 동기화**

<span id="page-163-0"></span>메인 화면 > **장치** > 확장 > 마우스 오른쪽 버튼으로 클릭 > **BVMS 구성 동기화** 명령 BVMS 6.0부터 VRM 3.50이 지원됩니다. BVMS 6.0 업그레이드 중에 VRM을 버전 3.50으로 업그레이 드하지 않으면, 녹화는 계속되지만 예전 VRM의 구성을 변경할 수 없습니다. VRM 소프트웨어를 버전 3.50으로 업그레이드한 경우 BVMS 구성을 수동으로 동기화해야 합니다.

# **13.22.16 VRM에서 구성 가져오기**

<sub>메인 화면 ></sub> 장치 > <sup>○</sup> 확장 >

주 VRM 장치를 교환해야 하는 경우 이전 주 VRM 장치의 구성을 가져올 수 있습니다. **참고:** 이 작업은 주 VRM 장치에만 가능합니다.

**사전 조건:** 이전 VRM 장치 구성 파일(config.xml)을 백업해야 합니다. 백업을 수행하는 방법은 *[BVMS](#page-70-1) [유지보수, 페이지 71](#page-70-1)*를 참조하십시오.

#### **VRM에서 구성을 가져오려면**

- 1. 백업 VRM 구성 파일(config.xml)을 C:\ProgramData\Bosch\VRM\primary에 복사합니다.
- 2. ^ ▀▀ 을 마우스 오른쪽 버튼으로 클릭합니다.
- 3. **VRM에서 구성 가져오기**를 선택합니다. 이전 VRM 구성을 가져옵니다.

#### **참고!**

VSG 및 iSCSI 인코더의 구성만 가져왔습니다.

**로직 트리**에 필수 장치 추가, 알람 또는 녹화 설정 구성 등의 다른 모든 구성을 다시 수행해야 합니다.

# **13.23 풀 페이지**

**i**

<span id="page-163-1"></span>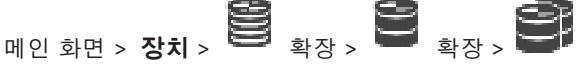

스토리지 풀에 포함된 모든 장치에 적용되는 녹화 설정을 구성할 수 있습니다.

**풀 식별**

풀 번호를 표시합니다.

#### **녹화 환경 설정 모드**

#### – **장애 복구**

녹화가 주 대상에만 저장됩니다. 이 대상에 저장할 수 없을 경우 보조 대상으로 입력된 대상에 녹 화가 저장됩니다.

주 대상이 시스템 다운, 네트워크 오류, 용량 부족 등의 이유로 인해 스토리지 블록을 제공하지 못 하는 경우에는 장애가 발생합니다.

보조 대상 목록을 비워 둘 수 있습니다. 이 경우 장애 복구는 불가능하지만 필요한 iSCSI 세션의 수가 줄어들고 보조 대상에 디스크 공간이 할당되지 않습니다. 따라서 시스템 오버헤드가 줄고 시 스템 보존 시간이 늘어납니다.

- **참고:** 각 카메라 및 인코더의 경우 주 대상 및 보조 대상을 구성해야 합니다.
- **자동**

부하 분산이 자동으로 구성됩니다. **자동** 모드는 사용 가능한 iSCSI 대상의 보존 시간을 자동으로 최적화하려고 시도합니다. 두 번째 iSCSI 대상의 블록을 할당하려면 **보조 대상 사용량** 목록에서 **켜기**를 선택합니다.

#### **정상성 확인 기간(일수)**

필수 구간을 입력합니다. 이 구간 이후 Video Recording Manager 프로그램에서 **자동** 모드의 스토리 지가 계속해서 최적의 상태로 분산되어 있는지 여부를 분석합니다. 그렇지 않은 경우 Video Recording Manager 프로그램이 변경 작업을 수행합니다.

#### **보조 대상 사용**

두 번째 대상에서 블록이 분산되어 있는지 여부를 선택할 수 있습니다.

**On** 또는 **Off**를 선택하여 보조 대상 사용을 설정/해제할 수 있습니다.

- **켜기**: 주 대상에 장애가 발생할 경우 보조 대상을 사용하여 녹화 간 비어 있는 기간을 줄이려면 **켜 기**를 선택합니다. 주 대상을 사용할 수 있는 경우 보조 대상의 블록은 사용되지 않지만 스토리지는 할당됩니다. 이러한 중복 덕분에 시스템의 보존 시간이 줄어듭니다.
- **끄기**: 보조 대상을 사용하지 않을 경우 **끄기**를 선택합니다. 주 대상에 장애가 발생할 경우 Video Recording Manager 프로그램에서 다시 구성하는 데 시간이 더 필요합니다. 즉, 녹화 간 비어 있 는 기간이 더 큰 것입니다.

#### **작동 중단용 블록 예약**

VRM Server가 중단되더라도 할당된 인코더가 녹화될 일수를 입력합니다. 예를 들어, 4를 입력하면 약 4일의 VRM Server 가동 중단 시간 동안 인코더가 녹화됩니다. 시스템에 낮은 비트레이트의 인코더가 있는 경우 사전 할당된 디스크 공간을 상당히 줄일 수 있습니다. 그러면 스토리지 용량을 적절하게 분산할 수 있고 보존 시간을 연장할 수 있습니다.

#### **2TB 초과 LUN 허용**

2TB를 초과하는 [LUN을](#page-340-1) 허용하려면 클릭합니다.

다음 장치는 2TB를 초과하는 LUN(이하 "대용량 LUN")을 지원하지 않습니다.

- 3.60 이전 버전의 [VRM](#page-342-2) 장치
- 펌웨어가 6.30 이전 버전인 [VSG](#page-344-2) 장치
- 펌웨어가 6.30 이전 버전인 인코더

BVMS는 귀하가 다음 절차를 수행하지 못하도록 차단합니다.

- 대용량 LUN을 허용하는 풀에 펌웨어가 6.30 이전 버전인 장치를 추가하거나 옮기는 것
- 대용량 LUN을 허용하는 풀에 현재 네트워크에 연결되어 있지 않은 장치를 추가하거나 옮기는 것
- 대용량 LUN을 허용하지 않는 풀에 대용량 LUN을 포함하는 iSCSI 장치를 추가하거나 옮기는 것
- 펌웨어가 6.30 이전 버전인 장치를 포함하는 풀에서 대용량 LUN을 허용하는 것

– 대용량 LUN을 포함하는 iSCSI 장치가 있는 풀에서 대용량 LUN을 사용 불가로 설정하는 것 펌웨어가 6.30 이전 버전인 장치를 대용량 LUN을 허용하지 않는 풀로 옮기십시오.

#### **참조:**

- *– [LUN 추가, 페이지 179](#page-178-0)*
- *– [VRM 풀 추가, 페이지 161](#page-160-2)*

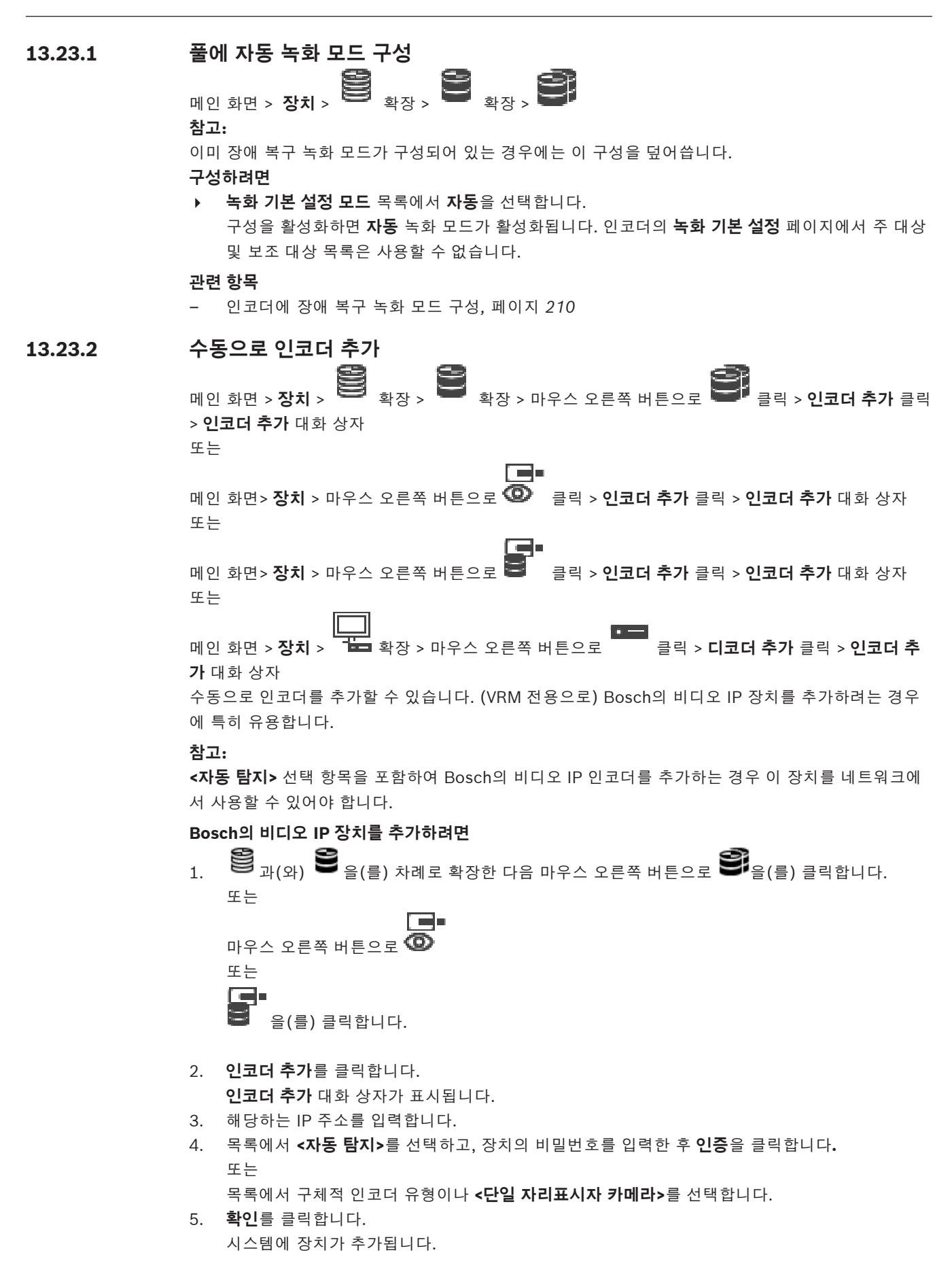

▲ 아이콘은 처리해야 하는 오류를 나타냅니다. 특정 오류에 대한 자세한 내용은 도구 설명을 확인하 십시오.

**인코더 추가 대화 상자 네트워크 주소**

올바른 IP 주소를 입력합니다.

#### **인코더 유형**

알려진 장치 유형의 장치인 경우에는 해당 항목을 선택합니다. 네트워크에서 장치를 사용할 수 없어도 됩니다. Bosch의 비디오 IP 장치를 추가하려면 **<자동 탐지>**를 선택합니다. 네트워크에서 장치를 사용할 수 있 어야 합니다.

오프라인 구성을 위해 카메라를 추가하려면 **<단일 자리표시자 카메라>**를 선택합니다.

#### **사용자 이름**

장치에서 인증에 사용되는 사용자 이름이 표시됩니다.

#### **비밀번호**

장치에서 인증에 사용할 올바른 비밀번호를 입력합니다.

#### **비밀번호 표시**

입력한 비밀번호가 표시되도록 설정합니다. 타인에게 비밀번호가 유출되지 않도록 주의하십시오.

#### **인증**

위에 입력한 자격 증명으로 장치에서 인증합니다.

# **13.23.3 수동으로 iSCSI 장치 추가**

메인 화면 > **장치** > > 확장 > 마우스 오른쪽 버튼으로 클릭 > **iSCSI 장치 추가** > **iSCSI 장치 추가** 대화 상자 iSCSI 장치를 VRM에 추가할 수 있습니다.

#### **iSCSI 장치를 추가하려면**

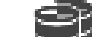

- 1. 을 마우스 오른쪽 버튼으로 클릭하고 **iSCSI 장치 추가**를 클릭합니다. **iSCSI 장치 추가** 대화 상자가 표시됩니다.
- 2. iSCSI 장치에 대해 원하는 표시 이름, 네트워크 주소 및 장치 유형을 입력하고 **확인**을 클릭합니다. iSCSI 장치가 선택된 VRM 풀에 추가됩니다.

필요한 경우 대상 및 LUN을 입력합니다.

#### **iSCSI 장치 추가 대화 상자**

#### **이름**

장치의 표시 이름을 입력합니다.

#### **네트워크 주소**

장치의 올바른 네트워크 주소를 입력합니다.

#### **iSCSI 장치 유형**

원하는 장치 유형을 선택합니다.

#### **사용자 이름**

인증을 위해 사용자 이름을 입력합니다.

#### **비밀번호**

인증을 위해 비밀번호를 입력합니다.

#### **모니터링 활성화**

DIVAR IP 장치가 iSCSI 장치 유형으로 선택되고 해당 유형의 DIVAR IP 장치에 대한 SNMP (Simple Network Management Protocol) 모니터링이 지원되는 경우 **모니터링 활성화** 체크 박스가 활성화됩 니다.

체크 박스를 선택하면 DIVAR IP 장치의 상태 모니터링을 활성화할 수 있습니다. BVMS에서 이제 자동 으로 DIVAR IP 장치의 SNMP 트랩을 수신하고 분석하며 상태 모니터링 이벤트 및 알람(예: CPU, 스토 리지, 팬 등)을 활성화합니다. 기본적으로 중요한 알람만 트리거됩니다.

**참고:** 먼저 DIVAR IP 장치에서 SNMP를 구성하십시오.

**참고:** 이 설정은 지원되는 장치에만 사용할 수 있습니다.

DIVAR IP 장치에서 SNMP를 구성하는 방법에 대한 자세한 내용은 해당 DIVAR IP 설명서를 참조하십 시오.

#### **관련 항목**

– *[검색을 통해 VRM 장치 추가, 페이지 155](#page-154-1)*

#### **참조:**

- *– [SNMP 페이지, 페이지 140](#page-139-0)*
- *– [SNMP 모니터링 구성, 페이지 88](#page-87-0)*

# **13.23.4 수동으로 Video Streaming Gateway 추가**

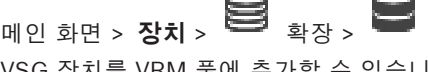

œ

[VSG](#page-344-2) 장치를 [VRM](#page-342-2) 풀에 추가할 수 있습니다.

# **VSG 장치를 수동으로 추가하려면**

# رڪ 1. ████████ 마우스 오른쪽 버튼으로 클릭하고 **비디오 스트리밍 게이트웨이 추가**를 클릭합니다.

 $\mathbb{Z}^n$ 

**비디오 스트리밍 게이트웨이 추가** 대화 상자가 표시됩니다.

- 2. VSG 장치에 필요한 설정을 합니다.
- 3. **추가**를 클릭합니다.
- ð 시스템에 VSG 장치가 추가됩니다. 이 VSG 장치에 할당된 카메라가 녹화됩니다.

# **비디오 스트리밍 게이트웨이 추가 대화 상자**

을(를) 마우스 오른쪽 버튼으로 클릭 > **비디오 스트리밍 게이트웨이 추가** > **비디오 스트리밍 게 이트웨이 추가** 대화 상자

#### **이름**

장치에 대해 원하는 표시 이름을 입력합니다.

#### **사용자 이름**

장치에서 인증에 사용되는 사용자 이름을 입력합니다. 보통은 service를 입력합니다.

#### **네트워크 주소/포트**

장치의 IP 주소를 입력합니다.

**보안 연결** 체크 박스를 선택하면 포트가 자동으로 HTTPS 포트가 변경됩니다.

기본 포트를 사용하지 않거나 VSG 인스턴스를 다른 순서로 구성한 경우 포트 번호를 변경할 수 있습니 다.

#### **기본 포트**

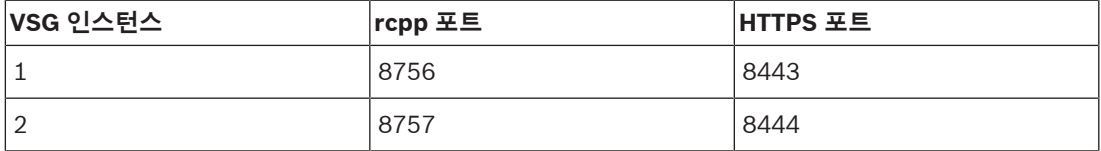

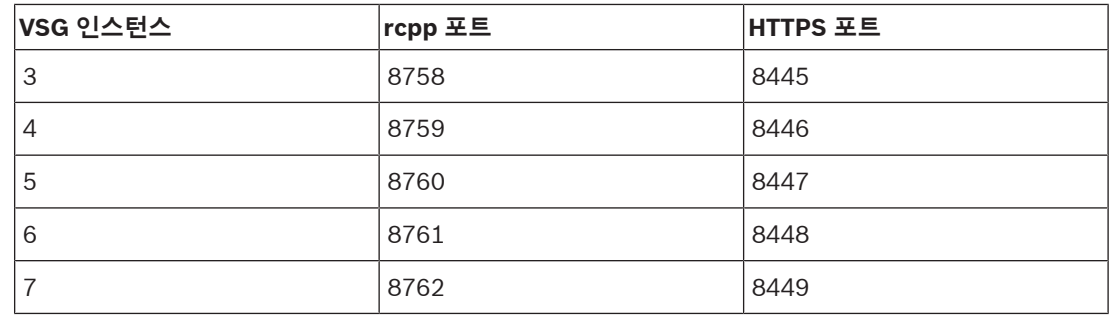

#### **비밀번호**

장치에서 인증에 사용할 올바른 비밀번호를 입력합니다.

#### **Show password**

입력한 비밀번호가 표시되도록 설정합니다. 타인에게 비밀번호가 유출되지 않도록 주의하십시오.

#### **보안**

HTTPS가 지원될 경우 **보안 연결** 체크 박스가 기본적으로 선택됩니다. VSG 버전 7.0부터 VSG가 보안 연결을 지원합니다.

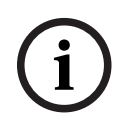

#### **참고!**

BVMS 버전 10.0 이상으로 마이그레이션할 경우 **보안 연결** 체크 박스가 기본적으로 선택되지 않고 연 결이 비보안입니다(rcpp).

보안 또는 비보안 연결을 변경하려면 **비디오 스트리밍 게이트웨이 편집** 명령을 사용하여 **보안 연결** 체 크 박스를 선택 또는 선택 취소합니다.

**테스트**

위에 입력한 자격 증명으로 장치에서 인증합니다.

#### **참조:**

*– [Video Streaming Gateway 편집, 페이지 183](#page-182-0)*

# **13.23.5 수동으로 DSA E-Series iSCSI 장치 추가**

**M인 화면 > 장치 > 응용** <sub>> 확장</sub> 응용 <sub>></sub>

이미 초기화를 마친 E-Series [iSCSI](#page-340-0) 장치를 추가하거나, 초기화를 하지 않은 E-Series iSCSI 장치를 추 가할 수 있습니다.

풀이 대용량 LUN을 허용하는 경우 2TB를 초과하는 [LUN을](#page-340-1) 추가할 수 있습니다.

다음 장치는 2TB를 초과하는 LUN(이하 "대용량 LUN")을 지원하지 않습니다.

- 3.60 이전 버전의 [VRM](#page-342-2) 장치
- 펌웨어가 6.30 이전 버전인 [VSG](#page-344-2) 장치
- 펌웨어가 6.30 이전 버전인 인코더

BVMS는 귀하가 다음 절차를 수행하지 못하도록 차단합니다.

- 대용량 LUN을 허용하는 풀에 펌웨어가 6.30 이전 버전인 장치를 추가하거나 옮기는 것
- 대용량 LUN을 허용하는 풀에 현재 네트워크에 연결되어 있지 않은 장치를 추가하거나 옮기는 것
- 대용량 LUN을 허용하지 않는 풀에 대용량 LUN을 포함하는 iSCSI 장치를 추가하거나 옮기는 것
- 펌웨어가 6.30 이전 버전인 장치를 포함하는 풀에서 대용량 LUN을 허용하는 것

– 대용량 LUN을 포함하는 iSCSI 장치가 있는 풀에서 대용량 LUN을 사용 불가로 설정하는 것 펌웨어가 6.30 이전 버전인 장치를 대용량 LUN을 허용하지 않는 풀로 옮기십시오.

# **초기화를 마친 iSCSI 장치를 추가하려면** 1. 을 마우스 오른쪽 버튼으로 클릭한 다음 **DSA E-Series 장치 추가**를 클릭합니다. **DSA E-Series 장치 추가** 대화 상자가 표시됩니다. 2. 관리 IP 주소 및 비밀번호를 입력합니다. 3. **연결** 를 클릭합니다. 연결이 설정될 경우 **컨트롤러** 그룹 및/또는 **두 번째 컨트롤러** 그룹의 필드가 채워집니다. 4. **확인**를 클릭합니다. 시스템에 장치가 추가됩니다. 가능한 대상이 자동으로 검색되고 LUN 목록이 표시됩니다. 해당 iSCSI 장치를 사용할 수 있습니다. 풀이 대용량 LUN을 허용하고 iSCSI 장치에 대용량 LUN이 구성되어 있는 경우, 해당 LUN의 **대용 량 LUN** 열에 확인 표시가 나타납니다. **초기화를 하지 않은 iSCSI 장치를 추가하려면** 1. ■■■을 마우스 오른쪽 버튼으로 클릭한 다음 DSA E-Series 장치 추가를 클릭합니다. **DSA E-Series 장치 추가** 대화 상자가 표시됩니다. 2. 관리 IP 주소 및 비밀번호를 입력합니다. 3. **연결** 를 클릭합니다. 연결이 설정될 경우 **컨트롤러** 그룹 및/또는 **두 번째 컨트롤러** 그룹의 필드가 채워집니다. 4. **확인**를 클릭합니다. 시스템에 장치가 추가됩니다.  $\Box$ 5.  $\overline{a}$  = 블릭한 다음  $\overline{a}$  = 블릭합니다. 6. **기본 구성** 탭을 클릭합니다. 7. 원하는 LUN 용량을 입력합니다. 입력하려는 값이 2TB를 초과하는 경우 풀에서 2TB 초과 LUN을 허용해야 합니다. 8. **초기화**를 클릭합니다. LUN이 생성됩니다. 9. **닫기**를 클릭합니다. 10. iSCSI 장치를 마우스 오른쪽 버튼으로 클릭한 다음 **대상 검색**을 클릭합니다. LUN 목록이 '알 수 없는 상태'로 표시됩니다. 11. 구성을 저장하고 활성화합니다. 12. LUN을 모두 포맷합니다. 13. 듀얼 컨트롤러가 있는 iSCSI 장치를 추가했을 경우 첫 번째 컨트롤러에서 원하는 LUN을 제거하고 두 번째 컨트롤러를 마우스 오른쪽 버튼으로 클릭한 다음 **대상 검색**을 클릭해서 LUN을 추가합니 다. **DSA E-Series 장치 추가 대화 상자** 메인 화면 > **장치** > > 확장 > 마우스 오른쪽 버튼으로 클릭 > **DSA E-Series 장치 추가** > **DSA E-Series 장치 추가** 대화 상자 DSA E-Series iSCSI 장치를 추가할 수 있습니다. 이 장치 유형은 iSCSI 스토리지의 IP 주소와 다른 관 리 IP 주소를 갖습니다. 이 장치는 이 관리 IP 주소를 통해 자동으로 탐지 및 구성됩니다. **이름** 장치의 표시 이름을 입력합니다.

#### **관리 주소**

장치의 자동 구성에 사용할 IP 주소를 입력합니다.

#### **비밀번호:**

장치의 비밀번호를 입력합니다.

#### **DSA E-Series 유형**

장치 유형이 표시됩니다.

# **네트워크 주소 iSCSI 채널**

장치의 iSCSI 포트의 IP 주소가 표시됩니다. 가능한 경우 다른 IP 주소를 선택할 수 있습니다.

#### **관리 주소**

보조 컨트롤러의 자동 구성에 사용할 IP 주소가 표시됩니다(해당되는 경우). 가능한 경우 다른 IP 주소 를 선택할 수 있습니다.

#### **네트워크 주소 iSCSI 채널**

보조 컨트롤러의 iSCSI 포트의 IP 주소가 표시됩니다(해당되는 경우). 가능한 경우 다른 IP 주소를 선 택할 수 있습니다.

#### **연결**

장치의 설정을 탐지합니다. 연결이 설정되면 **컨트롤러** 그룹 및/또는 **두 번째 컨트롤러** 그룹의 필드가 채워집니다.

#### **참조:**

- *– [기본 구성 페이지, 페이지 177](#page-176-0)*
- *– [LUN 포맷, 페이지 180](#page-179-0)*

# **13.23.6 검색을 통해 인코더 추가**

#### **검색을 통해 인코더를 추가하려면**

- 1. 을 마우스 오른쪽 버튼으로 클릭하고 **인코더 검색**를 클릭합니다. **BVMS Scan Wizard** 대화 상자가 표시됩니다.
- 2. 필요한 인코더를 선택하고 원하는 VRM 풀을 선택한 후 **할당**을 클릭하여 VRM 풀에 할당합니다.
- 3. **다음 >>**을 클릭합니다. 마법사의 **장치 인증** 대화 상자가 표시됩니다.
- 4. 각 장치의 비밀번호를 입력합니다. 몇 초 동안 비밀번호 필드에 문자를 추가로 입력하지 않거나 비밀번호 필드 이외의 영역을 클릭하 지 않으면, 비밀번호 확인 작업은 자동으로 이루어집니다. 모든 장치의 비밀번호가 동일하다면, 비밀번호를 첫 번째 **비밀번호** 필드에 입력하면 됩니다. 그런 다음 이 필드를 마우스 오른쪽 버튼으로 클릭하고 **셀을 열로 복사**을 클릭합니다.

**상태** 열에서 로그온에 성공하면 이(가) 표시됩니다.

로그온에 실패하면 이(가) 표시됩니다.

- 5. **마침**을 클릭합니다.
	- 장치가 장치 트리에 추가됩니다.

▲ 아이콘은 처리해야 하는 오류를 나타냅니다. 특정 오류에 대한 자세한 내용은 도구 설명을 확인하 십시오.

# **13.23.7 검색을 통해 VSG 장치 추가 검색을 통해 VSG 장치를 추가하려면** 1. 을 마우스 오른쪽 버튼으로 클릭하고 **Video Streaming Gateway 검색**를 클릭합니다.

- **BVMS Scan Wizard** 대화 상자가 표시됩니다.
- 2. 필요한 VSG 장치를 선택하고 원하는 VRM 풀을 선택한 후 **할당**을 클릭하여 VRM 풀에 할당합니 다.
- 3. **다음 >>**을 클릭합니다. 마법사의 **장치 인증** 대화 상자가 표시됩니다.
- 4. 각 장치의 비밀번호를 입력합니다.
	- 몇 초 동안 비밀번호 필드에 문자를 추가로 입력하지 않거나 비밀번호 필드 이외의 영역을 클릭하 지 않으면, 비밀번호 확인 작업은 자동으로 이루어집니다.

모든 장치의 비밀번호가 동일하다면, 비밀번호를 첫 번째 **비밀번호** 필드에 입력하면 됩니다. 그런 다음 이 필드를 마우스 오른쪽 버튼으로 클릭하고 **셀을 열로 복사**을 클릭합니다.

**상태** 열에서 성공한 로그인은 으로 표시됩니다.

실패한 로그인은 으로 표시됩니다.

5. **마침**을 클릭합니다. 장치가 장치 트리에 추가됩니다.

# **13.23.8 장치 트리에 이중 녹화 구성**

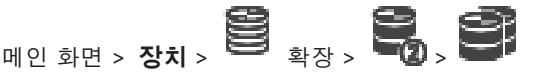

이중 녹화를 구성하려면 [ANR](#page-339-1) 기능을 비활성화해야 합니다.

다채널 인코더의 한 카메라에 대해 이중 녹화를 구성하는 경우, 시스템은 이 인코더의 모든 카메라에 대 해 같은 녹화 대상이 구성되어 있는지 확인합니다.

주 [VRM](#page-342-2)에서 녹화되는 인코더를 보조 VRM에 할당하여 이중 녹화를 구성할 수 있습니다. 예를 들어, 이 것은 주 VRM에 의해 녹화되는 인코더의 일부만 할당하려고 할 때 유용합니다. 보조 VRM이 이미 추가되어 있어야 합니다.

# **구성하려면**

- 1. 을 마우스 오른쪽 버튼으로 클릭하고 **주 VRM에서 인코더 추가**를 클릭합니다. **인코더 추가** 대화 상자가 표시됩니다.
- 2. 원하는 인코더를 선택합니다. 풀 또는 VRM을 선택하면 모든 하위 항목이 자동으로 선택됩니다.
- 3. **확인**를 클릭합니다. 선택한 인코더가 보조 VRM에 추가됩니다.

# **참조:**

- *– [카메라 테이블에서 이중 녹화 구성, 페이지 272](#page-271-0)*
- *– [ANR 기능 구성, 페이지 272](#page-271-1)*
- *– [이중/장애 복구 녹화, 페이지 28](#page-27-0)*

# **13.24 Bosch 인코더/디코더 페이지**

Bosch 인코더/디코더를 구성하려면 *[Bosch 인코더/디코더/카메라 페이지, 페이지 196](#page-195-0)*를 참조하십시 오.

# **13.25 iSCSI 장치 페이지**

<span id="page-172-0"></span>메인 화면 > **장치** > 확장 > 확장 > 확장 > 확장 E-Series iSCSI 장치 또는 지원되는 다른 iSCSI 장치를 추가할 수 있습니다.

#### **참조:**

- *– [수동으로 iSCSI 장치 추가, 페이지 174](#page-173-0)*
- *– [수동으로 DSA E-Series iSCSI 장치 추가, 페이지 174](#page-173-1)*
- *– [iSCSI 장치 구성, 페이지 176](#page-175-0)*
- *– [LUN 추가, 페이지 179](#page-178-0)*
- *– [LUN 포맷, 페이지 180](#page-179-0)*

#### **13.25.1 iSCSI 스토리지 풀**

<span id="page-172-1"></span>스토리지 풀을 사용하면 네트워크 토폴로지를 Video Recording Manager 시스템에 논리적으로 매핑 할 수 있습니다. 예를 들어, 두 개의 건물에 스토리지와 장치가 모두 있을 경우 한 건물에서 다른 건물로 네트워크 트래픽을 라우팅하지 않아도 됩니다.

또한 스토리지 풀을 사용하면 카메라와 스토리지 시스템을 중요도별로 그룹화할 수 있습니다. 예를 들 어, 시스템에 상당히 중요한 카메라 몇 대와 그렇지 않은 카메라가 여러 대 섞여 있을 수 있습니다. 이 경우 이중화 기능이 많이 포함된 카메라가 있는 스토리지 풀과 이중화 기능이 적게 포함된 카메라가 있 는 스토리지 풀인 두 개의 스토리지 풀로 그룹화할 수 있습니다.

스토리지 풀에는 다음과 같은 부하 분산 속성을 구성할 수 있습니다.

– 녹화 기본 설정(**자동** 또는 **장애 복구**)

– 보조 대상 사용 할당된 주 대상에 장애가 발생할 경우 **장애 복구** 모드에서 보조 대상이 사용됩니다. 이 옵션이 설 정되어 있지 않으면 이 장애가 발생한 주 대상에 할당된 모든 장치에서 녹화가 중지됩니다. **자동** 모드 시: 하나의 대상에 장애가 발생할 경우 VRM Server가 관련 장치를 다른 스토리지에 자 동으로 다시 할당합니다. 대상에 장애가 발생한 경우에 VRM Server가 중단되어 있으면 현재 장애 가 있는 대상에 녹화 중인 장치에서 녹화가 중지됩니다.

- 가동 중단용 블록 예약
- 정상성 확인 기간

각 풀에 대해 해당 풀이 2TB를 초과하는 LUN을 허용할지를 설정할 수 있습니다. 다음 장치는 2TB를 초과하는 LUN(이하 "대용량 LUN")을 지원하지 않습니다.

- 3.60 이전 버전의 [VRM](#page-342-2) 장치
- 펌웨어가 6.30 이전 버전인 [VSG](#page-344-2) 장치
- 펌웨어가 6.30 이전 버전인 인코더

BVMS는 귀하가 다음 절차를 수행하지 못하도록 차단합니다.

- 대용량 LUN을 허용하는 풀에 펌웨어가 6.30 이전 버전인 장치를 추가하거나 옮기는 것
- 대용량 LUN을 허용하는 풀에 현재 네트워크에 연결되어 있지 않은 장치를 추가하거나 옮기는 것
- 대용량 LUN을 허용하지 않는 풀에 대용량 LUN을 포함하는 iSCSI 장치를 추가하거나 옮기는 것
- 펌웨어가 6.30 이전 버전인 장치를 포함하는 풀에서 대용량 LUN을 허용하는 것
- 대용량 LUN을 포함하는 iSCSI 장치가 있는 풀에서 대용량 LUN을 사용 불가로 설정하는 것 펌웨어가 6.30 이전 버전인 장치를 대용량 LUN을 허용하지 않는 풀로 옮기십시오.

[주 VRM에](#page-345-5) 대용량 LUN을 허용하는 풀이 있는 경우, 이에 상응하는 [리던던트 VRM이](#page-343-0) 이 설정을 상속받 으며, 리던던트 VRM의 해당 풀에서 **2TB 초과 LUN 허용** 체크 박스를 선택하거나 해제할 수 없습니다. 리던던트 VRM에 대용량 LUN이 있는 iSCSI 장치를 추가했다면, 주 VRM의 해당 풀에서 **2TB 초과 LUN 허용** 체크 박스의 선택을 해제할 수 없습니다.

#### **참조:**

*– [풀 페이지, 페이지 164](#page-163-1)*

# **13.25.2 수동으로 iSCSI 장치 추가**

<span id="page-173-0"></span>메인 화면 > **장치** > > 확장 > 마우스 오른쪽 버튼으로 클릭 > **iSCSI 장치 추가** > **iSCSI 장치 추가** 대화 상자

iSCSI 장치를 VRM에 추가할 수 있습니다.

# **iSCSI 장치를 추가하려면**

- 1. 을 마우스 오른쪽 버튼으로 클릭하고 **iSCSI 장치 추가**를 클릭합니다. **iSCSI 장치 추가** 대화 상자가 표시됩니다.
- 2. iSCSI 장치에 대해 원하는 표시 이름, 네트워크 주소 및 장치 유형을 입력하고 **확인**을 클릭합니다. iSCSI 장치가 선택된 VRM 풀에 추가됩니다. 필요한 경우 대상 및 LUN을 입력합니다.

#### **iSCSI 장치 추가 대화 상자**

#### **이름**

장치의 표시 이름을 입력합니다.

#### **네트워크 주소**

장치의 올바른 네트워크 주소를 입력합니다.

#### **iSCSI 장치 유형**

원하는 장치 유형을 선택합니다.

#### **사용자 이름**

인증을 위해 사용자 이름을 입력합니다.

#### **비밀번호**

인증을 위해 비밀번호를 입력합니다.

#### **모니터링 활성화**

DIVAR IP 장치가 iSCSI 장치 유형으로 선택되고 해당 유형의 DIVAR IP 장치에 대한 SNMP (Simple Network Management Protocol) 모니터링이 지원되는 경우 **모니터링 활성화** 체크 박스가 활성화됩 니다.

체크 박스를 선택하면 DIVAR IP 장치의 상태 모니터링을 활성화할 수 있습니다. BVMS에서 이제 자동 으로 DIVAR IP 장치의 SNMP 트랩을 수신하고 분석하며 상태 모니터링 이벤트 및 알람(예: CPU, 스토 리지, 팬 등)을 활성화합니다. 기본적으로 중요한 알람만 트리거됩니다.

**참고:** 먼저 DIVAR IP 장치에서 SNMP를 구성하십시오.

**참고:** 이 설정은 지원되는 장치에만 사용할 수 있습니다.

DIVAR IP 장치에서 SNMP를 구성하는 방법에 대한 자세한 내용은 해당 DIVAR IP 설명서를 참조하십 시오.

#### **관련 항목**

– *[검색을 통해 VRM 장치 추가, 페이지 155](#page-154-1)*

#### **참조:**

- *– [SNMP 페이지, 페이지 140](#page-139-0)*
- <span id="page-173-1"></span>*– [SNMP 모니터링 구성, 페이지 88](#page-87-0)*

## **13.25.3 수동으로 DSA E-Series iSCSI 장치 추가**

메인 화면 > **장치** > <sup>○○</sup> > 확장 이미 초기화를 마친 E-Series [iSCSI](#page-340-0) 장치를 추가하거나, 초기화를 하지 않은 E-Series iSCSI 장치를 추 가할 수 있습니다. 풀이 대용량 LUN을 허용하는 경우 2TB를 초과하는 [LUN](#page-340-1)을 추가할 수 있습니다. 다음 장치는 2TB를 초과하는 LUN(이하 "대용량 LUN")을 지원하지 않습니다.

- 3.60 이전 버전의 [VRM](#page-342-2) 장치
- 펌웨어가 6.30 이전 버전인 [VSG](#page-344-2) 장치
- 펌웨어가 6.30 이전 버전인 인코더

BVMS는 귀하가 다음 절차를 수행하지 못하도록 차단합니다.

- 대용량 LUN을 허용하는 풀에 펌웨어가 6.30 이전 버전인 장치를 추가하거나 옮기는 것
- 대용량 LUN을 허용하는 풀에 현재 네트워크에 연결되어 있지 않은 장치를 추가하거나 옮기는 것
- 대용량 LUN을 허용하지 않는 풀에 대용량 LUN을 포함하는 iSCSI 장치를 추가하거나 옮기는 것
- 펌웨어가 6.30 이전 버전인 장치를 포함하는 풀에서 대용량 LUN을 허용하는 것

– 대용량 LUN을 포함하는 iSCSI 장치가 있는 풀에서 대용량 LUN을 사용 불가로 설정하는 것 펌웨어가 6.30 이전 버전인 장치를 대용량 LUN을 허용하지 않는 풀로 옮기십시오.

#### **초기화를 마친 iSCSI 장치를 추가하려면**

- 
- 1. **로**비올 마우스 오른쪽 버튼으로 클릭한 다음 DSA E-Series 장치 추가를 클릭합니다. **DSA E-Series 장치 추가** 대화 상자가 표시됩니다.
- 2. 관리 IP 주소 및 비밀번호를 입력합니다.
- 3. **연결** 를 클릭합니다.
- 연결이 설정될 경우 **컨트롤러** 그룹 및/또는 **두 번째 컨트롤러** 그룹의 필드가 채워집니다.
- 4. **확인**를 클릭합니다.
	- 시스템에 장치가 추가됩니다.
	- 가능한 대상이 자동으로 검색되고 LUN 목록이 표시됩니다.
	- 해당 iSCSI 장치를 사용할 수 있습니다.

풀이 대용량 LUN을 허용하고 iSCSI 장치에 대용량 LUN이 구성되어 있는 경우, 해당 LUN의 **대용 량 LUN** 열에 확인 표시가 나타납니다.

#### **초기화를 하지 않은 iSCSI 장치를 추가하려면**

- 
- 1. 을 마우스 오른쪽 버튼으로 클릭한 다음 **DSA E-Series 장치 추가**를 클릭합니다. **DSA E-Series 장치 추가** 대화 상자가 표시됩니다.
- 2. 관리 IP 주소 및 비밀번호를 입력합니다.
- 3. **연결** 를 클릭합니다.
- 연결이 설정될 경우 **컨트롤러** 그룹 및/또는 **두 번째 컨트롤러** 그룹의 필드가 채워집니다.
- 4. **확인**를 클릭합니다. 시스템에 장치가 추가됩니다.

- 5.  $\overline{a}$  = 클릭한 다음  $\overline{a}$  = 클릭합니다.
- 6. **기본 구성** 탭을 클릭합니다.
- 7. 원하는 LUN 용량을 입력합니다. 입력하려는 값이 2TB를 초과하는 경우 풀에서 2TB 초과 LUN을 허용해야 합니다.
- 8. **초기화**를 클릭합니다. LUN이 생성됩니다.
- 9. **닫기**를 클릭합니다.
- 10. iSCSI 장치를 마우스 오른쪽 버튼으로 클릭한 다음 **대상 검색**을 클릭합니다. LUN 목록이 '알 수 없는 상태'로 표시됩니다.
- 11. 구성을 저장하고 활성화합니다.
- 12. LUN을 모두 포맷합니다.
- 13. 듀얼 컨트롤러가 있는 iSCSI 장치를 추가했을 경우 첫 번째 컨트롤러에서 원하는 LUN을 제거하고 두 번째 컨트롤러를 마우스 오른쪽 버튼으로 클릭한 다음 **대상 검색**을 클릭해서 LUN을 추가합니 다.

#### **DSA E-Series 장치 추가 대화 상자**

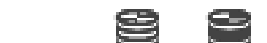

메인 화면 > **장치** > > 확장 > 마우스 오른쪽 버튼으로 클릭 > **DSA E-Series 장치 추가** > **DSA E-Series 장치 추가** 대화 상자

DSA E-Series iSCSI 장치를 추가할 수 있습니다. 이 장치 유형은 iSCSI 스토리지의 IP 주소와 다른 관 리 IP 주소를 갖습니다. 이 장치는 이 관리 IP 주소를 통해 자동으로 탐지 및 구성됩니다.

#### **이름**

장치의 표시 이름을 입력합니다.

#### **관리 주소**

장치의 자동 구성에 사용할 IP 주소를 입력합니다.

#### **비밀번호:**

장치의 비밀번호를 입력합니다.

#### **DSA E-Series 유형**

장치 유형이 표시됩니다.

#### **네트워크 주소 iSCSI 채널**

장치의 iSCSI 포트의 IP 주소가 표시됩니다. 가능한 경우 다른 IP 주소를 선택할 수 있습니다.

#### **관리 주소**

보조 컨트롤러의 자동 구성에 사용할 IP 주소가 표시됩니다(해당되는 경우). 가능한 경우 다른 IP 주소 를 선택할 수 있습니다.

#### **네트워크 주소 iSCSI 채널**

보조 컨트롤러의 iSCSI 포트의 IP 주소가 표시됩니다(해당되는 경우). 가능한 경우 다른 IP 주소를 선 택할 수 있습니다.

#### **연결**

장치의 설정을 탐지합니다.

연결이 설정되면 **컨트롤러** 그룹 및/또는 **두 번째 컨트롤러** 그룹의 필드가 채워집니다.

#### **참조:**

- *– [기본 구성 페이지, 페이지 177](#page-176-0)*
- *– [LUN 포맷, 페이지 180](#page-179-0)*

### **13.25.4 iSCSI 장치 구성**

<span id="page-175-0"></span>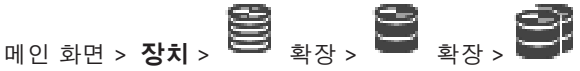

[VRM](#page-342-2) 장치, [iSCSI](#page-340-0) 장치 및 인코더를 추가한 후, 다음과 같은 작업을 수행하여 인코더의 비디오 데이터 가 iSCSI 장치에 저장되도록 하거나 이러한 iSCSI 장치로부터 비디오 데이터를 검색할 수 있습니다.

- 기본값 구성을 실행하여 iSCSI 장치의 각 대상에 [LUN](#page-340-1) 을 생성합니다.
	- 이 단계는 선택 항목입니다. LUN이 사전 구성된 iSCSI 장치에서는 이 단계를 수행할 필요가 없습 니다.
- 기본값 구성이 끝나면 iSCSI 장치를 검색하여 대상 및 LUN을 장치 트리에 추가합니다.

**참고:**

모든 iSCSI 장치가 기본값 구성 및 IQN 매핑을 지원하는 것은 아닙니다.

#### **사전 조건:**

iSCSI 장치에 유효한 IP 주소가 구성되어 있어야 합니다.

## **DSA E-Series iSCSI 장치의 기본 구성을 완료하려면**

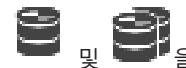

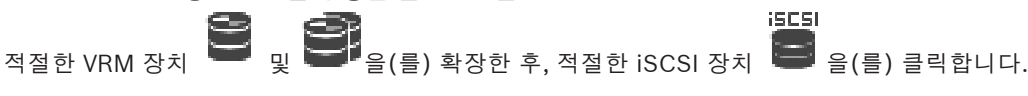

- 1. **기본 구성** 탭을 클릭합니다.
- 2. 원하는 LUN 용량을 입력합니다. 입력하려는 값이 2TB를 초과하는 경우 풀에서 2TB 초과 LUN을 허용해야 합니다.
- 3. **초기화**를 클릭합니다. LUN이 생성됩니다.
- 4. **닫기**를 클릭합니다.
- 5. iSCSI 장치를 마우스 오른쪽 버튼으로 클릭한 다음 **대상 검색**을 클릭합니다. LUN 목록이 '알 수 없는 상태'로 표시됩니다.
- 6. 구성을 저장하고 활성화합니다.
- 7. LUN을 모두 포맷합니다.
- 8. 듀얼 컨트롤러가 있는 iSCSI 장치를 추가했을 경우 첫 번째 컨트롤러에서 원하는 LUN을 제거하고 두 번째 컨트롤러를 마우스 오른쪽 버튼으로 클릭한 다음 **대상 검색**을 클릭해서 LUN을 추가합니 다.

#### **다른 iSCSI 장치에서 기본 구성을 완료하려면**

- 1. **기본 구성** 탭을 클릭합니다.
- 2. 원하는 LUN 개수를 입력합니다.
- 3. **설정**를 클릭합니다. LUN이 생성됩니다.
- 4. **닫기**를 클릭합니다.
- 5. iSCSI 장치를 마우스 오른쪽 버튼으로 클릭한 다음 **대상 검색**을 클릭합니다. LUN 목록이 '알 수 없는 상태'로 표시됩니다.
- 6. 구성을 저장하고 활성화합니다.
- 7. LUN을 모두 포맷합니다.

#### **다른 iSCSI 장치의 IQN 매핑을 진행하려면**

- iscsi 1. 적절한 VRM 장치 **등 기능**을 이용하여 하는 것이다. 적절한 iSCSI 장치 등의 기능을 이용하십니다. **ISCSI**
- 2. 을(를) 마우스 오른쪽 버튼으로 클릭하고 **IQN 매핑**를 클릭합니다. iqn-Mapper 대화 상자가 표시되고 프로세스가 시작됩니다.

선택된 VRM 장치에 할당된 인코더가 평가되고 해당 IQN이 이 iSCSI 장치에 추가됩니다.

- 3. 설정을 저장하려면  $\fbox{2} \quad \fbox{2} \quad \fbox{2} \quad \fbox{3} \quad \fbox{4} \quad \fbox{4} \quad \fbox{5} \quad \fbox{6} \quad \fbox{7}.$
- 4. 구성을 활성화하려면 을(를) 클릭합니다.

#### **참조:**

- *– [기본 구성 페이지, 페이지 177](#page-176-0)*
- *– [Load Balancing 대화 상자, 페이지 178](#page-177-0)*
- *– [iqn-Mapper 대화 상자, 페이지 181](#page-180-0)*
- *– [LUN 포맷, 페이지 180](#page-179-0)*

# **13.25.5 기본 구성 페이지**

<span id="page-176-0"></span>매인 화면 > **장치** > <sup>19</sup> 확장 > 확장 > <sup>19</sup> 확장 > <sup>19</sup> 클릭 > 기본 구성 탭 표시되는 옵션은 사용하는 iSCSI 스토리지 시스템의 유형에 따라 다를 수 있습니다. [iSCSI](#page-340-0) 장치의 기본 구성 작업을 수행할 수 있습니다. iSCSI 하드 드라이브에 [LUN](#page-340-1)을 생성하고 생성된 LUN을 포맷해야 합니다. 장치가 Bosch에서 지원하는 iSCSI 스토리지 장치(예: DSA 또는 DLS 1x00)인 경우에만 표시됩니다.

# **참고!**

E-Series의 기본 구성 작업을 수행한 후에는 시스템을 초기화하는데 여러 시간(또는 몇 일)이 소요됩 니다. 이 과정에서는 정상적인 작동이 되지 않으며 Phase 1.5 포맷 작업이 실패할 수 있습니다.

#### **물리적 용량 [GB]**

스토리지 시스템의 전체 용량 정보.

#### **LUN 수**

LUN 수를 변경할 수 있습니다.

# **i**

# **참고!**

LUN 수를 변경하면 전체 iSCSI 시스템이 다시 구성되고 시스템에 저장된 모든 시퀀스가 손실됩니다. 따라서 변경하기 전에 녹화를 확인하고 중요한 시퀀스는 백업하십시오.

#### **새 LUN 용량[GB]**

스토리지 어레이의 최대 LUN 수는 256이므로 LUN 크기 값을 너무 작게 설정해서는 안 됩니다. 그렇지 않으면 추가 셸프가 설치되어 있는 경우 향후에 LUN을 더 이상 만들 수 없습니다.

#### **대상 스페어 디스크**

시스템에 사용할 스페어 디스크 수.

#### **실제 스페어 디스크**

시스템에 현재 설치되어 있는 스페어 디스크 수입니다. 예를 들어, 스토리지 시스템을 수동으로 다시 구 성했거나 디스크가 손상된 경우 이 디스크 수와 위에 나와 있는 디스크 수가 다를 수 있습니다.

#### **초기화 상태(%)**

초기화 동안 추가 정보가 표시됩니다. 초기화가 완료되면(100%) 모든 LUN을 다시 삭제할 수도 있습니 다.

#### **RAID-DP(신뢰성 중심)**

지정된 RAID 유형 RAID-4를 사용하지 않고 보다 안정적인 RAID 유형 RAID DP를 사용하려면 이 옵션 을 활성화합니다.

#### **RAID 6(신뢰성 중심)**

지정된 RAID 유형 RAID 5를 사용하지 않고 보다 안정적인 RAID 유형 RAID 6을 사용하려면 이 옵션을 선택합니다.

#### **추가 정보**

추가 정보(예: 스토리지 시스템이 올바르게 구성되지 않아 설정을 수행할 수 없다는 정보)를 표시합니 다.

#### **참조:**

<span id="page-177-0"></span>*– [수동으로 DSA E-Series iSCSI 장치 추가, 페이지 174](#page-173-1)*

# **13.25.6 Load Balancing 대화 상자**

2023-06 | V01 | Configuration Client 설치 설명서 Bosch Security Systems B.V. **i** 매인 화면 > **장치** > <sup>19</sup> 확장 > <sup>19</sup> 확장 > 마우스 오른쪽 버튼으로 <sup>19</sup> 클릭 > 부 **하 분산...** 명령 > **부하 분산** 대화 상자 **사전 조건: 자동** 녹화 모드를 구성하십시오.

각 [iSCSI](#page-340-0) 시스템에 대해 허용되는 비트레이트 및 동시 iSCSI 연결 개수의 상한을 설정합니다. 이 상한 이 초과되면 데이터가 더 이상 iSCSI 시스템에 쓰여지지 않고 손실됩니다.

지원되는 시스템(예: Bosch RAID, NetApp, DLA)의 경우, 기본값을 사용하십시오. 다른 장치의 경우는 해당 장치의 관련 문서를 참조하십시오. 작은 값을 이용해 테스트를 시작하십시오.

**ISCSI** 

# **13.25.7 iSCSI 시스템을 다른 풀로 이동(풀 변경...)**

M인 화면 > **장치** > <sup>33</sup> 확장 > 확장 > <sup>3</sup> 확장 > <sup>1</sup> 확장 > 13

동일한 VRM 내에서 녹화 내용의 손실 없이 풀 간에 장치를 이동합니다.

#### **이동하려면**

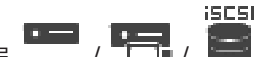

- 1. 마우스 오른쪽 버튼으로 / / 을 클릭한 다음 **풀 변경...**을 클릭합니다. **풀 변경** 대화 상자가 표시됩니다.
- 2. **새 풀:** 목록에서 원하는 풀을 선택합니다.
- 3. **확인**를 클릭합니다. 선택한 풀로 장치가 이동합니다.

#### **13.25.8 LUN 페이지**

# <span id="page-178-1"></span>**메인 화면 > 장치 > 통험 <sub>확장 ></sub> 확장 > 통합 + <sub>확장 ></sub> 확장 > <sup>1955</sup> <sub>확장 ></sub> 1940**

[LUN을](#page-340-1) 추가, 제거, 포맷 하고 LUN 정보를 확인할 수 있습니다.

#### **추가**

**LUN 추가** 대화 상자를 표시합니다.

#### **삭제**

선택한 행을 삭제합니다. 행을 선택하려면 왼쪽에 있는 행 머리글을 클릭합니다. 행 하나가 LUN 하나를 나타냅니다.

메시지 박스가 표시됩니다.

#### **LUN 형식 지정**

선택한 LUN을 포맷합니다. 메시지 박스가 표시됩니다.

#### **형식**

체크 박스를 클릭해 해당 LUN을 선택하고 **LUN 형식 지정**을 클릭합니다.

#### **LUN**

LUN의 이름이 표시됩니다.

#### **크기[GB]**

LUN의 최대 용량이 표시됩니다.

#### **대용량 LUN**

각 셀이 해당 LUN의 2TB 초과 여부를 표시합니다.

#### **상태**

LUN의 상태가 표시됩니다

#### **진행률**

포맷 진행 상황이 표시됩니다.

#### **참조:**

- *– [풀 페이지, 페이지 164](#page-163-1)*
- *– [LUN 추가, 페이지 179](#page-178-0)*
- *– [검색을 통해 VRM 장치 추가, 페이지 155](#page-154-1)*

#### **13.25.9 LUN 추가**

<span id="page-178-0"></span>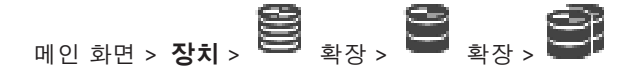

일반적으로 네트워크 검색은 원하는 [iSCSI](#page-340-0) 장치를 대상 및 [LUN](#page-340-1)과 함께 자동으로 추가합니다. 네트워 크 검색이 제대로 작동하지 않았거나 iSCSI 장치를 오프라인에서 구성한 후에 네트워크에 실제로 통합 하려는 경우에는 iSCSI 장치에서 대상을 구성하고 해당 대상에서 하나 이상의 LUN을 구성합니다. 풀이 대용량 LUN을 허용하는 경우 2TB를 초과하는 [LUN](#page-340-1)을 추가할 수 있습니다. 다음 장치는 2TB를 초과하는 LUN(이하 "대용량 LUN")을 지원하지 않습니다.

- 3.60 이전 버전의 [VRM](#page-342-2) 장치
- 펌웨어가 6.30 이전 버전인 [VSG](#page-344-2) 장치
- 펌웨어가 6.30 이전 버전인 인코더

BVMS는 귀하가 다음 절차를 수행하지 못하도록 차단합니다.

- 대용량 LUN을 허용하는 풀에 펌웨어가 6.30 이전 버전인 장치를 추가하거나 옮기는 것
- 대용량 LUN을 허용하는 풀에 현재 네트워크에 연결되어 있지 않은 장치를 추가하거나 옮기는 것
- 대용량 LUN을 허용하지 않는 풀에 대용량 LUN을 포함하는 iSCSI 장치를 추가하거나 옮기는 것
- 펌웨어가 6.30 이전 버전인 장치를 포함하는 풀에서 대용량 LUN을 허용하는 것

– 대용량 LUN을 포함하는 iSCSI 장치가 있는 풀에서 대용량 LUN을 사용 불가로 설정하는 것 펌웨어가 6.30 이전 버전인 장치를 대용량 LUN을 허용하지 않는 풀로 옮기십시오.

#### **추가하려면**

- 1. 필요하다면 **2TB 초과 LUN 허용**를 클릭해서 선택합니다.
- **iSCSI**
- 2. <sup>■</sup> 을 마우스 오른쪽 버튼으로 클릭하고 **대상 검색**을 클릭합니다.

10 U

대상 **고고**이 추가됩니다.

- 3. 대상을 클릭합니다. **LUN** 페이지가 나타납니다.
- 4. **추가**를 클릭합니다. **LUN 추가** 대화 상자가 표시됩니다.
- 5. 원하는 LUN 번호를 입력하고 **확인**를 클릭합니다. 해당 LUN이 테이블에 새 행으로 추가됩니다. 원하는 각 LUN에 대해 이 단계를 반복합니다.

#### **참고:**

- LUN을 삭제하려면 **삭제**를 클릭합니다. 비디오 데이터는 이 LUN에 남아 있습니다.
- LUN을 포맷하려면 **LUN 형식 지정**을 클릭합니다. 이 LUN의 모든 데이터가 삭제됩니다!

#### **LUN 추가 대화 상자**

# 메인 화면 > **장치** > 확장 > 확장 > 확장 > 확장 > > **추가** 클릭

[LUN](#page-340-1)을 추가할 수 있습니다.

#### **Id**

원하는 LUN의 ID를 입력합니다.

#### **참조:**

- *– [풀 페이지, 페이지 164](#page-163-1)*
- *– [LUN 페이지, 페이지 179](#page-178-1)*

#### **13.25.10 LUN 포맷**

<span id="page-179-0"></span>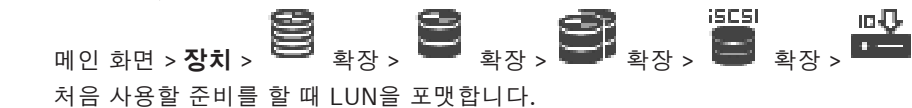
## **참고!**

포맷 후에는 LUN의 모든 데이터가 사라집니다.

## **구성하려면**

- 1. 원하는 LUN을 선택하고 **형식** 열을 클릭하여 선택합니다.
- 2. **LUN 형식 지정**을 클릭합니다.
- 3. 표시되는 메시지를 잘 읽고 원하는 경우 메시지를 확인합니다. 선택된 LUN이 포맷됩니다. 이 LUN의 모든 데이터가 사라집니다.

## **참조:**

- *– [LUN 페이지, 페이지 179](#page-178-0)*
- **13.25.11 iqn-Mapper 대화 상자 M인 화면 > 장치 > 기능의 활정 > 확장 > 화장 > 마우스 오른쪽 버튼으로 기능할 <sub>클릭 ></sub> 관계**

**IQN 매핑**

[IQN](#page-340-0) 매핑 프로세스를 시작할 수 있습니다.

## **참조:**

- *– [검색을 통해 VRM 장치 추가, 페이지 155](#page-154-0)*
- <span id="page-180-0"></span>*– [iSCSI 장치 구성, 페이지 176](#page-175-0)*

## **13.26 Video Streaming Gateway 장치 페이지**

<sub>메인 화면 ></sub> 장치 > <sup>19</sup>9 <sub>확장 ></sub> 확장 > <sub>확장 ></sub> 확장 > **꾸금** 이 장에는 시스템에서 [VSG](#page-344-0) 장치를 구성하는 방법에 관한 정보가 포함되어 있습니다. 다음의 인코더 유형을 추가하고 구성할 수 있습니다.

- Bosch 인코더
- [ONVIF](#page-341-0) 인코더
- [JPEG](#page-340-1) 인코더
- [RTSP](#page-341-1) 인코더

## **검색을 통해 VSG 장치를 추가하려면**

- 1. 을 마우스 오른쪽 버튼으로 클릭하고 **Video Streaming Gateway 검색**를 클릭합니다. **BVMS Scan Wizard** 대화 상자가 표시됩니다.
- 2. 필요한 VSG 장치를 선택하고 원하는 VRM 풀을 선택한 후 **할당**을 클릭하여 VRM 풀에 할당합니 다.
- 3. **다음 >>**을 클릭합니다. 마법사의 **장치 인증** 대화 상자가 표시됩니다.
- **Bosting Catery 21:**  $\frac{2}{3}$ <br>  $\frac{2}{3}$ <br>  $\$ 4. 각 장치의 비밀번호를 입력합니다. 몇 초 동안 비밀번호 필드에 문자를 추가로 입력하지 않거나 비밀번호 필드 이외의 영역을 클릭하 지 않으면, 비밀번호 확인 작업은 자동으로 이루어집니다. 모든 장치의 비밀번호가 동일하다면, 비밀번호를 첫 번째 **비밀번호** 필드에 입력하면 됩니다. 그런 다음 이 필드를 마우스 오른쪽 버튼으로 클릭하고 **셀을 열로 복사**을 클릭합니다.

**상태** 열에서 성공한 로그인은 으로 표시됩니다.

실패한 로그인은 으로 표시됩니다.

## 5. **마침**을 클릭합니다.

장치가 장치 트리에 추가됩니다.

새 VSG 버전 7.0 이상을 추가할 경우 **보안 연결** 체크 박스가 기본적으로 선택됩니다. 보안 또는 비보안 연결을 변경하려면 **비디오 스트리밍 게이트웨이 편집** 명령을 사용하여 **보안 연결** 체 크 박스를 선택 또는 선택 취소합니다.

## **참조:**

- *– [Video Streaming Gateway 편집, 페이지 183](#page-182-0)*
- *– [ONVIF 페이지, 페이지 213](#page-212-0)*

## **13.26.1 수동으로 Video Streaming Gateway 추가**

<span id="page-181-0"></span>메인 화면 > **장치** > 확장 >

[VSG](#page-344-0) 장치를 [VRM](#page-342-0) 풀에 추가할 수 있습니다.

## **VSG 장치를 수동으로 추가하려면**

- 1. 을 마우스 오른쪽 버튼으로 클릭하고 **비디오 스트리밍 게이트웨이 추가**를 클릭합니다. **비디오 스트리밍 게이트웨이 추가** 대화 상자가 표시됩니다.
- 2. VSG 장치에 필요한 설정을 합니다.
- 3. **추가**를 클릭합니다.
- ð 시스템에 VSG 장치가 추가됩니다. 이 VSG 장치에 할당된 카메라가 녹화됩니다.

## **비디오 스트리밍 게이트웨이 추가 대화 상자**

을(를) 마우스 오른쪽 버튼으로 클릭 > **비디오 스트리밍 게이트웨이 추가** > **비디오 스트리밍 게 이트웨이 추가** 대화 상자

## **이름**

장치에 대해 원하는 표시 이름을 입력합니다.

#### **사용자 이름**

장치에서 인증에 사용되는 사용자 이름을 입력합니다. 보통은 service를 입력합니다.

## **네트워크 주소/포트**

장치의 IP 주소를 입력합니다.

**보안 연결** 체크 박스를 선택하면 포트가 자동으로 HTTPS 포트가 변경됩니다.

기본 포트를 사용하지 않거나 VSG 인스턴스를 다른 순서로 구성한 경우 포트 번호를 변경할 수 있습니 다.

## **기본 포트**

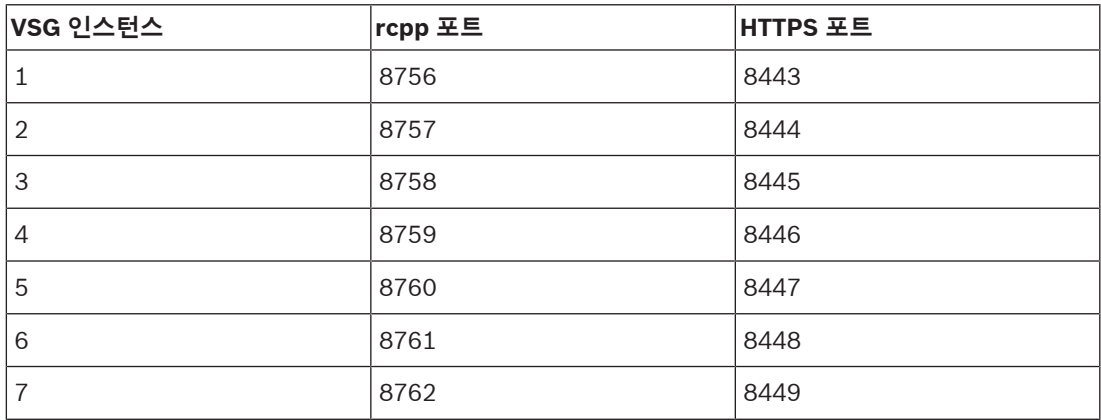

**i**

## **비밀번호**

장치에서 인증에 사용할 올바른 비밀번호를 입력합니다.

## **Show password**

입력한 비밀번호가 표시되도록 설정합니다. 타인에게 비밀번호가 유출되지 않도록 주의하십시오.

## **보안**

HTTPS가 지원될 경우 **보안 연결** 체크 박스가 기본적으로 선택됩니다. VSG 버전 7.0부터 VSG가 보안 연결을 지원합니다.

## **참고!**

BVMS 버전 10.0 이상으로 마이그레이션할 경우 **보안 연결** 체크 박스가 기본적으로 선택되지 않고 연 결이 비보안입니다(rcpp).

보안 또는 비보안 연결을 변경하려면 **비디오 스트리밍 게이트웨이 편집** 명령을 사용하여 **보안 연결** 체 크 박스를 선택 또는 선택 취소합니다.

## **테스트**

위에 입력한 자격 증명으로 장치에서 인증합니다.

## **참조:**

*– [Video Streaming Gateway 편집, 페이지 183](#page-182-0)*

## **13.26.2 Video Streaming Gateway 편집**

<span id="page-182-0"></span><sub>메인 화면 ></sub> 장치 > <sup>○</sup> 활장 > 확장 > <sup>○</sup> 활장 > <sup>□</sup> 활장 > <sup>□</sup>

## **보안/비보안 연결을 변경하려면**

- 1.  $\Box$  을 마우스 오른쪽 버튼으로 클릭합니다.
- 2. **비디오 스트리밍 게이트웨이 편집**를 클릭합니다. **비디오 스트리밍 게이트웨이 편집** 대화 상자가 표시됩니다.
- 3. **보안 연결** 체크 박스를 선택합니다. 사용된 포트가 자동으로 HTTPS 포트로 변경됩니다. 또는 **보안 연결** 체크 박스를 선택 취소합니다. 사용된 포트가 자동으로 rcpp 포트로 변경됩니다.

## **참고!**

새 버전으로 업그레이드한 후 보안 연결로 변경하는 것이 좋습니다.

## **참조:**

<span id="page-182-1"></span>*– [수동으로 Video Streaming Gateway 추가, 페이지 182](#page-181-0)*

## **13.26.3 VSG에 카메라 추가**

# <sub>메인 화면 ></sub> 장치 > <sup>19</sup>38 <sub>확장 ></sub> 확장 > <sup>19</sup>72 <sub>확장 ></sub> 1972 다음 장치를 [VSG](#page-344-0)에 추가할 수 있습니다.

- Bosch의 인코더
- [ONVIF](#page-341-0) 카메라
- [JPEG](#page-340-2) 카메라

**i**

– [RTSP](#page-341-1) 인코더

VSG 인코더를 오프라인에서 추가하면 상태를 새로고침할 수 있습니다.

## **추가하려면**

- 1. 【<del>LE N</del><br>1. 【ED■을 마우스 오른쪽 버튼으로 클릭하고, **인코더/카메라 추가**를 가리키고, 원하는 명령을 클릭 합니다.
- 2. 대화 상자에서 장치 추가에 필요한 설정을 수행합니다.
- 3. **확인**를 클릭합니다.
- 장치가 추가됩니다.

## **새로고침하려면**

▶ 원하는 인코더를 마우스 오른쪽 버튼으로 클릭하고 **상태 새로고침**를 클릭합니다. 장치의 속성이 검색됩니다.

## **참조:**

- *– [Add Bosch Encoder 대화 상자, 페이지 184](#page-183-0)*
- *– [ONVIF Encoder 대화 상자 추가, 페이지 185](#page-184-0)*
- *– [JPEG Camera 대화 상자 추가, 페이지 186](#page-185-0)*
- *– [RTSP Encoder 대화 상자 추가, 페이지 187](#page-186-0)*

## **13.26.4 Add Bosch Encoder 대화 상자**

<span id="page-183-0"></span>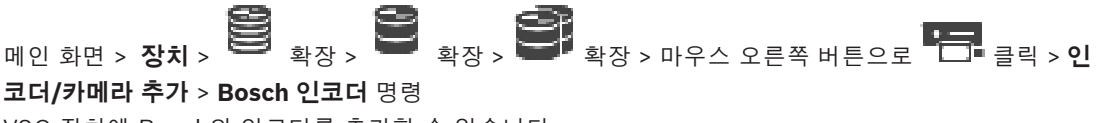

VSG 장치에 Bosch의 인코더를 추가할 수 있습니다.

#### **이름**

장치에 대해 원하는 표시 이름을 입력합니다.

## **네트워크 주소**

장치의 네트워크 주소를 입력합니다.

## **유형**

지원되는 경우, 감지된 장치 유형이 표시됩니다.

#### **사용자 이름**

장치에서 인증에 사용되는 사용자 이름을 입력합니다. 보통은 service를 입력합니다.

#### **비밀번호**

장치에서 인증에 사용할 올바른 비밀번호를 입력합니다.

## **Show password**

입력한 비밀번호가 표시되도록 설정합니다. 타인에게 비밀번호가 유출되지 않도록 주의하십시오.

## **테스트**

위에 입력한 자격 증명으로 장치에서 인증합니다.

## **속성**

이 장치에 사용 가능한 기능 중 원하는 기능을 활성화하려면 클릭합니다.

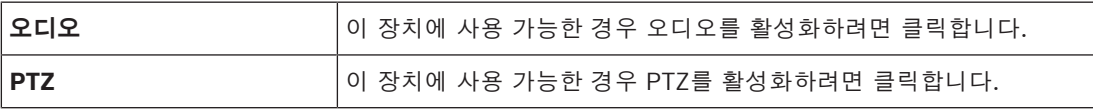

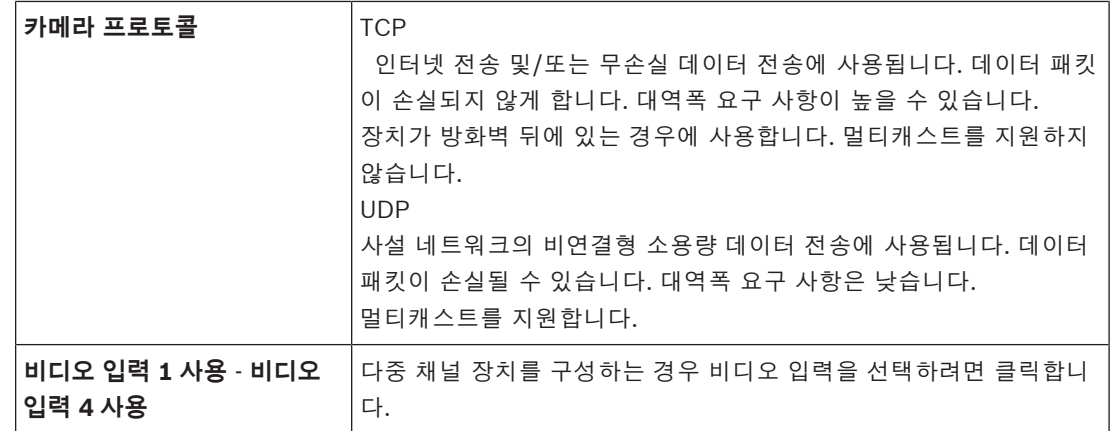

## **참조:**

*– [VSG에 카메라 추가, 페이지 183](#page-182-1)*

## **13.26.5 ONVIF Encoder 대화 상자 추가**

<span id="page-184-0"></span>메인 화면 > **장치** > 확장 > 확장 > 확장 > 마우스 오른쪽 버튼으로 클릭 > **인 코더/카메라 추가** > **ONVIF 인코더 추가** 명령 또는

œ 메인 화면 > **장치** > 마우스 오른쪽 버튼으로 클릭 > **ONVIF 인코더 추가** 명령

[ONVIF](#page-341-0) 인코더를 VSG 장치에 추가하거나 라이브 전용 인코더로 추가할 수 있습니다. 카메라 테이블에서 녹화 및 라이브에 사용되는 프로파일을 구성해야 합니다.

BVMS 10.0부터 VSG 또는 ONVIF 인코더에서 직접 ONVIF 인코더 이벤트를 검색할 수 있습니다. 새 ONVIF 인코더를 추가하면 **VSG에서 ONVIF 검색(프로필 S, T)** 체크 박스가 기본적으로 선택되고 Profile T가 지원됩니다.

다음 기능은 ONVIF 인코더가 VSG 장치를 통해 시스템에 추가된 경우에만 지원됩니다.

- [ONVIF](#page-341-0) 인코더 이벤트를 VSG로부터 검색할 경우 기본 ONVIF 이벤트가 이미 매핑되어 있습니다.
- 운영자는 Operator Client에서 릴레이를 켜거나 끌 수 있습니다.

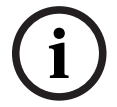

## **참고!**

VSG로부터 ONVIF 이벤트 검색은 VSG 버전 7.0부터 가능합니다. BVMS 버전 10.0으로 마이그레이션 할 경우 기존 ONVIF 인코더 이벤트는 ONVIF 인코더에서 직접 검색합니다. VSG를 버전 7.0으로 업데 이트해야 합니다.

## **이름**

장치에 대해 원하는 표시 이름을 입력합니다. **네트워크 주소** 장치의 네트워크 주소를 입력합니다. 필요한 경우 포트 번호를 변경합니다.

#### **사용자 이름**

장치에서 인증에 사용되는 사용자 이름을 입력합니다. 보통은 service를 입력합니다.

## **비밀번호**

장치에서 인증에 사용할 올바른 비밀번호를 입력합니다.

입력한 비밀번호가 표시되도록 설정합니다. 타인에게 비밀번호가 유출되지 않도록 주의하십시오.

## **테스트**

위에 입력한 자격 증명으로 장치에서 인증합니다.

## **보안 연결**

ONVIF 인코더에서 VSG 장치로 전송되는 라이브 비디오에 대한 보안 연결을 활성화할 수 있습니다.

#### **참고:**

활성화를 마치면 Operator Client 사용자는 스트림을 [UDP](#page-341-3) 및 UDP 멀티캐스트로 전환할 수 없습니다. 활성화를 마치면 대상 장치에서 [ANR이](#page-339-0) 작동하지 않습니다. 활성화되면 펌웨어가 6.30 이전 버전인 인코더에서 인코더 재생 기능을 작동하지 않습니다.

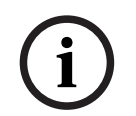

**참고!**

포트 443이 기본 포트로 설정되어 있습니다. 구성된 HTTPS 포트가 인코더에서 일치하도록 포트 번호 를 편집할 수 있습니다.

구성된 포트 번호는 기억되지 않습니다.

## **속성**

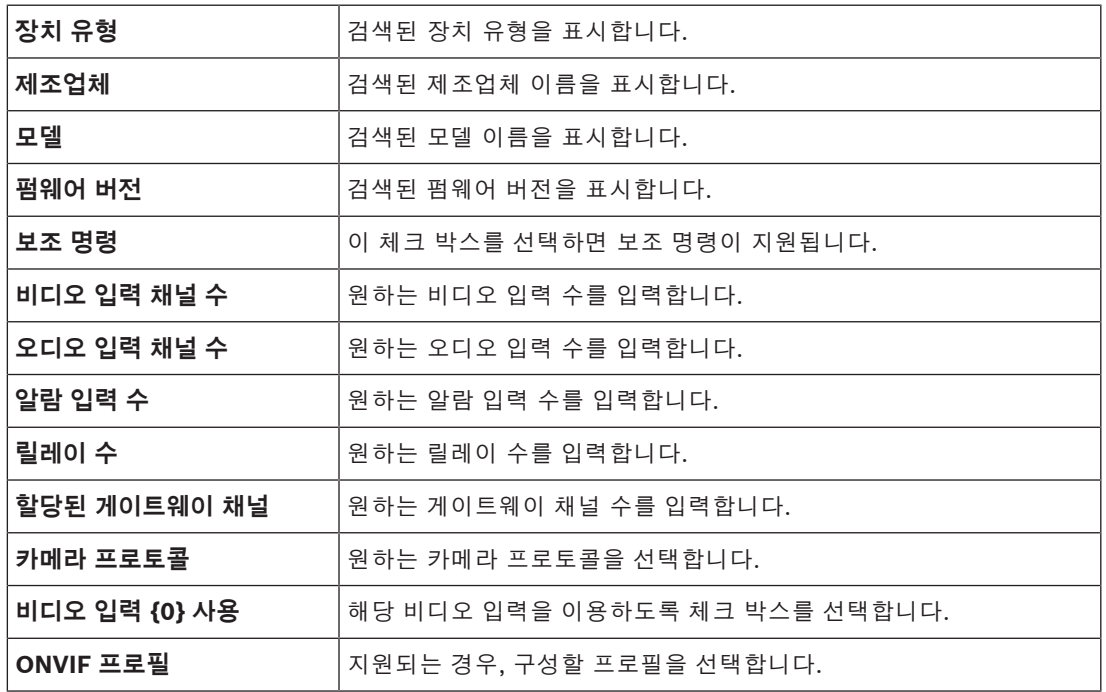

## **참고!**

**i**

**Video Streaming Gateway 설정** 옵션은 ONVIF 인코더에 사용할 수 없으며, 라이브 전용 인코더로 추가됩니다.

#### **참조:**

<span id="page-185-0"></span>*– [VSG에 카메라 추가, 페이지 183](#page-182-1)*

**13.26.6 JPEG Camera 대화 상자 추가** 메인 화면 > **장치** > 확장 > 확장 > 확장 > 마우스 오른쪽 버튼으로 클릭 > **인 코더/카메라 추가** > **JPEG 카메라** 명령 [JPEG](#page-340-2) 카메라를 VSG 장치에 추가할 수 있습니다.

## **이름**

장치에 대해 원하는 표시 이름을 입력합니다.

#### **URL**

[JPEG](#page-340-2) 카메라 / RTSP 카메라의 [URL](#page-342-1)을 입력합니다. Bosch JPEG 카메라의 경우 다음 문자열을 입력합니다.

http://<ip-address>/snap.jpg?jpegCam=<channel\_no.> Bosch RTSP 카메라의 경우 다음 문자열을 입력합니다.

rtsp://<ip-address>/rtsp\_tunnel

## **사용자 이름**

장치에서 인증에 사용되는 사용자 이름을 입력합니다. 보통은 service를 입력합니다.

#### **비밀번호**

장치에서 인증에 사용할 올바른 비밀번호를 입력합니다.

#### **Show password**

입력한 비밀번호가 표시되도록 설정합니다. 타인에게 비밀번호가 유출되지 않도록 주의하십시오.

#### **테스트**

위에 입력한 자격 증명으로 장치에서 인증합니다.

## **속성**

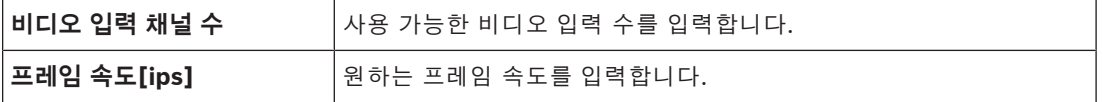

## **참조:**

<span id="page-186-0"></span>*– [VSG에 카메라 추가, 페이지 183](#page-182-1)*

## **13.26.7 RTSP Encoder 대화 상자 추가**

# 메인 화면 > **장치** > 확장 > 확장 > 확장 > 마우스 오른쪽 버튼으로 클릭 > **인**

**코더/카메라 추가** > **RTSP 카메라** 명령 [RTSP](#page-341-1) 인코더를 VSG 장치에 추가할 수 있습니다.

## **이름**

장치에 대해 원하는 표시 이름을 입력합니다.

#### **URL**

[JPEG](#page-340-2) 카메라 / RTSP 카메라의 [URL](#page-342-1)을 입력합니다. Bosch JPEG 카메라의 경우 다음 문자열을 입력합니다.

http://<ip-address>/snap.jpg?jpegCam=<channel\_no.> Bosch RTSP 카메라의 경우 다음 문자열을 입력합니다.

rtsp://<ip-address>/rtsp\_tunnel

## **사용자 이름**

장치에서 인증에 사용되는 사용자 이름을 입력합니다. 보통은 service를 입력합니다.

#### **비밀번호**

장치에서 인증에 사용할 올바른 비밀번호를 입력합니다.

#### **Show password**

입력한 비밀번호가 표시되도록 설정합니다. 타인에게 비밀번호가 유출되지 않도록 주의하십시오.

#### **테스트**

위에 입력한 자격 증명으로 장치에서 인증합니다.

## **속성**

**비디오 입력 채널 수** レント시 시용 가능한 비디오 입력 수를 입력합니다.

#### **참조:**

*– [VSG에 카메라 추가, 페이지 183](#page-182-1)*

## **13.26.8 VSG를 다른 풀로 이동(풀 변경)**

 $_{\mathbb{H}_{{\mathbb{Q}}}\text{ a} \mathbb{B}_\text{y}}$ , 일, 이번, 먹 동일한 VRM 내에서 녹화 내용의 손실 없이 풀 간에 장치를 이동합니다.

#### **이동하려면**

- 1. 마우스 오른쪽 버튼으로 / / 을 클릭한 다음 **풀 변경...**을 클릭합니다. **풀 변경** 대화 상자가 표시됩니다.
- 2. **새 풀:** 목록에서 원하는 풀을 선택합니다.
- 3. **확인**를 클릭합니다. 선택한 풀로 장치가 이동합니다.

## **13.26.9 멀티캐스트 구성(멀티캐스트 탭)**

<sub>메인 화면 ></sub> 장치 > <sup>○</sup> 활장 > 확장 > <sup>○</sup> 활장 > 역 Video Streaming Gateway 장치에 할당된 각 카메라에 대해 멀티캐스트 주소 및 포트를 구성할 수 있 습니다.

#### **멀티캐스트를 구성하려면**

- 1. 원하는 체크 박스를 선택하여 멀티캐스트를 활성화합니다.
- 2. 유효한 멀티캐스트 주소 및 포트 번호를 입력합니다.
- 3. 필요하면 연속적인 멀티캐스트 스트리밍을 구성합니다.

## **멀티캐스트 탭**

메인 화면 > **장치** > 확장 > 확장 > 확장 > > **네트워크** 탭 > **멀티캐스트** 탭 할당된 카메라에 대해 멀티캐스트를 구성할 수 있습니다.

## **활성화**

이 카메라에 대해 멀티캐스트를 활성화하려면 클릭합니다.

## **멀티캐스트 주소**

올바른 멀티캐스트 주소(범위: 224.0.0.0 - 239.255.255.255)를 삽입합니다. 1.0.0.0을 입력합니다. 장치의 MAC 주소에 기반하여 고유한 멀티캐스트 주소가 자동으로 삽입됩니 다.

## **포트**

방화벽이 사용되면 방화벽에서 비차단 포트로 구성된 포트 값을 입력합니다.

## **스트리밍**

스위치로의 연속적인 멀티캐스트 스트리밍을 활성화하려면 클릭합니다. 이는 멀티캐스트 연결 이전에 RCP+를 등록하지 않음을 의미합니다. 인코더는 항상 모든 데이터를 스위치로 스트리밍합니다. 그러면 스위치가 이 데이터를 모든 포트로 송신하여 스위치에서 플러딩이 발생하게 됩니다(IGMP 멀티캐스트 필터링이 지원되지 않거나 구성되지 않은 경우).

멀티캐스트 스트림을 수신하기 위해 Bosch 이외의 장치를 사용하는 경우 스트리밍이 필요합니다.

## **13.26.10 로깅 구성(고급 탭)**

메인 화면 > **장치** > 확장 > 확장 > 확장 > > **서비스** 탭 > **고급** 탭 [비디오 스트리밍 게이트웨이에](#page-344-0) 대한 로깅을 활성화할 수 있습니다. 로그 파일은 보통 다음 경로에 저장됩니다.

C:\Program Files (x86)\Bosch\Video Streaming Gateway\log VSG 버전 7.0부터 로그 파일은 보통 다음 경로에 저장됩니다.

C:\ProgramData\Bosch\VSG\log

**참고:** VSG 7.0 이상으로 업그레이드할 경우 이전 로그 파일이 자동으로 이 위치로 이동됩니다. 이전 VSG 버전의 로그 파일은 보통 다음 경로에 저장됩니다.

C:\Program Files (x86)\Bosch\Video Streaming Gateway\log

## **고급 탭**

## **RCP+ 로깅**

[RCP+](#page-341-4) 로깅을 활성화하려면 클릭합니다.

## **로깅 디버그**

디버그 로깅을 활성화하려면 클릭합니다.

## **RTP 로깅**

[RTP](#page-341-5) 로깅을 활성화하려면 클릭합니다.

## **보존 시간(일수)**

원하는 일수를 선택합니다.

## **전체 메모리 덤프 파일**

필요한 경우에만 이 체크 박스를 선택합니다(예: 기술 고객 서비스 팀에서 주 메모리에 대한 전체 요약 을 요청한 경우).

## **텔넷 지원**

텔넷 프로토콜 액세스가 지원되는 경우 이 체크 박스를 선택합니다. 필요한 경우에만 선택하십시오.

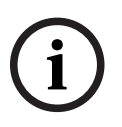

## **참고!**

확장 로깅에는 상당한 CPU 전원과 HDD 용량이 필요합니다. 연속 작업에는 확장 로깅을 사용하지 마십시오.

## **13.26.11 Configuration Client에서 ONVIF Camera Event Driver Tool 시작**

<span id="page-188-0"></span> $_{\mathsf{M}\mathbb{Q}}$  <sub>화면 ></sub> 장치 > <sup>19</sup>38 <sub>확장 ></sub> 확장 > <mark>구</mark> 선택한 VSG에 대해 Configuration Client에서 직접 ONVIF Camera Event Driver Tool을 시작할 수 있습니다.

**참고:** Windows 시작 메뉴에서도 이 도구를 시작할 수 있습니다.

ONVIF Camera Event Driver Tool로 ONVIF 이벤트를 VSG BVIP 이벤트에 매핑할 수 있습니다. ONVIF 카메라에 연결한 후 매핑할 ONVIF 이벤트를 검색하면 됩니다.

## **Configuration Client에서 ONVIF Camera Event Driver Tool을 시작하려면**

- 1. 적절한 VSG를 마우스 오른쪽 버튼으로 클릭합니다.
- 2. **ONVIF Camera Event Driver Tool 시작**을 클릭합니다. ONVIF Camera Event Driver Tool이 표시됩니다.

## **참고!**

ONVIF Camera Event Driver Tool은 VSG에 대한 보안 연결만 지원합니다.

**i**

#### **ONVIF Camera Event Driver Tool을 사용하려면**

[방법 비디오를](https://www.youtube.com/watch?v=vYoF9Oh7_34) 참조하십시오.

## **13.27 라이브 전용 및 로컬 스토리지 페이지**

<span id="page-189-1"></span>œ  $\mathbf{r}$ 메인 화면 > **장치** > <sup>1</sup> 확장 >

라이브 전용 [인코더](#page-345-0)를 추가하고 구성할 수 있습니다. Bosch 인코더 및 ONVIF 네트워크 비디오 트랜스 미터를 추가할 수 있습니다.

라이브 전용 ONFIV 인코더를 추가, 편집 및 구성하려면 *[ONVIF 페이지, 페이지 213](#page-212-0)*를 참조하십시오.

## **참조:**

- *– [라이브 전용 인코더 추가, 페이지 199](#page-198-0)*
- *– [장치 검색, 페이지 68](#page-67-0)*
- *– [Bosch 인코더/디코더/카메라 페이지, 페이지 196](#page-195-0)*
- *– [ONVIF 페이지, 페이지 213](#page-212-0)*
- *– [멀티캐스트 구성, 페이지 211](#page-210-0)*

## **13.27.1 검색을 통해 라이브 전용 장치 추가**

## <span id="page-189-0"></span>**검색을 통해 Bosch 라이브 전용 장치를 추가하려면**

## **Febr**

- 1. <sup>19</sup> 을 마우스 오른쪽 버튼으로 클릭하고 **라이브 전용 인코더 검색**를 클릭합니다. **BVMS Scan Wizard** 대화 상자가 표시됩니다.
- 2. 추가할 장치에 대해 원하는 체크 박스를 선택합니다.
- 3. **다음 >>**을 클릭합니다. 마법사의 **장치 인증** 대화 상자가 표시됩니다.
- 4. 각 장치의 비밀번호를 입력합니다.

몇 초 동안 비밀번호 필드에 문자를 추가로 입력하지 않거나 비밀번호 필드 이외의 영역을 클릭하 지 않으면, 비밀번호 확인 작업은 자동으로 이루어집니다. 모든 장치의 비밀번호가 동일하다면, 비밀번호를 첫 번째 **비밀번호** 필드에 입력하면 됩니다. 그런 다음 이 필드를 마우스 오른쪽 버튼으로 클릭하고 **셀을 열로 복사**을 클릭합니다.

**상태** 열에서 로그온에 성공하면 이(가) 표시됩니다.

로그온에 실패하면 이(가) 표시됩니다.

5. **마침**을 클릭합니다. 장치가 장치 트리에 추가됩니다.

▲ 아이콘은 처리해야 하는 오류를 나타냅니다. 특정 오류에 대한 자세한 내용은 도구 설명을 확인하 십시오.

**13.27.2 수동으로 인코더 추가**

메인 화면 > **장치** > 확장 > 확장 > 마우스 오른쪽 버튼으로 클릭 > **인코더 추가** 클릭 > **인코더 추가** 대화 상자 또는 ra.

메인 화면> **장치** > 마우스 오른쪽 버튼으로 클릭 > **인코더 추가** 클릭 > **인코더 추가** 대화 상자

또는

메인 화면> **장치** > 마우스 오른쪽 버튼으로 클릭 > **인코더 추가** 클릭 > **인코더 추가** 대화 상자 또는

메인 화면 > **장치** > 확장 > 마우스 오른쪽 버튼으로 클릭 > **디코더 추가** 클릭 > **인코더 추**

**가** 대화 상자

수동으로 인코더를 추가할 수 있습니다. ([VRM](#page-342-0) 전용으로) Bosch의 비디오 IP 장치를 추가하려는 경우 에 특히 유용합니다.

## **참고:**

**<자동 탐지>** 선택 항목을 포함하여 Bosch의 비디오 IP 인코더를 추가하는 경우 이 장치를 네트워크에 서 사용할 수 있어야 합니다.

**Bosch의 비디오 IP 장치를 추가하려면**

 $\mathbf{1.} \quad \mathbf{3.} \quad \mathbf{4.} \quad \mathbf{5.} \quad \mathbf{6.} \quad \mathbf{7.} \quad \mathbf{8.} \quad \mathbf{8.} \quad \mathbf{9.} \quad \mathbf{1.} \quad \mathbf{1.} \quad \mathbf{1.} \quad \mathbf{1.} \quad \mathbf{1.} \quad \mathbf{1.} \quad \mathbf{1.} \quad \mathbf{1.} \quad \mathbf{1.} \quad \mathbf{1.} \quad \mathbf{1.} \quad \mathbf{1.} \quad \mathbf{1.} \quad \mathbf{1.} \quad \mathbf{1.} \quad \mathbf$ 또는

ra. 마우스 오른쪽 버튼으로 <sup>1</sup> 또는 œ 을(를) 클릭합니다.

- 2. **인코더 추가**를 클릭합니다. **인코더 추가** 대화 상자가 표시됩니다.
- 3. 해당하는 IP 주소를 입력합니다.
- 4. 목록에서 **<자동 탐지>**를 선택하고, 장치의 비밀번호를 입력한 후 **인증**을 클릭합니다**.** 또는

목록에서 구체적 인코더 유형이나 **<단일 자리표시자 카메라>**를 선택합니다.

5. **확인**를 클릭합니다.

시스템에 장치가 추가됩니다.

 아이콘은 처리해야 하는 오류를 나타냅니다. 특정 오류에 대한 자세한 내용은 도구 설명을 확인하 십시오.

#### **인코더 추가 대화 상자**

#### **네트워크 주소**

올바른 IP 주소를 입력합니다.

#### **인코더 유형**

알려진 장치 유형의 장치인 경우에는 해당 항목을 선택합니다. 네트워크에서 장치를 사용할 수 없어도 됩니다.

Bosch의 비디오 IP 장치를 추가하려면 **<자동 탐지>**를 선택합니다. 네트워크에서 장치를 사용할 수 있 어야 합니다.

오프라인 구성을 위해 카메라를 추가하려면 **<단일 자리표시자 카메라>**를 선택합니다.

## **사용자 이름**

장치에서 인증에 사용되는 사용자 이름이 표시됩니다.

#### **비밀번호**

장치에서 인증에 사용할 올바른 비밀번호를 입력합니다.

#### **비밀번호 표시**

입력한 비밀번호가 표시되도록 설정합니다. 타인에게 비밀번호가 유출되지 않도록 주의하십시오.

#### **인증**

위에 입력한 자격 증명으로 장치에서 인증합니다.

## **13.27.3 디코더의 대상 비밀번호 입력(인증...)**

메인 화면 > **장치** > 확장 > 확장 > 마우스 오른쪽 버튼으로 클릭 > **인증...** 클릭 > **비밀번호 입력** 대화 상자

비밀번호로 보호되는 인코더가 디코더에 액세스할 수 있도록 하려면 인코더의 사용자 인증 레벨 비밀 번호를 디코더의 대상 비밀번호로 입력해야 합니다.

## **입력하려면**

- 1. **사용자 이름 입력** 목록에서 destination password를 선택합니다.
- 2. **사용자 비밀번호 입력** 필드에서 새 비밀번호를 입력합니다.
- 3. **확인**를 클릭합니다.
- ð 장치에서 비밀번호가 즉시 변경됩니다.

## **참조:**

<span id="page-191-0"></span>*– [인코더/디코더의 비밀번호 변경\(비밀번호 변경/비밀번호 입력\), 페이지 130](#page-129-0)*

## **13.28 로컬 스토리지 페이지**

메인 화면 > **장치** > <mark>하라</mark> 확장 > **하나** 

로컬 스토리지가 있는 [인코더](#page-345-0)를 추가하고 구성할 수 있습니다.

## **검색을 통해 로컬 스토리지 인코더를 추가하려면** f win

1. 장치 트리에서 ■■■ 을 마우스 오른쪽 버튼으로 클릭하고 **로컬 스토리지 인코더 검색**를 클릭합니 다.

**BVMS Scan Wizard** 대화 상자가 표시됩니다.

- 2. 추가할 장치에 대해 원하는 체크 박스를 선택합니다.
- 3. **다음 >>**을 클릭합니다. 마법사의 **장치 인증** 대화 상자가 표시됩니다.
- 4. 각 장치의 비밀번호를 입력합니다.

몇 초 동안 비밀번호 필드에 문자를 추가로 입력하지 않거나 비밀번호 필드 이외의 영역을 클릭하 지 않으면, 비밀번호 확인 작업은 자동으로 이루어집니다.

모든 장치의 비밀번호가 동일하다면, 비밀번호를 첫 번째 **비밀번호** 필드에 입력하면 됩니다. 그런 다음 이 필드를 마우스 오른쪽 버튼으로 클릭하고 **셀을 열로 복사**을 클릭합니다.

**상태** 열에서 로그온에 성공하면 이(가) 표시됩니다.

로그온에 실패하면 이(가) 표시됩니다.

5. **마침**을 클릭합니다. 장치가 장치 트리에 추가됩니다.

 아이콘은 처리해야 하는 오류를 나타냅니다. 특정 오류에 대한 자세한 내용은 도구 설명을 확인하 십시오.

## **참조:**

- *– [멀티캐스트 구성, 페이지 211](#page-210-0)*
- *– [로컬 스토리지 인코더 추가, 페이지 199](#page-198-1)*
- *– [Bosch 인코더/디코더/카메라 페이지, 페이지 196](#page-195-0)*
- <span id="page-192-2"></span>*– [장치 검색, 페이지 68](#page-67-0)*

메인 화면 > **장치** > 확장 >

## **13.29 Unmanaged Site 페이지**

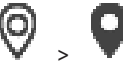

[장치 트리](#page-345-1)의 **Unmanaged Sites** 항목에 비디오 네트워크 장치를 추가할 수 있습니다. unmanaged site의 unmanaged 네트워크 장치가 모두 같은 시간대에 위치한다고 가정합니다.

## **사이트 이름**

이 항목 생성 중에 입력된 현장의 이름이 표시됩니다.

## **설명**

이 site에 대한 설명을 입력합니다.

## **시간대**

이 unmanaged site에 적절한 시간대를 선택합니다.

## **참조:**

- *– [Unmanaged site, 페이지 25](#page-24-0)*
- *– [수동으로 unmanaged site 추가, 페이지 193](#page-192-0)*
- *– [unmanaged site 가져오기, 페이지 193](#page-192-1)*
- <span id="page-192-0"></span>*– [시간대 구성, 페이지 195](#page-194-0)*

## **13.29.1 수동으로 unmanaged site 추가**

메인 화면 > **장치** >

## **생성하려면**

- 0 1.  $\mathsf{V}$  을 마우스 오른쪽 버튼으로 클릭한 다음 Unmanaged Site 사이트 추가를 클릭합니다. **Unmanaged Site 사이트 추가** 대화 상자가 표시됩니다.
- 2. 사이트 이름 및 설명을 입력합니다.
- 3. **시간대** 목록에서 원하는 항목을 선택합니다.
- 4. **확인**를 클릭합니다. 새로운 unmanaged site이 시스템에 추가됩니다.

## **참조:**

- *– [Unmanaged site, 페이지 25](#page-24-0)*
- *– [Unmanaged Site 페이지, 페이지 193](#page-192-2)*

## **13.29.2 unmanaged site 가져오기**

#### <span id="page-192-1"></span>Ю 메인 화면 > **장치** >

[unmanaged site로](#page-342-2) BVMS에서 가져오려는 DVR 또는 또 다른 BVMS의 구성을 포함하고 있는 CSV 파 일을 가져올 수 있습니다.

## **가져오려면**

0) 1.  $V$ 을 마우스 오른쪽 버튼으로 클릭한 다음 Unmanaged Sites 가져오기를 클릭합니다. 2. 원하는 파일을 클릭하고 **열기**를 클릭합니다.

하나 이상의 새 unmanaged site가 시스템에 추가됩니다.

이제 이러한 unmanaged sites를 [로직 트리](#page-343-0)에 추가할 수 있습니다.

**참고:** 오류가 발생하고 파일을 가져올 수 없는 경우 그에 따라 오류 메시지가 표시됩니다.

## **13.29.3 Unmanaged Site 페이지**

## **사이트 이름**

이 항목 생성 중에 입력된 현장의 이름이 표시됩니다.

## **설명**

이 site에 대한 설명을 입력합니다.

## **시간대**

이 unmanaged site에 적절한 시간대를 선택합니다.

## **13.29.4 unmanaged 네트워크 장치 추가**

메인 화면 > **장치** > >

- 1. 이 항목을 마우스 오른쪽 버튼으로 클릭한 다음 **Unmanaged 네트워크 장치**를 클릭합니다. **Unmanaged 네트워크 장치** 대화 상자가 표시됩니다.
- 2. 원하는 장치 유형을 선택합니다.
- 3. 이 장치에 올바른 IP 주소 또는 호스트 이름과 자격 증명을 입력합니다.

## 4. **확인**를 클릭합니다.

새로운 **Unmanaged 네트워크 장치**이 시스템에 추가됩니다. 이제 unmanaged site를 [로직 트리에](#page-343-0) 추가할 수 있습니다. 사이트만 로직 트리에 표시되고 이 사이트에 속하는 네트워크 장치는 표시되지 않는다는 점에 유 의하십시오.

- 5. 사용 가능한 경우 이 네트워크 장치의 유효한 사용자 이름을 입력합니다.
- 6. 사용 가능한 경우 유효한 비밀번호를 입력합니다.

## **Unmanaged 네트워크 장치 대화 상자**

메인 화면 > **장치** > 확장 > 마우스 오른쪽 버튼으로 클릭 > **Unmanaged 네트워크 장치** 클릭

## **장치 유형:**

이 장치에 적용되는 항목을 선택합니다. 사용 가능한 항목:

- **DIVAR AN / DVR**
- **DIVAR IP(AiO), BVMS**
- **Bosch IP 카메라/인코더**

## **네트워크 주소:**

IP 주소 또는 호스트 이름을 입력합니다. 필요한 경우 포트 번호를 변경합니다. **참고:** SSH 연결을 사용할 경우 다음 형식으로 주소를 입력합니다.

## **ssh://IP 또는 servername:5322**

## **보안**

**참고!**

**보안 연결** 체크 박스가 기본으로 선택되어 있습니다.

# **i**

DVR을 추가하고 **보안 연결** 체크 박스를 선택하면 명령 및 제어 연결이 보안됩니다. 비디오 데이터 스 트리밍은 보안되지 않습니다.

## **사용자 이름:**

사용 가능한 경우 이 네트워크 장치의 유효한 사용자 이름을 입력합니다. 자세한 내용은 *[Unmanaged](#page-24-0) [site, 페이지 25](#page-24-0)*을 참조하십시오.

## **비밀번호:**

사용 가능한 경우 유효한 비밀번호를 입력합니다. 사용자 자격 증명에 대한 자세한 내용은 *[Unmanaged](#page-24-0) [site, 페이지 25](#page-24-0)*을 참조하십시오.

## **참조:**

*– [Unmanaged site, 페이지 25](#page-24-0)*

## **13.29.5 시간대 구성**

<span id="page-194-0"></span>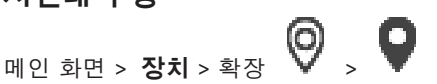

unmanaged site의 시간대를 구성할 수 있습니다. 이것은 Operator Client 사용자가 해당 unmanaged site와 다른 시간대에 위치한 Operator Client를 사용하는 컴퓨터로 unmanaged site에 액세스하고자 할 때 유용합니다.

## **시간대를 구성하려면**

▶ 시간대 목록에서 원하는 항목을 선택합니다.

## **참조:**

*– [Unmanaged Site 페이지, 페이지 193](#page-192-2)*

# **14 Bosch 인코더/디코더/카메라 페이지**

<span id="page-195-0"></span>이 장에는 시스템에서 인코더 및 디코더를 구성하는 방법에 관한 정보가 포함되어 있습니다.

**i**

## **참고!**

BVMS Viewer는 디코더 장치를 지원하지 않습니다.

Video Content Analysis(VCA) 또는 네트워크 설정 등 인코더, 디코더 또는 카메라 설정에 대한 자세한 정보를 확인하려면 해당 장치 설명서를 참조하십시오. 항목 아래에 있는 항목의 개수가 꺾쇠 괄호 안에 표시됩니다.

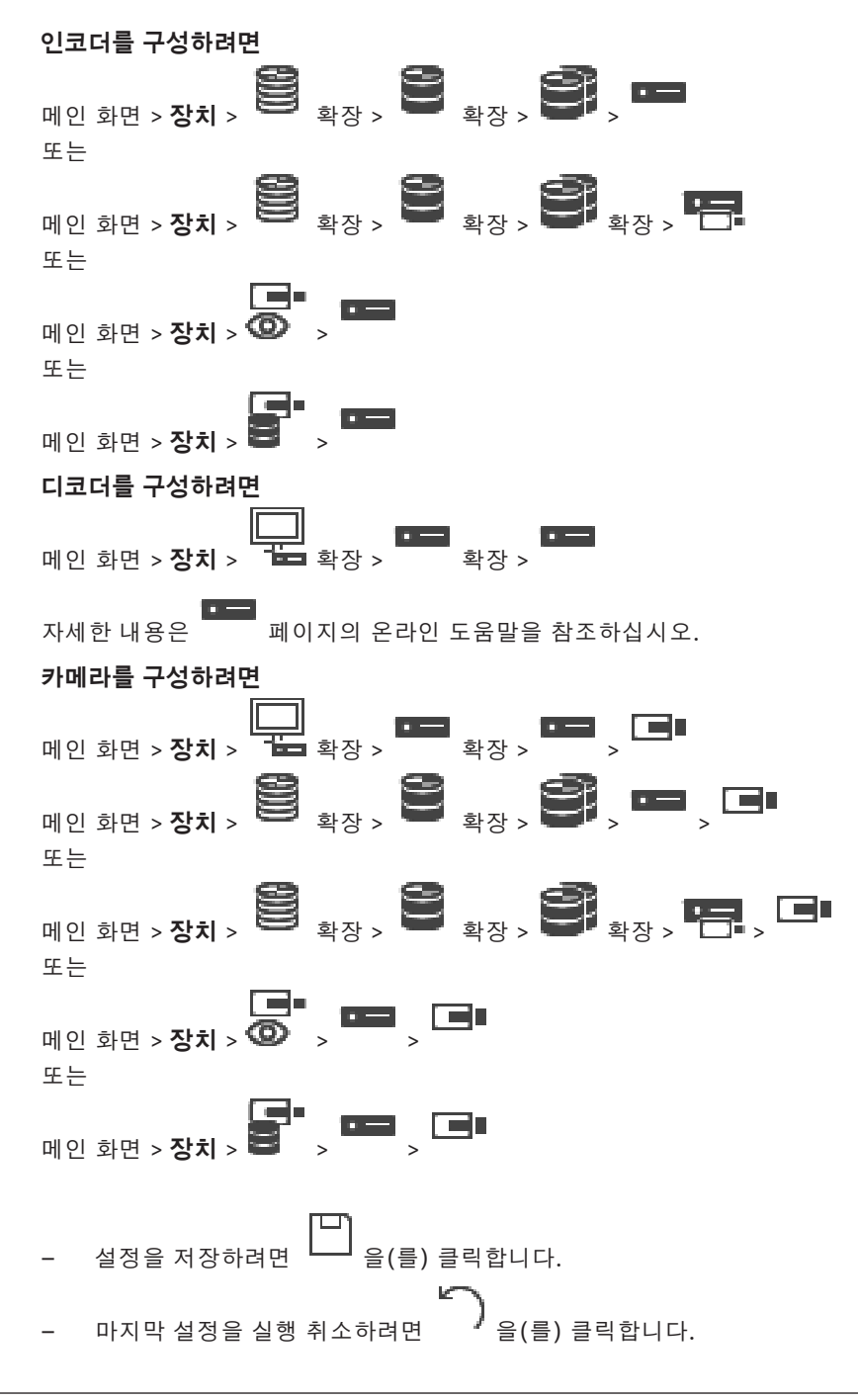

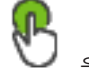

– 구성을 활성화하려면 을(를) 클릭합니다.

[인코더/](#page-345-0)[디코더](#page-343-1)/카메라 페이지의 설정 중 대부분은 LLL 을 클릭함과 동시에 활성화됩니다. 릭하지 않고 다른 탭을 클릭하여 변경이 발생한 경우 두 개의 관련 메시지 박스가 표시됩니다. 저장하려 면 두 메시지 박스를 모두 확인합니다.

인코더의 비밀번호를 변경하려면 장치 아이콘을 마우스 오른쪽 버튼으로 클릭하고 **비밀번호 변경...**을 클릭합니다.

웹 브라우저에 장치를 표시하려면 장치 아이콘을 마우스 오른쪽 버튼으로 클릭하고 **브라우저에 웹 페 이지 표시**를 클릭합니다.

## **참고:**

선택된 인코더 또는 카메라에 따라 각 장치에서 여기에 설명된 일부 페이지를 사용하지 못할 수도 있습 니다. 여기에서 필드 레이블을 설명하는 데 사용된 용어는 소프트웨어마다 다를 수 있습니다.

▶ 탭을 클릭하면 해당하는 속성 페이지가 표시됩니다.

## **검색을 통해 인코더를 추가하려면**

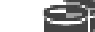

1. 을 마우스 오른쪽 버튼으로 클릭하고 **인코더 검색**를 클릭합니다. **BVMS Scan Wizard** 대화 상자가 표시됩니다.

۳h

- 2. 필요한 인코더를 선택하고 원하는 VRM 풀을 선택한 후 **할당**을 클릭하여 VRM 풀에 할당합니다.
- 3. **다음 >>**을 클릭합니다. 마법사의 **장치 인증** 대화 상자가 표시됩니다.
- 4. 각 장치의 비밀번호를 입력합니다.

몇 초 동안 비밀번호 필드에 문자를 추가로 입력하지 않거나 비밀번호 필드 이외의 영역을 클릭하 지 않으면, 비밀번호 확인 작업은 자동으로 이루어집니다.

모든 장치의 비밀번호가 동일하다면, 비밀번호를 첫 번째 **비밀번호** 필드에 입력하면 됩니다. 그런 다음 이 필드를 마우스 오른쪽 버튼으로 클릭하고 **셀을 열로 복사**을 클릭합니다.

**상태** 열에서 로그온에 성공하면 이(가) 표시됩니다.

로그온에 실패하면 이(가) 표시됩니다.

5. **마침**을 클릭합니다. 장치가 장치 트리에 추가됩니다.

 아이콘은 처리해야 하는 오류를 나타냅니다. 특정 오류에 대한 자세한 내용은 도구 설명을 확인하 십시오.

## **참조:**

*– [장치 검색, 페이지 68](#page-67-0)*

## **14.1 수동으로 인코더 추가** 메인 화면 > **장치** > 확장 > 확장 > 마우스 오른쪽 버튼으로 클릭 > **인코더 추가** 클릭 > **인코더 추가** 대화 상자 또는

f miller 메인 화면> **장치** > 마우스 오른쪽 버튼으로 클릭 > **인코더 추가** 클릭 > **인코더 추가** 대화 상자 또는

**198** ko | Bosch 인코더/디코더/카메라 페이지 BVMS BVMS BVMS BVMS BVMS BVMS 메인 화면> **장치** > 마우스 오른쪽 버튼으로 클릭 > **인코더 추가** 클릭 > **인코더 추가** 대화 상자 또는 메인 화면 > **장치** > 확장 > 마우스 오른쪽 버튼으로 클릭 > **디코더 추가** 클릭 > **인코더 추 가** 대화 상자 수동으로 인코더를 추가할 수 있습니다. [\(VRM](#page-342-0) 전용으로) Bosch의 비디오 IP 장치를 추가하려는 경우 에 특히 유용합니다. **참고: <자동 탐지>** 선택 항목을 포함하여 Bosch의 비디오 IP 인코더를 추가하는 경우 이 장치를 네트워크에 서 사용할 수 있어야 합니다. **Bosch의 비디오 IP 장치를 추가하려면**  $\sum_{i=1}^{\infty}$  ,  $\sum_{i=1}^{\infty}$  ,  $\sum_{i=1}^{\infty}$  ,  $\sum_{i=1}^{\infty}$  ,  $\sum_{i=1}^{\infty}$  ,  $\sum_{i=1}^{\infty}$  ,  $\sum_{i=1}^{\infty}$  ,  $\sum_{i=1}^{\infty}$  ,  $\sum_{i=1}^{\infty}$  ,  $\sum_{i=1}^{\infty}$  ,  $\sum_{i=1}^{\infty}$  ,  $\sum_{i=1}^{\infty}$  ,  $\sum_{i=1}^{\infty}$  , 또는 r – 마우스 오른쪽 버튼으로 <sup>1</sup> 또는 ٦. 을(를) 클릭합니다. 2. **인코더 추가**를 클릭합니다. **인코더 추가** 대화 상자가 표시됩니다. 3. 해당하는 IP 주소를 입력합니다. 4. 목록에서 **<자동 탐지>**를 선택하고, 장치의 비밀번호를 입력한 후 **인증**을 클릭합니다**.** 또는 목록에서 구체적 인코더 유형이나 **<단일 자리표시자 카메라>**를 선택합니다.

5. **확인**를 클릭합니다.

시스템에 장치가 추가됩니다.

▲ 아이콘은 처리해야 하는 오류를 나타냅니다. 특정 오류에 대한 자세한 내용은 도구 설명을 확인하 십시오.

**인코더 추가 대화 상자**

## **네트워크 주소**

올바른 IP 주소를 입력합니다.

## **인코더 유형**

알려진 장치 유형의 장치인 경우에는 해당 항목을 선택합니다. 네트워크에서 장치를 사용할 수 없어도 됩니다.

Bosch의 비디오 IP 장치를 추가하려면 **<자동 탐지>**를 선택합니다. 네트워크에서 장치를 사용할 수 있 어야 합니다.

오프라인 구성을 위해 카메라를 추가하려면 **<단일 자리표시자 카메라>**를 선택합니다.

#### **사용자 이름**

장치에서 인증에 사용되는 사용자 이름이 표시됩니다.

## **비밀번호**

장치에서 인증에 사용할 올바른 비밀번호를 입력합니다.

#### **비밀번호 표시**

입력한 비밀번호가 표시되도록 설정합니다. 타인에게 비밀번호가 유출되지 않도록 주의하십시오.

## **인증**

위에 입력한 자격 증명으로 장치에서 인증합니다.

## **14.2 VRM 풀에 인코더 추가**

VRM 풀에 인코더를 추가하려면 *[검색을 통해 인코더 추가, 페이지 163](#page-162-0)*을 참조하십시오.

## **참조:**

<span id="page-198-0"></span>*– [장치 추가, 페이지 114](#page-113-0)*

## **14.3 라이브 전용 인코더 추가**

검색을 통해 라이브 전용 인코더를 추가하려면 *[검색을 통해 라이브 전용 장치 추가, 페이지 190](#page-189-0)*을 참조 하십시오.

## **참조:**

- *– [장치 추가, 페이지 114](#page-113-0)*
- <span id="page-198-1"></span>*– [라이브 전용 및 로컬 스토리지 페이지, 페이지 190](#page-189-1)*

## **14.4 로컬 스토리지 인코더 추가**

검색을 통해 로컬 스토리지 인코더를 추가하려면 *[로컬 스토리지 페이지, 페이지 192](#page-191-0)*를 참조하십시오.

## **참조:**

- *– [장치 추가, 페이지 114](#page-113-0)*
- *– [로컬 스토리지 페이지, 페이지 192](#page-191-0)*

## **14.5 단일 자리 표시자 카메라 추가**

현재 오프라인 상태인 카메라를 추가 및 구성하려는 경우 대신 단일 자리 표시자 카메라를 추가할 수 있 습니다. 논리적 트리에 단일 자리 표시자 카메라를 추가하여 이벤트 및 알람을 매핑하고 구성할 수 있습 니다.

## **단일 자리 표시자 카메라를 추가하려면**

- 1. 자리 표시자 카메라를 추가할 장치 트리 항목을 마우스 오른쪽 버튼으로 클릭합니다.
- 2. **인코더 추가**을 클릭합니다. **인코더 추가** 대화 상자가 표시됩니다.
- 3. 현재 오프라인 상태인 해당 IP 주소를 입력합니다.
- 4. 인코더 유형 **<단일 자리표시자 카메라>**를 선택합니다.
- 5. 자리 표시자 카메라에 대한 모든 적절한 설정을 구성합니다.

## **단일 자리 표시자 카메라를 교체하려면**

- 1. 각 자리 표시자 카메라를 마우스 오른쪽 버튼으로 클릭합니다.
- 2. **인코더 편집**을 클릭합니다. **인코더 편집** 대화 상자가 표시됩니다.
- 3. 교체 카메라의 네트워크 주소를 입력합니다.
- 4. 교체 카메라의 올바른 암호를 입력합니다.
- 5. **확인**를 클릭합니다.
	- **장치 이름 업데이트 중** 대화 상자가 표시됩니다.

## 6. **확인**을 클릭합니다.

**참고:** 교체 카메라의 장치 기능이 최신 상태이면 카메라 및 녹화 테이블에서 지정한 설정을 확인해야 합 니다.

## **14.6 인코더 편집**

- <span id="page-199-0"></span>**14.6.1 라이브 비디오 암호화(인코더 편집)**
	- 메인 화면 > **장치** > Expand > 확장 > 확장 > 클릭 > **인코더 편집** 대화 상자 r – J 메인 화면 > **장치** > 확장 > 마우스 오른쪽 버튼으로 클릭 > **인코더 편집** 대화 상자 ra. 메인 화면 > **장치** > 확장 > 클릭 > **인코더 편집** 대화 상자

해당 인코더에 HTTPS 포트 443이 구성되어 있는 경우 인코더에서 다음 장치로 전송되는 라이브 비디 오에 대한 보안 연결을 활성화할 수 있습니다.

- Operator Client 컴퓨터
- Management Server 컴퓨터
- Configuration Client 컴퓨터
- [VRM](#page-342-0) 컴퓨터
- [디코더](#page-343-1)

## **참고:**

활성화를 마치면 대상 장치에서 [ANR이](#page-339-0) 작동하지 않습니다.

활성화를 마치면 펌웨어가 6.30 이전 버전인 인코더에서는 인코더 재생 기능이 작동하지 않습니다. 펌웨어 버전이 7.0 이상인 인코더만 보안 UDP를 지원합니다. 이 경우에서 보안 연결이 활성화되면 Operator Client 사용자가 스트림을 [UDP](#page-341-3) 및 UDP 멀티캐스트로 전환할 수 있습니다.

## **활성화하려면**

- 1. **보안 연결** 체크 박스를 선택합니다.
- 2. **확인**를 클릭합니다. 이제 이 인코더에서 보안 연결이 활성화됩니다.

## **참조:**

- *– [멀티캐스트 구성, 페이지 211](#page-210-0)*
- <span id="page-199-1"></span>*– [인코더/디코더 편집 대화 상자, 페이지 201](#page-200-0)*

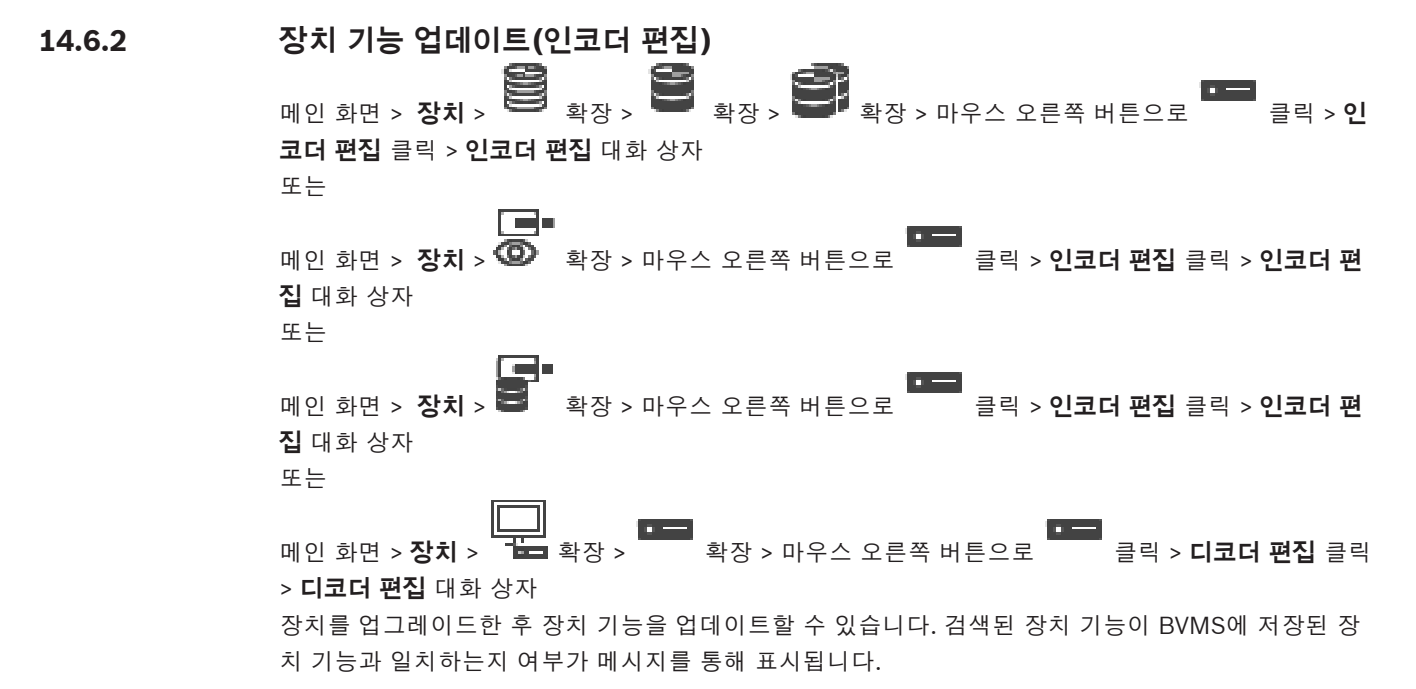

#### **업데이트하려면**

- 1. **확인**을 클릭합니다. 메시지 박스에 다음 텍스트가 표시됩니다. **장치 기능을 적용하면 이 장치의 녹화 설정 및 이벤트 설정이 변경될 수 있습니다. 이 장치의 해당 설정을 확인하십시오.**
- 2. **확인**을 클릭합니다. 장치 기능이 업데이트됩니다.

## **참조:**

<span id="page-200-0"></span>*– [인코더/디코더 편집 대화 상자, 페이지 201](#page-200-0)*

## **14.6.3 인코더/디코더 편집 대화 상자** 메인 화면 > **장치** > 확장 > 확장 > 확장 > 마우스 오른쪽 버튼으로 클릭 > **인 코더 편집** 클릭 > **인코더 편집** 대화 상자 또는 ا کا 메인 화면 > **장치** > 확장 > 마우스 오른쪽 버튼으로 클릭 > **인코더 편집** 클릭 > **인코더 편 집** 대화 상자 또는 메인 화면 > **장치** > 확장 > 마우스 오른쪽 버튼으로 클릭 > **인코더 편집** 클릭 > **인코더 편 집** 대화 상자 또는 메인 화면 > **장치** > 확장 > 확장 > 마우스 오른쪽 버튼으로 클릭 > **디코더 편집** 클릭 > **디코더 편집** 대화 상자 로 장치의 장치 기능을 확인하고 업데이트할 수 있습니다. 이 대화 상자를 열면 장치가 연결됩니다. 비 밀번호를 확인하고 해당 장치의 장치 기능과 BVMS에 저장된 장치 기능을 비교합니다. **이름** 장치의 이름이 표시됩니다. Bosch의 Video IP 장치를 추가하면 장치 이름이 생성됩니다. 필요한 경우 항목을 변경합니다. **네트워크 주소** 장치의 네트워크 주소를 입력합니다. 필요한 경우 포트 번호를 변경합니다. **사용자 이름** 장치에서 인증에 사용되는 사용자 이름이 표시됩니다. **비밀번호** 장치에서 인증에 사용할 올바른 비밀번호를 입력합니다. **비밀번호 표시** 입력한 비밀번호가 표시되도록 설정합니다. 타인에게 비밀번호가 유출되지 않도록 주의하십시오. **인증** 위에 입력한 자격 증명으로 장치에서 인증합니다. **보안 보안 연결** 체크 박스가 기본으로 선택되어 있습니다. 보안 연결이 불가능한 경우 메시지가 표시됩니다. 확인 표시를 삭제합니다. **다음 디코더는 보안 연결을 지원합니다.**

- VJD 8000
- VIP XD HD

## **참고!**

디코더와 인코더 모두 보안 연결이 구성된 경우에만 둘 사이의 연결이 보안됩니다.

## **비디오 스트림**

**UDP**: 지원되는 디코더 장치에 대해 암호화된 멀티캐스트 스트리밍을 활성화합니다. **TCP**: 지원되는 디코더 장치에 대해 암호화된 유니캐스트 스트리밍을 활성화합니다. **참고:** 인코더에 대해 멀티캐스트 주소가 구성되지 않은 경우 디코더는 유니캐스트로 스트림을 검색합 니다.

**i**

**i**

## **참고!**

BVMS는 VSG에 연결된 Bosch 카메라를 지원하지 않습니다. BVMS는 CPP13보다 오래된 플랫폼에 대해 UDP 암호화만 지원합니다.

## **장치 기능**

표시된 장치 기능을 범주별로 또는 알파벳순으로 정렬할 수 있습니다. 검색된 장치 기능이 현재 장치 기능과 일치하는지 여부가 메시지를 통해 표시됩니다 **확인**을 클릭하여 장치 업그레이드 후 장치 기능의 변경 내용을 적용합니다.

## **참조:**

- *– [라이브 비디오 암호화\(인코더 편집\), 페이지 200](#page-199-0)*
- *– [장치 기능 업데이트\(인코더 편집\), 페이지 200](#page-199-1)*

## **14.7 진위 확인 기능 관리**

인코더에서 진위 확인 기능을 활성화하려면 다음 절차를 수행해야 합니다.

- 인코더에서 진위 확인을 구성합니다.
- 해당 인코더에서 인증서를 다운로드합니다.
- 이 인코더 인증서를 진위 확인에 사용할 워크스테이션에 설치합니다.

## **참조:**

*– [진위 확인 , 페이지 202](#page-201-0)*

## **14.7.1 진위 확인**

<span id="page-201-0"></span>Operator Client 사용자가 녹화 내용의 진위 여부를 확인할 수 있습니다. 내보낸 파일의 진위는 자동으 로 확인됩니다.

인증서 체인이 끊어지지 않게 하려면 관리자는 반드시 다음 절차를 따라야 합니다. 대규모 시스템(카메 라 31대 이상)의 경우 다음 절차를 권장합니다.

- 담당 인증 기관(CA)에서 각 인코더를 위한 인증서를 발급받습니다.
- 발급된 인증서(비공개 키 포함)를 각 인코더에 안전하게 업로드합니다.
- 진위 확인을 실행하고자 하는 Operator Client 워크스테이션이나 내보내기를 수행하려는 다른 컴 퓨터에서 CA 인증서를 설치합니다.

소규모 시스템(카메라 30대 미만)의 경우 다음 절차를 권장합니다.

- 각 인코더에서 HTTPS Server 인증서를 다운로드합니다.
- 진위 확인을 실행하고자 하는 Operator Client 워크스테이션에 이 인증서를 설치합니다.

자세한 사항은 회사의 IT 부서에 문의하십시오.

- 진위 확인 기능을 안전하게 활성화하려면 관리자가 다음 절차를 수행해야 합니다.
- 확인하고자 하는 카메라에서 각각 확인 기능을 활성화합니다.
- 대규모 시스템의 경우, 확인하고자 하는 카메라에 각각 적절한 인증서를 업로드한 다음 할당합니 다.
- 소규모 시스템의 경우 각 인코더에서 인증서를 다운로드합니다. 워크스테이션에 확인 기능을 허 용하는 인증서를 설치합니다.

## **제한 사항**

펌웨어 버전이 6.30 이상이어야 합니다.

한 번에 카메라 최대 4대의 진위를 확인하는 것을 권장합니다.

Operator Client 사용자는 라이브 비디오의 진위를 확인할 수 없습니다.

**참고:** 녹화가 진행 중일 때는 인증서를 변경하지 마십시오. 인증서를 변경해야 하는 경우에는, 우선 녹 화를 중단하고 인증서를 변경한 다음 다시 녹화를 시작하십시오.

녹화 내용의 진위를 확인하기 위해서, 이 녹화 내용을 백그라운드 프로세스에서 최대 속도로 재생합니 다. 대역폭이 낮은 네트워크에서는 재생 속도가 느릴 수도 있습니다. 이 경우, 확인 절차를 마치는 데 대 상으로 선택한 구간만큼 시간이 걸릴 수 있습니다. 예를 들어 1시간 길이의 구간을 선택했다면 확인 절 차에 최대 1시간이 걸릴 수 있습니다.

사용자는 녹화가 원본인지 아닌지만 확인할 수 있습니다. 즉, 진위 확인 절차가 실패한다 하더라도 반드 시 비디오가 조작되었다는 의미는 아닙니다. 실패에는 수동 삭제를 포함하여 여러 가지 이유가 있을 수 있습니다. Operator Client 사용자는 녹화가 의도적으로 변경된 경우와 악의적으로 조작된 경우를 구 별할 수 없습니다.

비디오 인증은 비디오의 진위를 확인하는 수단만을 대상으로 합니다. 비디오 인증은 비디오 또는 데이 터의 전송을 일체 대상으로 하지 않습니다.

BVMS 이전 버전에서 진위 확인 용도로 사용되던 워터마크 기능이 이것으로 교체되었습니다. BVMS를 최신 버전으로 업그레이드하면 자동으로 새로운 진위 확인 기능을 사용할 수 있게 됩니다. 과거에는 성 공했던 진위 확인이 이제 실패할 수도 있습니다. 기존 녹화는 확인에 필요한 확장 정보를 담고 있지 않 기 때문입니다.

다음 경우에는 진위 확인이 지원되지 않습니다.

- 트랜스코딩
- 로컬 녹화
- [VSG](#page-344-0)
- 디지털 비디오 레코더
- Bosch Recording Station
- [ANR](#page-339-0)

## **참조:**

- *– [진위 확인 기능 구성, 페이지 203](#page-202-0)*
- *– [인증서 업로드, 페이지 204](#page-203-0)*
- *– [인증서 다운로드, 페이지 204](#page-203-1)*
- *– [워크스테이션에 인증서 설치, 페이지 204](#page-203-2)*

## **14.7.2 진위 확인 기능 구성**

<span id="page-202-0"></span>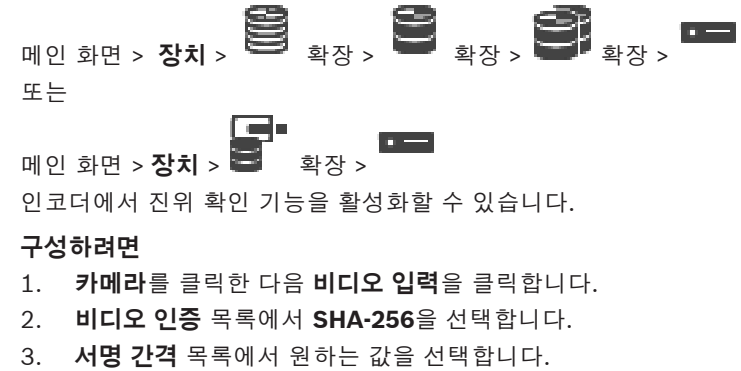

<span id="page-203-0"></span>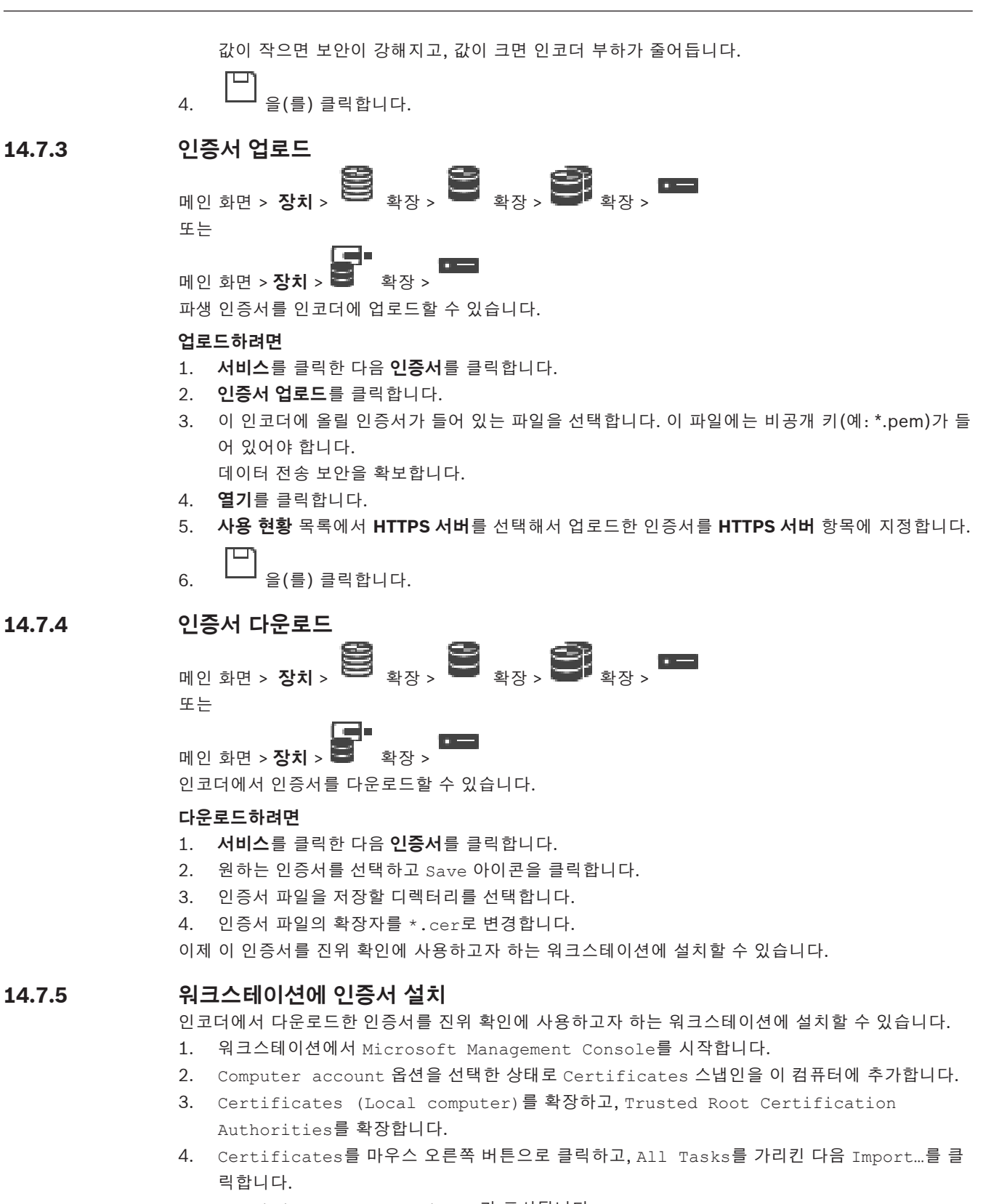

<span id="page-203-2"></span><span id="page-203-1"></span>Certificate Import Wizard가 표시됩니다.

Local Machine 옵션이 미리 선택되어 있으며 변경할 수 없습니다.

- 5. Next를 클릭합니다.
- 6. 인코더에서 다운로드한 인증서 파일을 선택합니다.
- 7. Next를 클릭합니다.
- 8. 설정을 그대로 두고 Next를 클릭합니다.
- <span id="page-204-1"></span>9. 설정을 그대로 두고 Finish를 클릭합니다.

## **14.8 디코더의 대상 비밀번호 입력(인증...)**

메인 화면 > **장치** > 확장 > 확장 > 마우스 오른쪽 버튼으로 클릭 > **인증...** 클릭 >

#### **비밀번호 입력** 대화 상자

비밀번호로 보호되는 인코더가 디코더에 액세스할 수 있도록 하려면 인코더의 사용자 인증 레벨 비밀 번호를 디코더의 대상 비밀번호로 입력해야 합니다.

## **입력하려면**

- 1. **사용자 이름 입력** 목록에서 destination password를 선택합니다.
- 2. **사용자 비밀번호 입력** 필드에서 새 비밀번호를 입력합니다.
- 3. **확인**를 클릭합니다.
- ð 장치에서 비밀번호가 즉시 변경됩니다.

#### **참조:**

<span id="page-204-0"></span>*– [인코더/디코더의 비밀번호 변경\(비밀번호 변경/비밀번호 입력\), 페이지 205](#page-204-0)*

## **14.9 인코더/디코더의 비밀번호 변경(비밀번호 변경/비밀번호 입력)**

<sub>메인 화면 ></sub> 장치 > <sup>19</sup>20 <sub>확장 ></sub> 확장 > <sup>19</sup>20 <sub>확장 ></sub> 2020 <sub>확장 ></sub> 또는 **http://default.org/**<br>메인 화면 > **장치 > ③** 또는 **메인 화면 > 장치 > 공급** - <sub>></sub> 또는

메인 화면 > **장치** > 모<mark>고</mark> 확장 > <sup>■■■</sup>확장 > ■■ 각 레벨에 대해 별도의 비밀번호를 정의하고 변경합니다. 선택한 레벨에 대한 비밀번호(최대 19자, 특 수 문자 없음)를 입력합니다.

## **비밀번호를 변경하려면**

- 1. ■■을 마우스 오른쪽 버튼으로 클릭하고 **비밀번호 변경...**를 클릭합니다. **비밀번호 입력** 대화 상자가 표시됩니다.
- 2. **사용자 이름 입력** 목록에서 비밀번호를 변경하려는 해당 사용자를 선택합니다.
- 3. **사용자 비밀번호 입력** 필드에서 새 비밀번호를 입력합니다.
- 4. **확인**를 클릭합니다.
- ð 장치에서 비밀번호가 즉시 변경됩니다.

비밀번호는 장치에 무단으로 액세스하지 못하게 막는 역할을 합니다. 여러 가지 인증 레벨을 사용하여 액세스를 제한할 수 있습니다.

모든 상위 인증 레벨 역시 비밀번호로 보호될 때만이 적절한 비밀번호 보호가 보장됩니다. 따라서 비밀 번호를 할당할 때는 항상 가장 높은 인증 레벨부터 시작해야 합니다.

"service" 사용자 계정으로 로그인되어 있거나 장치가 비밀번호로 보호되지 않을 경우 각각의 인증 레 벨에 대한 비밀번호를 정의하고 변경할 수 있습니다.

장치에는 service, user 및 live의 세 가지 인증 레벨이 있습니다.

- service가 최고의 인증 레벨입니다. 올바른 비밀번호를 입력하면 모든 기능에 액세스하고 모든 구 성 설정을 변경할 수 있습니다.
- user는 보통 인증 레벨입니다. 예컨대, 이 레벨에서는 장치를 작동하고 녹화를 재생하고 카메라도 제어하지만, 구성을 변경할 수는 없습니다.
- live는 최저의 인증 레벨입니다. 이 레벨에서는 라이브 비디오 이미지를 보고 서로 다른 라이브 이 미지 디스플레이 간을 전환할 수 있을 뿐입니다.

디코더의 경우, 다음 인증 레벨이 live 인증 레벨을 대체합니다.

– destination password(디코더에만 사용할 수 있음) 인코더 액세스에 사용됩니다.

## **참조:**

- *– [디코더의 대상 비밀번호 입력\(인증...\), 페이지 205](#page-204-1)*
- **14.10 인코더를 다른 풀로 이동(풀 변경)**

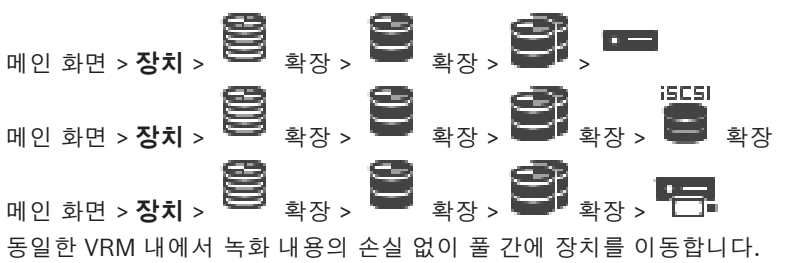

## **이동하려면**

- 1. 마우스 오른쪽 버튼으로 / / 을 클릭한 다음 **풀 변경...**을 클릭합니다. **풀 변경** 대화 상자가 표시됩니다.
- 2. **새 풀:** 목록에서 원하는 풀을 선택합니다.
- 3. **확인**를 클릭합니다. 선택한 풀로 장치가 이동합니다.

#### **풀 변경 대화 상자**

장치의 풀 할당을 변경할 수 있습니다.

# **현재 풀:**

선택한 장치가 현재 할당되어 있는 풀의 개수가 표시됩니다.

#### **새 풀:**

원하는 풀 번호를 선택합니다.

## **14.11 교체한 인코더에서 녹화 복구(이전 장치의 녹화와 연결)**

# <sub>메인 화면 ></sub> 장치 > <sup>19</sup>93 <sub>확장 ></sub> 역할, α →

결함이 생긴 인코더를 교체할 경우, Operator Client에서 새 인코더를 선택하면 교체한 인코더의 녹화 를 새 인코더에 사용할 수 있습니다.

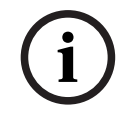

## **참고!**

인코더를 교체할 때는 채널 수가 같은 인코더로만 교체할 수 있습니다.

## BVMS Bosch 인코더/디코더/카메라 페이지 | ko **207**

**교체한 인코더에서 녹화를 복구하려면**

**i**

**인코더 편집** 명령을 사용하면 안 됩니다.

- $\alpha$  =  $\alpha$ 1. > **기존 인코더 녹화와 연결...** 명령을 마우스 오른쪽 버튼으로 클릭합니다.
- 2. **기존 인코더 녹화와 연결...** 대화 상자가 표시됩니다.
- 3. 네트워크 주소와 새 장치에 유효한 비밀번호를 입력합니다.
- 4. **확인**를 클릭합니다.

**참고!**

 $\Box$ <br>5. 설정을 저장하려면  $\Box$  <sub>을(를)</sub> 클릭합니다.

6. 구성을 활성화하려면  $\bigcup$  을(를) 클릭합니다.

## **기존 인코더 녹화와 연결... 대화 상자**

교체한 인코더에서 녹화를 복구할 수 있습니다. 이 대화 상자에서 설정을 구성한 후, Operator Client 에서 새 인코더를 선택하면 교체한 인코더의 녹화를 새 인코더에 사용할 수 있습니다.

## **네트워크 주소/포트**

장치의 네트워크 주소를 입력합니다.

## **사용자 이름**

장치에서 인증에 사용되는 사용자 이름이 표시됩니다.

## **비밀번호**

장치에서 인증에 사용할 올바른 비밀번호를 입력합니다.

## **인증**

위에 입력한 자격 증명으로 장치에서 인증합니다.

## **14.12 인코더/디코더 구성**

## **14.12.1 인코더의 스토리지 미디어 구성**

<span id="page-206-0"></span>메인 화면 > **장치** > 확장 > 확장 > > > **고급 설정** > **녹화 관리**

**참고:** 이 인코더의 원하는 카메라가 [로직 트리에](#page-343-0) 추가되는지 확인합니다.

ANR 기능을 사용하도록 인코더의 스토리지 미디어를 구성해야 합니다. **참고:** 시스템에 이미 추가되었고 VRM을 통해 녹화되는 인코더의 스토리지 미디어를 구성하려면 보조 녹화가 중지되었는지 확인합니다.

#### **208** ko | Bosch 인코더/디코더/카메라 페이지 BVMS

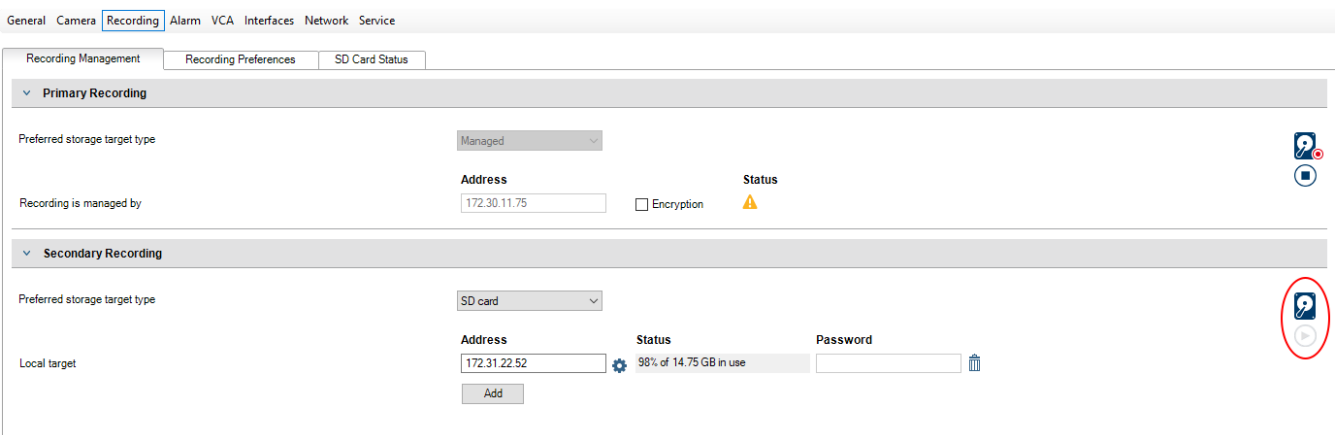

Retention time [days]

Auto

ANR 기능은 펌웨어 버전 5.90 이상의 인코더에서만 작동합니다. 올바른 펌웨어 버전이 설치되어 있더 라도 일부 인코더 유형에서는 ANR이 지원되지 않습니다.

## **인코더의 스토리지 미디어를 구성하려면**

- 1. **보조 녹화**의 **선호하는 스토리지 대상 유형** 목록에서 스토리지 미디어를 선택합니다. 장치 유형에 따라 여러 가지 미디어를 사용할 수 있습니다.
- 2. 필요한 경우 ... 버튼을 클릭하여 스토리지 미디어를 포맷합니다. 포맷 프로세스를 완료하면 ANR 기능으로 스토리지 미디어를 사용할 준비가 됩니다.
- 3. **카메라 및 녹화** 페이지에서 이 인코더에 대해 ANR 기능을 구성합니다.

## **참조:**

- *– [녹화 관리 페이지, 페이지 210](#page-209-0)*
- *– [ANR 기능 구성, 페이지 272](#page-271-0)*

## **14.12.2 여러 인코더/디코더 구성**

기본 화면

여러 인코더 및 디코더의 다음 속성을 한 번에 수정할 수 있습니다.

- 장치 비밀번호
- IP 주소
- 표시 이름
- 서브넷 마스크
- 게이트웨이 ID
- 펌웨어 버전

## **여러 장치를 선택하려면**

▶ CTRL 또는 SHIFT 키를 눌러서 필요한 장치를 선택합니다.

## **사용 가능한 장치를 모두 선택하려면**

4 **모두 선택** 명령을 클릭합니다.

## **여러 장치의 비밀번호를 변경하려면**

1. 메인 화면에서 **장치 장치 비밀번호 변경** 명령을 클릭합니다. 또는

**하드웨어** 메뉴에서 **장치 비밀번호 변경...**를 클릭합니다. **장치 비밀번호 변경** 대화 상자가 표시됩니다.

**i**

- 2. 필요한 장치를 선택합니다.
- 3. 선택한 장치를 마우스 오른쪽 버튼으로 클릭합니다.
- 4. **비밀번호 편집...**를 클릭합니다. **비밀번호 변경** 대화 상자가 표시됩니다.
- 5. 적절한 값을 설정합니다.

## **참고!**

**참고!**

선택한 모든 장치에 사용 가능한 비밀번호 유형만 선택할 수 있습니다.

#### **여러 표시 이름을 구성하려면**

- 1. **하드웨어** 메뉴에서 **장치 IP 및 네트워크 설정 변경...**를 클릭합니다. **장치 IP 및 네트워크 설정 변경** 대화 상자가 표시됩니다.
- 2. 필요한 장치를 선택합니다.
- 3. 선택한 장치를 마우스 오른쪽 버튼으로 클릭합니다.
- 4. **표시 이름 설정...**를 클릭합니다. **표시 이름 설정** 대화 상자가 표시됩니다.
- 5. 적절한 값을 설정합니다.

## **여러 개의 IP 주소를 구성하려면**

**i**

IP 장치의 IP 주소를 변경하면 연결이 되지 않습니다.

- 1. **하드웨어** 메뉴에서 **장치 IP 및 네트워크 설정 변경...**를 클릭합니다. **장치 IP 및 네트워크 설정 변경** 대화 상자가 표시됩니다.
- 2. 필요한 장치를 선택합니다.
- 3. 선택한 장치를 마우스 오른쪽 버튼으로 클릭합니다.
- 4. **IP 주소 설정...**를 클릭합니다.
- **IP 주소 설정** 대화 상자가 표시됩니다.
- 5. 적절한 값을 설정합니다.

## **여러 장치의 서브넷 마스크/게이트웨이 ID를 변경하려면**

- 1. 값을 변경하려는 장치 중 하나에서 필요한 필드를 클릭합니다.
- 2. 적절한 값을 입력합니다.
- 3. 필요한 장치를 모두 선택합니다.
- 4. 이미 값을 변경한 장치에서 필요한 필드를 마우스 오른쪽 버튼으로 클릭합니다.
- 5. **다음으로 셀 복사** 명령과 **열에서 선택** 명령을 클릭합니다. 또는 필요한 경우 **전체 열** 명령을 클릭합니다.

**i**

**참고!**

또한 전체 행을 복사하여 여러 장치의 IP 주소, 표시 이름, 서브넷 마스크 및 게이트웨이 ID를 변경할 수도 있습니다.

#### **여러 장치의 펌웨어를 업데이트하려면**

- 1. **하드웨어** 메뉴에서 **장치 펌웨어 업데이트...**를 클릭합니다. **장치 펌웨어 업데이트** 대화 상자가 표시됩니다.
- 2. 필요한 장치를 선택합니다.
- 3. **펌웨어 업데이트** 명령을 클릭합니다.
- 4. 업데이트가 들어 있는 파일을 선택합니다.
- 5. **확인**를 클릭합니다.

## **작업 결과**

영향을 받는 장치의 상태를 표시합니다.

## **14.12.3 인코더에 장애 복구 녹화 모드 구성**

 $\mathbf{u}_{\mathsf{Q}}$ <sub>화면 ></sub> 장치 > <sup>33</sup> <sub>확장 ></sub> 하나 <sub>확장 ></sub> 하나 <sub>확장 ></sub> 하나

**사전 조건: 풀** 페이지의 **녹화 기본 설정 모드** 목록에서 **장애 복구**를 선택합니다. **자동**을 선택하면 설정 이 자동으로 실행되어 수동으로 구성할 수 없습니다.

자동 모드나 장애 복구 모드 둘 다에 보조 대상을 사용하려면 **풀** 페이지의 **보조 대상 사용량** 목록에서 **켜짐**을 선택합니다.

장애 복구 모드를 사용하려면 iSCSI 장치를 2개 이상 구성하는 것이 좋습니다.

#### **구성하려면**

- 1. **고급 설정**을 클릭합니다.
- 2. **녹화 기본 설정**을 클릭합니다.
- 3. **주 대상**에서 필요한 대상 항목을 선택합니다. **스토리지 시스템**에 입력된 스토리지 시스템이 목록 에 모두 표시됩니다.
- 4. **보조 대상**에서 필요한 대상 항목을 선택합니다. **스토리지 시스템**에 입력된 스토리지 시스템이 목 록에 모두 표시됩니다.

변경 내용은 즉시 적용됩니다. 활성화할 필요가 없습니다.

## **관련 항목**

<span id="page-209-0"></span>– *[풀에 자동 녹화 모드 구성, 페이지 166](#page-165-0)*

## **14.12.4 녹화 관리 페이지**

활성 녹화는 으로 표시됩니다.

아이콘을 가리키면 활성 녹화에 대한 상세한 정보를 볼 수 있습니다.

#### **녹화가 수동으로 관리됨**

녹화 내용이 해당 인코더에서 로컬로 관리됩니다. 모든 관련 설정은 수동으로 수행해야 합니다. 인코 더/IP 카메라가 라이브 전용 장치로 운영되고 VRM에서 자동으로 삭제되지 않습니다.

## **녹화 1이 VRM에 의해 관리됨**

인코더의 녹화 내용은 VRM 시스템에 의해 관리됩니다.

#### **이중 VRM**

이 인코더의 녹화 2는 보조 VRM에 의해 관리됩니다.

#### **iSCSI 미디어 탭**

해당 인코더에 연결된 사용 가능한 iSCSI 스토리지가 표시됩니다.

## **로컬 미디어 탭**

해당 인코더에서 사용 가능한 로컬 스토리지가 표시됩니다.

## **추가**

관리되는 스토리지 미디어 목록에 스토리지 장치를 추가할 수 있습니다.

#### **제거**

관리되는 스토리지 미디어 목록에서 스토리지 장치를 삭제할 수 있습니다.

## **참조:**

*– [인코더의 스토리지 미디어 구성, 페이지 207](#page-206-0)*

## **14.12.5 녹화 환경 설정 페이지**

**녹화 기본 설정** 페이지는 각 인코더별로 표시됩니다. 이 페이지는 장치가 VRM 시스템에 할당되어 있 는 경우에만 표시됩니다.

#### **주 대상**

**풀** 페이지에서 **녹화 환경 설정 모드** 목록이 **장애 복구**로 설정된 경우에만 표시됩니다. 필요한 대상 항목을 선택합니다.

## **보조 대상**

**풀** 페이지에서 **녹화 환경 설정 모드** 목록이 **장애 복구**로 설정되고 **보조 대상 사용** 목록이 **On**으로 설정 된 경우에만 표시됩니다.

장애 복구 모드를 구성하는데 필요한 대상 항목을 선택합니다.

## **참조:**

<span id="page-210-0"></span>*– [풀 페이지, 페이지 164](#page-163-0)*

## **14.13 멀티캐스트 구성**

할당된 각 카메라에 대해 멀티캐스트 주소와 포트를 구성할 수 있습니다.

## **멀티캐스트를 구성하려면**

- 1. 원하는 체크 박스를 선택하여 멀티캐스트를 활성화합니다.
- 2. 유효한 멀티캐스트 주소 및 포트 번호를 입력합니다.
- 3. 필요하면 연속적인 멀티캐스트 스트리밍을 구성합니다.

#### **멀티캐스트 탭**

**미인** 화면 > **장치** > <sup>1</sup>00 > **미** 또는 **H** 기<br>메인 화면 > **장치** >  $\bullet$ 또는 **M인 화면 > 장치 > 응을** <sub>확장 ></sub> 목록 <sub>확장 ></sub> 공<mark>약</mark> , E

> **네트워크** 탭 > **멀티캐스트** 탭

할당된 카메라에 대해 멀티캐스트를 구성할 수 있습니다.

## **활성화**

이 카메라에 대해 멀티캐스트를 활성화하려면 클릭합니다.

## **멀티캐스트 주소**

올바른 멀티캐스트 주소(범위: 224.0.0.0 - 239.255.255.255)를 삽입합니다. 1.0.0.0을 입력합니다. 장치의 MAC 주소에 기반하여 고유한 멀티캐스트 주소가 자동으로 삽입됩니 다.

## **포트**

방화벽이 사용되면 방화벽에서 비차단 포트로 구성된 포트 값을 입력합니다.

## **스트리밍**

스위치로의 연속적인 멀티캐스트 스트리밍을 활성화하려면 클릭합니다. 이는 멀티캐스트 연결 이전에 RCP+를 등록하지 않음을 의미합니다. 인코더는 항상 모든 데이터를 스위치로 스트리밍합니다. 그러면 스위치가 이 데이터를 모든 포트로 송신하여 스위치에서 플러딩이 발생하게 됩니다(IGMP 멀티캐스트 필터링이 지원되지 않거나 구성되지 않은 경우).

멀티캐스트 스트림을 수신하기 위해 Bosch 이외의 장치를 사용하는 경우 스트리밍이 필요합니다.

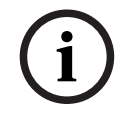

## **참고!**

멀티캐스트 스트림은 인코더 펌웨어 버전이 7.0 이상이고 **보안 연결** 체크 박스가 선택된 경우에만 보 안됩니다.

## **참조:**

*– [라이브 비디오 암호화\(인코더 편집\), 페이지 200](#page-199-0)*

<span id="page-212-0"></span>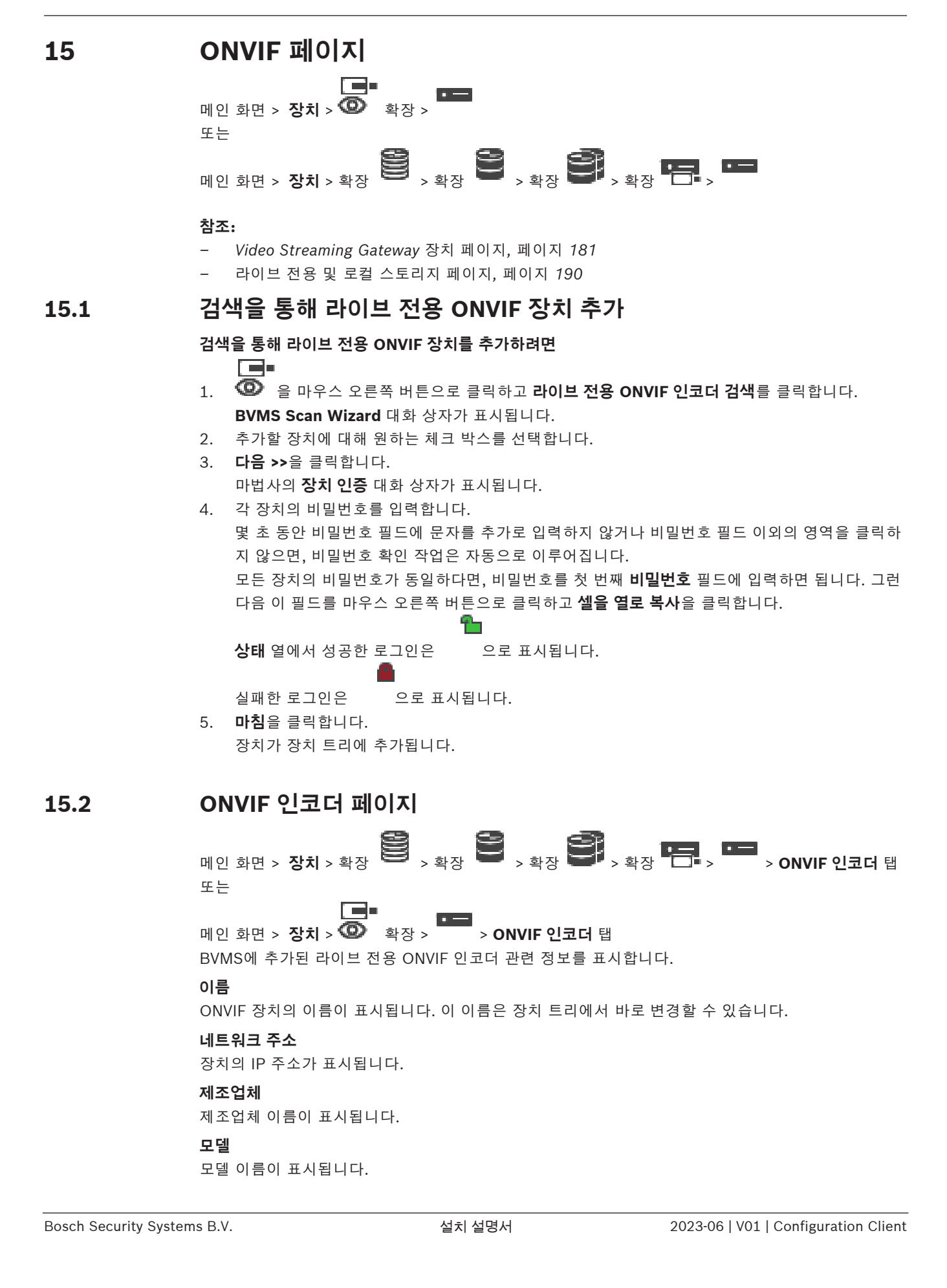

## **비디오 입력**

이 인코더에 연결된 카메라 수를 입력합니다.

## **오디오 입력 장치**

이 인코더에 연결된 오디오 입력 수를 입력합니다.

## **알람 입력**

이 인코더에 연결된 알람 입력 수를 입력합니다.

#### **릴레이**

이 인코더에 연결된 릴레이 수를 입력합니다.

#### **참조:**

**참고!**

- *– [ONVIF 인코더 이벤트 페이지, 페이지 214](#page-213-0)*
- *– [라이브 전용 인코더 추가, 페이지 199](#page-198-0)*
- <span id="page-213-0"></span>*– [ONVIF 매핑 테이블 구성, 페이지 218](#page-217-0)*

## **15.3 ONVIF 인코더 이벤트 페이지**

BVMS 10.0부터 VSG 또는 ONVIF 인코더에서 직접 ONVIF 인코더 이벤트를 검색할 수 있습니다. 새 ONVIF 인코더를 추가하면 **VSG에서 ONVIF 검색(프로필 S, T)** 체크 박스가 기본적으로 선택되고 Profile T가 지원됩니다.

다음 기능은 ONVIF 인코더가 VSG 장치를 통해 시스템에 추가된 경우에만 지원됩니다.

- [ONVIF](#page-341-0) 인코더 이벤트를 VSG로부터 검색할 경우 기본 ONVIF 이벤트가 이미 매핑되어 있습니다.
- 운영자는 Operator Client에서 릴레이를 켜거나 끌 수 있습니다.

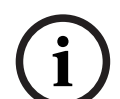

VSG로부터 ONVIF 이벤트 검색은 VSG 버전 7.0부터 가능합니다. BVMS 버전 10.0으로 마이그레이션 할 경우 기존 ONVIF 인코더 이벤트는 ONVIF 인코더에서 직접 검색합니다. VSG를 버전 7.0으로 업데 이트해야 합니다.

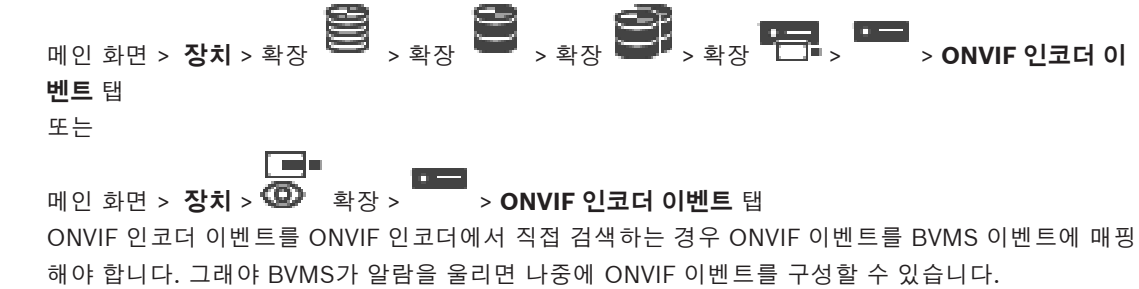

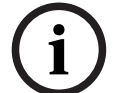

**참고!**

[ONVIF](#page-341-0) 인코더 이벤트를 VSG로부터 검색할 경우 기본 ONVIF 이벤트가 이미 매핑되어 있습니다.

#### **매핑 테이블**

매핑 테이블을 생성하거나 편집할 수 있습니다.

 $+$   $2 \times 11$ 를 클릭하여 **매핑 테이블 추가** 대화 상자를 표시합니다.

**△◇**<br>- 솔 클릭하여 **매핑 테이블 이름 바꾸기** 대화 상자를 표시합니다.

 $\mathbf{X}_{\frac{\mathbf{a}}{2}$  클릭하면 모든 행과 함께 매핑 테이블이 삭제됩니다.

 $\begin{bmatrix} \downarrow \downarrow \downarrow \end{bmatrix}$  또는  $\begin{bmatrix} \uparrow \downarrow \downarrow \end{bmatrix}$  을 클릭하여 ONVIF 매핑 테이블을 가져오거나 내보냅니다.

## **이벤트 및 알람**

ONVIF 이벤트와 함께 매핑을 위한 BVMS 이벤트를 선택합니다.

## **행 추가**

매핑 테이블에 행을 추가합니다.

여러 개의 행을 사용할 수 있으면 1개 행이 참인 경우 이벤트가 발생합니다.

## **행 제거**

매핑 테이블에서 선택한 행을 삭제합니다.

## **ONVIF 항목**

문자열을 입력하거나 선택합니다. 예를 들면

tns1:VideoAnalytics/tnsaxis:MotionDetection

## **ONVIF 데이터 이름**

문자열을 입력하거나 선택합니다.

## **ONVIF 데이터 유형**

문자열을 입력하거나 선택합니다.

## **ONVIF 데이터 값**

문자열 또는 숫자를 입력하거나 선택합니다.

ONVIF 인코더 이벤트를 VSG로부터 검색할 경우 다음 이벤트가 기본적으로 VSG에 매핑되어 있습니 다.

- **전역 변경 사항 감지됨**
- **전역 변경 사항 감지되지 않음**
- **동작 탐지 동작 감지됨**
- **동작 탐지 동작 중지됨**
- **참조 이미지 확인 조정 취소됨**
- **참조 이미지 확인 조정됨**
- **비디오 손실 비디오 신호 손실**
- **비디오 손실 비디오 신호 양호**
- **비디오 손실 비디오 신호 상태 알 수 없음**
- **비디오 신호가 너무 흐릿함 비디오 신호 양호**
- **비디오 신호가 너무 흐릿함 비디오 신호 양호하지 않음**
- **비디오 신호 너무 밝음 비디오 신호 양호**
- **비디오 신호 너무 밝음 비디오 신호 양호하지 않음**
- **비디오 신호 너무 어두움 비디오 신호 양호**
- **비디오 신호 너무 어두움 비디오 신호 양호하지 않음**
- **비디오 신호 노이즈가 너무 심함 비디오 신호 양호 비디오 신호 양호하지 않음**
- **릴레이 상태 릴레이 열림**
- **릴레이 상태 릴레이 닫힘**
- **릴레이 상태 릴레이 오류**
- **입력 상태 입력 장치 열림**
- **입력 상태 입력 장치 닫힘**
- **입력 상태 입력 오류**

## **참조:**

- *– [Configuration Client에서 ONVIF Camera Event Driver Tool 시작, 페이지 189](#page-188-0)*
- *– [ONVIF 이벤트 매핑, 페이지 39](#page-38-0)*
- *– [ONVIF 매핑 테이블 구성, 페이지 218](#page-217-0)*

## **15.3.1 ONVIF 프로필 추가 및 삭제**

**메인 화면 > 장치 > 확장 B + <sub>> 확장</sub> B + <sub>> 확장</sub> B <sub>> 확장</sub> B <sub>+ 확장</sub> B <sub>+ 확장</sub> B + <sub>+ 2</sub> D + 2 <sub>></sub> ONVIF 인코더 이 벤트** 탭 또는

ra-메인 화면 > **장치** > 확장 > > **ONVIF 인코더 이벤트** 탭

선택한 인코더에 대한 ONVIF 프로필을 추가, 삭제 또는 변경할 수 있습니다.

#### **추가하려면**

- 1. **추가...**를 클릭합니다.
- 2. **프로필 추가** 대화 상자에서 프로필의 이름을 입력합니다.
- 3. **다음 >**를 클릭합니다.
- 4. 다음 대화 상자에서 원하는 카메라를 선택합니다.
- 5. **다음 >**를 클릭합니다.
- 6. 다음 대화 상자에서 원하는 비녹화 인코더 프로필을 선택합니다.
- 7. **저장**를 클릭합니다.
	- 새 프로필이 저장됩니다.

이 프로필의 설정은 선택한 인코더 프로필의 값으로 채워집니다. 필요한 경우 이러한 값을 변경할 수 있습니다.

## **삭제하려면**

▶ 목록에서 프로필을 선택하고 **제거**를 클릭합니다.

## **변경하려면**

- 1. 목록에서 프로필을 선택합니다.
- 2. 필요에 따라 설정을 변경합니다.

## **15.3.2 ONVIF 매핑 테이블 파일 내보내기**

메인 화면 > **장치** > 확장 > 확장 > 확장 > 확장 > > **ONVIF 인코더 이 벤트** 탭

## 또는

# 메인 화면 > **장치** > 확장 > > **ONVIF 인코더 이벤트** 탭

ONVIF 매핑 테이블을 파일(OMF 파일)로 가져올 수 있습니다. 선택한 인코더 모델에 대한 매핑 테이블 이 저장됩니다.

## **내보내려면**

- 1.  $\overline{\mathbb{L}}$  를 클릭합니다.
- 2. 파일 이름을 입력하고 **저장**을 클릭합니다. 선택한 인코더 모델에 대한 ONVIF 매핑 테이블이 OMF 파일로 내보내집니다.

## **참조:**

*– [ONVIF 인코더 이벤트 페이지, 페이지 214](#page-213-0)*
## BVMS ONVIF 페이지 | ko **217**

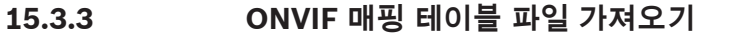

메인 화면 > **장치** > 확장 > 확장 > 확장 > 확장 > > **ONVIF 인코더 이 벤트** 탭 또는 ▐▔▀▌▀▏

메인 화면 > **장치** > 확장 > > **ONVIF 인코더 이벤트** 탭 파일(OMF 파일)로 사용할 수 있는 ONVIF 매핑 테이블을 가져올 수 있습니다. 출시된 ONVIF 매핑 파일은 다음 Configuration Client 디렉터리에 저장됩니다.

– %programdata%\Bosch\VMS\ONVIF

같은 매핑 테이블 이름을 이미 가져온 경우 오류 메시지가 표시됩니다. 이 파일의 새 버전을 가져온 경우 경고가 표시됩니다. 이 파일을 가져오려면 **확인**을 클릭합니다. 그렇지 않으면 **취소**를 클릭합니다.

## **가져오려면**

- $\begin{bmatrix} 1. & \boxed{\frac{1}{2}} \\ 1. & \end{bmatrix}$ 을 클릭합니다.
- 2. 원하는 파일을 선택하고 **열기**를 클릭합니다. **매핑 테이블 가져오기** 대화 상자가 표시됩니다.
- 3. 적절한 값을 설정합니다.
- 4. **확인**를 클릭합니다.

## **매핑 테이블 가져오기 대화 상자**

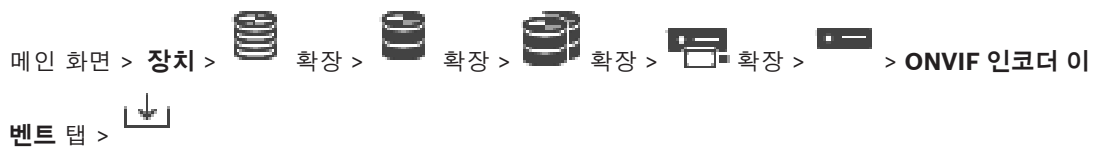

또는

메인 화면 > **장치** > 확장 > > **ONVIF 인코더 이벤트** 탭 >

## **제조업체**

이 매핑 테이블이 유효한 제조업체 이름이 표시됩니다.

## **모델**

이 매핑 테이블이 유효한 모델 이름이 표시됩니다.

## **설명**

자세한 정보(예: 테스트한 카메라 모델 정보)가 표시됩니다.

## **매핑 테이블 이름**

매핑 테이블의 이름이 표시됩니다. BVMS에서 이미 사용 중인 이름인 경우 변경합니다. 다음 옵션 중 하나를 사용하여 매핑 테이블에 어떤 ONVIF 인코더를 적용할지 결정할 수 있습니다.

## **선택된 ONVIF 인코더에만 적용**

**나열된 모델의 모든 ONVIF 인코더에 적용**

## **제조업체의 모든 ONVIF 인코더에 적용**

기존 ONVIF 이벤트 매핑이 계속됩니다. 이전 BVMS 버전에서 OMT 파일을 가져올 수 없습니다.

- <span id="page-217-0"></span>**15.3.4 ONVIF 매핑 테이블 구성 메인 화면 > 장치 > 확장**  $\begin{bmatrix} \bullet \\ \bullet \\ \bullet \end{bmatrix}$  **> 확장**  $\begin{bmatrix} \bullet \\ \bullet \\ \bullet \end{bmatrix}$  **> 확장**  $\begin{bmatrix} \bullet \\ \bullet \\ \bullet \end{bmatrix}$  **>**  $\begin{bmatrix} \bullet \\ \bullet \\ \bullet \end{bmatrix}$  **> ONVIF 인코더 이 벤트** 탭 또는 ra e 메인 화면 > **장치** > 확장 > > **ONVIF 인코더 이벤트** 탭 ONVIF 이벤트를 BVMS 이벤트에 매핑하기 위한 매핑 테이블을 구성할 수 있습니다. 동일 모델의 모든 ONVIF 인코더 또는 동일 제조업체의 모든 ONVIF 인코더를 위한 매핑 테이블을 구성 할 수 있습니다. 클릭해 ブ┗ ■ 제조업체 및/또는 모델명이 동일한 이미 추가한 ONVIF 인코더의 이벤트 매핑을 이용해 오프라인으로 추가한 ONVIF 인코더를 업데이트합니다. 멀티채널 인코더의 경우, 특정 카메라나 릴레이 등의 이벤트 소스를 구성할 수 있습니다. **매핑 테이블을 생성하려면**  $1.$   $\begin{array}{c} \uparrow \\ \uparrow \\ \hline \end{array}$ 를 클릭합니다. **매핑 테이블 추가** 대화 상자가 표시됩니다. 2. 매핑 테이블의 이름을 입력합니다. 3. **제조업체** 및 **모델** 목록에서 원하는 경우 항목을 선택합니다. 두 목록 모두 **<없음>**을 선택하면, 이벤트 매핑은 이 장치에만 유효합니다. **모델** 목록에서 **<없음>**을 선택하고 **제조업체** 목록에서 제조업체 이름을 선택하면, 이벤트 매핑은 제조업체가 동일한 모든 장치에 유효합니다. 두 목록에서 사용 가능한 항목을 선택하면, 이벤트 매핑은 제조업체 및 모델이 동일한 모든 장치에 유효합니다. 4. **확인**를 클릭합니다. 이제 매핑 테이블을 편집해 행을 **동작 감지됨** 이벤트에 추가하는 등의 작업을 수행할 수 있습니다. **매핑 테이블을 편집하려면** 1.  $\longrightarrow$  을 클릭합니다. **매핑 테이블 이름 바꾸기** 대화 상자가 표시됩니다. 2. 원하는 항목을 변경합니다. **이벤트 매핑을 추가 또는 삭제하려면** 1. **매핑 테이블** 목록에서 원하는 이름을 선택합니다. 2. 행을 추가하려면 **행 추가**를 클릭합니다. 3. 행에서 원하는 항목을 선택합니다. 여러 행을 사용할 수 있다면, 행 가운데 하나만 참인 경우에 이벤트가 트리거됩니다. 4. 행을 삭제하려면 **행 제거**를 클릭합니다. **매핑 테이블을 삭제하려면** 1. **매핑 테이블** 목록에서 삭제하려는 이벤트 매핑의 이름을 클릭합니다. 2.  $\lambda$  을 클릭합니다. **이벤트 소스를 구성하려면**  $_{1.}$   $\blacksquare$   $_{_{\cong$   $\stackrel{.}{\cong}$   $\stackrel{.}{\cong}}$   $\blacksquare$   $_{\cong$   $_{\cong}$   $\blacksquare$   $_{\cong}$   $\blacksquare$   $_{\cong}$   $\blacksquare$   $_{\cong}$   $\blacksquare$   $_{\cong}$   $\blacksquare$   $_{\cong}$   $\blacksquare$   $_{\cong}$   $\blacksquare$   $_{\cong}$   $\blacksquare$   $_{\cong}$   $\blacksquare$   $_{\cong}$   $\blacksquare$   $_{\cong}$  2. **ONVIF 이벤트 소스** 탭을 클릭합니다.
	- 3. **이벤트 트리거** 열에서 이 행에서 구성된 이벤트를 활성화합니다.
	- 4. 원하는 이벤트 정의를 선택합니다.

**ONVIF 매핑 테이블 추가/이름 바꾸기 대화 상자 메인 화면 > 장치 > 확장**  $\begin{bmatrix} \bullet \\ \bullet \\ \bullet \end{bmatrix}$  **> 확장**  $\begin{bmatrix} \bullet \\ \bullet \\ \bullet \end{bmatrix}$  **> 확장**  $\begin{bmatrix} \bullet \\ \bullet \\ \bullet \end{bmatrix}$  **> 확장**  $\begin{bmatrix} \bullet \\ \bullet \\ \bullet \end{bmatrix}$  **>**  $\begin{bmatrix} \bullet \\ \bullet \\ \bullet \end{bmatrix}$  **> ONVIF 인코더 이 벤트** 탭 > 또는 또는 **N** 20 화면 > 장치 > 확장 <sup>○ 20</sup> > <sup>→</sup> → ONVIF 인코더 이벤트 탭 > → + 노는 △ 매핑 테이블을 추가할 수 있습니다. 이 매핑 테이블이 앞으로 동일 제조업체 및 모델의 ONVIF 인코더를 위한 템플릿 기능을 담당해야 한다면, 정확한 항목을 선택하십시오. **매핑 테이블 이름** 쉽게 구분할 수 있는 이름을 입력합니다. **제조업체** 필요한 경우 항목을 선택합니다. **모델**

필요한 경우 항목을 선택합니다.

## **참조:**

- *– [ONVIF 이벤트의 로깅 활성화, 페이지 339](#page-338-0)*
- *– [ONVIF 이벤트 매핑, 페이지 39](#page-38-0)*
- *– [ONVIF 인코더 이벤트 페이지, 페이지 214](#page-213-0)*
- *– [ONVIF 이벤트 소스 페이지, 페이지 230](#page-229-0)*

## **15.4 ONVIF 구성 페이지**

**매인 화면 > 장치 > <sup>○ 불</sup>황장 > 확장 > 정치 → 행장 > 정치 → 행장 > P → ONVIF 구성 탭** 또는

 $\begin{array}{lll} \hline \quad \blacksquare \quad \blacksquare \quad \bl$ **비디오 인코더 프로필** 페이지에서 여러 개의 ONVIF 인코더를 선택하고 설정을 변경할 수 있습니다. 변 경된 설정은 선택한 모든 장치에 유효합니다. 이 페이지는 ONVIF 인코더에만 사용할 수 있습니다.

## **참고!**

ONVIF 구성의 제한 이 페이지에서 수행하는 설정은 카메라가 지원하지 않으므로 정확하게 실행하지 못할 수도 있습니다. 지원되는 ONVIF 카메라는 기본 설정으로만 테스트했습니다.

## **15.4.1 장치 액세스**

**i**

M인 화면 > **장치 > 통험 후장 > 확장 > 통험 후장 > 구축**<br>메인 화면 > 장치 > 특별 확장 > 확장 > <sub>확장</sub> > <sup>특</sup>근 확장 > TH → ONVIF 구성 탭 > **메인 설정** 탭 > **단위 액세스** 탭 또는 메인 화면 > **장치** > 확장 > > **ONVIF 구성** 탭 > **메인 설정** 탭 > **단위 액세스** 탭 **제조업체**

선택한 인코더의 제조업체 이름이 표시됩니다.

## **모델**

선택한 인코더의 모델 이름이 표시됩니다.

**참고:** 이벤트 매핑을 ONVIF 매핑 파일로 내보내려면 이 모델 이름을 파일 이름으로 선택하십시오.

## **하드웨어 ID**

선택한 인코더의 하드웨어 ID가 표시됩니다.

## **펌웨어 버전**

선택한 인코더의 펌웨어 버전이 표시됩니다. **참고:** BVMS 호환성 목록을 이용해 펌웨어 버전이 올바른지 확인하십시오.

#### **일련 번호**

선택한 인코더의 일련 번호가 표시됩니다.

## **MAC 주소**

선택한 인코더의 MAC 주소가 표시됩니다.

## **ONVIF 버전**

선택한 인코더의 ONVIF 버전이 표시됩니다. BVMS의 경우, ONVIF 버전 2.0이 필요합니다.

## **15.4.2 날짜 / 시간**

M인 화면 > **장치 > <sup>SSS</sup> 3**장 > 확장 > <sup>SSS</sup> 3장 > <sup>T</sup>ONYIF 구성 탭 > <sub>확장</sub> > TONYIF 구성 탭 > **메인 설정** 탭 > **날짜/시간** 탭 또는 ra. 메인 화면 > **장치** > 확장 > > **ONVIF 구성** 탭 > **메인 설정** 탭 > **날짜/시간** 탭

## **시간대**

시스템이 위치한 시간대를 선택합니다.

시스템 또는 네트워크에서 여러 개의 장치가 작동 중인 경우에는 장치의 내부 시계를 동기화해야 합니 다. 예를 들어, 모든 장치가 같은 시간으로 작동 중인 경우에만 동시 녹화를 식별하고 정확하게 평가할 수 있습니다.

- 1. 현재 날짜를 입력합니다. 장치 시간은 내부 시계에 의해 제어되므로 요일을 입력할 필요는 없습니 다. 요일은 자동으로 추가됩니다.
- 2. 현재 시간을 입력하거나 **PC에 동기화**를 클릭하여 컴퓨터의 시스템 시간을 장치에 적용합니다.

## **참고:**

녹화 날짜/시간이 정확해야 한다는 점이 중요합니다. 날짜/시간 설정이 잘못되면 올바르게 녹화되지 않 을 수 있습니다.

## **15.4.3 사용자 관리**

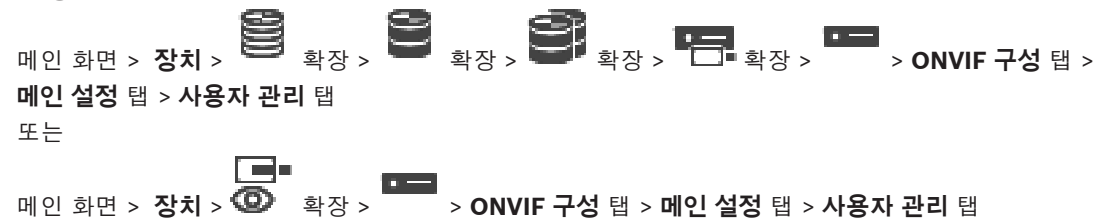

이러한 사용자 설정은 direct Web Client 등 타사 응용 프로그램의 인코더 액세스를 위해 사용됩니다. 타사 응용 프로그램의 액세스를 위해 다음과 같은 사용자 역할을 지원합니다.

- **익명**: 이 역할은 다른 역할(**사용자**, **운영자**, **관리자**)의 사용자가 등록되지 않은 장치에 대해서만 제한적으로 액세스합니다. 위에서 언급한 1명 이상의 사용자가 있는 장치에서 익명의 사용자는 시 간 설정을 볼 수 있는 권한만 가집니다.
- **관리자**(Configuration Client가 지원하지 않음): 이 역할은 모든 응용 프로그램의 섹션 및 기능에 대한 액세스, 장치 재부팅, 재설정 및 펌웨어 업데이트 권한, 그리고 다른 액세스 권한을 가진 다른 사용자를 생성할 수 있는 권한을 가집니다.

장치에 생성되는 첫 번째 사용자는 **관리자**이어야 합니다.

**운영자** 역할 및 **사용자** 역할의 운영자와 사용자의 기본 액세스 권한의 차이점을 위해서는 다음 표를 참 조하십시오.

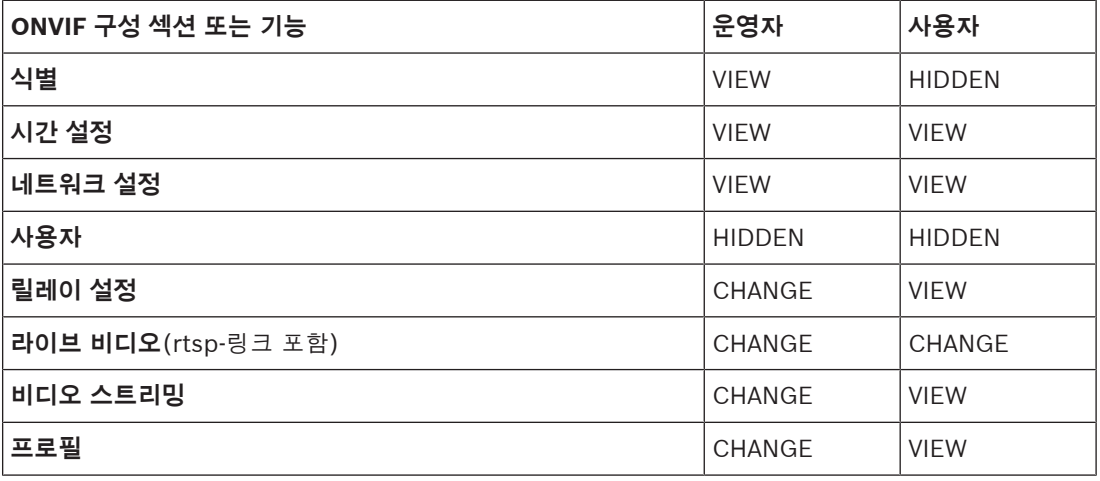

CHANGE - 현재의 설정을 변경하고 새로운 설정을 생성합니다. VIEW - 설정을 감추지는 않지만 설정의 변경 및 생성이 허용되지 않습니다. HIDDEN - 특정 설정 또는 전체 섹션을 감춥니다.

## **사용자**

사용 가능한 장치 사용자가 나와 있습니다.

ra.

## **암호**

유효한 비밀번호를 입력합니다.

## **암호 확인**

입력한 비밀번호를 확인합니다.

## **역할**

선택한 사용자에 대해 원하는 역할을 선택합니다. 액세스 권한은 그에 따라 조정됩니다.

## **15.4.4 비디오 인코더 프로필 페이지**

M인 화면 > **장치 > <sup>SSS</sup> 활장 > 확장 > 작용 > 작용 > 주목 , FET** → 확장 > ONVIF 구성 탭 > **카메라** 탭 > **비디오 인코더 프로필** 탭 또는

메인 화면 > **장치** > 확장 > > **ONVIF 구성** 탭 > **카메라** 탭 > **비디오 인코더 프로필** 탭 프로필은 약간 복잡하고 서로 상호 작용하는 여러 개의 매개 변수가 포함되어 있기 때문에 일반적으로 사전 정의 프로필을 사용하는 것이 가장 좋습니다. 모든 구성 옵션을 아주 잘 알고 있는 경우에만 프로 필을 변경하십시오.

## **프로필**

원하는 이름을 클릭합니다.

#### **참고!**

여기에 구성된 프로필을 Configuration Client에서 선택할 수 있습니다.

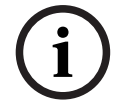

메인 화면에서 **카메라 및 녹화**을 클릭하고 **WE ART 또는 보기를** 클릭합니다.

기본 설정인 ´<Automatic>´을 목록화 및 구성된 프로필 가운데 하나로 변경할 수 있습니다. **참고:** 특정 성능 제한이 적용되고 카메라가 과부하 상황에서 스트림의 품질을 자동으로 제한할 가능성 이 있는 단일 장치의 2개 이상의 프로필을 능동적으로 사용하는 경우에 주의하십시오.

## **이름**

여기에 프로파일의 새 이름을 입력할 수 있습니다. 그러면 이름이 Active 프로필 필드의 이용 가능한 프 로필 목록에 표시됩니다.

## **인코딩**

원하는 코덱을 선택합니다.

## **해상도**

비디오 이미지에 대해 원하는 해상도를 선택합니다.

## **화질**

이 매개변수를 통해 화질을 낮추어 채널의 부하를 줄일 수 있습니다. 매개변수는 슬라이더바로 설정합 니다. 가장 왼쪽의 위치가 최고 화질에 해당하고, 가장 오른쪽은 비디오 채널에 가장 낮은 부하를 줍니 다.

#### **프레임 속도 제한**

프레임 레이트(초당 프레임)는 장치에 연결된 비디오 카메라가 초당 몇 프레임을 캡처하는지 나타냅니 다. 이 매개변수는 정보용으로만 표시됩니다.

인코딩 간격이 제공되면 그에 따라 인코딩되는 프레임 레이트는 주어지는 인수에 의해 줄어듭니다.

#### **비트레이트 제한**

 $\begin{cases} \text{array } \text{MSE} & \text{MSE} &$ 비트레이트가 낮을수록 최종 비디오 파일의 크기도 줄어듭니다. 그러나 비트레이트가 상당히 낮아지면 프로그램은 더욱 강력한 압축 알고리즘을 사용해야 하며, 이에 따라 비디오 품질도 낮아집니다. 최대 출력 비트레이트(단위: kbps)를 선택합니다. 어떤 상황에도 이 최대 데이터 속도를 초과하지 않습 니다. I 및 P 프레임에 대한 비디오 화질 설정에 따라 개별 이미지를 건너뛸 수 있습니다. 여기에 입력한 값은 일반적인 대상 데이터 비트레이트보다 10% 이상 커야 합니다.

## **인코딩 간격**

인코딩 간격(프레임 수)은 카메라로부터의 프레임이 인코딩되는 속도를 나타냅니다. 예를 들어 인코딩 간격이 25라면, 초당 캡처되는 25프레임에서 1프레임이 인코딩되어 사용자에게 전송됨을 의미합니다. 최대값은 채널의 부하를 줄여주지만 인코딩되지 않은 프레임에 포함된 정보가 누락될 수도 있습니다. 인코딩 간격을 줄이면 사진 업데이트 빈도와 채널의 부하가 증가합니다.

## **GOP 길이**

GOP 길이는 인코더가 Н.264 또는 [H.265인](#page-340-0) 경우에만 편집할 수 있습니다. 이 매개변수는 두 개의 키 프레임 사이의 사진 그룹의 길이를 나타냅니다. 이 값이 클수록 네트워크에 가해지는 부하가 줄어들지 만 비디오 품질은 낮아집니다.

1을 입력하면 I 프레임이 연속적으로 생성된다는 의미입니다. 2를 입력하면 매 두 번째 이미지가 [I 프레](#page-340-1) [임임](#page-340-1)을 의미하며, 3은 매 세 번째 프레임만을 의미합니다. 그 사이의 프레임은 [P 프레임](#page-341-0) 또는 [B 프레임](#page-339-0) 으로 인코딩됩니다.

## **세션 타임아웃**

관련 비디오 스트림에 대한 [RTSP](#page-341-1) 세션 타임아웃입니다. 세션 타임아웃은 장치에 의한 RTSP 세션 유지를 위한 힌트로 제공됩니다.

## **멀티캐스트 - IP 주소**

멀티캐스트 모드(네트워크 내 데이터 스트림의 중복)에서 운영될 유효한 멀티캐스트 주소를 입력합니 다.

**i**

0.0.0.0 설정을 사용하면 관련 스트림에 대한 인코더가 다중-단일 전송 모드(장치에서 데이터 스트림 복사)에서 작동합니다. 카메라는 동시 연결된 수신기에 대해 최대 5개의 다중-단일 전송 연결을 지원합 니다.

데이터 복제는 과중한 CPU 처리량을 요구하므로 경우에 따라 이미지 품질이 저하될 수 있습니다.

#### **멀티캐스트 - 포트**

RTP 멀티캐스트 대상 포트를 선택합니다. 장치가 RTCP를 지원할 수도 있습니다. 이 경우 포트 값은 RTSP 사양에 정의된 대로 해당 RTCP 스트림이 그 다음으로 높은(홀수) 대상 포트 번호에 매핑될 수 있도록 짝수가 되어야 합니다.

## **멀티캐스트 - TTL**

값을 입력하여 네트워크에서 멀티캐스트가 활성 상태로 유지되는 시간을 지정할 수 있습니다. 라우터 를 통해 멀티캐스트를 실행해야 할 경우, 1보다 큰 값을 입력해야 합니다.

## **참고!**

멀티캐스트 작업은 [UDP](#page-341-2) 프로토콜로만 가능합니다. [TCP](#page-341-3) 프로토콜은 멀티캐스트 연결을 지원하지 않 습니다.

장치가 방화벽에서 작동하는 경우에는 TCP(HTTP 포트)를 전송 프로토콜로 선택해야 합니다. 로컬 네 트워크에서 사용하려면 UDP를 선택합니다.

## **15.4.5 오디오 인코더 프로필**

매인 화면 > **장치 > <sup>통</sup> 확장 > 확장 > <sup>한</sup> 확장 > <sup>한 대</sup>과장 > 한 기대 → ONVIF 구성 탭 > 카메라** 탭 > **오디오 인코더 프로필** 탭 또는

ra. 메인 화면 > **장치** > 확장 > >**ONVIF 구성** 탭 > **카메라** 탭 > **오디오 인코더 프로필** 탭 프로필은 약간 복잡하고 서로 상호 작용하는 여러 개의 매개 변수가 포함되어 있기 때문에 일반적으로 사전 정의 프로필을 사용하는 것이 가장 좋습니다. 모든 구성 옵션을 아주 잘 알고 있는 경우에만 프로 필을 변경하십시오.

## **인코딩**

사용 가능한 경우 오디오 소스에 대해 다음과 같이 원하는 인코딩을 선택합니다.

- **G.711 [ITU-T G.711]**
- **G.726 [ITU-T G.726]**
- **AAC [ISO 14493-3]**

## **비트레이트**

오디오 신호 전송을 위해 원하는 비트레이트(예: 64kbps)를 선택합니다.

## **샘플링 속도**

출력 샘플 레이트를 kHz 단위(예: 8kbps)로 입력합니다.

## **세션 타임아웃**

관련 오디오 스트림에 대한 [RTSP](#page-341-1) 세션 타임아웃입니다. 세션 타임아웃은 장치에 의한 RTSP 세션 유지를 위한 힌트로 제공됩니다.

## **15.4.6 이미징 일반**

M인 화면 > 장치 > <sup>5</sup> 기능 확장 > <sup>3</sup> 기능 및 확장 > <sup>1</sup> 기능 확장 > T → ONVIF 구성 탭 > **카메라** 탭 > **이미징 일반** 탭 또는

메인 화면 > **장치** > 확장 > >**ONVIF 구성** 탭 > **카메라** 탭 > **이미징 일반** 탭

## **밝기**

이미지의 밝기를 작업 환경에 맞추어 조정합니다.

## **채도**

최대한 사실적으로 모니터에 색상을 구현할 수 있도록 이미지의 채도를 조정합니다.

#### **대비**

비디오 이미지의 대비를 작업 환경에 맞출 수 있습니다.

## **선명도**

이미지의 선명도를 조정합니다.

값을 낮게 설정하면 사진의 선명도가 떨어집니다. 선명도를 높이면 디테일이 보완됩니다. 선명도를 크 게 높이면 번호판의 자세한 부분, 얼굴의 특성 및 특정한 표면의 모서리가 더욱 선명해지지만 필요한 대 역폭이 늘어날 수 있습니다.

## **IR 차단 필터**

IR 차단 필터의 상태를 선택합니다. AUTO 상태는 IR 차단 필터를 켜면 노출 알고리즘이 처리합니다.

## **15.4.7 역광 보정**

M인 화면 > **장치 > <sup>SSS</sup> 홍장 > 확장 > <sup>SSS</sup> 활장 > PSS + 확장 > PSS + PSS + PSS + PSS + PSS + PSS + PSS + PSS + PSS + PSS + PSS + PSS + PSS + PSS + PSS + PSS + PSS + PSS + PSS + PSS + PSS + PSS + PSS + PSS + PSS + PSS + PSS + PSS + 메인 설정** 탭 > **역광 보정** 탭 또는

메인 화면 > **장치** > 확장 > >**ONVIF 구성** 탭 > **메인 설정** 탭 > **역광 보정** 탭 장치 모델에 따라 여기에서 역광 보정에 대한 매개 변수를 구성할 수 있습니다.

## **모드**

역광 보정을 끄려면 **꺼짐**를 선택합니다. 고대비 상태 및 조명이 극히 밝거나 어두운 환경에서 세부적인 부분까지 캡처하려면 **켜짐**을 선택합니 다.

#### **레벨**

원하는 값을 입력하거나 선택합니다.

## **15.4.8 노출**

M인 화면 > **장치 > <sup>통</sup> 기</mark><br>메인 화면 > 장치 > 기능 확장 > 확장 > <sup>한</sup>기능장 > <sup>T</sup> 기술장 > T → ONVIF 구성 탭 > 메인 설정** 탭 > **노출** 탭 또는 메인 화면 > **장치** > 확장 > >**ONVIF 구성** 탭 > **메인 설정** 탭 > **노출** 탭 장치 모델에 따라 여기에서 노출에 대한 매개 변수를 구성할 수 있습니다. **모드** 장치의 노출 알고리즘을 활성화하려면 **Auto**를 선택합니다. 알고리즘은 다음 필드의 값을 사용합니다. – **우선 순위** – **화면** – **최소 노출 시간** – **최대 노출 시간** – **최소 게인**

– **최대 게인**

– **최소 조리개**

장치의 노출 알고리즘을 비활성화하려면 **Manual**을 선택합니다. 알고리즘은 다음 필드의 값을 사용합 니다.

- **노출 시간**
- **게인**
- **조리개**

## **우선 순위**

노출 우선 모드(낮은 노이즈/프레임 레이트)를 구성합니다.

## **화면**

직사각형 노출 마스크를 정의합니다.

## **최소 노출 시간**

최소 노출 시간[μs]을 구성합니다.

#### **최대 노출 시간**

최대 노출 시간[μs]을 구성합니다.

### **최소 게인**

최소 센서 게인 범위[dB]를 구성합니다.

## **최대 게인**

최대 센서 게인 범위[dB]를 구성합니다.

### **최소 조리개**

조리개의 영향을 받는 입력 빛의 최소 감쇠값[dB]을 구성합니다. 0dB는 최대 개방 조리개에 해당합니 다.

## **최대 조리개**

조리개의 영향을 받는 입력 빛의 최대 감쇠값[dB]을 구성합니다. 0dB는 최대 개방 조리개에 해당합니 다.

## **노출 시간**

고정 노출 시간[μs]을 구성합니다.

## **게인**

고정 게인[dB]을 구성합니다.

## **조리개**

조리개의 영향을 받는 입력 빛의 고정 감쇠값[dB]을 구성합니다. 0dB는 최대 개방 조리개에 해당합니 다.

## **15.4.9 초점**

**메인 화면 > 장치 > 통험 후장 > 확장 > <sup>한</sup>기 확장 > <sup>한</sup>기 확장 > <sup>한</sup>기 화장 > 한기 > ONVIF 구성 탭 > 메인 설정** 탭 > **초점** 탭 또는 ra -메인 화면 > **장치** > 확장 > >**ONVIF 구성** 탭 > **메인 설정** 탭 > **초점** 탭 장치 모델에 따라 여기에서 초점에 대한 매개변수를 구성할 수 있습니다. 이 페이지를 이용해 절대적, 상대적 또는 연속적 방식으로 렌즈를 이동시킬 수 있습니다. 이 조작을 통 해 초점을 조절하면 자동 초점 기능이 꺼집니다. 원격 초점 제어를 지원하는 장치는 일반적으로 이 이동 조작을 통한 제어를 지원합니다. 초점 위치는 특정 숫자값으로 표시됩니다. 초점 상태는 다음 중 하나입 니다. **MOVING OK**

## **UNKNOWN**

추가적으로 하드웨어가 표시하는 위치 설정 오류 등의 오류 정보를 표시할 수 있습니다.

#### **모드**

장면의 물체에 따라 언제든 자동으로 렌즈가 초점을 맞추도록 하려면 **Auto**를 선택합니다. 알고리즘은 다음 필드의 값을 사용합니다.

## – **근거리 제한**

## – **원거리 제한**

초점을 수동으로 맞추려면 **Manual**을 선택합니다. 알고리즘은 다음 필드의 값을 사용합니다.

## – **기본 속도**

## **기본 속도**

초점 이동의 기본 속도를 구성합니다(속도 매개변수가 없는 경우).

## **원거리 제한**

초점 렌즈의 근거리 한계[m]를 구성합니다.

#### **원거리 제한**

초점 렌즈의 원거리 한계[m]를 구성합니다.

## **15.4.10 넓은 동적 범위**

M인 화면 > **장치 > <sup>통</sup> 기</mark>획장 > 확장 > <sup>3</sup> 확장 > <sup>1</sup> 기획장 > <sup>1</sup> 기회장 > ONVIF 구성 탭 > 메인 설정** 탭 > **넓은 동적 범위** 탭 또는

i ma 메인 화면 > **장치** > 확장 > >**ONVIF 구성** 탭 > **메인 설정** 탭 > **넓은 동적 범위** 탭 장치 모델에 따라 여기에서 넓은 동적 범위에 대한 매개 변수를 구성할 수 있습니다.

### **모드**

원하는 값을 입력하거나 선택합니다.

## **레벨**

원하는 값을 입력하거나 선택합니다.

## **15.4.11 화이트 밸런스**

메인 화면 > **장치** > 확장 > 확장 > 확장 > 확장 > > **ONVIF 구성** 탭 > **메인 설정** 탭 > **화이트 밸런스** 탭 또는

메인 화면 > **장치** > 확장 > >**ONVIF 구성** 탭 > **메인 설정** 탭 > **화이트 밸런스** 탭 장치 모델에 따라 여기에서 화이트 밸런스에 대한 매개 변수를 구성할 수 있습니다.

## **모드**

Auto 모드에서는 카메라가 평균 반사율법을 이용하거나 자연 광원의 환경에서 최적의 색 재현을 위한 조정을 지속적으로 수행합니다.

Manual 모드에서는 적색, 녹색 및 청색 게인을 원하는 위치로 수동 조정할 수 있습니다.

다음과 같은 특정 장면 환경에서는 화이트 포인트 오프셋을 변경해야 합니다.

- 실내 광원과 컬러 LED 조명
- 나트륨등 광원(거리 조명)
- 이미지에서 특정 색상이 주를 이루는 경우(예: 녹색이 많은 축구 경기장 또는 도박대)

## **적색 게인**

Manual 화이트 밸런스 모드에서 공장 출하 화이트 포인트 설정을 보정하려면 적색 게인 슬라이더를 조 절합니다(적색을 줄이면 시안색이 증가함).

#### **청색 게인**

Manual 화이트 밸런스 모드에서 공장 출하 화이트 포인트 설정을 보정하려면 청색 게인 슬라이더를 조 절합니다(청색을 줄이면 황색이 증가함).

## **15.4.12 네트워크 액세스**

**메인 화면 > 장치 > 통험 후장 > 확장 > <sup>한</sup>기 기능 확장 > <sup>1</sup> 구축장 > <sup>1</sup> 구축장 > <sup>1</sup> 고축장 > ONVIF 구성 탭 > 네트워크** 탭 > **네트워크 액세스** 탭

또는

메인 화면 > **장치** > 확장 > >**ONVIF 구성** 탭 > **네트워크** 탭 > **네트워크 액세스** 탭 여기에서 다양한 네트워크 설정을 구성할 수 있습니다.

## **이더넷 IPv4**

#### **DHCP**

IP 주소의 동적 할당을 위해 네트워크에서 DHCP 서버를 사용하는 경우에는 인코더에 자동으로 할당되 는 IP 주소를 수락할 수 있습니다.

BVMS는 IP 주소를 사용하여 인코더를 고유하게 할당합니다. 일단 IP 주소가 할당되면 컴퓨터를 재시 작할 때마다 주소가 저장이 되도록, DHCP 서버는 IP 주소와 MAC 주소 간의 고정 할당을 지원하고 적 절하게 설정되어야 합니다.

## **서브넷 마스크**

설정한 IP 주소에 적합한 서브넷 마스크를 입력합니다. DHCP 서버가 활성화되면 서브넷 마스크가 자동 할당됩니다.

ra.

## **기본 게이트웨이**

모듈을 다른 서브넷의 원격 위치에 연결하려면 게이트웨이의 IP 주소를 여기에 입력하십시오. 그렇지 않은 경우 필드를 공백으로 둡니다(0.0.0.0).

## **이더넷 IPv6**

## **DHCP**

원하는 값을 입력하거나 선택합니다.

#### **IP 주소**

DHCP 서버가 제공하는 장치의 IPv6 주소가 표시됩니다.

## **접두사 길이**

DHCP 서버가 제공하는 장치의 접두사 길이가 표시됩니다.

## **기본 게이트웨이**

DHCP 서버가 제공하는 장치의 기본 게이트웨이가 표시됩니다.

## **호스트 이름**

원하는 값을 입력하거나 선택합니다.

## **DNS**

DNS 서버를 사용하면 장치가 이름으로 표시되는 주소를 확인할 수 있습니다. 여기에 DNS 서버의 IP 주소를 입력합니다.

#### **NTP 서버**

원하는 시간 서버의 IP 주소를 입력하거나 DHCP 서버가 이 작업을 수행하도록 합니다. 인코더는 다양한 시간 서버 프로토콜을 사용하여 시간 서버로부터 시간 신호를 받은 다음 이 신호를 사 용하여 내부 시계를 설정할 수 있습니다. 모듈은 1분에 한 번씩 시간 신호를 자동으로 폴링합니다. 여기 에 시간 서버의 IP 주소를 입력합니다. 이 프로토콜은 정확도가 높고, 특수 응용 프로그램에 필수적입니 다.

#### **HTTP 포트**

필요한 경우 다른 HTTP 브라우저 포트를 선택합니다. 기본 HTTP 포트는 80입니다. HTTPS를 통한 보 안 연결만 허용하려면 HTTP 포트를 비활성화해야 합니다. **참고:** BVMS가 지원하지 않음.

#### **HTTPS 포트**

**참고:** BVMS가 지원하지 않음.

보안 연결을 통해 네트워크에 대한 액세스를 허용하려면 필요할 경우 HTTPS 포트를 선택하십시오. 기 본 HTTPS 포트는 443입니다. HTTPS 포트를 비활성화하려면 **끄기** 옵션을 선택하십시오. 보안되지 않 은 연결만 가능하게 됩니다.

## **기본 게이트웨이**

원하는 값을 입력하거나 선택합니다.

## **RTSP 포트**

필요한 경우 RTSP 데이터 교환에 다른 포트를 선택하십시오. 표준 RTSP 포트는 554입니다. RTSP 기 능을 비활성화하려면 **끄기**를 선택합니다.

## **Zero 구성 주소**

선택한 카메라의 제로 구성 검색을 활성화 또는 비활성화합니다. 제로 구성은 DHCP와 DNS 대신 IP 주소를 카메라에 할당하는 방법입니다. 제로 구성은 구성이나 특수 서버 없이 사용 가능한 IP 네트워크 주소를 자동 생성합니다. **참고:** ONVIF 표준에서는 제로 구성의 서비스 검색만 사용됩니다. 또는 제로 구성이 없으면 네트워크가 DHCP 또는 DNS 등의 서비스를 제공해야 합니다. 그렇지 않으면 각 IP 카메라의 네트워크 설정을 수동으로 구성합니다.

## **ONVIF 검색 모드**

활성화하면 네트워크에서 카메라를 검색할 수 있습니다. 여기에는 카메라의 기능이 포함됩니다. 비활성화하면 카메라는 서비스 거부 공격을 피하기 위해 검색 메시지를 전송하지 않습니다. 카메라를 구성에 추가한 후에는 검색 비활성화를 권장합니다. 원하는 값을 입력하거나 선택합니다.

## **동적 DNS 사용**

[DynDNS의](#page-339-1) 활성화를 허용합니다.

동적 [DNS\(](#page-339-2)Domain Name Service)를 사용하면 장치의 현재 IP 주소를 몰라도 인터넷을 통해 호스트 이름을 사용하여 장치를 선택할 수 있습니다. 그렇게 하려면 동적 DNS 공급업체 중 하나의 계정을 만 들고 해당 현장의 장치에 필요한 호스트 이름을 등록해야 합니다.

## **참고:**

서비스, 등록 프로세스 및 사용 가능한 호스트 이름에 대한 내용은 dyndns.org의 DynDNS 공급업체에 문의하십시오.

## **타입**

원하는 값을 입력하거나 선택합니다.

#### **이름**

DynDNS 사용자 계정의 이름을 입력합니다.

#### **TTL**

원하는 값을 입력하거나 선택합니다.

## **15.4.13 범위**

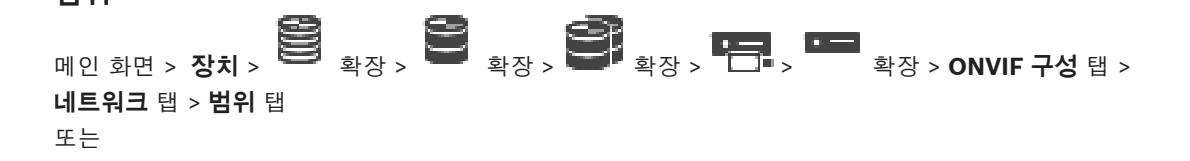

메인 화면 > **장치** > 확장 > > **ONVIF 구성** 탭 > **네트워크** 탭 > **범위** 탭 다음 포맷의 URI를 이용해 ONVIF 장치에 [범위를](#page-343-0) 추가하거나 삭제할 수 있습니다.

onvif://www.onvif.org/<path>

다음 예는 범위 값의 사용을 보여줍니다. 이것은 예에 불과하며, 어떤 타입의 범위 매개변수가 인코더 구성의 일부인지 표시하지 않습니다. 이 예에서는 인코더가 다음 범위로 구성되었음을 알 수 있습니다.

onvif://www.onvif.org/location/country/china

onvif://www.onvif.org/location/city/bejing

onvif://www.onvif.org/location/building/headquarter

onvif://www.onvif.org/location/floor/R5

onvif://www.onvif.org/name/ARV-453

장치에 세부 위치와 장치 이름을 부여해 장치 목록 안에서 장치를 식별할 수 있습니다.

아래의 표는 표준화된 장치의 기본 기능 및 속성을 표시합니다.

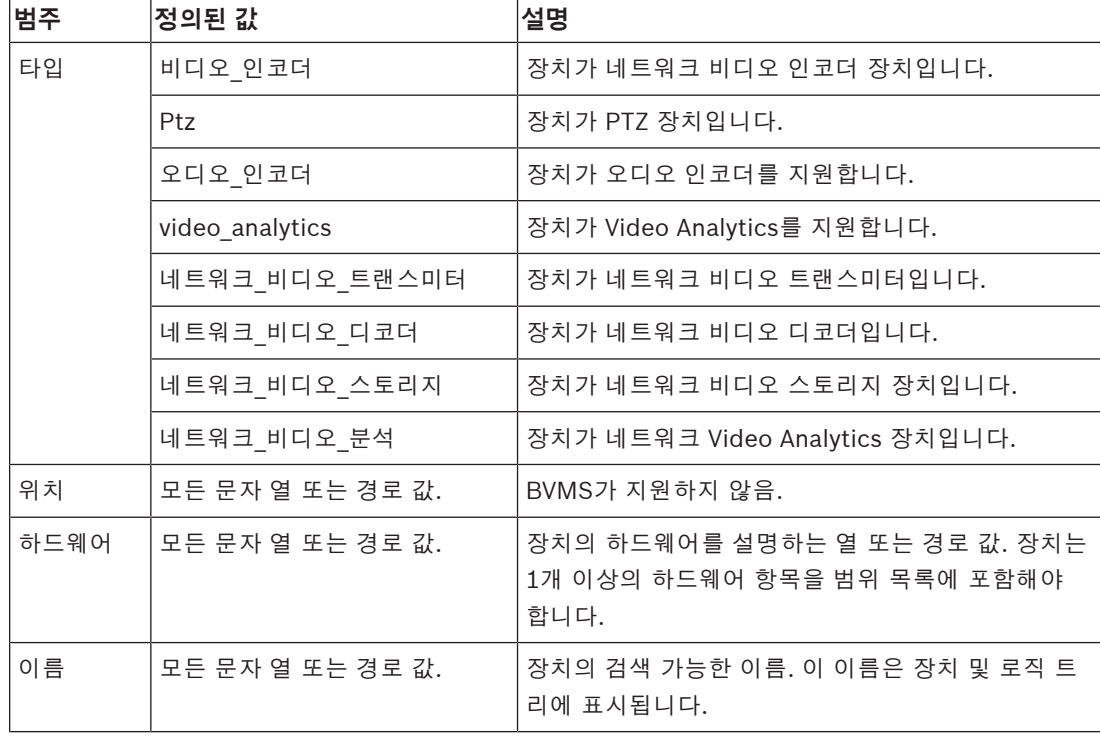

범위 이름, 모델, 제조업체는 장치가 [장치 트리](#page-345-0)에 표시되는 방식과 ONVIF 인코더 식별 및 메인 설정을 결정합니다.

## **15.4.14 릴레이**

M인 화면 > **장치 > <sup>SSS</sup> 홍장 > 확장 > <sup>SSS</sup> 활장 > PSS <sub>확장</sub> > PSS > PSS > ONVIF 구성 탭 > 인터페이스** 탭 > **릴레이** 탭 r – 메인 화면 > **장치** > 확장 > > **ONVIF 구성** 탭 > **인터페이스** 탭 > **릴레이** 탭 유휴 상태를 **open** 또는 **closed**(릴레이 동작의 전환)로 설정하여 릴레이 출력의 물리적 유휴 상태를 구 성할 수 있습니다. 장치의 사용 가능한 디지털 출력은 다음 예와 같이 이름으로 목록화됩니다.

- **AlarmOut\_0**
	- **AlarmOut\_1**

BVMS 내부 릴레이의 모든 이벤트 매핑은 여기에 제시된 이름을 사용합니다.

## **모드**

릴레이는 다음의 두 가지 모드로 작동합니다.

- **Bistable**: 상태 설정 후 릴레이가 이 상태를 유지합니다.
- **Monostable**: 상태 설정 후 지정된 지연 시간이 경과하면 릴레이가 유휴 상태로 복귀합니다.

## **유휴 상태**

릴레이가 NO 연결 단자로 작동하도록 하려면 **Open**을 선택하고, 릴레이가 NC 연결 단자로 작동하도록 하려면 **Closed**를 선택합니다.

## **지연 시간**

지연 시간을 설정합니다. 이 시간이 지나고 **Monostable** 모드로 구성되면 릴레이가 유휴 상태로 되돌 아갑니다.

릴레이 상태 변경과 관련된 구성을 테스트하려면 **활성화** 또는 **비활성화**를 클릭해 릴레이를 전환하십시 오. 로직 트리, 알람 목록 이벤트 또는 이벤트 로그의 릴레이 아이콘 상태 표시 등 구성된 카메라 릴레이 이벤트의 정상 작동 여부를 점검할 수 있습니다.

### **활성화**

클릭하여 릴레이를 구성된 유휴 상태로 전환합니다. **비활성화**

클릭하여 릴레이를 구성된 비유휴 상태로 전환합니다.

## **15.5 ONVIF 이벤트 소스 페이지**

<span id="page-229-0"></span>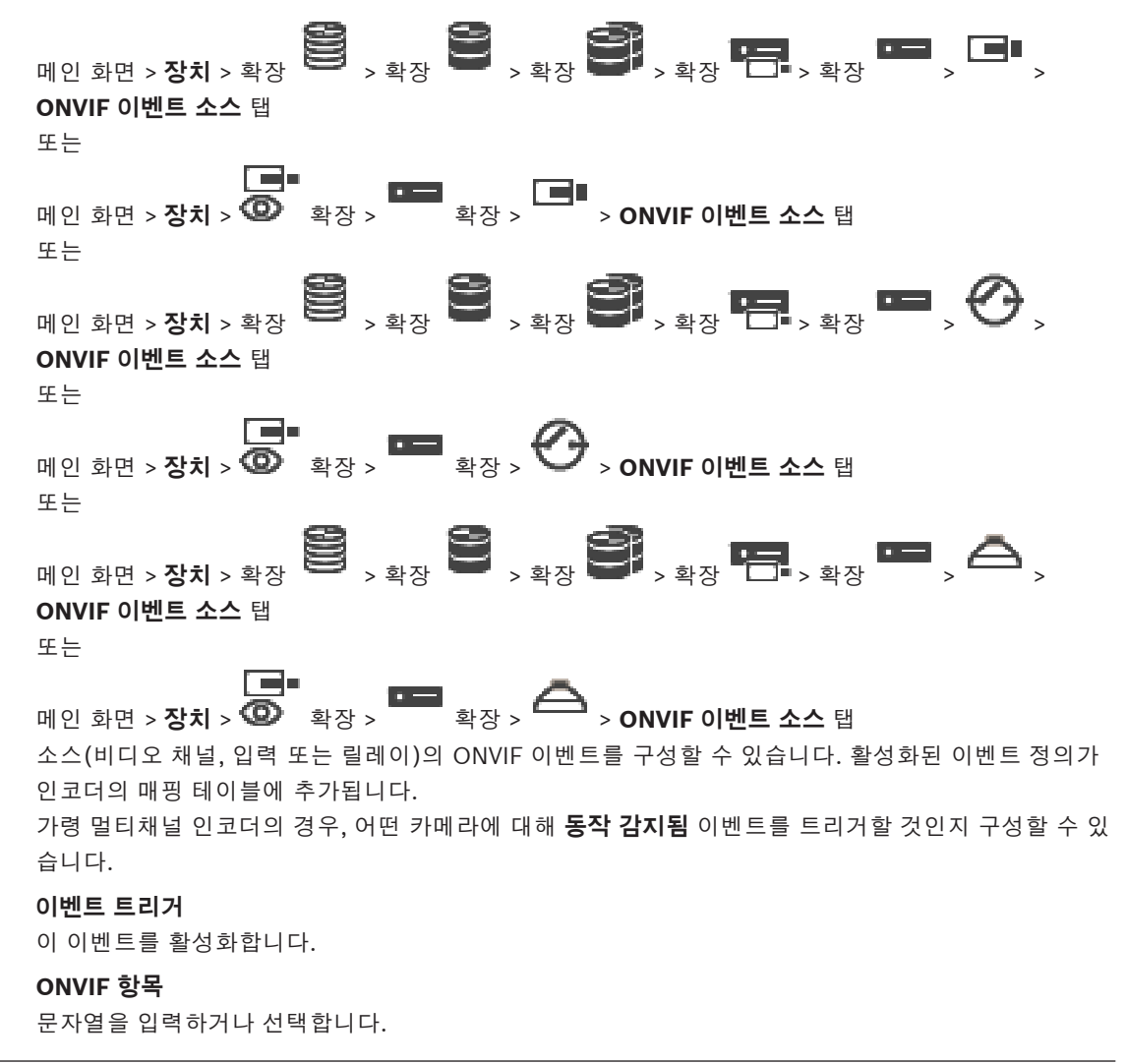

## **ONVIF 소스 이름**

문자열을 입력하거나 선택합니다.

## **ONVIF 소스 유형**

문자열을 입력하거나 선택합니다.

## **ONVIF 소스 값**

문자열을 입력하거나 선택합니다.

## **참조:**

- *– [ONVIF 이벤트 매핑, 페이지 39](#page-38-0)*
- *– [ONVIF 매핑 테이블 구성, 페이지 218](#page-217-0)*

## **15.6 ONVIF 프로파일 할당**

메인 화면 > **카메라 및 녹화** >

ONVIF 미디어 프로파일 토큰을 ONVIF 카메라에 할당할 수 있습니다. 라이브 비디오 또는 녹화를 위해 할당할 수 있습니다.

## **라이브 비디오 토큰을 할당하려면**

▶ 라이브 비디오 - 프로필 열에서 원하는 항목을 선택합니다.

## **녹화 토큰을 할당하려면**

▶ **녹화 - 프로필** 열에서 원하는 항목을 선택합니다.

## **참조:**

*– [카메라 페이지, 페이지 257](#page-256-0)*

**i**

## **16 Maps and Structure 페이지**

항목 아래에 있는 항목의 개수가 꺾쇠 괄호 안에 표시됩니다.

## <span id="page-231-0"></span>**참고!**

BVMS Viewer에서는 기본 기능만 제공합니다. 고급 기능은 BVMS Professional에 포함되어 있습니 다. 다양한 BVMS 버전에 대한 자세한 내용은 [www.boschsecurity.com](https://www.boschsecurity.com/xc/en/solutions/management-software/bvms/) 및 BVMS 빠른 선택 가이드 [\(BVMS 빠른 선택 가이드\)](https://media.boschsecurity.com/fs/media/en/pb/images/products/management_software/bvms/bvms_quick-selection-guide.pdf)를 참조하십시오.

메인 화면 > **맵 및 구조** 권한을 잃게 될 수 있습니다. 장치 그룹을 이동하면 해당 장치가 권한 설정을 잃게 됩니다. **사용자 그룹** 페이지에서 권한을 다시 설정해야 합니다. [장치 트리,](#page-345-0) [로직 트리](#page-343-1) 및 **전역 맵** 화면이 표시됩니다. BVMS에 있는 모든 장치의 구조를 소개할 수 있습니다. 구조는 로직 트리에 표시됩니다. 다음 작업을 수행할 수 있습니다. – 전체 로직 트리 구성 – 리소스 관리 – [명령 스크립트](#page-343-2) 만들기 – 시퀀스 만들기 – [맵 뷰포트](#page-343-3) 만들기 – 고장 릴레이 만들기 – 사이트 맵 추가 및 핫스팟 만들기 다음이 맵의 핫스팟이 될 수 있습니다. – 카메라 – 입력 장치 – 릴레이 – 명령 스크립트 – 시퀀스 – 문서 – 다른 사이트 맵으로 연결되는 링크 – VRM – iSCSI – 접근 제어 시스템의 판독기 – 침입 패널 – Enterprise System의 Management Server 리소스 파일은 다음과 같습니다. – 맵 파일 – 문서 파일 – 외부 URL로 연결되는 링크 – 오디오 파일 – 외부 응용 프로그램으로 연결되는 링크 **아이콘** 리소스 파일을 관리하는 대화 상자가 표시됩니다. ශ් 로직 트리에 명령 스크립트를 추가하거나 관리하는 대화 상자가 표시됩니다. 카메라 시퀀스 파일을 추가하거나 편집하기 위한 대화 상자가 표시됩니다.与门 A

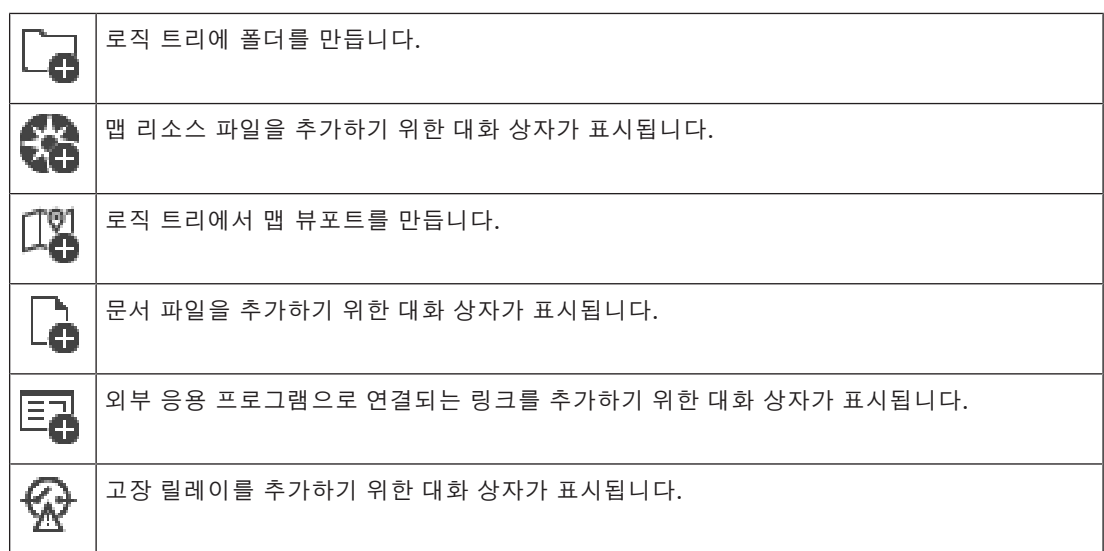

## **기호**

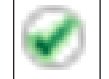

[로직 트리에](#page-343-1) 장치가 추가되었습니다.

## **항목을 검색하려면**

▶ 검색 필드 <mark>- 그리스 프로그램 - 이</mark>에 문자열을 입력하고 ENTER 키를 눌러 표시된 항목을 필터 링합니다.

문자열을 포함한 항목과 트리 내에서 상위에 해당하는 항목만이 표시됩니다. 필터링된 항목의 수 와 총 항목 수가 제공됩니다.

**참고:** 정확히 일치하는 문자열만 찾으려면 큰따옴표로 묶습니다. 예를 들어 "Camera 1"은 camera 201이 아닌 해당 이름과 정확하게 일치하는 카메라만 필터링합니다.

## **17 맵 및 로직 트리 구성**

이 장에는 [로직 트리](#page-343-1)를 구성하는 방법 및 맵과 같은 리소스 파일을 관리하는 방법에 관한 정보가 포함되 어 있습니다.

# **i**

## **참고!**

로직 트리에서 장치 그룹을 이동하면 해당 장치가 권한 설정을 상실하게 됩니다. **사용자 그룹** 페이지에 서 권한을 다시 설정해야 합니다.

- 설정을 저장하려면 을(를) 클릭합니다.
- 마지막 설정을 실행 취소하려면  $\qquad \qquad$  $\qquad$  $\qquad$  을(를) 클릭합니다.
- 구성을 활성화하려면 을(를) 클릭합니다.

## **참조:**

- *– [리소스 관리자 대화 상자, 페이지 237](#page-236-0)*
- *– [리소스 선택 대화 상자, 페이지 237](#page-236-1)*
- *– [시퀀스 생성기 대화 상자, 페이지 239](#page-238-0)*
- *– [시퀀스 추가 대화 상자, 페이지 241](#page-240-0)*
- *– [시퀀스 단계 추가 대화 상자, 페이지 242](#page-241-0)*
- *– [URL 추가 대화 상자, 페이지 238](#page-237-0)*
- *– [링크 맵 선택 대화 상자, 페이지 243](#page-242-0)*
- *– [Malfunction Relay 대화 상자, 페이지 249](#page-248-0)*
- *– [외부 응용 프로그램 링크 대화 상자, 페이지 238](#page-237-1)*

## **17.1 로직 트리 구성**

메인 화면 > **맵 및 구조** > **로직 트리** 탭

장치, 리소스 파일, 맵 뷰포트, 시퀀스, 클라이언트 명령 스크립트 및 폴더를 [로직 트리](#page-343-1)에 추가할 수 있 습니다. 장치는 [장치 트리에](#page-345-0) 나열되며, 장치 트리의 모든 레벨을 로직 트리로 끌어올 수 있습니다. 리소스 파일은 사이트 맵, 문서, 웹 파일, 오디오 파일 또는 명령 스크립트 등일 수 있습니다.

- [사이트 맵](#page-344-0)은 로직 트리에 추가할 수 있는 파일입니다. 로직 트리에 사이트 맵을 추가하면 맵과 관 련된 로직 장치를 구성할 수 있는 맵 폴더가 생성됩니다.
- 맵 뷰포트는 특정 중심 및 줌 레벨이 있는 글로벌 맵의 영역입니다.
- 폴더에 로직 트리의 장치를 추가로 구성할 수 있습니다.

Configuration Client를 처음 사용하는 경우 로직 트리는 비어 있습니다.

[사용자 그룹에](#page-344-1) 장치(예: 카메라)에 액세스할 수 있는 권한이 없는 경우 이러한 장치는 사이트 맵, 맵 뷰 포트 또는 로직 트리에 표시되지 않습니다.

장치 트리 또는 로직 트리에 있는 다음 항목을 사이트 맵에 핫스팟으로 추가할 수 있습니다.

- 카메라
- 입력 장치
- 릴레이
- 명령 스크립트
- 시퀀스
- 문서
- 다른 사이트 맵으로 연결되는 링크
- VRM
- iSCSI

- 접근 제어 시스템의 판독기
- 침입 패널
- Enterprise System의 Management Server
- 사이트 맵에 항목을 추가하면 맵에 [핫스팟](#page-346-0)이 생성됩니다.

로직 트리에서 맵 폴더에 항목을 추가하면 맵의 왼쪽 상단 모서리에도 표시됩니다. 맵에 항목을 추가하 면 Operator Client의 로직 트리에 있는 해당 맵 노드 아래에도 추가됩니다.

- 다음 항목을 장치 트리에서 글로벌 맵에 추가할 수 있습니다.
- 카메라

로직 트리를 구성하려면 다음 단계의 일부 또는 모두를 여러 번 수행합니다.

## **로직 트리의 이름을 바꾸려면**

- 1. 로직 트리 루트 항목을 선택합니다.
	-
- $2.$   $\bullet$  을 클릭합니다.
- 3. 새 이름을 입력합니다.
- 이 이름은 Operator Client의 로직 트리에 있는 모든 사용자에게 표시됩니다.

## **참조:**

*– [Maps and Structure 페이지, 페이지 232](#page-231-0)*

## **17.2 로직 트리에 장치 추가**

메인 화면 > **맵 및 구조** > **로직 트리** 탭

## **장치를 추가하려면**

▶ 항목을 [장치 트리](#page-345-0)에서 [로직 트리의](#page-343-1) 원하는 위치로 끌어옵니다. 전체 노드를 모든 하위 항목과 함께 장치 트리에서 로직 트리로 끌어올 수 있습니다. Ctrl 또는 Shift 키를 눌러서 여러 장치를 선택할 수 있습니다.

## **참조:**

*– [Maps and Structure 페이지, 페이지 232](#page-231-0)*

## **17.3 트리 항목 삭제**

## 메인 화면 > **맵 및 구조** > **로직 트리** 탭 **로직 트리에서 트리 항목을 삭제하려면**

▶ 로직 트리에서 항목을 마우스 오른쪽 버튼으로 클릭하고 **삭제**를 클릭합니다. 선택한 항목의 하위 항목이 있으면 메시지 박스가 표시됩니다. **확인**를 클릭해 확인합니다. 항목이 삭제됩니다. 로직 트리의 맵 폴더에서 항목을 삭제하면 맵에서도 삭제됩니다.

 $\Box$ 

## **참조:**

<span id="page-234-0"></span>*– [Maps and Structure 페이지, 페이지 232](#page-231-0)*

## **17.4 리소스 파일 관리**

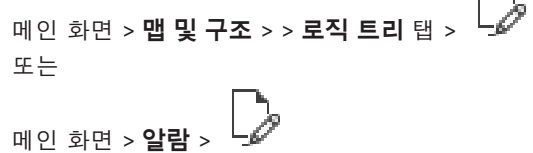

다음 형식의 리소스 파일을 가져올 수 있습니다.

- [DWF](#page-339-3) 파일(2D, 맵 리소스 파일)
- PDF
- JPG
- PNG
- HTML 파일
- MP3(오디오 파일)
- TXT 파일([명령 스크립트](#page-343-2) 또는 카메라 시퀀스)
- [MHT](#page-340-2) 파일(웹 아카이브)
- URL 파일(웹 페이지로 연결되는 링크)
- HTTPS URL 파일(Intelligent Insights 위젯으로 연결되는 링크)
- WAV(오디오 파일)

가져온 리소스 파일이 데이터베이스에 추가되며 원래 파일에는 연결되지 않습니다.

# **i**

**참고!**

匸

이후 다음 작업을 각각 수행합니다.

을 클릭하여 설정을 저장합니다.

## **리소스 파일을 가져오려면**

- $\begin{array}{c} \uparrow \end{array}$  = 클릭합니다. **리소스 가져오기** 대화 상자가 표시됩니다.
- 2. 파일을 하나 이상 선택합니다.
- 3. **열기**를 클릭합니다. 선택한 파일이 목록에 추가됩니다. 파일을 아직 가져오지 않았으면 메시지 상자가 표시됩니다. 이미 가져온 파일을 다시 가져오면 새 항목이 목록에 추가됩니다.

## **리소스 파일을 삭제하려면**

- 1. 리소스 파일을 선택합니다.
- 2.  $\bigcap$  을 클릭합니다.

선택한 리소스 파일이 목록에서 삭제됩니다.

## **리소스 파일의 이름을 변경하려면**

- 1. 리소스 파일을 선택합니다.
- 2.  $\mathscr{L}$  을 클릭합니다.
- 3. 새 이름을 입력합니다. 원래 파일 이름 및 생성 날짜는 그대로 유지됩니다.

## **리소스 파일의 내용을 대체하려면**

- 1. 리소스 파일을 선택합니다.
- $\begin{bmatrix} 2. & \begin{bmatrix} 1 \\ 1 \end{bmatrix} \end{bmatrix} \cong \exists$ 릭합니다. **리소스 바꾸기** 대화 상자가 표시됩니다.
- 3. 해당 내용이 들어 있는 파일을 선택하고 **열기**를 클릭합니다. 리소스 이름은 그대로 유지되고 원래 파일 이름은 새 파일 이름으로 바뀝니다.

## **리소스 파일을 내보내려면**

- 1. 리소스 파일을 선택합니다.
- $2.$   $\overline{1}$  슬 클릭합니다.

디렉터리를 선택하기 위한 대화 상자가 표시됩니다.

## BVMS 맵 및 로직 트리 구성 | ko **237**

<span id="page-236-0"></span>3. 원하는 디렉터리를 선택하고 **확인**를 클릭합니다. 원래 파일을 내보냅니다. **참조:** *– [리소스 선택 대화 상자, 페이지 237](#page-236-1)* **17.4.1 리소스 관리자 대화 상자 메인 화면 > 맵 및 구조 > └♪ > 리소스 관리자** 대화 상자 리소스 파일을 관리할 수 있습니다. 다음 파일 형식을 관리할 수 있습니다. – [DWF](#page-339-3) 파일(맵 리소스 파일) 해당 파일을 Operator Client에서 사용하려면 비트맵 형식으로 변환해야 합니다. – PDF – JPG – PNG – HTML 파일(HTML 문서, 예: 작동 계획) MP3(오디오 파일) – TXT 파일(텍스트 파일) – URL 파일(웹 페이지 또는 Intelligent Insights 위젯으로 연결되는 링크가 포함되어 있음) – [MHT](#page-340-2) 파일(웹 아카이브) – WAV(오디오 파일) – EXE ──<del>─</del><br>───── 리소스 파일을 가져오는 대화 상자가 표시됩니다. URL **URL 추가** 대화 상자를 표시합니다. 軺 **외부 응용 프로그램에 연결** 대화 상자를 표시합니다.  $\times$  선택한 리소스 파일을 삭제합니다. D 선택한 리소스 파일의 이름을 변경합니다.  $\mathbb{C}$  선택한 리소스 파일을 다른 리소스 파일로 대체하는 대화 상자가 표시됩니다. ௹ 선택한 리소스 파일을 내보내는 대화 상자가 표시됩니다. **17.4.2 리소스 선택 대화 상자** 메인 화면 > **맵 및 구조** > [DWF,](#page-339-3) PDF, JPG 또는 PNG 형식의 맵 파일을 [로직 트리에](#page-343-1) 추가할 수 있습니다. **리소스 파일 선택:** 파일 이름을 클릭하여 맵 파일을 선택합니다. 선택한 파일의 내용이 미리 보기 창에 표시됩니다. **관리... 리소스 관리자** 대화 상자를 표시합니다.

## <span id="page-236-1"></span>**참조:**

*– [맵 추가, 페이지 242](#page-241-1)*

- *– [폴더에 맵 할당, 페이지 243](#page-242-1)*
- <span id="page-237-2"></span>*– [문서 추가, 페이지 238](#page-237-2)*

## **17.5 문서 추가**

## 메인 화면 > **맵 및 구조** > **로직 트리** 탭

텍스트 파일, HTML 파일([MHT](#page-340-2) 파일 포함), URL 파일(인터넷 주소가 포함되어 있음) 또는 HTTPS URL 파일(예를 들어 Intelligent Insights 위젯이 포함되어 있음)을 문서로 추가할 수 있습니다. 또한 다른 응용 프로그램에 대한 링크를 추가할 수 있습니다.

문서를 추가하려면 먼저 문서 파일을 가져와야 합니다.

문서 파일 가져오기에 대한 자세한 내용은 *[리소스 파일 관리, 페이지 235](#page-234-0)*를 참조하십시오.

## **맵 문서 파일/**Intelligent Insights **위젯을 추가하려면**

- 1. 추가하려는 문서 파일을 이미 가져왔는지 확인합니다.
- 2. 새 문서를 추가할 폴더를 선택합니다.
- 3. L<sup>1</sup> → 클릭합니다. **리소스 선택** 대화 상자가 표시됩니다.
- 4. 목록에서 파일을 선택합니다. 원하는 파일이 목록에 없으면 **관리...**를 클릭하여 파일을 가져오기 위한 **리소스 관리자** 대화 상자를 표시합니다.
- 5. **확인**를 클릭합니다. 선택한 폴더에 새 문서가 추가됩니다.

## **참조:**

ъ

- *– [리소스 선택 대화 상자, 페이지 237](#page-236-1)*
- *– [리소스 파일 관리, 페이지 235](#page-234-0)*

## **17.5.1 URL 추가 대화 상자**

## <span id="page-237-0"></span>메인 화면 > **맵 및 구조** > >

HTTP 인터넷 주소(URL) 또는 HTTPS 인터넷 주소(예: Intelligent Insights 위젯)를 시스템에 추가할 수 있습니다. 이 URL을 [로직 트리에](#page-343-1) 문서로 추가할 수 있습니다. 사용자는 인터넷 페이지 또는 Intelligent Insights 위젯을 자신의 Operator Client에 표시할 수 있습니다.

## **이름**

URL의 표시 이름을 입력합니다.

## **URL**

URL을 입력합니다.

## **보안 연결만 해당**

## **사용자**

HTTPS URL의 사용자 이름을 입력합니다.

## **비밀번호:**

HTTPS URL의 비밀번호를 입력합니다.

## **비밀번호 표시**

입력한 비밀번호가 표시되도록 설정합니다. 타인에게 비밀번호가 유출되지 않도록 주의하십시오.

## **참조:**

<span id="page-237-1"></span>*– [문서 추가, 페이지 238](#page-237-2)*

## **17.6 외부 응용 프로그램 링크 대화 상자**

메인 화면 > **맵 및 구조** > **로직 트리** 탭 > > **리소스 관리자** 대화 상자 > > **외부 응용 프로 그램에 연결** 대화 상자

**i**

외부 응용 프로그램 링크를 추가할 수 있습니다. 링크는 이 링크를 사용할 [워크스테이션](#page-344-2)에서 유효해야 합니다.

## **참고!**

시작 화면이 있는 외부 응용 프로그램은 예상대로 동작하지 않습니다.

Operator Client와 기능이 겹치는 외부 응용 프로그램은 예상대로 작동하지 않으며, 드문 경우에는 Operator Client 강제 종료를 야기할 수도 있습니다.

## **이름**

[로직 트리](#page-343-1)에 표시된 링크의 이름을 입력합니다.

## **경로**

해당 외부 응용 프로그램의 경로를 입력하거나 찾습니다. 이 경로는 Operator Client 사용자가 링크를 사용할 워크스테이션에서 유효해야 합니다.

## **변수**

필요하면 외부 응용 프로그램 실행 명령의 인수를 입력합니다.

## **17.7 명령 스크립트 추가**

## 메인 화면 > **맵 및 구조** > **로직 트리** 탭

[명령 스크립트를](#page-343-2) 추가하려면 명령 스크립트 파일을 가져오거나 생성해야 합니다. 필요한 경우 *[명령 스크립트 구성, 페이지 82](#page-81-0)*에서 자세한 내용을 참조하십시오.

## **명령 스크립트 파일을 추가하려면**

- 1. 새 명령 스크립트를 추가할 폴더를 선택합니다.
	-
- 2. 을 클릭합니다. **클라이언트 스크립트 선택** 대화 상자가 표시됩니다.
- 3. 목록에서 파일을 선택합니다.
- 4. **확인**을 클릭합니다. 선택한 폴더에 새 명령 스크립트가 추가됩니다.

## **참조:**

*– [리소스 선택 대화 상자, 페이지 237](#page-236-1)*

## **17.8 카메라 시퀀스 추가**

메인 화면 > **맵 및 구조** > **로직 트리** 탭 루트 디렉터리에 또는 [로직 트리](#page-343-1)의 폴더에 카메라 시퀀스를 추가합니다.

## **카메라 시퀀스를 추가하려면**

- 1. 로직 트리에서 새 카메라 시퀀스를 추가할 폴더를 선택합니다.
- 2. <sup>□ ■</sup> 블 클릭합니다. **시퀀스 생성기** 대화 상자가 표시됩니다.
- 3. 목록에서 카메라 시퀀스를 선택합니다.
- 4. **로직 트리에 추가**를 클릭합니다. 선택한 폴더에 새 ┗━┻ 가 추가됩니다.

## **참조:**

<span id="page-238-0"></span>*– [시퀀스 생성기 대화 상자, 페이지 239](#page-238-0)*

## **17.8.1 시퀀스 생성기 대화 상자**

G 메인 화면 > **맵 및 구조** > 카메라 시퀀스를 관리할 수 있습니다.

## **아이콘**

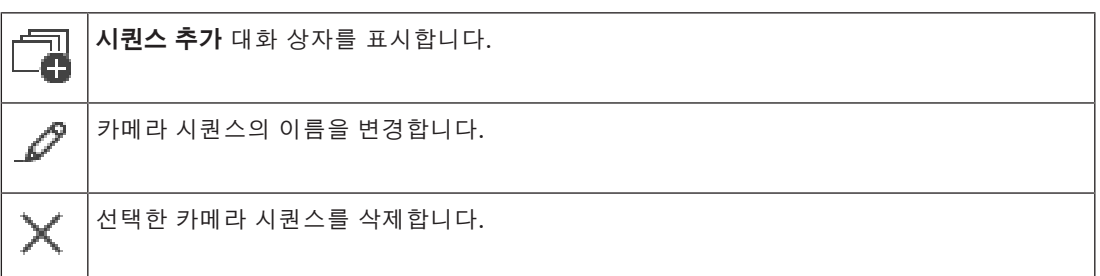

## **단계 추가**

**시퀀스 단계 추가** 대화 상자를 표시합니다.

## **단계 삭제**

선택한 단계를 삭제합니다.

## **단계**

단계의 번호가 표시됩니다 특정 단계의 모든 카메라는 [지속 시간이](#page-345-1) 같습니다.

## **지속**

지속 시간(초 단위)을 변경할 수 있습니다.

## **카메라 번호**

셀을 클릭하여 논리적 번호로 카메라를 선택합니다.

#### **카메라**

셀을 클릭하여 이름으로 카메라를 선택합니다.

## **카메라 기능**

셀을 클릭하여 해당 행에 있는 카메라의 기능을 변경합니다.

### **데이터**

선택한 카메라 기능의 지속 시간을 입력합니다. **카메라** 열과 **카메라 기능** 열에서 각각 항목을 선택한 경 우에만 이 옵션을 구성할 수 있습니다.

## **데이터 단위**

선택한 시간의 단위를 선택합니다(예: 초). **카메라** 열과 **카메라 기능** 열에서 각각 항목을 선택한 경우에 만 이 옵션을 구성할 수 있습니다.

## **로직 트리에 추가**

선택한 카메라 시퀀스를 [로직 트리에](#page-343-1) 추가하고 대화 상자를 닫습니다.

## **참조:**

<span id="page-239-0"></span>*– [사전 구성된 카메라 시퀀스 관리, 페이지 240](#page-239-0)*

## **17.9 사전 구성된 카메라 시퀀스 관리**

## 메인 화면 > **맵 및 구조** > **로직 트리** 탭

다음 작업을 수행하여 카메라 시퀀스를 관리할 수 있습니다.

- 카메라 시퀀스 만들기
- 새 [지속 시간이](#page-345-1) 있는 단계를 기존 카메라 시퀀스에 추가
- 카메라 시퀀스에서 단계 제거
- 카메라 시퀀스 삭제

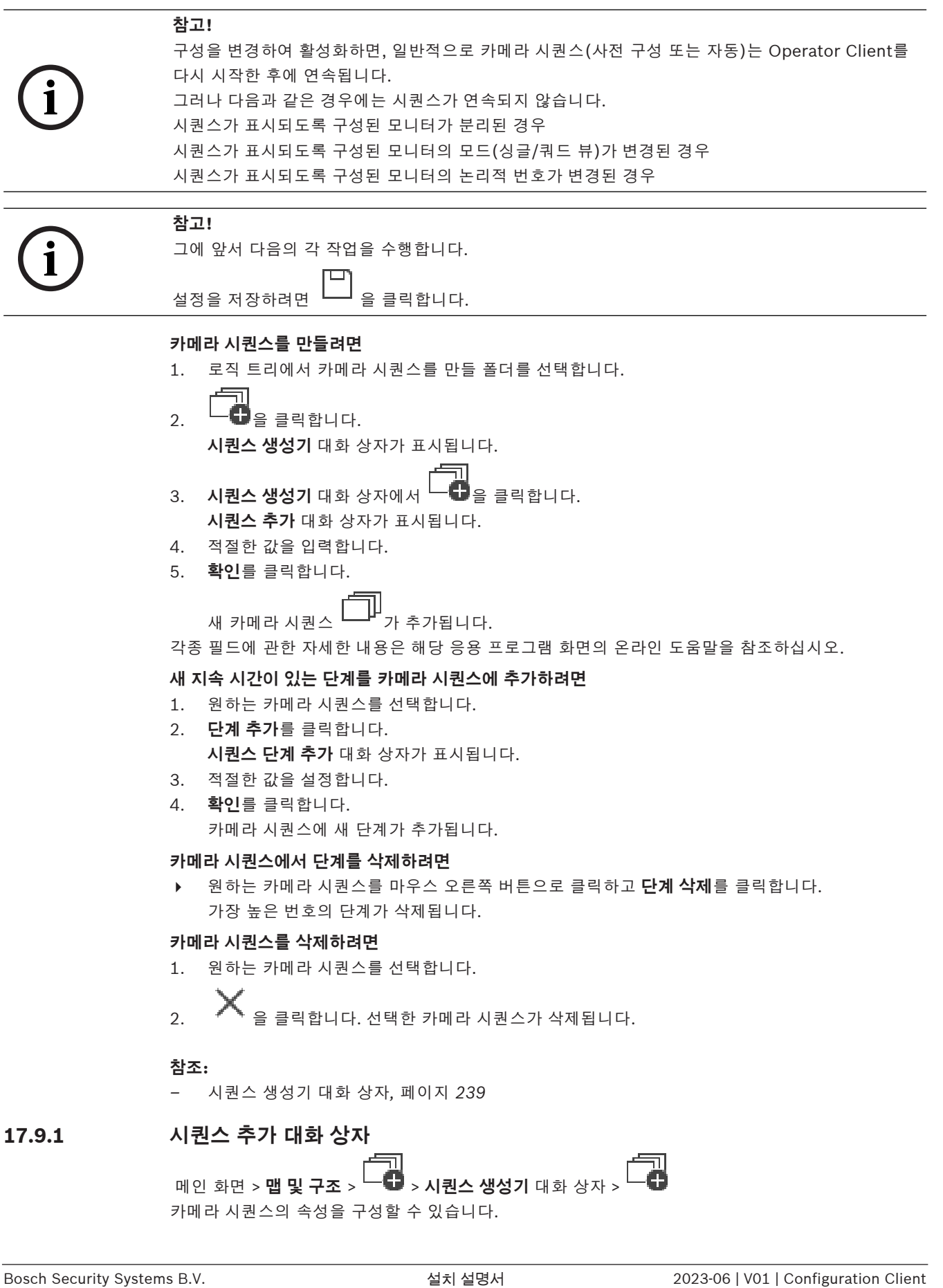

<span id="page-240-0"></span>메인 화면 > **맵 및 구조** > > **시퀀스 생성기** 대화 상자 > 카메라 시퀀스의 속성을 구성할 수 있습니다.

## **시퀀스 이름:**

새 카메라 시퀀스에 대해 적절한 이름을 입력합니다.

## **논리적 번호:**

Bosch IntuiKey 키보드와 함께 사용하려면 시퀀스의 논리적 번호를 입력합니다.

## **지속 시간:**

적절한 [지속 시간](#page-345-1)을 입력합니다.

#### **단계당 카메라 수:**

각 단계에 해당하는 카메라 수를 입력합니다.

## **단계:**

<span id="page-241-0"></span>적절한 단계 수를 입력합니다.

## **17.9.2 시퀀스 단계 추가 대화 상자**

**메인 화면 > 맵 및 구조 > └─♥ > 단계 추가** 버튼 새 [지속 시간](#page-345-1)이 있는 단계를 기존 카메라 시퀀스에 추가할 수 있습니다. **지속 시간:** 적절한 지속 시간을 입력합니다.

## **17.10 폴더 추가**

메인 화면 > **맵 및 구조** > **로직 트리** 탭 **폴더를 추가하려면**

- 1. 새 폴더를 추가할 폴더를 선택합니다.
- 2. ┗━┗┛을 클릭합니다. 선택한 폴더에 새 폴더가 추가됩니다.
- 3.  $\sim$  을 클릭하여 폴더의 이름을 변경합니다.
- 4. 새 이름을 입력하고 Enter를 누릅니다.

## **참조:**

<span id="page-241-1"></span>*– [Maps and Structure 페이지, 페이지 232](#page-231-0)*

## **17.11 맵 추가**

메인 화면 > **맵 및 구조** > **로직 트리** 탭

맵을 추가하려면 먼저 맵 리소스 파일을 가져와야 합니다. 맵 리소스 파일 가져오기에 대한 자세한 내용은 *[리소스 파일 관리, 페이지 235](#page-234-0)*를 참조하십시오.

## **맵을 추가하려면**

- 1. 추가하려는 맵 리소스 파일을 이미 가져왔는지 확인합니다.
- 2. 새 맵을 추가할 폴더를 선택합니다.
- 3.  $3. \qquad 3. \qquad 3.$
- 4. 목록에서 파일을 선택합니다. 원하는 파일이 목록에 없으면 **관리...**를 클릭하여 파일을 가져오기 위한 **리소스 관리자** 대화 상자 를 표시합니다.
- 5. **확인**를 클릭합니다.

선택한 폴더에 새 맵 이 추가됩니다. 맵이 표시됩니다. 이 폴더 안에 있는 모든 장치가 맵의 왼쪽 상단 모서리에 표시됩니다.

## **참조:**

*– [리소스 선택 대화 상자, 페이지 237](#page-236-1)*

## **17.12 다른 맵으로 연결되는 링크 추가**

## 메인 화면 > **맵 및 구조** > **로직 트리** 탭

두 개 이상의 맵을 추가한 후 사용자가 클릭을 통해 한 맵에서 연결된 다른 맵으로 이동할 수 있도록 한 맵의 링크를 다른 맵에 추가할 수 있습니다.

## **링크를 추가하려면**

- 1. 로직 트리에서 맵 폴더 를 클릭합니다.
- 2. 맵을 마우스 오른쪽 버튼으로 클릭하고 **링크 만들기**를 클릭합니다. **링크 맵 선택** 대화 상자가 표시됩니다.
- 3. 대화 상자에서 맵 LAP을 클릭합니다.
- 4. **선택**을 클릭합니다.
- <span id="page-242-0"></span>5. 항목을 맵의 적절한 위치로 끌어옵니다.

## **17.12.1 링크 맵 선택 대화 상자**

메인 화면 > **맵 및 구조** > 로직 트리에서 맵 폴더 선택 > 맵을 마우스 오른쪽 버튼으로 클릭 후 **링 크 만들기** 클릭

다른 맵으로 연결되는 링크를 생성하기 위한 맵을 선택할 수 있습니다.

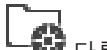

다른 맵을 클릭하여 선택합니다.

**선택**

<span id="page-242-1"></span>링크를 선택한 맵에 삽입합니다.

## **17.13 폴더에 맵 할당**

## 메인 화면 > **맵 및 구조** > **로직 트리** 탭

맵을 할당하려면 먼저 맵 리소스 파일을 가져와야 합니다. 필요한 경우 *[리소스 파일 관리, 페이지 235](#page-234-0)*에서 자세한 내용을 참조하십시오.

## **맵 리소스 파일을 할당하려면**

- 1. 폴더를 마우스 오른쪽 버튼으로 클릭하고 **맵 할당**을 클릭합니다.
- **리소스 선택** 대화 상자가 표시됩니다. 2. 목록에서 맵 리소스 파일을 선택합니다.
- 3. **확인**를 클릭합니다. 선택한 폴더가 으로 표시됩니다. 맵이 맵 화면에 표시됩니다.

이 폴더 안에 있는 모든 항목이 맵의 왼쪽 상단 모서리에 표시됩니다.

## **참조:**

- *– [Maps and Structure 페이지, 페이지 232](#page-231-0)*
- <span id="page-242-2"></span>*– [리소스 선택 대화 상자, 페이지 237](#page-236-1)*

## **17.14 사이트 맵에서 장치 관리**

## 메인 화면 > **맵 및 구조** > **로직 트리** 탭

사이트 맵에서 장치를 관리하려면 먼저 맵을 폴더에 추가하거나 할당하고 장치를 이 폴더에 추가해야 합니다.

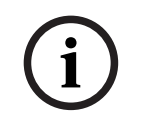

**참고!**

이후 다음 작업을 각각 수행합니다.

을 클릭하여 설정을 저장합니다.

## **사이트 맵에 항목을 배치하려면**

- 1. 맵 폴더를 선택합니다.
- 2. 장치 트리에 있는 장치를 맵 폴더로 끌어옵니다.
	- 맵 폴더의 장치는 사이트 맵의 왼쪽 상단 모서리에 있습니다.
- 3. 항목을 사이트 맵의 적절한 위치로 끌어옵니다.

## **로직 트리에 있는 항목을 사이트 맵에서만 제거하려면**

- $\begin{array}{ll} \textbf{97} & \textbf{19} & \textbf{20} & \textbf{20} & \textbf{2$ 1. 맵의 항목을 마우스 오른쪽 버튼으로 클릭하고 **숨김**을 클릭합니다. 항목이 사이트 맵에서 제거됩니다. 항목은 [로직 트리에](#page-343-1) 남습니다.
	- 2. 다시 보이도록 하려면 로직 트리에서 장치를 마우스 오른쪽 버튼으로 클릭하고 **맵에 표시**를 클릭 합니다.

## **사이트 맵 및 전체 로직 트리에서 항목을 제거하려면**

4 로직 트리에서 항목을 마우스 오른쪽 버튼으로 클릭하고 **삭제**를 클릭합니다. 해당 항목이 사이트 맵 및 로직 트리에서 제거됩니다.

## **카메라의 방향 아이콘을 변경하려면**

4 항목을 마우스 오른쪽 버튼으로 클릭하고 **이미지 변경**을 가리킨 다음 해당 아이콘을 클릭합니다. 아이콘이 이에 맞춰 변경됩니다.

## **항목의 색상을 변경하려면**

4 항목을 마우스 오른쪽 버튼으로 클릭하고 **색상 변경**를 클릭합니다. 원하는 색상을 선택합니다. 아이콘이 이에 맞춰 변경됩니다.

#### **사이트 맵에서 장치를 우회/우회 해제하려면**

- 1. 사이트 맵에서 특정 장치를 마우스 오른쪽 버튼으로 클릭합니다.
- 2. **우회**/**우회 해제**를 클릭합니다.

## **i**

검색 텍스트 필드에서 우회된 장치를 필터링할 수 있습니다.

## **참조:**

**참고!**

- *– [장치의 우회 구성, 페이지 249](#page-248-1)*
- *– [Maps and Structure 페이지, 페이지 232](#page-231-0)*

## **17.15 글로벌 맵 및 맵 뷰포트 구성**

## 메인 화면 > **맵 및 구조** > **전역 맵** 탭

Operator Client에서 온라인 맵 또는 Map-based tracking assistant를 사용하려면 글로벌 맵에 카메 라를 추가하고 구성해야 합니다.

글로벌 맵에서 맵 뷰포트를 구성할 수 있습니다. 맵 뷰포트는 특정 중심 및 줌 레벨이 있는 글로벌 맵의 영역입니다. 맵 뷰포트는 Operator Client의 이미지 창에 표시될 수 있습니다.

맵 뷰포트를 만들거나 Operator Client에서 Map-based tracking assistant를 사용하려면 먼저 다음 작업을 수행하십시오.

- 1. 글로벌 맵의 배경 맵 유형을 선택합니다.
- 2. 카메라를 글로벌 맵으로 끌어옵니다.
- 3. 글로벌 맵에서 카메라의 방향 및 뷰 콘을 구성합니다.

맵 뷰포트를 만들거나 **여러 층에서** Map-based tracking assistant를 Operator Client에서 사용하려

- 면 먼저 다음 작업을 수행하십시오.
- 1. 글로벌 맵의 배경 맵 유형을 선택합니다.
- 2. 글로벌 맵에 맵을 추가합니다. **참고:** 추가하는 첫 번째 맵은 1층이 됩니다. 오프라인 배경 지도 유형 **없음**을 선택하면 추가하는 첫 번째 맵이 배경 맵이 됩니다.
- 3. 1층 또는 배경 맵에 층을 추가합니다.
- 4. 필요한 층을 선택합니다.
- 5. 카메라를 플로어 맵으로 끌어옵니다.
- 6. 카메라의 방향과 뷰 콘을 구성합니다.

## **17.15.1 글로벌 맵 구성**

글로벌 맵에 대한 배경 맵 유형을 정의하고 카메라, 위치 및 주소를 검색할 수 있습니다.

## **글로벌 맵의 배경 맵 유형을 변경하려면**

- 1. 메인 화면으로 이동하고 **설정** 메뉴 > **옵션...** 명령을 선택합니다.
- 2. 원하는 옵션을 선택합니다. **참고:** 인터넷에 액세스할 수 있는 경우 온라인 배경 맵 유형(Here 맵)을 선택할 수 있습니다. 인터 넷에 액세스할 수 없는 경우 오프라인 배경 맵 유형 **없음**을 선택합니다. **온라인 맵을 사용하려면 라이센스를 구매해야 합니다.**
- 3. 온라인 배경 맵 유형을 선택한 경우 해당 고객 관련 API 키를 입력합니다.
- 4. **테스트**를 클릭하여 API 연결을 확인합니다.
- 5. **확인**을 클릭합니다.

## **참고!**

**i**

배경 맵 유형을 온라인(Here 맵)에서 오프라인(**없음**) 또는 다른 방식으로 전환하면 배치된 모든 카메 라 핫스팟 및 맵 뷰포트가 손실됩니다.

글로벌 맵에 대해 배경 한 개만 정의할 수 있습니다. 이 배경은 모든 맵 뷰포트에 적용됩니다.

## **글로벌 맵에서 카메라 또는 위치를 검색하려면**

- 1. 검색 필드에 카메라, 위치 또는 주소의 이름을 입력합니다. 입력을 시작하자마자 관련 옵션 목록이 있는 드롭다운 메뉴가 표시됩니다.
- 2. 목록에서 해당 옵션을 선택합니다.

몇 초 동안 카메라, 위치 또는 주소가 표시되고 플래그 ■ 으로 표시됩니다.

## **참조:**

*– [Options 대화 상자\(Settings 메뉴\), 페이지 109](#page-108-0)*

## **17.15.2 글로벌 맵에서 카메라 구성**

## **글로벌 맵에서 카메라를 구성하려면**

**참고:** 글로벌 맵에서 여러 층을 구성한 경우 카메라를 구성할 올바른 층을 선택했는지 확인하십시오.

- 1. **전역 맵** 탭을 선택합니다.
- 2. 카메라를 배치할 위치로 이동하려면 검색 필드에 주소 또는 위치를 입력합니다.

및 버튼 또는 마우스 스크롤 휠을 사용하여 확대 및 축소할 수도 있습니다.

- 3. 장치 트리에 있는 카메라를 글로벌 맵의 해당 영역으로 끌어옵니다.
- 4. 카메라를 클릭하여 선택합니다.

**참고:** 돔 카메라를 선택할 때 연결 가능한 뷰 콘 및 실제 뷰 콘을 확인할 수 있습니다. 경고 기호는 돔 카메라의 실제 뷰 콘을 수평으로 보정하거나 수직으로 보정해야 함을 나타냅니다. 돔 카메라를 보정하려면 라이브 비디오 미리 보기를 엽니다.

 $6.$   $\bullet$   $\bullet$  을 클릭하여 선택한 카메라의 라이브 비디오 미리 보기를 표시합니다. 비디오 미리 보기는 방향 및 뷰 콘을 구성하는 데 유용할 수 있습니다.

 $7.$   $\mathscr{L}$  을 클릭하여 선택한 카메라의 비디오 미리 보기를 숨깁니다.

**참고:** 카메라를 글로벌 맵에 추가했는데 이 카메라를 로직 트리에 아직 추가하지 않은 경우 해당 카메라 가 자동으로 로직 트리의 끝에 추가됩니다.

## **카메라의 방향 및 뷰 콘을 구성하려면**

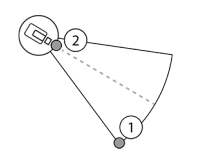

- 1. 끌어서 뷰 콘을 구성합니다.
- 2. 끌어서 방향을 회전하고 구성합니다.

## **PTZ 카메라(CPP4 플랫폼 이상)의 수평 방향 및 뷰 콘을 구성하려면**

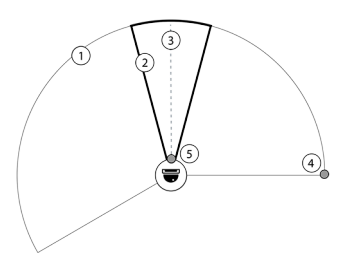

1. 연결 가능한 뷰 콘은 이론적으로 연결 가능한 뷰 영역을 나타냅니다. 2. 실제 뷰 콘은 PTZ 카메라의 실제 PTZ 위치를 나 타냅니다. 3. 각도 0을 팬합니다. 4. 끌어서 뷰 콘을 구성합니다. 5. 끌어서 방향을 회전하고 구성합니다.

# **i**

## **참고!**

Map-based tracking assistant를 최적으로 사용하려면 PTZ 카메라의 수직 위치도 조정해야 합니다. 독특한 건축물과 같이 해당 지역에서 잘 알려진 곳을 기준으로 라이브 비디오 미리 보기의 수직 위치를 조정하는 것이 좋습니다. Map-based tracking assistant가 나중에 이렇게 구성된 수직 위치를 항상 사용합니다.

## **카메라 미리보기를 표시하거나 숨기려면**

 $\overline{1.}$   $\overline{\text{CD}}$   $\cong$  클릭하여 선택한 카메라의 라이브 비디오 미리 보기를 표시합니다. 또는

카메라를 마우스 오른쪽 버튼으로 클릭하고 **미리 보기 표시**를 선택합니다. 비디오 미리 보기는 방향 및 뷰 콘을 구성하는 데 유용할 수 있습니다.

 $2.$   $\mathscr{D}$  을 클릭하여 선택한 카메라의 비디오 미리보기를 숨깁니다.

## 또는

카메라를 마우스 오른쪽 버튼으로 클릭하고 **미리 보기 숨기기**를 선택합니다.

## **글로벌 맵에서 카메라를 제거하려면**

4 카메라를 마우스 오른쪽 버튼으로 클릭하고 **삭제**를 선택합니다.

## **모든 층에서 카메라가 보이도록 하려면**

4 카메라 핫스팟을 마우스 오른쪽 버튼으로 클릭하고 **모든 층에서 볼 수 있음**를 선택합니다. 이제 다른 층을 선택할 때 카메라가 항상 표시됩니다.

## **카메라 핫스팟 클러스터링**

글로벌 맵에 여러 카메라가 이미 구성된 상태에서 축소하는 경우 카메라 핫스팟이 핫스팟 그룹으로 클 러스터링됩니다. 핫스팟 그룹에 있는 개별 핫스팟 수가 표시됩니다. 선택한 카메라가 클러스터의 일부 로 표시되지 않습니다.

## **17.15.3 글로벌 맵에 맵 추가**

자체 건물 [맵 파일을](#page-343-5) 글로벌 맵 상단에 추가할 수 있습니다. 그러면 BVMS 운영자가 특정 카메라 위치를 보다 세부적으로 볼 수 있습니다.

## **글로벌 맵에 사이트 맵을 추가하려면**

- 1. **전역 맵** 탭을 선택합니다.
- 2. 맵을 배치할 위치로 이동하려면 검색 필드에 주소 또는 위치를 입력합니다.

╈ 및 버튼 또는 마우스 스크롤 휠을 사용하여 확대 및 축소할 수도 있습니다.

- 3. 을 클릭합니다. **리소스 선택** 화면이 열립니다.
- 4. 맵을 선택하고 **확인**을 클릭합니다.
- 5. ○을 클릭하고 끌어 맵을 회전합니다.
- $6.$   $\div$ 을 클릭하고 끌어 맵을 이동합니다.
- 7. 끌기 지점을 사용하여 맵의 크기를 조정합니다.
- 8. × 을 클릭하여 맵을 제거합니다.

**참고:** 여러 층을 추가하려는 경우 추가하는 첫 번째 맵이 1층이 됩니다. 1층은 <mark>및</mark> 필드에 숫자 0으로 표시됩니다.

## **1층에 더 많은 층을 추가하려면**

 $\Omega$ 

1. 및 필드에서 숫자 0을 클릭합니다.

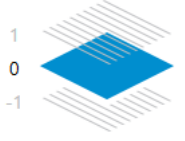

필드가 열립니다.

- 2. 맵을 추가할 층을 선택합니다.
- 3. **참고:** 맵을 추가하기 위해서는 다음 높은 층 또는 낮은 층만 선택할 수 있습니다.
	- Π
- 4. 누구 클릭합니다.

**리소스 선택** 화면이 열립니다.

- 5. 맵을 선택하고 **확인**을 클릭합니다.
- 6. 추가된 플로어 맵을 1층 맵의 위치에 맞게 수정합니다.

## **모든 층에서 층이 보이도록 하려면**

- 1. 각 플로어 맵, 아, + 또는 ×의 의 조정 아이콘 중 하나를 마우스 오른쪽 버튼으로 클릭합니다.
- 2. **모든 층에서 볼 수 있음**를 선택합니다.

이 층은 이제 다른 층을 선택할 때 항상 표시됩니다.

**참고:** 인터넷에 액세스할 수 없고 오프라인 배경 맵 유형 **없음**을 선택한 경우 맵을 배경 맵으로 추가할 수 있습니다. 이 배경 맵을 모든 층에서 볼 수 있도록 하는 것이 좋습니다. 그러면 다른 층을 선택하는 경우에 배경 맵이 항상 표시됩니다.

 $\overline{0}$ 

**i**

## **17.16 맵 뷰포트 추가** 메인 화면 > **맵 및 구조** > **로직 트리** 탭 [맵 뷰포트](#page-343-3)**를 추가하려면** 1. ┗━━━━━ 클릭하여 맵 뷰포트를 추가합니다. 2. 맵 뷰포트의 이름을 입력합니다. 3. 맵 뷰포트를 만들 위치로 이동하려면 글로벌 맵의 검색 필드에 주소 또는 위치를 입력합니다. 주소 또는 위치를 모르는 경우 및 버튼 또는 마우스 스크롤 휠을 사용하여 확대하거 나 축소할 수 있습니다. ਧ 4.  $\overline{a}$  을 클릭하여 구성을 저장합니다.

**참고!**

맵 뷰포트에 다른 층이 있는 경우 구성을 저장할 때 선택한 층이 운영자가 맵 뷰포트를 열 때 Operator Client에 표시되는 층입니다. 운영자는 나중에 이미지 창에서 맵 뷰포트의 층을 변경할 수 있습니다.

## **17.17 Map-based tracking assistant 활성화**

Map-based tracking assistant를 사용하면 여러 카메라 간에 이동하는 물체를 추적할 수 있습니다. 글 로벌 맵에서 해당 카메라를 구성해야 합니다. 관심이 가는 이동 물체가 라이브, 재생 또는 알람 이미지 창에 나타나는 경우 사용자는 모든 근처 카메라를 자동으로 표시하는 Map-based tracking assistant 를 시작할 수 있습니다.

## **Map-based tracking assistant를 활성화하려면**

- 1. 메인 화면으로 이동하고 **설정** 메뉴 > **옵션...** 명령을 선택합니다.
- 2. **시스템 기능 활성화** 체크 박스를 선택합니다.
- 3. **확인**을 클릭합니다.

## **17.18 고장 릴레이 추가**

메인 화면 > **맵 및 구조** > **로직 트리** 탭 > > **고장 릴레이** 대화 상자

## **용도**

고장 릴레이의 용도는 심각한 시스템 오류 발생 시 외부 경고(스트로브, 사이렌 등)를 트리거하는 것입 니다.

사용자는 릴레이를 수동으로 재설정해야 합니다.

다음 목록의 릴레이 중 하나를 고장 릴레이로 사용할 수 있습니다.

- BVIP 인코더 또는 디코더 릴레이
- ADAM 릴레이
- 침입 패널 출력

**예**

시스템 기능에 심각한 영향을 주는 문제가 발생하거나(예: 하드 디스크 고장) 사이트의 보안을 위태롭 게 하는 사고가 발생하는 경우(예: 참조 이미지 확인 실패), 고장 릴레이가 활성화됩니다. 예를 들어, 이 로 인해 알람 신호음이 트리거되거나 도어가 자동으로 닫힐 수 있습니다.

## **기능적 설명**

릴레이 하나를 고장 릴레이의 역할을 하도록 구성할 수 있습니다. 사용자 정의 이벤트 집합에서 어떤 이 벤트가 트리거될 때 고장 릴레이가 자동으로 활성화됩니다. 릴레이가 활성화된다는 것은 릴레이를 종 료하기 위한 명령이 릴레이로 전송될 것이라는 의미입니다. 그 이후에 발생하는 "릴레이 종료" 이벤트 는 이 명령에서 결합 해제되고, 릴레이 상태가 물리적으로 변경될 경우에만 생성되고 수신될 것입니다. 예를 들어, 그 전에 종료되는 릴레이는 이 이벤트를 보내지 않습니다.

사용자 정의 이벤트 집합에 의해 자동으로 트리거되는 것을 제외하고, 고장 릴레이는 다른 릴레이와 똑 같이 취급됩니다. 따라서 사용자는 Operator Client에서 고장 릴레이를 비활성화할 수 있습니다. 또한, 웹 클라이언트는 고장 릴레이의 비활성화도 허용합니다. 일반 액세스 권한이 고장 릴레이에도 적용되 기 때문에, 모든 클라이언트는 로그인한 사용자의 권한을 고려할 필요가 있습니다.

#### **추가하려면**

- 1. **고장 릴레이** 목록에서 원하는 릴레이를 선택합니다.
- 2. **이벤트...**를 클릭합니다. **고장 릴레이의 이벤트 선택** 대화 상자가 표시됩니다.
- 3. 고장 릴레이를 트리거할 수 있는 알맞은 이벤트를 클릭하여 선택합니다.
- 4. **확인**를 클릭합니다. 시스템에 고장 릴레이가 추가됩니다.

## **17.18.1 Malfunction Relay 대화 상자**

<span id="page-248-0"></span>메인 화면 > **맵 및 구조** > **로직 트리** 탭 > > **고장 릴레이** 대화 상자 시스템에 고장 릴레이를 추가할 수 있습니다. 고장 릴레이로 사용할 릴레이를 정의하고 고장 릴레이를 트리거할 수 있는 이벤트를 구성합니다.

[로직 트리](#page-343-1)에 릴레이가 이미 구성되어 있어야 합니다.

## **고장 릴레이**

목록에서 원하는 릴레이를 선택합니다.

**이벤트...**

<span id="page-248-1"></span>**고장 릴레이의 이벤트 선택** 대화 상자를 표시합니다.

## **17.19 장치의 우회 구성**

메인 화면 > **맵 및 구조** > **로직 트리** 탭 예를 들어, 공사 중에는 일부 인코더, 카메라, 입력 및 릴레이를 [우회하](#page-344-3)는 것이 가능합니다. 인코더, 카 메라, 입력, 또는 릴레이가 우회되면 녹화가 정지되고 BVMS Operator Client가 이벤트나 알람을 표시 하지 않으며 로그북에 알람이 기록되지 않습니다.

우회된 카메라는 계속해서 Operator Client에 라이브 비디오를 표시하고 운영자는 기존 녹화에 계속 액세스할 수 있습니다.

## **참고!**

인코더가 우회될 경우, 이 인코더의 모든 카메라, 릴레이 및 입력에 대해 알람과 이벤트가 생성되지 않 습니다. 특정 카메라, 릴레이, 또는 입력이 따로 우회되고 특정 장치가 인코더에서 분리될 경우에는 이 알람이 계속 생성됩니다.

## **로직 트리나 장치 트리에서 장치를 우회/우회 해제하려면**

- 1. 로직 트리나 장치 트리에서 특정 장치를 마우스 오른쪽 버튼으로 클립합니다.
- 2. **우회**/**우회 해제**를 클릭합니다.

## **맵에서 장치를 우회/우회 해제하려면**

*[사이트 맵에서 장치 관리, 페이지 243](#page-242-2)* 참조

**i**

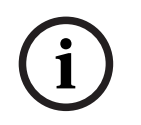

## **참고!**

 $\frac{20}{20}$   $\frac{20}{20}$   $\frac{1}{20}$   $\frac{20}{20}$   $\frac{1}{20}$   $\frac{1}{20}$   $\frac{1}{20}$   $\frac{1}{20}$   $\frac{1}{20}$   $\frac{1}{20}$   $\frac{1}{20}$   $\frac{1}{20}$   $\frac{1}{20}$   $\frac{1}{20}$   $\frac{1}{20}$   $\frac{1}{20}$   $\frac{1}{20}$   $\frac{1}{20}$   $\frac{1}{20}$   $\frac{1}{20}$ 검색 텍스트 필드에서 우회된 장치를 필터링할 수 있습니다.

## **참조:**

*– [사이트 맵에서 장치 관리, 페이지 243](#page-242-2)*

## **18 일정 페이지**

메인 화면 >

[녹화 일정](#page-342-0) 및 [작업 일정](#page-345-2)을 구성할 수 있습니다.

선택한 녹화 또는 작업 일정의 이름을 변경합니다.

## **녹화 일정**

녹화 일정 트리가 표시됩니다 구성할 항목을 선택합니다.

## **작업 일정**

작업 일정 트리가 표시됩니다 구성할 항목을 선택합니다.

## **추가**

새 작업 일정을 추가합니다.

## **삭제**

선택된 작업 일정을 삭제합니다.

## **참조:**

*– [일정 구성, 페이지 253](#page-252-0)*

## **18.1 녹화 일정 페이지**

메인 화면 > > 녹화 일정 트리에서 항목 선택 [녹화 일정](#page-342-0)을 구성할 수 있습니다.

## **평일**

평일에 대한 일정표가 표시됩니다. 모든 구성된 녹화 일정의 기간이 표시됩니다. 포인터를 끌어 선택한 일정에 대한 기간을 선택합니다. 선택한 모든 셀이 선택한 일정의 색상으로 바뀝 니다. 하루의 24시간이 가로로 표시됩니다. 1시간은 네 개의 셀로 구분되어 있으며 한 셀이 15분을 나타냅니

## 다. **휴일**

휴일에 대한 일정표가 표시됩니다.

## **예외일**

예외일에 대한 일정표가 표시됩니다.

## **추가**

필요한 휴일 또는 예외일을 추가하는 대화 상자가 표시됩니다.

## **삭제**

휴일 또는 예외일을 삭제하는 대화 상자가 표시됩니다.

## **참조:**

- *– [녹화 일정 구성, 페이지 253](#page-252-1)*
- *– [휴일 및 예외일 추가, 페이지 255](#page-254-0)*
- *– [휴일 및 예외일 삭제, 페이지 255](#page-254-1)*
- *– [일정 이름 변경, 페이지 256](#page-255-0)*

## **18.2 작업 일정 페이지**

메인 화면 > > 작업 일정 트리에서 항목 선택 사용 가능한 [작업 일정을](#page-345-2) 구성할 수 있습니다. 표준 또는 반복 패턴을 구성할 수 있습니다.

## **표준**

표준 작업 일정을 구성하기 위한 일정표가 표시됩니다. 표준 패턴을 구성하면 선택한 일정에 대한 반복 패턴은 유효하지 않습니다.

#### **반복**

선택한 작업 일정에 대한 반복 패턴을 구성하기 위한 일정표가 표시됩니다. 예를 들어, 매달 두 번째 화 요일에 대한 일정이나 매년 7월 4일에 대한 일정을 구성합니다. 반복 패턴을 구성하면 선택한 작업 일 정에 대한 표준 패턴은 유효하지 않습니다.

## **평일**

평일에 대한 일정표가 표시됩니다.

포인터를 끌어 선택한 일정에 대한 기간을 선택합니다. 선택한 셀이 선택한 일정의 색상으로 표시됩니 다.

하루의 24시간이 가로로 표시됩니다. 1시간은 네 개의 셀로 구분되어 있으며 한 셀이 15분을 나타냅니 다.

## **휴일**

휴일에 대한 일정표가 표시됩니다.

### **예외일**

예외일에 대한 일정표가 표시됩니다.

#### **모두 지우기**

사용 가능한 모든 날(평일, 휴일, 예외일)의 기간을 선택 해제합니다.

## **모두 선택**

사용 가능한 모든 날(평일, 휴일, 예외일)의 기간을 선택합니다.

## **추가...**

필요한 휴일 또는 예외일을 추가하는 대화 상자가 표시됩니다.

## **삭제...**

휴일 또는 예외일을 삭제하는 대화 상자가 표시됩니다.

## **반복 패턴**

작업 일정을 반복할 빈도(매일, 매주, 매월, 매년)를 클릭한 다음 해당하는 옵션을 선택합니다.

#### **일 패턴**

포인터를 끌어 반복 패턴에 대한 기간을 선택합니다.

## **참조:**

- *– [작업 일정 추가, 페이지 254](#page-253-0)*
- *– [표준 작업 일정 구성, 페이지 254](#page-253-1)*
- *– [반복 작업 일정 구성, 페이지 254](#page-253-2)*
- *– [작업 일정 삭제, 페이지 254](#page-253-3)*
- *– [휴일 및 예외일 추가, 페이지 255](#page-254-0)*
- *– [휴일 및 예외일 삭제, 페이지 255](#page-254-1)*
- *– [일정 이름 변경, 페이지 256](#page-255-0)*
# **19 일정 구성**

메인 화면 > **일정**

두 가지 유형의 일정을 사용할 수 있습니다.

- [녹화 일정](#page-342-0)
- [작업 일정](#page-345-0)

녹화 일정표에서 최대 10가지의 녹화 일정을 구성할 수 있습니다. 이러한 세그먼트에서 카메라는 서로 다르게 작동할 수 있습니다. 예를 들어, 프레임 속도 및 해상도 설정이 서로 다를 수 있습니다(**카메라 및 녹화** 페이지에서 구성됨). 모든 시점에서 단 하나의 녹화 일정만 유효합니다. 비어있는 기간이나 중복 된 기간은 없습니다.

작업 일정을 구성하여 시스템에서 발생할 수 있는 다양한 [이벤트](#page-344-0)의 일정을 구성할 수 있습니다(**이벤트** 페이지에서 구성됨).

녹화 일정 및 작업 일정에 대한 정의는 용어 설명을 참조하십시오.

일정은 Configuration Client의 다른 페이지에서 사용됩니다.

– **카메라 및 녹화** 페이지

녹화를 구성하는 데 사용됩니다.

– **이벤트** 페이지

이벤트가 로깅, [알람 트리거](#page-344-1) 또는 [명령 스크립트](#page-343-0) 실행을 일으키는 시점을 결정하는 데 사용됩니다. – **사용자 그룹** 페이지

- 사용자 그룹의 구성원이 로그인할 수 있는 시점을 결정하는 데 사용됩니다.
	-
- 설정을 저장하려면 을(를) 클릭합니다.

마지막 설정을 실행 취소하려면  $\qquad \qquad$  $\qquad$  을(를) 클릭합니다.

구성을 활성화하려면 ■ 을(를) 클릭합니다.

## **참조:**

*– [녹화 일정 페이지, 페이지 251](#page-250-0)*

*– [작업 일정 페이지, 페이지 251](#page-250-1)*

# **19.1 녹화 일정 구성**

메인 화면 > **일정**

모든 [녹화 일정에](#page-342-0) 예외일 및 휴일을 추가할 수 있습니다. 이러한 설정은 일반 주간 설정을 오버라이드합 니다.

우선 순위는 예외일, 휴일, 평일의 순입니다.

녹화 일정의 최대 개수는 10개입니다. 처음 3개는 기본으로 구성되어 있습니다. 이 설정은 변경할 수

있습니다. 회색 아이콘  $\overline{\mathbb{C}}$  이 $(7)$  있는 항목은 기간이 구성되어 있지 않습니다.

녹화 일정은 같은 평일을 공유합니다.

각각의 표준 [작업 일정에](#page-345-0)는 자체적인 평일 패턴이 있습니다.

# **녹화 일정을 구성하려면**

- 1. **녹화 일정** 트리에서 일정을 선택합니다.
- 2. **평일** 탭을 클릭합니다.
- 3. **일정표** 필드에서 포인터를 끌어와 선택한 일정에 대한 기간을 선택합니다. 선택한 셀이 선택한 일 정의 색상으로 표시됩니다.

**참고:**

– 녹화 일정의 평일 구간에 다른 녹화 일정의 색상으로 기간을 표시할 수 있습니다.

## **참조:**

*– [녹화 일정 페이지, 페이지 251](#page-250-0)*

# **19.2 작업 일정 추가**

메인 화면 > **일정**

# **작업 일정을 추가하려면**

- 1. **추가**를 클릭합니다. 새 항목이 추가됩니다.
- 2. 적절한 이름을 입력합니다.
- 3. 표준 [작업 일정에](#page-345-0) 대해서는 **표준**를 클릭하고 반복 작업 일정에 대해서는 **반복**을 클릭합니다. 설정을 변경하면 메시지 박스가 표시됩니다. 일정 유형을 변경하려면 **확인**를 클릭합니다.

표준 작업 일정은  $\bigoplus_{i=1}^n a_i$  반복 작업 일정은  $\bigoplus_{i=1}^n a_i$ 서됩니다.

4. 선택한 일정에 대한 적절한 값을 설정합니다.

#### **참조:**

*– [작업 일정 페이지, 페이지 251](#page-250-1)*

# **19.3 표준 작업 일정 구성**

메인 화면 > **일정**

각각의 표준 [작업 일정](#page-345-0)에는 자체적인 평일 패턴이 있습니다.

# **표준 작업 일정을 구성하려면**

- 1. **작업 일정** 트리에서 표준 [작업 일정을](#page-345-0) 선택합니다.
- 2. **평일** 탭을 클릭합니다.
- 3. **일정표** 필드에서 포인터를 끌어와 선택한 일정에 대한 기간을 선택합니다.

# **참조:**

*– [작업 일정 페이지, 페이지 251](#page-250-1)*

# **19.4 반복 작업 일정 구성**

메인 화면 > **일정** 각각의 반복적인 [작업 일정](#page-345-0)에는 자체적인 일 패턴이 있습니다. **반복 작업 일정을 구성하려면** 

- 1. [작업 일정](#page-345-0) 트리에서 반복 작업 일정 └ 을 선택합니다.
- 2. **반복 패턴** 필드에서 작업 일정을 반복할 빈도(**매일**, **매주**, **매월**, **매년**)를 클릭한 다음 해당하는 값 을 설정합니다.
- 3. **시작 날짜:** 목록에서 적절한 시작일을 선택합니다.
- 4. **일 패턴** 필드에서 포인터를 끌어와 적절한 기간을 선택합니다.

## **참조:**

*– [작업 일정 페이지, 페이지 251](#page-250-1)*

# **19.5 작업 일정 삭제**

메인 화면 > > **작업 일정** 트리에서 항목 선택

## **작업 일정을 삭제하려면**

- 1. **작업 일정** 트리에서 항목을 선택합니다.
- 2. **삭제**을 클릭합니다. [Task Schedule이](#page-345-0) 삭제됩니다. 이 일정에 할당된 모든 항목의 일정이 삭제됩니다.

 $\overline{\phantom{0}}$ 

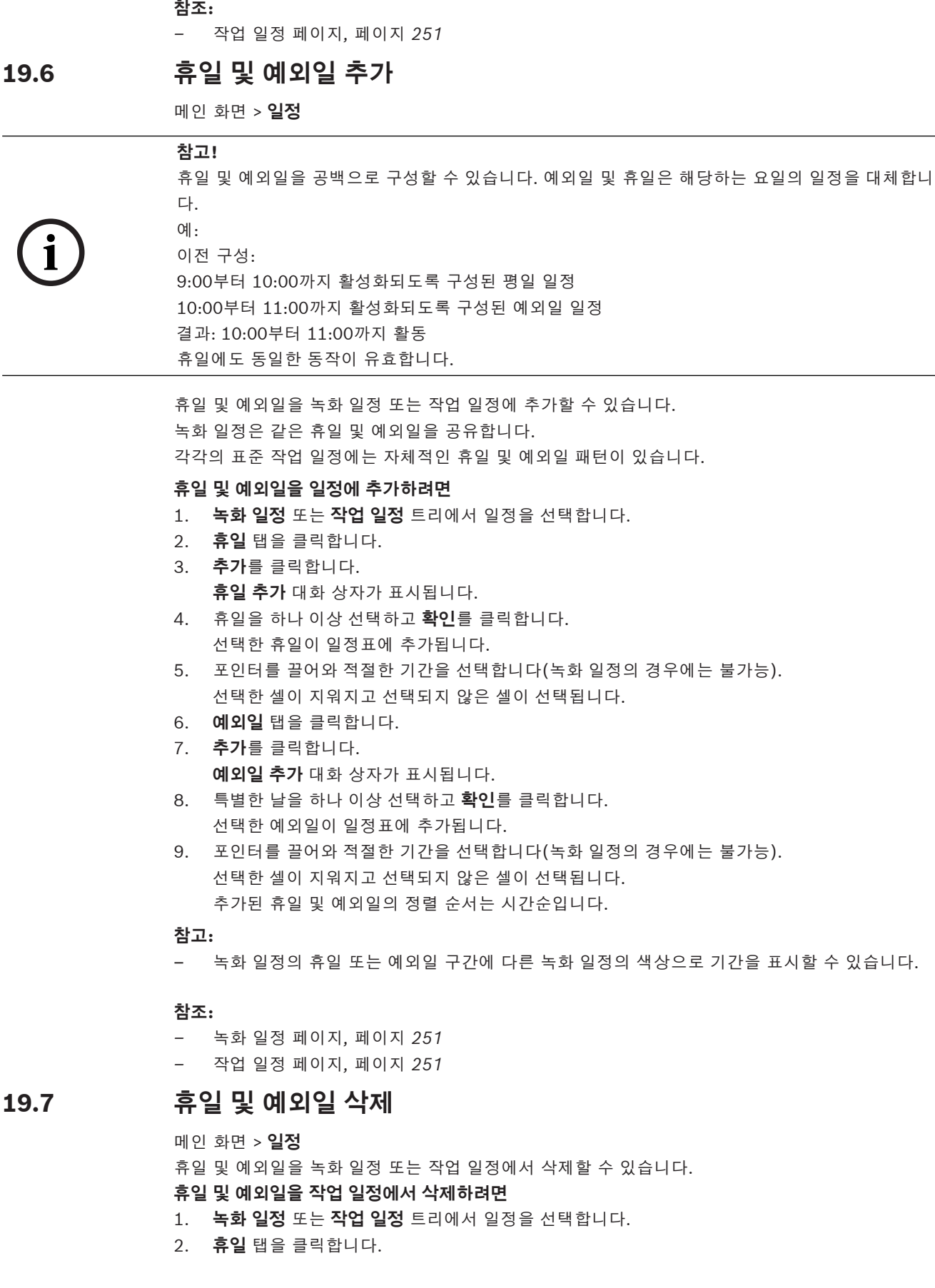

# 3. **삭제**를 클릭합니다. **삭제할 휴일을 선택합니다.** 대화 상자가 표시됩니다.

- 4. 휴일을 하나 이상 선택하고 **확인**를 클릭합니다. 선택한 휴일이 일정표에서 삭제됩니다.
- 5. **예외일** 탭을 클릭합니다. 6. **삭제**를 클릭합니다. **삭제할 예외일을 선택합니다.** 대화 상자가 표시됩니다.
- 7. 예외일을 하나 이상 선택하고 **확인**를 클릭합니다. 선택한 예외일이 일정표에서 삭제됩니다.

# **참조:**

- *– [녹화 일정 페이지, 페이지 251](#page-250-0)*
- *– [작업 일정 페이지, 페이지 251](#page-250-1)*

# **19.8 일정 이름 변경**

메인 화면 >

# **일정의 이름을 변경하려면**

- 1. **녹화 일정** 또는 **작업 일정** 트리에서 항목을 선택합니다.
- 2.  $\mathscr{L}$   $\cong$  클릭합니다.
- 3. 새 이름을 입력하고 Enter를 누릅니다. 항목의 이름이 변경됩니다.

# **참조:**

- *– [녹화 일정 페이지, 페이지 251](#page-250-0)*
- *– [작업 일정 페이지, 페이지 251](#page-250-1)*

# BVMS 카메라 및 녹화 페이지 | ko **257**

**i**

# **20 카메라 및 녹화 페이지**

# **참고!**

BVMS Viewer에서는 기본 기능만 제공합니다. 고급 기능은 BVMS Professional에 포함되어 있습니 다. 다양한 BVMS 버전에 대한 자세한 내용은 [www.boschsecurity.com](https://www.boschsecurity.com/xc/en/solutions/management-software/bvms/) 및 BVMS 빠른 선택 가이드 ([BVMS 빠른 선택 가이드](https://media.boschsecurity.com/fs/media/en/pb/images/products/management_software/bvms/bvms_quick-selection-guide.pdf))를 참조하십시오.

# 메인 화면 > **카메라 및 녹화**

카메라 테이블 페이지 또는 녹화 테이블 페이지가 표시됩니다. 카메라 속성 및 녹화 설정을 구성할 수 있습니다. 표시되는 카메라를 유형에 따라 필터링할 수 있습니다.

# **아이콘**

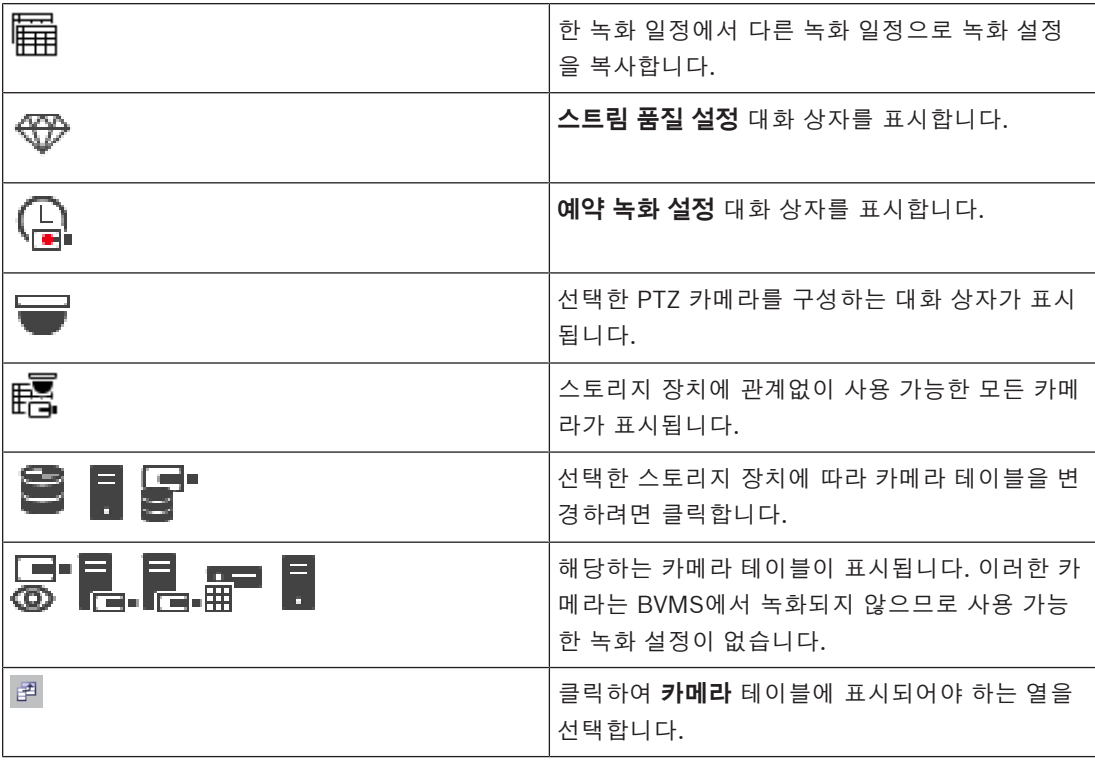

# **항목을 검색하려면**

4 검색 필드 에 문자열을 입력하고 ENTER 키를 눌러 표시된 항목을 필터 링합니다.

문자열을 포함한 항목과 트리 내에서 상위에 해당하는 항목만이 표시됩니다. 필터링된 항목의 수 와 총 항목 수가 제공됩니다.

**참고:** 정확히 일치하는 문자열만 찾으려면 큰따옴표로 묶습니다. 예를 들어 "Camera 1"은 camera 201이 아닌 해당 이름과 정확하게 일치하는 카메라만 필터링합니다.

# **20.1 카메라 페이지**

<span id="page-256-0"></span>메인 화면 > **카메라 및 녹화** > 원하는 스토리지 장치에 따라 카메라 페이지를 변경하려면 적당한 아이

콘을 클릭합니다 $($ 예 $:$   $\bullet$  ).

BVMS에서 사용할 수 있는 카메라에 대한 다양한 정보가 표시됩니다

다음과 같은 카메라 속성을 변경할 수 있습니다.

ra-

– 카메라 이름

- 오디오 소스의 할당
- [논리적 번호](#page-342-1)
- [PTZ](#page-341-0) 제어(사용 가능한 경우)
- 라이브 품질([VRM](#page-342-2) 및 라이브/로컬 스토리지)
- 녹화 설정 프로필
- 최소 및 최대 스토리지 시간
- [Region of Interest\(ROI\)](#page-341-1)
- [Automated Network Replenishment](#page-339-0)
- 이중 녹화

## **카메라 테이블을 사용자 정의하려면**

- 1. <sup>한</sup>을 클릭하여 **카메라** 테이블에 표시되어야 하는 열을 선택합니다.
- 2. 열 제목을 클릭하여 이 열을 기준으로 테이블을 정렬합니다.

#### **카메라 - 인코더**

장치 유형이 표시됩니다.

#### **카메라 - 카메라**

카메라의 이름이 표시됩니다.

## **카메라 - 네트워크 주소**

카메라의 IP 주소가 표시됩니다

#### **카메라 - 위치**

카메라의 위치가 표시됩니다 카메라가 아직 [로직 트리](#page-343-1)에 할당되지 않은 경우에는 **할당되지 않은 위치** 이 표시됩니다.

# **카메라 - 장치 제품군**

선택한 카메라가 속한 장치 제품군의 이름이 표시됩니다.

#### **카메라 - 번호**

셀을 클릭하여 카메라가 탐지될 때 자동으로 수신한 논리적 번호를 편집합니다. 이미 사용된 번호를 입 력하면 해당 오류 메시지가 표시됩니다.

카메라를 삭제하면 논리적 번호가 다시 "사용 가능" 상태가 됩니다.

### **오디오**

셀을 클릭하여 오디오 소스를 카메라에 할당합니다.

오디오가 구성된 카메라에서 우선 순위가 낮은 [알람](#page-344-1)이 발생하는 경우 보다 높은 우선 순위의 알람이 현 재 표시 중일 때도 이 오디오 신호가 표시됩니다. 단, 우선 순위가 높은 알람에 오디오가 구성되지 않은 경우만 해당합니다.

#### **스트림 / 스트림 제한**

이 열은 읽기 전용이며 각 카메라의 스트림 제한을 나타냅니다. **참고:** 스트림 제한은 CPP13 and CPP14 카메라에만 표시됩니다.

# **i**

**참고!**

BVMS에서 스트림 제한을 수정할 수 없습니다. 인코더 웹 사이트 또는 Configuration Manager에서 편집할 수 있습니다. 웹 사이트 또는 Configuration Manager에서 스트림 제한을 편집한 후 BVMS에 서 장치 기능을 업데이트해야 합니다. 장치 기능을 업데이트하지 않으면 BVMS 는 업데이트된 스트림 제한을 마지막으로 장치 기능을 업데이트했을 때 표시되었던 이전 설정으로 덮어씁니다.

# **스트림 1 - 코덱 / 스트림 2 - 코덱**

셀을 클릭하여 스트림 인코딩에 적절한 코덱을 선택합니다.

#### **스트림 3 - 코덱**

셀을 클릭하여 원하는 비디오 해상도를 선택합니다. 비디오 해상도 값은 인코더에서 로드됩니다. 해당 값을 표시하는 데 시간이 걸릴 수 있습니다. **참고:** CPP13 및 CPP14 카메라만 세 번째 스트림을 지원합니다. 이 열은 세 번째 스트림을 지원하도록 구성된 카메라가 하나 이상 있는 경우에만 표시됩니다.

#### **스트림 1 - 품질 / 스트림 2 - 품질 / 스트림 3 - 품질**

라이브 또는 녹화에 사용되는 원하는 스트림 품질을 선택합니다. **스트림 품질 설정** 대화 상자에서 품질 설정을 구성합니다.

## **스트림 1 - 활성 플랫폼 / 스트림 2 - 활성 플랫폼 / 스트림 3 - 활성 플랫폼**

**스트림 품질 설정** 대화 상자 안에 플랫폼 설정의 이름을 표시합니다. 이 열은 읽기 전용이며 어떤 프로 필 설정이 인코더에 기록될지를 나타냅니다.

# **i**

# **참고!**

스트림 3은 라이브 디스플레이에만 사용할 수 있습니다. 녹화가 불가능합니다.

#### **라이브 비디오 - 스트림(VRM 및 라이브 전용/로컬 스토리지만 해당)**

셀을 클릭하여 [VRM](#page-342-2) 또는 로컬 스토리지/라이브 전용 [인코더의](#page-345-1) 스트림을 선택합니다.

#### **라이브 비디오 - 프로필(ONVIF 카메라에만 사용할 수 있음)**

셀을 클릭하여 이 [ONVIF](#page-341-2) 카메라의 사용 가능한 라이브 프로필 토큰을 찾아봅니다.

**<자동>** 항목을 선택하면 최고 품질의 스트림이 자동으로 사용됩니다.

참고: 워크스테이션에서 라이브 비디오를 검색하기 위해 Video Streaming Gateway 장치를 선택하는 경우 **라이브 비디오** - **프로필** 설정은 더 이상 사용되지 않습니다. 대신, **녹화** - **프로필** 설정이 라이브 비 디오에도 사용됩니다.

## **라이브 비디오 - ROI**

 Region of Interest를 활성화합니다([ROI\)](#page-341-1). 이는 **품질** 열에서 스트림 2에 대해 H.264 MP SD ROI 또 는 H.265 MP SD ROI 항목을 선택하고 스트림 2를 라이브 비디오에 할당할 경우에만 가능합니다. **참고:** 특정 워크스테이션의 라이브에 스트림 1이 사용되는 경우에는 이 워크스테이션에서 작동 중인 Operator Client가 이 카메라에 대해 ROI를 활성화할 수 없습니다.

,<br>○ 타우 테이블에서 자동으로 활성화됩니다.

#### **녹화 - 설정**

셀을 클릭하여 필요한 녹화 설정을 선택합니다. **예약 녹화 설정** 대화 상자에서 사용할 수 있는 녹화 설 정을 구성합니다.

# **녹화 - 프로필(ONVIF 카메라에만 사용할 수 있음)**

셀을 클릭하여 이 [ONVIF](#page-341-2) 카메라의 사용 가능한 녹화 프로필 토큰을 찾아봅니다. 원하는 항목을 선택합 니다.

#### **녹화 - ANR**

**참고!**

[ANR](#page-339-0) 기능을 활성화하는 체크 박스를 선택합니다. 인코더에 알맞은 펌웨어 버전과 알맞은 장치 유형이 있을 경우에만 이 기능을 활성화할 수 있습니다.

## **녹화 - 최대 사전 알람 기간**

이 카메라에 대해 계산된 최대 사전 알람 기간이 표시됩니다. 이 값은 로컬 스토리지 미디어의 필수 저 장 스토리지 용량 계산에 도움이 될 수 있습니다.

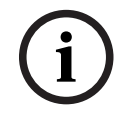

인코더에 대해 리던던트 VRM이 이미 구성되어 있으면 **보조 녹화** 열에서 이 인코드에 대한 어떤 설정 도 변경할 수 없습니다.

#### **보조 녹화 - 설정(보조 VRM이 구성되어 있을 경우에만 사용 가능함)**

셀을 클릭하여 이 인코더의 이중 녹화에 예약 녹화 설정을 할당합니다.

구성에 따라 보조 녹화를 위해 구성된 스트림 품질이 유효하지 않을 수 있습니다. 그러면 주 녹화를 위 해 구성된 스트림 품질이 대신 사용됩니다.

#### **보조 녹화 - 프로필(ONVIF 카메라에만 사용할 수 있음)**

셀을 클릭하여 이 [ONVIF](#page-341-2) 카메라의 사용 가능한 녹화 프로필 토큰을 찾아봅니다.

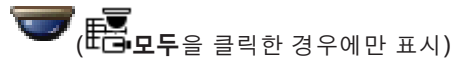

체크 박스를 선택하여 PTZ 제어를 활성화합니다.

**참고:**

포트 설정은 COM1을 참조하십시오.

ਜੋ■ **포트**( **모두**을 클릭한 경우에만 표시)

셀을 클릭하여 PTZ 제어에 사용되는 인코더 직렬 포트를 지정합니다. Bosch Allegiant 시스템에 연결 된 PTZ 카메라의 경우에는 **Allegiant**를 선택할 수 있습니다. 이러한 카메라에서는 트렁크 라인을 사용 할 필요가 없습니다.

**프로토콜**( **모두**을 클릭한 경우에만 표시) 셀을 클릭하여 PTZ 제어에 대해 적절한 프로토콜을 선택합니다.

**PTZ 주소**( **모두**을 클릭한 경우에만 표시) PTZ 제어의 주소 번호를 입력합니다.

**녹화 - 스토리지 최소 시간[일 수]**

**보조 녹화 - 스토리지 최소 시간[일 수](VRM 및 로컬 스토리지만 해당)**

셀을 클릭하여 이 카메라의 비디오 데이터 저장 최소 일수를 편집합니다. 이 일수보다 경과 일수가 적은 녹화는 자동으로 삭제되지 않습니다.

**녹화 - 스토리지 최대 시간[일 수]**

**보조 녹화 - 스토리지 최대 시간[일 수](VRM 및 로컬 스토리지만 해당)**

셀을 클릭하여 이 카메라의 비디오 데이터 저장 최소 일수를 편집합니다. 이 일수보다 경과 일수가 많은 녹화만 자동으로 삭제됩니다. 0 = 무제한.

## **참조:**

- *– [카메라 테이블에서 이중 녹화 구성, 페이지 272](#page-271-0)*
- *– [사전 정의된 위치 및 보조 명령 구성, 페이지 270](#page-269-0)*
- *– [PTZ 포트 설정 구성, 페이지 269](#page-268-0)*
- *– [스트림 품질 설정 구성, 페이지 263](#page-262-0)*
- *– [테이블에서 복사하여 붙여넣기, 페이지 262](#page-261-0)*
- *– [ANR 기능 구성, 페이지 272](#page-271-1)*
- *– [카메라 테이블 내보내기, 페이지 263](#page-262-1)*
- *– [ONVIF 프로파일 할당, 페이지 273](#page-272-0)*
- *– [ROI 기능 구성, 페이지 272](#page-271-2)*

# **20.2 녹화 설정 페이지**

메인 화면 > **카메라 및 녹화** > ■■ > 녹화 일정 탭 클릭(예: 녹화 설정을 구성할 수 있습니다. 표시된 [녹화 일정](#page-342-0)은 **일정**에서 구성됩니다. 카메라 테이블에 없는 열만 설명됩니다. 4 열 제목을 클릭하여 이 열을 기준으로 테이블을 정렬합니다.

#### **연속 녹화**

**품질** 열에서 셀을 클릭하여 녹화를 비활성화하거나 스트림 1의 스트림 품질을 선택합니다.

열에서 체크 박스를 선택하여 오디오를 활성화합니다.

# **라이브/사전 이벤트 녹화**

**품질** 열에서 셀을 클릭하여 라이브 뷰([즉시 재생에](#page-345-2) 필요) 및 사전 이벤트 녹화(동작 및 알람 녹화에 필 요) 모드에 대한 스트림 품질을 스트림 2로 선택합니다. 이 인코더에서 [듀얼 스트리밍](#page-344-2)이 활성화되어 있 는 경우 라이브 또는 사전 이벤트 녹화에 사용할 스트림 1을 선택할 수 있습니다.

열에서 체크 박스를 선택하여 오디오를 활성화합니다.

# **동작 녹화**

**품질** 열에서 셀을 클릭하여 녹화를 비활성화하거나 스트림 1의 스트림 품질을 선택합니다.

열에서 셀을 클릭하여 오디오를 활성화합니다.

**사전 이벤트[s]** 열에서 셀을 클릭하여 동작 이벤트 발생 이전 녹화 시간(초)을 선택합니다. **사후 이벤트[s]** 열에서 셀을 클릭하여 동작 이벤트 발생 이후 녹화 시간(초)을 선택합니다.

#### **알람 녹화**

**품질** 열에서 셀을 클릭하여 스트림 1의 스트림 품질을 선택합니다. 알람 녹화를 활성화하려면 해당하는 알람을 구성합니다.

 열에서 체크 박스를 선택하여 오디오를 활성화합니다. **사전 이벤트[s]** 열에서 셀을 클릭하여 알람 발생 이전 시간(초)을 선택합니다. **사후 이벤트[s]** 열에서 셀을 클릭하여 알람 발생 이후 시간(초)을 선택합니다.

## **참조:**

*– [테이블에서 복사하여 붙여넣기, 페이지 262](#page-261-0)*

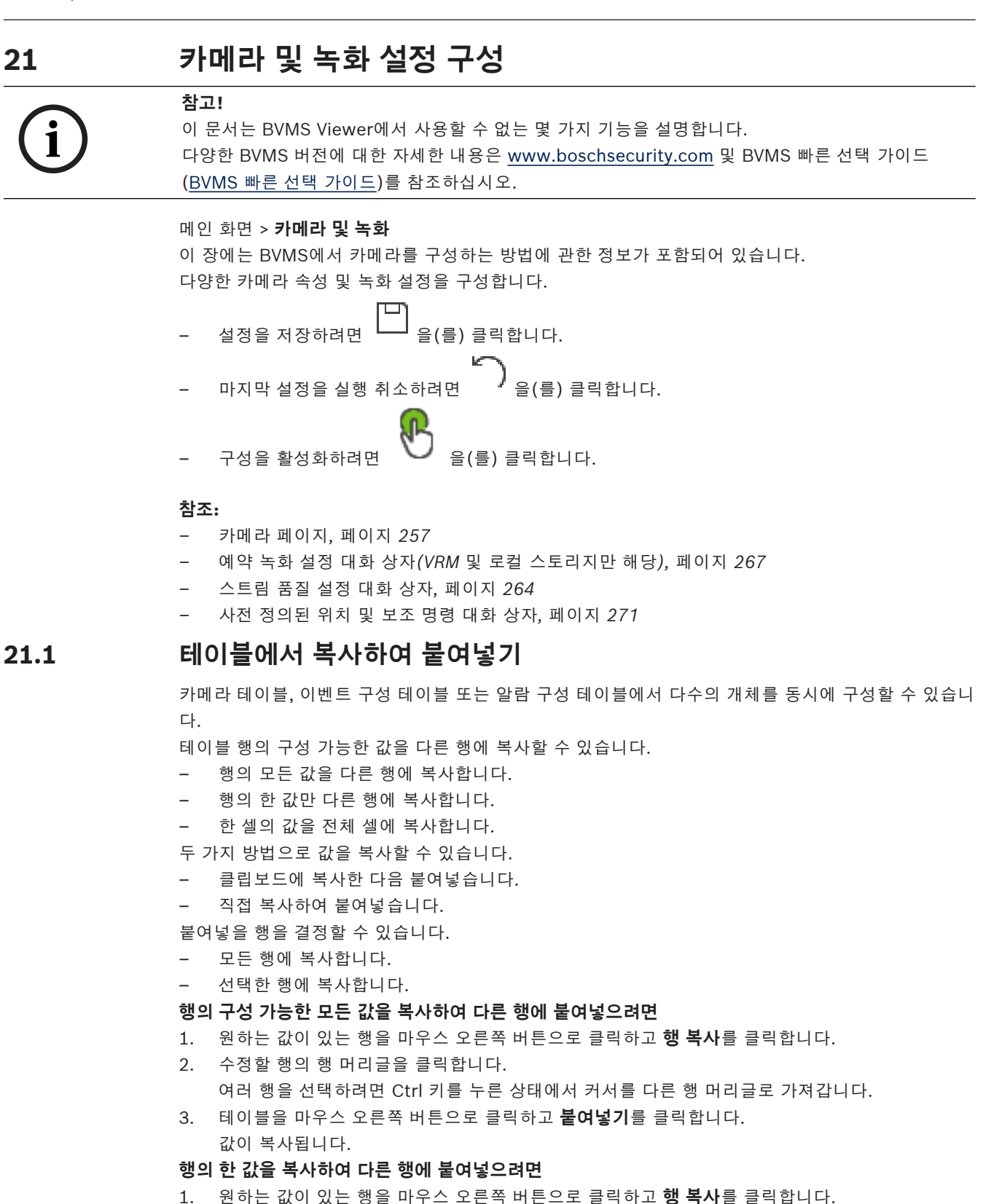

<span id="page-261-0"></span>2. 수정할 셀을 마우스 오른쪽 버튼으로 클릭하고 커서를 **다음으로 셀 붙여넣기**로 가져간 다음 **현재 셀**을 클릭합니다. 값이 복사됩니다.

#### **구성 가능한 모든 값을 직접 복사하려면**

- 1. 수정할 행의 행 머리글을 클릭합니다. 여러 행을 선택하려면 Ctrl 키를 누른 상태에서 커서를 다른 행 머리글로 가져갑니다.
- 2. 원하는 값이 있는 행을 마우스 오른쪽 버튼으로 클릭하고 커서를 **다음으로 행 복사**로 가져간 다음 **선택된 행**를 클릭합니다. 값이 복사됩니다.
- 
- **한 값을 직접 복사하려면**
- 1. 수정할 행의 행 머리글을 클릭합니다. 여러 행을 선택하려면 Ctrl 키를 누른 상태에서 커서를 다른 행 머리글로 가져갑니다.
- 2. 원하는 값이 있는 셀을 마우스 오른쪽 버튼으로 클릭하고 커서를 **다음으로 셀 복사**로 가져간 다음 **열에서 선택** 을 클릭합니다. 값이 복사됩니다.
- **셀의 값을 이 열의 다른 모든 셀에 복사하려면**
- 4 원하는 값이 있는 셀을 마우스 오른쪽 버튼으로 클릭하고 커서를 **다음으로 셀 복사**로 가져간 다음 **전체 열**을 클릭합니다.
	- 값이 복사됩니다.
- **행을 복제하려면**
- 4 행을 마우스 오른쪽 버튼으로 클릭하고 **복제된 행 추가**를 클릭합니다. 새 이름의 행이 아래에 추가됩니다.

#### **참조:**

- *– [카메라 페이지, 페이지 257](#page-256-0)*
- *– [예약 녹화 설정 대화 상자\(VRM 및 로컬 스토리지만 해당\), 페이지 267](#page-266-0)*
- *– [이벤트 페이지, 페이지 274](#page-273-0)*
- <span id="page-262-1"></span>*– [알람 페이지, 페이지 279](#page-278-0)*

# **21.2 카메라 테이블 내보내기**

메인 화면 > **카메라 및 녹화**

또는

메인 화면 > **카메라 및 녹화** > 원하는 스토리지 장치에 따라 카메라 페이지를 변경하려면 적당한 아이

콘을 클릭합니다(예: ).

BVMS에서 사용할 수 있는 카메라에 대한 다양한 정보가 표시됩니다 카메라 테이블을 CSV 파일로 내보낼 수 있습니다.

#### **내보내려면**

- 1. 카메라 테이블의 아무 곳이나 마우스 오른쪽 버튼으로 클릭하고 **테이블 내보내기...**을 클릭합니다.
- 2. 대화 상자에서 적절한 파일 이름을 입력합니다.
- 3. **Save**를 클릭합니다. 선택한 카메라 테이블을 csv 파일로 내보내게 됩니다.

# **21.3 스트림 품질 설정 구성**

# <span id="page-262-0"></span>**스트림 품질 설정 항목을 추가하려면**

- $1.$   $\phantom{11.}$  을 클릭하여 목록에 새 항목을 추가합니다.
- 2. 이름을 입력합니다.
- **스트림 품질 설정 항목을 삭제하려면**
- ▶ \_ 목록에서 항목을 선택하고  $\quad$   $\mathsf{X}\ \mathsf{a}$  클릭하여 삭제합니다. 기본 항목은 삭제할 수 없습니다.

## **스트림 품질 설정 항목의 이름을 변경하려면**

- 1. 목록에서 항목을 선택합니다.
- 2. **이름** 필드에 새 이름을 입력합니다.
	- 기본 항목의 이름은 변경할 수 없습니다.

# 3. **확인**를 클릭합니다.

# **스트림 품질 설정을 구성하려면**

- 1. 목록에서 항목을 선택합니다.
- <span id="page-263-0"></span>2. 적절한 값을 설정합니다.

# **21.3.1 스트림 품질 설정 대화 상자**

메인 화면 > **카메라 및 녹화** >

나중에 **카메라 및 녹화** 페이지에서 카메라에 할당하거나 **예약 녹화 설정** 대화 상자에서 할당할 수 있는 스트림 품질 프로필을 구성할 수 있습니다.

[비디오 해상도,](#page-344-3) 프레임 레이트, 최대 대역폭, 비디오 압축 등이 스트림 품질에 영향을 줍니다.

# **스트림 품질**

사전 정의된 스트림 품질을 선택하고 ̄ ̄ ̄ 을 클릭하여 사전 정의된 스트림 품질을 바탕으로 새

스트림 품질을 추가합니다. 단일 스트림을 선택하고 ̄ ̄ ̄ 을 클릭할 경우 이 스트림 품질 설정은 자식 노드가 없는 최상위 노드로 복사됩니다.

선택한 녹화 품질을 삭제합니다. 스트림 품질 설정은 삭제할 수 없습니다.

목록에는 사용 가능한 사전 정의 스트림 품질 설정이 전부 표시됩니다. 카메라 플랫폼과 같은 이름으로 스트림 품질을 할당하는 것이 좋습니다.

스트림 품질에 대해 다음 프로필을 사용할 수 있습니다.

Image optimized: 설정이 이미지 품질에 맞춰 최적화됩니다. 이는 네트워크에 부담을 줄 수 있습니다. Bit rate optimized: 설정이 낮은 대역폭에 맞춰 최적화됩니다. 이는 이미지 품질을 저하시킬 수 있습니 다.

Balanced: 이런 설정을 통해 광학 이미지 품질과 최적의 대역폭 사용량 사이에 절충이 이루어집니다.

BVMS 9.0부터는 Bosch 카메라의 Intelligent Streaming 기능을 지원하기 위해 다음과 같은 스트림 품질 프로필이 제공됩니다.

Cloud optimized 1/8 FR: 설정이 낮은 대역폭에 최적화되며 모든 카메라 유형에 동일하게 적용됩니 다.

PTZ optimized: 설정이 PTZ 카메라에 맞게 최적화됩니다.

Image optimized quiet / standard / busy

Bit rate optimized quiet / standard / busy

Balanced quiet / standard / busy

장면 유형 범주:

quiet: 설정이 활동량이 적은 이미지에 맞춰 최적화됩니다. 89% 정적인 장면, 10% 일반 장면, 1% 분주 한 장면.

standard: 설정이 활동량이 보통인 이미지에 맞춰 최적화됩니다. 54% 정적인 장면, 35% 일반 장면, 11% 분주한 장면.

busy: 설정이 활동량이 많은 이미지에 맞춰 최적화됩니다. 30% 정적인 장면, 55% 분주한 장면, 15% 붐비는 장면.

비율 값은 하루 동안의 통행량 분포와 연관됩니다.

**i**

**i**

기본적으로 Balanced standard 프로필이 할당됩니다.

#### **참고!**

각 카메라 플랫폼 조합(CPP3-CPP7.3)과 사용 가능한 각 해상도마다 카메라에 적절한 비트레이트를 설정할 수 있는 특정한 설정이 존재합니다.

카메라마다 해당 장면 유형에 따라 프로필을 직접 선택해야 합니다.

# **참고!**

업데이트를 설치할 경우 새 프로필을 직접 선택하여 활성화해야 합니다. 기존 프로필은 그대로 유지됩 니다.

# **이름**

스트림 품질의 이름이 표시됩니다. 새 스트림 품질을 추가할 때 이름을 변경할 수 있습니다.

#### **SD 비디오 해상도**

이 설정은 스트림의 코덱이 SD 해상도로 설정된 경우에만 적용됩니다.

원하는 비디오 해상도를 선택합니다. HD 품질을 원하면 스트림 2의 SD 품질을 구성합니다.

**참고:** 코덱을 HD 또는 UHD 해상도(SD 코덱보다 높음)로 구성해도 해상도에 영향을 주지 않습니다. 예 를 들어, 이 설정으로는 HD 카메라의 해상도를 SD로 줄일 수 없습니다.

#### **이미지 인코딩 간격**

슬라이더를 이동하거나 적절한 값을 입력합니다.

시스템에서 [IPS에](#page-340-0) 대한 해당 값 계산을 지원합니다.

**이미지 인코딩 간격**을 사용하여 이미지가 인코딩되고 전송되는 간격을 구성합니다. 1을 입력하면 모든 이미지가 인코딩됩니다. 4를 입력하면 매 4번째 이미지만 인코딩되고, 나머지 3개의 이미지는 건너뛴 다는 의미입니다. 이는 대역폭이 작을 경우에 특히 유용할 수 있습니다. 대역폭이 작을수록 이 값을 높 여야 최상의 비디오 품질을 얻을 수 있습니다.

예를 들어, 인코딩 엔진은 센서로부터 30프레임을 입력으로 가져옵니다. 라이브 뷰 또는 녹화에 필요한 출력은 15프레임입니다.

## **이를 구축하려면**

▶ 이미지 인코딩 간격 매개변수를 2로 설정합니다. 인코더는 센서에서 매 2번째 프레임을 건너뛰고 15프레임으로만 H.264 인코딩 스트림을 전달합 니다.

#### **이미지 인코딩 간격**:

- 1= 코덱 설정에 지정된 전체 프레임 레이트
- 2= 코덱 설정에서 50% fps 제공

빠른 프레임 레이트 계산을 위한 공식은 "IPS = 센서 모드 / 이미지 인코딩 간격"입니다.

#### **GOP 구조**

사진 그룹(GOP)에 필요한 구조를 선택합니다. 가능한 한 지연 시간을 짧게 하거나(IP 프레임만) 가장 작은 대역폭을 사용하는 데 더 우선순위를 둘지 여부에 따라 IP, IBP, 또는 IBBP를 선택합니다. (일부 카메라에서는 GOP를 선택할 수 없습니다.)

#### **참고:**

B 프레임은 최대 1080p 해상도 및 펌웨어 6.40의 카메라에서만 지원됩니다. 라이브 뷰 및 PTZ에는 B 프레임을 사용하지 마십시오. 라이브 비디오 지연이 발생합니다.

#### **비트레이트 최적화**

비트레이트 최적화는 이미지 품질 또는 비트레이트 감소에 지정된 우선 순위를 의미합니다.

**높은 품질** 또는 **최대 품질**은 비트레이트 절감이 적거나 전혀 없지만 양호한 사진을 최상의 사진으로 제 공합니다.

**낮은 비트레이트** 및 **매체** 비트레이트는 대역폭을 더 많이 절감하지만 결과 이미지의 디테일이 덜 제공 될 수도 있습니다.

비트레이트 최적화가 해제된 경우 평균 비트레이트는 24시간(대상 비트레이트보다 높음)으로 예상됩 니다.

#### **대상 비트레이트[Kbps]**

슬라이더를 이동하거나 적절한 값을 입력합니다.

네트워크 대역폭의 활용을 최적화하기 위해 encoder의 데이터 속도를 제한할 수 있습니다. 대상 데이 터 속도는 과도한 동작이 없는 일반적인 장면에서 원하는 화질에 따라 설정해야 합니다.

이미지가 복잡하거나 잦은 움직임으로 이미지 컨텐츠가 수시로 변경되는 경우에는 이 제한이 일시적으 로 초과되어 **최대 비트레이트[kbps]** 필드에 입력한 값까지 도달할 수 있습니다.

#### **최대 비트레이트[kbps]**

슬라이더를 이동하거나 적절한 값을 입력합니다.

최대 비트레이트를 사용하여 초과할 수 없는 최대 전송 속도를 구성합니다.

비트레이트 제한을 설정하는 이유는 비디오 데이터의 스토리지에 적절한 디스크 공간을 확실하게 결정 하기 위함입니다.

I 및 P 프레임에 대한 비디오 화질 설정에 따라 개별 이미지를 건너뛸 수 있습니다.

여기에 입력한 값은 **대상 비트레이트[Kbps]** 필드에 입력한 값보다 최소 10% 커야 합니다. 여기에 입 력한 값이 지나치게 작을 경우 자동으로 조정됩니다.

# **I 프레임 거리**

이 매개변수를 사용하여 I 프레임이 코딩되는 간격을 설정할 수 있습니다. 1을 입력하면 I 프레임이 연속적으로 생성된다는 의미입니다. 10을 입력하면 매 10번째 이미지만 I 프 레임이라는 의미이며 60을 입력하면 매 60번째 이미지만 I 프레임이라는 의미입니다. 그 사이의 I 프레 임은 P 프레임으로 코딩됩니다.

**참고:** 매우 긴 GOP(최대 255)를 낮은 프레임 레이트(1fps)와 결합하여 사용하면 I 프레임 사이의 시간 거리가 너무 커서 재생을 표시할 수 없습니다. GOP 길이를 30으로 줄이는 것이 좋습니다.

#### **프레임 품질 수준**

여기에서 I 프레임과 P 프레임에 대해 0 및 100 사이의 값을 설정할 수 있습니다. 가장 낮게 값은 가장 높은 품질과 가장 낮은 프레임 재생률을 제공합니다. 가장 높게 값은 가장 높은 프레임 재생률과 가장 낮은 이미지 품질을 제공합니다.

사용 가능한 전송 대역폭이 작을수록 품질 수준을 높게 조정해야 고품질 비디오가 유지됩니다.

## **참고:**

기술 지원에서 지시하지 않은 경우 **자동** 체크 박스를 선택하는 것이 좋습니다. 그러면 동작과 이미지 정 의 사이의 최적 관계가 자동으로 조정됩니다.

## **VIP X1600 XFM4 설정**

 VIP X 1600 XFM4 인코더 모듈에 대해 다음 [H.264](#page-340-1) 설정을 구성할 수 있습니다. **H.264 블록 해제 필터**: 날카로운 모서리를 부드럽게 하여 화질과 예측 성능을 향상시킵니다. **CABAC**: 고효율 압축을 활성화합니다. 대량의 처리 성능을 사용합니다.

#### **참조:**

*– [스트림 품질 설정 구성, 페이지 263](#page-262-0)*

# **21.4 카메라 속성 구성**

**메인 화면 > 카메라 및 녹화 > 타종** 

## **카메라 속성을 변경하려면**

1. **카메라** 열에서 셀을 클릭해 카메라의 새로운 이름을 입력합니다. 이 이름은 카메라 목록이 있는 다른 모든 곳에 표시됩니다.

2. 다른 열에서 적절한 값을 설정합니다.

각종 필드에 관한 자세한 내용을 보려면 아래에 표시된 해당 애플리케이션 화면으로 연결되는 링크를 클릭하십시오.

#### **참조:**

<span id="page-266-1"></span>*– [카메라 페이지, 페이지 257](#page-256-0)*

# **21.5 녹화 설정 구성(VRM 및 로컬 스토리지만 해당)**

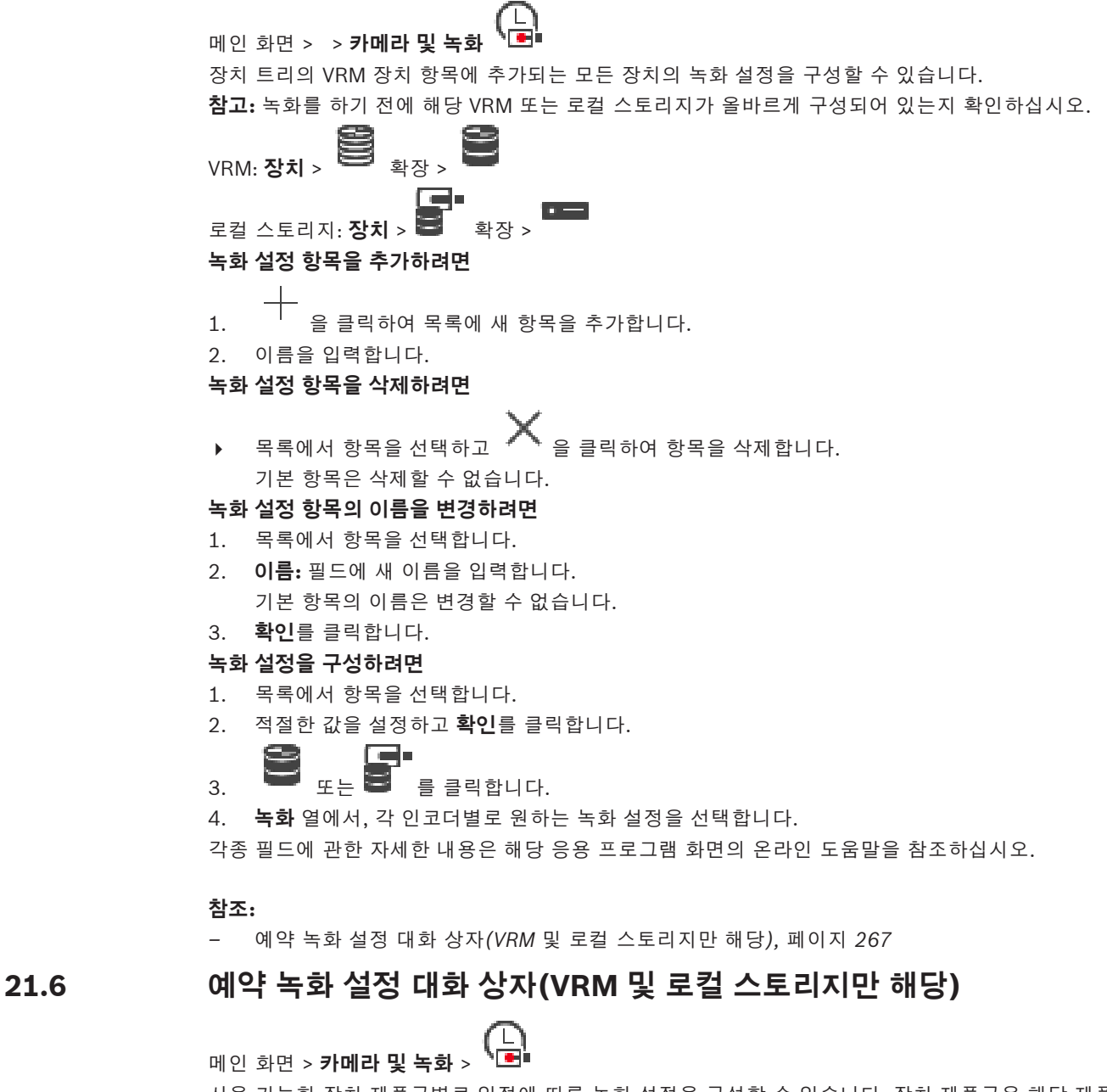

<span id="page-266-0"></span>사용 가능한 [장치 제품군별](#page-345-4)로 일정에 따른 녹화 설정을 구성할 수 있습니다. 장치 제품군은 해당 제품군 에서 하나 이상의 인코더가 [장치 트리](#page-345-3)에 추가된 경우 사용할 수 있습니다. **카메라** 표에서 해당 녹화 설 정을 각 카메라에 할당합니다.

**일정** 페이지에서 구성한 [녹화 일정을](#page-342-0) 사용합니다. **참고:** 일반 녹화 기능 선택 또는 해제는 모든 장치 제품군에 유효합니다.

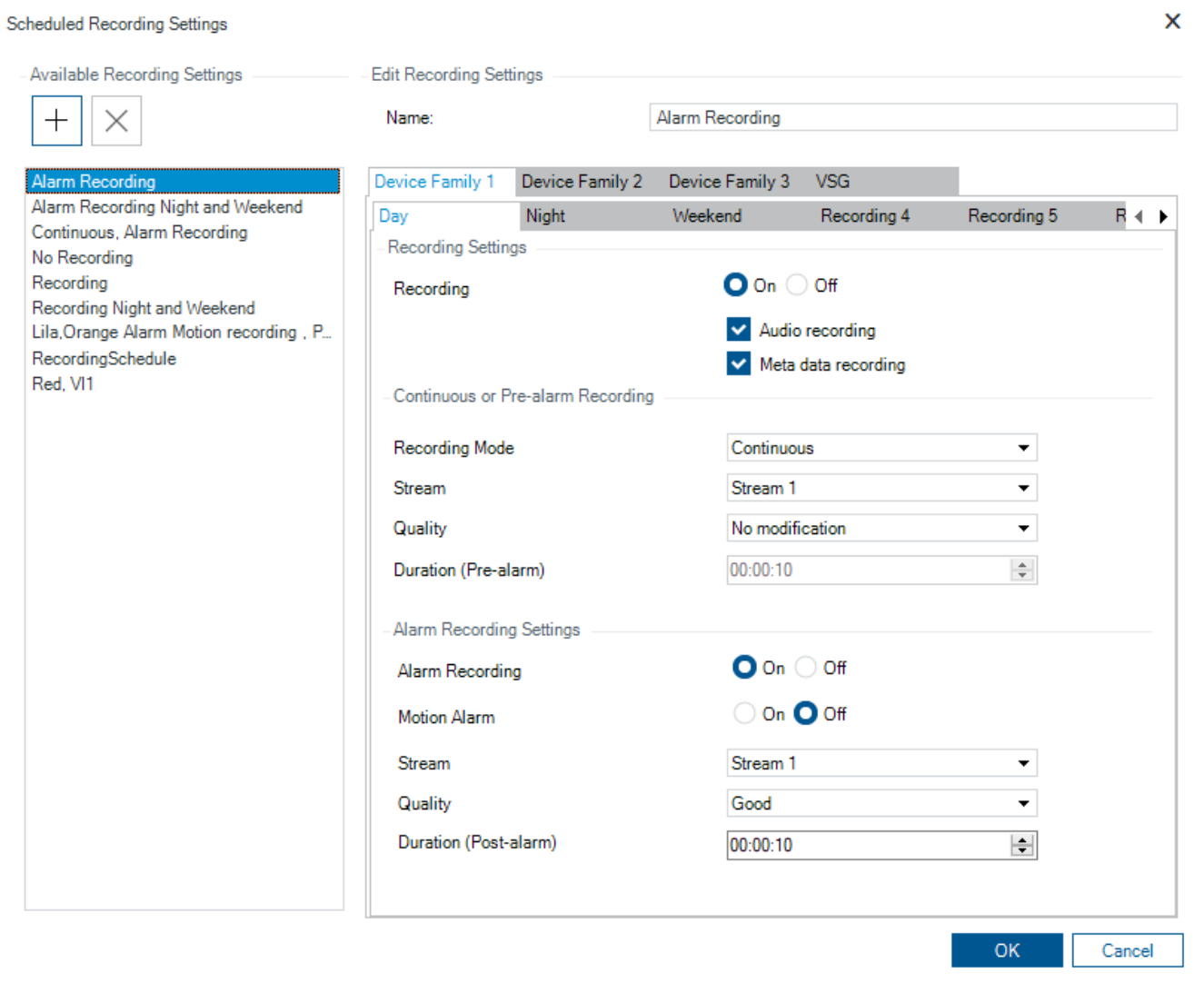

# **사용 가능한 녹화 설정**

사전 정의된 녹화 설정을 선택하여 속성을 변경합니다. 사용자 정의 설정을 추가하거나 삭제할 수 있습 니다.

# **이름:**

새로운 녹화 설정의 이름을 입력합니다.

# **장치 제품군 탭** 원하는 장치 제품군을 선택하여 해당 제품군에 유효한 녹화 설정을 구성합니다.

**녹화 일정 탭**

선택된 장치 제품군에서 녹화 일정을 선택하여 녹화 설정을 구성합니다.

# **녹화**

일반 녹화를 선택하거나 해제합니다(연속 및 사전 알람).

## **오디오 녹음**

오디오를 녹음하려면 선택합니다.

# **메타 데이터 녹화**

메타데이터를 기록하려면 선택합니다.

## **녹화 모드**

원하는 녹화 모드를 선택하십시오. 다음 항목을 사용할 수 있습니다.

– **연속 녹화**

– **사전 알람**

# **스트림**

일반 녹화에 사용할 원하는 스트림을 선택합니다.

**참고:** 어떤 스트림을 사용할 수 있는지는 장치 제품군에 따라 다릅니다.

# **품질**

일반 녹화에 사용할 원하는 스트림 품질을 선택합니다. 사용 가능한 품질 설정은 **스트림 품질 설정** 대화 상자에서 구성됩니다.

# **기간(사전 알람)**

알람이 발생하기 전 원하는 녹화 시간을 입력합니다. hh.mm.ss 형식으로 입력합니다. **참고: 사전 알람**이 선택된 경우에만 사용할 수 있습니다

# **참고!**

1초에서 10초 사이의 사전 알람 설정의 경우, RAM 여유 공간이 충분하면 인코더의 RAM에, 충분치 못 하면 스토리지에 사전 알람이 자동으로 저장됩니다. 10초 이상의 사전 알람 설정의 경우, 사전 알람은 스토리지에 저장됩니다. 인코더의 RAM에 사전 알람을 저장하는 기능은 펌웨어 버전 5.0 이상에서만 지원합니다.

## **알람 녹화 설정**

이 카메라에 알람 녹화를 선택하거나 해제할 수 있습니다.

#### **동작 알람**

동작에 의해 트리거된 알람 녹화를 선택하거나 해제할 수 있습니다.

# **스트림**

알람 녹화에 사용할 스트림을 선택합니다.

**참고:** 어떤 스트림을 사용할 수 있는지는 장치 제품군에 따라 다릅니다.

# **품질**

알람 녹화에 사용할 원하는 스트림 품질을 선택합니다. 사용 가능한 품질 설정은 **스트림 품질 설정** 대화 상자에서 구성됩니다.

장치 제품군 2 또는 3에 속하는 장치만 해당: **수정 안 함** 항목을 선택하면 알람 녹화는 연속/사전 알람 녹화와 같은 품질을 사용합니다. **수정 안 함** 항목을 사용하는 것이 좋습니다. 알람 녹화에 사용할 스트 림 품질을 선택하면 이 스트림 품질의 설정에 따라 이미지 인코딩 간격 및 대상 비트레이트의 값만 수정 됩니다. 다른 품질 설정은 연속/사전 알람 녹화에 할당된 품질 설정을 구성하는데 사용됩니다.

# **기간(사후 알람)**

원하는 알람 녹화 시간을 입력합니다. hh.mm.ss 형식으로 입력합니다.

#### **참조:**

- *– [테이블에서 복사하여 붙여넣기, 페이지 262](#page-261-0)*
- <span id="page-268-0"></span>*– [녹화 설정 구성\(VRM 및 로컬 스토리지만 해당\), 페이지 267](#page-266-1)*

# **21.7 PTZ 포트 설정 구성**

**i**

카메라 제어를 사용할 수 있으며 이 기능이 활성화되어 있는 인코더에 대해서만 포트 설정을 구성할 수 있습니다.

인코더 또는 PTZ 카메라가 교환되면 포트 설정은 유지되지 않습니다. 설정을 다시 구성해야 합니다. 펌웨어 업데이트 후 포트 설정을 확인하십시오.

## **인코더의 포트 설정을 구성하려면**

4 적절한 값을 설정합니다.

저장하면 설정이 즉시 적용됩니다. 구성을 활성화하지 않아도 됩니다. 각종 필드에 관한 자세한 내용은 해당 응용 프로그램 화면의 온라인 도움말을 참조하십시오.

# **21.8 사전 정의된 위치 및 보조 명령 구성**

# <span id="page-269-0"></span>**메인 화면 > 카메라 및 녹화 > 타국**

PTZ, ROI 및 파노라마 카메라의 카메라 위치를 미리 정의하고 저장할 수 있습니다. PTZ 카메라의 경우 보조 명령도 정의할 수 있습니다.

**참고:** 먼저 PTZ 카메라의 포트 설정을 구성해야 PTZ 카메라 설정을 구성할 수 있습니다. 그렇지 않으면 이 대화 상자에서 PTZ 제어가 작동되지 않습니다.

# **사전 정의된 위치를 구성하려면**

- 1. **카메라** 테이블에서 필요한 인코더를 선택합니다.
- 2. PTZ 카메라에 한함: PTZ 카메라 제어를 활성화하려면 <sup>42</sup> 열의 체크 박스를 선택합니다.
- $3.$

**사전 정의된 위치 및 AUX 명령** 대화 상자가 표시됩니다.

- 4. 사용하고자 하는 사전 정의된 위치 수를 정의할 수 있습니다.
- 5. 정의할 위치를 선택합니다.
- 6. 미리 보기 창에서 마우스를 사용하여 구성할 위치를 탐색합니다. 확대하거나 축소하려면 스크롤하고, 이미지 섹션을 이동하려면 끌어 놓습니다.
- 7. 필요하면 구성된 위치의 이름을 입력합니다.
- $8.$   $\Box$ 를 클릭하여 사전 정의된 위치를 저장합니다.

**참고:** 정의된 위치마다 를 클릭해야 합니다. 그렇지 않으면 위치가 저장되지 않습니다.

9. **확인**를 클릭합니다.

 $\equiv$ 

## **이미 구성되어 있는 사전 정의된 위치를 표시하려면**

- 1. **카메라** 테이블에서 필요한 인코더를 선택합니다.
- $2.$

**사전 정의된 위치 및 AUX 명령** 대화 상자가 표시됩니다.

- 3. 해당하는 위치를 선택합니다.
- 4.  $\blacksquare$  를 클릭합니다.

사전 정의된 카메라 위치가 미리 보기 창에 표시됩니다.

# **참고:**

PTZ 및 ROI 카메라의 사전 정의된 위치는 카메라에 직접 저장됩니다. 파노라마 카메라의 사전 정의된 위치는 BVMS에 저장됩니다.

PTZ 카메라가 사전 정의된 위치로 물리적으로 이동합니다. 파노라마 카메라와 ROI 카메라는 전체 카메 라 뷰 중 이미지 섹션만 표시합니다.

## **PTZ 카메라의 보조 명령을 구성하려면**

1. **카메라** 테이블에서 필요한 인코더를 선택합니다.

# 2. 버튼을 클릭합니다. **사전 정의된 위치 및 AUX 명령** 대화 상자가 표시됩니다. 3. **AUX 명령** 탭을 선택합니다.

- 4. 적절한 값을 설정합니다.
	-
- 5. 특별<br>5. 특별를 클릭하여 사전 정의된 명령을 저장합니다.

각종 필드에 관한 자세한 내용은 해당 응용 프로그램 화면의 온라인 도움말을 참조하십시오.

# **참조:**

- *– [사전 정의된 위치 및 보조 명령 대화 상자, 페이지 271](#page-270-0)*
- *– [PTZ 포트 설정 구성, 페이지 269](#page-268-0)*
- *– [알람 구성, 페이지 290](#page-289-0)*
- *– [이미지 창 내용 선택 대화 상자, 페이지 280](#page-279-0)*
- *– [알람 옵션 대화 상자, 페이지 282](#page-281-0)*
- <span id="page-270-0"></span>*– [Select Image Pane Content 대화 상자\(MG\), 페이지 281](#page-280-0)*

# **21.9 사전 정의된 위치 및 보조 명령 대화 상자**

메인 화면 > **카메라 및 녹화** > > PTZ, ROI 또는 파노라마 카메라 선택 > [PTZ](#page-341-0), [ROI](#page-341-1) 또는 파노라마 카메라를 구성할 수 있습니다. ROI 및 파노라마 카메라의 경우 사용 가능한 보조 명령이 없습니다. **참고:** 먼저 PTZ 카메라의 포트 설정을 구성해야 PTZ 카메라 설정을 구성할 수 있습니다. 그렇지 않으면

이 대화 상자에서 PTZ 제어가 작동되지 않습니다.

# **아이콘**

카메라를 사전 정의된 위치로 이동하거나 명령을 실행합니다. a.

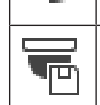

사전 정의된 위치 또는 명령을 저장합니다.

## **사전 정의된 위치 탭**

사전 정의된 위치가 있는 테이블이 표시됩니다.

# **번호**

사전 정의된 위치의 번호가 표시됩니다

# **이름**

셀을 클릭하여 사전 정의된 위치의 이름을 편집합니다.

#### **AUX 명령 탭(PTZ 카메라 전용)**

클릭하면 보조 명령이 있는 테이블이 표시됩니다.

**참고:** ONVIF 인코더가 보조 명령을 지원할 경우 보조 명령은 ONVIF 인코더에서 직접 제공합니다.

#### **번호**

보조 명령의 번호가 표시됩니다

# **이름**

셀을 클릭하여 명령의 이름을 편집합니다.

# **코드**

셀을 클릭하여 명령의 코드를 편집합니다.

#### **참조:**

- *– [PTZ 포트 설정 구성, 페이지 269](#page-268-0)*
- <span id="page-271-2"></span>*– [사전 정의된 위치 및 보조 명령 구성, 페이지 270](#page-269-0)*

# **21.10 ROI 기능 구성**

# 国。

# 메인 화면 > **카메라 및 녹화** >

고정 HD 카메라를 위해 [ROI](#page-341-1) 기능을 활성화할 수 있습니다. 라이브 비디오를 위한 스트림 2를 구성하고 스트림 2를 위한 H.264 MP SD ROI 또는 H.265 MP SD ROI 코덱을 구성해야 합니다. ROI를 사용할 각각의 [워크스테이션](#page-341-3)에서 스트림 2가 라이브 비디오에 사용되는지 확인합니다.

#### **ROI를 활성화하려면**

- 1. **스트림 2 코덱** 열에서 H.264 MP SD ROI 또는 H.265 MP SD ROI 코덱을 선택합니다.
- 2. **라이브 비디오 스트림** 열에서 **스트림 2**를 선택합니다.
- 3. **라이브 비디오 ROI** 열에서 체크 박스를 클릭하여 선택합니다.

## **ROI를 비활성화하려면**

- 1. **라이브 비디오 ROI** 열에서 체크 박스를 클릭하여 비활성화합니다.
- 2. **스트림 2 코덱** 열에서 원하는 코덱을 선택합니다.

# **참조:**

<span id="page-271-1"></span>*– [카메라 페이지, 페이지 257](#page-256-0)*

# **21.11 ANR 기능 구성**

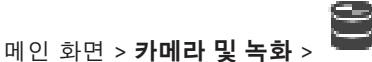

[ANR](#page-339-0) 기능을 활성화하기 전에, 인코더의 스토리지 미디어를 원하는 인코더에 추가하고 이 스토리지 미 디어를 구성해야 합니다.

ANR을 구성하려면 인코더에 대한 이중 녹화를 비활성화해야 합니다.

ANR 기능은 펌웨어 버전 5.90 이상의 인코더에서만 작동합니다. 올바른 펌웨어 버전이 설치되어 있더 라도 일부 인코더 유형에서는 ANR이 지원되지 않습니다.

## **활성화하려면**

4 **ANR** 열의 원하는 카메라 행에서 체크 박스를 선택합니다.

#### **참조:**

- *– [카메라 테이블에서 이중 녹화 구성, 페이지 272](#page-271-0)*
- *– [카메라 페이지, 페이지 257](#page-256-0)*
- <span id="page-271-0"></span>*– [인코더의 스토리지 미디어 구성, 페이지 207](#page-206-0)*

# **21.12 카메라 테이블에서 이중 녹화 구성**

# 메인 화면 > **카메라 및 녹화** >

이중 녹화를 구성하려면 [ANR](#page-339-0) 기능을 비활성화해야 합니다.

다채널 인코더의 한 카메라에 대해 이중 녹화를 구성하는 경우, 시스템은 이 인코더의 모든 카메라에 대 해 같은 녹화 대상이 구성되어 있는지 확인합니다.

#### **구성하려면**

1. **보조 녹화** - **대상** 열에서 원하는 인코더의 셀을 클릭한 다음, 보조 [VRM의](#page-342-2) 원하는 풀을 클릭합니다. 해당 인코더의 모든 카메라는 선택한 보조 VRM으로 녹화되도록 자동으로 구성됩니다.

2. **설정** 열에서 예약 녹화 설정을 선택합니다.

# **참조:**

- *– [장치 트리에 이중 녹화 구성, 페이지 172](#page-171-0)*
- *– [ANR 기능 구성, 페이지 272](#page-271-1)*
- *– [이중/장애 복구 녹화, 페이지 28](#page-27-0)*
- *– [카메라 페이지, 페이지 257](#page-256-0)*

# **21.13 비디오 스트리밍 게이트웨이 관리**

# **참조:**

- *– [Video Streaming Gateway 장치 페이지, 페이지 181](#page-180-0)*
- *– [Add Bosch Encoder 대화 상자, 페이지 184](#page-183-0)*
- *– [ONVIF Encoder 대화 상자 추가, 페이지 185](#page-184-0)*
- *– [JPEG Camera 대화 상자 추가, 페이지 186](#page-185-0)*
- *– [RTSP Encoder 대화 상자 추가, 페이지 187](#page-186-0)*

# **21.13.1 ONVIF 프로파일 할당**

<span id="page-272-0"></span>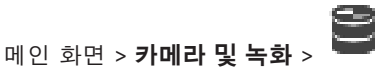

ONVIF 미디어 프로파일 토큰을 ONVIF 카메라에 할당할 수 있습니다. 라이브 비디오 또는 녹화를 위해 할당할 수 있습니다.

# **라이브 비디오 토큰을 할당하려면**

▶ **라이브 비디오 - 프로필** 열에서 원하는 항목을 선택합니다.

# **녹화 토큰을 할당하려면**

▶ **녹화 - 프로필** 열에서 원하는 항목을 선택합니다.

# **참조:**

*– [카메라 페이지, 페이지 257](#page-256-0)*

<span id="page-273-0"></span>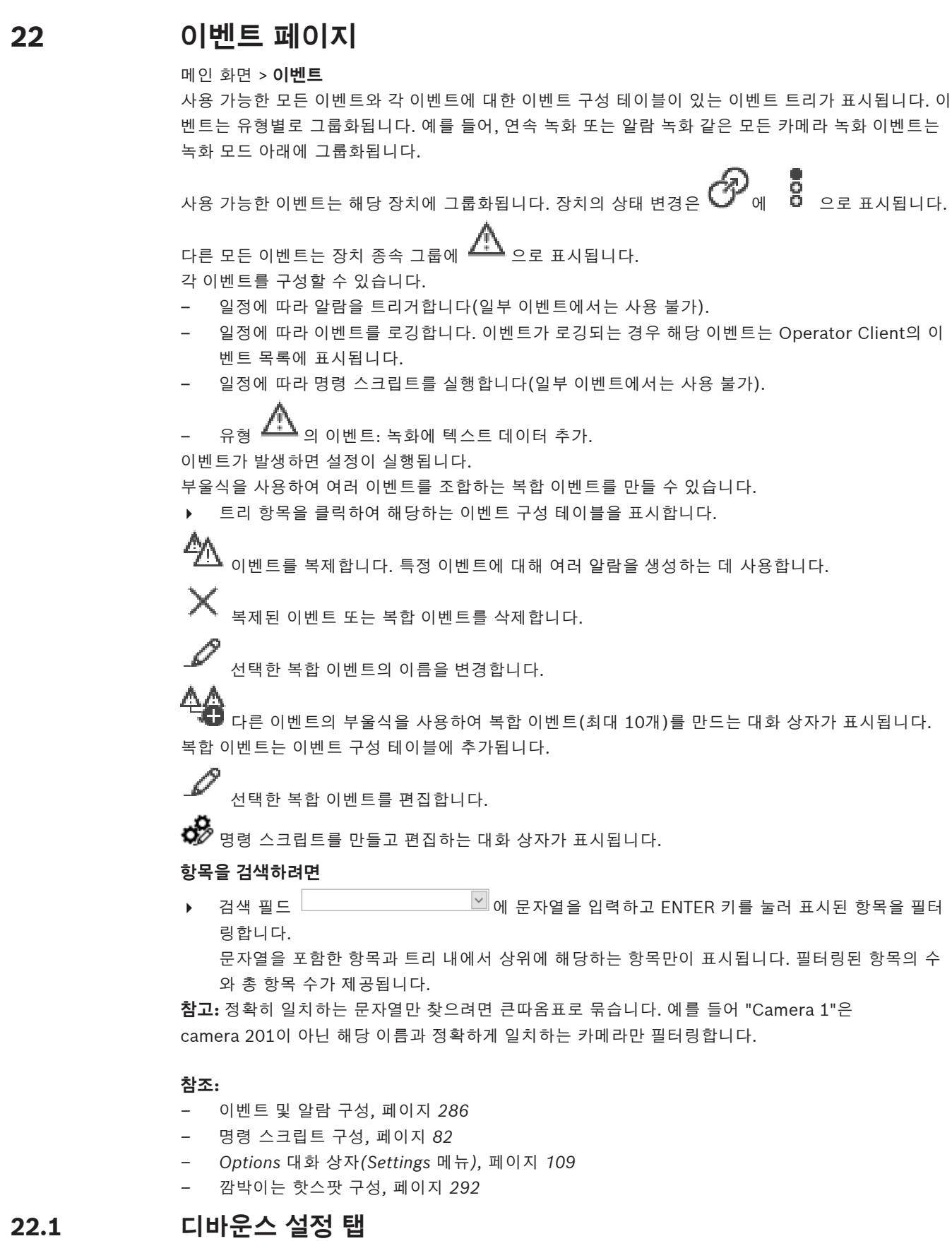

<span id="page-273-1"></span>**참고:** 일부 이벤트는 기술적 제한으로 인해 디바운스 설정 탭을 사용할 수 없습니다. 선택한 이벤트에 대해 [디바운스 설정을](#page-342-3) 구성할 수 있습니다.

## **디바운스 시간**

입력한 시간 동안은 추가되는 이벤트는 모두 무시됩니다.

#### **이벤트 상태 우선 순위**

이벤트 상태에서 우선 순위 설정을 할당할 수 있습니다.

## **우선 순위 편집**

우선 순위 설정을 구성하는 대화 상자가 표시됩니다.

#### **설정 추가**

행을 추가하여 전체 장치에 대한 디바운스 설정과 다른 디바운스 설정을 구성할 수 있습니다.

#### **설정 삭제**

<span id="page-274-0"></span>선택한 행을 삭제합니다. 행을 선택하려면 왼쪽 행 머리글을 클릭합니다.

# **22.2 고급 맵 화면을 위한 설정 탭**

맵의 색상 상태 구성은 **옵션** 대화 상자의 **활성화된 고급 상태 표시 (상태에 따라 맵의 핫스팟 색상 지 정)** 옵션 또는 **활성화된 고급 상태 표시 (알람에 따라 맵의 핫스팟 색상 지정)** 옵션을 클릭하여 선택할 경우에만 가능합니다.

각 이벤트 또는 알람에 대해, [핫스팟에](#page-346-0) 대한 배경 색상과 동작(점멸 여부)을 구성할 수 있습니다.

예를 들어 이 장치의 상태가 변경될 때 맵의 장치 아이콘이 깜박이기 시작하도록 장치의 이벤트 또는 알람을 구성할 수 있습니다.

또한, 모든 핫스팟에 대한 화면 우선 순위를 구성할 수 있습니다. 같은 장치에 대해 여러 가지 이벤트가 발생하는 경우 필요합니다. (1 = 최상위 우선 순위)

구성된 색상은 같은 화면 우선 순위의 모든 핫스팟에 대해 유효합니다. 모든 이벤트 또는 알람의 색상, 동작 및 우선 순위를 변경할 수 있습니다. 변경된 색상과 동작은 우선 순위가 같은 다른 모든

 $\frac{1}{2}$ 이벤트 또는 알람의 모든 핫스팟에 사용됩니다.

#### **맵에 색상 상태 설정**

이 이벤트에 속하는 장치의 [핫스팟](#page-346-0)이 컬러 배경으로 표시되고 맵에서 깜박이도록 활성화합니다.

# **맵에 우선 순위 표시:**

화살표를 클릭하여 이 이벤트에 속하는 장치의 [핫스팟의](#page-346-0) 우선 순위를 변경합니다.

## **맵의 배경색:**

색상 필드를 클릭하여 이 이벤트에 속하는 장치의 [핫스팟에](#page-346-0) 사용되는 배경 색상을 선택합니다. **참고:** 우선 순위가 같은 모든 장치의 모든 상태 이벤트는 색상이 같습니다.

#### **깜빡임**

<span id="page-274-1"></span>이 이벤트에 속하는 장치의 [핫스팟](#page-346-0) 깜박임을 활성화합니다.

# **22.3 이벤트 구성을 위한 설정 탭**

### **장치**

장치 또는 일정의 이름이 표시됩니다.

#### **네트워크**

해당 IP 장치의 IP 주소가 표시됩니다

## **알람 트리거**

셀을 클릭하여 알람을 트리거할 [녹화](#page-342-0) 또는 [작업 일정을](#page-345-0) 선택합니다. 시점에 관계없이 알람이 트리거되도록 하려면 **항상**를 선택합니다. 알람이 트리거되지 않도록 하려면 **안 함**를 선택합니다.

## **로그**

**일정** 열에서 셀을 클릭하여 로깅할 [녹화](#page-342-0) 또는 [작업 일정을](#page-345-0) 선택합니다. 시점에 관계없이 이벤트가 로깅되도록 하려면 **항상**를 선택합니다. 이벤트가 로깅되지 않도록 하려면 **안 함**를 선택합니다.

# **스크립트**

**스크립트** 열에서 셀을 클릭하여 명령 스크립트를 선택합니다. **일정** 열에서 셀을 클릭하여 명령 스크립트를 실행할 [녹화](#page-342-0) 또는 [작업 일정](#page-345-0)을 선택합니다. 시점에 관계없이 명령 스크립트가 실행되도록 하려면 **항상**를 선택합니다. 명령 스크립트가 실행되지 않도록 하려면 **안 함**를 선택합니다.

#### **텍스트 데이터 녹화**

카메라의 연속 녹화에 텍스트 데이터가 추가되도록 구성할 수 있습니다. **참고:** 이 열은 텍스트 데이터가 포함된 이벤트에만 사용할 수 있습니다(예: **ATM/POS 장치** > **ATM 입 력 장치** > **데이터 입력**).

# **22.4 명령 스크립트 편집기 대화 상자**

<span id="page-275-0"></span>메인 화면 > **이벤트** > [명령 스크립트를](#page-343-0) 만들고 편집할 수 있습니다.

- 변경된 설정을 저장합니다.
- $\sum_{\pi \text{ odd}}$
- 스크립트 코드를 확인합니다.

 $\overline{\bullet}$   $\overline{\bullet}$   $\overline{\$ 

스크립트릿 파일을 삭제합니다.

스크립트 파일을 가져오는 대화 상자가 표시됩니다.

 $\stackrel{\uparrow}{\Box}$  스크립트 파일을 내보내는 대화 상자가 표시됩니다.

 $F + \eta$  기존 스크립트를 사용 가능한 다른 스크립트 언어로 전환합니다. 기존 스크립트 텍스트는 모두 삭 제됩니다.

BVMS스크립트 API의 온라인 도움말이 표시됩니다.

- $\overline{?}$
- BVMS의 온라인 도움말이 표시됩니다.
- **명령 스크립트 편집기**대화 상자가 닫힙니다.

## **참조:**

<span id="page-275-1"></span>*– [명령 스크립트 구성, 페이지 82](#page-81-0)*

# **22.5 복합 이벤트 만들기/복합 이벤트 편집 대화 상자**

메인 화면 > **이벤트** > [복합 이벤트를](#page-344-4) 만들거나 수정할 수 있습니다.

## **항목을 검색하려면**

4 검색 필드 에 문자열을 입력하고 ENTER 키를 눌러 표시된 항목을 필터 링합니다.

문자열을 포함한 항목과 트리 내에서 상위에 해당하는 항목만이 표시됩니다. 필터링된 항목의 수 와 총 항목 수가 제공됩니다.

**참고:** 정확히 일치하는 문자열만 찾으려면 큰따옴표로 묶습니다. 예를 들어 "Camera 1"은 camera 201이 아닌 해당 이름과 정확하게 일치하는 카메라만 필터링합니다.

#### **이벤트 이름:**

복합 이벤트에 대해 원하는 이름을 입력합니다.

#### **이벤트 상태:**

복합 이벤트의 일부가 될 상태 변경을 선택합니다.

# **개체:**

선택한 이벤트 상태의 사용 가능한 개체를 하나 이상 선택합니다. 상태와 선택한 개체가 복합 이벤트 트 리에 루트 운영자의 직속 하위로 나타납니다.

# **복합 이벤트:**

복합 이벤트 트리에 복합 이벤트를 구축할 수 있습니다. 부울 연산의 모든 직속 하위(AND, OR) 요소는 이 운영자에 의해 조합됩니다.

## **참조:**

- *– [복합 이벤트 만들기, 페이지 288](#page-287-0)*
- <span id="page-276-0"></span>*– [복합 이벤트 편집, 페이지 289](#page-288-0)*

# **22.6 스크립트 언어 선택 대화 상자**

# 메인 화면 > **이벤트** >

[명령 스크립트](#page-343-0)의 스크립트 언어를 설정할 수 있습니다. 기존 명령 스크립트의 스크립트 언어는 변경할 수 없습니다.

#### **스크립트 언어:**

필요한 스크립트 언어를 선택합니다.

## **참조:**

<span id="page-276-1"></span>*– [명령 스크립트 구성, 페이지 82](#page-81-0)*

# **22.7 이벤트 유형 우선 순위 편집 대화 상자**

메인 화면 > **이벤트** > **디바운스 설정** 탭 > **우선 순위 편집** 버튼 해당되는 경우 이벤트 유형의 여러 상태 변경에 대한 우선 순위를 구성할 수 있습니다(예: 가상 입력 닫 힘 및 가상 입력 열림). 우선 순위가 높은 상태 변경이 우선 순위가 낮은 상태 변경의 [디바운스 시간](#page-342-3)을 오버라이드합니다.

#### **우선 순위 이름:**

우선 순위 설정의 이름을 입력합니다.

## **상태 값**

선택한 이벤트의 이벤트 상태 이름을 표시합니다.

## **상태 우선 순위**

<span id="page-276-2"></span>원하는 우선 순위를 입력합니다. 1=최상위 우선 순위, 10=최하위 우선 순위.

# **22.8 장치 검색 대화 상자**

메인 화면 > **이벤트** > 또는 > **디바운스 설정** 탭 > **설정 추가** 버튼

# **선택**

원하는 항목의 체크 박스를 선택하고 **확인**를 클릭하여**파생 디바운스 설정을 가진 장치** 표에 행을 추가 합니다.

# **22.9 Text Data Recording 대화 상자**

<span id="page-277-0"></span>메인 화면 > **이벤트** > 이벤트 트리에서 다음 선택 **데이터 입력** (텍스트 데이터를 사용할 수 있어 야 함. 예: **Foyer Card Reader 장치** > **Foyer Card Reader** > **카드가 거부됨**) > **텍스트 데이터 녹화** 열 > … 연속 녹화에 텍스트 데이터가 추가되는 카메라를 구성할 수 있습니다.

## **참조:**

*– [텍스트 데이터로 알람 녹화 트리거, 페이지 291](#page-290-0)*

# **23 알람 페이지**

<span id="page-278-0"></span>메인 화면 > **알람**

각 이벤트에 대한 이벤트 트리 및 알람 구성 테이블이 표시됩니다. **이벤트** 페이지에 구성된 [이벤트](#page-344-0)만 표 시됩니다.

테이블에서 각 이벤트에 대해, 해당 이벤트로 인해 트리거되는 [알람이](#page-344-1) 표시되는 방법 및 이 알람이 발생 할 때 녹화되고 표시되는 카메라를 구성합니다.

일부 이벤트는 기본적으로 알람으로 구성됩니다(예: 시스템 오류).

다음 이벤트에 대해서는 알람을 구성할 수 없습니다.

- 녹화 모드 변경
- 알람 상태 변경

– 대부분의 사용자 작업(예: [PTZ](#page-341-0) 작업)

**리소스 관리자** 대화 상자를 표시합니다.

이 Management Server에 대해 유효한 알람 설정을 구성하는 대화 상자가 표시됩니다.

# **항목을 검색하려면**

4 검색 필드 에 문자열을 입력하고 ENTER 키를 눌러 표시된 항목을 필터 링합니다.

문자열을 포함한 항목과 트리 내에서 상위에 해당하는 항목만이 표시됩니다. 필터링된 항목의 수 와 총 항목 수가 제공됩니다.

**참고:** 정확히 일치하는 문자열만 찾으려면 큰따옴표로 묶습니다. 예를 들어 "Camera 1"은 camera 201이 아닌 해당 이름과 정확하게 일치하는 카메라만 필터링합니다.

4 트리 항목을 클릭하여 해당하는 알람 구성 테이블을 표시합니다.

**장치**

이벤트 트리에서 선택한 이벤트 조건의 장치가 표시됩니다

# **네트워크 주소**

해당 IP 장치의 IP 주소가 표시됩니다

# **알람 ID**

**우선 순위** 열에서 셀을 클릭하여 선택한 알람의 알람 우선 순위를 입력합니다(**100**은 낮은 우선 순위, **1** 은 높은 우선 순위). **제목** 열에서 셀을 클릭하여 BVMS에 표시할 알람의 제목을 입력합니다(예: 알람 목 록). **색상** 열에서 셀을 클릭하여 Operator Client에 표시할 알람의 색상을 선택하는 대화 상자를 표시 합니다(예: 알람 목록).

## **알람 이미지 창**

**1-5** 열에서 셀의 ...을 클릭하여 카메라의 선택을 위한 대화 상자를 표시합니다. **맵 및 구조**에서 [로직 트리](#page-343-1)에 추가된 카메라만 선택할 수 있습니다.

**알람 설정** 대화 상자에서 사용 가능한 알람 [이미지 창](#page-344-5)의 수를 구성할 수 있습니다.

**오디오 파일** 열에서 셀의 ...을 클릭하여 알람 시 재생되는 오디오 파일을 선택하는 대화 상자를 표시합 니다.

## **알람 옵션**

셀에서 ...을 클릭하여 **알람 옵션** 대화 상자를 표시합니다.

## **참조:**

<span id="page-278-1"></span>*– [알람 처리, 페이지 37](#page-36-0)*

# **23.1 알람 설정 대화 상자**

메인 화면 > **알람**>

## **알람 설정 탭**

## **알람당 최대 이미지 창 수:**

[알람](#page-344-1) 발생 시 표시할 알람 이미지 창의 최대 수를 입력합니다. **참고:** Enterprise System을 운영하는 경우 온라인 Management Servers에 구성된 최대 개수가 적용 됩니다.

#### **자동 해제 시간:**

**참고!**

알람이 자동으로 해제될 때까지의 시간을 초 단위로 입력합니다.

이 설정은 **알람** 페이지에서 **지정된 시간 이후 알람 자동 해제('알람 설정' 대화 상자)**로 설정된 알람에 대해서만 적용됩니다.

#### **알람 이미지 창에 다중 알람 표시**

체크 박스를 선택하면 알람 이미지 화면의 여러 행 알람 화면을 활성화할 수 있습니다.

**i**

기존 알람 구성의 경우 여러 행 알람 화면이 켜지고, 새 알람 구성의 경우 기본값이 꺼지고 단일 뷰 화 면이 활성화됩니다.

#### **상태에 따라 작동하는 알람 기록의 지속 시간 제한 설정:**

체크 박스를 선택하면 상태 트리거 알람 녹화에 대한 지속 시간 제한이 활성화됩니다. 알람 녹화의 지속 시간을 분 단위로 입력합니다. 정의한 시간이 지나면 알람 녹화가 자동으로 중지됩니다. 사용자가 지속 시간을 1분에서 1440분까지 입력할 수 있습니다. 알람이 구성된 지속 시간 제한으로 녹화를 트리거하는 경우

- 제한 시간에 도달하기 전에 알람이 트리거되는 경우, 녹화를 계속하면서 제한 시간은 0에서 다시 시작합니다.
- 제한 시간에 도달하기 전에 알람이 취소되는 경우, 구성된 사후 알람 시간 제한까지 녹화를 계속합 니다.

#### **모니터 그룹 탭**

#### **알람 우선 순위가 동일한 경우의 순서 표시:**

알람의 시간 스탬프에 따라 우선 순위가 동일한 알람을 정렬하기 위해 원하는 항목을 선택합니다.

#### **빈 화면 표시**

알람 화면에 사용되고 있지 않은 모니터에 아무것도 표시되지 않도록 구성합니다.

## **실시간 화면 표시 계속**

알람 화면에 사용되고 있지 않은 모니터에 실시간 화면이 표시되도록 구성합니다.

#### **참조:**

<span id="page-279-0"></span>*– [모든 알람의 설정 구성, 페이지 290](#page-289-1)*

# **23.2 이미지 창 내용 선택 대화 상자**

m인 화면 > **알람** > <mark>8</mark> 또는 <u>/ '' \</u> > 알람 이미지 창 열 > 1-5 열 중 하나의 ... 클릭 선택한 [알람이](#page-344-1) 발생할 경우 표시되고 녹화되는(항목이 카메라일 경우) 로직 트리 항목을 선택할 수 있 습니다.

**i**

# **참고!**

알람 이미지 창에 표시되는 사이트 맵은 표시를 위해 최적화되었으며 원본 맵 파일의 초기 뷰만 포함합 니다.

로직 트리에서 항목을 검색하기 위해 텍스트를 입력할 수 있습니다

#### **찾기**

설명에 입력된 검색 텍스트를 사용하여 카메라를 찾습니다.

#### **라이브**

알람 시 카메라의 라이브 이미지가 표시되도록 합니다.

## **즉시 재생**

카메라의 [즉시 재생이](#page-345-2) 표시되도록 합니다.

알람 즉시 재생의 [되감기 시간](#page-342-4)은 **운영자 기능** 페이지에서 구성됩니다(*[운영자 기능 페이지, 페이지 302](#page-301-0)* 참조).

# **재생 일시 중지**

체크 박스를 선택하면 알람 즉시 재생 카메라가 일시 중지된 즉시 재생과 함께 표시됩니다. 필요한 경우 사용자가 즉시 재생을 시작할 수 있습니다.

## **루프 재생**

체크 박스를 선택하면 알람 즉시 재생 카메라가 루프된 즉시 재생과 함께 표시됩니다. 알람 이미지 창에서 루프된 즉시 재생의 지속 시간은 알람 상태의 지속 시간에 되감기 시간을 더한 값입 니다.

#### **이 카메라 녹화**

체크 박스를 선택하면 알람 시 이 카메라의 알람 녹화가 활성화됩니다. 알람이 트리거되면 이 카메라가 알람 녹화 품질로 녹화됩니다. 녹화의 지속 시간은 알람 상태의 지속 시간에 사전 알람 및 사후 알람 시 간을 더한 시간입니다. 이 설정은 **알람 옵션** 대화 상자에 있는 알람 녹화의 설정을 직접적으로 변경합니 다. 반대의 경우도 마찬가지입니다.

**참고:** 파노라마 카메라에 사전 정의된 위치를 선택하면 이 이미지 섹션만이 아니라 전체 원형 뷰도 저장 됩니다.

## **파노라마 사전 정의된 위치**

파노라마 카메라를 선택한 경우, 사전 정의된 카메라 위치를 선택할 수 있습니다. Operator Client 사 용자가 이 알람을 승인하면 잘림 뷰의 사전 정의된 위치에 알람 이미지가 표시됩니다. **<없음>**을 선택하면 파노라마 뷰에 알람 이미지가 표시됩니다.

# **참조:**

- *– [운영자 기능 페이지, 페이지 302](#page-301-0)*
- <span id="page-280-0"></span>*– [알람 구성, 페이지 290](#page-289-0)*

# **23.3 Select Image Pane Content 대화 상자(MG)**

메인 화면 >

**알람** > 또는 > **알람 옵션** 열 > ... 클릭 > **알람 옵션** 대화 상자 > **모니터 그룹** 탭 > 1-10열 중 하나에서 ... 클릭

로직 트리에서 카메라를 선택할 수 있습니다. 선택한 알람이 울리면 할당된 모니터에 이 카메라가 표시 됩니다.

# **검색 항목**

로직 트리에서 항목을 검색하기 위해 텍스트를 입력할 수 있습니다

#### **찾기**

설명에 입력된 검색 텍스트를 사용하여 카메라를 찾습니다.

#### **파노라마 사전 정의된 위치**

파노라마 카메라를 선택한 경우, 사전 정의된 카메라 위치를 선택할 수 있습니다. Operator Client 사 용자가 이 알람을 승인하면 잘림 뷰의 사전 정의된 위치에 알람 이미지가 표시됩니다. **<없음>**을 선택하면 디코더에 알람 이미지가 원형 뷰로 표시됩니다.

**i**

#### **카메라 없음**

모니터 그룹 열에서 카메라를 지우려면 클릭합니다.

**참고:**

사전 정의된 파노라마 카메라 위치의 시야각은 Operator 또는 Configuration Client와 디코더 간에 서 로 다릅니다.

# **참고!**

파노라마 카메라용으로 구성되어 있는 사전 정의된 위치를 사용하려면 파노라마 카메라의 이 또는 이 어야 합니다.

# **23.4 알람 옵션 대화 상자**

<span id="page-281-0"></span>메인 화면 > **알람**> 또는 > **알람 옵션** 열 > ...

알람에 대한 다음 설정을 구성할 수 있습니다.

- [알람](#page-344-1) 시 녹화를 시작하는 카메라
- 해당 알람 녹화에 대한 보호 활성화
- 범위를 벗어나는 알람 기간 설정 활성화 및 구성
- 알람 시 [PTZ](#page-341-0) 명령 트리거링
- 알람 시 전송되는 알림
- 알람 시 처리해야 하는 워크플로우
- 알람 시 [모니터 그룹](#page-343-2)에 표시되는 카메라 할당

# **카메라 탭**

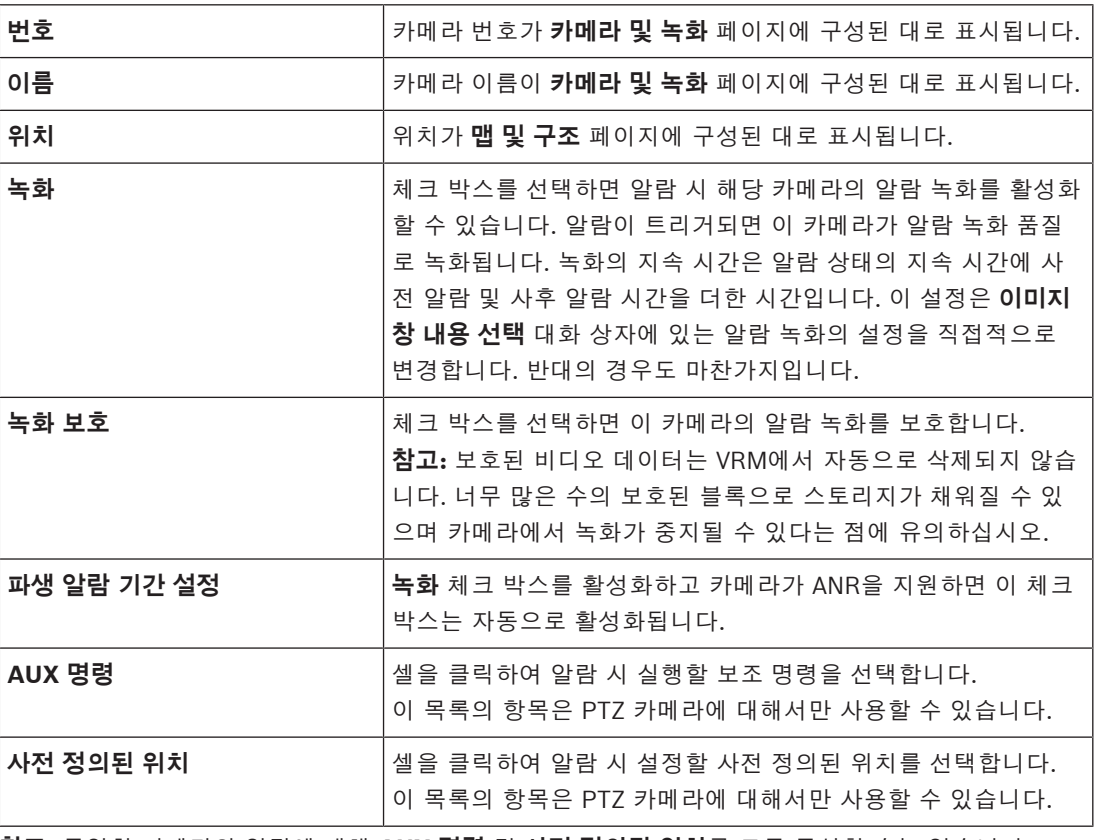

**참고:** 동일한 카메라와 알람에 대해 **AUX 명령** 및 **사전 정의된 위치**를 모두 구성할 수는 없습니다.

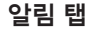

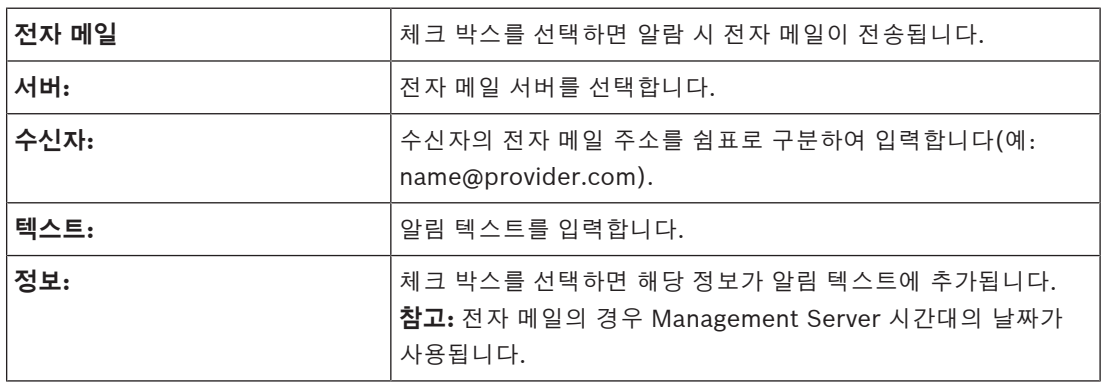

# **워크플로우 탭**

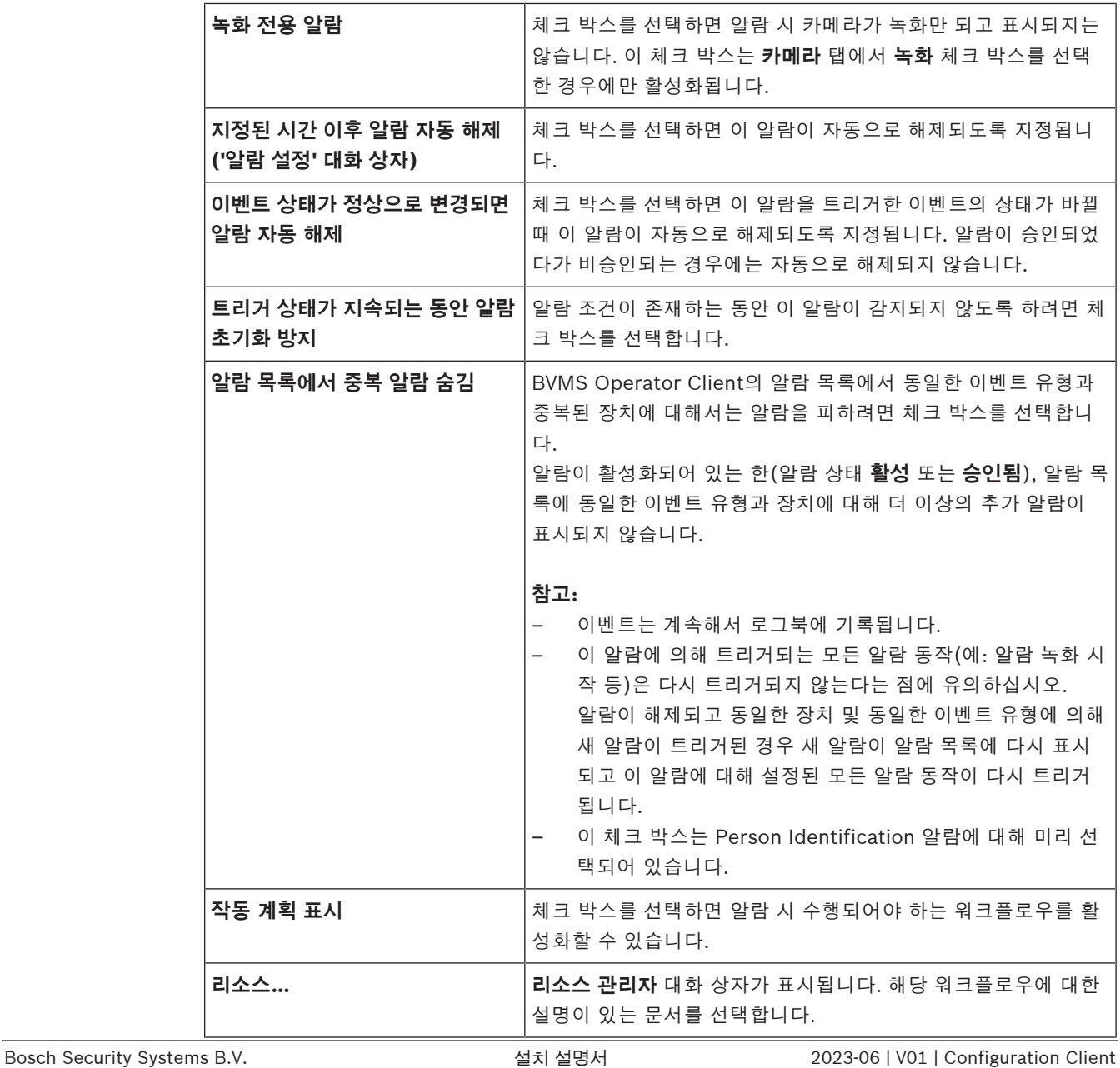

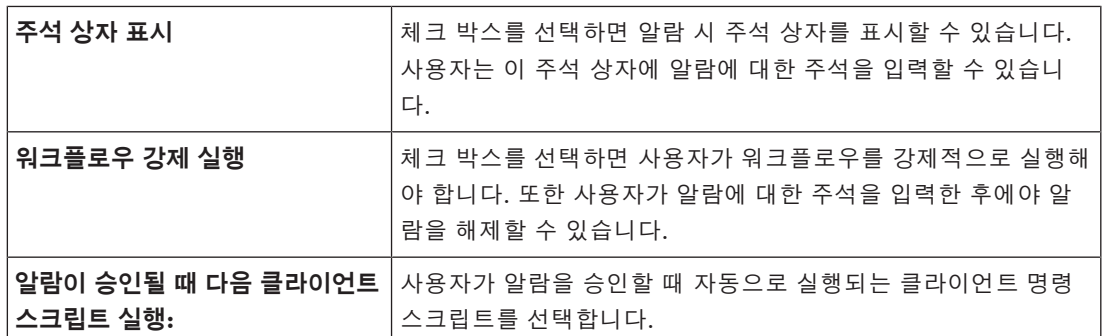

# **모니터 그룹 탭**

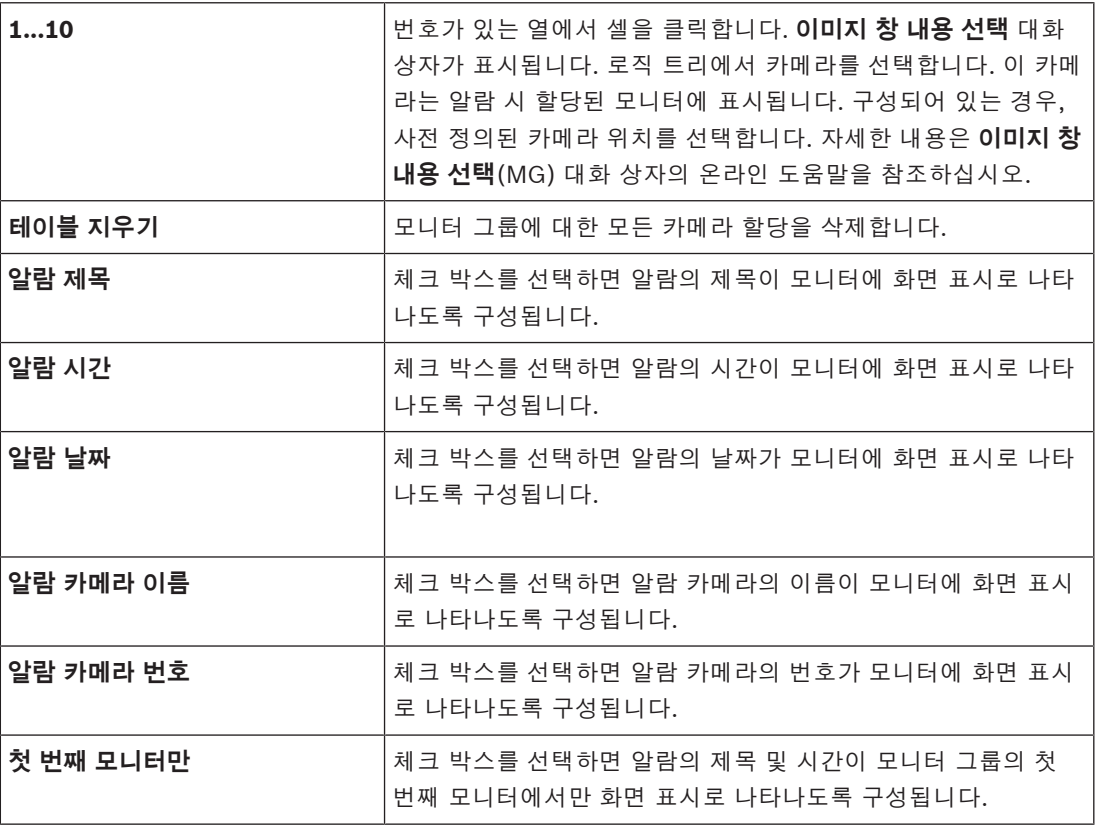

# **파생 알람 기간 설정 탭**

이 탭의 설정은 이 카메라에 대해 [ANR](#page-339-0)이 활성화되어 있을 경우에만 사용할 수 있습니다.

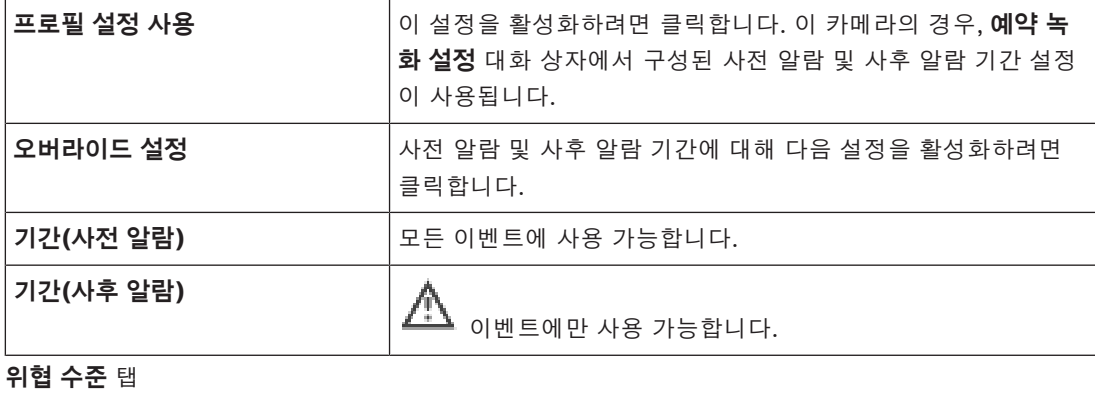

# BVMS 알람 페이지 | ko **285**

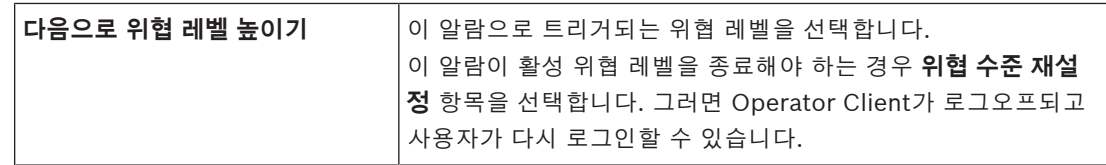

# **참조:**

- *– [Select Image Pane Content 대화 상자\(MG\), 페이지 281](#page-280-0)*
- *– [텍스트 데이터로 알람 녹화 트리거, 페이지 291](#page-290-0)*
- *– [알람 구성, 페이지 290](#page-289-0)*
- *– [알람에 대한 사전 및 사후 알람 기간 구성, 페이지 291](#page-290-1)*

# **23.5 리소스 선택 대화 상자**

**메인 화면 > 알람> 0 - 또는 스스 > 알람 ID** 열 > **오디오 파일** 열 > ... 클릭 알람 작동 시 재생될 오디오 파일을 선택할 수 있습니다.

# **재생**

클릭하면 선택된 오디오 파일이 재생됩니다.

# **일시 중지**

클릭하면 선택된 오디오 파일의 재생이 일시 중지됩니다.

# **중지**

선택된 오디오 파일의 재생이 중지됩니다.

# **관리...**

**리소스 관리자** 대화 상자를 표시합니다.

# **참조:**

- *– [알람 구성, 페이지 290](#page-289-0)*
- *– [리소스 파일 관리, 페이지 287](#page-286-0)*

# **24 이벤트 및 알람 구성**

<span id="page-285-0"></span>메인 화면 > **이벤트**

또는

```
메인 화면 > 알람
```
이 장에는 시스템에서 [이벤트](#page-344-0) 및 [알람을](#page-344-1) 구성하는 방법에 관한 정보가 포함되어 있습니다.

사용 가능한 이벤트는 해당 장치에 그룹화됩니다.

**이벤트** 페이지에서는 BVMS의 이벤트에 의한 알람 트리거, [명령 스크립트](#page-343-0) 실행 및 이벤트 로깅 시점을 구성합니다.

예(이벤트 구성 테이블의 일부):

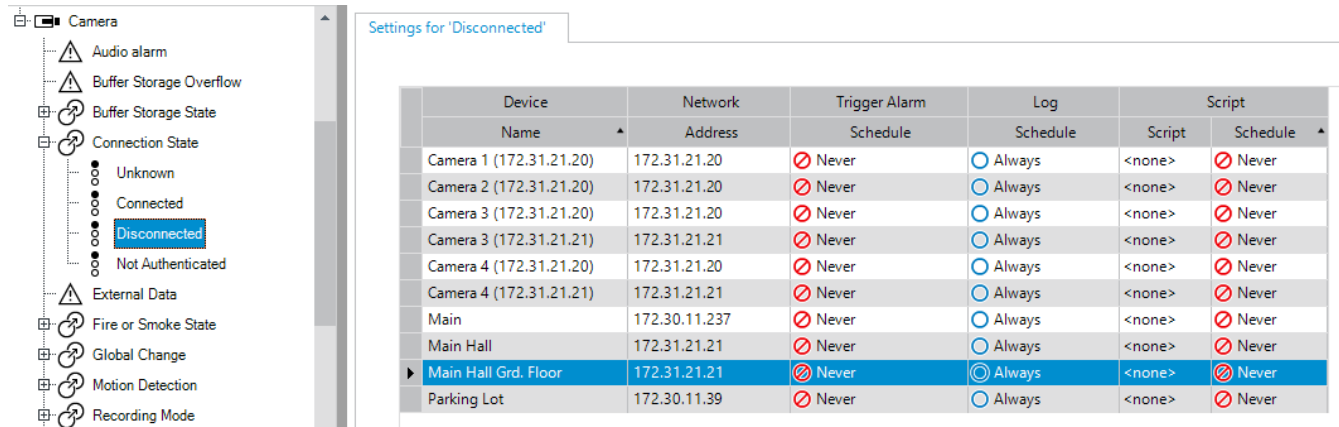

이 예는 다음을 의미합니다.

선택한 카메라의 비디오 신호가 사라지면 알람이 트리거되고 이벤트가 로깅되지만 스크립트는 실행되 지 않습니다.

**알람**에서 알람이 표시되는 방법 및 알람 시 표시되고 녹화되는 카메라를 정의합니다. 일부 시스템 이벤트는 기본적으로 알람으로 구성됩니다.

- .<br>설정을 저장하려면 ┗━┛을(를) 클릭합니다.
- 마지막 설정을 실행 취소하려면  $\qquad \qquad J \cong (\equiv)$  클릭합니다.

– 구성을 활성화하려면 을(를) 클릭합니다.

## **참조:**

- *– [디바운스 설정 탭, 페이지 274](#page-273-1)*
- *– [고급 맵 화면을 위한 설정 탭, 페이지 275](#page-274-0)*
- *– [이벤트 구성을 위한 설정 탭, 페이지 275](#page-274-1)*
- *– [명령 스크립트 편집기 대화 상자, 페이지 276](#page-275-0)*
- *– [복합 이벤트 만들기/복합 이벤트 편집 대화 상자, 페이지 276](#page-275-1)*
- *– [스크립트 언어 선택 대화 상자, 페이지 277](#page-276-0)*
- *– [이벤트 유형 우선 순위 편집 대화 상자, 페이지 277](#page-276-1)*
- *– [장치 검색 대화 상자, 페이지 277](#page-276-2)*
- *– [Text Data Recording 대화 상자, 페이지 278](#page-277-0)*
- *– [알람 설정 대화 상자, 페이지 279](#page-278-1)*
- *– [이미지 창 내용 선택 대화 상자, 페이지 280](#page-279-0)*
- *– [알람 옵션 대화 상자, 페이지 282](#page-281-0)*

# **24.1 테이블에서 복사하여 붙여넣기**

단 몇 번의 클릭으로 카메라 테이블, 이벤트 구성 테이블 또는 알람 구성 테이블에서 다수의 개체를 동 시에 구성할 수 있습니다. 자세한 내용은 *[테이블에서 복사하여 붙여넣기, 페이지 262](#page-261-0)*를 참조하십시오.

# **24.2 테이블 행 삭제**

메인 화면 > **알람**

본인 또는 다른 사용자가 추가한 테이블 행만 삭제할 수 있습니다. 즉, 중복된 이벤트 또는 [복합 이벤트](#page-344-4) 를 삭제할 수 있습니다.

복합 이벤트는 **시스템 장치** > **복합 이벤트** 아래의 이벤트 트리에 있습니다.

# **테이블 행을 삭제하려면**

1. 행을 선택합니다.

 $2.$   $\mathsf{X}_{\scriptscriptstyle{\theta}}$  클릭합니다.

# **참조:**

<span id="page-286-0"></span>*– [이벤트 페이지, 페이지 274](#page-273-0)*

# **24.3 리소스 파일 관리**

자세한 내용은 다음을 참조하십시오.

– *[리소스 파일 관리, 페이지 235](#page-234-0)*를 참조하십시오.

# **24.4 이벤트 구성**

# 메인 화면 > **이벤트**

# **이벤트를 구성하려면**

1. 트리에서 예를 들어 **시스템 장치** > **인증** > **운영자 인증 거부됨** 등의 이벤트 또는 이벤트 상태를 선 택합니다.

해당하는 이벤트 구성 테이블이 표시됩니다.

- 2. **알람 트리거 일정** 열에서 셀을 클릭하고 적절한 일정을 선택합니다. 일정에서 [알람이](#page-344-1) 트리거되는 시점이 결정됩니다. **일정** 페이지에서 구성한 [녹화 일정](#page-342-0) 또는 [작업 일정](#page-345-0) 중 하나를 선택합니다.
- 3. **로그 일정** 열에서 셀을 클릭하고 적절한 일정을 선택합니다. 일정에서 이벤트가 로깅되는 시점이 결정됩니다.
- 4. **스크립트 스크립트** 열에서 셀을 클릭하고 적절한 [명령 스크립트](#page-343-0)를 선택합니다.
- 5. **스크립트 일정** 열에서 셀을 클릭하고 적절한 일정을 선택합니다. 일정에서 이벤트가 명령 스크립트 시작을 트리거하는 시점이 결정됩니다.

# **참조:**

*– [이벤트 페이지, 페이지 274](#page-273-0)*

# **24.5 이벤트 복제**

메인 화면 > **이벤트**

[이벤트를](#page-344-0) 복제하여 특정 이벤트에 대해 여러 가지 [알람을](#page-344-1) 트리거할 수 있습니다.

# **이벤트를 복제하려면**

- 1. 트리에서 이벤트 조건을 선택합니다. 해당하는 이벤트 구성 테이블이 표시됩니다.
- 2. 테이블 행을 선택합니다.
- 3.  $\sum_{i=1}^{N} a_i$ 을 클릭합니다. 새 테이블 행이 아래에 추가됩니다. 이 행에 기본 설정이 있습니다.

## **참조:**

*– [이벤트 페이지, 페이지 274](#page-273-0)*

# **24.6 사용자 이벤트 로깅**

메인 화면 > **이벤트** > **시스템 장치** 확장 > **사용자 작업**

사용 가능한 각 [사용자 그룹에](#page-344-6) 대해 여러 사용자 작업의 로깅 동작을 개별적으로 구성할 수 있습니다. 예:

# **사용자 이벤트를 로깅하려면**

- 1. 로깅 동작을 구성할 사용자 [이벤트](#page-344-0)를 선택합니다(예: **운영자 로그인**). 해당하는 이벤트 구성 테이블이 표시됩니다. 각 사용자 그룹이 **장치** 열에 표시됩니다.
- 2. 가능한 경우: **알람 트리거 일정** 열에서 셀을 클릭하고 적절한 일정을 선택합니다. 일정에서 사용자에게 알리는 [알람](#page-344-1)이 트리거되는 시점이 결정됩니다. **일정**에서 구성한 녹화 일[정 또는](#page-342-0) 작업 일[정 중 하나를 선택합니다](#page-345-0).
- 3. **로그 일정** 열에서 셀을 클릭하고 적절한 일정을 선택합니다. 일정에서 이벤트가 로깅되는 시점이 결정됩니다. 예에서 관리 그룹 및 고급 사용자 그룹의 운영자 로그인은 로깅되지 않는데 반해 라이브 사용자 그 룹의 운영자 로그인은 **낮** 일정 동안 로깅됩니다.

#### **참조:**

*– [이벤트 페이지, 페이지 274](#page-273-0)*

# **24.7 사용자 이벤트 버튼 구성**

# 메인 화면 >**이벤트**

Operator Client에서 사용할 수 있는 사용자 이벤트 버튼을 구성할 수 있습니다. Operator Client에 표시되지 않는 사용자 이벤트 버튼을 하나 이상 구성할 수 있습니다.

**사용자 그룹** 페이지에서 사용자 이벤트 버튼을 해당 사용자 그룹의 Operator Client에서만 사용할 수 있도록 구성합니다.

# **사용자 이벤트 버튼을 구성하려면**

- 1. 트리에서 **시스템 장치** > **Operator Client 이벤트 버튼** > **이벤트 버튼 누름**를 선택합니다. 해당하는 이벤트 구성 테이블이 표시됩니다.
- 2. 동작을 구성할 사용자 이벤트 버튼을 선택합니다.
- 3. **알람 트리거 일정** 열에서 셀을 클릭하고 적절한 일정을 선택합니다. 일정에서 사용자에게 알리는 [알람](#page-344-1)이 트리거되는 시점이 결정됩니다.
- 4. **로그 일정** 열에서 셀을 클릭하고 적절한 일정을 선택합니다. 일정에서 [이벤트](#page-344-0)가 로깅되는 시점이 결정됩니다. **안 함**를 선택하면 사용자 이벤트 버튼 권한이 있는 모든 사용자 그룹의 Operator Client에서 사용 자 이벤트 버튼을 사용할 수 없습니다.
- 5. **스크립트 스크립트** 열에서 셀을 클릭하고 적절한 [명령 스크립트를](#page-343-0) 선택합니다.
- 6. **스크립트 일정** 열에서 셀을 클릭하고 적절한 일정을 선택합니다. 일정에서 명령 스크립트가 실행되는 시점이 결정됩니다.

# **참조:**

<span id="page-287-0"></span>*– [이벤트 페이지, 페이지 274](#page-273-0)*

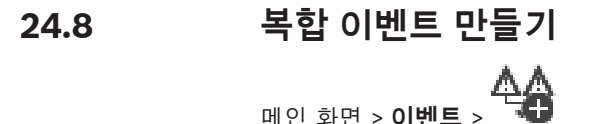
[복합 이벤트](#page-344-0)를 만듭니다. 상태 변경과 해당 개체만을 조합할 수 있습니다. 개체는 일정, 장치 등일 수 있 습니다. 부울식 그리고(AND) 및 또는(OR)을 사용하여 상태 변경 및 해당 개체를 모두 조합할 수 있습 니다.

예: IP 카메라와 디코더의 연결 상태를 조합합니다. 복합 이벤트는 두 장치의 연결이 모두 끊어지는 경 우에만 발생합니다. 이 경우 두 개체(IP 카메라와 디코더)와 두 연결 상태 **비디오 신호 손실** 및 **연결 해 제됨**에 대해 그리고(AND) 연산자를 사용합니다.

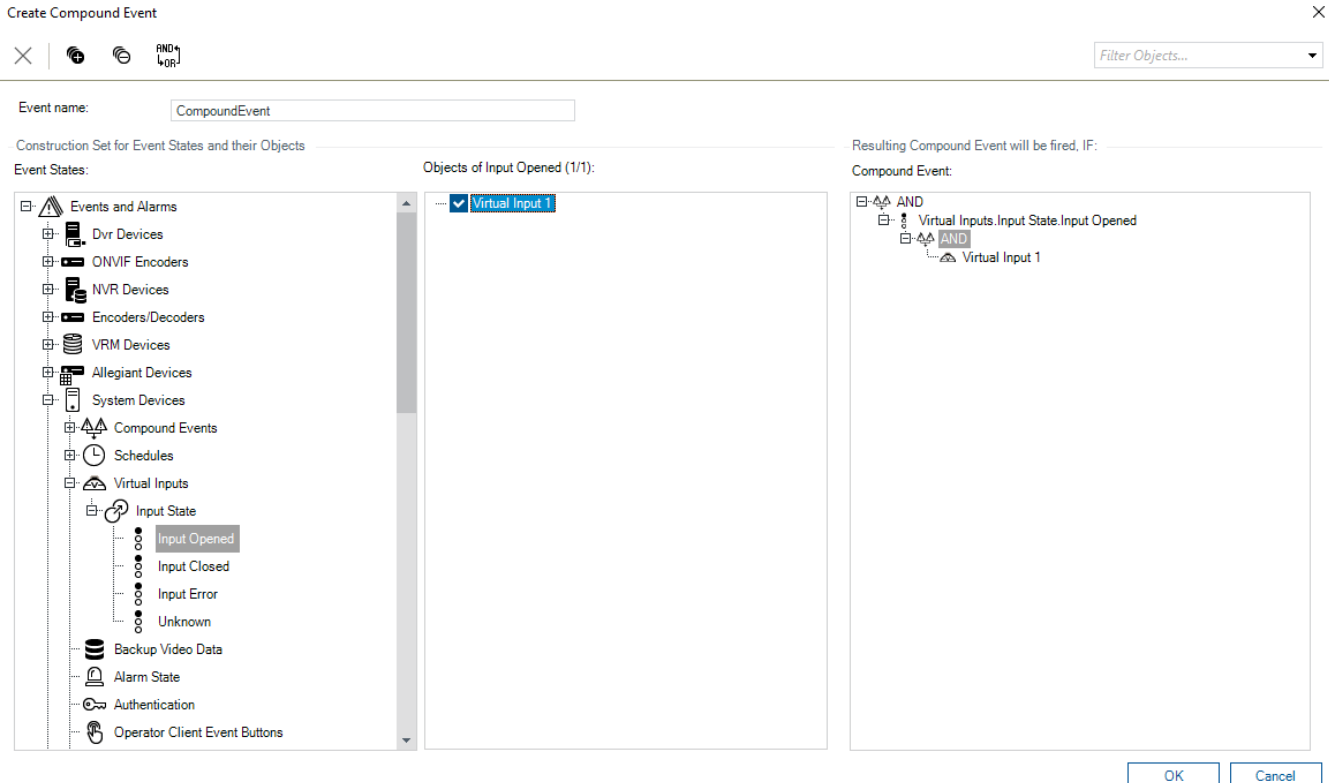

## **복합 이벤트를 만들려면**

- 1. **이벤트 이름:** 필드에서 복합 이벤트의 이름을 입력합니다.
- 2. **이벤트 상태:** 필드에서 이벤트 상태를 선택합니다. 사용 가능한 개체가 **개체:** 필드에 표시됩니다.
- 3. **개체:** 필드에서 필요한 장치를 선택합니다.
	- 해당하는 이벤트와 선택한 장치가 복합 이벤트 창에 추가됩니다.
- 4. **복합 이벤트:** 필드에서 마우스 오른쪽 버튼을 클릭하여 부울 연산을 선택하고 필요한 경우 변경합 니다.

부울 연산은 직속 하위 요소들의 조합을 정의합니다.

- 5. **확인**를 클릭합니다.
	- 새 복합 이벤트가 이벤트 구성 테이블에 추가됩니다. **시스템 장치** 아래의 이벤트 트리에서 새 복합 이벤트를 찾을 수 있습니다.

## **참조:**

*– [이벤트 페이지, 페이지 274](#page-273-0)*

## **24.9 복합 이벤트 편집**

메인 화면 > **이벤트**

이전에 만든 [복합 이벤트를](#page-344-0) 변경할 수 있습니다.

## **복합 이벤트를 편집하려면**

- 1. 이벤트 트리에서 **시스템 장치**를 확장하고 **복합 이벤트 상태** > **복합 이벤트가 True**를 선택합니다.
- 2. 이벤트 구성 테이블의 **장치** 열에서 필요한 복합 이벤트를 마우스 오른쪽 버튼으로 클릭하고 **편집** 를 클릭합니다.

**복합 이벤트 편집** 대화 상자가 표시됩니다.

- 3. 필요한 값을 변경합니다.
- 4. **확인**를 클릭합니다. 복합 이벤트가 변경됩니다.

## **참조:**

*– [이벤트 페이지, 페이지 274](#page-273-0)*

## **24.10 알람 구성**

메인 화면 > **알람**

[알람을](#page-344-1) 구성하려면 먼저 **이벤트**에서 트리거를 구성해야 합니다.

#### **알람을 구성하려면**

- 1. 트리에서 알람을 선택합니다(예: **시스템 장치** > **인증** > **운영자 인증 거부됨**). 해당하는 알람 구성 테이블이 표시됩니다.
- 2. **우선 순위** 열에서 셀의 ...을 클릭하여 선택한 알람의 알람 우선 순위를 입력합니다(100은 낮은 우 선 순위, 1은 높은 우선 순위). **제목** 열에서 셀의 ...을 클릭하여 BVMS에 표시할 알람의 제목을 입력합니다(예: 알람 목록). **색상** 열에서 셀의 ...을 클릭하여 Operator Client에 표시할 알람의 색상을 선택하는 대화 상자를 표시합니다(예: 알람 목록).
- 3. 1-5 열에서 셀의 ...을 클릭하여 **이미지 창 내용 선택** 대화 상자를 표시합니다. 필요한 값을 설정합니다.
- 4. **오디오 파일** 열에서 셀의 ...을 클릭하여 알람 시 재생되는 오디오 파일을 선택하는 대화 상자를 표 시합니다.
- 5. **알람 옵션** 열에서 셀의 ...을 클릭하여 **알람 옵션** 대화 상자를 표시합니다.
- 6. 필요한 값을 설정합니다.

각종 필드에 관한 자세한 내용은 해당 응용 프로그램 화면의 온라인 도움말을 참조하십시오.

## **참조:**

- *– [이벤트 구성, 페이지 287](#page-286-0)*
- *– [알람 페이지, 페이지 279](#page-278-0)*
- *– [이미지 창 내용 선택 대화 상자, 페이지 280](#page-279-0)*
- *– [알람 옵션 대화 상자, 페이지 282](#page-281-0)*

## **24.11 모든 알람의 설정 구성**

메인 화면 > **알람**

이 Management Server에 대해 유효한 다음과 같은 알람 설정을 지정할 수 있습니다.

- 알람당 [이미지 창](#page-344-2) 수
- 자동 해제 시간
- 수동 알람 녹화 시간
- 알람 이미지 화면의 여러 행 알람 화면
- 상태 트리거 알람 녹화에 대한 지속 시간 제한
- 모든 모니터 그룹의 동작 구성

## **모든 알람을 구성하려면**

1.  $\blacksquare$  $\blacksquare$  $\blacksquare$  $\blacksquare$  $\blacksquare$  $\blacksquare$ **알람 설정** 대화 상자가 표시됩니다.

2023-06 | V01 | Configuration Client 설치 설명서 Bosch Security Systems B.V.

- 2. 적절한 값을 설정합니다.
- **▶ 확인를 클릭합니다.**

각종 필드에 관한 자세한 내용은 해당 응용 프로그램 화면의 온라인 도움말을 참조하십시오.

## **참조:**

*– [알람 설정 대화 상자, 페이지 279](#page-278-1)*

## **24.12 알람에 대한 사전 및 사후 알람 기간 구성**

사전 알람 및 사후 알람 기간 설정을 구성하려면 [ANR](#page-339-0)을 지원하는 카메라가 필요하고 펌웨어 5.90 이상 이 설치되어 있어야 합니다.

- 메인 화면 > **카메라 및 녹화** >
- 4 원하는 카메라인 경우 **ANR**을 클릭하여 활성화합니다.
- 메인 화면 > **이벤트**
- 4 ANR로 활성화된 카메라에 대해 원하는 이벤트를 구성합니다.
- 메인 화면 > **알람**
- 1. 이 이벤트에 대한 알람을 구성합니다.
	-
- 2. 또는 을 선택합니다.
- 3. **알람 옵션** 열에서 ...을 클릭합니다. **알람 옵션** 대화 상자가 표시됩니다.
- 4. **녹화** 열에서 ANR이 활성화된 카메라의 체크 박스를 선택하여 알람 녹화를 활성화합니다. **파생 알람 기간 설정** 열의 체크 박스는 자동으로 선택됩니다.
- 5. **파생 알람 기간 설정** 탭을 클릭합니다.
- 6. 필요에 따라 알람 기간 설정을 구성합니다.

## **참조:**

*– [알람 옵션 대화 상자, 페이지 282](#page-281-0)*

## **24.13 텍스트 데이터로 알람 녹화 트리거**

메인 화면 > **알람**

텍스트 데이터로 알람 녹화를 트리거할 수 있습니다. [알람을](#page-344-1) 구성하기 전에 텍스트 데이터를 포함한 이벤트를 구성해야 합니다.

예: **이벤트** > 이벤트 트리에서 다음 선택 (텍스트 데이터를 사용할 수 있어야 함. 예: **Foyer Card Reader 장치** > **Foyer Card Reader** > **카드가 거부됨**)

## **참고!**

선택한 이벤트의 디바운스 시간을 0으로 구성합니다. 그러면 텍스트 데이터가 손실되지 않습니다.

## **알람 녹화를 구성하려면**

- 1. 트리에서 알람을 선택합니다(예: **ATM/POS 장치** > **ATM 입력 장치** > **데이터 입력**). 해당하는 알람 구성 테이블이 표시됩니다.
- 2. 필요한 값을 설정합니다.
- 3. **알람 옵션** 열에서 셀의 ...을 클릭하여 **알람 옵션** 대화 상자를 표시합니다.
- 4. **카메라** 탭을 클릭한 후 **녹화** 체크 박스를 클릭하여 선택합니다.

**i**

**참조:**

- *– [알람 옵션 대화 상자, 페이지 282](#page-281-0)*
- *– [Text Data Recording 대화 상자, 페이지 278](#page-277-0)*

## **24.14 연속 녹화에 텍스트 데이터를 추가**

메인 화면 > **이벤트** > 이벤트 트리에서 다음 선택 <del><sup>4.1.1</sup> 데</del>이터 입력 (텍스트 데이터를 사용할 수 있어 야 함. 예: **Foyer Card Reader 장치** > **Foyer Card Reader** > **카드가 거부됨**) > **텍스트 데이터 녹화** 열  $>$  … 텍스트 데이터를 연속 녹화에 추가할 수 있습니다.

## **24.15 알람 녹화 보호**

메인 화면 > **알람**

[알람을](#page-344-1) 구성하려면 먼저 **이벤트**에서 이벤트를 구성해야 합니다.

## **i**

**참고!**

카메라의 알람 녹화를 보호하는 경우 보호된 비디오 데이터는 VRM에서 자동으로 삭제되지 않습니다. 너무 많은 수의 보호된 블록으로 스토리지가 채워질 수 있으며 카메라에서 녹화가 중지될 수 있다는 점 에 유의하십시오. Operator Client에서는 비디오 데이터를 수동으로 보호 해제해야 합니다.

## **알람 녹화를 구성하려면**

- 1. 트리에서 알람을 선택합니다(예: **ATM/POS 장치** > **ATM 입력 장치** > **데이터 입력**). 해당하는 알람 구성 테이블이 표시됩니다.
- 2. 필요한 값을 설정합니다.
- 3. **알람 옵션** 열에서 셀의 ...을 클릭하여 **알람 옵션** 대화 상자를 표시합니다.
- 4. **카메라** 탭을 클릭한 후 **녹화** 체크 박스를 클릭하여 선택합니다.
- 1. **녹화 보호** 체크 박스를 선택합니다.

## **참조:**

*– [알람 옵션 대화 상자, 페이지 282](#page-281-0)*

## **24.16 깜박이는 핫스팟 구성**

**i**

**참고!**

깜박이는 핫스팟은 이벤트 또는 알람에만 구성할 수 있습니다.

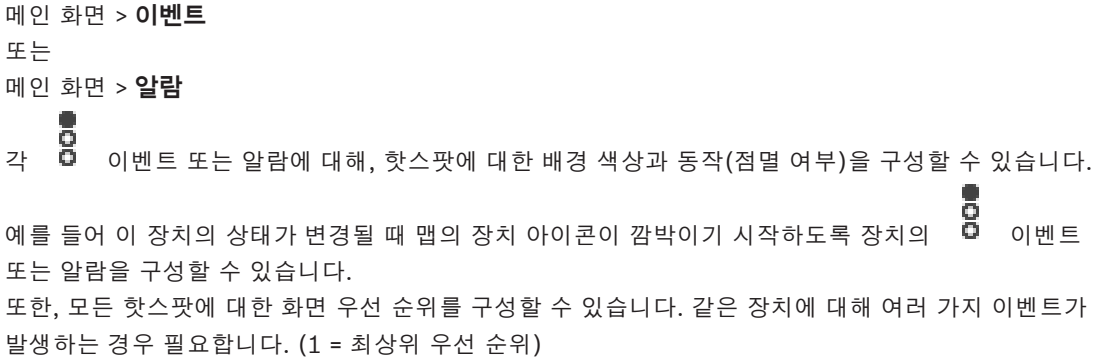

구성된 색상은 같은 화면 우선 순위의 모든 핫스팟에 대해 유효합니다. 모든 여이<br>-색상, 동작 및 우선 순위를 변경할 수 있습니다. 변경된 색상과 동작은 우선 순위가 같은 다른 모든

8 이벤트 또는 알람의 모든 핫스팟에 사용됩니다.

맵의 색상 상태 구성은 **옵션** 대화 상자의 **활성화된 고급 상태 표시 (상태에 따라 맵의 핫스팟 색상 지 정)** 옵션 또는 **활성화된 고급 상태 표시 (알람에 따라 맵의 핫스팟 색상 지정)** 옵션을 클릭하여 선택할 경우에만 가능합니다.

**이벤트에 대해 깜박이는 핫스팟을 구성하려면**

- 1. 트리에서 예를 들어 **인코더/디코더** > **인코더 릴레이** > **릴레이 상태** > **릴레이 열림** 등의 이벤트 상
	- **. ㅎ**<br>태( 이 )를 선택합니다.

해당하는 이벤트 구성 테이블이 표시됩니다.

- 2. **맵에 색상 상태 설정**를 클릭합니다.
- 3. **맵에 우선 순위 표시:** 필드에서 원하는 우선 순위를 입력합니다.
- 4. **맵의 배경색:** 필드를 클릭하여 원하는 색상을 선택합니다.
- 5. 원하는 경우 **깜빡임**을 클릭하여 활성화합니다.

## **알람에 대해 깜박이는 핫스팟을 구성하려면**

*[알람 페이지, 페이지 279](#page-278-0)*의 *[알람 ID , 페이지 279](#page-278-2)* 장을 참조하십시오.

**참고!**

**i**

알람이 알람 목록에 있는 경우에만 핫스팟이 깜박입니다.

맵의 장치 아이콘은 알람 또는 이벤트에 구성된 것과 동일한 색상으로 깜박입니다.

#### **참조:**

- *– [이벤트 페이지, 페이지 274](#page-273-0)*
- *– [Options 대화 상자\(Settings 메뉴\), 페이지 109](#page-108-0)*

## **24.17 접근 제어 시스템에 대한 이벤트 및 알람**

접근 제어 시스템의 이벤트 및 알람에 대한 추가 정보.

## **액세스가 요청된 이벤트**

이벤트를 사용하면 BVMS 운영자가 접근 제어 시스템을 통해 수동으로 누군가에게 액세스 권한을 부여 하거나 거부할 수 있습니다. 알람 녹화, 텍스트 데이터 녹화 또는 이 이벤트에 대한 추가 정보를 구성할 수 있습니다.

**추가 확인** 옵션이 접근 제어 시스템의 각 판독기에 설정된 경우, 액세스가 요청된 이벤트는 BVMS로만 전송됩니다. BVMS 이벤트 구성에서 판독기가 전송한 **액세스 요청됨** 이벤트는 항상 BVMS의 알람을 트리거합니다.

## **참고!**

**액세스 요청됨** 알람에 최우선 순위(1)를 부여하는 것이 좋습니다. 이렇게 하면 자동으로 팝업 알람이 작동하여 운영자에게 필요한 주의를 환기시킵니다.

## **24.18 Person Identification의 이벤트 및 알람**

메인 화면 > **이벤트**

**i**

Person Identification의 이벤트 및 알람에 대한 추가 정보.

## **승인되지 않은 인물 감지됨**

각 카메라에 대해 특정 영역에 대한 액세스가 승인된 개인 그룹 또는 승인되지 않은 개인 그룹을 구성할 수 있습니다.

**참고:** 승인되지 않은 개인 그룹 및 승인된 개인 그룹의 구성은 **이벤트 설정 변경** 권한이 있는 경우에만 가능합니다.

## **승인되지 않은 인물 감지됨을 구성하려면**

- 1. **Video Analytics**에서 해당 카메라를 선택합니다.
- 2. **승인되지 않은 인물 감지됨** 이벤트를 선택합니다.
- 3. **승인되지 않은 인물 감지됨** 탭을 선택합니다.
- 4. **승인되지 않음** 또는 **승인됨** 셀에서 ...를 클릭합니다. **카메라에 대한 권한 부여** 대화 상자가 표시됩니다.
- 5. 끌어서 놓기로 구성된 개인 그룹을 해당 필드로 설정합니다.
- 6. **확인**를 클릭합니다.
	- 각 카메라에 대해 구성된 개인 그룹이 이제 승인 또는 비승인으로 설정됩니다.

## BVMS 사용자 그룹 페이지 | ko **295**

**i**

## **25 사용자 그룹 페이지**

## <span id="page-294-0"></span>**참고!**

BVMS Viewer에서는 기본 기능만 제공합니다. 고급 기능은 BVMS Professional에 포함되어 있습니 다. 다양한 BVMS 버전에 대한 자세한 내용은 [www.boschsecurity.com](https://www.boschsecurity.com/xc/en/solutions/management-software/bvms/) 및 BVMS 빠른 선택 가이드 ([BVMS 빠른 선택 가이드](https://media.boschsecurity.com/fs/media/en/pb/images/products/management_software/bvms/bvms_quick-selection-guide.pdf))를 참조하십시오.

## 메인 화면 > **사용자 그룹**

[사용자 그룹](#page-344-3), [Enterprise User Groups](#page-339-1) 및 [Enterprise 액세스](#page-339-2)를 구성할 수 있습니다. 기본적으로 다음 사용자 그룹을 사용할 수 있습니다. – 관리 그룹(하나의 관리 사용자 포함)

## **사용자 그룹 탭**

표준 사용자 그룹의 권한을 구성할 수 있는 페이지가 표시됩니다.

#### **Enterprise User Groups 탭**

Enterprise User Group의 권한을 구성할 수 있는 페이지가 표시됩니다.

## **Enterprise 액세스 탭**

Enterprise Access를 추가 및 구성할 수 있는 페이지가 표시됩니다.

## **사용자/사용자 그룹 옵션**

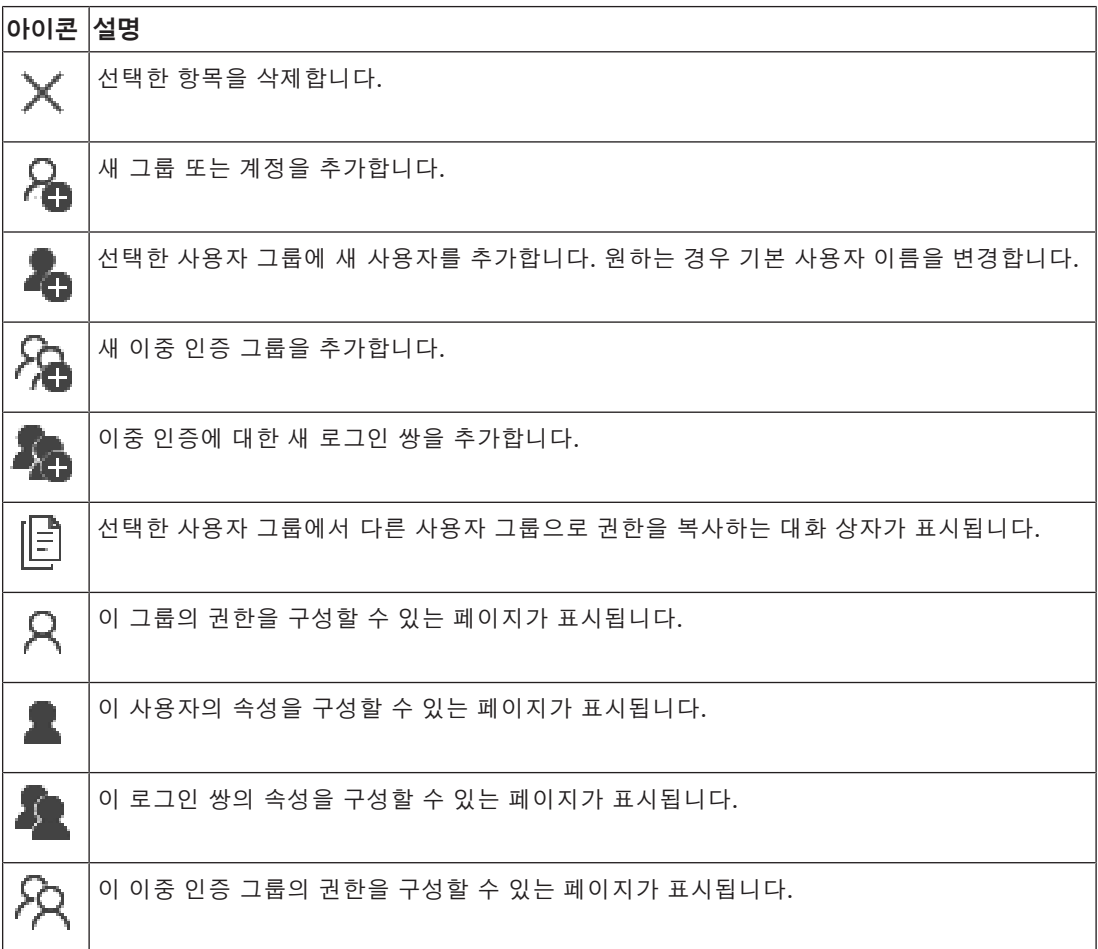

## **사용자 이름 변경 및 비밀번호 변경 활성화**

비밀번호 변경을 활성화합니다.

⋒

**참고!**

사용자 이름 변경을 활성화합니다.

# **i**

구성 롤백 후 사용자 변경 및 비밀번호 변경이 복원됩니다.

## **Enterprise System에 대한 권한**

Enterprise System의 경우 다음과 같은 권한을 구성할 수 있습니다.

– Operator Client의 운영 권한. Enterprise System에서 운영을 위해 필요한 사용자 인터페이스 (예: 알람 모니터 사용자 인터페이스)를 정의합니다.

[Enterprise User Group](#page-339-1)을 사용합니다. Enterprise Management Server에서 구성하십시오.

– Enterprise Management Server에서 운영을 위해 필요한 장치 권한. 각 Management Server에 서 정의합니다.

[Enterprise Accounts](#page-339-3)를 사용합니다. 각 Management Server에서 구성하십시오.

## **단일 Management Server에 대한 권한**

하나의 Management Servers에 대한 액세스를 관리하는 경우 표준 사용자 그룹을 사용합니다. 이 Management Server에 대한 모든 권한을 이 사용자 그룹에 구성합니다.

이중 인증 사용자 그룹을 [표준 사용자 그룹](#page-344-3) 및 Enterprise User Groups에 대해 구성할 수 있습니다.

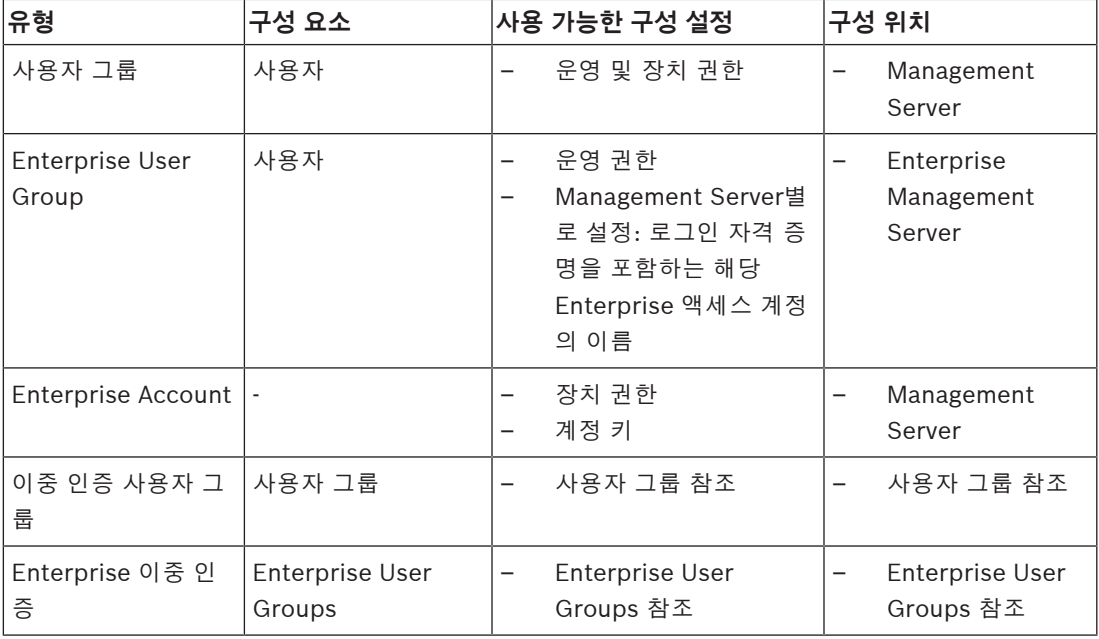

## **항목을 검색하려면**

4 검색 필드 에 문자열을 입력하고 ENTER 키를 눌러 표시된 항목을 필터 링합니다.

문자열을 포함한 항목과 트리 내에서 상위에 해당하는 항목만이 표시됩니다. 필터링된 항목의 수 와 총 항목 수가 제공됩니다.

**참고:** 정확히 일치하는 문자열만 찾으려면 큰따옴표로 묶습니다. 예를 들어 "Camera 1"은 camera 201이 아닌 해당 이름과 정확하게 일치하는 카메라만 필터링합니다.

## **25.1 사용자 그룹 속성 페이지**

<span id="page-295-0"></span>메인 화면 > **사용자 그룹** > **사용자 그룹** 탭 > > **운영 권한** 탭 > **사용자 그룹 속성** 탭

## 또는

메인 화면 > **사용자 그룹** > **Enterprise User Groups** 탭 > > **운영 권한** 탭 > **사용자 그룹 속성** 탭

선택한 [사용자 그룹에](#page-344-3) 대한 다음 설정을 구성할 수 있습니다.

– 로그온 일정

– 연관된 LDAP 사용자 그룹 선택

## **사용자 그룹 속성**

## **설명:**

사용자 그룹에 대한 참고용 설명을 입력합니다.

## **언어**

Operator Client의 언어를 선택합니다.

## **로그인 일정**

작업 또는 녹화 일정을 선택합니다. 선택한 그룹의 사용자만 이 일정에 정의된 시간에 시스템에 로그인 할 수 있습니다.

## **LDAP 속성**

## **그룹 검색**

**연결된 LDAP 그룹** 목록에서 사용 가능한 연관된 LDAP 그룹을 표시하려면 클릭합니다. 연관된 LDAP 그룹을 선택하려면 **LDAP 서버 설정** 대화 상자에서 적절한 값을 설정해야 합니다.

## **연결된 LDAP 그룹**

시스템에 사용할 LDAP 그룹을 **연결된 LDAP 그룹** 목록에서 선택합니다.

#### **참조:**

- *– [연관된 LDAP 그룹 선택, 페이지 319](#page-318-0)*
- *– [LDAP 그룹 연결, 페이지 107](#page-106-0)*
- <span id="page-296-0"></span>*– [사용자 로그인 권한 예약, 페이지 320](#page-319-0)*

## **25.2 사용자 속성 페이지**

메인 화면 > **사용자 그룹** > **사용자 그룹** 탭 > 또는

## 메인 화면 > **사용자 그룹** > **Enterprise User Groups** 탭 > >

[표준 사용자 그룹](#page-344-3) 또는 [Enterprise User Group](#page-344-3)에서 새 [사용자를](#page-339-1) 구성할 수 있습니다.

사용자가 로그인되어 있는 동안 사용자의 비밀번호를 변경하거나 사용자를 삭제한 경우 비밀번호를 변 경 또는 삭제한 후에도 해당 사용자가 Operator Client를 계속 사용할 수 있습니다. 비밀번호를 변경 또는 삭제한 후에 Management Server 연결이 중단된 경우(예를 들어 구성을 활성화한 후) 사용자가 Operator Client에서 로그인/로그오프하지 않으면 Management Server에 자동으로 다시 연결되지 않습니다.

## **계정이 활성화됨**

체크 박스를 선택하여 사용자 계정을 활성화합니다.

## **성명**

사용자의 전체 이름을 입력합니다.

#### **설명**

사용자에 대한 참고용 설명을 입력합니다.

#### **사용자는 다음 로그인 시 비밀번호를 변경해야 합니다.**

사용자가 다음에 로그인할 때 새 비밀번호를 설정하게 하려면 체크 박스를 선택합니다.

## **새 비밀번호 입력**

새 사용자의 비밀번호를 입력합니다.

## **비밀번호 확인**

새 비밀번호를 다시 입력합니다.

**i**

이 대화 상자에서 변경 사항을 활성화하려면 ┗━┛을 클릭하십시오.

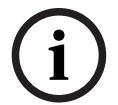

## **참고!**

**참고!**

모든 신규 사용자에게 특정 비밀번호를 할당하여 사용자가 로그인 시 이 비밀번호를 변경하게 할 것을 권장합니다.

٢

**i**

## **참고!**

Mobile Video Service의 클라이언트, 웹 클라이언트, Bosch iOS 앱 및 SDK 클라이언트는 로그인 시 비밀번호를 변경할 수 없습니다.

## **적용**

설정을 적용합니다.

一

비밀번호를 활성화합니다.

## **추가 정보**

BVMS 9.0.0.x로 업그레이드하고 나면 **사용자 속성** 설정이 다음과 같습니다.

- **계정이 활성화됨**이(가) 설정되어 있습니다.
- <span id="page-297-0"></span>– **사용자는 다음 로그인 시 비밀번호를 변경해야 합니다.**이(가) 설정되어 있지 않습니다.

## **25.3 로그인 쌍 속성 페이지**

메인 화면 > **사용자 그룹** > **사용자 그룹** 탭 > **새 이중 인증 그룹** > 또는

메인 화면 > **사용자 그룹** > **Enterprise User Groups** 탭 > **새 Enterprise 이중 인증 그룹** >

## И,

[이중 인증 그룹](#page-344-4)에 대한 사용자 그룹 쌍을 수정할 수 있습니다. 첫 번째 사용자 그룹의 사용자는 로그인 을 위해 첫 번째 대화 상자에서 로그인해야 하는 사용자이고, 두 번째 사용자 그룹의 사용자는 로그인을 확인합니다.

## **로그인 쌍 선택**

각 목록에서 사용자 그룹을 선택합니다.

## **이중 인증 강제 실행**

체크 박스를 선택하면 각 사용자가 두 번째 사용자 그룹의 사용자와 함께만 로그인할 수 있습니다.

## **참조:**

*– [이중 인증 그룹에 로그인 쌍 추가하기, 페이지 318](#page-317-0)*

## **25.4 카메라 권한 페이지**

<span id="page-298-0"></span>메인 화면 > **사용자 그룹** > **사용자 그룹** 탭 > > **장치 권한** 탭 > **카메라 권한** 탭 또는

메인 화면 > **사용자 그룹** > **Enterprise 액세스** 탭 > > **장치 권한** 탭 > **카메라 권한** 탭

선택한 [사용자 그룹에](#page-344-3) 대해 선택한 카메라 또는 카메라 그룹의 기능에 액세스하는 권한을 구성할 수 있 습니다.

새 구성 요소가 추가되는 경우에는 그 이후에 카메라 권한을 구성해야 합니다. **카메라** 페이지에서 카메라에 대한 액세스 권한을 취소할 수 있습니다.

#### **카메라**

카메라 이름이 **카메라 및 녹화** 페이지에 구성된 대로 표시됩니다.

## **위치**

카메라의 위치가 **맵 및 구조** 페이지에 구성된 대로 표시됩니다.

#### **액세스**

체크 박스를 선택하면 해당 카메라에 액세스할 수 있습니다.

## **라이브 비디오**

체크 박스를 선택하면 라이브 비디오를 사용할 수 있습니다.

#### **라이브 오디오**

체크 박스를 선택하면 라이브 오디오를 사용할 수 있습니다.

## **수동 녹화**

체크 박스를 선택하면 수동 녹화(알람 녹화)를 사용할 수 있습니다. 수동 알람 녹화가 **운영자 기능** 페이지에서 활성화된 경우에만 이 체크 박스를 선택하거나 선택 해제할 수 있습니다.

#### **비디오 재생**

체크 박스를 선택하면 비디오 재생을 사용할 수 있습니다. 재생이 **운영자 기능** 페이지에서 활성화된 경우에만 이 체크 박스를 선택하거나 선택 해제할 수 있습니 다.

## **오디오 재생**

체크 박스를 선택하면 오디오 재생을 사용할 수 있습니다. 재생이 **운영자 기능** 페이지에서 활성화된 경우에만 이 체크 박스를 선택하거나 선택 해제할 수 있습니 다.

## **텍스트 데이터**

체크 박스를 선택하면 [메타데이터를](#page-345-0) 표시할 수 있습니다. 메타데이터 표시가 **운영자 기능** 페이지에서 활성화된 경우에만 이 체크 박스를 선택하거나 선택 해제 할 수 있습니다.

## **내보내기**

체크 박스를 선택하면 비디오 데이터를 내보낼 수 있습니다. 비디오 데이터 내보내기가 **운영자 기능** 페이지에서 활성화된 경우에만 이 체크 박스를 선택하거나 선 택 해제할 수 있습니다.

#### **PTZ/ROI**

체크 박스를 선택하면 이 카메라의 [PTZ](#page-341-0) 제어 또는 [ROI](#page-341-1)를 사용할 수 있습니다. 이 카메라의 PTZ 제어 또는 ROI가 **운영자 기능** 페이지에서 활성화된 경우에만 이 체크 박스를 선택하 거나 선택 해제할 수 있습니다. 또한, 카메라 테이블에서 PTZ 또는 ROI를 구성해야 합니다.

#### **Aux**

체크 박스를 선택하면 보조 명령을 실행할 수 있습니다. 카메라의 PTZ 제어가 **운영자 기능** 페이지에서 활성화된 경우에만 이 체크 박스를 선택하거나 선택 해 제할 수 있습니다.

#### **사전 정의된 위치 설정**

체크 박스를 선택하면 사용자가 해당 PTZ 카메라의 사전 위치를 설정할 수 있습니다. 또한, 관심 영역 기능이 활성화되고 인증된 경우 이 기능에 대한 사전 위치를 설정할 수 있습니다. 카메라의 PTZ 제어가 **운영자 기능** 페이지에서 활성화된 경우에만 이 체크 박스를 선택하거나 선택 해 제할 수 있습니다.

## **참조 이미지**

체크 박스를 선택하면 이 카메라의 참조 이미지를 업데이트할 수 있습니다.

#### **Privacy overlay**

<span id="page-299-0"></span>라이브 및 재생 모드에서 이 카메라에 대해 Privacy overlay를 활성화하려면 체크 박스를 선택합니다.

## **25.5 우선 순위 제어 페이지**

메인 화면 > **사용자 그룹** > **사용자 그룹** 탭 > > **장치 권한** 탭 > **우선 순위 제어** 탭 또는

메인 화면 > **사용자 그룹** > **Enterprise 액세스** 탭 > > **장치 권한** 탭 > **우선 순위 제어** 탭

## **우선 순위 제어**

해당 슬라이더를 오른쪽으로 이동하면 [PTZ](#page-341-0) 제어 및 Bosch Allegiant 트렁크 라인을 획득하는 우선 순 위가 낮아집니다. 높은 우선 순위를 가진 사용자가 자신보다 낮은 우선 순위를 가진 사용자가 PTZ 제어 또는 트렁크 라인의 제어를 사용할 수 없도록 잠글 수 있습니다. **제한 시간(분)** 필드에서 PTZ 제어 잠금 에 대한 제한 시간을 설정합니다. 기본 설정은 1분입니다.

## **제한 시간(분)**

기간을 분 단위로 입력합니다.

## **참조:**

<span id="page-299-1"></span>*– [각종 우선 순위 구성, 페이지 321](#page-320-0)*

## **25.6 사용자 그룹 권한 복사 대화 상자**

메인 화면 > **사용자 그룹** > **사용자 그룹** 탭 > > 또는

메인 화면 > **사용자 그룹 > Enterprise User Groups** 탭 >  $\left.\bigwedge\limits_{\lambda\in\mathbb{R}^+}\right.\left.\left.\bigwedge\limits_{\lambda\in\mathbb{R}^+}\right.\left.\bigwedge\limits_{\lambda\in\mathbb{R}^+}\right.\left.\bigwedge\limits_{\lambda\in\mathbb{R}^+}\right.\left.\bigwedge\limits_{\lambda\in\mathbb{R}^+}\right.\left.\bigwedge\limits_{\lambda\in\mathbb{R}^+}\right.\left.\bigwedge\limits_{\lambda\in\mathbb{R}^+}\right.\left.\bigwedge\limits_{\lambda$ [사용자 그룹](#page-344-3) 권한을 선택하여 선택한 사용자 그룹에 복사할 수 있습니다.

## **복사할 원본:**

선택한 사용자 그룹이 표시됩니다. 이 사용자 그룹의 권한이 다른 사용자 그룹에 복사됩니다.

## **복사 설정**

체크 박스를 선택하여 복사하려는 사용자 그룹 권한을 선택합니다.

#### **복사할 대상:**

체크 박스를 선택하여 선택한 사용자 그룹 권한을 복사할 사용자 그룹을 지정합니다.

## **참조:**

*– [사용자 그룹 권한 복사, 페이지 321](#page-320-1)*

## **25.7 디코더 권한 페이지**

<span id="page-300-0"></span>메인 화면 > **사용자 그룹** > **사용자 그룹** 탭 > > **장치 권한** 탭 > **디코더 권한** 탭 또는

메인 화면 > **사용자 그룹** > **Enterprise 액세스** 탭 > > **장치 권한** 탭 > **디코더 권한** 탭 이 그룹의 사용자가 액세스할 수 있는 디코더를 구성할 수 있습니다.

## **디코더**

사용 가능한 디코더가 표시됩니다 체크 박스를 클릭하면 해당 [사용자 그룹](#page-344-3)에 이 디코더에 대한 액세스 권한이 부여됩니다.

## **모니터 그룹**

<span id="page-300-1"></span>체크 박스를 선택하여 선택한 사용자 그룹의 사용자에게 이 모니터 그룹의 액세스 권한을 부여합니다.

## **25.8 이벤트 및 알람 페이지**

메인 화면 > **사용자 그룹** > **사용자 그룹** 탭 > > **장치 권한** 탭 > **이벤트 및 알람** 탭 또는

메인 화면 > **사용자 그룹** > **Enterprise 액세스** 탭 > > **장치 권한** 탭 > **이벤트 및 알람** 탭 이벤트 트리에 대한 권한을 구성할 수 있습니다. 예를 들어, [사용자 그룹](#page-344-3)이 사용할 수 있는 권한이 있는 [이벤트와](#page-344-5) 권한이 없는 이벤트를 설정합니다.

기본 사용자 그룹의 경우 이 설정을 변경할 수 없습니다.

각 이벤트에 대해 적어도 하나의 장치가 있어야 합니다. 예를 들어, **비디오 손실** 이벤트의 경우 사용 가 능한 카메라가 장치입니다. **백업 완료** 같은 이벤트의 경우에는 해당하는 장치가 **시간 제어 백업**입니다. 따라서 장치가 소프트웨어 프로세스일 수 있습니다.

- 1. 트리 항목을 확장하고 필요한 체크 박스를 클릭하여 이벤트를 활성화합니다. **액세스** 열에서 장치 의 체크 박스를 선택하여 이 장치의 이벤트를 활성화합니다. 장치 액세스 권한은 **카메라** 페이지 및 **카메라 권한** 페이지에서 구성됩니다.
- 2. 모든 이벤트를 동시에 활성화하거나 비활성화하려면 **이벤트 및 알람** 체크 박스를 선택하거나 선 택 해제합니다.

## **25.9 자격 증명 페이지**

<span id="page-300-2"></span>메인 화면 > **사용자 그룹** > **Enterprise 액세스** 탭 > > **장치 권한** 탭 > **자격 증명** 탭 [Enterprise Account](#page-339-3)의 자격 증명을 [Management Server](#page-340-0)에서 구성합니다. Enterprise System의 구성원인 각 Management Server에서 [Enterprise 액세스](#page-339-2)를 구성합니다. Enterprise Management Server에서는 [Enterprise User Group의](#page-339-1) 사용자로 로그인하는 Operator Client에게 이 Management Server의 장치에 대한 액세스 권한을 부여하는 데 이 자격 증명 을 사용합니다.

## **설명:**

원하는 Enterprise Account에 대한 설명을 입력합니다.

## **강력한 키 정책**

새로 만드는 모든 사용자 그룹에서 **강력한 키 정책** 체크 박스는 미리 선택되어 있습니다. 컴퓨터를 무단 액세스로부터 보호하기 위해 이 설정을 유지할 것을 강력하게 권장합니다. 다음 규칙이 적용됩니다.

- 해당 사용자 그룹에 대해 **계정 정책** 페이지에 설정된 최소 키 길이
- 이전 키를 사용하지 않아야 합니다.
	- 하나 이상의 대문자(A~Z)를 사용합니다.
- 하나 이상의 숫자(0~9)를 사용합니다.
- 하나 이상의 특수 문자(예: ! \$ # %)를 사용합니다.

## **새 키 입력: / 키 확인:**

이 Management Server에 대한 키를 입력하고 확인합니다.

## **참조:**

<span id="page-301-0"></span>*– [Enterprise Account 만들기, 페이지 316](#page-315-0)*

## **25.10 로직 트리 페이지**

메인 화면 > **사용자 그룹** > **사용자 그룹** 탭 > > **장치 권한** 탭 > **로직 트리** 탭 또는

메인 화면 > **사용자 그룹** > **Enterprise 액세스** 탭 > > **장치 권한** 탭 > **로직 트리** 탭 각 [사용자 그룹](#page-344-3)에 대한 [로직 트리](#page-343-0)를 구성할 수 있습니다.

## **권한을 구성하려면**

4 필요에 따라 체크 박스를 선택하거나 선택 해제합니다. 노드 아래의 항목을 선택하면 해당 노드가 자동으로 선택됩니다. 노드를 선택하면 그 아래의 모든 항목이 자동으로 선택됩니다.

## **카메라**

체크 박스를 선택하여 선택한 사용자 그룹의 사용자에게 해당 장치의 액세스 권한을 부여합니다. **카메라 권한** 페이지에서 카메라에 대한 액세스 권한을 취소할 수 있습니다.

## **모니터 그룹**

체크 박스를 선택하여 선택한 사용자 그룹의 사용자에게 이 모니터 그룹의 액세스 권한을 부여합니다.

## **참조:**

<span id="page-301-1"></span>*– [장치 권한 구성, 페이지 320](#page-319-1)*

## **25.11 운영자 기능 페이지**

메인 화면 > **사용자 그룹** > **사용자 그룹** 탭 > > **운영 권한** 탭 > **운영자 기능** 탭 또는

메인 화면 > **사용자 그룹** > **Enterprise User Groups** 탭 > > **운영 권한** 탭 > **운영자 기능** 탭

선택한 [사용자 그룹](#page-344-3)에 대한 다양한 권한을 구성할 수 있습니다.

## **돔 카메라의 PTZ 제어**

체크 박스를 선택하면 카메라를 제어할 수 있습니다. **우선 순위 제어** 페이지: **우선 순위 제어** 필드에서 카메라 제어를 획득하는 우선 순위를 설정할 수 있습 니다.

## **Allegiant 트렁크 라인**

체크 박스를 선택하면 [Bosch Allegiant](#page-339-4) [트렁크 라인에](#page-346-1) 액세스할 수 있습니다. **우선 순위 제어** 페이지: **우선 순위 제어** 필드에서 Bosch Allegiant 트렁크 라인을 획득하는 우선 순위 를 설정할 수 있습니다.

## **인쇄 및 저장**

체크 박스를 선택하면 비디오, 맵, 문서를 인쇄하고 저장할 수 있습니다.

#### **알람 처리**

체크 박스를 선택하면 [알람](#page-344-1) 처리가 허용됩니다.

## **알람 수신 시 Windows 화면 보호기 중단**

체크 박스를 선택하면 화면 보호기가 활성화된 상태에서도 수신 알람이 표시됩니다. 화면 보호기를 중 단하는 데 사용자 이름 및 비밀번호가 필요한 경우에는 이 설정이 적용되지 않습니다.

#### **알람 화면**

체크 박스를 선택하면 [알람](#page-344-1) 화면 표시가 허용됩니다. 이 옵션을 선택하면 **알람 처리**이 동시에 비활성화 됩니다.

#### **재생**

체크 박스를 선택하면 다양한 재생 기능이 허용됩니다.

#### **비디오 내보내기**

체크 박스를 선택하면 비디오 데이터를 내보낼 수 있습니다.

## **비 네이티브 형식으로 내보내기**

체크 박스를 선택하면 비디오 데이터를 비네이티브 형식으로 내보낼 수 있습니다.

## **비디오 보호**

체크 박스를 선택하면 비디오 데이터를 보호할 수 있습니다.

#### **비디오 보호 해제**

체크 박스를 선택하면 비디오 데이터 보호를 설정하고 해제할 수 있습니다.

**비디오 제한(이 권한이 있는 사용자만 제한된 비디오를 볼 수 있음)** 비디오 데이터 제한을 허용하려면 체크 박스를 선택합니다.

#### **비디오 제한 해제**

체크 박스를 선택하면 비디오 데이터 제한을 설정하고 해제할 수 있습니다.

## **참고!** VRM

**참고!** DIVAR AN

# **i**

필요에 따라 BVMS에서 비디오 데이터의 제한을 설정하거나 해제하기 위한 사용자 권한을 구성합니 다.

**비디오 제한(이 권한이 있는 사용자만 제한된 비디오를 볼 수 있음)** 권한을 보유한 사용자만 Operator Client의 타임라인에서 제한된 비디오를 볼 수 있습니다. 그렇지 않으면 제한된 시간 범위가 **녹화 안 함**으로 표시됩니다.

# **i**

필요에 따라 DIVAR AN 장치의 비디오 데이터에 제한을 설정하거나 해제하기 위한 사용자 권한을 구성 합니다. 동일한 자격 증명으로 BVMS에서 사용자를 만들고, 이에 따라 비디오 데이터의 제한을 설정하 거나 해제할 수 있는 권한을 구성합니다. 제한된 비디오 표시는 영향을 받지 않지만 DIVAR AN 장치에서 별도로 구성해야 합니다.

#### **비디오 삭제**

체크 박스를 선택하면 비디오 데이터를 삭제할 수 있습니다.

## **사용자 그룹 로그인이 허용되지 않던 기간에 녹화된 비디오에 액세스합니다.**

체크 박스를 선택하면 이러한 비디오 데이터에 액세스할 수 있습니다.

#### **로그북 액세스**

체크 박스를 선택하면 [로그북에](#page-343-1) 액세스할 수 있습니다.

#### **로그북 항목에서 텍스트 데이터 삭제(사람 관련 데이터 삭제)**

로그북 항목에서 텍스트 데이터를 삭제하도록 허용하려면 이 체크 박스를 선택합니다.

## **운영자 이벤트 버튼**

체크 박스를 선택하면 Operator Client에서 사용자 이벤트 버튼을 사용할 수 있습니다.

#### **Operator Client 닫기**

체크 박스를 선택하면 Operator Client를 닫을 수 있습니다.

## **Operator Client 최소화**

체크 박스를 선택하면 Operator Client를 최소화할 수 있습니다.

## **오디오 인터콤**

체크 박스를 선택하면 사용자가 오디오 입력 및 오디오 출력 기능을 사용하여 인코더의 라우드스피커 를 통해 말할 수 있습니다.

## **수동 알람 녹화**

체크 박스를 선택하면 수동 알람 녹화가 허용됩니다.

#### **VRM 모니터 액세스**

체크 박스를 선택하면 VRM Monitor 소프트웨어에 액세스할 수 있습니다.

## **참조 이미지 설정**

체크 박스를 선택하면 Operator Client에서 [참조 이미지를](#page-345-1) 업데이트할 수 있습니다.

## **참조 이미지의 영역 선택 설정**

체크 박스를 선택하면 Operator Client의 참조 이미지를 업데이트하기 위해 카메라 이미지의 영역을 선택할 수 있습니다.

#### **비밀번호 변경**

체크 박스를 선택하면 Operator Client 사용자가 로그온 비밀번호를 변경할 수 있습니다.

#### **침입 패널 영역 알람 설정**

체크 박스를 선택하면 Operator Client 사용자가 BVMS 구성의 일부인 [침입 패널](#page-345-2)에 구성된 [영역을](#page-344-6) 감 시할 수 있습니다.

## **침입 패널 영역 강제 알람 설정**

체크 박스를 선택하면 Operator Client 사용자가 BVMS 구성의 일부인 침입 패널에 구성된 영역을 강 제 감시할 수 있습니다.

## **침입 패널 영역 알람 해제**

체크 박스를 선택하면 Operator Client 사용자가 BVMS 구성의 일부인 침입 패널에 구성된 영역을 감 시 해제할 수 있습니다.

## **침입 패널 영역의 벨 음소거**

체크 박스를 선택하면 Operator Client 사용자가 BVMS 구성의 일부인 침입 패널에 구성된 영역의 알 람 사이렌을 끌 수 있습니다.

## **침입 패널 지점 우회**

체크 박스를 선택하면 Operator Client 사용자가 침입 패널에 구성된 [지점](#page-345-3)의 상태를 **지점 우회됨** 상태 로 변경할 수 있습니다. 우회한 지점은 알람을 전송할 수 없습니다. 상태를 다시 **지점 우회 해제됨**로 변 경하면 사용 가능한 경우 대기 중인 알람이 전송됩니다.

## **침입 패널 도어 잠금 해제**

체크 박스를 선택하면 Operator Client 사용자가 침입 패널에 구성된 도어를 잠금 해제할 수 있습니다.

## **침입 패널 도어 보안 및 보안 해제**

체크 박스를 클릭하면 Operator Client 사용자가 침입 패널에 구성된 도어를 보안 설정 및 보안 해제할 수 있습니다.

## **침입 패널 도어 회전**

체크 박스를 선택하면 Operator Client 사용자가 침입 패널에 구성된 도어의 주기를 설정할 수 있습니 다.

#### **액세스 도어 작동**

체크 박스를 선택하면 Operator Client 사용자가 출입문 상태(보안, 잠금, 잠금 해제)를 변경할 수 있 습니다.

## **사람 관리**

Operator Client 사용자가 Person Identification 알람에 대해 개인을 관리하도록 허용하려면 이 체크 박스를 선택합니다.

## **알람 우선 순위가 동일한 경우의 순서 표시:**

적절한 값을 선택하여 Operator Client의 알람 화면에서 알람 이미지 창의 순서를 구성합니다.

#### **즉시 재생 되감기 시간:**

알람 [즉시 재생의](#page-345-4) 지속 시간을 초 단위로 입력합니다.

#### **알람 오디오 반복:**

체크 박스를 선택하고 알람 경보가 몇 초 간격으로 반복될 것인지를 입력합니다.

## **녹화된 비디오에 대한 액세스를 마지막 n분으로 제한:**

체크 박스를 선택하면 녹화된 비디오에 대한 액세스가 제한됩니다. 목록에서 분 단위의 숫자를 입력합니다.

#### **다음 비활성 시간 이후에 Operator 자동 로그오프 적용:**

구성된 기간 후 Operator Client의 자동 로그오프를 활성화하려면 이 체크 박스를 선택합니다.

#### **참조:**

<span id="page-304-0"></span>*– [사용하지 않을 경우 로그오프, 페이지 40](#page-39-0)*

## **25.12 우선 순위 페이지**

메인 화면 > **사용자 그룹** > **사용자 그룹** 탭 > > **운영 권한** 탭 > **우선 순위** 탭 또는

메인 화면 > **사용자 그룹** > **Enterprise User Groups** 탭 > > **운영 권한** 탭 > **우선 순위** 탭 명시적인 PTZ 잠금의 제한 시간을 구성할 수 있습니다. PTZ 제어의 우선 순위와 수신 알람의 표시를 설 정할 수 있습니다.

## **자동 팝업 작동**

슬라이더를 이동하여 라이브 [이미지 화면](#page-344-7) 또는 재생 이미지 화면의 우선 순위 값을 조정합니다. 이 값은 수신 알람을 [알람 이미지 화면](#page-344-8)에 자동으로 표시할 것인지 여부를 결정하는 데 필요합니다. 예를 들어, 라이브 이미지 화면의 슬라이더를 50으로 이동하고 재생 화면의 슬라이더를 70으로 이동하 여 우선 순위가 60인 알람이 발생하는 경우에는 사용자가 재생 화면을 활성화한 경우에만 알람이 자동 으로 표시됩니다. 사용자가 실시간 화면 표시를 활성화한 경우에는 알람이 자동으로 표시되지 않습니 다.

## **참조:**

<span id="page-304-1"></span>*– [각종 우선 순위 구성, 페이지 321](#page-320-0)*

## **25.13 사용자 인터페이스 페이지**

메인 화면 > **사용자 그룹** > **사용자 그룹** 탭 > > **운영 권한** 탭 > **사용자 인터페이스** 탭 또는

메인 화면 > **사용자 그룹** > **Enterprise User Groups** 탭 > > **운영 권한** 탭 > **사용자 인터페이스** 탭

Operator Client에서 사용하는 4개 모니터의 사용자 인터페이스를 구성할 수 있습니다. 최대 4개의 모니터가 있는 다중 모니터 모드를 구성할 수 있습니다. 각각의 모니터에 대해 어떤 내용이 표시되는지를 설정합니다. 예를 들어, 모니터 2는 라이브 [이미지 창](#page-344-2)만 표시합니다. 또는 모니터 1 및 모 니터 2는 HD 카메라에 대해 16:9 화면 비율을 사용합니다.

## **제어 모니터**

제어 모니터로 사용할 모니터를 선택합니다.

#### **재생에서 이미지 창의 최대 행**

제어 모니터의 재생 이미지 화면에 표시되는 이미지 창의 최대 행 개수를 선택합니다.

## **알람 모니터**

라이브 및 알람 컨텐츠 또는 알람 컨텐츠만 표시할 수 있는 알람 모니터를 선택합니다.

#### **모니터 1 - 4**

각 모니터의 해당 목록에서 필요한 항목을 선택합니다.

- 제어 모니터의 경우 **제어** 항목이 미리 선택되어 있으며 변경할 수 없습니다.
- 알람 모니터의 경우 다음 항목 중 하나를 선택할 수 있습니다.
	- **라이브 비디오 및 알람 내용**
	- **알람 내용 전용**
- 나머지 모니터의 경우 다음 항목 중 하나를 선택할 수 있습니다.
	- **라이브 비디오 전용**
	- **맵 및 문서**
	- **맵 및 문서 2개**
	- **전체 화면 라이브 비디오**
	- **쿼드 라이브 이미지**

#### **이미지 창의 최대 행**

해당 모니터의 이미지 화면에 표시되는 이미지 창의 최대 행 개수를 선택합니다. **참고:** 이 옵션은 다음 보기에서만 제공됩니다.

- **제어**
- **알람 내용 전용**
- **라이브 비디오 및 알람 내용**

#### – **라이브 비디오 전용**

나머지 보기는 이미지 창 행의 개수가 고정된 고정 레이아웃으로 되어 있으며 이를 변경할 수 없습니다.

## **이미지 창 가로세로비**

각 모니터에 대해 Operator Client의 초기 시작 시 필요한 화면 비율을 선택합니다. HD 카메라에 대해 16:9를 사용합니다.

## **기본값 복원**

<span id="page-305-0"></span>이 페이지의 기본 설정을 복원합니다. 모든 목록 항목이 기본 설정으로 재설정됩니다.

## **25.14 서버 액세스 페이지**

## 메인 화면 > **사용자 그룹** > **Enterprise User Groups** 탭 > > **서버 액세스** 탭 Enterprise Management Server에서 서버 액세스를 구성합니다. Enterprise System의 각 Management Server에 대해 [Enterprise Account](#page-339-3)의 이름과 그 비밀번호를

입력합니다. 이 계정은 각 Management Server에서 구성됩니다.

## **Management Server**

이 Enterprise Management Server에서 구성한 Management Server의 이름을 표시합니다.

## **네트워크 주소**

Management Server의 개인 IP 주소 또는 DNS 이름을 표시합니다.

#### **서버 번호**

Management Server의 번호가 표시됩니다 이 번호는 원하는 Management Server를 선택하기 위해 Bosch IntuiKey 키보드에서 사용됩니다.

## **액세스**

Management Server에 대한 액세스 권한을 부여하려면 확인란을 선택합니다. 이 Management Server는 이제 Enterprise Management Server입니다.

#### **Enterprise Account**

Management Server에서 구성한 Enterprise Account의 이름을 입력합니다.

## **인증**

**인증 설정** 대화 상자에서 해당 인증 옵션을 선택합니다.

## **Config API**

액세스 토큰이 Management Server의 Config API 서비스에 대한 액세스를 허용해야 하는 경우 확인 란을 선택합니다.

## **서버 설명**

이 서버에 대한 설명 텍스트를 표시합니다. 서버 목록에 열이 추가되면 추가된 열도 표시됩니다.

## **참조:**

- *– [그룹 또는 계정 만들기, 페이지 315](#page-314-0)*
- *– [Enterprise System 만들기, 페이지 78](#page-77-0)*
- *– [Enterprise System의 서버 목록 구성, 페이지 78](#page-77-1)*
- <span id="page-306-0"></span>*– [토큰 기반 인증, 페이지 80](#page-79-0)*

## **25.15 구성 권한 페이지**

**i**

**참고!** 이 문서는 BVMS Viewer에서 사용할 수 없는 몇 가지 기능을 설명합니다. 다양한 BVMS 버전에 대한 자세한 내용은 [www.boschsecurity.com](https://www.boschsecurity.com/xc/en/solutions/management-software/bvms/) 및 BVMS 빠른 선택 가이드 ([BVMS 빠른 선택 가이드](https://media.boschsecurity.com/fs/media/en/pb/images/products/management_software/bvms/bvms_quick-selection-guide.pdf))를 참조하십시오.

메인 화면 > **사용자 그룹** > **사용자 그룹** 탭 > > **운영 권한** 탭 > **구성 권한** 탭 또는

메인 화면 > **사용자 그룹** > **Enterprise User Groups** 탭 > > **운영 권한** 탭 > **구성 권한** 탭 Configuration Client에 대한 다양한 사용자 권한을 구성할 수 있습니다. Configuration Client를 시작할 권한은 읽기 전용 액세스를 의미합니다.

## **장치 트리**

이 섹션에서는 **장치** 페이지에 대한 권한을 지정할 수 있습니다. 해당 권한의 체크 박스를 선택합니다.

## **맵 및 구조**

이 섹션에서는 **맵 및 구조** 페이지에 대한 권한을 지정할 수 있습니다. 해당 권한의 체크 박스를 선택합 니다.

## **일정**

이 섹션에서는 **일정** 페이지에 대한 권한을 지정할 수 있습니다. 해당 권한의 체크 박스를 선택합니다.

## **카메라 및 녹화**

이 섹션에서는 **카메라 및 녹화** 페이지에 대한 권한을 지정할 수 있습니다. 해당 권한의 체크 박스를 선 택합니다.

## **이벤트**

이 섹션에서는 **이벤트** 페이지에 대한 권한을 지정할 수 있습니다. 해당 권한의 체크 박스를 선택합니다.

## **알람**

이 섹션에서는 **알람** 페이지에 대한 권한을 지정할 수 있습니다. 해당 권한의 체크 박스를 선택합니다.

## **사용자 그룹**

이 섹션에서는 사용자 그룹 구성에 대한 권한을 지정할 수 있습니다. 해당 권한의 체크 박스를 선택합니 다.

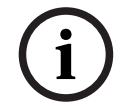

**i**

**i**

## **참고!**

보안상의 이유로 인해, **사용자 그룹/Enterprise Accounts 구성** 체크 박스와 **사용자 구성** 체크 박스는 상호 배타적인 옵션으로 되어 있습니다.

#### **Audit Trail**

이 섹션에서는 사용자가 Audit Trail 기능을 사용하며 Audit Trail 데이터를 내보낼지를 지정할 수 있습 니다.

해당 권한의 체크 박스를 선택합니다.

## **메뉴 명령**

이 섹션에서는 메뉴 명령 구성에 대한 권한을 지정할 수 있습니다. 해당 권한의 체크 박스를 선택합니 다.

## **보고서**

이 섹션에서는 보고서 구성에 대한 권한을 지정할 수 있습니다. 해당 권한의 체크 박스를 선택합니다.

## **참고!**

Management Server의 Config API 서비스를 사용하려면 다음 **구성 권한**을 선택해야 합니다.

## - **장치 속성 변경**

- **활성화 관리자 호출**

**참고! 신뢰할 수 있는 인증서 설정**을 구성하려는 경우 **사용자 그룹/Enterprise Accounts 구성** 권한을 선택 해야 합니다.

## **25.16 사용자 그룹 권한 페이지**

메인 화면 > **사용자 그룹** > **사용자 그룹** 탭 > > **운영 권한** 탭 > **사용자 그룹 권한** 탭 또는

메인 화면 > **사용자 그룹** > **Enterprise User Groups** 탭 > > **운영 권한** 탭 > **사용자 그룹 권한** 탭

특정 사용자 그룹의 사용자가 새 사용자를 어느 사용자 그룹에 추가할 수 있는지를 할당할 수 있습니다.

## **참고!**

전에 사용자 구성 권한을 할당했었던 사용자 그룹에 대해서만 사용자 그룹 권한을 할당할 수 있습니다. 이 권한은 **구성 권한** 페이지에서 할당합니다.

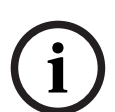

**i**

## **참고!**

표준 사용자 그룹의 사용자는 관리 그룹에 새 사용자를 추가할 수 없습니다. 이 체크 박스는 작동하지 않습니다.

#### **참조:**

<span id="page-308-0"></span>*– [구성 권한 페이지, 페이지 307](#page-306-0)*

## **25.17 계정 정책 페이지**

메인 화면 > **사용자 그룹** > **사용자 그룹** 탭 > > **보안** 탭 > **계정 정책** 탭 또는

메인 화면 > **사용자 그룹** > **Enterprise User Groups** 탭 > > **보안** 탭 > **계정 정책** 탭

사용자와 비밀번호에 대한 설정을 구성할 수 있습니다.

#### **강력한 비밀번호 정책**

체크 박스를 선택하면 비밀번호 정책이 활성화됩니다. 자세한 정보는 *[사용자, 권한 및 엔터프라이즈 액세스, 페이지 314](#page-313-0)*를 참조하십시오.

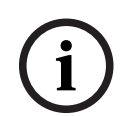

**참고!**

**강력한 비밀번호 정책** 설정은 해당 사용자 그룹에서 체크 박스를 선택했을 때에만 사용자에게 적용됩 니다.

컴퓨터를 무단 액세스로부터 보호하기 위해 이 설정을 유지할 것을 권장합니다.

## **비밀번호 최소 길이**

이 설정은 사용자 계정의 비밀번호를 구성할 수 있는 최소 문자 수를 결정합니다. 체크 박스를 선택하여 이 설정을 활성화하고 최소한의 문자 수를 입력할 수 있습니다.

## **비밀번호 기간 최대 일수**

이 설정은 시스템이 변경하라고 요구하기 전까지 비밀번호를 사용할 수 있는 기간(일)을 결정합니다. 체크 박스를 선택하여 이 설정을 활성화하고 최대 일수를 입력할 수 있습니다.

#### **과거에 사용한 비밀번호의 수**

이 설정은 사용자 계정과 고유한 새 비밀번호를 몇 개 연동해야만 기존 비밀번호를 재사용할 수 있는지 결정합니다.

체크 박스를 선택하여 이 설정을 활성화하고 최소한의 비밀번호 수를 입력할 수 있습니다.

## **유효하지 않은 로그인 최대 시도**

이 설정은 특정 횟수만큼 로그인 시도에 실패하면 계정을 차단하도록 합니다. 체크 박스를 선택하여 이 설정을 활성화하고 최대 시도 횟수를 입력할 수 있습니다. **유효하지 않은 로그인 최대 시도** 체크 박스를 선택한 경우 다음 두 가지 설정을 지정할 수 있습니다.

#### **계정 잠금 기간**

이 설정은 비활성화된 계정이 자동으로 다시 활성화되기까지의 비활성 시간(분)을 결정합니다. 체크 박스를 선택하여 이 설정을 활성화하고 분 수를 입력할 수 있습니다.

## **계정 잠금 카운터 재설정 주기**

이 설정은 로그인에 실패한 사용자의 로그인 시도 실패 카운터가 다시 0으로 설정될 때까지의 경과 시 간(분)을 결정합니다.

체크 박스를 선택하여 이 설정을 활성화하고 분 수를 입력할 수 있습니다.

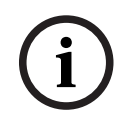

**참고!**

잘못된 로그인 시도 횟수의 최대값을 초과하면 계정이 비활성화됩니다. **계정 잠금 기간** 체크 박스를 선택하지 않으면 계정을 수동으로 활성화해야 합니다. **계정 잠금 기간** 체크 박스를 선택하면 정의된 시간이 지난 후 해당 계정이 자동으로 활성화됩니다.

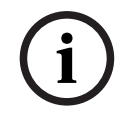

다음의 경우 로그인 시도 실패 카운터가 0으로 재설정됩니다. 로그인에 성공한 후

**계정 잠금 카운터 재설정 주기** 체크 박스를 선택한 경우 지정된 시간이 경과한 후

## **오프라인 클라이언트 비활성화**

체크 박스를 선택하면 오프라인 클라이언트에 대한 로그인을 비활성화합니다.

#### **추가 정보**

**참고!**

BVMS 9.0부터는 다음 **계정 정책** 설정이 기본으로 적용됩니다.

- **강력한 비밀번호 정책** 체크 박스가 미리 선택되어 있습니다.
- **비밀번호 최소 길이** 체크 박스가 미리 선택되어 있습니다. 기본값은 10입니다.
- **비밀번호 기간 최대 일수** 체크 박스가 미리 선택되어 있지 않습니다. 기본값은 90입니다.
- **과거에 사용한 비밀번호의 수** 체크 박스가 미리 선택되어 있지 않습니다. 기본값은 10입니다.
- **유효하지 않은 로그인 최대 시도** 체크 박스가 미리 선택되어 있지 않습니다. 기본값은 1입니다.
- **오프라인 클라이언트 비활성화** 체크 박스가 미리 선택되어 있지 않습니다.

BVMS 10.0.1부터는 모든 사용자 그룹에 대해 다음과 같은 **계정 정책** 설정이 기본적으로 선택됩니다.

- **유효하지 않은 로그인 최대 시도**
- **계정 잠금 기간**
- **계정 잠금 카운터 재설정 주기**

## **25.17.1 Offline Operator Client**

Offline Operator Client 기능을 활용하면 다음 사례와 같이 사용할 수 있습니다.

- Management Server 컴퓨터에 연결하지 않고 Operator Client가 라이브, 재생 및 내보내기 작업 을 계속 수행할 수 있습니다.
- 워크스테이션이 Management Server 컴퓨터에 한 번이라도 연결된 적이 있다면, 어떤 사용자도 언제든 오프라인에서 로그온할 수 있습니다.
- 를 이용하려면 BVMS의 버전이 3.0 이상이어야 합니다.

If an Operator Client 워크스테이션이 Management Server 컴퓨터와 연결이 끊어지더라도, 작업을 계속 수행할 수 있습니다. 라이브 및 비디오 재생 등의 일부 주요 기능을 계속 사용할 수 있습니다. BVMS V5.5의 경우, BVMS V5.0.5를 구성하면 Operator Client 워크스테이션이 오프라인 작업을 수 행할 수 있습니다.

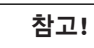

2023-06 | V01 | Configuration Client 설치 설명서 Bosch Security Systems B.V. **i** Operator Client가 오프라인인 상태에서 Management Server에서 암호가 변경되면 변경된 암호가 이 Operator Client에 전파되지 않습니다. Operator Client가 온라인이면 사용자가 새 비밀번호를 사용해 로그인해야 합니다. Operator Client가 오프라인이면 사용자가 로그인을 위해 이전 비밀번호를 다시 사용해야 합니다. 이 는 새 구성이 활성화되고 Operator Client 워크스테이션으로 전송될 때까지 변경되지 않습니다.

# **i**

**i**

## **참고!**

워크스테이션 연결 Bosch Intuikey 키보드를 사용하여 모니터 그룹에 표시하기 위해 카메라를 호출한 경우 워크스테이션이 오프라인이면 키보드가 오류를 보내지 않습니다.

## **25.17.1.1 Offline Mode 작업**

Operator Client가 [Management Server에](#page-340-0)서 연결 해제되면 연결 해제된 Management Server의 [로](#page-343-0)

[직 트리](#page-343-0)에 각 오버레이 아이콘 ■■■■ 이 표시됩니다. 연결 해제 상태가 오래 지속되어도

Operator Client를 계속 사용할 수 있지만, 일부 기능은 사용하지 못합니다.

Management Server에 연결이 다시 설정되면 각 오버레이 아이콘이 표시됩니다.

Management Server에서 새 구성이 활성화되면, 각 아이콘은 해당 Management Server의 아이콘에 서 로직 트리로 표시되고 대화 상자가 몇 초 동안 표시됩니다. 새 구성을 수락하거나 거부하십시오.

Operator Client 인스턴스가 특정 시점에 로그오프되도록 예약된 경우, Management Server에 대한 연결이 해당 시점에 재설정되지 않아도 이 로그오프가 실행됩니다.

오프라인 상태에서 Operator Client 사용자가 [Server Lookup을](#page-341-2) 이용하여 로그온하면, 마지막으로 로 그온한 서버 목록이 표시됩니다. 여기서 오프라인 상태란 Operator Client 워크스테이션이 서버 목록 을 포함하는 서버와 네트워크로 연결되지 않았다는 것을 의미합니다.

## **연결 해제 중 사용할 수 없는 기능**

Management Server에서 연결 해제된 경우 Operator Client에서 다음 기능을 사용할 수 없습니다.

- [알람 목록:](#page-344-9) 여기에는 알람 처리도 포함됩니다. 알람 목록은 비어 있고 재연결될 때 자동으로 채워집니다.
- Allegiant: 트렁크 라인 처리를 사용할 수 없습니다. 이전 버전들에서는 [트렁크 라인](#page-346-1) 처리를 사용할 수 없으면 메시지 박스와 함께 Allegiant 카메라가 자동으로 닫혔습니다. BVMS V3.0은 보다 사용자 친화적 인 [이미지 창](#page-344-2)을 표시하면서 사용자에게 지금 카메라 표시가 불가능함을 알려줍니다.
- $MG·$

MG 제어에서 카메라를 끌어올 수 없습니다. 제어는 비활성화 되어 있고 재연결될 때 자동으로 활 성화됩니다.

– PTZ 우선 순위:

Management Server에 연결되지 않으면, PTZ 카메라 자체가 잠겨 있지 않은 이상 오프라인 Operator Client가 [PTZ](#page-341-0) 카메라를 연결할 수 있습니다. 돔 우선 순위는 재연결될 때 자동으로 업데 이트됩니다.

- 입력:
	- 입력을 전환할 수 없습니다.
- 로그북:

[로그북을](#page-343-1) 사용할 수 없으며 열 수도 없습니다. 열린 로그북 검색 화면은 자동으로 닫히지 않습니 다. 기존 검색 결과를 사용하고 내보낼 수 있습니다.

– Operator Client SDK:

IServerApi를 지원하는 Operator Client SDK 기능을 처리할 수 없습니다.

RemoteClientApi를 생성할 수 없습니다.

ApplicationManager 등의 클라이언트 API에서만 사용할 수 있는 일부 방식이 작동하지 않습니다 (GetUserName()을 시도).

- 비밀번호 변경: 운영자가 자신의 비밀번호를 변경할 수 없습니다.
	- 릴레이:

릴레이를 전환할 수 없습니다.

– 서버 스크립트:

IServerApi의 서버 방식은 처리되지만, 다음과 같은 클라이언트로 전송할 수 없습니다.

- AlarmManager
- AnalogMonitorManager
- CameraManager
- CompoundEventManager
- DecoderManager
- DeviceManager
- DomeCameraManager
- EventManager
- InputManager
- LicenseManager
- Logbook
- MatrixManager
- RecorderManager
- RelayManager
- ScheduleManager
- SendManager
- SequenceManager
- VirtualInputManager
- 상태 오버레이:

카메라, 입력 또는 릴레이의 상태 오버레이를 전혀 사용할 수 없습니다.

## **장치 상태 오버레이**

장치 상태(녹화 도트, 소음이 심함, 지나치게 어두움 등)는 Management Server가 처리합니다. 클라이 언트와 서버의 연결이 해제되면 클라이언트에서 상태를 업데이트할 수 없습니다. 새로운 상태 오버레 이가 시각적 피드백을 제공해 모든 장치 상태를 지금은 사용할 수 없다고 알립니다. 클라이언트와 서버 의 연결이 다시 설정되면, 상태 오버레이가 자동으로 업데이트됩니다.

<mark>?</mark><br>- 상태 악 수 없음

클라이언트가 Management Server 컴퓨터에서 연결 해제된 경우 [로직 트리](#page-343-0) 또는 맵에 표시되는 장치의 상태 오버레이입니다.

## **연결 해제의 원인**

Operator Client와 Management Server의 연결 해제 원인은 다음과 같습니다.

- 물리적으로 연결이 끊어졌습니다.
- 로그온한 사용자의 비밀번호가 오프라인 상태일 때 변경되었습니다.
- 현재 연결 해제된 Operator Client가 오프라인 상태일 때 Management Server가 또 다른 온라인 Operator Client에게 플로팅 워크스테이션 라이센스를 부여했습니다.
- Operator Client와 Management Server의 버전이 다릅니다(Management Server가 5.5 이전 버전).

## **25.18 응용 프로그램 유형별 로그온 권한 페이지**

메인 화면 > **사용자 그룹** > **사용자 그룹** 탭 > > **애플리케이션 권한** 탭 > **애플리케이션 유형별 로 그인 권한** 탭

또는

메인 화면 > **사용자 그룹** > **Enterprise User Groups** 탭 > > **애플리케이션 권한** 탭 > **애플리케 이션 유형별 로그인 권한** 탭

여러 응용 프로그램에 대한 다양한 사용자 권한을 구성할 수 있습니다.

## **Operator Client 또는 Cameo SDK (Management Server에 직접)**

Operator Client 또는 Cameo SDK 응용 프로그램의 Management Server에 직접 로그온을 허용하려 면 체크 박스를 선택합니다.

**Operator Client (Unmanaged Site에)**

unmanaged site에 연결하여 Operator Client 응용 프로그램에 로그온을 허용하려면 체크 박스를 선 택합니다.

## **구성 클라이언트**

Configuration Client 응용 프로그램에 로그온을 허용하려면 체크 박스를 선택합니다.

## **구성 API**

**구성 API**에 로그온을 허용하려면 체크 박스를 선택합니다.

## **웹 브라우저를 통한 모바일 액세스**

웹 브라우저에서 모바일 액세스를 허용하려면 체크 박스를 선택합니다.

## **Video Security Client를 통한 모바일 액세스**

Video Security Client에서 모바일 액세스를 허용하려면 체크 박스를 선택합니다.

## **BVMS 서버 SDK / 서버 API**

BVMS 서버 SDK 응용 프로그램에 로그온을 허용하려면 체크 박스를 선택합니다.

## **BVMS Client SDK (Operator Client에 연결할 수 있음)**

특정 사용자 그룹에 대해 클라이언트 SDK 응용 프로그램에 로그온을 허용하려면 체크 박스를 선택합 니다.

## **25.19 위협 관리 설정 페이지**

메인 화면 > **사용자 그룹** > **사용자 그룹** 탭 > > **위협 관리** 탭 > **설정** 탭

서로 다른 위협 레벨에 따라 그룹 멤버 자격을 변경할지 여부를 구성할 수 있습니다. **참고:** 위협 레벨 알람이 발생하면 현재 Operator Client 사용자가 로그오프되고 Operator Client가 다 시 시작됩니다. 사용자는 위협 레벨 모드에서 Operator Client에 다시 로그인해야 합니다. 사용자 그룹 의 구성에 따라 해당 사용자는 활성 위협 레벨에 대해 구성된 사용자 그룹의 권한을 얻습니다.

## **사용자 그룹에 대한 위협 레벨을 구성하려면**

- 1. 해당 사용자 그룹을 선택합니다.
- 2. 해당 위협 레벨 드롭다운 메뉴에 있는 이 위협 레벨에서 활성화할 사용자 그룹을 선택합니다.

**i**

## **26 사용자, 권한 및 엔터프라이즈 액세스**

## <span id="page-313-0"></span>**참고!**

BVMS Viewer에서는 기본 기능만 제공합니다. 고급 기능은 BVMS Professional에 포함되어 있습니 다. 다양한 BVMS 버전에 대한 자세한 내용은 [www.boschsecurity.com](https://www.boschsecurity.com/xc/en/solutions/management-software/bvms/) 및 BVMS 빠른 선택 가이드 [\(BVMS 빠른 선택 가이드\)](https://media.boschsecurity.com/fs/media/en/pb/images/products/management_software/bvms/bvms_quick-selection-guide.pdf)를 참조하십시오.

## 메인 화면 > **사용자 그룹**

이 장에는 [사용자 그룹](#page-344-3), [Enterprise User Group](#page-339-1) 및 [Enterprise 액세스](#page-339-2)를 구성하는 방법에 관한 정보가 포함되어 있습니다.

모든 장치 권한과 운영 권한을 사용자별이 아닌 사용자 그룹별로 구성합니다.

- 다음 규칙이 적용됩니다.
- BVMS 사용자는 하나의 BVMS 사용자 그룹 또는 Enterprise User Group에만 속할 수 있습니다. LDAP 사용자는 여러 LDAP 사용자 그룹의 구성원일 수 있습니다.
- 기본 사용자 그룹의 설정은 변경할 수 없습니다.
- 이 사용자 그룹은 전체 [로직 트리의](#page-343-0) 모든 장치에 액세스할 수 있으며 **항상** 일정이 할당되어 있습니 다.
- 도메인의 Windows 사용자 그룹에 액세스하기 위해 [LDAP](#page-340-1) 사용자 그룹이 사용됩니다.
	-
- ,<br>설정을 저장하려면 ┗━┛을(를) 클릭합니다.
- 마지막 설정을 실행 취소하려면  $\qquad$  / 을(를) 클릭합니다.
	-

– 구성을 활성화하려면 을(를) 클릭합니다.

## <span id="page-313-1"></span>**강력한 비밀번호 정책**

컴퓨터를 무단 액세스로부터 보호하기 위해, 사용자 계정에 강력한 비밀번호를 사용할 것을 권장합니 다.

그러므로 사용자 그룹을 새로 만들 때마다 강력한 비밀번호 정책이 기본으로 활성화됩니다. 여기에는 사용자 그룹, 표준 사용자 그룹, Enterprise User Group 및 Enterprise 액세스가 있습니다. 다음 규칙이 적용됩니다.

- 해당 사용자 그룹에 대해 **계정 정책** 페이지에 설정된 최소 비밀번호 길이.
- 이전 비밀번호를 사용해서는 안 됩니다.
- 최소 하나의 대문자 사용(A~Z)
- 최소 하나의 숫자 사용(0~9)
- 최소 하나의 특수 문자 사용(예: !) \$ # %).

관리 사용자가 Configuration Client를 처음 시작하면, **비밀번호 정책 위반** 대화 상자가 표시되어 관리 사용자 계정에 비밀번호를 설정할 것을 요구합니다. 이 설정을 그대로 유지하고 비밀번호 정책 규칙에 따라 관리 사용자 계정에 강력한 비밀번호를 설정할 것을 권장합니다.

Configuration Client에 새 사용자 그룹을 만들면 강력한 비밀번호 정책 설정이 기본으로 활성화됩니 다. 해당 사용자 그룹의 새 사용자 계정에 비밀번호를 설정하지 않으면 구성을 활성화할 수 없습니다. **비밀번호 정책 위반** 대화 상자가 표시되어 비밀번호가 설정되지 않은 모든 사용자의 목록을 나열합니 다.

구성을 활성화하려면 누락된 비밀번호를 설정하십시오.

## **참조:**

- *– [계정 정책 페이지, 페이지 309](#page-308-0)*
- *– [사용자 그룹 속성 페이지, 페이지 296](#page-295-0)*
- *– [사용자 속성 페이지, 페이지 297](#page-296-0)*

## *– [로그인 쌍 속성 페이지, 페이지 298](#page-297-0)*

- *– [카메라 권한 페이지, 페이지 299](#page-298-0)*
- *– [우선 순위 제어 페이지, 페이지 300](#page-299-0)*
- *– [사용자 그룹 권한 복사 대화 상자, 페이지 300](#page-299-1)*
- *– [디코더 권한 페이지, 페이지 301](#page-300-0)*
- *– [이벤트 및 알람 페이지, 페이지 301](#page-300-1)*
- *– [LDAP 서버 설정 대화 상자\(설정 메뉴\), 페이지 105](#page-104-0)*
- *– [자격 증명 페이지, 페이지 301](#page-300-2)*
- *– [로직 트리 페이지, 페이지 302](#page-301-0)*
- *– [운영자 기능 페이지, 페이지 302](#page-301-1)*
- *– [우선 순위 페이지, 페이지 305](#page-304-0)*
- *– [사용자 인터페이스 페이지, 페이지 305](#page-304-1)*
- <span id="page-314-0"></span>*– [서버 액세스 페이지, 페이지 306](#page-305-0)*

## **26.1 그룹 또는 계정 만들기**

## 메인 화면 > **사용자 그룹**

표준 사용자 그룹 Enterprise User Group 또는 Enterprise Account를 만들 수 있습니다. 요구사항에 맞게 [사용자 그룹](#page-344-3) 권한을 사용하려면 새 사용자 그룹을 만들고 해당 설정을 변경해야 합니 다.

## **26.1.1 표준 사용자 그룹 만들기**

메인 화면 > **사용자 그룹**

## **표준 사용자 그룹을 만들려면**

- 1. **사용자 그룹** 탭을 클릭합니다.
- 2.  $\left\lceil \cdot \right\rceil \cdot \cdot \cdot$  (를) 클릭합니다.
	- **새 사용자 그룹** 대화 상자가 표시됩니다.
- 3. 이름 및 설명을 입력합니다.
- 4. **확인**를 클릭합니다. 새 그룹이 해당하는 트리에 추가됩니다.
- 5. 새 사용자 그룹을 마우스 오른쪽 버튼으로 클릭하고 **이름 변경**을 클릭합니다.
- 6. 원하는 이름을 입력하고 ENTER를 누릅니다.

## **참조:**

- *– [사용자 그룹 속성 페이지, 페이지 296](#page-295-0)*
- *– [운영자 기능 페이지, 페이지 302](#page-301-1)*
- *– [우선 순위 페이지, 페이지 305](#page-304-0)*
- *– [사용자 인터페이스 페이지, 페이지 305](#page-304-1)*

## **26.1.2 Enterprise User Group 만들기**

## 메인 화면 > **사용자 그룹**

Enterprise Management Server에서 Enterprise System을 위한 Enterprise User Group을 만드는 작업을 수행합니다.

운영 권한을 구성할 사용자를 포함하는 [Enterprise User Group](#page-339-1)을 만드십시오. 이러한 운영 권한은 [Enterprise Management Server](#page-339-5)에 연결되는 Operator Client에서 사용할 수 있습니다. 운영 권한의 예로는 알람 모니터의 사용자 인터페이스가 있습니다.

## **Enterprise User Group을 만들려면**

- 1. **Enterprise User Groups** 탭을 클릭합니다. **참고: Enterprise User Groups** 탭은 해당 라이센스가 있고 **장치** > **Enterprise System** > **서버 목록 / 주소록**에 하나 이상의 Management Server 컴퓨터가 구성되어 있는 경우에만 사용할 수 있습니다.
- $2.$   $\sqrt[4]{12}$ 을 클릭합니다.

**새 Enterprise User Group** 대화 상자가 표시됩니다.

- 3. 이름 및 설명을 입력합니다.
- 4. **OK**를 클릭합니다.
	- Enterprise User Group이 해당하는 트리에 추가됩니다.
- 5. 새 Enterprise Group을 마우스 오른쪽 버튼으로 클릭하고 **이름 변경**을 클릭합니다.
- 6. 원하는 이름을 입력하고 ENTER를 누릅니다.
- 7. **운영 권한** 페이지에서, 구성된 Management Server 컴퓨터에 대해 필요에 따라 운영 권한 및 서 버 액세스를 구성합니다.

## **참조:**

- *– [사용자 그룹 속성 페이지, 페이지 296](#page-295-0)*
- *– [운영자 기능 페이지, 페이지 302](#page-301-1)*
- *– [우선 순위 페이지, 페이지 305](#page-304-0)*
- *– [사용자 인터페이스 페이지, 페이지 305](#page-304-1)*
- *– [서버 액세스 페이지, 페이지 306](#page-305-0)*

## **26.1.3 Enterprise Account 만들기**

<span id="page-315-0"></span>메인 화면 > **사용자 그룹**

## **참고!**

**i**

장치 트리에서 먼저 최소 하나의 장치를 구성해야만 Enterprise Account를 추가할 수 있습니다.

Enterprise Account를 만드는 작업은 Management Server에서 수행합니다. Enterprise System의 구성원인 각 Management Server에서 이 작업을 반복하십시오. [Enterprise System](#page-339-6)을 사용하는 Operator Client에 대해 장치 권한을 구성하려면 [Enterprise](#page-339-3)

[Account](#page-339-3)를 만듭니다.

## **Enterprise Account를 만들려면**

1. **Enterprise 액세스** 탭을 클릭합니다.

$$
2. \qquad \bullet \bullet \bullet \bullet \bullet \bullet \bullet \bullet \bullet \bullet \bullet \bullet \bullet \bullet \bullet \bullet
$$

- **새 Enterprise Account** 대화 상자가 표시됩니다.
- 3. 이름 및 설명을 입력합니다.
- 4. **사용자는 다음 로그인 시 비밀번호를 변경해야 합니다.** 체크 박스는 새로 생성된 모든 사용자 계정 에 대해 미리 선택되어 있습니다.
	- 키 정책 규칙에 따라 키를 입력하고 이 키를 확인합니다.
- 5. **확인**을 클릭합니다.
- 새 Enterprise Account가 해당하는 트리에 추가됩니다.
- 6. 새 Enterprise Account를 마우스 오른쪽 버튼으로 클릭하고 **이름 변경**를 클릭합니다.
- 7. 원하는 이름을 입력하고 ENTER를 누릅니다.
- 8. **장치 권한** 페이지에서 필요에 따라 자격 증명 및 장치 권한을 구성합니다.

## **참조:**

- *– [강력한 비밀번호 정책 , 페이지 314](#page-313-1)*
- *– [자격 증명 페이지, 페이지 301](#page-300-2)*
- *– [로직 트리 페이지, 페이지 302](#page-301-0)*
- *– [이벤트 및 알람 페이지, 페이지 301](#page-300-1)*
- *– [우선 순위 제어 페이지, 페이지 300](#page-299-0)*
- *– [카메라 권한 페이지, 페이지 299](#page-298-0)*
- *– [디코더 권한 페이지, 페이지 301](#page-300-0)*

## **26.2 사용자 만들기**

메인 화면 > **사용자 그룹** > **사용자 그룹** 탭

또는

메인 화면 > **사용자 그룹** > **Enterprise User Groups** 탭

기존 표준 [사용자 그룹](#page-344-3) 또는 [Enterprise User Group](#page-339-1)의 새 구성원으로 사용자를 생성합니다.

# **i**

## **참고!**

디코더에 연결된 Bosch IntuiKey 키보드를 작동하려는 사용자는 숫자로만 된 사용자 이름과 비밀번호 를 사용해야 합니다. 사용자 이름은 최대 3자리, 비밀번호는 최대 6자리까지 가능합니다.

## **사용자를 만들려면**

1. 그룹을 선택하고 <sup>■</sup>● 블릭하거나 원하는 그룹을 마우스 오른쪽 버튼으로 클릭하고 **새 사용자** 를 클릭합니다.

새 사용자가 **사용자 그룹** 트리에 추가됩니다.

- 2. 새 사용자를 마우스 오른쪽 버튼으로 클릭하고 **이름 변경**을 클릭합니다.
- 3. 원하는 이름을 입력하고 ENTER를 누릅니다.
- 4. **사용자 속성** 페이지에서 사용자 이름과 설명을 입력합니다.
- 5. 새로 만드는 모든 사용자 계정에서 **사용자는 다음 로그인 시 비밀번호를 변경해야 합니다.** 체크 박 스는 미리 선택이 되어 있습니다.

비밀번호 정책 규칙에 따라 비밀번호를 입력하고 이 비밀번호를 확인합니다.

- 6. **적용**을 클릭하여 설정을 적용합니다.
- 7.  $\overline{$   $\overline{ }$   $\overline{ }$  을 클릭하여 비밀번호를 활성화합니다.

8.  $\bigcup$  을 클릭하여 구성을 활성화합니다.

**참고:** 새 사용자를 추가한 후에는 항상 구성을 활성화해야 합니다.

## **참조:**

- *– [사용자 속성 페이지, 페이지 297](#page-296-0)*
- *– [강력한 비밀번호 정책 , 페이지 314](#page-313-1)*
- <span id="page-316-0"></span>*– [사용자 그룹 페이지, 페이지 295](#page-294-0)*

## **26.3 이중 인증 그룹 만들기**

메인 화면 > **사용자 그룹** > **사용자 그룹** 탭

또는

## 메인 화면 > **사용자 그룹** > **Enterprise User Groups** 탭

[표준 사용자 그룹](#page-344-3) 또는 Enterprise User Group에 대해 이중 인증을 생성할 수 있습니다. [Enterprise 액세스](#page-339-2)의 경우 이중 인증을 사용할 수 없습니다. 사용자 그룹을 두 개 선택합니다. 이 두 사용자 그룹의 구성원이 새 [이중 인증](#page-344-4) 그룹의 구성원입니다.

## **이중 인증 그룹을 만들려면**

- 1.  $^{\prime}$  /  $^{\prime\prime}$  and a g and a g and up. **새 이중 인증 그룹** 대화 상자와 **새 Enterprise 이중 인증 그룹** 대화 상자가 표시됩니다.
- 2. 이름과 설명을 입력합니다.
- 3. **확인**를 클릭합니다. 새 이중 인증 그룹이 해당하는 트리에 추가됩니다.
- 4. 새 이중 인증 그룹을 마우스 오른쪽 버튼으로 클릭하고 **이름 변경**을 클릭합니다.
- 5. 원하는 이름을 입력하고 ENTER를 누릅니다.

## **참조:**

- *– [이중 인증 그룹에 로그인 쌍 추가하기, 페이지 318](#page-317-0)*
- *– [사용자 그룹 속성 페이지, 페이지 296](#page-295-0)*
- *– [운영자 기능 페이지, 페이지 302](#page-301-1)*
- *– [우선 순위 페이지, 페이지 305](#page-304-0)*
- <span id="page-317-0"></span>*– [사용자 인터페이스 페이지, 페이지 305](#page-304-1)*

## **26.4 이중 인증 그룹에 로그인 쌍 추가하기**

메인 화면 > **사용자 그룹** > **사용자 그룹** 탭 > **새 이중 인증 그룹**

메인 화면 > **사용자 그룹** > **Enterprise User Groups** 탭 > **새 Enterprise 이중 인증 그룹**

## **이중 인증 그룹에 로그인 쌍을 추가하려면**

- 1. 원하는 이중 인증 그룹을 선택하고 을(를) 클릭하거나 그룹을 마우스 오른쪽 버튼으로 클릭 하고 **새 로그인 쌍**를 클릭합니다. 해당하는 대화 상자가 표시됩니다.
- 2. 각 리스트에서 사용자 그룹을 선택합니다. 첫 번째 사용자 그룹의 사용자는 로그인을 위해 첫 번째 대화 상자에서 로그인해야 하는 사용자이 고, 두 번째 사용자 그룹의 사용자는 로그인을 확인합니다. 두 목록에서 동일한 그룹을 선택할 수 있습니다.
- 3. 필요하면 각 그룹에 대해 **이중 인증 강제 실행**을 선택합니다. 이 체크 박스를 선택하면 첫 번째 그룹에 있는 각 사용자는 두 번째 그룹에 있는 사용자와 함께만 로그인할 수 있습니다. 이 체크 박스를 선택 해제하면 첫 번째 그룹에 있는 각 사용자는 혼자서 로그인할 수 있지만 자신 의 그룹이 가진 액세스 권한만 사용할 수 있습니다.
- 4. **확인**를 클릭합니다. 새 로그인 쌍이 해당하는 이중 인증 그룹에 추가됩니다.
- 5. 새 로그인 쌍을 마우스 오른쪽 버튼으로 클릭하고 **이름 변경**을 클릭합니다.
- 6. 원하는 이름을 입력하고 ENTER를 누릅니다.

## **참조:**

- *– [이중 인증 그룹 만들기, 페이지 317](#page-316-0)*
- *– [로그인 쌍 속성 페이지, 페이지 298](#page-297-0)*

## **26.5 관리 그룹 구성하기**

메인 화면 > **사용자 그룹** > **사용자 그룹** 탭 > 관리 그룹

관리 그룹에 새 관리 사용자를 추가하고 관리 사용자의 이름을 변경하여 관리 그룹에서 삭제할 수 있습 니다.

## **관리 그룹에 새 관리 사용자를 추가하려면**

1. █████ 클릭하거나 관리 그룹을 마우스 오른쪽 버튼으로 클릭하고 **새 사용자 추가**를 클릭합니 다.

새 관리 사용자가 관리 그룹에 추가됩니다.

- 2. **사용자 속성** 페이지에서 사용자 이름과 설명을 입력합니다.
- 3. 사용자 계정을 새로 만들면 **사용자는 다음 로그인 시 비밀번호를 변경해야 합니다.** 체크 박스가 미 리 선택되어 있습니다. 비밀번호 정책 규칙에 따라 비밀번호를 입력하고 이 비밀번호를 확인합니다.
- 4. **적용**을 클릭하여 설정을 적용합니다.

5. 니스 비밀번호를 활성화합니다.

## **관리 사용자의 이름을 변경하려면**

- 1. 원하는 관리 사용자를 마우스 오른쪽 버튼으로 클릭하고 **이름 변경**을 클릭합니다.
- 2. 원하는 이름을 입력하고 ENTER를 누릅니다.

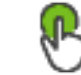

 $3 \cup$  사용자 이름 변경을 확성화합니다

#### **관리 그룹에서 관리 사용자를 삭제하려면**

4 원하는 관리 사용자를 마우스 오른쪽 버튼으로 클릭하고 **삭제**를 클릭합니다. 관리 사용자가 관리 그룹에서 삭제됩니다.

## **참고:**

다른 관리 사용자가 존재할 경우에만 관리 그룹에서 관리 사용자를 삭제할 수 있습니다. 관리 그룹에 하나의 관리 사용자가 있을 경우에는 삭제할 수 없습니다.

## **참조:**

- *– [사용자 그룹 페이지, 페이지 295](#page-294-0)*
- *– [사용자 속성 페이지, 페이지 297](#page-296-0)*
- <span id="page-318-0"></span>*– [강력한 비밀번호 정책 , 페이지 314](#page-313-1)*

## **26.6 연관된 LDAP 그룹 선택**

메인 화면 > **사용자 그룹** > **사용자 그룹** 탭 > > **운영 권한** 탭 > **사용자 그룹 속성** 탭 또는

메인 화면 > **사용자 그룹** > **Enterprise User Groups** 탭 > > **운영 권한** 탭 > **Enterprise User Group 속성** 탭

[표준 사용자 그룹](#page-344-3) 또는 [Enterprise User Groups에](#page-339-1)서 LDAP 그룹을 구성합니다.

## **연관된 LDAP 그룹을 선택하려면**

1. **그룹 검색** 버튼을 클릭합니다.

2. **연결된 LDAP 그룹** 목록에서 해당 LDAP 그룹을 선택합니다.

각종 필드에 관한 자세한 내용을 보려면 아래에 표시된 해당 애플리케이션 화면으로 연결되는 링크를 클릭하십시오.

#### **참조:**

*– [LDAP 서버 설정 대화 상자\(설정 메뉴\), 페이지 105](#page-104-0)*

<span id="page-319-0"></span>*– [사용자 그룹 속성 페이지, 페이지 296](#page-295-0)*

## **26.7 사용자 로그인 권한 예약**

메인 화면 > **사용자 그룹** > **사용자 그룹** 탭 > > **운영 권한** 탭 > **사용자 그룹 속성** 탭 또는

메인 화면 > **사용자 그룹** > **Enterprise User Groups** 탭 > > **운영 권한** 탭 > **Enterprise User Group 속성** 탭

지정된 기간 동안 [사용자 그룹](#page-344-3) 또는 [Enterprise User Group](#page-339-1)의 구성원이 자신의 컴퓨터에 로그인하는 것을 제한할 수 있습니다.

기본 사용자 그룹의 경우 이 설정을 변경할 수 없습니다.

## **로그인을 예약하려면**

- 1. **사용자 그룹 속성** 탭을 클릭합니다.
- 2. **로그인 일정** 목록에서 일정을 선택합니다.

## **26.8 운영 권한 구성**

메인 화면 > **사용자 그룹** > **사용자 그룹** 탭 > > **운영 권한** 탭 > **사용자 그룹 속성** 탭 또는

## 메인 화면 > **사용자 그룹** > **Enterprise User Groups** 탭 > > **운영 권한** 탭 > **Enterprise User Group 속성** 탭

- [로그북](#page-343-1) 액세스와 같은 운영 권한이나 사용자 인터페이스 설정을 구성할 수 있습니다.
- 기본 사용자 그룹의 경우 이 설정을 변경할 수 없습니다.

– [표준 사용자 그룹](#page-344-3) 또는 [Enterprise User Groups에](#page-339-1)서 운영 권한을 구성할 수 있습니다. 각종 필드에 관한 자세한 내용은 해당 응용 프로그램 화면의 온라인 도움말을 참조하십시오. 각종 필드에 관한 자세한 내용을 보려면 아래에 표시된 해당 애플리케이션 화면으로 연결되는 링크를 클릭하십시오.

## **참조:**

- *– [사용자 그룹 속성 페이지, 페이지 296](#page-295-0)*
- *– [운영자 기능 페이지, 페이지 302](#page-301-1)*
- *– [우선 순위 페이지, 페이지 305](#page-304-0)*
- *– [사용자 인터페이스 페이지, 페이지 305](#page-304-1)*
- <span id="page-319-1"></span>*– [서버 액세스 페이지, 페이지 306](#page-305-0)*

## **26.9 장치 권한 구성**

메인 화면 > **사용자 그룹** > **사용자 그룹** 탭 > **장치 권한** 탭

또는

메인 화면 > **사용자 그룹** > **Enterprise 액세스** 탭 > **장치 권한** 탭

[로직 트리의](#page-343-0) 모든 장치에 대한 권한을 따로 설정할 수 있습니다.

허용된 장치를 이 사용자 그룹에게 허용되지 않는 폴더로 이동한 후에는 해당 장치에 대한 액세스를 허 용하도록 폴더 권한을 설정해야 합니다.

- 기본 사용자 그룹의 경우 이 설정을 변경할 수 없습니다.
- [표준 사용자 그룹](#page-344-3) 또는 [엔터프라이즈 계정에](#page-339-3)서 장치 권한을 구성할 수 있습니다.
- 각종 필드에 관한 자세한 내용은 해당 응용 프로그램 화면의 온라인 도움말을 참조하십시오.

각종 필드에 관한 자세한 내용을 보려면 아래에 표시된 해당 애플리케이션 화면으로 연결되는 링크를 클릭하십시오.

## **참조:**

- *– [로직 트리 페이지, 페이지 302](#page-301-0)*
- *– [이벤트 및 알람 페이지, 페이지 301](#page-300-1)*
- *– [우선 순위 제어 페이지, 페이지 300](#page-299-0)*
- *– [카메라 권한 페이지, 페이지 299](#page-298-0)*
- <span id="page-320-0"></span>*– [디코더 권한 페이지, 페이지 301](#page-300-0)*

## **26.10 각종 우선 순위 구성**

메인 화면 > **사용자 그룹** > **사용자 그룹** 탭

또는

메인 화면 > **사용자 그룹** > **Enterprise User Groups** 탭

또는

#### 메인 화면 > **사용자 그룹** > **Enterprise 액세스** 탭

다음 우선 순위를 구성할 수 있습니다.

- 표준 사용자 그룹 및 **Enterprise User Groups**의 경우: 라이브 모드 및 재생 모드의 알람 우선 순 위를 구성할 수 있습니다.
- 표준 사용자 그룹 및 **Enterprise 액세스**의 경우: 우선 순위를 구성하여 PTZ 제어 및 [Bosch](#page-339-4) [Allegiant](#page-339-4) [트렁크 라인을](#page-346-1) 획득할 수 있습니다. PTZ 잠금의 기간을 구성할 수 있습니다. 즉, 보다 높은 우선 순위의 사용자가 보다 낮은 우선 순위

의 사용자로부터 카메라 제어를 가져오고 이 기간 동안 잠글 수 있습니다.

## **라이브 및 재생 우선 순위를 구성하려면**

- 1. 표준 사용자 그룹 또는 Enterprise User Group을 선택합니다.
- 2. **운영 권한**을 클릭합니다.
- 3. **우선 순위** 탭을 클릭합니다.
- 4. **자동 팝업 작동** 필드에서 슬라이더를 필요한 만큼 이동합니다.

#### **PTZ 및 Bosch Allegiant 트렁크 라인에 대한 우선 순위를 구성하려면**

- 1. 표준 사용자 그룹 또는 Enterprise Account를 선택합니다.
- 2. **장치 권한** 탭을 클릭합니다.
- 3. **우선 순위 제어** 탭을 클릭합니다.
- 4. **우선 순위 제어** 필드에서 슬라이더를 필요한 만큼 이동합니다.
- 5. **제한 시간(분)** 목록에서 필요한 항목을 선택합니다.

## **참조:**

- *– [우선 순위 제어 페이지, 페이지 300](#page-299-0)*
- <span id="page-320-1"></span>*– [우선 순위 페이지, 페이지 305](#page-304-0)*

## **26.11 사용자 그룹 권한 복사**

메인 화면 > **사용자 그룹** > **사용자 그룹** 탭

또는

메인 화면 > **사용자 그룹** > **Enterprise User Groups** 탭

또는

메인 화면 > **사용자 그룹** > **Enterprise 액세스** 탭

하나의 그룹 또는 계정에서 다른 그룹 또는 계정으로 권한을 복사할 수 있습니다. 이 경우, 그룹 또는 계 정이 2개 이상 구성되어 있어야 합니다.

#### **권한을 복사하려면**

- 1. 사용자 그룹 트리에서 그룹 또는 계정을 선택합니다.
- $\begin{bmatrix} 1 \\ 2 \end{bmatrix}$   $\cong$   $\exists$  릭합니다.
	- **사용자 그룹 권한 복사** 대화 상자가 표시됩니다.
- 3. 적절한 권한과 대상 그룹 또는 계정을 선택합니다.

4. **확인**를 클릭합니다. 이 그룹의 그룹 권한이 다른 그룹 또는 계정으로 복사됩니다. 대화 상자가 닫 힙니다.

## **27 Audit Trail 페이지**

## **참고!**

BVMS Viewer에서는 기본 기능만 제공합니다. 고급 기능은 BVMS Professional에 포함되어 있습니 다. 다양한 BVMS 버전에 대한 자세한 내용은 [www.boschsecurity.com](https://www.boschsecurity.com/xc/en/solutions/management-software/bvms/) 및 BVMS 빠른 선택 가이드 ([BVMS 빠른 선택 가이드](https://media.boschsecurity.com/fs/media/en/pb/images/products/management_software/bvms/bvms_quick-selection-guide.pdf))를 참조하십시오.

## 메인 화면 > **Audit Trail**

Audit Trail 기능을 사용하면 모든 시스템 구성 변경을 추적하고 데이터를 CSV 파일로 내보낼 수 있습 니다.

## **필수 조건:**

- 1. BVMS 설정(옵션형 설정 기능)에서 해당 항목을 선택하여 Audit Trail 데이터베이스를 설치합니 다.
- 2. 사용자는 **Audit Trail 페이지 표시**에 나오는 해당 권한을 갖습니다.
- 3. Audit Trail은 **설정** > **옵션...** > **Audit Trail 설정**에서 활성화됩니다.

## **권장 사항:**

- 로깅이 확장되니 시작부터 Audit Trail 기능을 사용하지 마십시오.
- 대신에 초기 시스템 구성을 수행하고, 커미셔닝을 위한 보고서를 생성한 이후에 Audit Trail 기능 을 활성화하여 추가 변경을 로그로 남기십시오.
- 또한, 구성 가져오기의 경우 Audit Trail 기능을 비활성화합니다.

## **Audit Trail 데이터를 확장/축소하려면**

- $1.$   $\vee$  항목을 클릭하여 하나의 데이터 노드를 확장합니다.
- 2. 항목을 클릭하여 하나의 데이터 노드를 축소합니다.
- 3. **모두 확장** /**모두 축소**를 클릭하여 모든 로드된 데이터 노드를 확장/축소합니다.

## **Audit Trail 데이터를 로드하려면**

▶ **추가 로드**를 클릭합니다.

**참고: 추가 로드** 버튼을 클릭하면 데이터 노드가 한 번에 불과 10개씩 로드됩니다.

## **Audit Trail 데이터를 내보내려면**

▶ **내보내기**를 클릭하면 로드된 데이터를 CSV 파일로 저장할 수 있습니다. **참고:** 로드된 데이터만 내보냅니다.

## **참조:**

- *– [Options 대화 상자\(Settings 메뉴\), 페이지 109](#page-108-0)*
- *– [구성 권한 페이지, 페이지 307](#page-306-0)*

## **27.1 Audit Trail 로깅 세부 정보**

**참고:** 데이터베이스 공간이 부족하면 가장 오래된 항목이 자동으로 삭제됩니다. 보존 시간이 만료되면 해당 항목은 자동으로 삭제됩니다.

Audit Trail 테이블에는 다음 열이 포함됩니다.

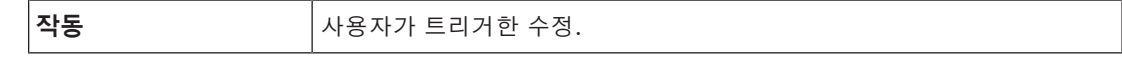

**i**

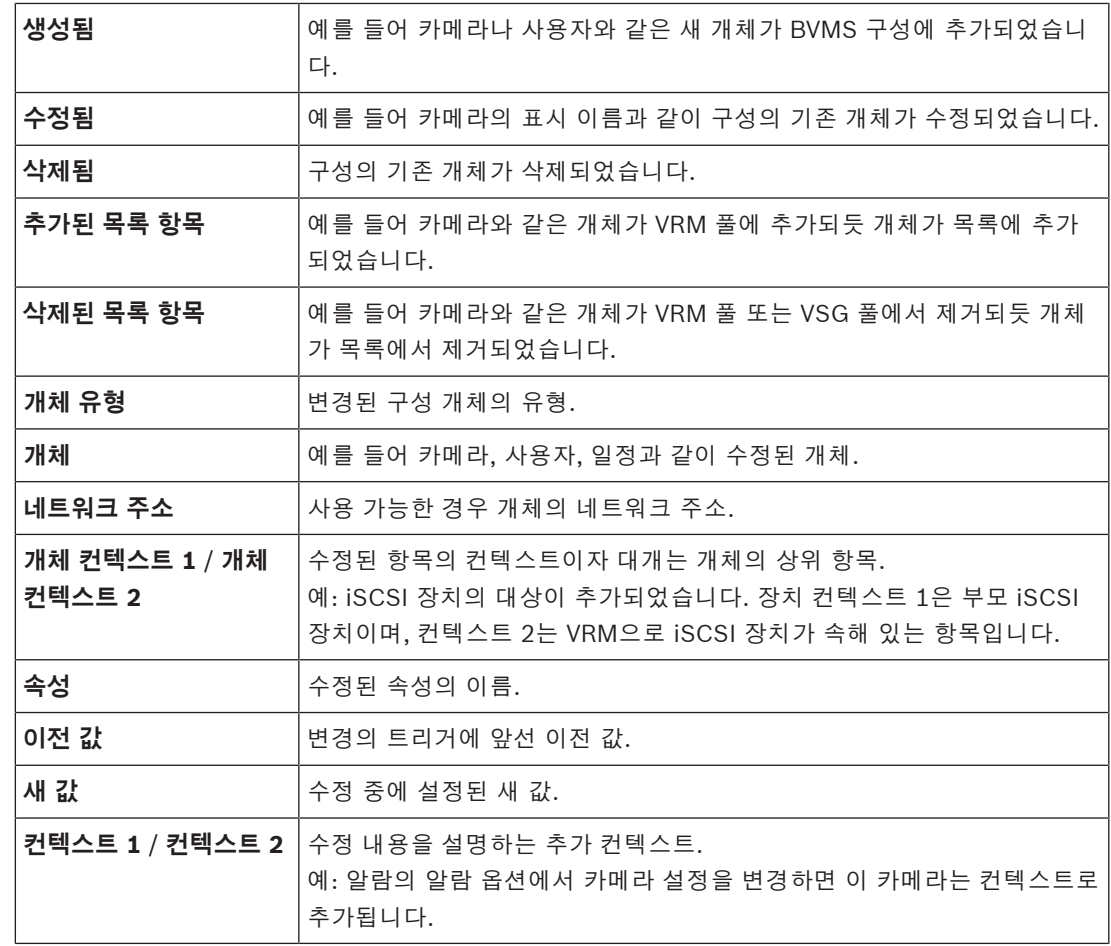

## **27.2 Audit Trail 필터 대화 상자**

필터 대화 상자를 사용하면 Audit Trail 데이터베이스에서 특정 정보를 필터링하거나 검색할 수 있습니 다.

대화 상자는 다음과 같이 사전 정의된 필터를 포함합니다.

- 범주
- 작업
- 구간

필터 대화 상자에서 여러 범주나 작업을 선택하면 해당하는 모든 섹션이 검색에 포함됩니다. 또한, 자유 텍스트 검색 필드에 문자열을 입력하여 예컨대 특정 사용자, 장치 또는 설정별로 필터링할 수 있습니다. 여러 검색어를 입력하면 검색 필드에 입력한 모든 단어가 결과에 포함돼 있을 것입니다. 예를 들어 "Camera 1"과 같이 공백이 포함된 용어에 따옴표를 사용할 수 있습니다.

## **예:**

범주 **장치** 및 **맵 및 구조**를 선택하고, 자유 텍스트 필드에 카메라 이름 "Cam1" 및 사용자 이름 "X"을 (를) 입력합니다.

결과: Audit Trail 데이터베이스는 사용자 "X"이(가) **장치** 또는 **맵 및 구조**에 포함된 카메라 "Cam1"의 구성 개체에 가한 모든 변경 내용을 찾습니다.

## **Audit Trail 필터를 사용하려면**

1. **필터**를 클릭합니다. Audit Trail 필터 대화 상자가 열립니다.

2023-06 | V01 | Configuration Client 설치 설명서 Bosch Security Systems B.V.
- 2. 필터 구성 후 **적용**을 클릭합니다.
- $\mathbf{X}$  항목을 클릭하여 단일 필터 개체를 삭제합니다.
- 4. **모든 필터 재설정**을 클릭하여 전체 필터 구성을 재설정합니다.

# **28 비디오 기반 화재 경보 탐지 구성**

<span id="page-325-1"></span>비디오 기반 화재 경보를 구성하려면 다음 단계를 수행해야 합니다.

- 1. 화재 탐지 카메라에 화재 탐지를 구성합니다. 이 구성을 위해 카메라의 웹 페이지를 이용합니다. 화재 탐지 카메라 구성에 관한 자세한 내용은 다음을 참조하십시오.
	- *[화재 탐지 카메라 구성, 페이지 326](#page-325-0)*
- 2. 이 화재 탐지 카메라를 시스템에 추가합니다. 화재 탐지 카메라를 라이브 전용 인코더 또는 로컬 스토리지 인코더로 VRM 풀에 추가할 수 있습니다. 카메라 추가에 관한 자세한 내용은 다음을 참조하십시오.
	-
	- *[VRM 풀에 인코더 추가](#page-326-0)[, 페이지 199](#page-198-0)*
	- *[라이브 전용 인코더 추가, 페이지 199](#page-198-1)*
	- *[로컬 스토리지 인코더 추가, 페이지 199](#page-198-2)*
- 3. 이 카메라에 대한 화재 이벤트를 구성합니다. – *[화재 이벤트 구성, 페이지 328](#page-327-0)*
- 4. 화재 이벤트에 대한 알람을 구성합니다.
	- *[화재 경보 구성, 페이지 328](#page-327-1)*

#### **참조:**

- *– [VRM 풀에 인코더 추가, 페이지 327](#page-326-0)*
- *– [라이브 전용 인코더 추가, 페이지 199](#page-198-1)*
- *– [로컬 스토리지 인코더 추가, 페이지 199](#page-198-2)*
- *– [화재 이벤트 구성, 페이지 328](#page-327-0)*
- <span id="page-325-0"></span>*– [화재 경보 구성, 페이지 328](#page-327-1)*

# **28.1 화재 탐지 카메라 구성**

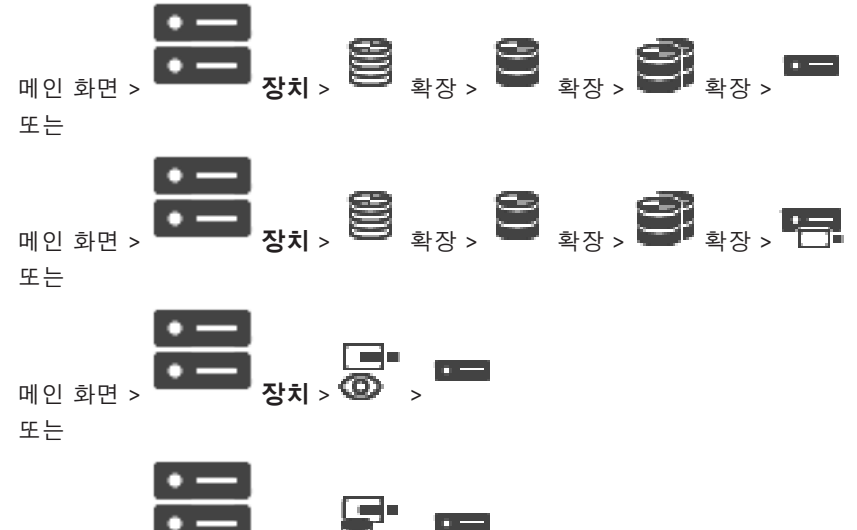

메인 화면 > **장치** > >

비디오 기반 화재 경보를 구성하려면 화재 탐지 카메라에서 화재 탐지를 구성해야 합니다. 자세한 내용은 화재 탐지 카메라의 작동 매뉴얼을 참조하십시오.

## **구성하려면**

- 1. 장치 아이콘을 마우스 오른쪽 버튼으로 클릭하고 **브라우저에 웹 페이지 표시**를 클릭합니다.
- 2. **설정**을 클릭합니다.
- 3. 탐색 창에서 **알람**을 확장해 을 클릭합니다.
- 4. 원하는 설정을 수행합니다.

# **28.2 VRM 풀에 인코더 추가**

<span id="page-326-0"></span>VRM 풀에 인코더를 추가하려면 *[검색을 통해 인코더 추가](#page-326-1)[, 페이지 163](#page-162-0)*을 참조하십시오.

**참조:**

<span id="page-326-1"></span>*– [장치 추가, 페이지 114](#page-113-0)*

# **28.3 검색을 통해 인코더 추가**

# <span id="page-326-3"></span><span id="page-326-2"></span>**검색을 통해 인코더를 추가하려면**

- 1. █████을 마우스 오른쪽 버튼으로 클릭하고 **인코더 검색**를 클릭합니다. **BVMS Scan Wizard** 대화 상자가 표시됩니다.
- 2. 필요한 인코더를 선택하고 원하는 VRM 풀을 선택한 후 **할당**을 클릭하여 VRM 풀에 할당합니다.
- 3. **다음 >>**을 클릭합니다. 마법사의 **장치 인증** 대화 상자가 표시됩니다.
- 4. 각 장치의 비밀번호를 입력합니다. 몇 초 동안 비밀번호 필드에 문자를 추가로 입력하지 않거나 비밀번호 필드 이외의 영역을 클릭하 지 않으면, 비밀번호 확인 작업은 자동으로 이루어집니다.
	- 모든 장치의 비밀번호가 동일하다면, 비밀번호를 첫 번째 **비밀번호** 필드에 입력하면 됩니다. 그런 다음 이 필드를 마우스 오른쪽 버튼으로 클릭하고 **셀을 열로 복사**을 클릭합니다.

**상태** 열에서 로그온에 성공하면 이(가) 표시됩니다.

로그온에 실패하면 이(가) 표시됩니다.

5. **마침**을 클릭합니다. 장치가 장치 트리에 추가됩니다.

▲ 아이콘은 처리해야 하는 오류를 나타냅니다. 특정 오류에 대한 자세한 내용은 도구 설명을 확인하 십시오.

# **28.4 검색을 통해 라이브 전용 장치 추가**

# **검색을 통해 Bosch 라이브 전용 장치를 추가하려면**

ra -

- 1. <sup>1.</sup> 全 음 마우스 오른쪽 버튼으로 클릭하고 **라이브 전용 인코더 검색**를 클릭합니다. **BVMS Scan Wizard** 대화 상자가 표시됩니다.
- 2. 추가할 장치에 대해 원하는 체크 박스를 선택합니다.
- 3. **다음 >>**을 클릭합니다.

마법사의 **장치 인증** 대화 상자가 표시됩니다.

4. 각 장치의 비밀번호를 입력합니다.

몇 초 동안 비밀번호 필드에 문자를 추가로 입력하지 않거나 비밀번호 필드 이외의 영역을 클릭하 지 않으면, 비밀번호 확인 작업은 자동으로 이루어집니다.

모든 장치의 비밀번호가 동일하다면, 비밀번호를 첫 번째 **비밀번호** 필드에 입력하면 됩니다. 그런 다음 이 필드를 마우스 오른쪽 버튼으로 클릭하고 **셀을 열로 복사**을 클릭합니다.

**상태** 열에서 로그온에 성공하면 이(가) 표시됩니다.

로그온에 실패하면 이(가) 표시됩니다.

5. **마침**을 클릭합니다. 장치가 장치 트리에 추가됩니다.

▲ 아이콘은 처리해야 하는 오류를 나타냅니다. 특정 오류에 대한 자세한 내용은 도구 설명을 확인하 십시오.

**28.5 검색을 통해 로컬 스토리지 인코더 추가**

 $\boxed{0}$ 메인 화면 > **장치** > <sup>■■</sup> 확장 >

로컬 스토리지가 있는 [인코더](#page-345-0)를 추가하고 구성할 수 있습니다.

# **검색을 통해 로컬 스토리지 인코더를 추가하려면**

ra.

1. 장치 트리에서 ███ 을 마우스 오른쪽 버튼으로 클릭하고 **로컬 스토리지 인코더 검색**를 클릭합니 다.

**BVMS Scan Wizard** 대화 상자가 표시됩니다.

- 2. 추가할 장치에 대해 원하는 체크 박스를 선택합니다.
- 3. **다음 >>**을 클릭합니다. 마법사의 **장치 인증** 대화 상자가 표시됩니다.
- 4. 각 장치의 비밀번호를 입력합니다.

몇 초 동안 비밀번호 필드에 문자를 추가로 입력하지 않거나 비밀번호 필드 이외의 영역을 클릭하 지 않으면, 비밀번호 확인 작업은 자동으로 이루어집니다.

모든 장치의 비밀번호가 동일하다면, 비밀번호를 첫 번째 **비밀번호** 필드에 입력하면 됩니다. 그런 다음 이 필드를 마우스 오른쪽 버튼으로 클릭하고 **셀을 열로 복사**을 클릭합니다.

**상태** 열에서 로그온에 성공하면 이(가) 표시됩니다.

로그온에 실패하면 이(가) 표시됩니다.

<span id="page-327-0"></span>5. **마침**을 클릭합니다. 장치가 장치 트리에 추가됩니다.

# **28.6 화재 이벤트 구성**

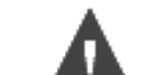

메인 화면 > **<u>- 이벤트</u>** 

# **구성하려면**

1. 트리에서 **인코더/디코더 > 카메라 > 화재 또는 연기 상태** > **화재 또는 연기가 감지됨**를 선택합니 다.

해당하는 이벤트 구성 테이블이 표시됩니다.

2. **알람 트리거** - **일정** 열에서 셀을 클릭하고 적절한 일정을 선택합니다. 일정에서 [알람](#page-344-0)이 트리거되는 시점이 결정됩니다. **일정** 페이지에서 구성한 [녹화 일정](#page-342-0) 또는 [작업 일정](#page-345-1) 중 하나를 선택합니다.

3. 필요한 값을 설정합니다.

<span id="page-327-1"></span>**참고:** 이용 가능한 다른 화재 이벤트에 동일한 절차를 적용할 수 있습니다.

# **28.7 화재 경보 구성**

메인 화면 > **알람**

# **구성하려면**

1. 트리에서 **인코더/디코더 > 카메라 > 화재 또는 연기 상태** > **화재 또는 연기가 감지됨**를 선택합니 다.

해당하는 알람 구성 테이블이 표시됩니다.

2. 필요한 값을 설정합니다.

# **29 VIDEOJET 7000 connect에 연결된 MIC IP 7000 구성**

<span id="page-329-1"></span><span id="page-329-0"></span>t에 연결된 카메라를 작동하려면 올바른 작동을 위해 다음 구성을 수행해야 합니다. MIC IP 카메라를 BVMS에 추가하기 전에 다음 작업을 수행하십시오.

- 1. MIC IP 7000 카메라와 VIDEOJET 7000 connect 장치를 각 장치의 웹 페이지에서 공장 기본 설 정으로 재설정합니다.
- 2. MIC IP 7000 카메라를 **MIC IP Starlight 7000 HD-VJC-7000** 제품에 맞추어 설정합니다.
- 3. MIC IP 7000 카메라와 VIDEOJET 7000 connect 장치를 장치와 함께 제공된 설명서에 따라 구성 합니다.
- 4. [ANR을](#page-339-0) 사용하려면 VIDEOJET 7000 connect 장치용 ANR Setup Utility를 실행하십시오. VIDEOJET 7000 connect와 같은 네트워크에 속한 컴퓨터에서 이 작업을 수행하십시오. VIDEOJET 7000 connect 장치용 제품 카탈로그 페이지에서 ANR Setup Utility를 찾으십시오.

이 절차를 수행해 BVMS에 MIC IP 카메라를 추가하고 구성하십시오.

- 1. [장치 트리](#page-345-2)에서 MIC IP 7000 카메라만 추가합니다. VIDEOJET 7000 connect 장치를 BVMS에 추가할 수 없습니다.
- 2. 추가한 카메라를 마우스 오른쪽 버튼으로 클릭하고 **인코더 편집**를 클릭합니다. **인코더 편집** 대화 상자가 표시됩니다. 위에 구성된 제품에 따라 장치 기능이 자동으로 검색됩니다.
- 3. 필요한 경우에는 **카메라 및 녹화** 페이지에서 ANR을 구성합니다.

# **30 문제 해결**

이 장에는 BVMS Configuration Client를 사용해 알려진 문제를 해결하는 방법에 관한 정보가 포함되 어 있습니다.

# **설치 도중의 문제**

<span id="page-330-1"></span>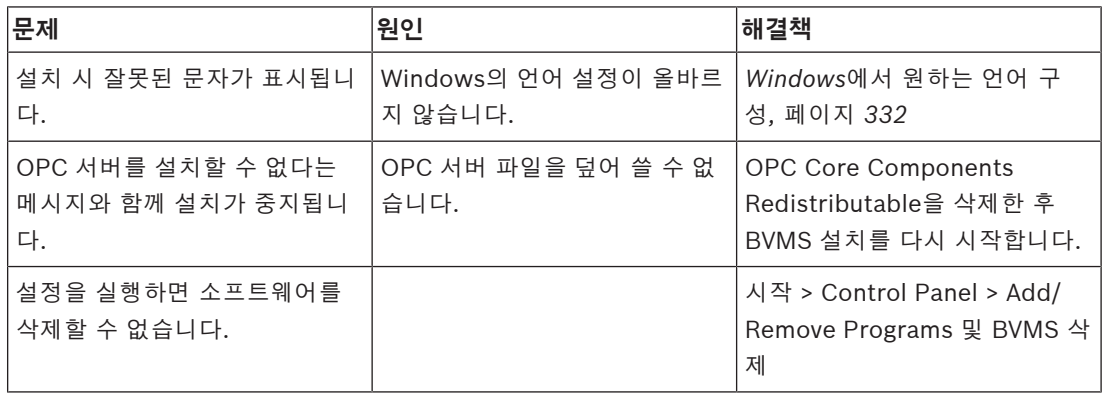

# **응용 프로그램을 시작한 직후의 문제**

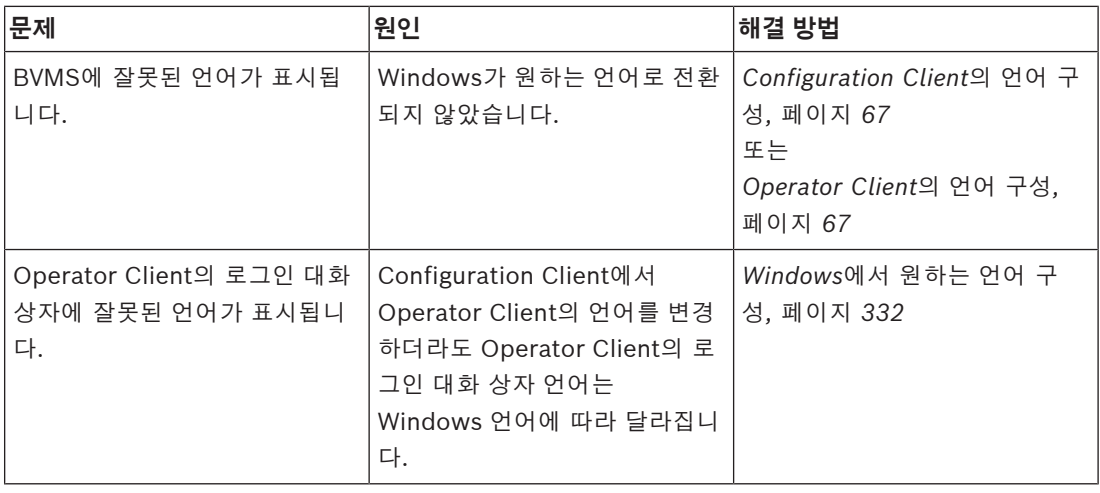

# **표시 언어 문제**

<span id="page-330-0"></span>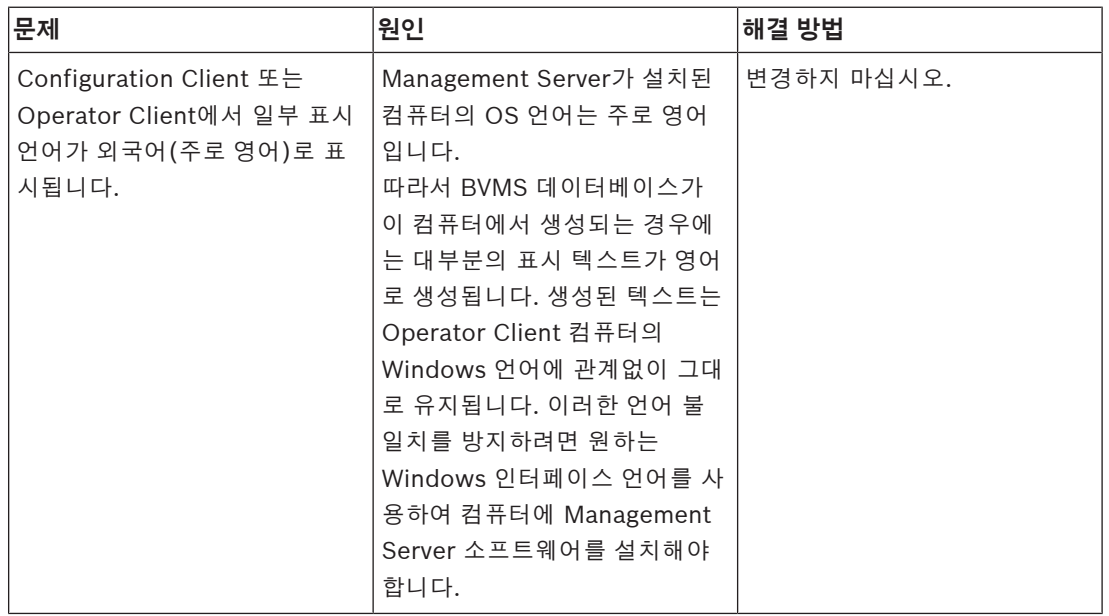

# **Bosch IntuiKey 키보드 문제**

<span id="page-331-3"></span>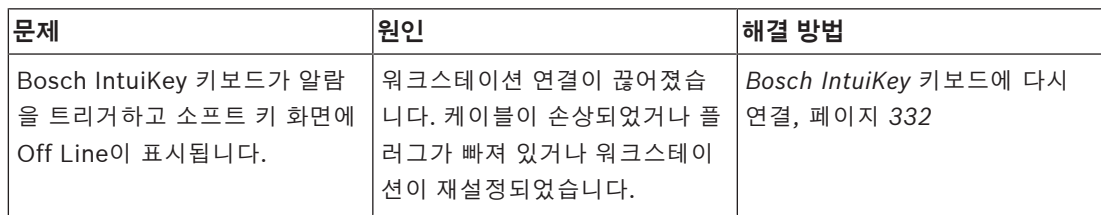

# **사운드 카드의 녹화 제어 설정 관련 문제**

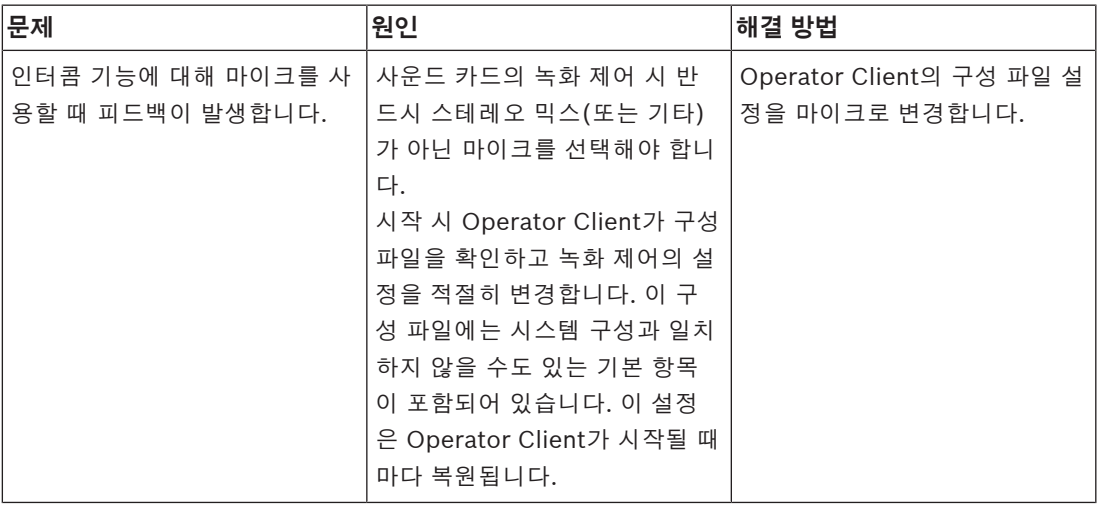

# **Configuration Client의 충돌**

<span id="page-331-2"></span>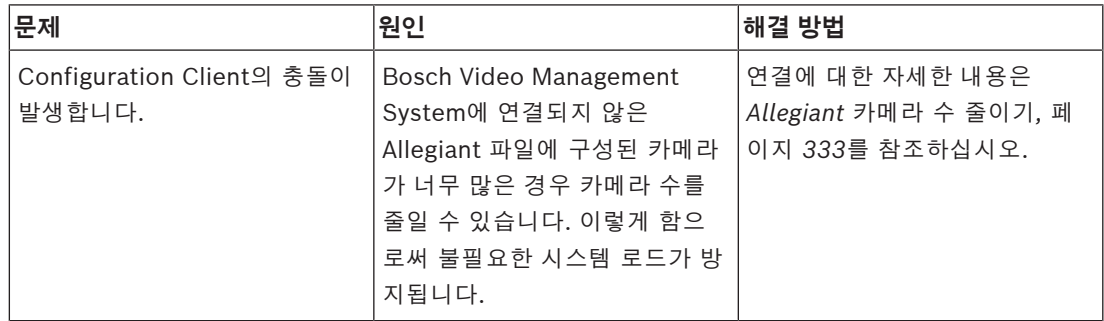

# **30.1 Windows에서 원하는 언어 구성**

<span id="page-331-0"></span>BVMS 설치 프로그램의 표시 언어를 변경하려면 Windows에서 언어를 전환해야 합니다. 다음 단계를 수행하면 언어 설정을 활성화하기 위해 컴퓨터가 다시 시작됩니다.

# **원하는 언어를 구성하려면**

- 1. **시작**을 클릭하고 **제어판**을 클릭한 다음 **국가 및 언어 옵션**을 더블 클릭합니다.
- 2. **고급** 탭을 클릭하고 **유니코드를 지원하지 않는 프로그램용 언어** 아래에서 원하는 언어를 선택합 니다.
- 3. **확인**을 클릭합니다.
- 4. 다음의 각 메시지 박스에서 **예**를 클릭합니다. 컴퓨터가 다시 시작됩니다.

# **30.2 Bosch IntuiKey 키보드에 다시 연결**

- <span id="page-331-1"></span>1. 케이블을 다시 연결하거나 워크스테이션이 온라인 상태가 될 때까지 기다립니다. Off Line 메시지가 사라집니다.
- 2. Terminal 소프트 키를 눌러 BVMS를 시작합니다.

# **30.3 Allegiant 카메라 수 줄이기**

<span id="page-332-1"></span><span id="page-332-0"></span>Allegiant 파일을 편집하려면 Allegiant [Master Control Software가](#page-340-0) 필요합니다.

# **Allegiant 카메라 수를 줄이려면**

- 1. Master Control Software를 시작합니다.
- 2. Allegiant 파일을 엽니다.
- 3. Camera 탭을 클릭합니다.
- 4. 필요 없는 카메라에 표시를 합니다.
- 5. Edit 메뉴에서 Delete를 클릭합니다.
- 6. 파일을 저장합니다. 파일 크기는 그대로 유지됩니다.
- 7. 필요하지 않은 모니터에 대해 마지막 단계를 반복합니다. Monitors 탭을 클릭합니다.
- 8. Bosch Video Management System에서 이 파일을 가져옵니다(*[장치 추가, 페이지 114](#page-113-0)* 참조).

# **30.4 사용되는 포트**

이 섹션에서는 LAN 내에서 열려 있어야 하는 BVMS 포트의 모든 구성 요소를 보여줍니다. 이런 포트를 인터넷 쪽으로 열지는 마십시오. 인터넷을 통해 작동하려면 VPN과 같은 보안 연결을 사용합니다. 각각의 표에는 서버가 설치되어 있는 컴퓨터 또는 하드웨어에 연결되어 있는 라우터/레벨 3 스위치에 서 열려야 하는 로컬 포트가 나와 있습니다.

Windows 방화벽에서 열린 각 포트에 대해 인바운드 규칙을 구성합니다.

모든 BVMS 소프트웨어 응용 프로그램에 대해 모든 발신 연결을 허용합니다.

# **Management Server / Enterprise Management Server 포트**

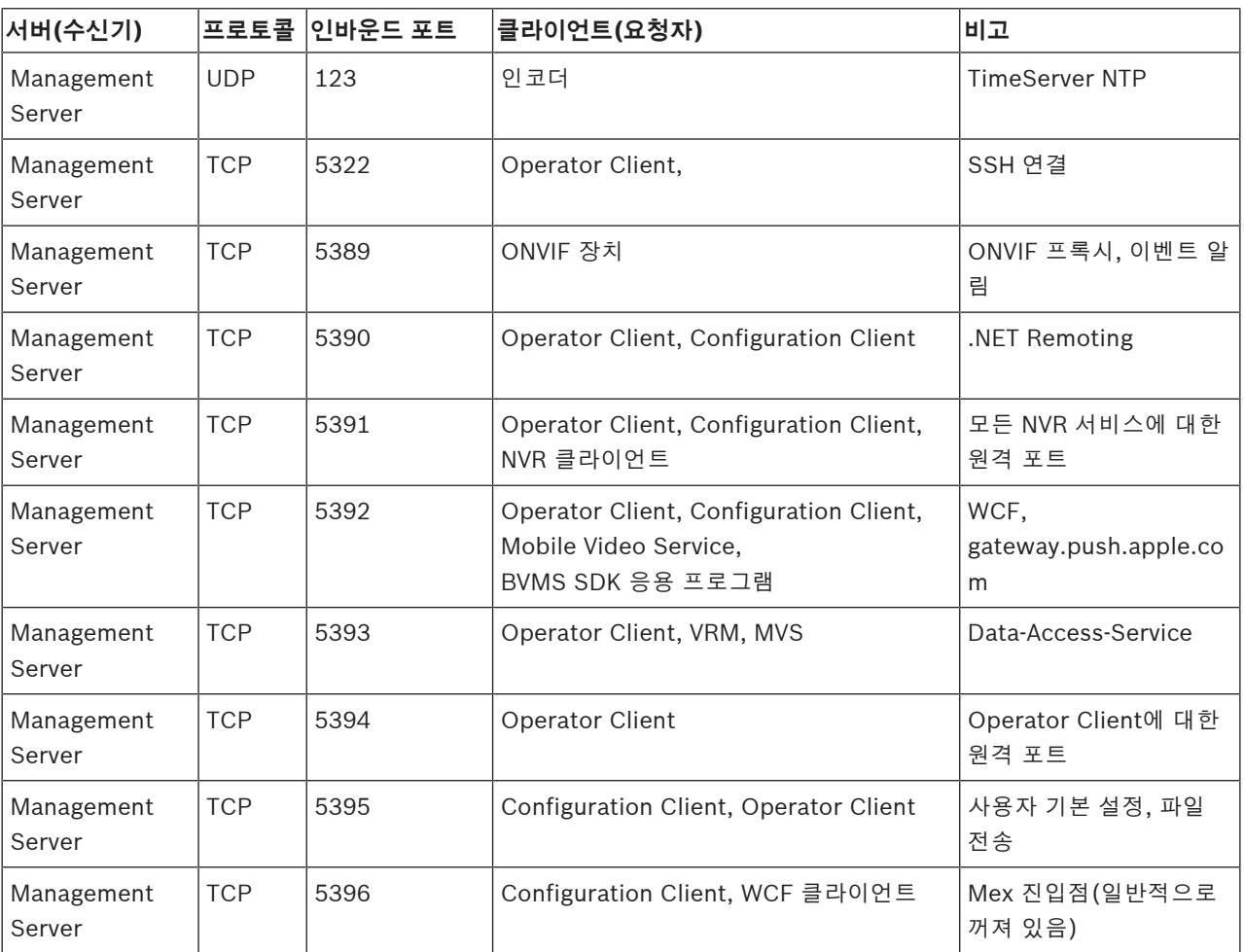

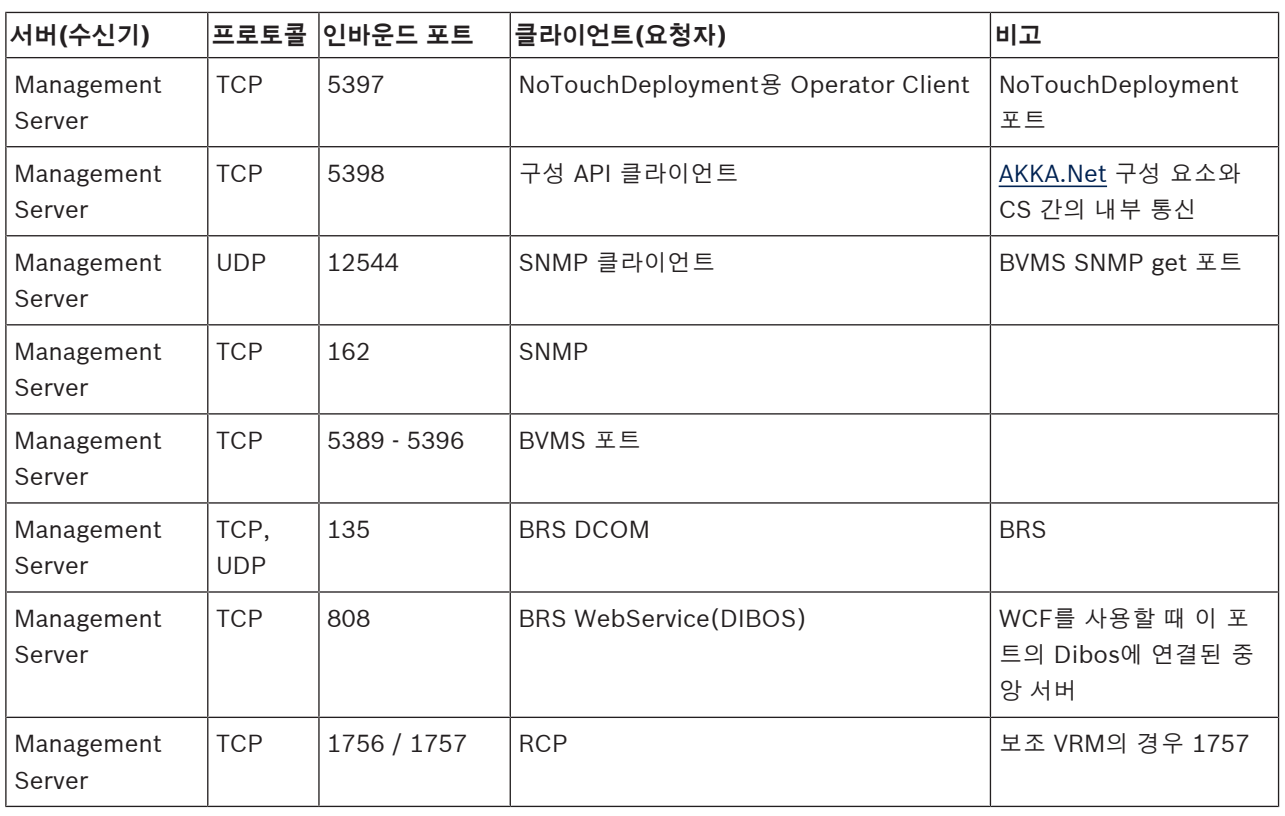

# **추가 중앙 구성 요소**

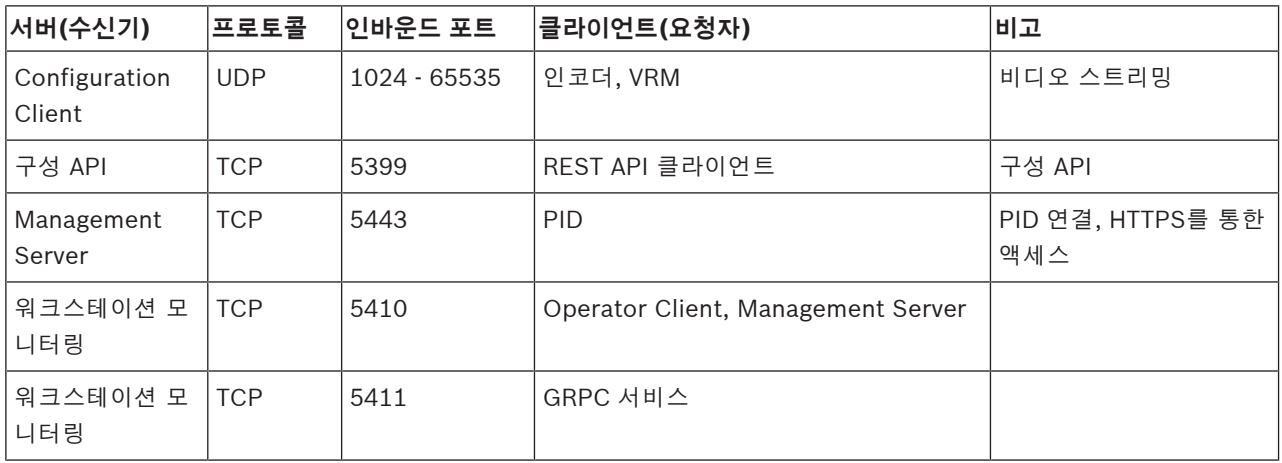

# **Video Recording Manager 포트**

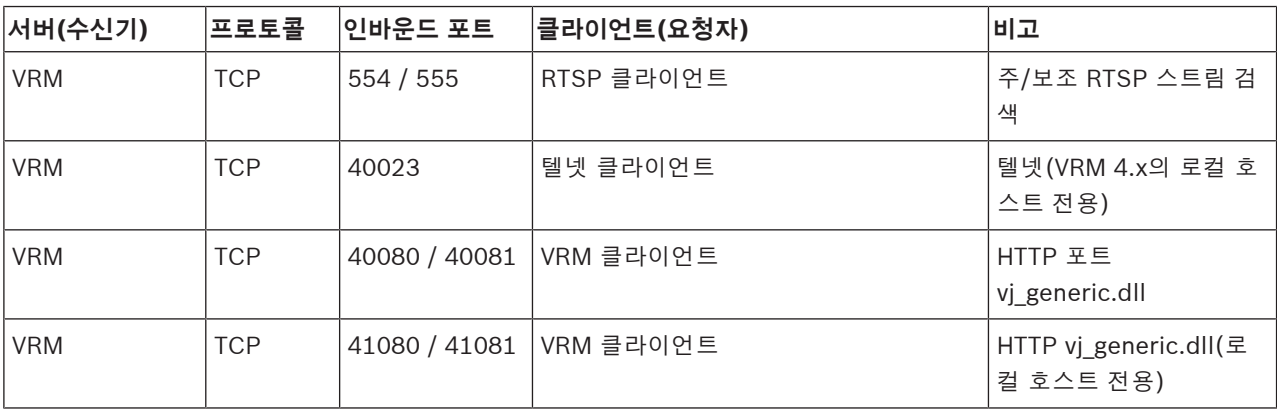

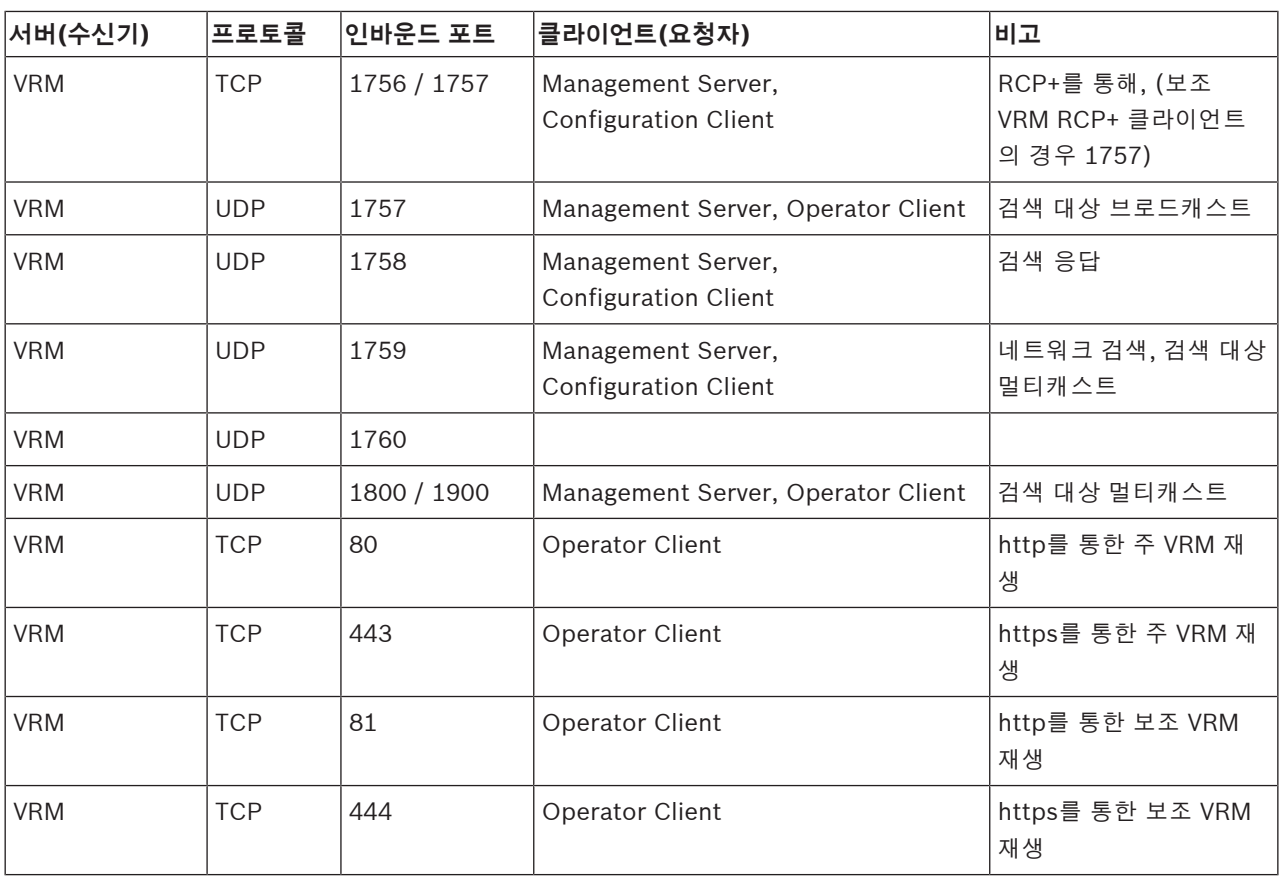

# **Bosch Video Streaming Gateway 포트**

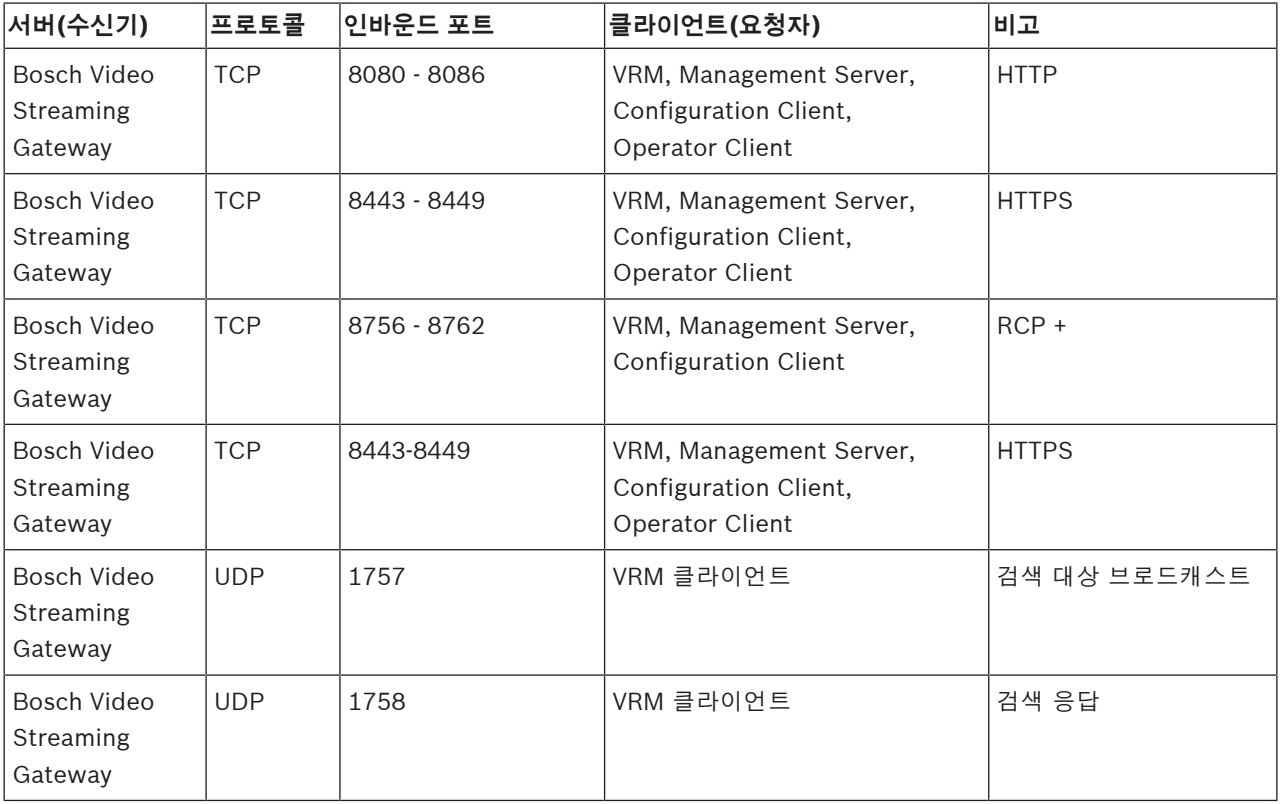

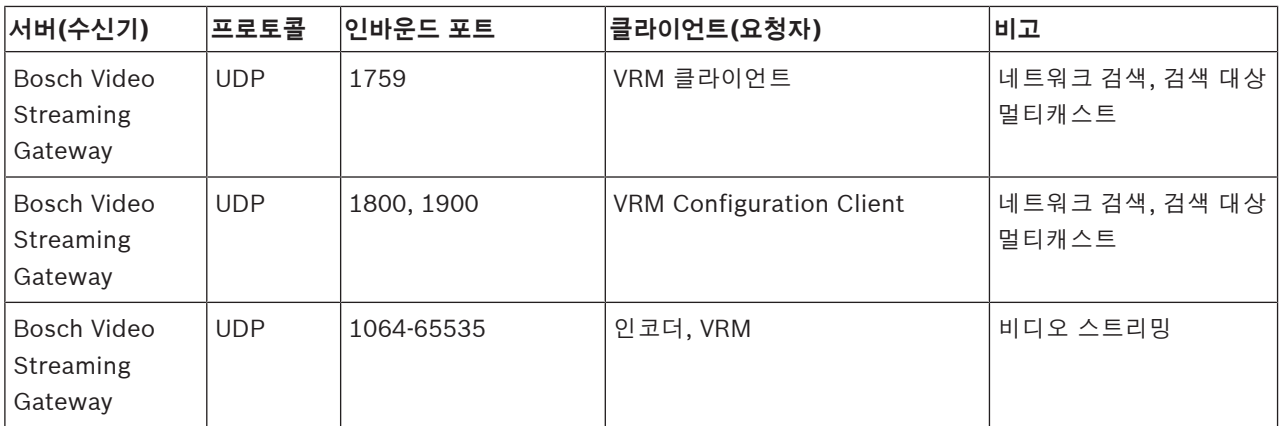

# **Mobile Video Service 포트**

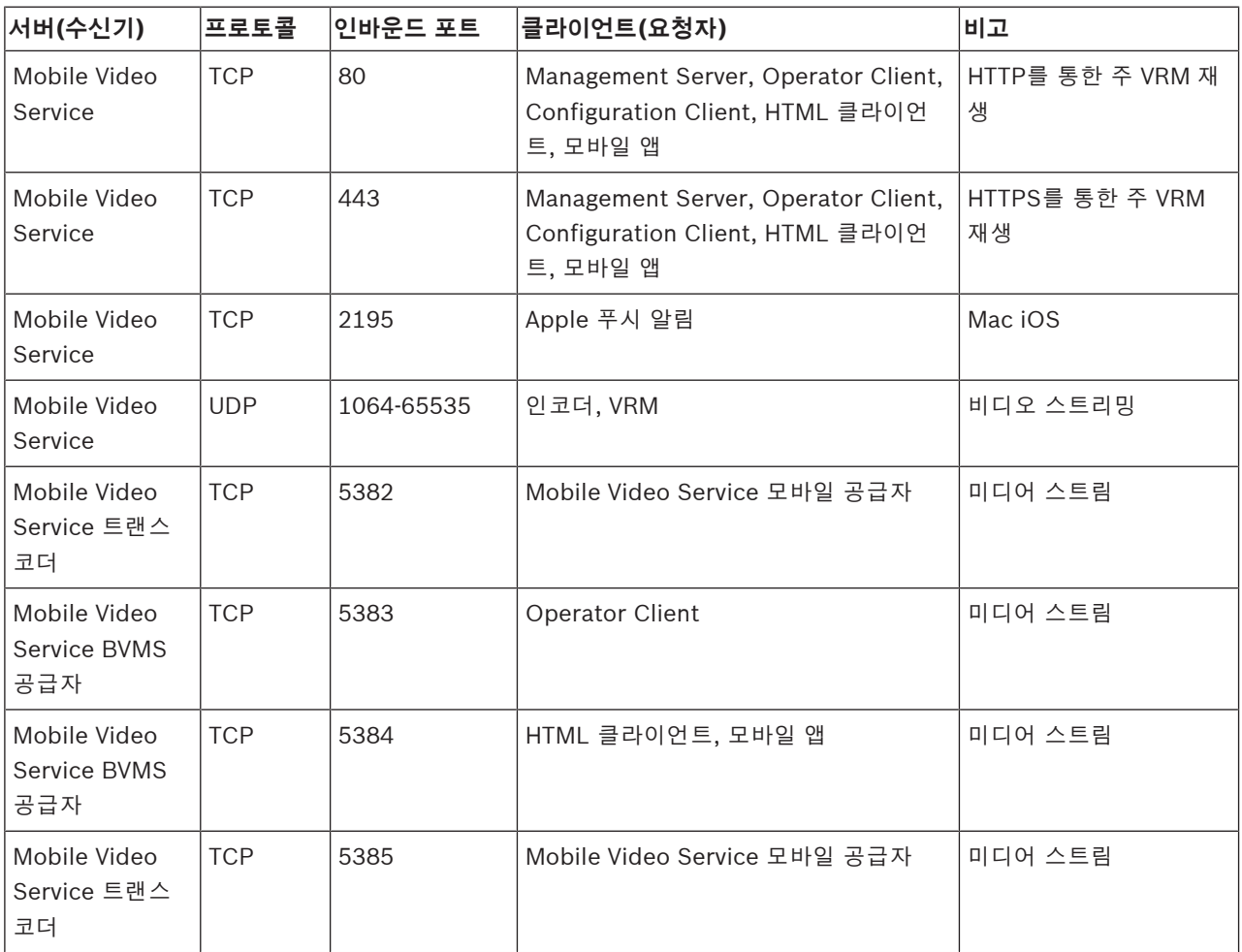

# **iSCSI 스토리지 시스템 포트**

이 장치를 위해 연결된 라우터에서 포트 전달을 구성합니다.

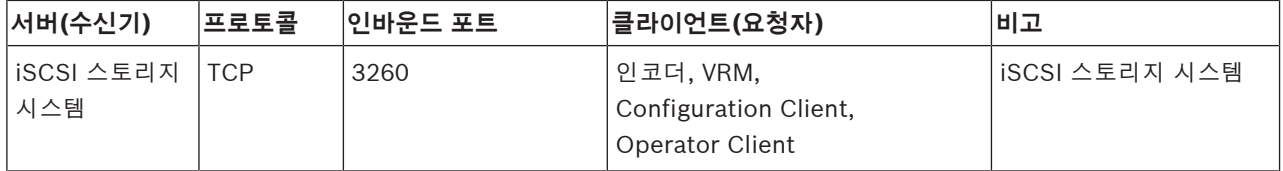

# **DVR 포트**

이 장치를 위해 연결된 라우터에서 포트 전달을 구성합니다.

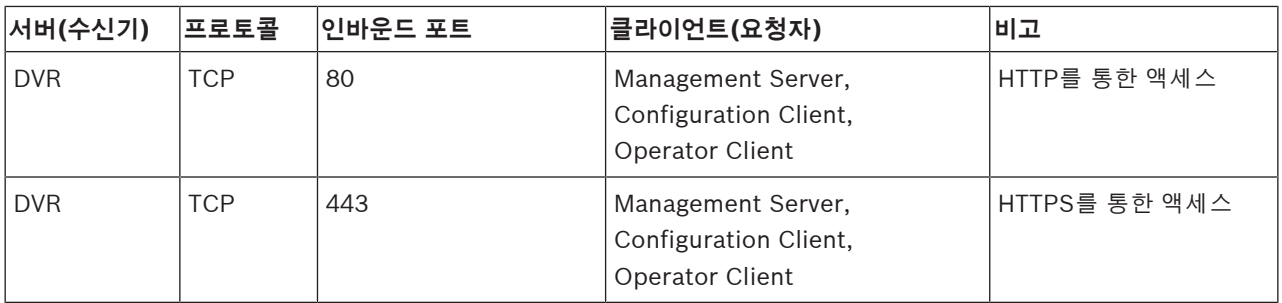

# **ONVIF 카메라/카메라/인코더 포트**

이 장치를 위해 연결된 라우터에서 포트 전달을 구성합니다.

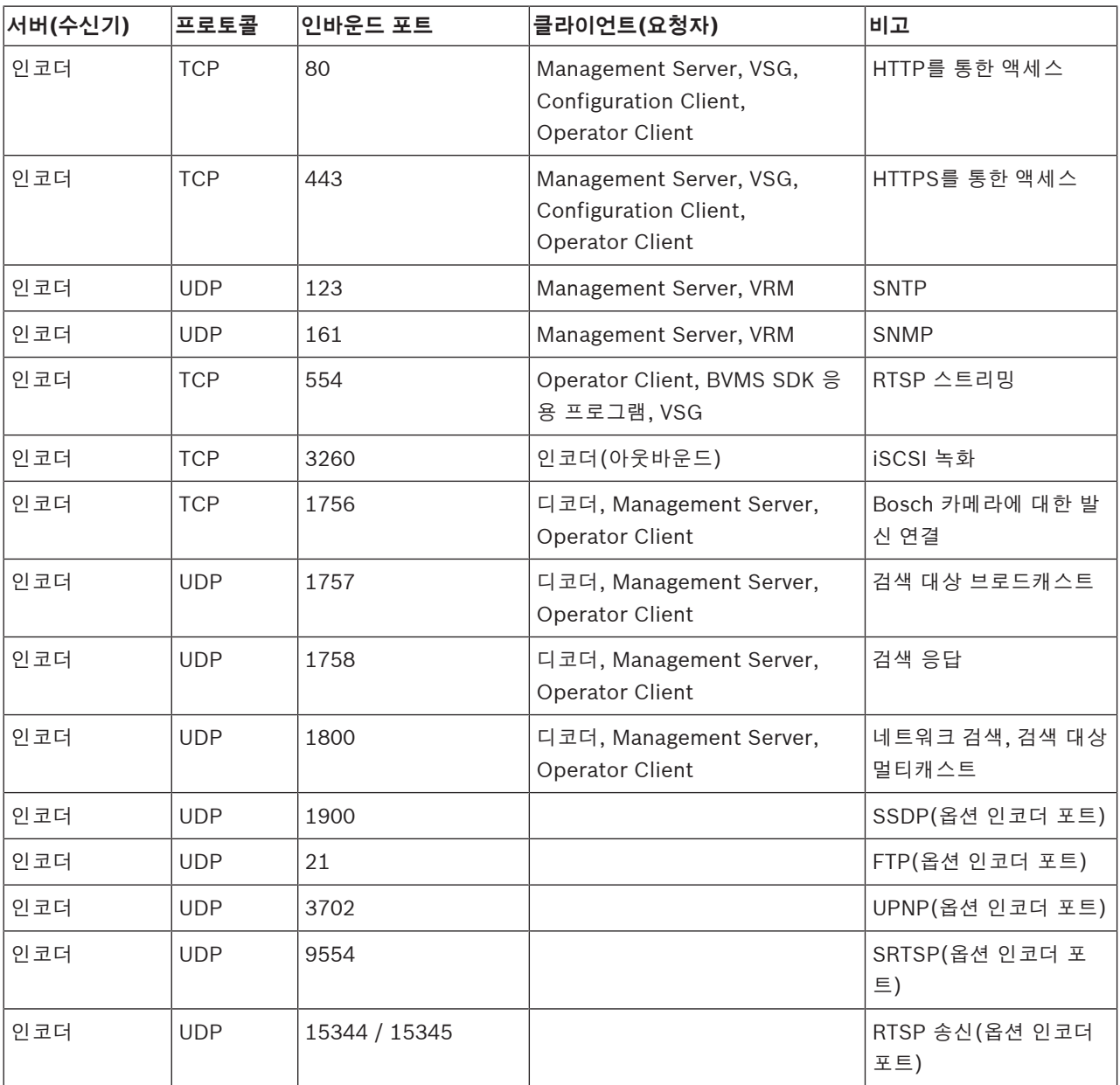

# **BVMS 디코더 포트**

이 장치를 위해 연결된 라우터에서 포트 전달을 구성합니다.

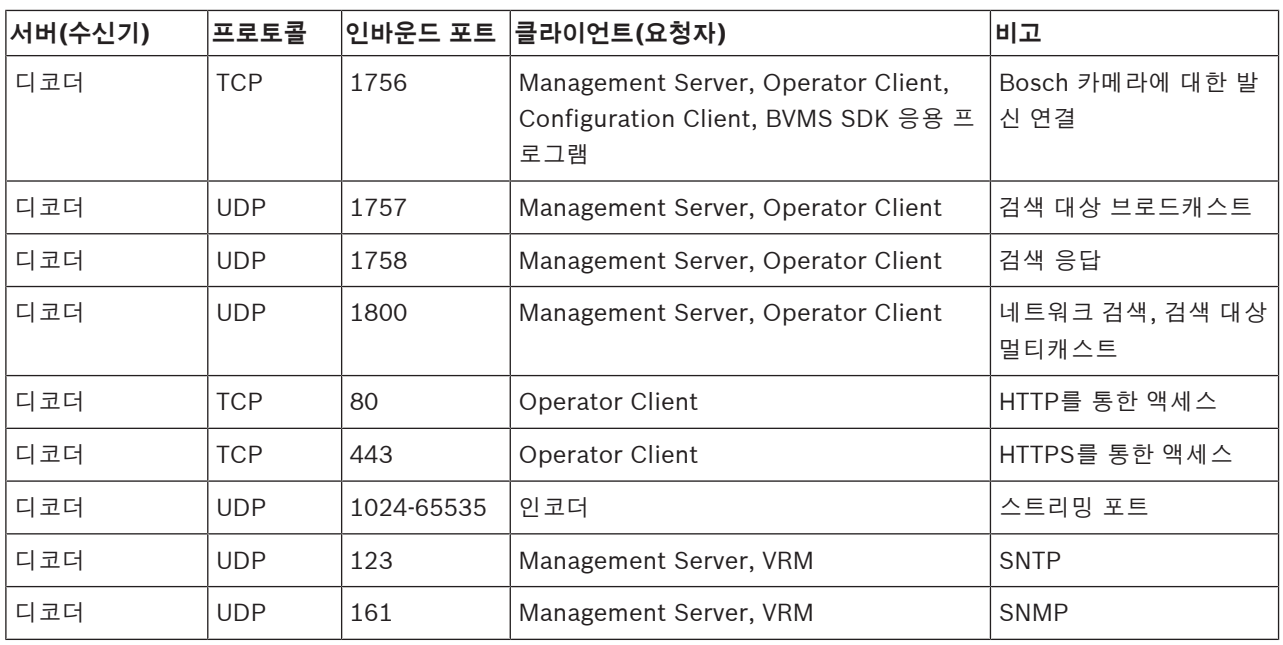

# **BVMS Operator Client/Cameo SDK 포트**

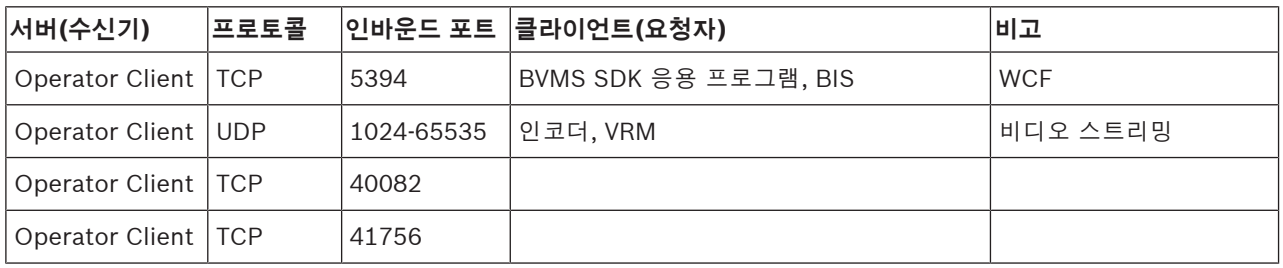

# **LPR, BVMS 장치 어댑터 포트**

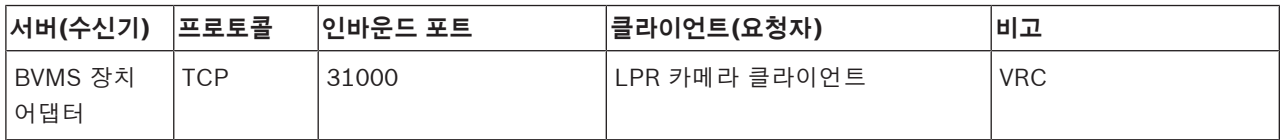

# **AMS, Access Management System 포트**

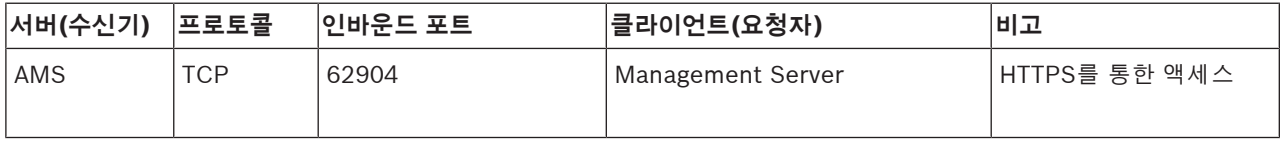

# **트랜스코더**

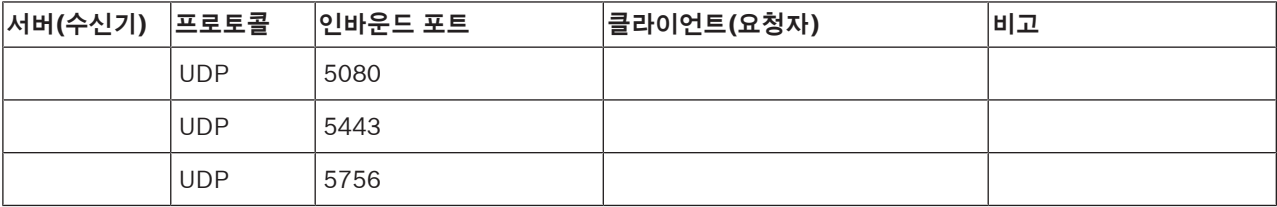

# **30.5 ONVIF 이벤트의 로깅 활성화**

**참고!**

**i**

# **이 기능은 곧 만료될 예정입니다.**

간단한 ONVIF 이벤트 매핑에는 ONVIF Camera Event Driver Tool을 사용합니다. *[Configuration Client에서 ONVIF Camera Event Driver Tool 시작, 페이지 189](#page-188-0)*을 참조하십시오.

<span id="page-338-0"></span>가령 BVMS 이벤트 수신 관련 문제에 직면할 때 ONVIF 이벤트 로깅을 활성화할 수 있습니다. 로깅은 문제 발견에 도움이 됩니다.

# **로깅을 활성화하려면**

- 1. Notepad 등과 같은 적절한 편집기에서 %programfiles% \Bosch\VMS\AppData\Server\CentralServer\BVMSLogCfg.xml파일을 엽니다. 관리자 로 Notepad 응용 프로그램을 실행합니다.
- 2. 다음 문자열이 포함된 줄로 이동합니다. Add logging for onvif events of a device by network address 주석이 달린 줄에는 간단한 설명이 포함됩니다.
- 3. 로거 이름으로 OnvifEvents.<Networkaddress>를 입력합니다. 모든 ONVIF 장치를 위한 이벤트를 로그하려면 OnvifEvents만 입력합니다.
- 4. 레벨 값으로 모든 송수신 이벤트에 대해 DEBUG를 입력합니다.
	- 모든 송신 이벤트에 대해 INFO를 입력합니다.

비활성화하려면 WARN 또는 ERROR를 입력합니다.

**참고:** 활성화하려면 중앙 서버를 다시 시작해야 합니다.

다음 줄은 모든 송수신 이벤트가 포함된 장치 172.11.122.22의 이벤트 로깅의 예입니다.

```
<logger name="OnvifEvents.172.11.122.22" additivity="false">
<level value = "DEBUG"/>
<appender-ref ref="OnvifRollingFileAppender"/>
</logger>
```
# **지원**

**지원 서비스**[\(www.boschsecurity.com/xc/en/support/\)](http://www.boschsecurity.com/xc/en/support/)에 액세스합니다. Bosch Security and Safety Systems는 다음과 같은 분야를 지원합니다.

- [앱 및 도구](https://www.boschsecurity.com/xc/en/support/apps-and-tools/)
- [건물 정보 모델링](https://www.boschsecurity.com/xc/en/support/bim/)
- [보증](https://www.boschsecurity.com/xc/en/support/warranty/)
- [문제 해결](https://www.boschsecurity.com/xc/en/support/trouble-shooting/)
- [수리 및 교환](https://www.boschsecurity.com/xc/en/support/repair-and-exchange/)
- [제품 보안](https://www.boschsecurity.com/xc/en/support/product-security/)

# **Bosch Building Technologies Academy**

Bosch Building Technologies Academy 웹 사이트를 방문한 후 **교육 과정, 비디오 지침** 및 **문서**에 액 세스하십시오[\(www.boschsecurity.com/xc/en/support/training/\)](http://www.boschsecurity.com/xc/en/support/training/).

# **참조:**

- *– [Configuration Client에서 ONVIF Camera Event Driver Tool 시작, 페이지 189](#page-188-0)*
- *– [ONVIF 매핑 테이블 구성, 페이지 218](#page-217-0)*
- *– [ONVIF 이벤트 매핑, 페이지 39](#page-38-0)*

# **Allegiant**

Bosch의 아날로그 매트릭스 스위칭 시스템 제품군.

# <span id="page-339-0"></span>**ANR**

자동 네트워크 재보충(Automated Network Replenishment)을 뜻합니다. 네트워크 장애 이후 비 디오 트랜시버로부터 네트워크 비디오 레코더로 전송 된 비디오 데이터의 멸실 부분을 복사해 주는 통합 프 로세스입니다. 복사된 비디오 데이터는 네트워크 장애 이후 발생한 갭을 정확히 메워 줍니다. 따라서 트랜시 버는 어떠한 종류이든 로컬 스토리지를 필요로 합니다. 이 로컬 스토리지의 녹화 용량은 (네트워크 대역폭 x 추정 네트워크 가동 중단 시간 + 안전 여유) x (1 + 1/ 백업 속도)라는 공식에 의해 계산됩니다. 계산 결과에 해당하는 녹화 용량이 필요한데, 그 이유는 복사 프로 세스가 진행되는 동안에도 연속 녹화가 계속되어야 하 기 때문입니다.

# **ATM**

현금자동입출금기

# **B 프레임**

양방향 프레임. 비디오 압축 방식의 일부입니다.

# <span id="page-339-1"></span>**BIS**

건물 통합 시스템

# **CCL 에뮬레이션**

Allegiant 매트릭스 제어에 사용되는 명령 콘솔 언어의 에뮬레이션. 이 명령 집합을 사용하여 BVMS IP 카메 라/인코더를 BVMS IP 디코더로 전환할 수 있습니다. 구형 아날로그 카메라 또는 Allegiant 매트릭스 자체를 직접 제어할 수는 없습니다.

# **DNS**

도메인 이름 시스템. URL(www.myDevice.com, for example)을 TCP/IP 프로토콜을 사용하는 네트워크의 IP 주소로 변환하는 DNS 서버

# **DTP**

DTP 장치(데이터 변환 프로세서)는 ATM 장치의 직렬 데이터를 정의된 데이터 형식으로 변환하고 이더넷을 통해 BVMS로 보냅니다. DTP 장치에 변환 필터가 설정 되어 있는지 확인해야 합니다. 이 작업은 DTP 장치의 제조업체에서 제공하는 별도 소프트웨어로 수행됩니 다.

# **DVR**

디지털 비디오 레코더

# **DWF**

Design Web Format. 컴퓨터 모니터에 기술 도면을 표 시하기 위해 사용됩니다.

동적 도메인 이름 시스템. 데이터베이스에 즉시 사용 가능한 IP 주소를 저장하는 DNS 호스트 서비스입니다. 동적 DNS를 이용하면 장치의 호스트 이름을 이용해 인 터넷을 경유하여 장치에 연결할 수 있습니다. DNS를 참조하십시오.

# **Enterprise Account**

Enterprise Account는 Enterprise System의 일부인 Management Server의 장치에 Operator Client 사용 자를 연결하는 인증입니다. 이 Management Server의 장치에 대한 모든 권한이 Enterprise Account에서 구 성됩니다. Operator Client는 이 Enterprise System 에 포함되어 있는 모든 Management Server 컴퓨터에 동시에 연결할 수 있습니다. 이 액세스 권한은 Enterprise User Group에 대한 멤버 자격에 의해 제어 되거나 해당 Management Server의 Enterprise Account에 구성된 장치 권한에 의해 제어됩니다.

# **Enterprise Management Server**

Enterprise Management Server는 Enterprise User group의 구성을 호스팅하는 BVMS Management Server입니다. 한 대 이상의 서버 컴퓨터를 참조하는 Enterprise User group이 하나 이상 필요합니다. Enterprise Management Server와 Management Server의 역할은 하나의 구성으로 결합할 수 있습니다.

# **Enterprise System**

Enterprise System은 Operator Client 사용자가 여러 Management Server 컴퓨터에 동시에 액세스할 수 있 게 하는 Bosch Video Management System의 기능입 니다.

# **Enterprise User Group**

Enterprise User Group은 Enterprise Management Server에 구성되는 사용자 그룹입니다. Enterprise User Group은 동시에 여러 Management Server 컴퓨 터에 액세스할 수 있는 사용자를 정의합니다. 이러한 사용자가 사용할 수 있는 운영 권한을 정의합니다.

# **Enterprise 액세스**

Enterprise 액세스는 하나 이상의 Enterprise Account로 구성되는 BVMS의 기능입니다. 각 Enterprise Account에는 특정 Management Server 의 장치에 대한 장치 권한이 포함되어 있습니다.

## **GSM**

이동통신 글로벌 시스템(Global System for Mobile Communication). 디지털 휴대 전화용 표준입니다.

#### **H.264**

멀티미디어 응용 프로그램을 위한 디지털 오디오 및 비 디오의 인코딩(압축)을 위한 표준입니다. 이 표준에는 제조업체에 따라 다른 여러 프로필이 포함되어 있습니 다. 베이스라인, 베이스라인 플러스, 메인 프로필이 사 용 가능합니다. 베이스라인(Bosch Video

Management System에서 사용되지 않음)은 2CIF를 지원합니다. 베이스라인 플러스는 4CIF를 지원하며 베 이스라인보다 뛰어난 이미지 품질을 제공합니다. 메인 프로필은 4CIF를 지원하며 CABAC(Context-Adaptive Binary Arithmetic Coding)라고 하는 고효율 압축 알 고리즘을 사용합니다. 이를 통해 저장을 위한 고품질의 인코딩이 가능합니다.

# **H.265**

H.265는 ISO2 및 ITU3에서 정의하고 10월 29일에 수 정된 비디오 압축 표준입니다. 2014. H.264라는 MPEG-4 AVC(고급 비디오 코덱)의 후속 모델로 최대 36메가픽스까지 4K 및 HD에서 해상도 압축을 처리할 수 있습니다.

# **I 프레임**

인트라 프레임. 비디오 압축 방식의 일부입니다. 이전 또는 다음 프레임과의 차이에 관한 정보가 담겨 있는 P 프레임이나 B 프레임과는 달리 이미지의 전체 정보가 포함되어 있습니다.

# **IPS**

초당 이미지 초당 전송되거나 녹화되는 비디오 이미지 의 수.

#### **IQN**

iSCSI 수식명. iSCSI 초기자 및 대상의 주소를 제공할 때 모두 IQN 형식의 초기자 이름이 사용됩니다. IQN 매핑을 이용하면 iSCSI 대상의 LUN에 대한 액세스를 제어하는 초기자 그룹을 생성할 수 있으며 각 인코더와 VRM의 초기자 이름을 이 초기자 그룹에 쓸 수 있습니 다. 초기자 이름이 초기자 그룹에 추가된 장치만이 LUN에 액세스할 수 있도록 허가됩니다. LUN 및 iSCSI 를 참조하십시오.

## **iSCSI**

인터넷 소형 컴퓨터 시스템 인터페이스(Internet Small Computer System Interface). iSCSI는 TCP/ IP 네트워크를 통해 스토리지를 관리하는 프로토콜을 의미합니다. iSCSI를 사용하면 네트워크의 어느 곳에 서든 저장된 데이터에 액세스할 수 있습니다. 특히 기 가비트 이더넷이 출현함에 따라, iSCSI 스토리지 서버 를 단순히 원격 하드 디스크로서 컴퓨터 네트워크에 연 결하는 방식이 경제적이게 되었습니다. iSCSI 용어로

스토리지 리소스를 제공하는 서버를 "iSCSI 대상"이라 하고, 서버에 연결되어 제공된 리소스에 액세스하는 클 라이언트는 "iSCSI 초기자"라 합니다.

# **JPEG**

Joint Photographic Expert Group

# **JPEG**

Joint Photographic Experts Group. 스틸 이미지를 위한 인코딩 프로세스

## **LDAP**

경량 디렉터리 액세스 프로토콜(Lightweight Directory Access Protocol). TCP/IP 상에서 실행되 는 네트워크 프로토콜로서, 디렉터리에 액세스할 수 있 게 해 줍니다. 예를 들어, 디렉터리는 사용자 그룹과 해 당 액세스 권한의 목록이 될 수 있습니다. Bosch Video Management System은 이 디렉터리를 사용하 여 MS Windows 또는 다른 기업의 사용자 관리 시스 템과 동일한 사용자 그룹에 액세스할 수 있습니다.

#### **LUN**

논리적 단위 번호. iSCSI 환경에서 개별 디스크 드라이 브 또는 가상 파티션(볼륨)을 처리할 때 사용됩니다. 파 티션은 RAID 디스크 어레이(iSCSI 대상)의 일부입니 다.

#### **Management Server**

장치를 관리하는 BVMS 서버입니다.

#### <span id="page-340-0"></span>**Master Control Software**

Bosch Video Management System과 Allegiant 장치 사이의 인터페이스로 사용된 소프트웨어입니다. 버전 2.8 이상이 사용됩니다.

#### **MHT**

'웹 아카이브(Web Archive)' 참조 인터넷 사이트의 모 든 HTML 및 이미지 파일을 하나의 파일에 저장할 수 있는 파일 형식입니다. 문제가 발생하지 않도록 Internet Explorer 7.0 이상을 이용해 MHT 파일을 만 드는 것이 좋습니다.

## **NTD(No Touch Deployment)**

레지스트리나 공유된 시스템 구성 요소를 변경하지 않 고 .NET 응용 프로그램을 자동 다운로드, 설치 및 실행 하는 기술. Bosch Video Management System을 사 용할 경우, NTD는 Management Server에서 Operator Client를 업데이트하는 데 사용됩니다. 새 버 전이 Management Server에 저장되어 있고 각 사용자 가 Operator Client에 로그온하는 중이면 업데이트가 발생합니다. 여러 Management Server 컴퓨터에 대해 Operator Client 하나를 사용할 경우, NTD는 Operator Client가 최근에 성공적으로 로그온한 Management Server에 저장된 소프트웨어 버전만 사

용합니다. 상이한 버전의 응용 프로그램을 이용해 다른 Management Server에 로그인하려는 경우, 소프트웨 어 버전이 일치하지 않으므로 Management Server가 연결되지 않은 것으로 표시됩니다.

### **NVR**

Bosch Network Video Recorder. 오디오 및 비디오 데이터를 저장하는 Bosch Video Management System의 컴퓨터로 장애 복구 NVR 또는 리던던트 NVR의 역할을 수행합니다. 이 NVR은 Bosch Video Management System에 통합될 수 있는 VIDOS NVR 과는 다릅니다.

## **OID**

개체 식별자(Object Identifier). SNMP 환경에서 사용 되는 용어이며 MIB 변수를 결정합니다.

# **ONVIF**

오픈 네트워크 비디오 인터페이스 포럼. 네트워크 비디 오 제품에 적용되는 글로벌 표준입니다. ONVIF 준수 장치는 라이브 비디오, 오디오, 메타데이터 등을 교환 할 수 있고, 정보를 제어할 수 있으며, 그러한 정보를 자 동으로 검색해 비디오 관리 시스템 등의 네트워크 응용 프로그램에 연결합니다.

## **Operator Client**

시스템 모니터링 및 운영을 위한 사용자 인터페이스를 제공하는 Bosch Video Management System의 구성 요소.

### **Operator Client 워크스테이션**

Bosch Video Management System 환경에서 라이브 비디오 보기 및 비디오 재생을 실행하고 작업을 구성하 기 위해 사용되는 컴퓨터 이 컴퓨터에 Operator Client 가 설치됩니다.

#### **P 프레임**

예측 프레임(Predicted Frame). 비디오 압축 방식의 일부입니다.

#### **PID**

Person Identification Device. 이미지에서 사람의 특 징(예: 얼굴)을 추출합니다. 이 응용 프로그램은 비디오 스트림에서 사람을 식별할 수 있는 특수 알고리즘을 실 행합니다.

### **POS**

판매 시점 관리(Point of sale).

### **PTZ 카메라**

팬(Pan), 틸트(Tilt) 및 줌(Zoom) 기능을 갖춘 카메라

#### **RAID**

Redundant Array of Independent Disk. 두 개 이상의 하드 디스크를 한 개의 드라이브인 것처럼 구성할 때 사용합니다. 이러한 드라이브에서 데이터는 공유되거 나 복제됩니다. RAID는 용량, 신뢰성 및 속도 면에서 보다 향상된 성능을 달성하기 위해 사용됩니다.

# **RCP**

Remote Control Protocol.

# **ROI**

관심 영역. ROI의 용도는 고정 HD 카메라로 카메라 이 미지의 한 섹션을 확대할 때 대역폭을 절약하기 위한 것입니다. 이 섹션은 PTZ 카메라처럼 동작합니다.

# **RTP**

Real-Time Transport Protocol의 약자로, 실시간 비디 오 및 오디오를 위한 전송 프로토콜

#### **RTSP**

실시간 스트리밍 프로토콜. 오디오 비디오 데이터 또는 소프트웨어를 IP 기반의 네트워크를 통해 연속적으로 전송하는 과정의 제어를 위한 네트워크 프로토콜입니 다.

### **Server Lookup**

Configuration Client 또는 Operator Client 사용자가 여러 시스템 액세스 포인트에 순차적으로 연결하는 액 세스 방법입니다. 시스템 액세스 포인트는 Management Server 또는 Enterprise Management Server가 될 수 있습니다.

# **SNMP**

단순 네트워크 관리 프로토콜(Simple Network Management Protocol). 네트워크 장치로부터 정보를 얻고(GET) 네트워크 장치에 매개변수를 설정하고 (SET) 특정한 이벤트(이벤트)에 관한 알림을 받을 수 있는 IP 기반 프로토콜

#### **TCP**

Transmission Control Protocol

# **TCP/IP**

전송 제어 프로토콜/인터넷 프로토콜. 인터넷 프로토콜 모음(Internet protocol suite)으로도 알려져 있습니 다. IP 네트워크를 통해 데이터를 전송하는 데 사용되 는 통신 프로토콜 집합입니다.

# **UDP**

사용자 데이터그램 프로토콜. IP 네트워크 상에서 데이 터를 교환하기 위해 사용되는 비연결 프로토콜. UDP는 오버헤드가 낮아 비디오 전송 시 TCP보다 효율적입니 다.

#### BVMS 용어 설명 | ko **343**

#### **unmanaged site**

디지털 비디오 레코더와 같은 비디오 네트워크 장치를 포함할 수 있는 BVMS의 장치 트리 항목입니다. 이러한 장치들은 시스템의 Management Server가 관리하지 않습니다. Operator Client 사용자는 필요에 따라 unmanaged site의 장치에 연결할 수 있습니다.

# **URI**

인터넷 식별자(Uniform Resource Identifier). 네트워 크 리소스 식별을 위한 문자열. 각 URI는 스키마, 권한, 경로, 쿼리, 프래그먼트로 구성됩니다. 스키마와 프래 그먼트만 Mobile Video Service에 의무적입니다. 예: http:<scheme>//example.com<authority>/over/ therepath>?name=ferret<query>#nose<fragment>

# **URL**

URL(Uniform Resource Locator)

#### **VCA**

비디오 컨텐츠 분석: 모니터링 중인 장면에서 무슨 일 이 일어나고 있는지 확인하기 위한 비디오 스트림 컴퓨 터 분석입니다. Intelligent Video Analytics도 참조하 십시오.

### **Video Analytics**

Video Analytics는 카메라 이미지를 특정 사람이나 물 체의 저장된 이미지와 대조하는 소프트웨어 프로세스 입니다. 일치하는 경우에 소프트웨어가 알람을 트리거 합니다.

#### **VRM**

Video Recording Manager Bosch Video Management System에 포함된 소프트웨어 패키지로 네트워크의 iSCSI 장치에서 오디오 데이터와 메타데이 터가 포함된 비디오(MPEG-4 SH++, H.264 및 H.265) 의 저장을 관리합니다. VRM은 녹화 소스 정보 및 관련 iSCSI 드라이브의 목록이 포함된 데이터베이스를 유지 관리합니다. VRM은 Bosch Video Management System 네트워크의 컴퓨터에서 실행되는 서비스로 구 현됩니다. VRM은 비디오 데이터 자체를 저장하는 것이 아니라 iSCSI 장치의 스토리지 용량을 인코더에 분산 시키고 여러 iSCSI 장치 간의 부하 분산을 처리합니다. VRM 스트림은 iSCSI에서 Operator Client로 재생합 니다.

# **가상 입력 장치**

타사 시스템에서 Bosch Video Management System 으로 이벤트를 전달할 때 사용됩니다.

### **네트워크 모니터링**

네트워크 관련 값을 측정하고 측정된 값을 구성 가능한 임계값을 기준으로 평가합니다.

#### <span id="page-342-0"></span>**녹화 일정**

백업을 시작하거나 로그인을 제한하는 등 녹화 일정을 정하고 일부 이벤트의 일정을 정할 때 사용합니다. 녹 화 일정에는 비어있는 기간이나 중복된 기간이 없어야 합니다. 비디오 녹화 품질 또한 이에 따라 결정됩니다.

## **논리적 번호**

논리적 번호는 간편하게 참조할 수 있도록 시스템의 각 장치에 할당되는 고유 ID입니다. 논리적 번호는 특정한 장치 유형 내에서만 고유성을 갖습니다. 논리적 번호는 일반적으로 명령 스크립트에 사용됩니다.

# **다중 경로**

컴퓨터 저장소에서 장애 조치 또는 부하 분산 솔루션 (리던던시, 효율성)으로서 데이터 서버를 하나의 저장 소 대상에 연결해주는(여러 컨트롤러, 버스 스위치 등 을 사용하여) 여러 개의 실제 경로를 정의하는 기법입 니다.

### **다중 경로 설정**

컴퓨터 저장소 다중 경로 기법의 활용입니다.

# **되감기 시간**

이미지 창이 즉시 재생 모드로 전환될 때까지의 초 단 위 시간

# **듀플렉스**

송신기와 수신기 사이에서 데이터가 전송되는 방향을 정의하기 위해 사용되는 용어. 하프 듀플렉스의 경우 데이터가 양방향으로 전송되기는 하지만 동시에 전송 되지는 못합니다. 풀 듀플렉스의 경우에는 동시 데이터 전송이 가능합니다.

#### **디바운스 시간**

이벤트가 발생한 시점부터의 기간입니다. 이 시간 동안 어떠한 동일한 유형의 이벤트도 승인되지 않습니다. 이 를 통해 전환 센서가 다수의 이벤트를 발생시키는 것을 방지합니다. 여러 가지 상태를 포함한 이벤트에 대해서 는 각 상태에 대한 우선 순위 설정을 구성할 수 있습니 다. 다음 예를 통해 디바운스 시간에 대한 개념을 보다 자세히 이해할 수 있습니다. 예 1. 동일한 상태를 생성 하는 이벤트: 시스템 정보 이벤트가 발생하고 구성된 디바운스 시간이 시작되었습니다. 이 시간 동안 다른 시스템 정보 이벤트가 발생했습니다. 이 시스템 정보 이벤트는 새 이벤트로 승인되지 않습니다. 예 2. 같은 우선 순위의 다른 상태를 생성하는 이벤트: 동작 감지 됨 이벤트가 발생하고 구성된 디바운스 시간이 시작되 었습니다. 이 시간 동안 같은 우선 순위의 동작 중지됨 이벤트가 발생했습니다. 동작 중지됨 이벤트는 새 이벤 트로 승인되지 않습니다. 예 3.같은 우선 순위의 다른 상태를 생성하는 이벤트: 가상 입력 장치의 상태가 켜 짐입니다. 두 상태 변경에 대한 우선 순위는 동일합니

다. 특정 시점에서 가상 입력 장치가 꺼지고 디바운스 시간이 시작되었습니다. 이 디바운스 시간 동안 가상 입력 장치가 켜졌습니다. 이 상태 변경은 우선 순위가 같기 때문에 새 이벤트로 승인되지 않습니다. 디바운스 시간이 경과된 후 가상 입력 장치의 상태가 변경되었습 니다. 장치가 켜지면 디바운스 시간 종료의 시간 스탬 프가 표시되고 디바운스 시간은 새로 시작되지 않습니 다. 예 4. 다른 우선 순위의 여러 상태를 생성하는 이벤 트: 동작 감지됨 이벤트가 발생하여 구성된 디바운스 시간이 시작되었습니다. 이 시간 동안 더 높은 우선 순 위의 동작 중지됨 이벤트가 발생했습니다. 동작 중지됨 이벤트는 새 이벤트로 승인되지만 디바운스 시간은 다 시 시작되지 않습니다. 예 5. 우선 순위가 다르고 여러 상태를 생성하는 이벤트: 가상 입력 장치의 상태가 꺼 짐입니다. 켜짐의 상태 우선 순위는 "5"이고, 꺼짐의 상 태 우선 순위는 "2"입니다. 특정 시점에서 가상 입력 장 치가 켜지고(우선 순위 "5") 디바운스 시간이 시작되었 습니다. 이 디바운스 시간 동안 가상 입력 장치가 꺼졌 습니다(우선 순위 "2"). 이 상태 변경은 우선 순위가 더 높기 때문에 새 이벤트로 승인됩니다. 처음 켜졌을 때 의 디바운스 시간이 지속됩니다. 이 디바운스 시간 동 안 추가로 발생하는 상태 변경은 승인되지 않습니다.

#### **디워핑(왜곡 보정)**

방사형 왜곡이 있는 어안 렌즈에서 일반 보기를 위한 직선 이미지로 원형 이미지를 변환하기 위해 소프트웨 어를 사용합니다(디워핑은 왜곡 보정).

## **디코더**

디지털 스트림을 아날로그 스트림으로 변환합니다.

## **라이브 모드**

Operator Client의 기능. 비디오의 라이브 보기에 사용 됩니다.

#### **로그북**

Bosch Video Management System의 모든 이벤트를 로깅하기 위한 컨테이너.

#### **로직 트리**

모든 장치가 맞춤형 구조로 포함되어 있는 트리. 로직 트리는 Operator Client에서 카메라 및 기타 장치를 선 택할 때 사용됩니다. Configuration Client의 맵 및 구 조 페이지에서 "전체 로직 트리"가 구성되고 사용자 그 룹 페이지에서 각 사용자 그룹별로 맞춤 구성됩니다.

# **리던던트 VRM**

BVMS 환경에서 사용되는 소프트웨어이며 보조 VRM 의 특수한 경우로서, 주 VRM에서 수행되는 녹화가 같 은 녹화 설정으로 구성된 다른 iSCSI 대상에도 추가적 으로 동시에 수행되도록 해줍니다.

맵 뷰포트는 글로벌 지리 위치 맵의 정의된 부분을 표 시하는 데 사용되는 화면 영역입니다.

# **맵 파일**

BVMS에서는 PNG 및 JPG 맵 파일을 지원합니다.

#### **명령 스크립트**

관리자가 PTZ 카메라의 위치 설정과 같은 자동 작업을 구축하거나 전자 메일을 전송하기 위해 프로그래밍하 는 매크로. Bosch Video Management System은 이 러한 기능을 위한 특정 명령어 집합을 사용합니다. 명 령 스크립트는 클라이언트 스크립트와 서버 스크립트 로 구분됩니다. 클라이언트 스크립트는 클라이언트 워 크스테이션에서 실행될 수 있는 특정한 작업의 수행을 위해 클라이언트 워크스테이션에서 사용됩니다. 서버 스크립트는 시스템에서 트리거된 이벤트에 의해 자동 으로 실행됩니다. 스크립트에는 날짜 및 시간과 같은 이벤트에 의해 제공되는 독립 변수가 포함되어 있습니 다. 명령 스크립트는 여러 개의 스크립트릿으로 구성될 수 있습니다. 명령 스크립트는 C#, VB.Net과 같은 스크 립트 언어를 사용하여 작성할 수 있습니다. 명령 스크 립트는 이벤트 또는 알람에 대한 응답으로 일정에 따라 자동으로 실행되거나(서버 스크립트만 해당), 로직 트 리에서 또는 아이콘이나 맵에서 수동으로 실행됩니다.

# **모니터 그룹**

디코더에 연결된 모니터 세트. 모니터 그룹은 특정 물 리적 구역에서의 알람 처리를 위해 사용될 수 있습니 다. 예를 들어, 물리적으로 분리된 3개의 제어실이 있는 설비에는 3개의 모니터 그룹이 있는 것입니다. 모니터 그룹의 모니터는 행과 열의 형식으로 논리적으로 구성 되며 다양한 레이아웃(예: 전체 화면 또는 쿼드 뷰)으로 설정될 수 있습니다.

# **문서**

BVMS에서 지원되는 문서 파일은 HTM, URL, MHT, HTML, TXT입니다.

#### **범위**

범위란 ONVIF 카메라의 시야를 나타낼 때 사용되는 용 어입니다. 이것은 ONVIF 장치 탐색에 사용되는 매개변 수입니다. 보통 이 매개변수는 onvif:// www.onvif.org/<path> 형태의 URI를 포함합니다. 매 개변수 <path>의 자리에는 video encoder 또는 audio\_encoder 등이 올 수 있습니다. 하나의 ONVIF 장치에 범위가 여러 개 있을 수 있습니다. 이 URI가 해 당 장치의 작업 범위를 지정합니다.

## **보조 VRM**

BVMS 환경에서 사용되는 소프트웨어이며 하나 또는 다수의 주 VRM에서 수행되는 녹화가 다른 iSCSI 대상 에도 추가적으로 동시에 수행되도록 해줍니다. 녹화 설 정이 주 VRM의 설정과 차이가 날 수 있습니다.

#### **복합 이벤트**

다양한 이벤트의 조합. 이 조합은 부울식 예를 들어, 그 리고(AND) 및 또는(OR)을 사용합니다. 조합을 할 때 에는 연결 해제로 연결 상태 변경 또는 일정 활성화 등 의 상태 변경만을 조합할 수 있습니다.

## **비디오 스트리밍 게이트웨이(VSG)**

Bosch 카메라, ONVIF 카메라, JPEG 카메라, RTSP 인 코더를 통합할 수 있게 하는 가상 장치.

#### **비디오 해상도**

비디오 신호를 이용해 전송되는 수평 및 수직 픽셀의 규격. PAL: 1CIF = 352 x 288 2CIF = 704 x 288 4CIF = 704 x 576 QCIF = 176 x 144 NTSC 1CIF = 352 x 240 2CIF = 704 x 240 4CIF = 704 x480 QCIF = 176 x120 HD 720p = encoded 1280 x 720 1080p = encoded 1920 x 1080

#### **사용자 그룹**

사용자 그룹은 허가, 특권 및 PTZ 우선 순위와 같은 공 통된 사용자 속성을 정의하기 위해 사용됩니다. 사용자 가 그룹의 구성원이 되면 그룹의 모든 속성을 자동으로 상속받습니다.

#### **사이트 맵 파일**

BVMS에서는 PNG, JPG, PDF 및 DWF 사이트 맵 파일 을 지원합니다.

# **스키밍**

현관 카드 판독기 파괴. 스키밍 장치는 카드 소지자에 대한 정보 없이 자기 띠의 카드 데이터를 읽습니다.

# <span id="page-344-0"></span>**알람**

알람을 생성하도록 구성된 이벤트. 알람이란 즉각적 주 의를 요하는 특정한 상황(예: 동작 탐지, 초인종 울림, 신호 손실 등)을 의미합니다. 알람은 라이브 비디오, 재 생 비디오, 작동 계획, 웹 페이지 또는 맵을 표시할 수 있습니다.

### **알람 목록**

활성 알람 목록을 표시하기 위해 사용되는 Bosch Video Management System의 화면

## **알람 이미지 화면**

한 개 이상의 알람 이미지 창을 표시하기 위한 이미지 화면

#### **에지 디워핑**

카메라 자체에서 수행되는 디워핑입니다.

#### **영역**

보안 시스템에 연결된 탐지 장치 그룹.

#### **우회/우회 해제**

장치를 우회한다는 것은 일반적으로 유지보수 작업 등 이 진행되는 동안에 장치가 생성할 수 있는 모든 알람 을 무시하는 것을 의미합니다. 우회 해제란 이러한 알 람의 무시를 멈추는 것을 의미합니다.

#### **워크스테이션**

BVMS 환경에서, Operator Client가 설치된 전용 컴퓨 터입니다. 이 컴퓨터는 특정 기능을 활성화하는 Configuration Client의 워크스테이션으로 구성됩니 다.

## **이미지 창**

단일 카메라, 사이트 맵, 문서, 시퀀스, 모니터 그룹, 외 부 응용 프로그램 또는 맵 뷰포트의 라이브 또는 녹화 비디오를 표시하는 데 사용됩니다.

#### **이미지 창 바**

이미지 창의 도구 모음

#### **이미지 화면**

여러 개의 이미지 창을 포함하는 화면으로 일정한 패턴 의 이미지 화면으로 구성되어 있습니다.

# **이벤트**

주로 알람 및/또는 작동과 관련된 상황 또는 상태를 의 미합니다. 이벤트는 카메라, 아카이브, 디렉터리, 디지 털 입력 장치 등과 같은 여러 가지 입력 장치로부터 발 생할 수 있습니다. 이벤트에는 녹화 시작 상태, 신호 손 실 상태, 디스크 꽉 참 메시지, 사용자 로그인, 디지털 입력 트리거 등이 포함됩니다.

## **이중 스트리밍**

이중 스트리밍을 이용하면 수신 데이터 스트림을 서로 다르게 구성된 두 가지 개별 설정에 따라 동시에 인코 딩할 수 있습니다. 이렇게 하면 두 개의 데이터 스트림 이 생성되는데, 그 중 하나는 실시간 및 사전 이벤트 녹 화를 위한 스트림이고 다른 하나는 연속, 동작 및 알람 녹화를 위한 스트림입니다.

## **이중 인증**

서로 다른 두 명의 사용자가 Operator Client에 로그인 하기 위해 필요한 보안 정책. 두 명의 사용자는 모두 정 상적인 Bosch Video Management System 사용자 그 룹의 구성원이어야 합니다. 또한 이 사용자 그룹(또는 사용자가 다양한 사용자 그룹의 구성원일 때에는 복수 의 사용자 그룹)이 이중 인증 그룹의 일부여야 합니다. 이중 인증 그룹은 Bosch Video Management System 내에서 고유한 액세스 권한을 갖습니다. 이 이중 인증 그룹은 해당 사용자가 속한 일반적인 사용자 그룹보다 더 많은 액세스 권한이 필요합니다. 예: 사용자 A는 그

룹 A라는 사용자 그룹의 구성원입니다. 사용자 B는 그 룹 B의 구성원입니다. 그 외에, 그룹 A와 그룹 B를 구성 원으로 하는 또 하나의 이중 인증 그룹이 구성되어 있 습니다. 이러한 경우, 그룹 A에 속한 사용자에게는 이 중 인증이 선택사항이고, 그룹 B에 속한 사용자에게는 필수사항입니다. 일단 사용자 A가 로그인을 하면 로그 인을 확인하는 두 번째 대화 상자가 표시됩니다. 이 대 화 상자는 두 번째 사용자의 로그인을 위한 대화 상자 입니다. 그러나 두 번째 사용자가 로그인을 하지 않는 경우에는 사용자 A가 프로세스를 계속 진행하여 Operator Client를 시작할 수 있습니다. 이 경우 사용 자 A는 그룹 A의 액세스 권한만을 가집니다. 이때 사용 자 B가 로그인을 하면 로그인을 위한 두 번째 대화 상 자가 다시 한 번 표시됩니다. 이 대화 상자에서는 두 번 째 사용자가 반드시 로그인을 해야 합니다. 그렇지 않 으면 사용자 B는 Operator Client를 실행할 수 없습니 다.

### <span id="page-345-0"></span>**인코더**

아날로그 스트림을 디지털 스트림으로 변환합니다(예: Bosch Video Management System과 같은 디지털 시 스템에 포함된 아날로그 카메라를 통합). 일부 인코더 는 플래시 카드 및 USB 하드 디스크와 같은 로컬 스토 리지를 포함하고 있으며, iSCSI 장치에 비디오 데이터 를 저장할 수도 있습니다. IP 카메라에는 인코더가 내 장되어 있습니다.

### <span id="page-345-3"></span>**인터콤 기능**

인코더의 라우드스피커를 통해 대화를 할 때 사용됩니 다. 이 인코더는 오디오 입력 및 오디오 출력 장치를 갖 추고 있어야 합니다. 인터콤 기능은 사용자 그룹별로 제공될 수 있습니다.

### <span id="page-345-1"></span>**작업 일정**

Bosch Video Management System에서 발생할 수 있 는 이벤트의 일정을 정할 때 사용됩니다(예: 명령 스크 립트 실행). 이벤트에서 작업 일정을 이벤트에 할당할 수 있습니다. 이벤트 일정을 정하기 위해 녹화 일정을 사용할 수도 있습니다. 표준 작업 일정을 이용해 일별, 휴일별 및 특정 날짜별로 일정을 설정할 수 있습니다. 반복되는 작업 일정을 이용하면 반복되는 일정을 설정 할 수 있습니다. 이러한 일정은 매일, 매주, 매월 또는 매년 다시 발생합니다.

# **장애 복구 VRM**

BVMS 환경에서 사용되는 소프트웨어이며 장애 발생 시 할당된 주 VRM 또는 보조 VRM의 NVR의 작업을 대 신합니다.

# **장치 제품군**

Bosch 인코더/IP 카메라는 다음의 제품군 중 하나에 속할 수 있습니다. 장치 제품군 1, 장치 제품군 2, 장치 제품군 3. 장치 제품군 1의 장치는 스트림 1만 녹화할 수 있습니다. 장치 제품군 2의 장치는 스트림 1 또는 스 트림 2를 녹화할 수 있습니다. 장치 제품군 3의 장치는 스트림 1, 스트림 2 또는 I 프레임만 녹화할 수 있습니 다.

# <span id="page-345-2"></span>**장치 트리**

사용 가능한 모든 시스템 장치의 계층적 목록.

# **주 VRM**

VRM과 동의어입니다.

## **즉시 재생**

선택한 카메라의 녹화 이미지를 라이브 화면의 이미지 창을 통해 재생합니다. 시작 시간(빨리감기 또는 되감 기 시간의 초 단위 수)을 구성할 수 있습니다.

# **지속 시간**

카메라 시퀀스 실행 중 한 카메라가 다음 카메라가 표 시되기 전까지 이미지 화면에 표시되는 시간을 결정하 는 사전 설정된 시간을 의미합니다.

### **지점**

보안 시스템에 연결된 탐지 장치입니다. 지점은 사용자 정의 텍스트와 함께 키패드에 개별적으로 표시됩니다. 텍스트는 싱글 도어, 동작 감지기, 연기 탐지기, 또는 UPSTAIRS나 GARAGE 등의 보호 영역을 설명합니다.

## **참조 이미지**

참조 이미지는 현재 비디오 이미지와 지속적으로 비교 됩니다. 표시된 영역에 있는 현재 비디오 이미지가 참 조 이미지와 다를 경우 알람이 트리거됩니다. 따라서 다른 방법으로는 탐지할 수 없는 무단 변경(예: 카메라 를 돌려놓은 경우)을 탐지할 수 있습니다.

## **침입 제어판**

Bosch 침입(불법 침입) 보안 시스템 코어 장치의 일반 명칭입니다. 키패드, 모듈, 감지기 및 다른 장치가 제어 판에 연결됩니다.

## **텍스트 데이터**

관련 비디오 데이터에 저장된 날짜 및 시간 또는 은행 계좌 번호와 같은 POS 또는 ATM 데이터로 평가를 위 한 추가 정보를 제공합니다.

# **트랩**

SNMP 환경에서 사용되는 용어로서 이 장치에서 발생 한 이벤트에 관하여 모니터링되는 장치(에이전트)로부 터 네트워크 모니터링 시스템(관리자)으로 전송되는 요청되지 않은 메시지

# **트렁크 라인**

인코더 장치에 연결된 아날로그 매트릭스의 아날로그 출력 장치. 트렁크 라인을 통해 매트릭스 비디오 소스 를 Bosch Video Management System에서 사용할 수 있습니다.

## **포트**

1) 컴퓨터 및 통신 장치에서 포트(명사)는 일반적으로 몇몇 다른 장치에 물리적으로 연결되는 특정한 장소를 의미하며, 보통 소켓이나 플러그 종류가 사용됩니다. 일반적으로 퍼스널 컴퓨터에는 한 개 이상의 직렬 포트 와 한 개의 병렬 포트가 있습니다. 2) 프로그래밍에서 포트(명사)는 "논리적 연결 장소"를 의미하며 구체적으 로 클라이언트 프로그램이 인터넷 프로토콜 TCP/IP를 사용하여 네트워크에 포함된 컴퓨터에 특정한 서버 프 로그램을 지정하는 방식을 의미합니다. 웹 프로토콜, 하이퍼텍스트 전송 프로토콜 등과 같이 TCP/IP를 사용 하는 고급 응용 프로그램은 사전 할당된 번호의 포트를 사용합니다. 이러한 포트는 IANA(Internet Assigned Numbers Authority)에 의해 할당된 "잘 알려진 포 트"입니다. 다른 응용 프로그램 프로세스의 경우에는 매 연결 시마다 포트 번호가 동적으로 부여됩니다. 서 비스(서버 프로그램)가 최초로 시작되는 경우 서비스 가 지정된 포트 번호로 연결됩니다. 모든 클라이언트 프로그램이 서버를 사용하고자 하므로 클라이언트 프 로그램은 지정된 포트 번호에 대한 바인딩 요청을 해야 합니다. 포트 번호는 0에서 65535까지입니다. 1번에 서 1023번까지의 포트는 특정 권한을 가진 서비스용으 로 사전 지정되어 있습니다. HTTP 서비스의 경우, 포트 80이 기본으로 지정되어 있으므로 URL(Uniform Resource Locator)에 따로 명시할 필요가 없습니다.

## **핫스팟**

맵에 있는 마우스 반응식 아이콘입니다. 핫스팟은 Configuration Client에서 구성됩니다. 핫스팟은 카메 라, 릴레이, 입력 등이 될 수 있습니다. 운영자는 핫스팟 을 사용하여 건물 내에 장치를 배치하고 선택할 수 있 습니다. 구성된 경우 핫스팟은 특정 상태 이벤트 또는 알람이 발생하면 배경 색상 깜박임을 표시합니다.

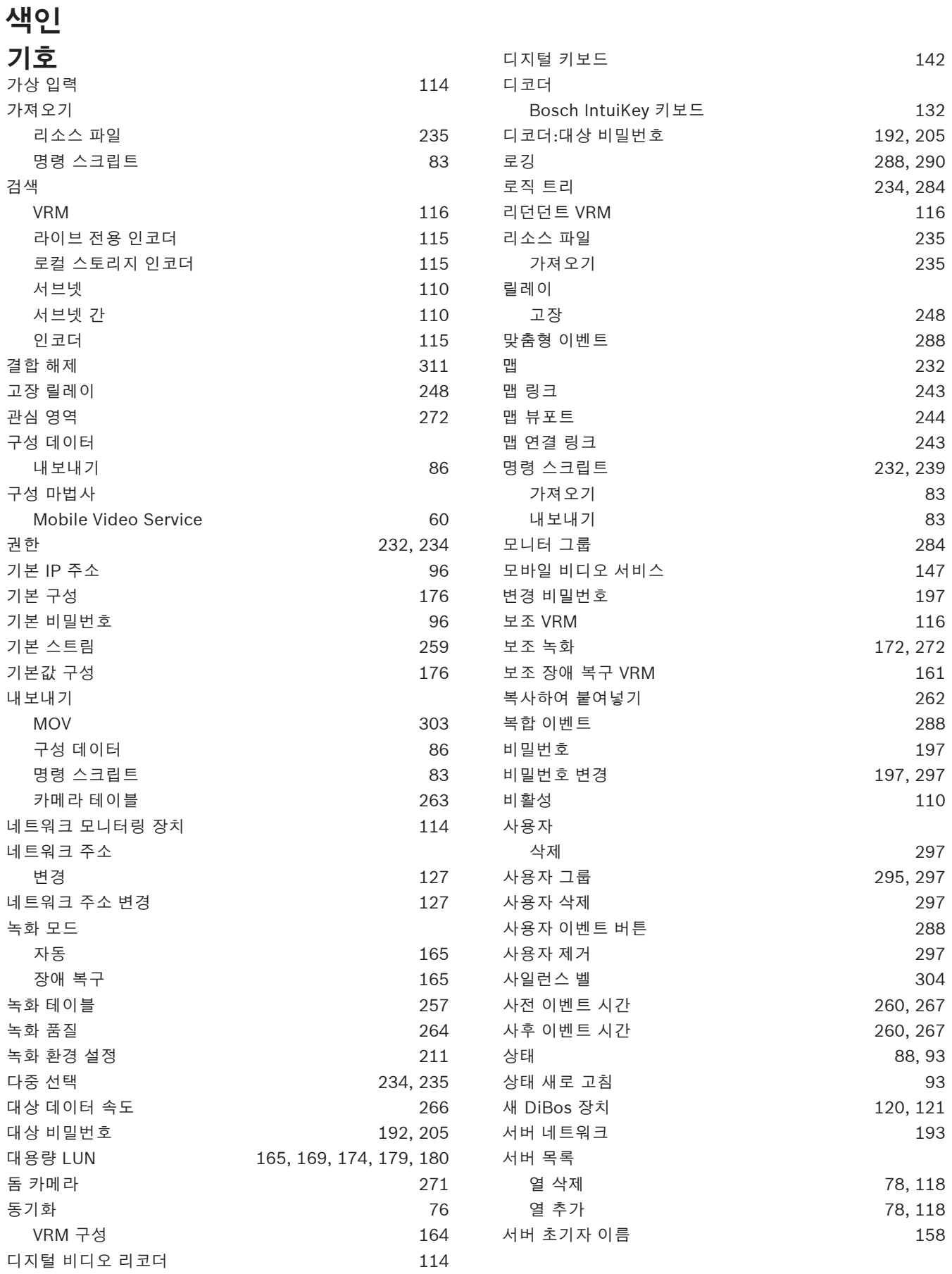

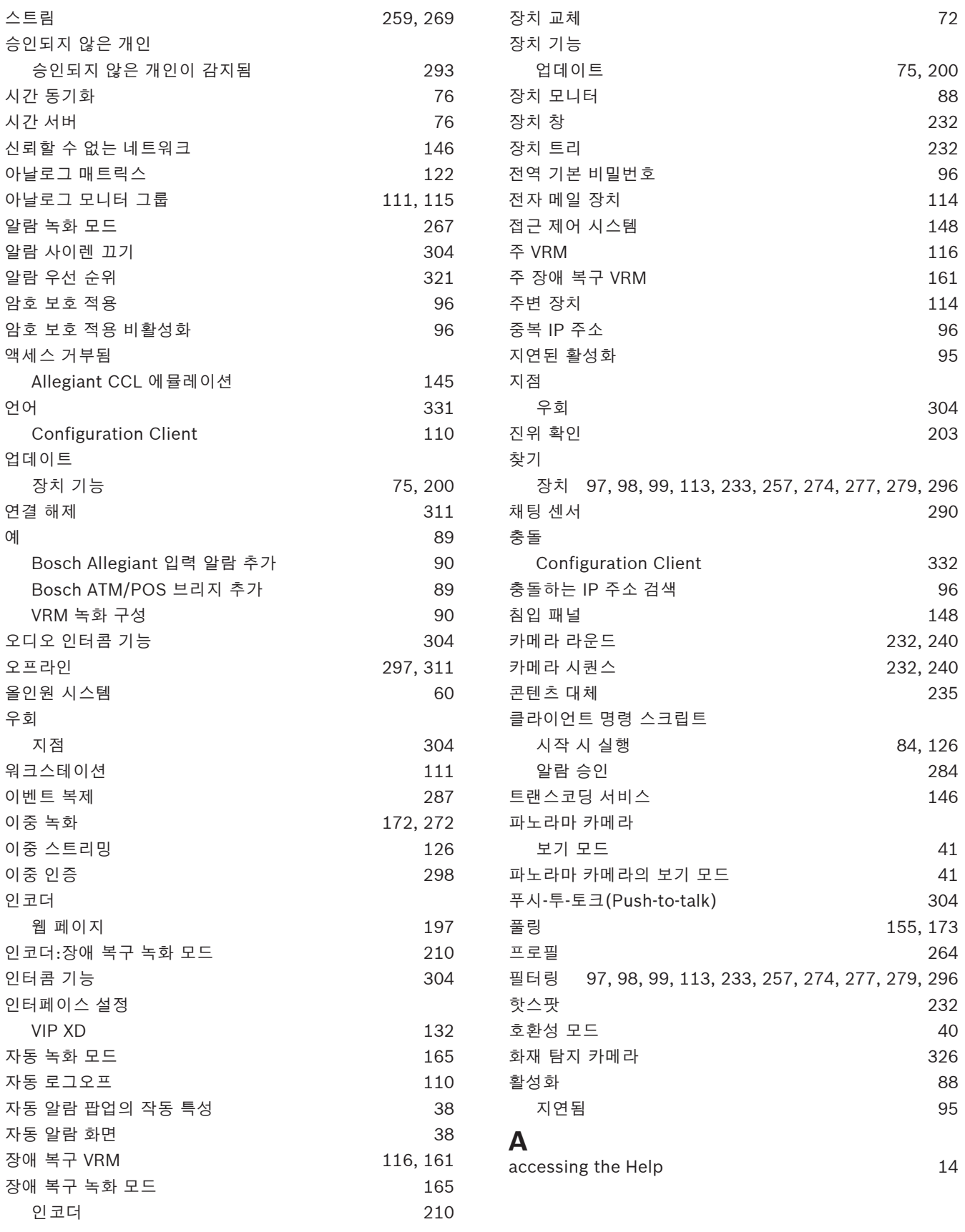

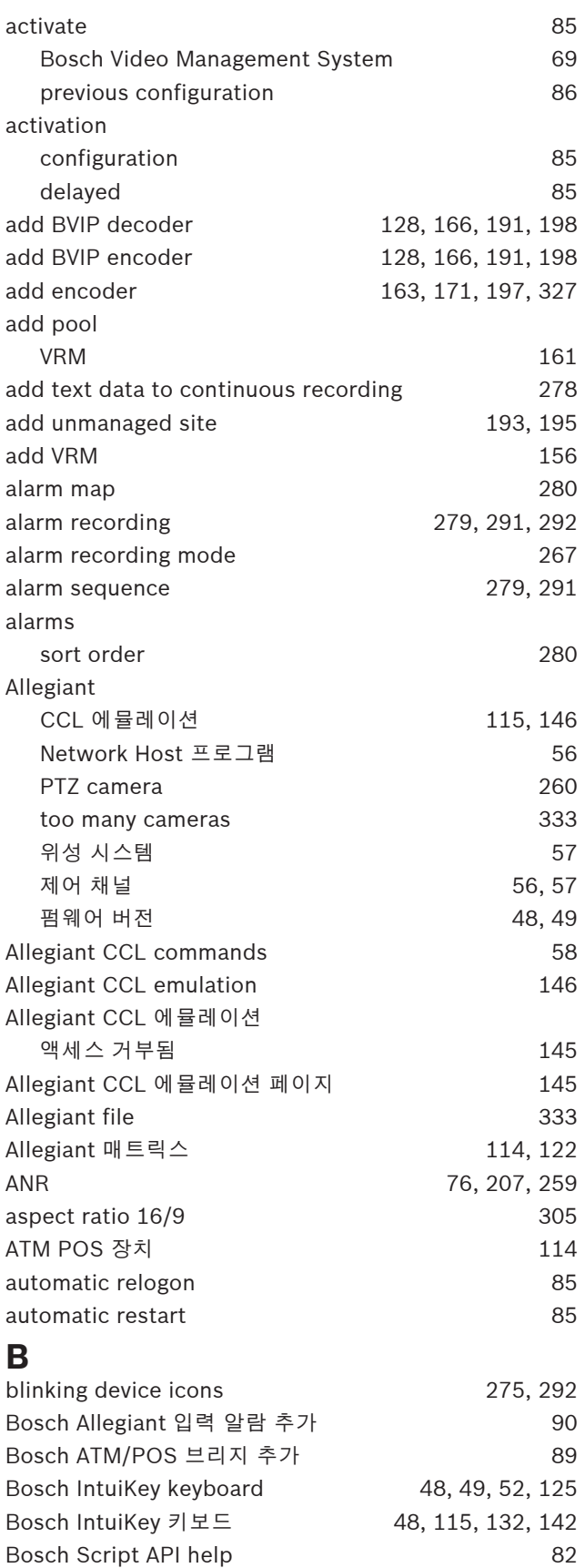

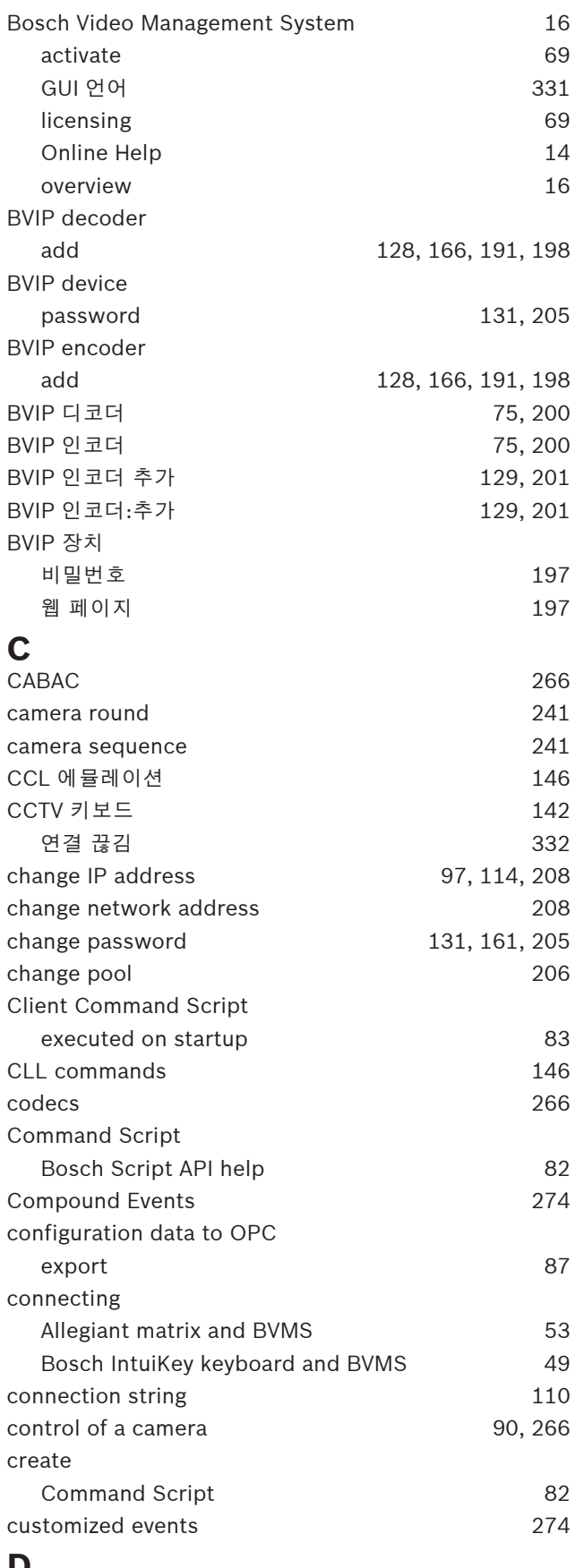

# **D** data sheet [20](#page-19-0)

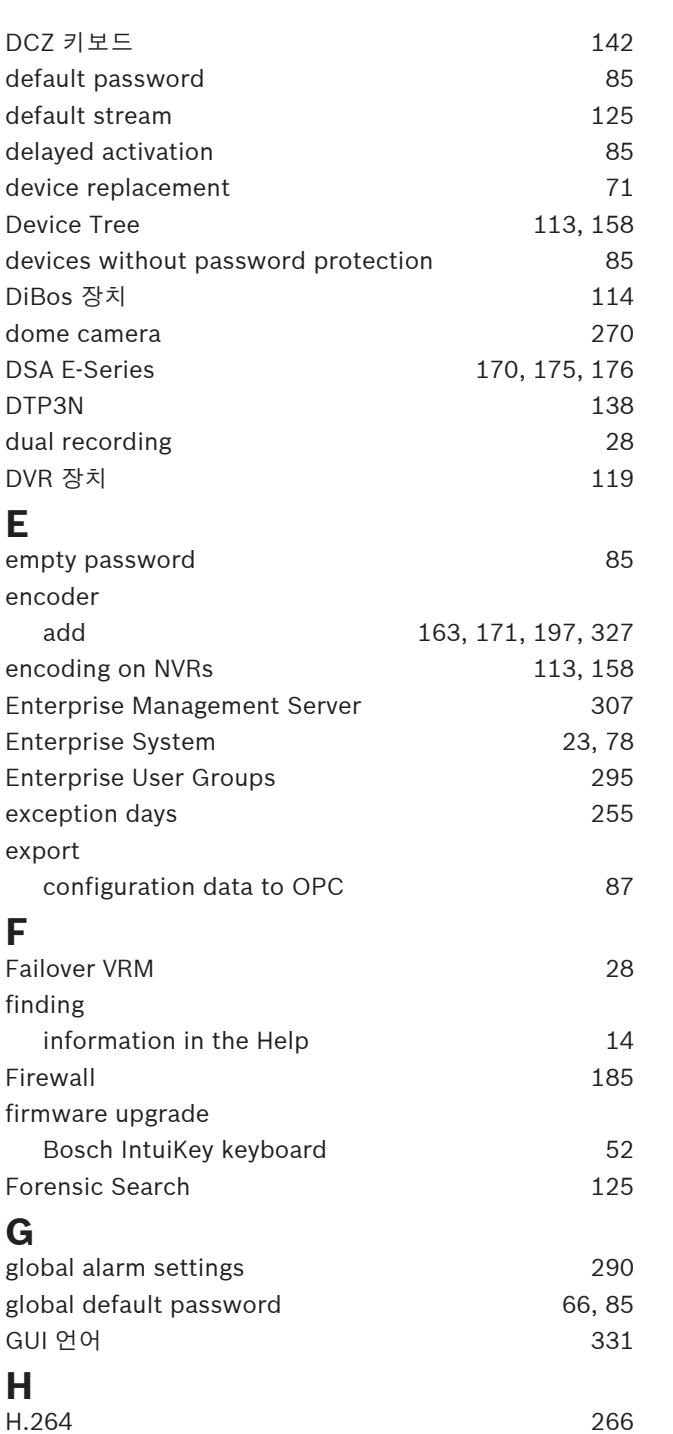

H.264 블록 해제 필터 2000 - 2000 - 2000 - 2000 - 2000 - 2000 - 2000 - 2000 - 2000 - 2000 - 2000 - 2000 - 2000 - 2000 HD cameras [305](#page-304-0) help [14](#page-13-0) holidays [255](#page-254-0) HTML 파일 [232](#page-231-0)

I/O 모듈 [115](#page-114-4) Independent Operator Client [310](#page-309-0) initial camera [134](#page-133-0) intrusion panel [148](#page-147-2)

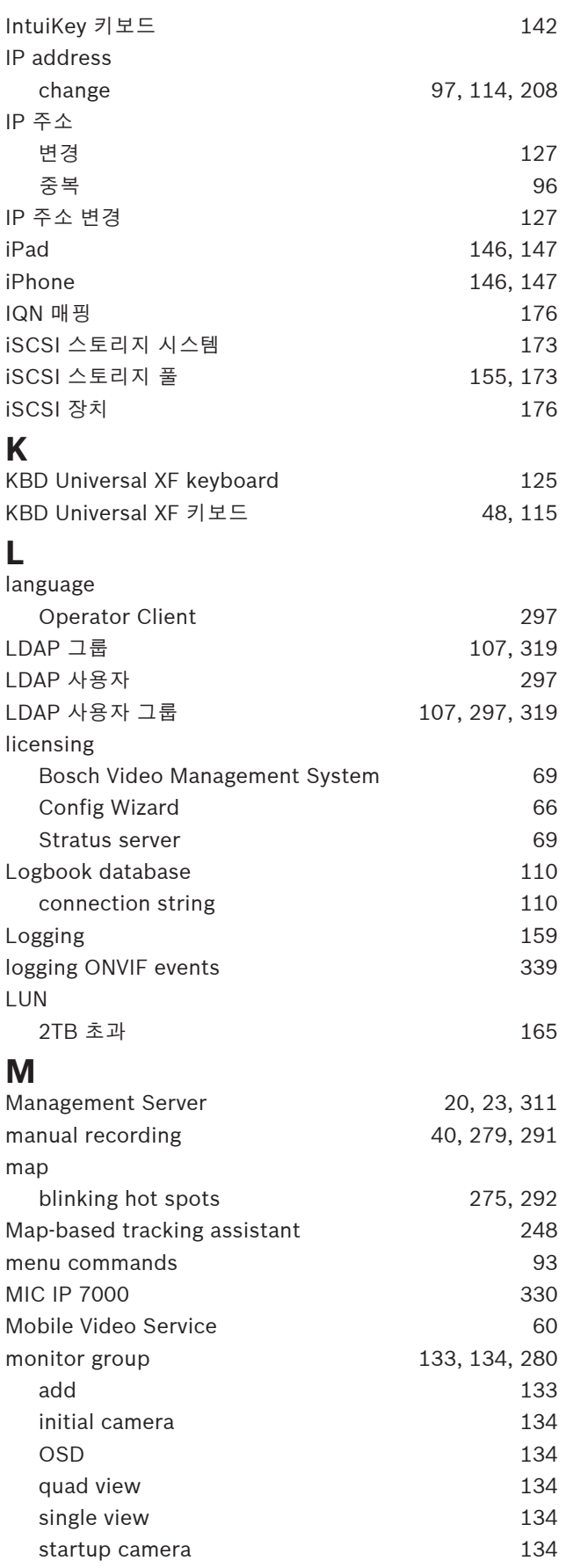

**I**

 $MOV$  [303](#page-302-0)

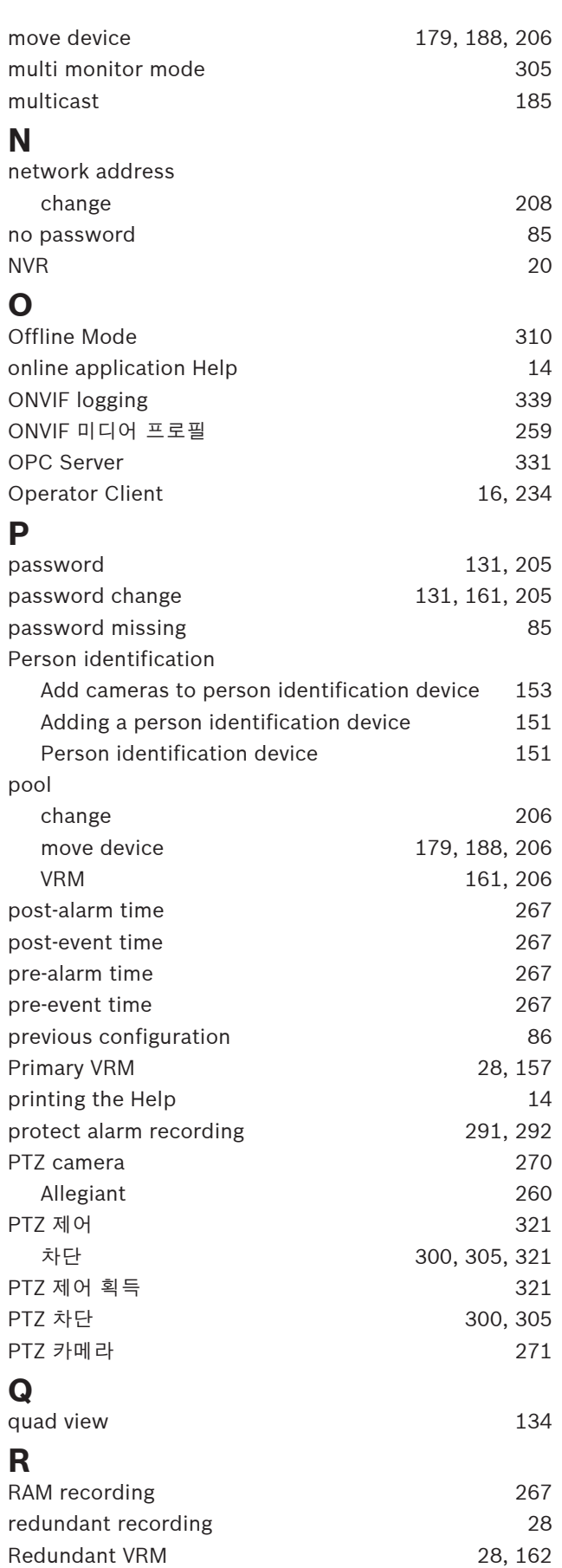

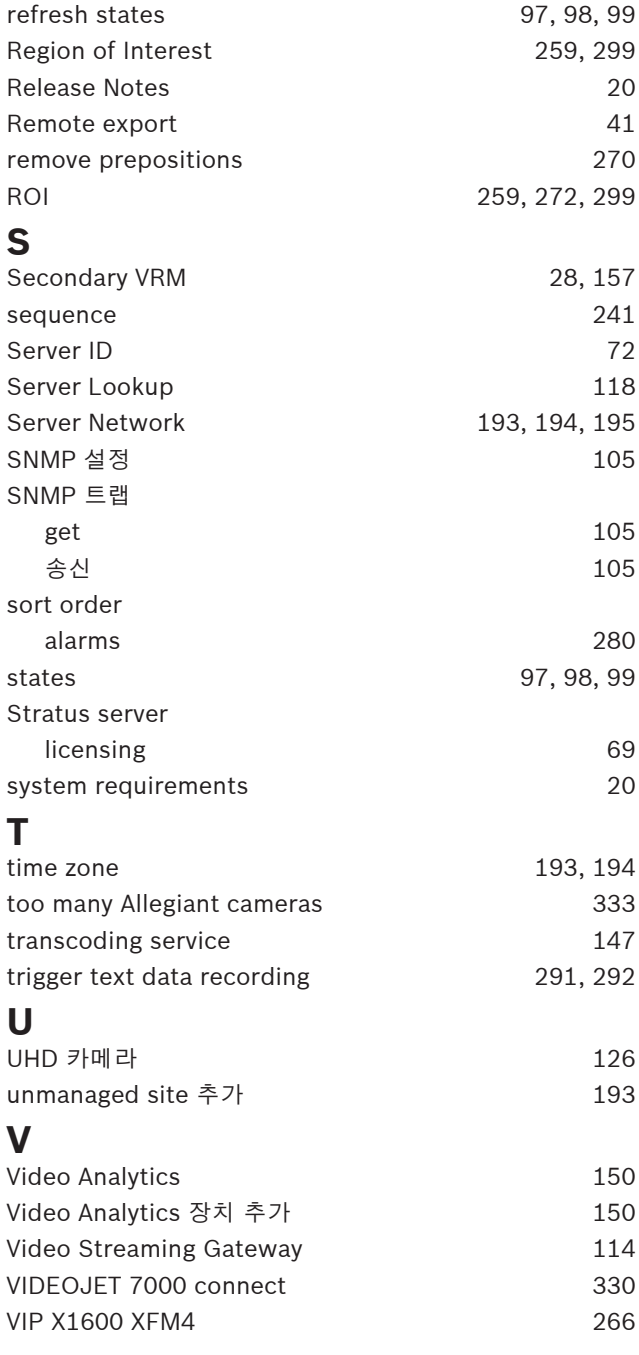

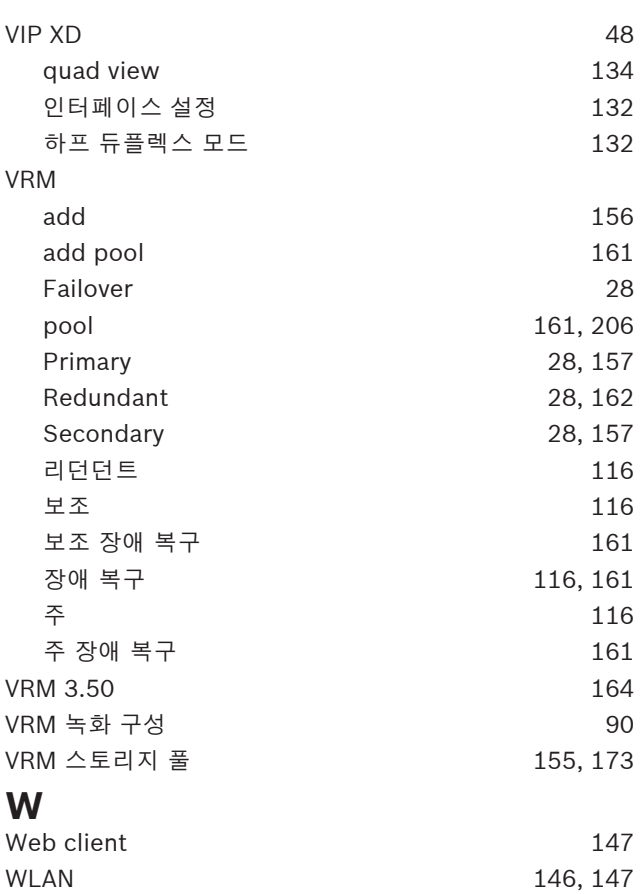

**Bosch Security Systems B.V.** Torenallee 49 5617 BA Eindhoven Netherlands **www.boschsecurity.com** © Bosch Security Systems B.V., 2023